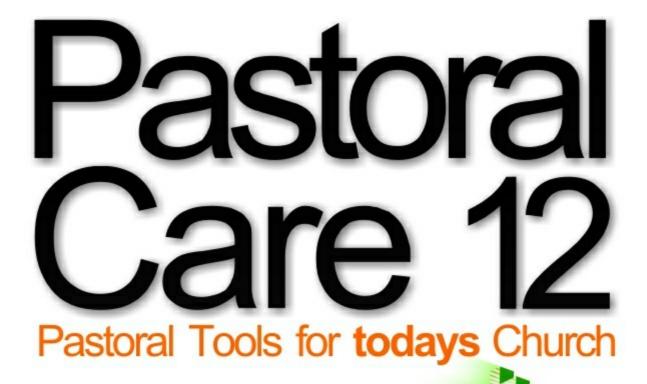

 Child Safety
 Email integration Direct SMS
 Attendance
 Rostering
 Custom Reporting
 and more...
 User's Guide

© 2013 Jeem Services Pty Ltd

# www.pastoralcare.com.au

# **Pastoral Care 12 Users Manual**

Number 1 in Church Management Software

#### Written By Jeem Services Pty Ltd

About this manual

This manual contains all of the information produced for and used by the built in Help System in Pastoral Care. All information presented here is also available throughout the Pastoral Care program by pressing F1 on your keyboard at any time.

This is a comprehensive hyperlinked document, you can click on graphics, page links etc to navigate around this manual.

© 2013 Jeem Services Pty Ltd. All rights reserved.

Product and company names mentioned in this manual may be trademarks or registered trademarks of their respective companies.

Mention of third-party products is for informational purposes only and constitutes neither an endorsement nor a recommendation. The author assumes no responsibility with regard to the performance or use of these products. All understandings, agreements, or w arranties, if any, take place directly betw een the vendors and the prospective users. Every effort has been made to ensure that the information in this manual is accurate. The author is not responsible for printing or clerical errors.

The product described in this manual incorporates copyright protection technology that is protected by legal means and other intellectual property rights.

This user manual was created with Help & Manual.

## **Pastoral Care 12**

#### © 2013 Jeem Services Pty Ltd

All rights reserved. No parts of this work may be reproduced in any form or by any means - graphic, electronic, or mechanical, including photocopying, recording, taping, or information storage and retrieval systems - without the written permission of the publisher.

Products that are referred to in this document may be either trademarks and/or registered trademarks of the respective owners. The publisher and the author make no claim to these trademarks.

While every precaution has been taken in the preparation of this document, the publisher and the author assume no responsibility for errors or omissions, or for damages resulting from the use of information contained in this document or from the use of programs and source code that may accompany it. In no event shall the publisher and the author be liable for any loss of profit or any other commercial damage caused or alleged to have been caused directly or indirectly by this document.

#### Publisher

Jeem Services Pty Ltd

### Managing Editor

Russell Barker

#### **Technical Editors**

Russell Barker Stephen Hickingbotham

#### **Production** Jeem Services Pty Ltd

| Chapter 1 | 2  | Intro | duction                            |
|-----------|----|-------|------------------------------------|
|           |    | 3     | Welcome                            |
|           |    | 4     | What's New                         |
|           |    | 6     | Don't Miss a Thing                 |
|           |    |       | Pastoral Care 12 Resources         |
| Chapter 2 | 9  | Getti | ng Started                         |
|           |    | 9     | Installation                       |
|           |    |       | On your CD                         |
|           |    |       | Stand Alone Installation           |
|           |    |       | Network Installation               |
|           |    |       | Software Registration              |
|           |    |       | Importing from Earlier Versions    |
|           |    |       | Importing From Other Programs      |
|           |    | 15    | Updating Pastoral Care             |
|           |    | 16    | Update Control Window              |
| Chapter 3 | 18 | Mana  | aging People                       |
|           |    | 18    | Group Philosophy                   |
|           |    | 19    | Groups in Pastoral Care            |
| Chapter 4 | 23 | Com   | mon Features                       |
|           |    | 25    | Quick Reporting                    |
|           |    | 26    | Common Icons                       |
|           |    | 27    | Active Icons                       |
|           |    | 28    | Data Grids                         |
|           |    | 29    | Email                              |
|           |    |       | Using Pastoral Care to Communicate |
|           |    |       | Options                            |
|           |    |       | Tag                                |
|           |    |       | Lists                              |
|           |    | 39    | SMS                                |
|           |    |       | Options                            |

|                        |          |                              | Tag Phone Numbers                                                                                                    |
|------------------------|----------|------------------------------|----------------------------------------------------------------------------------------------------|
|                        |          |                              | Lists                                                                                                    |
|                        |          |                              | Send                                                                                                    |
|                        |          |                              | Tracking                                                                                                    |
|                        |          |                              | Queue                                                                                                    |
|                        |          |                              | Archive                                                                                                    |
| Chapter 5              | 43       | Tool                         | box                                                                                                    |
|                        |          | 44                           | Scribble Pad                                                                                                    |
|                        |          | 45                           | Quick Date                                                                                                    |
|                        |          |                              | Family / Individual Format                                                                                                    |
|                        |          |                              | All Dates                                                                                                    |
|                        |          |                              | Within the next                                                                                                    |
|                        |          |                              | Month                                                                                                    |
|                        |          |                              | Age                                                                                                    |
|                        |          |                              | Date                                                                                                    |
|                        |          |                              | Anniversary                                                                                                    |
|                        |          |                              | If Date does not exist                                                                                                    |
|                        |          |                              | Order Date By                                                                                                    |
|                        |          |                              | Process                                                                                                    |
|                        |          |                              |                                                                                                    |
|                        |          |                              | Dates                                                                                                    |
| Chapter 6              | 50       | Wind                         | Dates<br>dows Integration                                                                                                    |
| Chapter 6              | 50       | <b>Wind</b><br>51            |                                                                                                    |
| Chapter 6              | 50       |                              | dows Integration                                                                                                    |
| Chapter 6<br>Chapter 7 | 50<br>54 | 51<br>52                     | dows Integration                                                                                                    |
| -                      |          | 51<br>52                     | dows Integration<br>Saving Files<br>Clipboard                                                                                                    |
| -                      |          | 51<br>52<br><b>The</b>       | dows Integration<br>Saving Files<br>Clipboard<br>Main Menu                                                                                                    |
| -                      |          | 51<br>52<br><b>The</b>       | dows Integration<br>Saving Files<br>Clipboard<br>Main Menu<br>Church Family Tab                                                                                                    |
| -                      |          | 51<br>52<br><b>The</b>       | dows Integration<br>Saving Files<br>Clipboard<br>Main Menu<br>Church Family Tab<br>Address Book                                                                                                    |
| -                      |          | 51<br>52<br><b>The</b>       | dows Integration<br>Saving Files<br>Clipboard<br>Main Menu<br>Church Family Tab<br>Address Book<br>Visitation<br>Quick SMS<br>Quick Email                                                                                  |
| -                      |          | 51<br>52<br><b>The</b>       | dows Integration<br>Saving Files<br>Clipboard<br>Main Menu<br>Church Family Tab<br>Address Book<br>Visitation<br>Quick SMS                                                                                                 |
| -                      |          | 51<br>52<br><b>The</b>       | dows Integration<br>Saving Files<br>Clipboard<br>Main Menu<br>Church Family Tab<br>Address Book<br>Visitation<br>Quick SMS<br>Quick Email                                                                                  |
| -                      |          | 51<br>52<br><b>The</b><br>55 | dows Integration<br>Saving Files<br>Clipboard<br>Main Menu<br>Church Family Tab<br>Address Book<br>Visitation<br>Quick SMS<br>Quick Email<br>Message Board                                                                 |
| -                      |          | 51<br>52<br><b>The</b><br>55 | dows Integration<br>Saving Files<br>Clipboard<br>Main Menu<br>Church Family Tab<br>Address Book<br>Visitation<br>Quick SMS<br>Quick Email<br>Message Board<br>Groups                                                       |
| -                      |          | 51<br>52<br><b>The</b><br>55 | dows Integration<br>Saving Files<br>Clipboard<br>Main Menu<br>Church Family Tab<br>Address Book<br>Visitation<br>Quick SMS<br>Quick Email<br>Message Board<br>Groups<br>Filter                                             |
| -                      |          | 51<br>52<br><b>The</b><br>55 | dows Integration<br>Saving Files<br>Clipboard<br>Main Menu<br>Church Family Tab<br>Address Book<br>Visitation<br>Quick SMS<br>Quick SMS<br>Quick Email<br>Message Board<br>Groups<br>Filter<br>Open File<br>Edit<br>Report |
| -                      |          | 51<br>52<br><b>The</b><br>55 | dows Integration<br>Saving Files<br>Clipboard<br>Main Menu<br>Church Family Tab<br>Address Book<br>Visitation<br>Quick SMS<br>Quick Email<br>Message Board<br>Groups<br>Filter<br>Open File<br>Edit                        |

**Chapter 8** 

88

80 Main Menu Toolbar Registration Toolbox User Guide Cloud Alerts Cloud Sync 86 Alerts **Church Tab** 88 Church Introduction 89 Add A Family Family File Full Screen Add Family Popup Entry Family File Data Areas 139 Search For A Family Family Filter Search 142 Visitation Management Visitation Management Main Screen Visitation Requests Team Management Reports 184 Roll Roll Area Window Add / Edit Records View / Alter Edit Roll Dates Delete A Roll Record

Reports

227 Financial Records

Financial Records Main Screen

- Adding Records
- Editing Records
- Reports
- 251 Weekly Statistics

Weekly Statistics Main Screen Weekly Statistics Menu

Add / Edit Records Reports

274 Rosters 4 Steps to Create a Roster Step 1 Step 2 Step 3 Step 4 Create & Send Email Roster Manual Build Roster Publishing Your Roster Roster Reports Common Roster Grid Features Team Setup Roster Setup Available Reports Church Roster Personal Roster Roster Involvement Duty Teams Absence Association SMS / EMAIL 395 CarePlus Introduction Legislative Requirements Starting Care Plus CarePlus Main Window Compliance Type CarePlus Toolbar Add / Edit Records CarePlus Reports 443 Library Manager 444 Introduction How to Loan Out an Asset How to Accept a Returned Asset How to add Assets to your Library

- 448 The Main Window
- 450 Toolbar

Load Manage

- 470 Library Form Area
- 472 Borrow / Return Assets

Select Library

Library Statistics

Loaded People Loaded Assets

Reserve

Loan

Loan Date

Loan Period

Assets Loaned

Assets Reserved

Return Asset

- Renew Loan
- Details Audit
- Auun

#### 486 Add / Edit / View Assets

Add

View / Edit

Delete

Asset History

Copies

Statistics

Asset Grid

#### 507 Reports

509 Library Assets

Assets On Record

Assets Barcode

Assets On Loan

Assets Reserved For People

Assets Loan History

Primary Assets with Multiple Copies

#### 546 People Reports

Library Card

Person Barcode Report

Individual Loans, Overdue, Reserved and History

#### 557 Statistics Reports

Asset Statistics

Individual Borrowing Statistics

| Chapter 9 | 562 | Expl | ore Tab                                                                                                    |
|-----------|-----|------|----------------------------------------------------------------------------------------------------|
|           |     | 562  | Explore Introduction                                                                                                    |
|           |     | 563  | Create Reports                                                                                                    |
|           |     |      | Create Reports Main Window                                                                                                    |
|           |     | 674  | View Saved Reports                                                                                                    |
|           |     | 675  | The Report Viewer                                                                                                    |
|           |     |      | Toolbar                                                                                                    |
|           |     | 687  | SMS Manager                                                                                                    |
|           |     |      | How To Send a Text Message<br>SMS Manager Window<br>Compose SMS Message<br>Load In Phone Numbers                                                                           |
|           |     | 718  | Email Manager                                                                                                    |
|           |     | 719  | How to send an email                                                                                                    |
|           |     | 720  | Email Manager Main Window                                                                                                    |
|           |     |      | Toolbar<br>Load In Email Addresses<br>Compose Email<br>Add Attachments                                                                                                    |
|           |     | 740  | Tagging                                                                                                    |
|           |     | 741  | Jobs that Tagging can do                                                                                                    |
|           |     |      | Tagging How To                                                                                                    |
|           |     | 748  | The Tagging Main Window                                                                                                    |
|           |     |      | The Tagging Toolbar<br>Processing Mode<br>Available Categories<br>Tag Individuals or Families<br>Add / Remove<br>Available People<br>Tag All<br>Un Tag All<br>Bar Code Tag |
|           |     | 771  | School Year Manager                                                                                                    |
|           |     |      | School Year Manager Toolbar<br>Names List<br>Manual Settings<br>Automatic Increment                                                                                        |

Remove Years

- 775 Group History Manager
- 776 People to Group Relationship
- 778 Group to Group Relationship

Group Selection Window

782 Export

Communicator Export Directory Export Family File Export Mailing List Export Weekly Statistics Export SMS Global Mobile Upload File

### Chapter 10 797 Utilities Tab

- 797 Utilities Introduction
- 798 Why Use Custom Report Utilties?
- 799 Managing Custom Reports
- 800 Custom Directory Designer
- 801 Custom Directory Starter Window
  - Page Options
  - Objects
  - Other Options

#### Load Existing

- Cancel
- Create
- 806 Sample Design Layout
  - Toolbar

Side Bar

- Design Tips
- 840 Custom Report Designer

How to Use a Custom Report

- Starting Custom Report Designer
- **Object Picker Window**
- Data Objects
- Page Objects
- Grouped Data Objects
- Finance Area Objects
- The Custom Report Main Window

|                | 941  | Custom Letter Writer                   |
|----------------|------|----------------------------------------|
|                |      | Introduction                           |
|                |      | Creating your first Custom Letter      |
|                |      | Using Custom Letter                    |
|                | 956  | Custom Letter Main Window              |
|                | 900  | Backup Data                            |
|                |      | Backup To                              |
|                |      | Backup with Family Database<br>History |
|                |      | Backup                                 |
|                | 960  | Restore Data                           |
|                | 961  | File Clearance                         |
| Chapter 11 963 | Setu | p Tab                                  |
|                |      | -                                      |
|                | 963  | Setup Introduction                     |
|                |      | New In Version 12                      |
|                | 967  | Setup - Global                         |
|                |      | Database Titles                        |
|                |      | General Options                        |
|                |      | SMS Configuration                      |
|                |      | SMS Tracking<br>Email Configuration    |
|                |      | How to Setup Email                     |
|                |      | Email Tracking                         |
|                |      | Mailing Labels                         |
|                |      | Name Tag                               |
|                |      | Mapping                                |
|                |      | Audio                                  |
|                | 1006 | Setup - Family File                    |
|                |      | Setting Up Family File Items           |
|                |      | Individual Groups                      |
|                | 1014 | Setup Visitation                       |
|                |      | Enter New Item                         |
|                |      | Current Items                          |
|                |      | Order                                  |
|                |      | Delete                                 |
|                |      | Sort<br>Cancel                         |
|                |      | Close                                  |
|                |      |                                        |

| 1017 | Setup Roll - Finance - Weekly Statistics |
|------|------------------------------------------|
|      | Roll<br>Setting Up Roll Projects         |
|      | Finance                                  |
|      | Weekly Statistics                        |
| 1030 | Setup Rosters                            |
|      | Introduction                             |
| 1039 | Setup CarePlus                           |
|      | Compliance Setup                         |
|      | CarePlus Security                        |
|      | Security Archive                         |
| 1054 | Setup Library Manager                    |
|      | Add Library                              |
|      | Current Libraries                        |
|      | Add Asset Type                           |
|      | Current Asset Types                      |
|      | Add Category Names                       |
|      | Current Category Names                   |
|      | Maximum Assets                           |
|      | Sort                                     |
|      | Delete                                   |
|      | Cancel                                   |
|      | Close                                    |
| 1059 | Setup Security                           |
|      | The Security Setup Window                |
| 1067 | Setup Vision                             |
| 1068 | Multi User License                       |
| 1069 | Setup Network Configuration              |
|      | Important Information                    |
|      | Network Prerequisites                    |
|      | Network Setup Step by Step               |
|      | Features of Pastoral Care Networking     |
|      | Unlocking Files                          |
| 1074 | Cloud Guest Configuration                |
|      | Introduction                             |
|      | Setting Up Guest Computers               |

Setting Up DropBox

## Chapter 121084 Appendix

**Chapter 131086 Pastoral Care Doctor** 1087 Introduction 1088 Installing the Pastoral Care Doctor 1089 Starting Pastoral Care Doctor 1090 Using the Doctor Program Church Database Position Repair and Compact Remove Network Locks Network Test Rebuild Portraits Reset Pastoral Care Cloud Delete and Restart Database **Chapter 141094 Pastoral Care Communicator** 1095 Introduction 1096 Installing Communicator 1097 Starting Communicator 1099 Using Communicator Available SMS Lists Available Email Lists Tagging Delete List Select People SMS Email Import Security Contacts Setup Update **Chapter 151123 Pastoral Care Personal SMS** 1124 Introduction 1125 Installing Personal SMS 1126 Starting Personal SMS 1127 Using Personal SMS Toolbar Select People

|                        |      | Writing your message |
|------------------------|------|----------------------|
|                        |      | SMS Global Status    |
|                        |      | Scheduling           |
|                        |      | Current Message      |
|                        |      | Account Details      |
|                        |      | Given                |
|                        |      | Surname              |
|                        |      | Clear                |
|                        |      | Spell                |
| Chapter 161139         | Past | oral Care Directory  |
|                        | 1140 | Introduction         |
|                        | 1141 | Installing Directory |
|                        | 1142 | Starting Directory   |
|                        | 1143 | Using Directory      |
|                        |      | Toolbar              |
|                        |      | Open File            |
|                        |      | SMS                  |
|                        |      | Email                |
|                        |      | Мар                  |
|                        |      | Portrait             |
|                        |      | Мето                 |
| Chapter 171171         | Exte | rnal Backup Program  |
| Chapter 181173         | Exte | rnal Restore Program |
| <b>Chapter 19</b> 1175 | Con  | version Utility      |

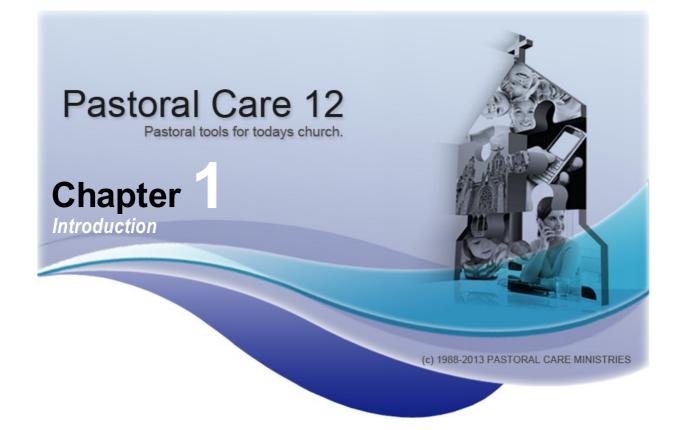

Welcome to Pastoral Care, your helping hand in managing your church. Pastoral Care has many great features to assist you in looking after people in your care.

Integrated Groups, Ministries, Status Groups, Dates, Flexi Fields and Medical information allowing you to profile families and individuals, and combining powerful SMS and Email communication tools. take the time to have a browse through this documentation to make sure you do not miss out on anything!

### A Word From Us

Thank you for choosing Pastoral Care as your Church Management Software partner. Pastoral Care has been developed with you in mind.

We have been building this one product for over 26 years now, and it has come a long way from those early days of monochrome computers and floppy disks!

We pray, and expect this program to bless your church, and your ministry to your church as this tool can be a powerful aid in developing relationships with people, and ministering to their vast and varied needs.

In case you did not know, this program is built in Australia by a number of developers that are primarily in Ministry, and secondly into computers. Their friendship and love for fellow Christians has always pushed the development of this "ministry gift".

Again, thanks for your support of our gifting, your continued support of Pastoral Care means that Pastoral Care will always be there to support you,

In His Service,

Stephen & Cathy Hickingbotham, Russell & Heather Barker

See also: Welcome What's New Don't Miss a Thing ...

## Welcome

Welcome to Pastoral Care. If you have upgraded from Pastoral Care 11 or earlier, have a look at the <u>Whats New</u> area in these helps to learn more about how the latest version of Pastoral Care has improved.

### New To Pastoral Care?

Check out the following areas of the documentation:

standalone Installation Network Installation Software Registration Importing From Other Programs

#### At a glance...

- Sleek New Look and Feel
- Improved Power Reporting Features
- Integrated Booklet Printing for report styles
- New Simple Interfaces that unlock greater flexibility and control
- Get the full list of features here

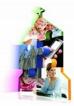

## What's New

If you have upgraded, you would have already noticed our slick new look. We hope you find this surprisingly easier to use the earlier versions of Pastoral Care, and also refreshingly similar. How can we offer both new look and still be familiar? We have kept the same design basics and added more power, and brought features together in ways that make the entire program easier to understand.

Since Pastoral Care has been re-written in a new programming language, both under the hood and on the screen, *Everything* is new. above you will find the top 10 reasons this latest version is a must for your church!

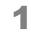

All previous versions of Pastoral Care have been developed in a now discontinued and unsupported programming language from Microsoft. This means no security updates or bug repairs will be supplied by Microsoft and they doubt programs built in the language from now on will work on future editions of Windows.

You need the latest version To keep up to date with technology, ensuring future data protection and continued support from Microsoft and ourselves.

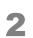

#### Booklet Printing

Any report at a click of a button can be sent to the printer to create an A5 booklet using A4 paper. Pastoral Care will automatically convert any A4 report into a A5 format and place all the pages correctly so that when the A4 pages are placed on top of each other and folded in half to create an A5 booklet, the pages are all in the correct order. A double sided printer is required so that Pastoral Care can automatically place the printer into the correct double sided format.

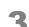

#### Better Image Support

Integrated images within Emails and Custom Letters. Emails also include Hyperlinks and frames for professional layouts.

#### New Data Fields

Medical – keep medical info with notes on anyone. Relationships – Ability to connect people to people who come from blended families with a hyper jump from one family to another.

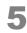

#### **Background Processing**

Background processing of Emails and SMS. Continue working in Pastoral Care while emails or SMS are being sent.

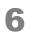

#### New Custom Reports

A New powerful Custom Report program has been developed. No longer do you have to create separate sub reports to then combine them into a master report, everything is now created in a single report with many new features in designing the reports.

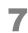

#### **New Custom Directory**

All the power of Custom Reports, however in a simpler interface with a particular focus on designing your printed or electronic Church Directory

#### New Family Editor

A brand new Family File interface, simplified and enhanced with new features.

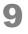

8

#### **Visitation Management**

A brand new Visitation Manager included for placing Requests to people for visitations to be done with both pre and post visitation notes.

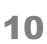

#### **Enhanced Reporting and Filters**

Many new report options, including adding alphabetical separators in the reports, changing the text formatting of all standard reports, including a background image on the report, allowing for a text watermark, report preview and much more...

## Don't Miss a Thing...

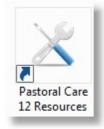

We know it's just so easy to click on the Pastoral Care icon on your desktop and dive right in!

It is tempting... BUT do not neglect to have a look at what we put in the Pastoral Care 12 Resources program.

You will find shortcuts to really useful documents, a Convert program that will convert your information from an earlier version and some other great programs that we install for you.

See Also :

#### Pastoral Care 12 Resources

Pastoral Care Doctor Pastoral Care Communicator Pastoral Care Personal SMS Pastoral Care Directory External Backup Program External Restore Program Conversion Utility

## **Pastoral Care 12 Resources**

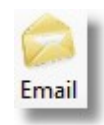

Click on the Pastoral Care 12 Resources Icon installed with Pastoral Care 12 to give you access to heaps of extras. The Resource Manager is shown below. To open a document or program, simply select the item from the list, and press the Launch button.

| PC12 Resources                                                                                                    | X                                                                                                    |
|----------------------------------------------------------------------------------------------------|----------------------------------------------------------------------------------------------------|
| Pastoral Care 12 is supported by standalone program as well as programs and documents that directly support standalone Applications         Standalone Applications         Directory         Communicator         Personal SMS         Support Applications for Pastoral Care 12         Update         Doctor         Conversion         External Backup         External Restore         Documents associated with Pastoral Care 12         PC12 Manual         New Features PC12         Multi User License         Standalone Installation         Network Installation         Conversion Issues         Solving SMS problems | <ul> <li>Pastoral Care Directory - A standalone program designed for distributing to as many people within your church so that people can have their own personal computer church directory.</li> <li>An export file is created from within Pastoral Care that can be imported into the Directory program, an option is also available for exporting family portraits, as well users can send SMS's and Emails from within the Directory.</li> <li>To obtain the installation software for this program so it can be distributed within your church either download it from the Pastoral Care installation CD in the Directory installation folder.</li> </ul> |
| Pastoral Care Not Starting Up<br>Unable To Upgrade Database                                                                                                    |                                                                                                    |
| Path to Resource<br>C:\Program Files\Pastoral Care Ministries\Pastoral Car                                                                                                    | re 12\PC12_Directory.exe           Exit         Launch                                                                                                    |

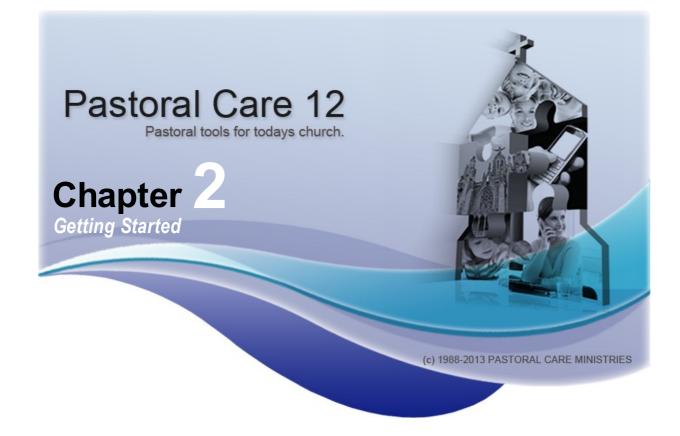

## Installation On your CD...

On your Pastoral Care CD, you will find the following folders / files

## Folders

| Communicator            | standalone installation files for the Communicator Program. See the Appendix for more information on this program |
|-------------------------|----------------------------------------------------------------------------------------------------|
| Directory               | standalone installation files for the Directory Program. See the Appendix for more information on this program    |
| Documents               | Useful documents on know issues, features list etc                                                                |
| Dot_Net_Installation    | Pastoral Care Installation Files. No need to access this folder.                                                  |
| Personal_SMS            | standalone installation files for the Communicator Program. See the Appendix for more information on this program |
| Files                   |                                                                                                    |
| AutoRun                 | Runs Automatically when CD is inserted to install Pastoral Care. Not always enabled on all computers.             |
| Network Installation    | Important document on Network Installation issues for Pastoral Care.                                              |
| Standalone Installation | Installation instructions for a non network installation of Pastoral Care.                                        |
| Readme                  | Late breaking information on installation issues etc.                                                             |
| PC12_Setup              | Pastoral Care Setup program. Run this if your CD does not auto start in your computer.                            |

## **Stand Alone Installation**

Pastoral Care can be installed as either a standalone program on one computer, or on a network on multiple computers. Our multi user license entitles the church that purchased Pastoral Care to install it on many computers at no additional cost.

The installation process is very simple and is outlined below.

- 1. Insert the Pastoral Care CD
- 2. If Microsoft Windows automatically wants to install the program, accept that action. If nothing happens when the CD is inserted, start Windows Explorer, browse to your CD/DVD drive and double click on the SETUP icon. (Shown Below)

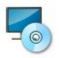

3. Follow the on screen instructions, and when prompted to select which features to install, install everything!

IMPORTANT INFORMATION. If you are new to Pastoral Care, please read the section on <u>Setting</u> <u>Up Pastoral Care</u> to make sure you get the most from your software purchase.

## **Network Installation**

If you wish to install Pastoral Care on a network, there are comprehensive setup instructions for this in the Setting Up Pastoral Care chapter.

You should firstly set up and install Pastoral Care on a single workstation in preparation for the network install.

You will also find additional information on network and standalone installations on the CD provided with Pastoral Care.

Note, you do NOT need to install Pastoral Care on your file server or network server, in fact we recommend that you do not install Pastoral Care on a server. The main purpose of using a server is to have a common place on the network for all computers to access, so that every person is accessing the same information.

Pastoral Care does NOT support visualization technology, Windows Terminal Services and other thin client deployment methodologies. You may be able to get Pastoral Care to function this way, however these methods are not recommended and support for problems encountered when using Pastoral Care in a manner different to the uses and installation methods described herein will not be available.

### FOR NETWORK ADMINISTRATORS

The security features of Pastoral Care are extremely robust. Any attempt by a network administrator to facilitate their own internal security by setting permissions via Active Directory in a Windows Domain Controlled environment will most likely prove fatal to the smooth running of Pastoral Care. We use our own security for application control that is as good as the passwords created from within Pastoral Care.

Please set all network access on the Pastoral Care shared folder for Everyone Full Control. The only risk you have here is accidental deletion of files. This can be covered using good backup procedures. The database we use is secure from prying eyes, even if someone takes the file off site and loads it into another copy of Pastoral Care, they will need to know the passwords and they will need the same version of Pastoral Care loaded.

See also <u>Network Configuration</u> in the setup area of this documentation.

### **ODBC Database Connections**

It is impossible to attach any other program to our database using ODBC tools, or commercially available tools, including password cracking tools. We have had Pastoral Care security audited by an external group interested in Security and church data and privacy, and they gave up trying to hack in, so we are extremely confident of this security.

## **Software Registration**

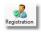

Pastoral Care software **must** be registered and activated for continued use. The process locks your purchased software serial number to your church name and protects our product from being used outside of the license conditions.

To find out your registration status, click on the Registration Icon on the main menu toolbar.

### **Registration Window**

Once you have registered with us, we will send you a Permanent Registration Code, this along with your Church Name and Serial Number MUST be entered in the Registration window on all copies of Pastoral Care installed by your church. Please note, our generous licensing model allows you to install Pastoral Care on as many computers as you need for your church. Pastoral Care must not be given away to another church!

|                                                                                                    |                                   | ermission to use Pastoral Care Software in accordance<br>isplayed to the user during the installation of Pastoral C |          |
|----------------------------------------------------------------------------------------------------|-----------------------------------|----------------------------------------------------------------------------------------------------|----------|
| Subject to these terms and conditions, Past<br>user to install Pastoral Care on multiple com                           |                                   | non exclusive license to the registered user that allow                                                             | s the    |
|                                                                                                    |                                   | °                                                                                                    |          |
|                                                                                                    |                                   | and they move from church to church, they MUST guara<br>Care Software from all computers associated with that o     |          |
|                                                                                                    |                                   |                                                                                                    |          |
|                                                                                                    |                                   | e Software, then they must purchase their own copy of F                                                             | astoral  |
| Care software and re-register with Pastoral (                                                                          |                                   | e Software, then they must purchase their own copy of F                                                             | Pastoral |
|                                                                                                    |                                   | e Software, then they must purchase their own copy of F                                                             | Pastoral |
|                                                                                                    | Care Ministries.                  | e Software, then they must purchase their own copy of F                                                             | Pastoral |
| Care software and re-register with Pastoral (                                                                          | Care Ministries.                  |                                                                                                    | Pastoral |
| Care software and re-register with Pastoral (<br>Serial Number found in installation box :                             | Care Ministries.<br>AS567Y03A920C |                                                                                                    |          |
| Care software and re-register with Pastoral (<br>Serial Number found in installation box :<br>Church Name Registered : | Care Ministries.<br>AS567Y03A920C | urch                                                                                                    | ey)      |

## **Importing from Earlier Versions**

Pastoral Care always ships with a Convert utility that allows you to convert your information from earlier versions of Pastoral Care.

See <u>Conversion Utility</u> for information on this program. See also <u>Don't Miss a Thing...</u>

The Convert Program will convert all of your information stored in Pastoral Care except for a few exceptions

### What will not be converted from earlier versions

We have been unable to build a conversion tool for Custom Letters and Custom Reports. This is due to the radical changes in these areas for vast improvement in performance and reliability, as well as significant design changes to make the use of these tools simpler and more powerful.

Any Custom Letters and Custom Reports that you have designed in earlier versions of Pastoral Care will need to be re-designed in this latest version.

## **Importing From Other Programs**

Pastoral Care has an import feature designed to assist you in importing base contact information to get you started.

To import data, firstly prepare a file using a spreadsheet to manipulate the data into the correct format, and then save it as a CSV file. The Spreadsheet should look like this:

|    | A             | В            | С        | D       | E       | F       | G       | Н       | 1                     | J       | K        |
|----|---------------|--------------|----------|---------|---------|---------|---------|---------|-----------------------|---------|----------|
| 1  | Primary Adult | Second Adult | Surname  | Child 1 | Child 2 | Child 3 | Child 4 | Child 5 | Address               | Suburb  | Postcode |
| 2  | John          | Mary         | Hanks    | Ruth    | Peter   | Jillian |         |         | 3 Smith St            | Ivanhoe | 3333     |
| 3  | Peter         | Jenny        | Klond    | Hannah  |         |         |         |         | 5 Green Ave           | Ivanhoe | 3333     |
| 4  | Phillip       | Helen        | Jury     | Peter   |         |         |         |         | 3 Green Ave           | Ivanhoe | 3333     |
| 5  | James         | Angela       | Heath    | Kerry   |         |         |         |         | 55 Orial Road         | Ivanhoe | 3333     |
| 6  | Joshua        | Ruth         | Baker    |         |         |         |         |         | 34 Heidelberg Rd      | Ivanhoe | 3333     |
| 7  | Frank         | Hannah       | White    | Donna   |         |         |         |         | 32 Highview Crt       | Ivanhoe | 3333     |
| 8  | Graham        | Cheryl       | Smith    | Harry   |         |         |         |         | 2 Hillside Drive      | Ivanhoe | 3333     |
| 9  | Charles       | Shirlee      | Lambert  |         |         |         |         |         | The Views, 3 Frith St | Ivanhoe | 3333     |
| 10 | Desmond       | Wendy        | Whitiker |         |         |         |         |         |                       | Ivanhoe | 3333     |
| 11 | Len           | Rose         | Jones    |         |         |         |         |         |                       | Ivanhoe | 3333     |

Fields available across the top, with information entered as shown above, then save as a CSV (Save As command)

### Complete the import

Open an existing family file, OR press Add New Family menu list item on the church tab, main menu. *If you do the Add New Family option, you will need to press CANCEL on the Add New Family pop up window.* Select File Import from the menu at the top of the family file, select the Load import file from the IMPORT WINDOW (see below).

Then the available fields in Pastoral Care will be listed on the left, with your fields on the right. Select each matching field that you can find and press Link. Then either tick all or tick only selected records to import, and press Import Now!

| Import                                                                                                    |                                                                                                    |  |  |  |  |
|----------------------------------------------------------------------------------------------------|----------------------------------------------------------------------------------------------------|--|--|--|--|
| Available fields to Link Child 6 Birth Date Child 7 Birth Date Child 7 Birth Date                                                                                                    | First line of import file to setup links<br>Primary Adult .(Primary Name)<br>Second Adult .(Spouse Name)                       |  |  |  |  |
| Child 8 Birth Date<br>Child 9 Birth Date<br>Child 10 Birth Date<br>Primary Title<br>Spouse Title                                                                                                    | Surname .(Surname)<br>Child 1 .(Child 1 Name)<br>Child 2 .(Child 2 Name)<br>Child 3 .(Child 3 Name)<br>Child 4 .(Child 4 Name) |  |  |  |  |
| Phone<br>Address Line 2<br>Address State<br>Address Country<br>Map No.                                                                                                    | Child 5 .(Child 5 Name)<br>Address .(Address Line 1)<br>Suburb .(Suburb)<br>Postcode .(Post Code)                              |  |  |  |  |
| Map Ref.<br>Available families for importing<br>Ø John,Mary,Hanks,Ruth,Peter,Jillian,,,3 Smith St,Iva                                                                                                    | nhoe,3333                                                                                                    |  |  |  |  |
| <ul> <li>Peter, Jenny, Klond, Hannah,,5 Green Ave, Ivanhoe</li> <li>Phillip, Helen, Jury, Peter,,3 Green Ave, Ivanhoe, 33</li> <li>James, Angela, Heath, Kerry,,55 Orial Road, Ivanhoe</li> <li>Ioshua Puth Baker. 34 Heidelberg Pd Ivanhoe</li> </ul> | 333<br>De,3333                                                                                                    |  |  |  |  |
| <ul> <li>Joshua, Ruth, Baker,,</li></ul>                                                                                                    |                                                                                                    |  |  |  |  |
| Desmond,Wendy,Whitiker,,Ivanhoe,3333     Len,Rose,Jones,,Ivanhoe,3333                                                                                                    |                                                                                                    |  |  |  |  |
| Load Import File 📥 Select All 🌇 Impo                                                                                                    | rt Now 🚺 Help 🥐 Close 🔊                                                                                                    |  |  |  |  |

# **Updating Pastoral Care**

From time to time, Pastoral Care Ministries releases software updates for your version of Pastoral Care software.

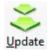

These are vital to keeping your Pastoral Care software in good condition.

it's so easy to keep up to date, simply press the Update Button on the main menu of any of your Pastoral Care programs, and let us do the rest!

### Updating on a Network

**Important Information:** If you are using Pastoral Care on a network, and you update one of your computers to the latest versions, all other versions must be updated for maximum compatibility.

On a network, Pastoral Care will keep a copy of the latest update for other users to download automatically. There is no need to press anything other than the update button, Pastoral Care will get the latest version off the internet or off your local network if it is already downloaded there!

# **Update Control Window**

When you press the Update button on the main menu Toolbar, the following control window opens up.

| Pastoral Care Update                                                                                                    |                                                        |  |  |  |  |  |
|----------------------------------------------------------------------------------------------------|--------------------------------------------------------|--|--|--|--|--|
| Current Version Installed: 12.0.                                                                                                    | Current Version Installed: 12.0.0.021                  |  |  |  |  |  |
| Updates are a vital service provided by Pastoral Care Ministries. When a new update is available,<br>you should update all computers using Pastoral Care software to the latest version. This allows us to<br>provide you with the best version of our software all the time! |                                                        |  |  |  |  |  |
| Automatically ch                                                                                                    | eck for updates when Pastoral Care starts              |  |  |  |  |  |
| Check                                                                                                    | Check every 14 Days                                    |  |  |  |  |  |
|                                                                                                    |                                                        |  |  |  |  |  |
| Check for Updates                                                                                                    | Determine if a new update exists, if so install update |  |  |  |  |  |
| Update Details Advancement list in each update                                                                                                    |                                                        |  |  |  |  |  |
| Manual Installation                                                                                                    |                                                        |  |  |  |  |  |
| Close State Window                                                                                                    |                                                        |  |  |  |  |  |
|                                                                                                    |                                                        |  |  |  |  |  |

### **Check for Updates**

Press the "Check for Updates" button for the simplest and fastest method of updating Pastoral Care. This will also automatically put a copy of the update on your networked Pastoral Care folders for other computers to access the same update. This stops multiple downloads and increased internet usage.

## **Update Details**

Press the Update Details button to see a list of improvements made in each update.

### **Manual Installation**

If for some reason the Check For Updates does automatically work, you can use this feature to manually browse to a file you have downloaded from us to update your software with.

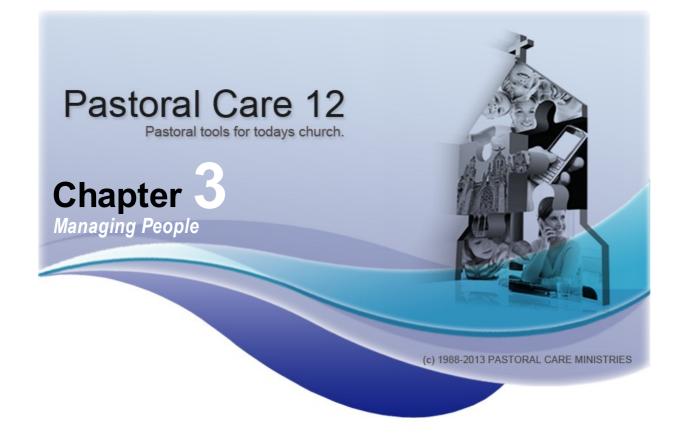

## **Group Philosophy**

At the very core of managing a large gathering of people you will find one common feature. Common to all churches, all sporting clubs, Scouts and Guides etc. What is this common thread to managing people and why is it so important?

### Groups are Vital to Managing People

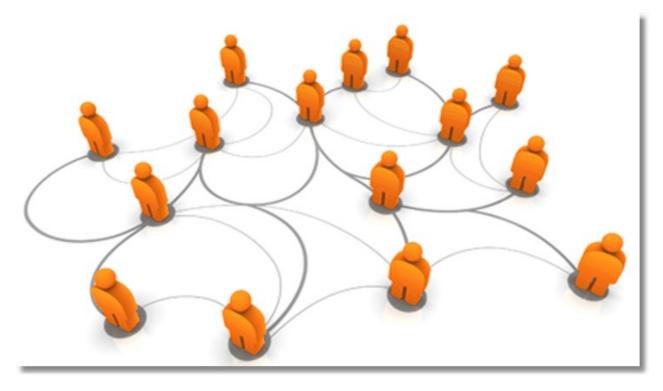

Throughout your life you deal with many people on an individual level, but more often than not we organise people into our own groups. Family, Friends, Work, Sport, people in our "in" group etc. This helps us establish the way we commonly interact with people and helps us respond in a consistent manner within that particular circle of people. Groups are also vital in church management. From really simple tasks like emailing people about a members meeting, to asking for volunteers for an outreach dinner. Whether or not you officially use groupings in your church or not, we all do in our mind.

This is why Pastoral Care is so groups orientated. Groups are integrated throughout the entire program. They affect every part of Pastoral Care, and are a vital tool in organising and managing your church.

# **Groups in Pastoral Care**

We use groups in Pastoral Care in many different ways. A group is simply a collection of people under a title. Some groups only individuals belong to. In reality, this type of group (the individual group) is the most common group of all. Some groups the entire family belongs to. These are less common.

We have 12 main group categories in the family file that people can participate in, or be involved in. Only TWO of these groups types are Family Group types, the rest are Individual Group types.

If you stick to using Pastoral Care with the groups as designed, you should find that managing your church becomes easier. If you move too far away from the designed purpose, then you might find using Pastoral Care becomes difficult.

This does not mean you have to use every group type we have created! Just use the right groups for the right task and you cant go wrong!

After reading this, you can find where to setup groups etc in the <u>Setup - Family File</u> area.

### **Tag Only Groups**

A tag only group is a group that a person belongs to, and no other information on that "belonging to" exists. For example a person having a status of Elder, is simply having that status of Elder ticked against their name. If a person belongs to a group called Elders, then in the background, the date that the person joined and or left that group is also recorded. So some groups have additional information to support the assigning of that group, others simply are a tag, a Yes or No!

### **Pastoral Care Group Definitions**

A full description of each group and it's intended purpose is outlined in the following table..

| Group                | Scope       | Use                                                                                                    | Example                                                                                            |
|----------------------|-------------|----------------------------------------------------------------------------------------------------|----------------------------------------------------------------------------------------------------|
| Status               | Individuals | Intended to describe in general something that a<br>person is involved in doing a specific task. Very<br>similar to individual groups. This is a tag only<br>group.                                                                                                    | Flowers, Communion Setup,<br>Committed Attender,<br>Occasional Attender, Offering,<br>Car Park     |
| Individual<br>Groups | Individuals | Intended to describe in general a group that person<br>belongs to that meets together for a purpose. The<br>date that person has joined and also left this group<br>is recorded automatically for group history reports.                                                                                                    | Bible Studies, Home Groups,<br>Fellowship Groups                                                   |
| Ministry             | Individuals | Ministries can be tagged to a person as Active or<br>Potential. Active are people using a ministry,<br>potential are people who you have highlighted to be<br>encouraged into ministry. What you might call<br>ministry may not suit all people, but your definition<br>for things that people do to care for, support,<br>encourage and serve others with will be fine. | Preaching, Healing, Teaching,<br>Communion Leader,<br>Welcoming Team, Piano,<br>Music, Singer, etc |
| Medical              | Individuals | A very practical group here for obvious reasons.<br>Classify people with specific medical conditions.<br>Additional information can and should be entered<br>against each person for a treatment or response<br>plan in case of emergency                                                                                                    | Allergies, Asthma, Diabetes<br>etc                                                                 |
| Relationships        | Individuals | A relationship group is a group of 2 people that<br>describes a defined relationship. This is used to<br>build a link between 2 people in separate family<br>files via a special relationship.                                                                                                    | Birth / Natural Father,<br>Guardian, Grandparent, Step<br>Father, Step Daughter etc                |
| Individual<br>Dates  | Individuals | An individual date is a grouping that is defined by<br>an event that has occurred in an individuals life.<br>You can record both a tag and a date against this<br>type of group                                                                                                    | Conversion, Baptism, First<br>Contact, Membership                                                  |
| Flexi Fields         | Individuals | A flexi Field is a group that not only lets you define<br>the name of the group, but also define the<br>information stored in that group! For Example, if you<br>defined a group called Blood Type, then you could<br>add a list of items as a look up list for A, A+ B B+ A-                                                                                            | Blood Type, Assigned Elder,<br>Last Church                                                         |

|               |             | B- etc                                                                                                    |                                                                             |
|---------------|-------------|----------------------------------------------------------------------------------------------------|-----------------------------------------------------------------------------|
| Occupation    | Individuals | A person can belong to an occupation group based<br>on a list of occupations setup in Pastoral Care                                                                                                    | Builder, Electrician, Accountant<br>etc                                     |
| SMS List      | Individuals | An SMS list group is a list of people that you want to contact together as a group on a regular basis                                                                                                    | Management Groups,<br>Leadership groups, Directors,<br>Leaders Etc          |
| Email List    | Individuals | An Email list group is a list of people that you want to contact together as a group on a regular basis                                                                                                    | Management Groups,<br>Leadership groups, Directors,<br>Leaders, Members etc |
| Family Groups | Families    | Intended to describe in general a group that an<br>entire family belongs to that meets together for a<br>purpose. The date that the family has joined and<br>also left this group is recorded automatically for<br>group history reports. | Congregational Groups,<br>Language / Cultural Groups                        |
| Family Dates  | Families    | An family date is a grouping that is defined by an<br>event that has occurred in the life of the entire<br>family. You can record both a tag and a date<br>against this type of group                                                     | First Contact, Wedding                                                      |

3

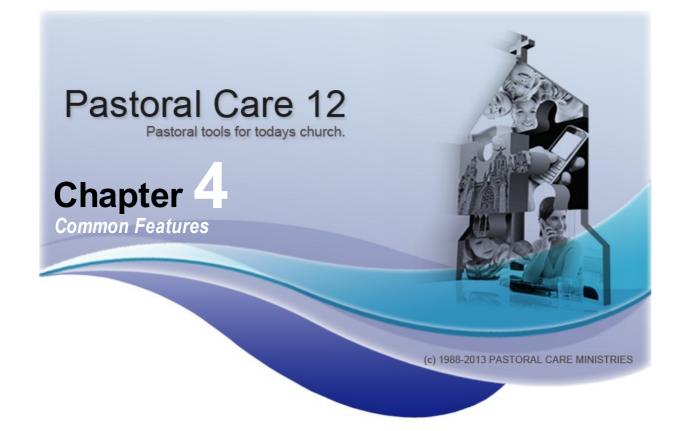

Pastoral Care comes with many features and concepts that are either similar or identical in function and form, yet are used in different areas of the program. We have chosen to document those features here, and refer back to them throughout the helps and the manual at the relevant places.

There are 4 areas that can accessed from a number of locations. Email, SMS, Quick Reports and the Toolbox.

#### Email

The Pastoral Care email engine has undergone a significant overhaul. An entire new engine under the hood means that email sending is now faster and more reliable. Emails can be sent from a few different locations.

- The Email Manager from the Explore Tab
- Main Menu Church Family Address Book
- Quick Email button on the main menu
- Email Button on the Family File Toolbar
- Visitation Area
- Groups accessed via the Main Menu or the Toolbox
- Report Viewer

#### Click on here for full details on the EMAIL common feature.

#### **SMS Messaging**

SMS messages can be sent from a number of different locations.

- The SMS Manager from the Explore Tab
- The SMS Button on the Main Menu Church Family Address Book
- The SMS Button on the Family File Toolbar
- The Family Search Window
- Quick SMS button on the main menu
- Groups accessed via the Main Menu or the Toolbox
- Report Viewer

Click here for more details on this SMS common feature.

### **Quick Reports**

Quick reports are available in a number of areas of Pastoral Care.

- Main Menu Groups
- Groups from the Toolbox
- Group to Group reporting from the Explore Tab at the main menu

Click Quick Reporting for more details on this REPORTING common feature.

### **Tool Bar Active Icons**

Throughout all of the Pastoral Care program and associated programs, we use a system of what we call Active lcons to alert the user to additional information. An Active lcon is just a normally displayed lcon with an extra LINE drawn under it. The LINE indicates that something is active in that area behind that button.

The best example of this is in the Family File.

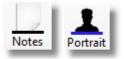

These two buttons are indicating that Notes and Portrait information exists that can be accessed by clicking on those buttons. Shown below are the same buttons where there is no information stored in those areas.

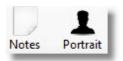

# **Quick Reporting**

Quick Reports are reports that come already filtered and set ready to run. They appear in in various parts of the program, including the Groups area of Pastoral Care and also Group to Group reporting. Simply choose a report format from the tree list, and press Process to output all people in the current scope to the selected report.

#### See also Pastoral Care Reports Master List.

| Reports                                                                     |   |
|-----------------------------------------------------------------------------|---|
| Names Report                                                                |   |
| Manual Report                                                               |   |
| All Family Information                                                      |   |
| Standard Reports                                                            |   |
| Eustom                                                                      |   |
| Analysis                                                                    |   |
|                                                                             |   |
|                                                                             |   |
|                                                                             |   |
|                                                                             |   |
|                                                                             |   |
|                                                                             |   |
|                                                                             |   |
|                                                                             |   |
|                                                                             |   |
|                                                                             |   |
|                                                                             |   |
|                                                                             |   |
|                                                                             |   |
|                                                                             |   |
|                                                                             |   |
|                                                                             |   |
| Report Mode                                                                 |   |
| ● Family      ○ Individual     Close       Close       Format       Process | 0 |

# **Common Icons**

There are a number of icons throughout Pastoral Care that all have a similar function. As well as being described throughout the documentation, we have also described them here.

### Add

Add a selected item to a person / family or list

Move / Order Order an item stored in a list

**Delete** Delete a selected item from a list

#### Members

Press this button to view a list of all members of a selected group / list

#### Add Item

Add a <u>new</u> setup item to a list of items.

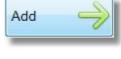

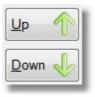

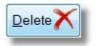

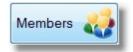

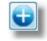

# **Active Icons**

Throughout the Pastoral Care Program, we use many different icon buttons to take you to another feature / area. Many of these icons are static, that is they never change. Some are what we call Active Icons. An Active Icon button is one that has a visual indicator that some information is available by pressing that button.

A good example of this is in the family editor. The Notes and Portrait icons are active icons.

### **Standard Icon Sample**

Shown right are the normal Notes, Portrait and Library icon buttons. These are displayed as the condition they would be in for a new family just entered into the database.

### Active Icon Sample

Shown right are the same lcons, only this time, Notes and Portrait have some information saved in them for the current family.

The Line under the lcon indicates that this area has information stored in it, or in some cases, settings have been changed in that area.

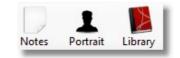

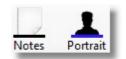

# **Data Grids**

Throughout Pastoral Care, you will find many places where a Data Grid is used. A Data Grid has a common look about it and a sample one is shown below.

| Family                     | Target | Requests | 2012 Visits | - |
|----------------------------|--------|----------|-------------|---|
| Allwright Stephen & Marion |        | 1        |             |   |
| Angel Peter & Belinda      |        | 1        |             |   |
| Anglin Brent & Katey       |        |          |             |   |
| Baker Joshua & Ruth        |        |          |             |   |
| Porton Dor 9 Ethol         |        |          | -           |   |

### **Data Grid Features**

Listed below are the standard features for a data grid. Not all of these features are available in all areas that this item is used, however most areas use at least some of these features, if not all of them!

### Sort

You can sort the information in the grid by clicking on any of the column headings. In the example above, you could click on Family to change the order from A-Z to Z-A. Each click will flip the sort order in the opposite direction. When a caption is clicked, if it is sortable, you will see a little arrow / triangle shape appear in the caption.

| Family                | Target         |
|-----------------------|----------------|
| Taylor Greg & Ruth    | 10 Contraction |
| Smith Graham & Chervi |                |

### Edit

In some cases, you can edit information stored in a grid. Just click in the cell that you want to edit and make your changes.

Shown below is the Visitation Assigned To Cell about to be edited, it has turned white indicating you can now type in that field to change or replace or remove the information stored here.

|                             | Date      | Requested By | Visitation Assigned To | <ul> <li>Pre Note</li> </ul> | Post Note |
|-----------------------------|-----------|--------------|------------------------|------------------------------|-----------|
| 6/08/1993 Graham Lawson Yes | 6/08/1993 |              | Graham Lawson          |                              | Yes       |

# Email

The Email Button is one of our common area features. Whenever this is pressed, the email area is loaded with some limited features and names and email addresses already loaded.

There are a few options available starting with Selecting Email Addresses, Composing the Email, Adding Attachments and finally sending the email.

See also <u>The Email Manager</u> for full details on all email functions in Pastoral Care.

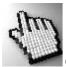

Click on each area of the below email window to learn more about this feature.

| * | Email fo         | or the 'Angel P & B' fan                                 | nily         |       |                     |                  |
|---|------------------|----------------------------------------------------------|--------------|-------|---------------------|------------------|
|   | Close<br>Tag All | Select Email Address<br>Compose Email<br>Add Attachments | Send Track   |       |                     |                  |
|   |                  |                                                          |              |       |                     | Tagged Total = 0 |
|   | Send             | Туре                                                     | Surname      | Given | Email Address       |                  |
|   |                  | Family Email                                             | Angel Family |       | peter@spirit.com.au |                  |
|   |                  |                                                          |              |       |                     |                  |

# **Using Pastoral Care to Communicate**

There are two main direct communication tools for use in Pastoral Care. Email and SMS. We will talk about email below, however everything said here *also* applies to the SMS feature in Pastoral Care.

There are a few issues you should consider to review before using Pastoral Care to send emails. If you are already using Pastoral Care to send emails, it will not hurt for you to review your email handling procedures from time to time. When sending emails to people in your church, you should be mindful of some people's sensitivity towards spam.

### **Definition of Spam**

At the time of publishing, there is no one globally recognised definition for spam. In Australia, Anti-Spam legislation legislation refers to the phrase "unsolicited commercial electronic messages" (the word "spam" is not specifically mentioned). There is no reference to bulk messaging; therefore a single unsolicited commercial electronic message could be spam. The judicial provisions are technologically neutral, and therefore apply to any unsolicited commercial messages delivered to the consumer via email, SMS, MMS and instant messaging. Faxes and voice-tovoice telemarketing are excluded.

### Opt in and Opt Out

Given the above description, the very nature of church communication Some examples could be: is essentially non commercial, and therefore does not constitute

spam. However, to avoid arguments with people that consider any email an intrusion into their life, we suggest that you use some of our built in features for managing Opt In or Opt Out preferences.

Having a person subscribe to or give permission to email/SMS is the simplest method. In the Email and SMS areas, you can create Lists, that contain a list of names and email addresses / Mobile Phone numbers for sending people messages. You can define multiple lists, leaving you with the ability to create a list for each type of message.

### Using Status

If you are going to use a status for filtering people to message, create • email-news them all starting with one word so they are easy to identify in the list of status's.For Example:

- News Letter Distribution
- General Announcements
- Business Meeting Communications
- Youth Group Announcements
- etc

- email-youth
- email-general
- SMS-General
- SMS-YOUTH
- etc

### **General Permission**

If you are not sending out heaps of messages every few days, then it may be possible to just get general permission from people in your church to be happy to accept messages. You could then manage this with one list, or one status, and use a filter to load in just those people who have given you permission.

# **Options**

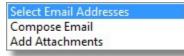

### **Select Email Addresses**

Choose this option to view the Family and Individual Emails available for the selected family. You can tick the Send option on the left of each person to choose who you wish to send the email to.

| Surname          | Given | Email Address       |  |
|------------------|-------|---------------------|--|
| Angel Family     |       | peter@spirit.com.au |  |
| pe<br>mily Email |       |                     |  |
|                  |       |                     |  |

### Compose Email

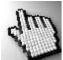

Click on each of the areas of the Compose Email window shown below to learn more about composing

email features.

| Comp                   | Email Addresses<br>bose Email<br>Attachments | Send                | Tracking | Queue             | ?<br>Help       |          |                                                  |                         |
|------------------------|----------------------------------------------|---------------------|----------|-------------------|-----------------|----------|--------------------------------------------------|-------------------------|
| Given Surnal           | me Image Hyperlin                            | nk Table            | Colour   |                   | pell Save       | Retrieve | Create Method Create Individua<br>Email Priority | al Emails 👻<br>Normal 👻 |
| Arial<br>ubject Entert | v 10     v                                   | в <i>I</i> <u>U</u> | EI       | ≞   <b>:</b> = }= | 100% <b>▼</b> ¶ |          | Reques                                           | t Read Receipt 🔳        |
| ter the Text of        | the email here                               |                     |          |                   |                 |          |                                                  |                         |

#### **Add Attachments**

Use the Add Attachments window to select what files you want to send with the emails. *Note: If you are sending a large attachment to many people, the "Create Individual Emails" method whilst preferred for privacy, will be slower to send*. The Pastoral Care email engine in this version is far superior to earlier versions, allowing you full control of the main Pastoral Care program while emails are handled in the queue program.

### **Attach Personal Details Report**

The Attach Personal Details report allows you to email a selected range of personal information to the email recipient regarding the person / people in their family. If you are sending an email formatted to Families (Family Email Address) then the personal details attachment will be for every person in the family. If you are sending an email formatted to Individuals (Individual Email Address) then the personal details attachment will be for that one person who received the email. A Personal Details Report is perfect for notifying people in your church about what information you have on record. You could email everyone once a year including a personal details report and ask them to print it out, and note on the report any changes, and bring it back to the church office for updating.

Pressing the Details Button will bring up the Personal Details selection screen. Note Family Information will not be enabled if you are in individual mode.

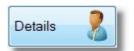

### Compose Email ToolBar

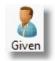

Insert a field that automatically includes the recipients given name

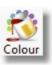

Set the Text Colour and Background Colour of the selected text.

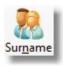

Insert a field that automatically includes the recipients last name

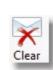

Clear the current email

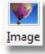

Insert a Picture into the email.

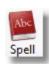

Access the Spell Checker Settings

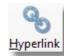

Insert a Hyperlink in your email

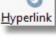

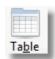

Insert a Table in your email. Ideal for assisting in layout of email in a particular way.

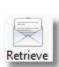

Ŧ

Save

Load a pre-saved email.

Save your email for later use.

Create Method Create Individual Emails

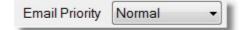

Choose to Create all emails as individual emails (recommended), or add all address information to the "To" field or add all address information to the "BCC" field.

Set the email priority as Low, Normal or High.

### Send

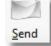

The Send button has 2 options. Send to Queue and Dispatch, and Hold in Queue.

|   | Send to Email 'Queue' then Dispatch them |
|---|------------------------------------------|
| × | Send & Hold in Email 'Queue'             |

### Send to Email Queue then Dispatch

Send the emails off to the Email Queue Manager, and dispatch the emails immediately.

### Send and Hold in Email Queue

Send the emails off to the Email Queue Manager, and hold them for sending later.

### **Tracking Email**

Use the tracking email to send effectively a Blind Copy to another person in your church for seeing what email communications are being sent from Pastoral Care.

A tracking email contains a copy of the message, the names of those people who the email was sent to, and the words Tracking Email in the subject to assist people in setting on how to handle tracking emails. See also setting up <u>Email Tracking</u> for information on how to define your tracking email addresses for use in Pastoral Care.

### **Details Sub Report Options**

Tick any of the fields that you wish to include on the emailed report.

Note the Date Filter Button. This button allows you to restrict the information on selected date fields based on a date range. This feature is included in this area only because it exists also in the reporting area and is not recommended for use for the purpose of emailing people regarding the updating of your records, as using a filter for this purposes restricts what is displayed.

| Email Personal Details Report                           |                     |                                                        |                                       |
|---------------------------------------------------------|---------------------|--------------------------------------------------------|---------------------------------------|
| Individual Details                                      |                     | Family Details                                         |                                       |
| Individual Condition                                    | School Year         | Residential Address                                    | Family Condition                      |
| Gender                                                  | Occupation          | Postal Address                                         | Family File Created & Last Edit Date  |
| Preffered / Actual Name                                 | Status              | Phone                                                  | Family File Memo                      |
| 🔲 Title                                                 | 🔲 Individual Groups | Family Mobile                                          | Family General Notes from NoteBook    |
| 🔲 Birth Date                                            | Ministry            | 🔲 Family Fax                                           | Family Visitation Notes from NoteBook |
| Other Surname                                           | Medical             | 🔲 Family Email                                         | Personal Notes from NoteBook          |
| 🔲 Middle Name                                           | Relationship        | Other Contacts                                         | 2223 AM (2010) 21                     |
| 🔲 Personal Email                                        | SMS Lists           | Family Group                                           | Include Portraits                     |
| 🔲 Personal Mobile                                       | Email Lists         | Family Events                                          |                                       |
| Business Phone                                          |                     | Visitation                                             |                                       |
| 🔲 Business Email                                        |                     | Include Pre Visitation                                 | Notes                                 |
| Business Fax                                            |                     | Include Post Visitation                                | n Notes                               |
| Individual Dates                                        |                     | Family Dates                                           |                                       |
| Membership     Baptised     Confirmation     Christened |                     | <ul> <li>Wedding Date</li> <li>Contact Date</li> </ul> |                                       |
| Flexi Fields                                            |                     |                                                        |                                       |
| Elder                                                   |                     |                                                        |                                       |
|                                                         | Help ?              | Clear X Cancel                                         | Date Filter 26 OK                     |

### **Email Queue**

The Pastoral Care Email Queue is an email sending manager that allows emails to pile up to be sent at a time of your choice. This new way of dealing with emails comes with a significantly improved method of handling the send process, and sending a large quantity of emails no longer stops you from using your computer for other things at the same time, including continuing to use Pastoral Care as the emails are being sent.

The Same Email Queue window will open regardless of where you access this feature from. EG: The Address Book <u>Email Manager</u> on the Explore Tab.

| Send     Status     Created     Subject     From     To       Image: Ready     6/08/2012     Members Meeting Reminder     Russell     To: "Stephen Allwright" <stepher< td="">       Image: Ready     6/08/2012     Members Meeting Reminder     Russell     To: "Ray Barton" <ray@spirit.co< td="">       Image: Ready     6/08/2012     Members Meeting Reminder     Russell     To: "Lorraine Dimsey" <richardig< td="">       Image: Ready     6/08/2012     Members Meeting Reminder     Russell     To: "Lorraine Dimsey" <richardig< td="">       Image: Ready     6/08/2012     Members Meeting Reminder     Russell     To: "Heather Blackeby" <ernie@< td=""></ernie@<></richardig<></richardig<></ray@spirit.co<></stepher<>                                                                                                    | U<br>Exit | Send   |           |                          | Ready Help | Tagged Amount = 5                                                               |
|----------------------------------------------------------------------------------------------------|-----------|--------|-----------|--------------------------|------------|---------------------------------------------------------------------------------|
| Ready         6/08/2012         Members Meeting Reminder         Russell         To: "Stephen Allwright" <stephen< th="">           Ready         6/08/2012         Members Meeting Reminder         Russell         To: "Ray Barton" <ray@spirit.co< td="">           Ready         6/08/2012         Members Meeting Reminder         Russell         To: "Carraine Dimsey" <ri>richardl@           Ready         6/08/2012         Members Meeting Reminder         Russell         To: "Lorraine Dimsey" <ri>richardl@           Ready         6/08/2012         Members Meeting Reminder         Russell         To: "Lorraine Dimsey" <ri>richardl@           Ready         6/08/2012         Members Meeting Reminder         Russell         To: "Heather Blackeby" <ernie@< td=""></ernie@<></ri></ri></ri></ray@spirit.co<></stephen<> | end       | Status |           |                          | From       |                                                                                 |
| Image: Ready         6/08/2012         Members Meeting Reminder         Russell         To: "Lorraine Dimsey" <richardle< th="">           Image: Ready         6/08/2012         Members Meeting Reminder         Russell         To: "Heather Blackeby" <ernie@< td=""></ernie@<></richardle<>                                                                                                    |           | Ready  | 6/08/2012 |                          | Russell    | To: "Stephen Allwright" <stephen@spirit.com.a< td=""></stephen@spirit.com.a<>   |
| Image: Ready         6/08/2012         Members Meeting Reminder         Russell         To: "Lorraine Dimsey" <richardlig< th="">           Image: Ready         6/08/2012         Members Meeting Reminder         Russell         To: "Heather Blackeby" <ernie@< td=""></ernie@<></richardlig<>                                                                                                    | <b>V</b>  | Ready  | 6/08/2012 | Members Meeting Reminder | Russell    | To: "Ray Barton" <ray@spirit.com.au></ray@spirit.com.au>                        |
|                                                                                                    | 1         | Ready  | 6/08/2012 |                          | Russell    | To: "Lorraine Dimsey" <richardl@spirit.com.au< td=""></richardl@spirit.com.au<> |
| Ready         6/08/2012         Members Meeting Reminder         Russell         To: "Belinda Angel" <peter@spin< th=""></peter@spin<>                                                                                                    | 1         | Ready  | 6/08/2012 | Members Meeting Reminder | Russell    | To: "Heather Blackeby" <ernie@spirit.com.au></ernie@spirit.com.au>              |
|                                                                                                    | 1         | Ready  | 6/08/2012 | Members Meeting Reminder | Russell    | To: "Belinda Angel" <peter@spirit.com.au></peter@spirit.com.au>                 |
|                                                                                                    |           |        |           |                          |            |                                                                                 |

#### **Email Queue Features**

As well as showing you all the emails to be sent, there a a couple of really powerful features in the Email Queue area. You can Edit a single email if you like before it is sent. That is, change the Subject, the Body, add an attachment etc. The only thing you cannot change is who is receiving that email.

See Also Email Queue Tool Bar

The following buttons and functions exist on the Email Queue Tool Bar.

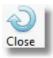

Exit the Email Queue and return to the previous Pastoral Care window.

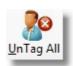

Untick all emails in the list so that they will not be sent

Delete emails from the Queue. See Delete

Options below.

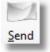

Send all tagged (ticked) emails in the queue straight away.

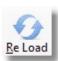

Refresh the email queue. In a multi user environment, someone else may have queued up emails to be sent, and you might wish to see the entire list.

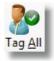

Tick all emails in the list to send

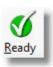

Edit

emails, delete them all and start over! Change the status of an error state email back

to ready so it can be sent again.

Edit the highlighted email before sending. This

feature will edit one email at a time and is

designed to adjust one or 2 emails before sending. If you want to change a batch of

### **Delete Options**

Please note, once one of the delete options are deleted from the Queue, they cannot be recovered.

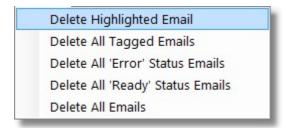

#### **Edit Email From Queue**

By selecting an email in the <u>Email Queue</u> and pressing the Edit button on the tool bar, you will be shown and Email Edit window. This allows you to change one email in the queue before it is sent. This allows you to have perhaps sent 50 standard emails to a bunch of people, but before they go, you can tweak a few of them!

|                   | Edit (From - "Russell" <russell@pastoralcare.com.au>)</russell@pastoralcare.com.au>                                                                                                    |                  |
|-------------------|----------------------------------------------------------------------------------------------------|------------------|
| Close             | Save Hyperlink Table Colour Clear Spell To. Bcc. Help                                                                                                    |                  |
| Arial             | <ul> <li>▼ 10</li> <li>▼ B I U   F E E E   100%</li> <li>▼ ¶</li> </ul>                                                                                                    |                  |
|                   | Request Read Receipt 📃 Email P                                                                                                    | riority Normal 👻 |
| То                | b: "Stephen Allwright" <stephen@spirit.com.au></stephen@spirit.com.au>                                                                                                    |                  |
| Bcc               | z [                                                                                                    |                  |
| Subject           | AGM Notice                                                                                                    |                  |
|                   | tephen, just a quick reminder that the AGM is on this coming Thursday at 7pm in the church youth hall.<br>have not received your Minutes and Agenda, please contact the church office. | E                |
| Helen K<br>Church |                                                                                                    |                  |

As well as being able to edit the Subject and Message, you can also add or remove Attachments, use any button on the toolbar to include Images, Hyperlinks and Tables etc. You can even change who you are sending the email to by pressing the To.BCC button shown right.

Pressing this button allows you to edit the "To" and "BCC" fields of the email, or press on the To or BCC field on the form.

You can add other email addresses from the already selected recipient, or you can add other people as recipients as well.

# Tag

Press Tag All to send emails to everyone in the list. Press Untag All to remove all ticks and therefore exclude people from the email send.

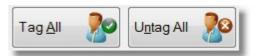

### Lists

Press the Lists button to select an email distribution list to send emails to. After selecting a list, all people in that list will be loaded, allowing you to send an email to all people in that list.

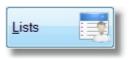

# SMS SMS (Common Features)

There are a few common areas that the SMS feature can be used from. Anywhere you see the SMS button you can press this to send text messages to people from the current area. For example people in the current family file, or people in the currently selected group etc. See also <u>SMS Configuration</u> for more information on how to get Pastoral Care ready for SMS messaging.

#### **SMS Family Screen**

The example we are showing below is using SMS from the Family File, however it is identical to pressing SMS from the Main Menu Group window or <u>Address Book</u>.

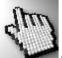

Click on each area of the window below to learn more about how this feature works.

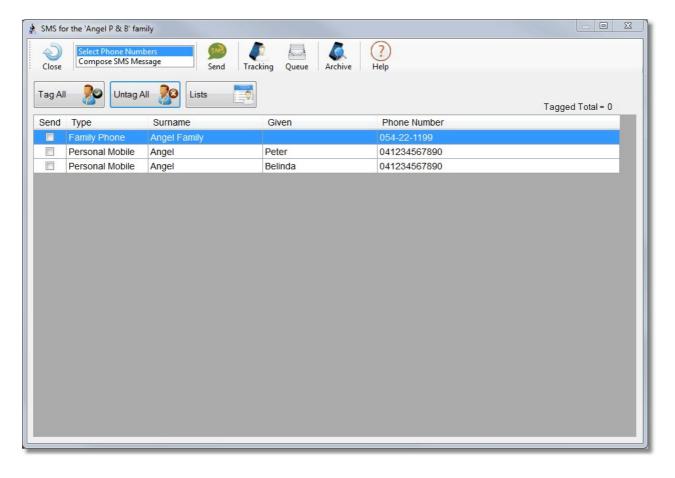

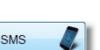

# **Options**

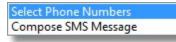

Choose the Select Phone Numbers to tag / tick people you want to send a text to.

Choose Compose SMS Message to write the message to send.

# **Tag Phone Numbers**

Press Tag All to tick all phone numbers on the screen to send a text to. Press Untag all to de-select everyone in the list.

Note, if you select a landline phone number, where supported, SMS message will be converted to Voice for that phone. (Currently supported in Australia and New Zealand in most areas)

# Lists

Choose a pre-defined SMS list to send a message to. This will remove the family from the Tag options, and load in people in the SMS List.

See also SMS Lists in the SMS Manager area.

## Send

When you press the Send Button, you are presented with 2 options. You can Queue the messages for later, or send them straight away.

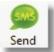

Untag All

### Send and Dispatch

This option will send all the messages to the SMS Queue, and then Pastoral Care will send the messages out to SMS Global for immediate delivery.

You will be notified of the estimated cost for the message (s) to be sent with the option of canceling if you change your mind.

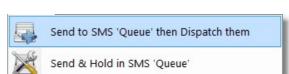

Tag All

### Send and Hold

This option will send all the messages to the SMS Queue, and then HOLD them there for review and sending later. See <u>SMS Manager</u> for more information on SMS management etc.

# Tracking

If you have setup SMS Tracking (See <u>SMS Tracking</u> in the Setup area of Pastoral Care) then you can press the Tracking Button to select who will get a Blind CC of the message. This helps to keep the use of the SMS area and subsequent costs accountable.

# Queue

The SMS Queue is used to manage the sending of SMS messages in batches as you choose. More information on how this feature can be used can be found in the <u>SMS Queue</u> area of the <u>SMS</u> <u>Manager</u>

# Archive

View the archive of SMS messages sent to currently selected family.

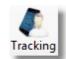

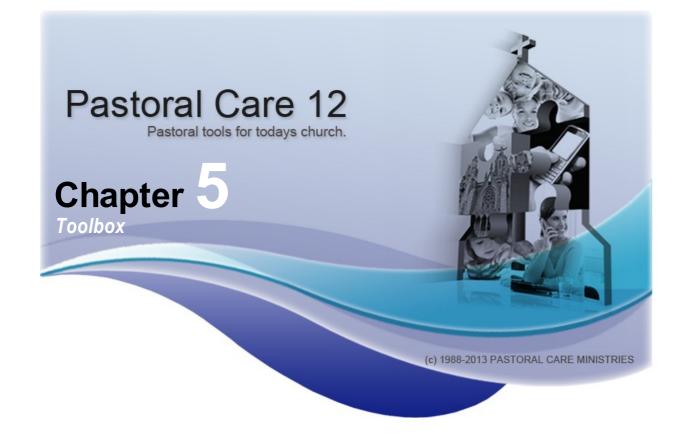

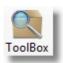

| 8  | Family       | Press the Family button to load the Family Search window. See <u>Search For A Family</u> for more details on this                                    |
|----|--------------|----------------------------------------------------------------------------------------------------|
| ₩. | Groups       | Access a quick view of all groups in Pastoral Care. Print out reports on groups, and also modify groups. See <u>Groups</u> for more details on this. |
| 26 | Quick Date   | Access reports on Date Information in Pastoral Care. See <u>Quick Date</u> for more information on this area                                         |
| 1  | Scribble Pad | Access a quick note taker. Designed to leave notes for other people<br>to see when they start Pastoral Care. See <u>Scribble Pad</u>                 |
|    | Manual       | Access the Pastoral Care user guide. A fully indexed and hyper-<br>linked document that guides you through all areas of the program.                 |
|    | Navigate     | Press Navigate to jump to another area of the program without having to go via the main menu again.                                                  |
| ്ര | Exit         | From anywhere in the program, press Toolbox - Exit and Pastoral Care will shut down.                                                                 |

# **Scribble Pad**

The Scribble Pad is a small text input area that lets you either just take notes for yourself to remember later, or to leave messages for other people to see when they start Pastoral Care.

| Close Print                   | Search S                                     | pell Colour                                  | Image Cut                      | Сору                              | Paste Clear | (?)<br>Help | Show on Pastoral Care Startup | • |
|-------------------------------|----------------------------------------------|----------------------------------------------|--------------------------------|-----------------------------------|-------------|-------------|-------------------------------|---|
| Boopee                        | ▼ 24                                         | • B <i>I</i> <u>U</u>                        | ≣ ⊒ ≞   10                     | 0% 🔻                              |             |             |                               |   |
| 1 <sup>1</sup>   <sup>2</sup> | 1 <sup>3</sup> 1 <sup>4</sup> 1 <sup>5</sup> | 1 <sup>6</sup> 1 <sup>7</sup> 1 <sup>8</sup> | 1 <sup>9</sup> 1 <sup>10</sup> | 1 <sup>11</sup> 1 <sup>12</sup> 1 | 13 14 15    | 16 17       | 1 <sup>8</sup> .              |   |
| nter notes<br>nessage fo      |                                              |                                              |                                |                                   |             |             |                               |   |

Included on the toolbar are controls for Printing, Spell Checking, Colours, inserting an Image and also Font Control. Font and Colour settings work on the selected text.

# **Quick Date**

The Quick Date form allows you to have quick access to date search reports.

| dim)          |
|---------------|
| Sector Sector |

Click on each area of the form below to learn more about this feature.

| Quick Date                                                                                                    |                                                                                                    |
|----------------------------------------------------------------------------------------------------|----------------------------------------------------------------------------------------------------|
| Family File Create Date<br>Family File Last Edited Date<br>Wedding Date<br>Contact Date<br>Membership<br>Baptised<br>Confirmation<br>Christened | <ul> <li>Family Format</li> <li>Individual Format</li> <li>Date Search Criteria</li> <li>All Dates</li> <li>Within the next</li> <li>7  <ul> <li>Days</li> <li>Month</li> <li>January</li> <li>Age</li> <li>To</li> <li>To</li> <li>To</li> <li>To</li> <li>To</li> <li>To</li> <li>To</li> </ul> </li> <li>Age</li> <li>To</li> <li>To</li></ul> |

# Family / Individual Format

Family Format
Individual Format

### **Family Mode**

In Family Mode, Pastoral Care outputs the reports sorted and GROUPED by the main family surname.

### **Individual Mode**

In Individual Mode, Pastoral Care outputs the reports sorted by the main family surname, or the Individuals Surname if one exists. There is no Family Grouping in Individual Mode.

## **All Dates**

Choose this option to output all people that have a date from the selected Date Type you are searching on.

Month

## Within the next

Find a date that exists within the next number of days. This search IGNORES the year component of the date being searched for, but looks only at the day and month. For Example, select Birth Date and search within the next 7 days to find all people who's birthday falls within the next 7 days.

| 0 | Within the next | 7 | • | Days |
|---|-----------------|---|---|------|
| - |                 |   | - |      |

January

All Dates

# Month

Find a date that exists within the selected Month. This search IGNORES the year component of the date being searched for, but looks only the selected month. For Example, select Birth Date and January to find all people who's birthday occurs in January.

## Age

Find all people who are of a certain "Age" for the selected date. This search needs the year component in the information stored to be able to calculate the age. Age is not restricted to a person's Physical Age, but also different dates, such as Membership etc if you have recorded that information in Pastoral Care.

## Date

When you select Date, you then need to enter a RANGE in the boxes shown above. Pastoral Care will then search for the selected date that is recorded between and including the 2 dates entered.

| 1 | То | 6    | Years  |
|---|----|------|--------|
|   | 1  | 1 To | 1 To 6 |

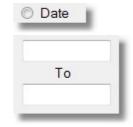

## Anniversary

For the Anniversary Date Range Search, enter a From and To Date Range to look in, and Pastoral Care will find all dates for the selected date type who's anniversary falls within that range. For Example to find ALL BIRTHDAYS that occur in the next 6 weeks, enter a date range to represent the next 6 weeks, and Pastoral Care will find all people who are having a Birthday in that range. This search ignores the Year component of a date.

# If Date does not exist

This will find all people that do not have a date recorded in their file against the selected date.

# **Order Date By**

Set the sort order of the report for Surname, Month or Date.

# Order Date by ● By Surname ○ By Month ○ By Date

## **Process**

Press the process button to produce the date report.

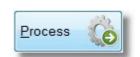

If Date does NOT exist

### **Dates**

Select the Date that you wish to search for. The available dates will depend on what family and individual dates you have setup in your version of Pastoral Care.

Dates that we make available for this area include:

Birth Date

Uvisitation Dates

□ Family Events

□ File created and Edited Dates

□ Family Dates

Individual Dates

#### Birth Date

Visitation Family Events Family File Create Date Family File Last Edited Date Wedding Date Contact Date Membership Baptised Confirmation Christened

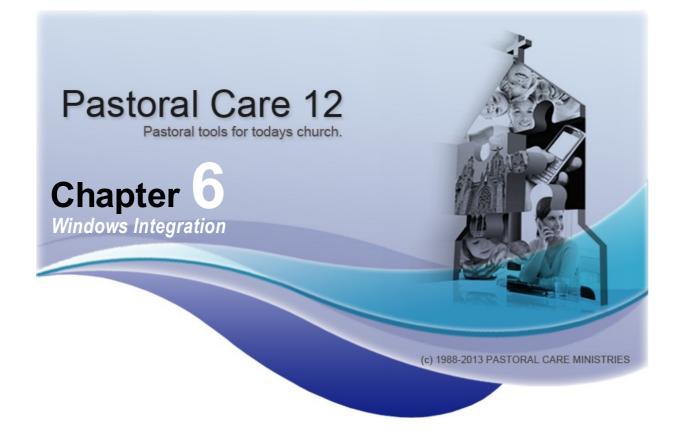

As Pastoral Care is a Windows based program, there are some features that are enabled in the software simply because they are a part of Microsoft Windows.

The Microsoft Windows features are used by Pastoral Care for saving of files, reports etc, and for clipboard functionality as well as printing and network services. Most of these features are used "as is" on your computer and we assume that they function correctly.

See <u>Saving Files</u> and <u>Clipboard</u> for more information on these.

# **Saving Files**

When Pastoral Care wants you to save a file, you are expected to provide a location for your file to be saved in, and usually a file name as well. Poor management of what you call files / reports, and where you save them will lead to time wasting from doubling up reports and tasks and looking for where things are saved.

You should take the time to work out where you are going to save information generated from Pastoral Care and what Folders / Folder names you are going to use.

Think of a folder as like an older style Filing Cabinet. Each Drawer has a name, and in each draw there are sections that are named with folders that have names etc. If you can imagine one like this, then that is how your folder structure for saving files should be.

# Clipboard

The Windows Clipboard is designed to share information across different software programs. Anywhere there is a place that information can be typed into, you can paste text from the clipboard.

For technical reasons that will put you to sleep to explain them, we are generally unable to provide Buttons for Cut Copy and Paste commands, however the Windows shortcuts work in Pastoral Care and most other windows based programs also.

### Windows Clipboard Shortcuts

- Control Key + X at the same time : Cut
- Control Key + V at the same time: Paste
- Control Key + C at the same time : Copy

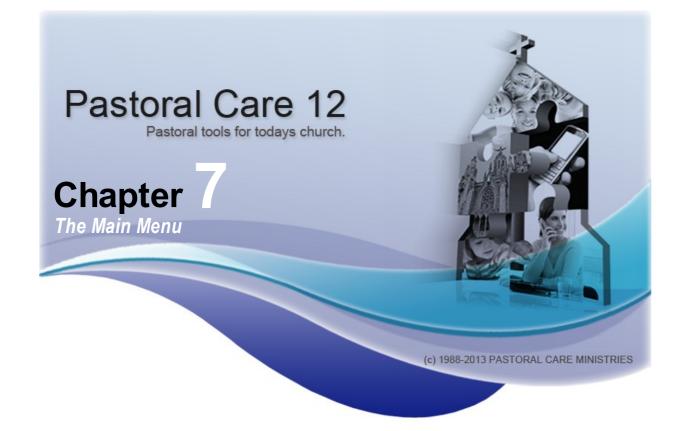

This is the launch platform for all Pastoral Care features, and also gives you a look at how the rest of the program responds and functions.

There are a few common words we use to describe different elements of the program. The main to terms that are used extensively throughout the program are Tool Bar, Menu, Menu List Tab and Button.

The picture below shows the different elements and what they are called.

|                                                                                                    | lenu                                    |                | *            |                                                                                                    |                                                                                                    |
|----------------------------------------------------------------------------------------------------|-----------------------------------------|----------------|--------------|----------------------------------------------------------------------------------------------------|----------------------------------------------------------------------------------------------------|
| File Help                                                                                                   |                                         | nu (Church 1)  | Tool Bar     | raining Church)                                                                                                    | Tab                                                                                                    |
| E <u>x</u> it                                                                                               | Update Re<br>astoral Care               | -              |              | Guide <u>H</u> elp<br>Church Family                                                                                                    | Groups                                                                                                    |
| Church                                                                                                    | Explore                                 | Utilities      | Setup        | All Families                                                                                                    | New O                                                                                                    |
|                                                                                                    | Setup Pastor                            | al Care for yo | our chur But | ton wright S & M<br>gel P & B<br>Anglin B & K                                                                                                    | Harris D<br>Iles B &<br>Jones C                                                                                             |
| Family<br>Visitation<br>Roll - F<br>Rosters<br>CarePlo<br>Library<br>Securit<br>Vision<br>Multi U<br>Networ | on<br>inance - We<br>s<br>us<br>Manager | tion           |              | Barker R & H<br>Barton R & E<br>Blackeby D<br>Blackeby E & H<br>Brown P & H<br>Chapman A & R<br>Collins F & J<br>Dimsey R & L<br>Dimsey R & L<br>Dimsey R & L<br>Venu<br>ber H & R<br>List<br>on J & E<br>wards D & H<br>Flemming J & J<br>French H & R<br>Gordan F & L | Kean S &<br>Knight M<br>Leah A &<br>Lynch A<br>McCoy I<br>Morton F<br>Nixon G<br>Oliver B<br>Potter M<br>Read M<br>Taylor G |
| Networ                                                                                                    | K LOCKED FI                             | les            |              | Graham R & B<br>Gray P<br>Family File Total =                                                                                                    | 33                                                                                                    |

# **Church Family Tab**

The Church Family Tab on the main menu will reveal the Pastoral Care <u>Address Book</u>. The address book allows you access to an updated family listing as well as some great communication tools associated with Family Members.

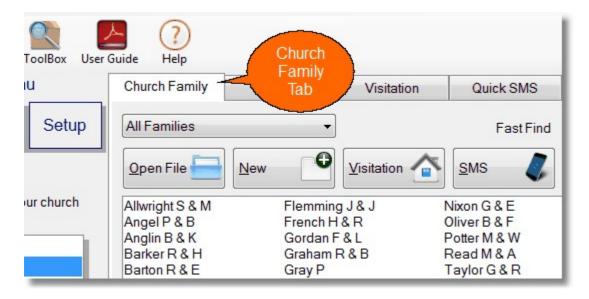

### **Address Book**

The Main Menu of Pastoral Care has a filter based address book. This address book by default shows all families in the loaded church database.

The address book can be found on the Church Family Tab, shown below.

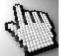

Click on each part of this window below to learn more about each area.

| Church Family                     | iroups              | Visitation                                                                                                    | Quick SMS | Quick Email | Message Board |
|-----------------------------------|---------------------|----------------------------------------------------------------------------------------------------|-----------|-------------|---------------|
| All Families                      | •                   |                                                                                                    | Fast Find |             |               |
| Open File 🔚 New                   | 6                   | Visitation                                                                                                    | SMS 🧳     | Email 😥     | Мар 🏄         |
| Allwright S & M                   | Harris D            |                                                                                                    |           |             |               |
| Angel P & B<br>Anglin B & K       | lles B &<br>Jones C |                                                                                                    |           |             |               |
| Barker R & H                      | Kean S              | States and a second second second second second second second second second second second second second second |           |             |               |
| Barton R & E                      | Knight              |                                                                                                    |           |             |               |
| Blackeby D                        | Leah A              |                                                                                                    |           |             |               |
| Blackeby E & H                    | Lynch A             |                                                                                                    |           |             |               |
| Brown P & H                       | McCoy               |                                                                                                    |           |             |               |
| Chapman A & R                     | Morton              |                                                                                                    |           |             |               |
| Collins F & J                     | Nixon G             | & E                                                                                                    |           |             |               |
| Dimsey R & L                      | Oliver B            | & F                                                                                                    |           |             |               |
| Dobber H & R                      | Potter M            | 1 & W                                                                                                    |           |             |               |
| Eadon J & E                       | Read M              |                                                                                                    |           |             |               |
| Edwards D & H                     | Taylor (            | G&R                                                                                                    |           |             |               |
| Flemming J & J                    |                     |                                                                                                    |           |             |               |
| French H & R                      |                     |                                                                                                    |           |             |               |
| Gordan F & L                      |                     |                                                                                                    |           |             |               |
| Graham R & B                      |                     |                                                                                                    |           |             |               |
| Gray P<br>Family File Total = 33  |                     |                                                                                                    |           |             |               |
| -                                 |                     |                                                                                                    |           |             |               |
| Stephen, Marion                   |                     |                                                                                                    | *         |             |               |
| 11 Blackdog Road                  |                     |                                                                                                    |           |             | - 2           |
| Riddels Creek 3412<br>054-33-5478 |                     |                                                                                                    |           |             |               |
| 004-00-04/0                       |                     |                                                                                                    |           |             |               |
|                                   |                     |                                                                                                    |           |             |               |
|                                   |                     |                                                                                                    | -         | Carlo un    |               |

### **Open File**

Press this button to open the selected family file in the address book. You can also Double Click on a family in the address book to open that family file as well.

#### New

Press the New button to add a new family file. See also Add A Family

### **View Filter**

Select an item from the <u>Family Condition</u> filter to show only selected groups of people in the address book.

### **Address Book List**

Double Click on a Family Name to open their file. Or select a name with the mouse, and press <u>Visitation</u>, <u>SMS</u>, <u>Email</u> or <u>Map</u> to interact with that family in other ways.

### **Fast Find**

Start typing a surname and the Address Book name highlight will jump to the first surname that matches what you are typing. The more you type, the more accurate the find is.

## Address Book Portrait

In the lower right corner of the address book, Pastoral Care will display a Portrait of the family if one exists, or a silhouette picture you can select from the family file if there are no portrait's.

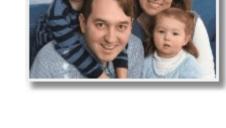

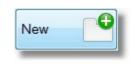

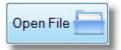

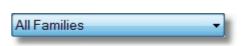

### Visitation

Press this button to open the family file <u>Visitation Request</u> window. From this window you can create a Visitation Request, assign a Visitation Team to that request and view any previous visitation notes etc for the highlighted family.

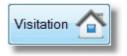

#### Visitation Request

The Visitation Request feature is integrated into the new <u>Visitation Management</u> features of Pastoral Care. Use this feature to book a visit with a church family.

#### Schedule a Visit

To schedule a visit to a family, follow these steps.

- 1. Select the family from the Address Book
- 2. Press the Visitation Button (this loads the Visitation Request window)
- 3. Select Visitation Team, then click on to select a name of a team member to assign the visit to
- 4. Type in the Requested By field who has requested the Visit
- 5. Set the date of the request (by default this is the date you are filling in this form), not the date that you want to visit them.
- 6. Tick the Send Email option if you want to notify the person selected to do the visitation of a booking. The email will contain relevant contact information and visitation history.
- 7. Press the Create Request Button to schedule a visitation event.

d m

Click on each area of this window shown below to found out more information on this feature.

| itation                  | Request                         |                                        | X                              |
|--------------------------|---------------------------------|----------------------------------------|--------------------------------|
| Allwri                   | ight S & M                      | Target 'Completed' visits for 2012 = 0 | Completed' visits for 2012 = 0 |
| Visitati                 | ion team                        | Current requests attached to family    |                                |
| Pasto<br>Elder:<br>Welln | s                               | Sunday, 5 August 2012                  | Complete 💋                     |
|                          | ion assigned To                 | Pre visitation notes                   | ×                              |
| ToDo                     |                                 |                                        | <u>۸</u>                       |
| 1                        | Allwright Stephen               |                                        |                                |
| 0                        | Barton Ray                      |                                        |                                |
| 0                        | Brown Heather                   |                                        |                                |
| 0                        | Blackeby Frank                  |                                        |                                |
| 0                        | Collins Jill                    |                                        |                                |
| 0                        | Collins Stephen                 |                                        |                                |
|                          | History 60                      |                                        |                                |
| Reque                    | ested by                        |                                        |                                |
| Reque                    | ested Date                      |                                        |                                |
| Sun                      | nday . 5 August 2012 🗐 🖛        |                                        |                                |
|                          | end email upon 'Create Request' |                                        | -                              |
|                          |                                 | Help (?) Create Requ                   | est 🕕 Close 🔊                  |

See Also Setup Visitation and Visitation Management for more information on Visitation

### Visitation Team

The Visitation Team is a group of people that you have setup in both the <u>Setup Visitation</u> area and the <u>Visitation</u> <u>Management</u> area. After selecting a team, you can select an individual person for managing the requested visit.

If there is going to be more than one person attending the visit from the team, select only the person that will be able to contact all relevant people and keep them informed of dates and times etc.

### **Current Requests**

This box shows any current visitation requests for the selected family.

### Complete

To record that a Visit is completed, select the event in the Current Requests list, and press the Complete Button.

### View Requests

From this window you can see all visitation requests for the selected family (the family name is in the caption of the window). You can Delete a request by pressing the Delete Request button, or Edit a Request from this window.

| 0 |
|---|

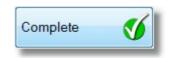

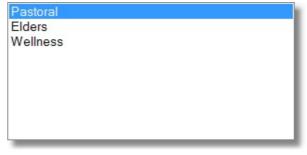

| Date           | Requested By | Visitation Assigned To | Pre Note | Email Sent       |
|----------------|--------------|------------------------|----------|------------------|
| 5/08/2012      | Pastor       | Stephen Allwright      |          | No               |
|                |              |                        |          |                  |
|                |              |                        |          |                  |
| Pre Visitation | Note         |                        |          |                  |
| Pre Visitation | Note         |                        | ×        | Delete Request 💦 |
| Pre Visitation | Note         |                        | *        | Delete Request   |

#### **Visitation Assigned To**

Select a person from this list before pressing the Create Request button. This will then put a count in the ToDo column showing that the selected person has a visitation request to complete.

| ToDo | Name              |  |
|------|-------------------|--|
|      | Allwright Stephen |  |
| 0    | Barton Ray        |  |
| 0    | Brown Heather     |  |
| 0    | Blackeby Frank    |  |
| 0    | Collins Jill      |  |
| 0    | Collins Stephen   |  |

#### **Pre Visitation Notes**

If there are any specific notes that are relevant to the Visitation Request, please enter them here before pressing the Create Request button.

#### History

Press the History Button to see the history of the selected Team Member. This is not a history of the family being visited, rather it is a history of visit's performed by the selected visitation team member.

| isitational Histor            | у                                              |             |               |                 | X             |
|-------------------------------|------------------------------------------------|-------------|---------------|-----------------|---------------|
| Visits to be<br>Current Reque | completed by 'Allwright Ste<br>ests for Visits | ephen'      |               |                 | Total = 1     |
| Date                          | Requested By                                   | Family for  | /isitation    | Pre Note        | Email Sent    |
| 18/12/2012                    |                                                | Angel P & E | 3             |                 |               |
| Pre Visitation I              | Note                                           |             | History of co | mpleted visits  | Total = 0     |
|                               |                                                | *           | Date          | Family Visited  |               |
|                               |                                                | Ŧ           |               |                 |               |
|                               | Delete                                         | Update      | Note          | Email Request 🤗 | <u>C</u> lose |

#### **Requested By**

Enter the name of the person who requested the visit. This could be anyone. For Example, a member of your church, a Family Member, a relative or friend of the family etc.

| Requested | Date |        |  |
|-----------|------|--------|--|
|           |      | August |  |

#### **Requested Date**

Select a date for the proposed visit.

| Requested | -,   | <br> |  |
|-----------|------|------|--|
| Requested | Date |      |  |
|           |      |      |  |

Tick the **Send Email Upon..** to let Pastoral Care send an email to the selected team member for visiting the family.

| Requested | Da | ate |        |      |  |
|-----------|----|-----|--------|------|--|
| Sunday    |    | 5   | August | 2012 |  |

#### **Create Request**

When you have selected the Team, Team member and entered any Visitation Notes, and filled in the Request Date and Requested By fields, press the Create Request Button to complete the process. If ticked, and email of the request will be emailed to the team member assigned to that Visitation Request.

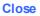

Press this button to close the Visitation Request window.

### Мар

Press the Map button to load the Map Window, allowing you to look up the location of the selected family on a popular web based mapping web site.

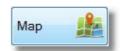

Close

Create Request 🔂

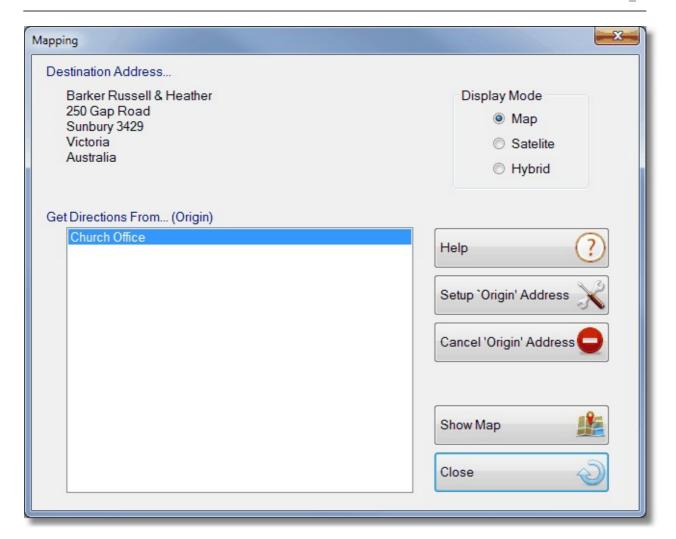

### **Origin & Directions**

If you setup some landmarks with the Origin feature, Pastoral Care can load the web maps with directions on travelling from an origin to a family home, such as the Church to a Family Home. To setup Origin Address's (landmarks) press Setup Origin Address. You could put in places like the Church Office, Youth Hall, Church Building, Manse etc.

See Origin Address for more information...

### Show Map

The Show Map button will load a web page to display the selected map and directions if an origin has been selected.

### **Origin Address**

The Origin Address information can be used for the Get Directions feature on the web site that Pastoral Care uses for displaying Map Information.

To add a new origin, type it in the entry box in the top left corner of the window and press enter. Then Select that item and complete the additional location fields to complete the Origin Address.

| Origin Setup The Church Office |                    |                      |   |
|--------------------------------|--------------------|----------------------|---|
| The Church Office              | Address            | 3 The Grove          |   |
| Down                           | Suburb             | Sunbury Downs        |   |
|                                | Post Code<br>State | 3333<br>Victoria     | • |
|                                | Country            | Australia            | • |
|                                | Help               | Delete 🗙 Cancel 🜙 OK |   |

## **Visitation**

Selecting the Visitation Tab on the main menu will show you all active <u>Visitation Requests</u>.

If there are no outstanding Visitation Requests, then this list will be empty. To mark a Visitation Request as completed, simply double click on the line that you want to edit and fill in the Pastoral Visitation Complete window. (Shown Below)

| Current Requests             |                                       |                         |                      |                 |           |   |
|------------------------------|---------------------------------------|-------------------------|----------------------|-----------------|-----------|---|
| Sunday, 5 August 2012        |                                       | Help ?                  | Complete             | Clos            | se        | 2 |
|                              |                                       |                         |                      |                 |           | - |
|                              |                                       | 🔽 Update fa             | mily file with a Vis | sitation Reco   | ord       |   |
| amplating a Visitation Degua |                                       | lundate the family file | with the following   | a visitation in | formation |   |
|                              | st will remove the request record and | rupuate the failing me  | Date                 | y visitation in | Ionnauon  |   |
| Requested by<br>Pastor       | Assigned to<br>Stephen Allwright      |                         |                      | 5 August        | 2012      |   |
| Pre Visitation Note          | J                                     | Post Visitation Note    |                      | 3               |           |   |
|                              |                                       | 1051 11511240111010     |                      |                 |           | ~ |
|                              |                                       |                         |                      |                 |           |   |
|                              |                                       |                         |                      |                 |           |   |
|                              |                                       |                         |                      |                 |           |   |
|                              |                                       |                         |                      |                 |           |   |

### **Current Requests**

This is list of all outstanding Visitation Requests for the currently selected family.

| Sunday | r, 5 Au | gust 20 | 12 |  |
|--------|---------|---------|----|--|
|        |         |         |    |  |
|        |         |         |    |  |
|        |         |         |    |  |

### Complete

Press this button to mark the currently selected visitation as Completed. The Default option of recording the completion in the family editor should be left ticked.

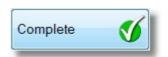

### **Update Family File**

Leave this option ticked if you want to record a Completed Visitation in the family file also.

Update family file with a Visitation Record

### **Pre Visitation Note**

This area records any notes that are considered important to know before a visit.

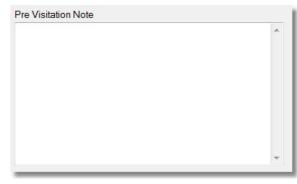

### **Post Visitation Note**

This area is for recording any notes that need to be taken and stored for later reference after a Visitation has occurred.

## **Quick SMS**

Quick SMS from the main menu has one function only. To SEND text messages to SMS lists. If you have not setup any SMS lists, you will be unable to send an SMS from this area.

To send a quick SMS to an SMS list, simply select the List, Type the message, perhaps use the Given and or Surname fields in the message for that personal touch, and press <u>Send SMS</u> to complete the Send. The SMS <u>Schedule Message</u> feature allows you to schedule a text message to be sent later.

For more advanced SMS features see SMS Manager

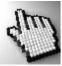

Click on each part of this window below to learn more.

|                          | Groups  | Visitation            | Quick SMS       |         |
|--------------------------|---------|-----------------------|-----------------|---------|
| Select list to send t    | 0       | Double click a list n | ame to view mem | bers    |
| All Church List          |         |                       |                 |         |
| Leadership List          |         |                       |                 |         |
| Short List<br>Youth List |         |                       |                 |         |
|                          |         |                       |                 |         |
| 2 92                     |         | Abc                   | Characters: 0   |         |
| Given Surnam             | e Clear | Spell T:              | xt Messages : 0 |         |
|                          |         |                       |                 | • III • |
| Enable SMS So            | -       | DPM                   | Send SMS        | SMB     |

### **Select List**

Select the list that you want to send a quick SMS to.

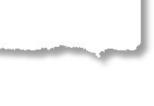

hr

All Church List Leadership List Sample

Youth List

### Given

Insert the Given Name of the recipient in the message. This is ideal for personalising each message.

### Surname

Insert the Surname of the recipient in the message. This is ideal for personalising each message.

### Clear

Erase the message you have type to start again!

## Spell

Access the Spell Checker Settings

## Compose

Use the area here to enter your message. Remember that using the <u>Given</u> and <u>Surname</u> objects you can personalise each message.

### Schedule Message

**Chapter 7** 

Choose a date and time in the future to send your message. See <u>Scheduling</u> for more details on the SMS schedule feature.

**The Main Menu** 

| 🛛 Enable S | SMS S | Scheduling | 01:59 | PM 🚖 |
|------------|-------|------------|-------|------|
| Sunday     | . 27  | January    | 2013  |      |

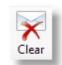

Surname

Given

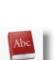

pel

### Send SMS

Press this button to send your quick SMS to the selected list. The following control window opens up before the messages are sent.

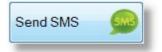

See also  $\underline{\mathsf{Quick}\;\mathsf{SMS}}$  for information on sending a quick SMS to an SMS List.

| Close<br>Sms | Send Tracking<br>global Status<br>Connection F |           | Help          | Return ID<br>1234568 | 12          |              | ] |
|--------------|------------------------------------------------|-----------|---------------|----------------------|-------------|--------------|---|
| Send         | Туре                                           | Surname   |               | Given                |             | Phone Number | - |
| V            | Personal Mobile                                | Allwright |               | maz                  |             | 041234567890 | E |
| 1            | Personal Mobile                                | Angel     |               | Peter                |             | 041234567890 |   |
| 1            | Family Mobile                                  | Anglin    |               | Brent                |             | 041234567890 |   |
| 1            | Family Mobile                                  | Anglin    |               | Katey                |             | 041234567890 |   |
| 1            | Family Mobile                                  | Anglin    |               | Mathew               |             | 041234567890 |   |
| 1            | Family Mobile                                  | Anglin    |               | Levi                 |             | 041234567890 |   |
| 1            | Family Mobile                                  | Anglin    |               | Kerryn 0             |             | 041234567890 |   |
| 1            | Family Mobile                                  | Barton    |               | Big Ray              |             | 041234567890 |   |
| 1            | Family Mobile                                  | Barton    |               | Mum                  |             | 041234567890 |   |
| 1            | Family Mobile                                  | Barton    |               | Ernie                |             | 041234567890 |   |
| 1            | Family Mobile                                  | Barton    |               | Karren               |             | 041234567890 | - |
| (            | 1                                              | III       |               | 1                    |             |              | • |
|              | ged Total = 106<br>ount Details                |           | Current Messa | ge<br>Tagged         | Txt's to Se | nd Cost      |   |
|              | Credit Available :                             | \$27.68   | People :      | 106                  | 106         | \$8.48       |   |
|              | Txt's Available :                              | 346       | Tracking:     | 0                    | 0           | \$0.00       |   |
|              | Cost per Txt:                                  |           | macking.      | U                    | U           | <b>D</b> .00 |   |

### Send

When you press the Send Icon on the toolbar, the following options open up for you to select.

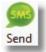

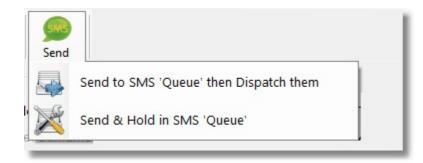

### Send to Queue and Dispatch

This option sends the SMS messages immediately. In either case, all SMS messages must go via the new Pastoral Care <u>SMS Queue</u> program. This program handles SMS messages and allows control / use of Pastoral Care itself to remain with the user while messages are being sent.

### Send and Hold in SMS Queue

This option sends SMS messages to the <u>SMS Queue</u> program, and holds the messages to be sent later. If you send using this method, Pastoral Care will place a reminder on the main menu that SMS messages are ready to be sent.

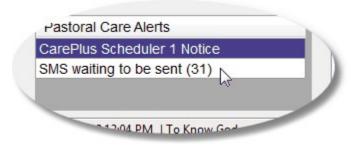

#### Tracking

Tracking allows you to enable a blind CC of the messages sent from Pastoral Care. See <u>SMS</u> <u>Tracking</u> in the Setup area of Pastoral Care for information on setting up Tracking Mobile Numbers. IN the SMS Manager, press Tracking on the toolbar, and tag the people that you want to receive a copy of the messages being sent.

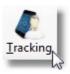

### **Save Settings**

Pressing Save on the bottom of the Tracking Window sets Pastoral Care to save the ticked names here so they are automatically used next time you use SMS messaging.

| Tag | Surname | Given Name | Phone Number |
|-----|---------|------------|--------------|
| V   | Holding | Peter      | 04441234567  |
| V   | Holding | Helen      | 04442345678  |
|     |         |            |              |
|     |         |            |              |
|     |         |            |              |
|     |         |            |              |
|     |         |            |              |
|     |         |            |              |
|     |         |            |              |
|     |         |            |              |
|     |         |            |              |
|     |         |            |              |
|     |         |            |              |
|     |         |            |              |
|     |         |            |              |
|     |         |            |              |
|     |         |            |              |
|     |         | m          |              |

#### Queue

The SMS Queue area is in fact a new program that is automatically controlled from Pastoral Care itself. It takes SMS messages off Pastoral Care, and sends them on either later (manually) or immediately (automatically).

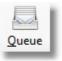

To open the SMS Queue, simply select the SMS Queue Icon. The Following window opens up. We have shown the SMS queue with some messages ready to send, that have not yet been sent.

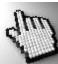

Click on each part of the SMS Queue below to learn more.

| Clos     | e Send | Re Load T  | ag All Ur | Tag All Delete | Edit Ready Log    | Help Total Cost =     | \$8.80 Tagged Amount = 110 |
|----------|--------|------------|-----------|----------------|-------------------|-----------------------|----------------------------|
| Send     | Status | Created    | Cost      | From           | То                | Scheduled             | Message                    |
| V        | Ready  | 28/10/2012 | \$0.08    | 0444123456     | Allwright Stephen | 03/07/2012 (1:43 PM)  | hello                      |
| 1        | Ready  | 28/10/2012 | \$0.08    | 0444123456     | Angel Belinda     | 04/05/2012 (1:43 PM)  | hello                      |
| V        | Ready  | 28/10/2012 | \$0.08    | 0444123456     | Angel Peter       | 02/06/2012 (1:43 PM)  | hello                      |
| V        | Ready  | 28/10/2012 | \$0.08    | 0444123456     | Anglin Brent      | 12/07/2012 (1:43 PM)  | hello                      |
| V        | Ready  | 28/10/2012 | \$0.08    | 0444123456     | Anglin Katey      | 04/06/2012 (1:43 PM)  | hello                      |
| -        | Ready  | 28/10/2012 | \$0.08    | 0444123456     | Anglin Kerryn     | 04/06/2012 (1:43 PM)  | hello                      |
| V        | Ready  | 28/10/2012 | \$0.08    | 0444123456     | Anglin Levi       | 03/08/2012 (1:43 PM)  | hello                      |
| V        | Ready  | 28/10/2012 | \$0.08    | 0444123456     | Anglin Mathew     | 12/03/2012 (12:43 PM) | hello                      |
| V        | Ready  | 28/10/2012 | \$0.08    | 0444123456     | Barton Ernie      | 03/05/2012 (1:43 PM)  | hello                      |
| 1        | Ready  | 28/10/2012 | \$0.08    | 0444123456     | Barton Mum        | 04/07/2012 (1:43 PM)  | hello                      |
| V        | Ready  | 28/10/2012 | \$0.08    | 0444123456     | Barton Karren     | 05/07/2012 (1:43 PM)  | hello                      |
| V        | Ready  | 28/10/2012 | \$0.08    | 0444123456     | Barton Big Ray    | 04/07/2012 (1:43 PM)  | hello                      |
| 1        | Ready  | 28/10/2012 | \$0.08    | 0444123456     | Blackeby Dot      | 04/08/2012 (1:43 PM)  | hello                      |
| 1        | Ready  | 28/10/2012 | \$0.08    | 0444123456     | Blackeby Frank    | 03/04/2012 (1:43 PM)  | hello                      |
| V        | Ready  | 28/10/2012 | \$0.08    | 0444123456     | Blackeby Heather  | 04/05/2012 (1:43 PM)  | hello                      |
| 1        | Ready  | 28/10/2012 | \$0.08    | 0444123456     | Blackeby Helen    | 01/06/2012 (1:43 PM)  | hello                      |
| V        | Ready  | 28/10/2012 | \$0.08    | 0444123456     | Brown Heather     | 20/07/2012 (1:43 PM)  | hello                      |
| 1        | Ready  | 28/10/2012 | \$0.08    | 0444123456     | Brown John        | 01/12/2012 (12:43 PM) | hello                      |
| V        | Ready  | 28/10/2012 | \$0.08    | 0444123456     | Brown Joshua      | 14/05/2012 (1:43 PM)  | hello                      |
| <b>v</b> | Ready  | 28/10/2012 | \$0.08    | 0444123456     | Brown Peter       | 11/08/2012 (1:43 PM)  | hello                      |
| 1        | Ready  | 28/10/2012 | \$0.08    | 0444123456     | Chapman Adrien    | 05/08/2012 (1:43 PM)  | hello                      |
| 1        | Ready  | 28/10/2012 | \$0.08    | 0444123456     | Chapman Hannah    | 01/05/2012 (1:43 PM)  | hello                      |
| V        | Ready  | 28/10/2012 | \$0.08    | 0444123456     | Chapman Ruth      | 04/06/2012 (1:43 PM)  | hello                      |
| V        | Ready  | 28/10/2012 | \$0.08    | 0444123456     | Collins Fred      | 05/07/2012 (1:43 PM)  | hello                      |
| 1728     | Deady  | 00/40/0040 | ¢0.00     | 0444400450     | Colling III       | 00/00/0040 (40-40 DM) | halla                      |

#### List

| Send          | Туре                                                                                                    | Surname                                                                                                    | Given                                                                                                    | Phone Number |
|---------------|----------------------------------------------------------------------------------------------------|----------------------------------------------------------------------------------------------------|----------------------------------------------------------------------------------------------------|--------------|
|               | Personal Mobile                                                                                                | Allwright                                                                                                    | maz                                                                                                    | 041234567890 |
| 1             | Personal Mobile                                                                                                | Angel                                                                                                    | Peter                                                                                                    | 041234567890 |
| V             | Family Mobile                                                                                                  | Anglin                                                                                                    | Brent                                                                                                    | 041234567890 |
| V             | Family Mobile                                                                                                  | Anglin                                                                                                    | Katey                                                                                                    | 041234567890 |
| V             | Family Mobile                                                                                                  | Anglin                                                                                                    | Mathew                                                                                                    | 041234567890 |
| V             | Family Mobile                                                                                                  | Anglin                                                                                                    | Levi                                                                                                    | 041234567890 |
| 1             | Family Mobile                                                                                                  | Anglin                                                                                                    | Kerryn                                                                                                    | 041234567890 |
| in the second | la serie de la serie de la serie de la serie de la serie de la serie de la serie de la serie de la serie de la | and the second second second second second second second second second second second second second second second | and the second second second second second second second second second second second second second second second |              |

This list has all list members ticked to receive an SMS. You can manually untick individual members if you want to leave some people off the SMS distribution.

## **Quick Email**

Quick Email from the main menu has one function only. To SEND an email message to an Email list. If you have not setup any Email lists, you will be unable to send an Email from this area.

| Church Family                                    | Groups     | Visitation | Quick SMS              | Quick Email     | 4       |
|--------------------------------------------------|------------|------------|------------------------|-----------------|---------|
| Select list to send                              | d to       | C          | )ouble click a list na | me to view memb | oers    |
| All Church List<br>Leadership List<br>Youth List |            |            |                        |                 |         |
| Subject Emails                                   | Subject    |            | Given                  | Surname Spe     |         |
| Type Email Body                                  | / in here. |            |                        |                 | * III + |
|                                                  |            |            | 5                      | Send Email      | 2       |

Simply select a list, type your email and press Send! No fancy formatting or other features like images available

here, simply a text based email. For more advanced email, see Email Manager

## **Message Board**

Enter messages intended for other Pastoral Care users. If you tick the option for Display on Start-up, then this window is automatically displayed each time Pastoral Care starts.

| Church Family         | Groups       | Visitation              | Quick SMS   | Quick Email       | Message Board |
|-----------------------|--------------|-------------------------|-------------|-------------------|---------------|
| Arial                 |              | ▼ B   <i>I</i> <u>U</u> | 🗐 🗄 🔳 Disp  | olay on Startup 👿 |               |
|                       |              | ce, St Annes Parri      | sh Hall     |                   |               |
| Dont Forget<br>Mail o | out AGM minu | tes to all members      | s this week |                   |               |
|                       |              |                         |             |                   | H             |
|                       |              |                         |             |                   |               |
|                       |              |                         |             |                   | ~             |

# Groups

Press the Groups tab on the main menu opens up a quick view of all available groups. With this feature, you can filter for any of your Pastoral Care Groups such as Status Codes, Ministries, Family and Individual Groups, Flexi Fields, Relationships, Occupations, Medical etc. Once filtered for a group (such as Status) then all status groups are listed on the left, and if you click on a group, the participants of that group will be shown on the right hand side.

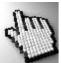

The following window is the groups window, click on each part of this window to learn more.

### Main Menu Groups Tab

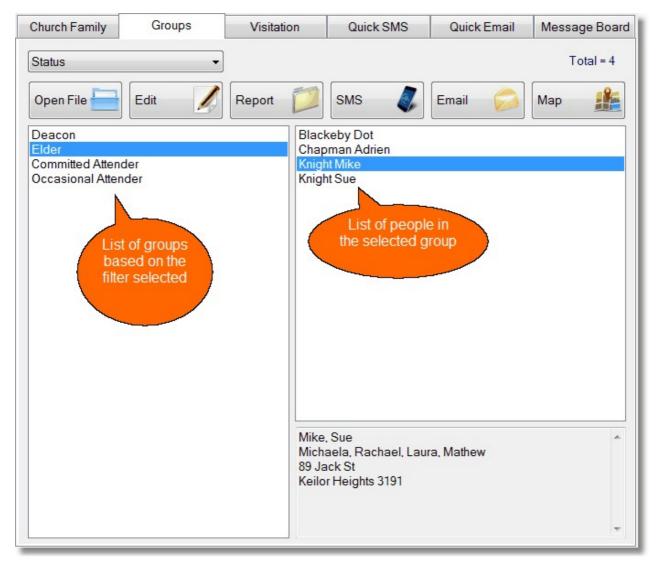

## Filter

Choose a filter from the available Pastoral Care groups lists. This will restrict the view of available groups and people based on your selection.

| Status             | - |
|--------------------|---|
| Status             |   |
| Individual Group   |   |
| Active Ministry    |   |
| Potential Ministry |   |
| Medical            |   |
| Relationship       |   |
| Occupation         |   |
| Individual Dates   |   |
| Flexi Fields       |   |
| SMS List           |   |
| Email List         |   |
| Family Group       |   |
| Family Dates       |   |

# **Open File**

Press the Open File button to open the selected family file on the currently highlighted person. Note: You can open a family file by also double clicking on their name.

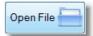

Edit the currently selected group. This allows you to add or remove people from the currently selected (filtered) group. To add a person, double click a name on the list in the left hand pane, to remove a person double click on their name in the right hand pane.

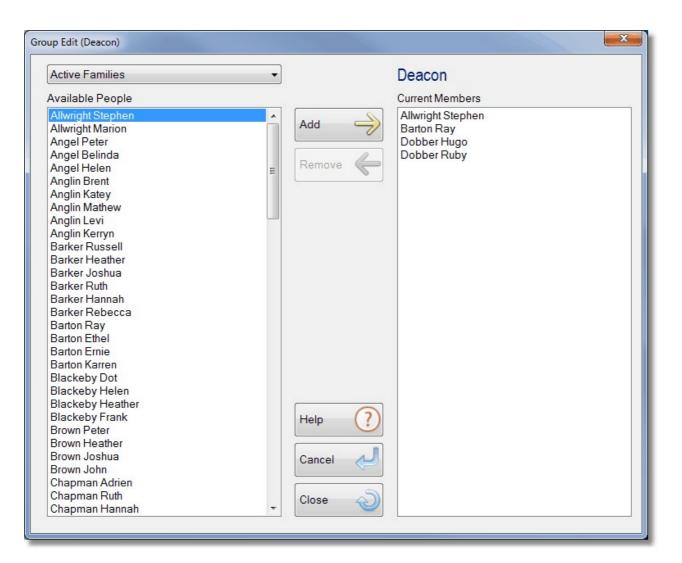

## Report

Press the report button to generate any standard or custom Pastoral Care report on all the people in the currently selected group. This bypasses the normal report filters process, as the filters are set for the current group selected.

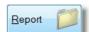

Edit

## Email

To email groups of people, press the Email Button shown left. See also <u>Email</u> for more details on the workings of this feature.

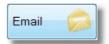

## Мар

Press the Map button to load the current person / family address into a popular web based mapping program. See also <u>Map</u> for more details.

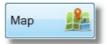

# Main Menu Toolbar

The Main Menu Tool Bar has some often missed buttons on it. Take a minute to review these important features.

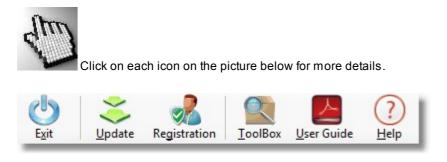

When Pastoral Care is in cloud Mode the following options are also displayed on the toolbar. Click for more information...

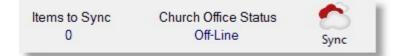

## Registration

Pastoral Care software must be registered and activated for continued use. The process locks your purchased software serial number to your church name and protects our product from being used outside of the license conditions.

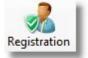

To find out your registration status, click on the Registration Icon on the main menu toolbar.

### **Registration Window**

Once you have registered with us, we will send you a Permanent Registration Code, this along with your Church Name and Serial Number MUST be entered in the Registration window on all copies of Pastoral Care installed by your church. Please note, our generous licensing model allows you to install Pastoral Care on as many computers as you need for your church. Pastoral Care must not be given away to another church!

| Pastoral Care Registration                                                                                                    |                                                                                                    |                                                                                                    |
|----------------------------------------------------------------------------------------------------|----------------------------------------------------------------------------------------------------|----------------------------------------------------------------------------------------------------|
| our standard terms and conditions. These to<br>Subject to these terms and conditions, Past<br>user to install Pastoral Care on multiple com<br>In the case where an individual has purchas<br>Pastoral Care Ministries that they have remo | erms and conditions were displa<br>oral Care Ministries grants a nor<br>nputers for the registered church<br>sed Pastoral Care software and<br>oved all copies of Pastoral Care<br>continue to use Pastoral Care So | ession to use Pastoral Care Software in accordance with<br>yed to the user during the installation of Pastoral Care.<br>exclusive license to the registered user that allows the<br>at no additional charge.<br>hey move from church to church, they MUST guarantee to<br>Software from all computers associated with that church. If<br>tware, then they must purchase their own copy of Pastoral |
| Serial Number found in installation box :                                                                                                    | AS567Y03A920C                                                                                                    |                                                                                                    |
| Church Name Registered :                                                                                                    | Pastoral Care Training Church                                                                                                    |                                                                                                    |
| Temporary Registration Key:                                                                                                    |                                                                                                    | (Only Required if you don't have a permanent key)                                                                                                    |
| Permanent Registration Key:                                                                                                    | DFRT6YHFS                                                                                                    | (This key is supplied after you have registered with us)                                                                                                    |
|                                                                                                    | Apply Registration                                                                                                    | Print Registration 🦐 Close                                                                                                    |

## Toolbox

The Toolbox is available from just about all areas of Pastoral Care. Click <u>Toolbox</u> for more information on what this feature is used for.

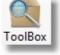

## **User Guide**

Our complete User Guide is available in the program folder for Pastoral Care 12. This is a PDF format and can be printed, or used on your computer. Since the document contains hyperlinks in it for locating different areas of the program, using the manual on a computer is highly recommended.

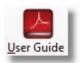

# **Cloud Alerts**

There are two items of information displayed on the main menu toolbar when you are in cloud mode.

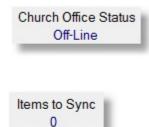

The status of the "church office" shows you the status of your Cloud Host program. This is usually installed on a computer that is on most of the time at your church office.

The number of items to synchronize are shown here.

# **Cloud Sync**

Pressing the Cloud Sync icon on the main menu toolbar will open up the Cloud Sync window in Pastoral Care. This is used to show any changes that need synchronizing across your connected guest connections..

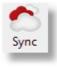

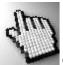

Click on each part of the Cloud Sync window below to learn more about this feature.

| loud Sync Information                                            | X                           |
|------------------------------------------------------------------|-----------------------------|
| On exiting Pastoral Care all alterations are automatically synce | d with the church office    |
| Data Waiting to Sync with Church Office                          | Date Created                |
| Allwright a & b                                                  | 10/03/2013 06:09 PM         |
|                                                                  |                             |
|                                                                  |                             |
|                                                                  |                             |
|                                                                  |                             |
|                                                                  |                             |
|                                                                  |                             |
|                                                                  |                             |
|                                                                  |                             |
|                                                                  |                             |
|                                                                  |                             |
|                                                                  |                             |
|                                                                  |                             |
| Help 🕐 Log Info 🖍 DB Info 🥥                                      | Delete 🗙 Sync Now 🦪 Close 🔊 |
|                                                                  |                             |

### **Data Waiting**

This area shows any data that is set for synchronizing between the church office and other remote computers.

| Data Waiting to Sync with Church Office | Date Created        |  |  |
|-----------------------------------------|---------------------|--|--|
| llwright a & b                          | 10/03/2013 06:09 PM |  |  |
|                                         |                     |  |  |
|                                         |                     |  |  |
|                                         |                     |  |  |
|                                         |                     |  |  |
|                                         |                     |  |  |

## Log Info

The log file can be displayed by pressing the Log Info button. This can be useful in seeing the activity occurring between your remote connections ant the church office.

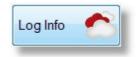

| Cloud Log           |                          |                    |                                                                                                    |
|---------------------|--------------------------|--------------------|----------------------------------------------------------------------------------------------------|
| Cloud Host Log      |                          |                    |                                                                                                    |
| Legend: No          | o Cloud Update Required  | Cloud Updated      | Master Church Database Updated                                                                                                    |
| Date                | Log                      |                    |                                                                                                    |
| 10/03/2013 07:08 PM | Cloud Update Completed - | No Update Required |                                                                                                    |
| 07/03/2013 11:48 AM | Cloud Update Completed - | No Update Required |                                                                                                    |
| 06/03/2013 08:00 PM | Cloud Update Completed - | No Update Required |                                                                                                    |
| 06/03/2013 07:00 PM | Cloud Update Completed - | No Update Required |                                                                                                    |
|                     |                          |                    |                                                                                                    |
| •                   |                          |                    | ,                                                                                                    |
| Family Files Armiti | na Conflict Decelution   |                    |                                                                                                    |
| Date of Conflict    | ng Conflict Resolution   |                    | Conflict files are created when two people                                                                                                |
| Date of Connict     | Family Name              |                    | update the same data remotely in which<br>the church office needs to run the Conflict<br>Resolution program to ensure no data is<br>lost. |
|                     |                          |                    | Close 🔊                                                                                                    |

### **DB** Info

Pressing the DB info button displays a window that gives you information on the version data and time of your database files. This window also tells you when a new database update exists on the cloud.

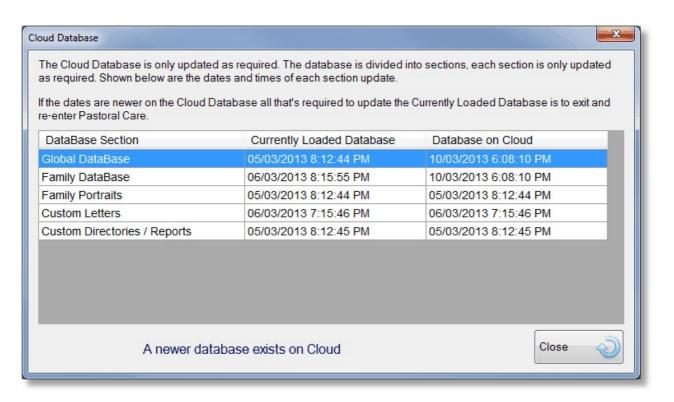

DB Info

Pressing the delete button effectively removes the selected update of "data waiting" that is currently selected in the Data Waiting list.

The Main Menu - Main Menu Toolbar

## Sync Now

Press the Sync Now button to force Pastoral Care to update the Cloud Host information. Cloud Host information is normally transferred to the church office computer when Pastoral Care is shut down.

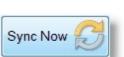

# **Alerts**

In the lower left corner of the Main Menu of Pastoral Care you will see the Alerts section. If there are any items shown in this list, you can double click on them to take you to the relevant area to action that alert. In the example above, you can see that we have 5 SMS messages in the SMS queue ready to send, and 2 emails in the Email Queue ready to send.

Pastoral Care Alerts SMS waiting to be sent (5) Emails waiting to be sent (2)

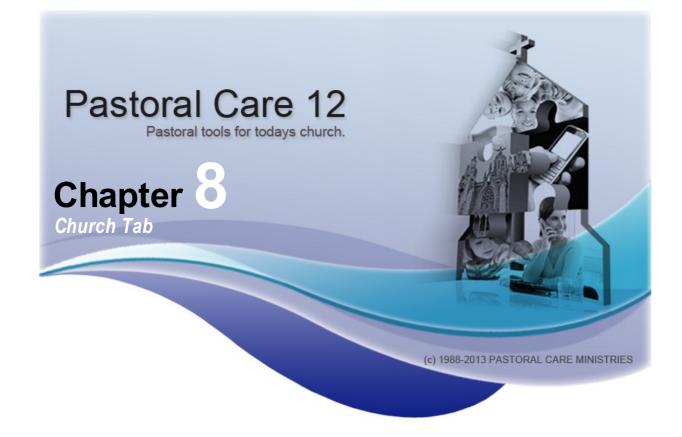

# **Church Introduction**

The Church Tab give you access to All areas where you enter data about your church.

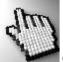

(Explore, Utilities & Setup) as well as the menu

(Explore, Utilities & Setup) as well as the menu items to learn more about each area.

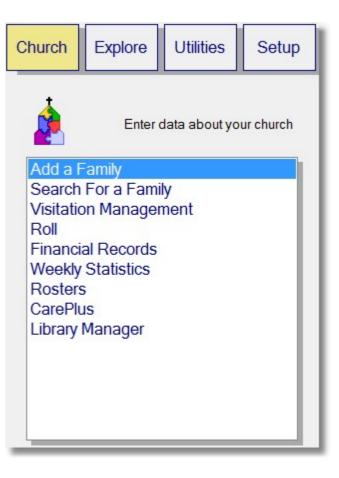

# **Add A Family**

Use the Add a Family selection on the Church Tab to open the Family Editor ready to enter a new family. When you press the Add A Family menu list option on the main menu, (Or press the New button on the <u>Family File Toolbar</u>) 2 windows open. The Family Editor and the Add New Family pop up window.

Simply fill in the Add New Family window with as much information that you have handy, and press the Add Button to push all the data entered back into the Family Editor. From the Family Editor, you can enhance the information in the Family File with added Group, Participation and other personal properties for each family member.

### Steps to enter a family into the Add New Family Window

- Type in the main family Surname <press enter>
- Enter the first adults name in the New Name Entry box <press enter>
- Enter the next person's name in the New Name Entry Box <press enter>

(Note you will be asked if this entry is a child or a 2nd adult, choose according to the person entered)

- Add the Residential Street Address and other information on the form
- Click on each name entered and fill in any personal information for each of the entered family members
- Press the Add Button (shown below) to finish this process and add the family to the Family File Editor, ready for more information to be saved if available.

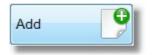

See also Family File Full Screen

# Family File Full Screen

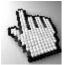

Click on each area of the Family File Editor to learn more about each feature. See Also Add A Family

| Barker Family File (Church 1) (Past                                                                                                    | toral Care Training Church)                                                            |                                                                                                    |
|----------------------------------------------------------------------------------------------------|----------------------------------------------------------------------------------------|----------------------------------------------------------------------------------------------------|
| File Help                                                                                                    |                                                                                        |                                                                                                    |
|                                                                                                    | Delete Previous Find Next                                                              | Notes     Portrait     Library     Image: Visitation     SMS     Email     Image: Map     Image: Collaboration     Image: Collaboration       Family Condition     Active     Phone     Image: Collaboration     Image: Collaboration                                                                                                    |
| A Russell<br>A Heather<br>C Joshua<br>C Ruth<br>C Hannah<br>C Rebecca                                                                                                    | Family Members<br>New Name Entry<br>Adult<br>Russell                                   | Add                                                                                                    |
| Data Areas         F       Family Members         I       Personal Details         F       Address         I       Status         I       Individual Groups         I       Individual Groups         I       Medical         I       Relationship         I       Individual Dates         I       Flexi Fields         I       SMS List         I       Email List         F       Other Contact | Heather<br>Child<br>Joshua<br>Ruth<br>Hannah<br>Rebecca<br>Add Audio O<br>Play Audio O | Delete                                                                                                    |
| F     Family Group       F     Family Events       F     Family Date       F     Visitation                                                                                                    | Transfer                                                                               | Display 'Memo' on opening file       Up     Image: Comparison of the image: Comparison of the imag |
| File Created: 4/08/2012 File Las                                                                                                    | st Edit: 4/08/2012                                                                     | Family Portraits Exist                                                                                                    |

### **Family File Toolbar**

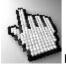

Please Note: some of the icons below can be clicked on for more information.

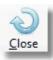

Exit the family editor. Note all changes will be saved.

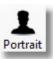

Add or edit photos of the current family / individual

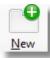

Create a new blank family file ready for data entry. Pressing this will move to a new blank record AND open up the pop up family data entry screen.

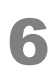

Check Library Records for the current family

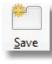

Save the current edit's. Note, save is automatic once you move to another family file or exit the family editor

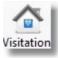

View and modify Visitation notes etc on the current family

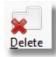

Delete the current Family. This will delete all additional information like Rosters, Roll etc for the current family and cannot be undone

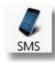

Send a message(s) to selected family members. See SMS

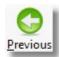

Move to the previous family

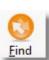

Search for a family

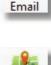

Map

Email

View the current family on a popular internet based street mapping web site

Send an email to selected family members See

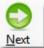

Move to the next family

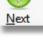

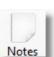

Access the Family Notes editor

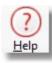

ToolBox

View this context sensitive help system

Access some quick features

### Notes

The Notes area of Pastoral Care allows you to record for every family, some common topic notes, as well as a special notes folder for each family member.

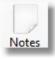

| 🏚 Pastoral NoteBook (Barker Family)                                                                                                    |   |
|----------------------------------------------------------------------------------------------------|---|
| Image: Close     Print     Search     Spell     Image: Colour     Image: Colour     I |   |
| Arial ▼ 12 ▼ B I U   F T T I 100% ▼                                                                                                    |   |
| General (Notes)         Visitation         Russell (Notes)         Heather         Joshua         Ruth (Notes)         Hannah         Rebecca                                                                                                    | E |
|                                                                                                    |   |

### General

Enter general family notes in this area.

### Visitation

Any Visitation Notes can be entered here. These are shared with the Visitation features of Pastoral care

### **Individual Notes**

You can see that each family member is listed. Pastoral Care creates a notes area for each individual person, where you can store personal notes that relate just to one person.

### Portrait

Pastoral Care lets you save Photo Information in the family File. These photos can be Family Photos, Individual Photos or any combination thereof. See also <u>Family Portrait Screen</u> for full details on each of the options in this area.

### **Adding Photos to Pastoral Care**

- 1. Take Family and Individual Photos, Save them with surname and name in the filename to make locating them easier
- 2. Open a family to add photos to
- 3. Press Portrait on the Family Editor toolbar
- 4. Press Load on the Family Portrait window
- 5. Browse to the photo file that you want to add to the current family
- 6. Select the Position to add the photo to (Family portrait 1,2 or 3, or an Individual Portrait)
- 7. Press Add Image

#### **Family Portrait Screen**

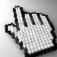

Click on each part of the Family Portrait Screen to learn more about this feature.

See Also Portrait for steps on how to add photos to a family file.

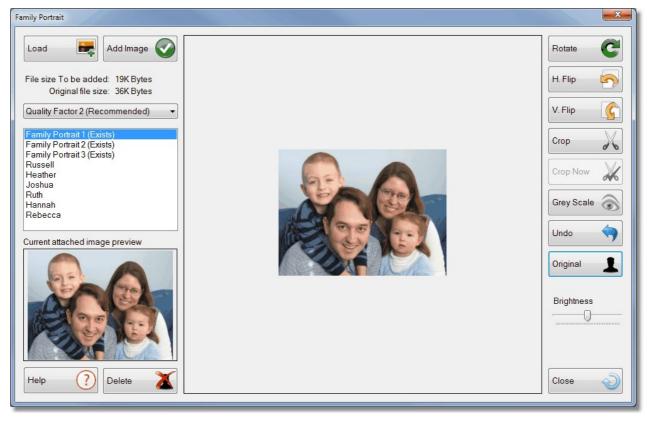

Load an image from a file to be added to the family as a portrait

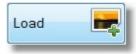

Add the selected (and modified if you have done any modifications) photo to the <u>Selected Slot</u> position for the photo to be saved against.

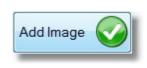

We recommend a Quality Factory of 2 for most photos. A Quality Factor of 5 will produce a larger file size than a Quality Factor 1 option. The original and projected file save size is shown above the Quality Factor Selection.

| File size To be added:         | 84K Bytes   |  |
|--------------------------------|-------------|--|
| Original file size:            | 2024K Bytes |  |
| Quality Factor 2 (Recommended) |             |  |

Chapter 8 Church Tab

Select the location to ADD a photo to. The positions available are Family Portrait's 1,2 and 3, as well as one for each individual.

We recommend that you settle on a standard for each of the Family Portrait positions. For example the Parents for Portrait 1, Kids only in Portrait 2, and the whole family in portrait 3.

This shows a preview of the selected Family/Individual Selected Portrait.

Delete a picture attached to the selected Family Portrait or Individual position.

Rotate the image 90 Degrees to the right. Keep pressing this to continue the rotation in 90 degree steps.

Flip the picture (mirror) horizontally.

Flip the picture (mirror) vertically.

Select an area of the picture to crop.

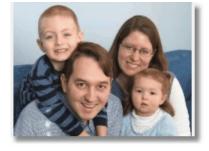

Family Portrait 1 (Exists) Family Portrait 2 (Exists)

Family Portrait 3 (Exists)

Russell

Heather

Joshua Ruth

Hannah Rebecca

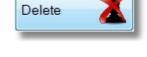

Rotate

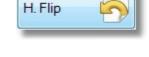

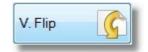

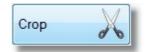

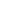

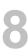

# Church Tab - Add A Family

After marking an area with Crop, press the Crop Now button to complete the crop.

Convert the picture to grey tones only.

Where available, you can press this to undo the last edit to the picture. You can also use the <u>Original</u> button if Undo is not available.

Use this to reload the original picture and discard all of your changes.

Adjust the brightness of the picture.

### Library

If the current family have any Library Assets out on loan, then you can view them from here.

## Visitation

The Visitation Button on the toolbar opens the Pastoral Care Visitation Request window. See <u>Visitation Request</u> for more details on this.

#### SMS

The SMS button on the Family File Toolbar takes you to a common SMS area, but it also pre-loads the mobile phone information from the family file you were in at the time. See <u>SMS</u> for more information on this feature.

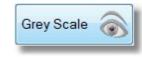

Crop Now

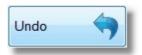

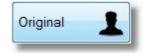

| Brightness                              |  |
|-----------------------------------------|--|
| Digitiless                              |  |
|                                         |  |
| 100000000000000000000000000000000000000 |  |

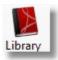

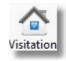

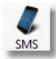

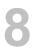

## Email

The Email button on the Family File Toolbar takes you to a common Email area, but it also pre-loads the email address information from the family file you were in at the time. See Email for more information on this feature.

### Мар

If you already have street address information, then Pastoral Care can open up a popular mapping program on the WEB and show you where that family file address is. You can also set Landmarks for getting directions from. See <u>Map</u> for more information.

### Toolbox

Access some common quick features throughout different areas of Pastoral Care. Click <u>Toolbox</u> for more information on what this feature is used for.

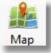

Email

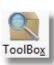

# **Family File Quick Buttons**

The family file quick buttons under the Family File toolbar (top left of the family file editor) are buttons to quickly access the 3 main common areas of the Family Editor.

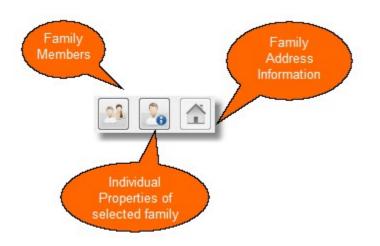

# **Add Family Popup Entry**

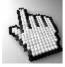

Click on each item of the window below to learn more about adding a new family using this form.

| Add New Family |                                       |                      |                                       |
|----------------|---------------------------------------|----------------------|---------------------------------------|
| Surname        |                                       | Family Condition     | Active •                              |
|                | New Name Entry                        |                      |                                       |
|                | Adult                                 | Individual Condition | Active                                |
|                | Edit                                  | Gender               | Unknown                               |
|                | Child                                 | Occupation           | · · · · · · · · · · · · · · · · · · · |
|                |                                       | Title                | <b></b>                               |
|                |                                       | Preferred Given Name |                                       |
|                | Up 🌓                                  | Other Surname        |                                       |
|                | Down 🤳                                | Birth Date           |                                       |
|                |                                       | Mobile Phone         |                                       |
|                |                                       | Personal Email       |                                       |
|                | Residential Address                   |                      |                                       |
| Street         |                                       | Home Phone           |                                       |
|                |                                       | Family Mobile        |                                       |
| Suburb         | · · · · · · · · · · · · · · · · · · · | Family Email Address |                                       |
| Postcode       | Map Ref                               |                      |                                       |
| State          | •                                     |                      |                                       |
| Country        | -                                     | Help                 | ? Cancel 🤗 Add 🗣                      |
|                |                                       |                      |                                       |

**Entering Names** 

In the example right, the name Joshua is about to be added as an Adult.

Church Tab - Add A Family

| Joshua | Add 🐥  |
|--------|--------|
| Adult  |        |
|        | Edit / |

In the example (right) we have 2 adults, and 2 children. If you have made a mistake in the order of people, simply select a name by clicking on the name, and press the Up and Down button.

To change the spelling of a name, select the name and press Edit.

|                 | Add 🔶   |
|-----------------|---------|
| Adult           |         |
| Joshua<br>Helen | Edit 🥖  |
| Child           |         |
| Heather         | Delete  |
| Peter           | Dentito |
|                 | Up 🥎    |
|                 | Down 🤳  |

# **Add Family Individual Properties**

When entering a new family using the Add Family pop up screen, you can enter the following Individual Properties against each selected name.

When entering names in the Family Editor, or in the pop up Add New Family form, you simply start typing in a name

into the New Name Entry box and press the Add button, or the Enter Key on your keyboard.

(You will need to select a name before individual property fields can be filled in.)

| Individual Condition | Active        |          | • |
|----------------------|---------------|----------|---|
| Gender               | Female        |          | • |
| Occupation           | Accountant    |          | • |
| Title                | Mrs           |          | - |
| Preferred Given Name | Jen           |          |   |
| Other Surname        |               |          |   |
| Birth Date           | 11/08/1962    | 49 years |   |
| Mobile Phone         | 0444-123-456  |          |   |
| Personal Email       | jen@hotmail.o | rg       |   |

#### **Build Button**

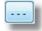

Whenever you see a Build Button as shown above, this is indicating that the list next to that button can be added to without going to the Setup area of Pastoral Care. In this case, press this button to simply add another Occupation to the list.

### **Birth Date**

When entering Birth Dates in Pastoral Care, you can enter a Day, Month and no year. This allows Pastoral Care to still be able to analysis on who's birthday is coming up etc, but also keep age off the agenda! To this, use the format as shown below.

For 11th of September 1990, to enter this normally you would enter 11/09/1990. To miss the age component, replace the year with 4 letter x's. Like: 11/09/xxxx

Pastoral Care is system date format aware, so if you are in a timezone that uses mm/dd/yyyy, then Pastoral Care will be expecting this format when you enter dates.

## **Individual Condition**

The following built in conditions can be applied to Individuals. See also <u>Filters</u> for information on how you can filter reports for these conditions.

#### ACTIVE

An active individual is a person who is available to all areas of Pastoral Care for reporting, analysis and actions (such as Reports, Rolls, Rosters Tagging etc).

### **PRIVACY REQUEST**

A family or person flagged for privacy request are by default included in all areas of Pastoral Care. However an option

exists on all <u>Filters</u> windows allowing you to turn on the Privacy Request option. Turning on Privacy request in filters will have the effect of excluding people with a privacy request flag from the reports or area you are working in at the time.

# PROSPECT

A prospect is a person that the church has some contact with, however they are not regular attendees of the church. Prospects are automatically excluded from reports and any area that can use filters. You can include prospects by ticking the Prospect Families option on any <u>Filters</u> window.

## ARCHIVE

The Condition called Archive allows you to keep a family or individual on the database, however by default an archived family or individual is excluded from all areas of Pastoral Care. You can include them by ticking the Archive option on any <u>Filters</u> window.

## CONTACT

A person who is a contact is typically a person who is perhaps related to someone who comes to church, but they themselves do not come to church. A contact by default is excluded from all Pastoral Care reports and features. You can include contacts by selecting contacts in any <u>Filters</u> area.

In the family editor, if a person is a contact a notation next to their name of (Contact) will appear

## DECEASED

A person who is deceased is kept on the database for reference, however they are excluded from all areas of the program.

If a person is deceased, a notation of (Deceased) will appear next to their name.

## Surname

The Family Surname is an important key field in Pastoral Care. For most families, this is simple to enter, just the family surname. If one person uses another surname, no problems, individuals can have an individual surname as well as the family surname.

If you have a blended family where half of the people have one surname, and the other half have another surname, then you will still have to choose which surname to use for the Pastoral Care database to record that family against.

In reports, individual surnames can be printed when they are present, so this does not often cause any serious problems.

# **Family Main Phone**

The Main Family Phone number is considered the primary point of contact for the family home. There are other phone fields for each individual that can be found in the <u>Personal Details</u> section of the family file.

# **Family Mobile**

The Family Mobile number is used for a common Mobile Number for the family if one exists for the family.

# **Family Email**

The Family Email Address is used for a common email contact for the family if one exists.

# **Family Condition**

The following built in conditions can be applied to Families. See also <u>Filters</u> for information on how you can filter reports for these conditions.

## ACTIVE

An active family is a family who is available to all areas of Pastoral Care for reporting, analysis and actions (such as Reports, Rolls, Rosters Tagging etc).

## **PRIVACY REQUEST**

A family flagged for privacy request are by default included in all areas of Pastoral Care. However an option exists on all <u>Filters</u> windows allowing you to turn on the Privacy Request option. Turning on Privacy request in filters will have the effect of excluding people with a privacy request flag from the reports or area you are working in at the time.

## PROSPECT

A prospect is a family that the church has some contact with, however they are not regular attendees of the church. Prospects are automatically excluded from reports and any area that can use filters. You can include prospects by ticking the Prospect Families option on any <u>Filters</u> window.

## ARCHIVE

The Condition called Archive allows you to keep a family or individual on the database, however by default an archived family or individual is excluded from all areas of Pastoral Care. You can include them by ticking the Archive option on any <u>Filters</u> window.

# **Address and Family Contact Fields**

When entering a new family using the Add New Family pop up form, you can only enter a residential address. If you only have a PO box, do not enter this here, there is a postal address field that can be edited from the Family Editor under Address.

|          | Residential Address |                       |
|----------|---------------------|-----------------------|
| Street   |                     | Home Phone            |
|          |                     | Family Mobile         |
| Suburb   | <b>•</b> •••        | Family Email Address  |
| Postcode | Map Ref             |                       |
| State    | -                   |                       |
| Country  | -                   | Help (?) Cancel S Add |

You can also add the main Home Phone Number (See also <u>Family Main Phone</u>), a Family Mobile Number, and a Family Email Address.

Family fields are meant for information that is relevant to all people in that family. For Individual mobiles, emails etc,

you can enter individual information in the Personal Details area.

### Suburb

When entering an Address, Pastoral Care allows you to select a suburb already setup. If you are entering an address that does not have the suburb entered in the setup area yet, press the build button next to the Suburb Field to add a new suburb on the fly.

### The Build Button

The Build Button where available lets you add items to some lists in Pastoral Care

# **Family File Data Areas**

The Family File Data Areas are where all the data on the family is stored.

Address information, contact information, group participation, medical data, ministry participation etc.

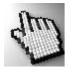

Click on each area in the graphic to the right to find out more.

Note the highlight colour. This colour indicates that information exists in those areas.

| F | Family Members    |
|---|-------------------|
| 1 | Personal Details  |
| F | Address           |
| L | Status            |
| L | Individual Groups |
| 1 | Ministry          |
| L | Medical           |
| L | Relationship      |
| L | Individual Dates  |
| I | Flexi Fields      |
| L | SMS List          |
| L | Email List        |
| F | Other Contact     |
| F | Family Group      |
| F | Family Events     |
| F | Family Date       |
| F | Visitation        |

# **Family Members**

The Family Members data area is where you can add people to the family, view a small memo on the family, see their Family Portrait and move people both within the Family File, or to another family.

This is accessed by selecting Family Members from the Family File Data Areas menu.

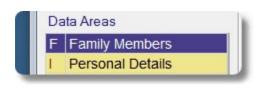

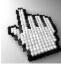

Click on each area below to find out more on the Family Members area.

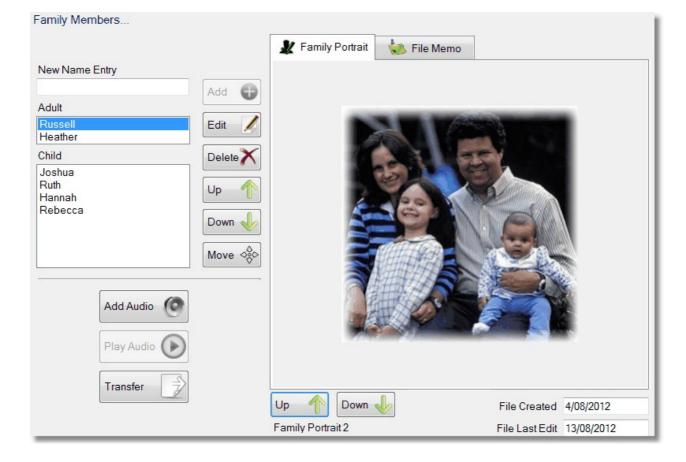

## New Name Entry

Type in a new family member name and press the Add Button, or press the Enter Key.

If a person goes into the wrong family spot, simply use the Order Buttons to shuffle people around in the family order.

### Edit

Press this to edit the currently selected person's name.

### Delete

Delete the currently Selected Person. Note, this cannot be undone, and deleting a person removes all associated records in Rosters, Rolls and Finance etc.

## Order

Use these buttons to move people around the family file into different positions.

We suggest you settle on a standard so that viewing the family file becomes second nature. Something like:

- Father
- Mother
- Eldest Child
- 2nd Eldest Child
- etc

#### Move

The Move Button is used when moving people out of the family file into their own file. This should only be used when a person is physically leaving the family home and going to live somewhere else. Just because a child may be deemed an adult after say age 17, or 21 etc, does not mean you should put them in their own file. We suggest for best data management leaving everyone living at the same address in the same family file. This may not suit the way you manage people, and if that is the case, you are welcome to do things your way of course!

Here are few ways to use Move ...

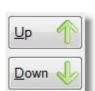

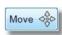

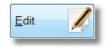

Delete

Add

New Name Entry

Enter New Name Here...

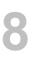

## **Getting Married**

- 1. Transfer a person out of their family file into their own family file and setup the home address for the lucky couple
- 2. Locate the spouse in another family, and transfer her to her new husband!
- 3. If in the process of transferring one of the married couple out of their own file, you are going to leave the family file empty, you will need to create a dummy person first and promote them using the Up/Down arrow buttons to the head of that family before transferring the "last" person out of the file. You can then delete the remaining Dummy family left.
- 4. Note; always do a backup before major shuffling, not because we expect things to go wrong, more because if something does go wrong, it can be a mess to repair!

#### **Move Control Window**

| Move Heather Barker                                                                                                    | 1/2                                                                                                    |                                                     | - X -  |
|----------------------------------------------------------------------------------------------------|----------------------------------------------------------------------------------------------------|-----------------------------------------------------|--------|
| Active Families                                                                                                    | •                                                                                                    | Transfer to an Existing File Transfer to a New File |        |
| Altwright S & M<br>Angel P & B<br>Anglin B & K<br>Barker R & H<br>Barton R & E<br>Blackeby D<br>Blackeby E & H<br>Brown P & H<br>Chapman A & R<br>Collins F & J<br>Dimsey R & L<br>Dobber H & R<br>Eadon J & E<br>Edwards D & H<br>Flemming J & J<br>French H & R<br>Gordan F & L | Graham R & B<br>Gray P<br>Harris D & A<br>Iles B & W<br>Jones C & W<br>Kean S & J<br>Knight M & S<br>Leah A & M<br>Lynch A & K<br>McCoy D & B<br>Morton P & J<br>Nixon G & E<br>Oliver B & F<br>Potter M & W<br>Read M & A<br>Taylor G & R |                                                     | Move I |
|                                                                                                    | Click on a cell to add/edit information                                                                                                    |                                                     |        |
| New                                                                                                    | Date Person Tra                                                                                                    | nsferred Family Transferred From/To Comments        |        |
| Up 1<br>Down J<br>Delete X<br>Open I                                                                                                    |                                                                                                    |                                                     |        |

The name of the person you are moving is in the window caption (In our example above, Heather Barker). You can choose to transfer Heather to an existing file, or a new file.

The list at the bottom of this screen records any history of moves with the current family allowing you to see who has come and gone from where!

## Audio

Pastoral Care allows you to add an Audio Prompt to a family file that is played each time the family file is loaded. This allows you to put information right into the foreground. You can press the Record button to record your own, or Import some notes from another location, such as earlier Pastoral Care version files. The supported file format option is Windows Wave file.

Simply Select the file that you want to play for the current family, and press Add Audio Note button.

Note, you will have to tick the option 'Play Audio Note when entering a family file ' to allow Pastoral Care to play the selected file.

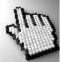

Click on each part of the Audio Note Manager to learn more about this feature.

| Play Note        |
|------------------|
| Make Recording 🧿 |
| Import Audio     |
| Help ?           |
| Remove Note      |
| Add Audio Note   |
| Close            |
|                  |

#### **Attached Note**

This shows you the audio note attached to this family file.

#### Available Audio Notes

This is the list of available audio notes available to select for a family.

#### **Play Note**

Press the Play Note button to play / preview the selected audio note.

#### **Make Recording**

Press the Make Recording button to create your own audio file.

#### **Import Audio**

Press this button to import an audio file as an audio note.

#### **Remove Note**

Press the Remove Note button to remove a note from the family. This does not delete the audio note file itself.

#### **Add Audio Note**

Press the Add Audio note button to add (link) an audio note to the current family.

Play Note Make Recording Import Audio Remove Note

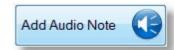

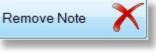

#### Transfer

Transfer an entire family to another church database. This is useful if you are using multiple databases to manage another parish etc, and a family is moving to that parish. Only main contact and personal contact information is transferred.

### Not Transferred

The following information is not transferred to another database.

| Roll                    | Relationship        |
|-------------------------|---------------------|
| Rosters                 | Flexi Field         |
| Finance                 | SMS and Email Lists |
| Status                  | Family Notes        |
| All Group Participation | Visitation          |
|                         |                     |

Medical

### **Portrait Order**

When there is more than one portrait to display, you can use the Up / Down arrow keys under the portrait display field to change the display picture for the family. This is also the picture that will be displayed on the main menu. See Also <u>Portrait</u> for more information on setting up pictures of your family members.

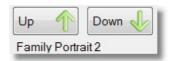

#### Memo

The Family Memo field allows you to enter a small biography if you like of the family. This can be ticked to always display when the family file is loaded.

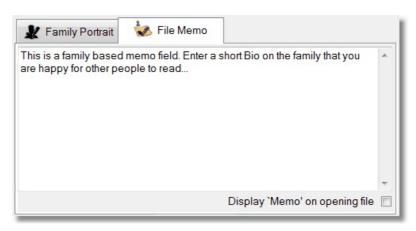

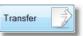

# **Personal Details**

Family Members

The Personal Details section allows you to profile each family member more accurately than just a name. the Individual Details window is shown below filled in, and following this diagram is a table of further information on each field.

This is accessed by Personal Details from the <u>Family File Data Areas</u> menu.

|                      | = Active)               |        |
|----------------------|-------------------------|--------|
| Individual Condition | Active 👻                |        |
| Gender               | Male                    | Hidden |
| Occupation           | Technician 🔹            |        |
| Title                | Mr. 👻                   |        |
| Preferred Given Name | Rusty                   |        |
| Middle Name          | James                   |        |
| Other Surname        |                         |        |
| Birth Date           | 15/07/1975 37 years     |        |
| School Year          |                         |        |
| Mobile Phone         | 0444-12345678           |        |
| Personal Email       | russell@myplace.com     |        |
| Business Phone       | 03 5555-5555            |        |
| Business Fax         | 03 5555 6666            |        |
| Business Email       | russell@myworkplace.com |        |

## **Hidden Fields**

Note the Hidden tick box next to many fields in the family file. Ticking one of these options will tell Pastoral Care that by default, you do NOT want that information released to other people, or printed on reports.

| Individual Area      | Description                                                                                                    |
|----------------------|----------------------------------------------------------------------------------------------------|
| Individual Condition | Set a condition for each person. This allows for filtering during reporting and other Pastoral Care operations. See also <u>Individual Condition</u>                                                                                                    |
| Gender               | Set Male - Female or Unknown. This field is now included in all filter areas for reporting and other Pastoral Care operations.                                                                                                    |
| Occupation           | Select an occupation. The occupation master list can be edited from here by pressing the build button next to the Occupation Field.                                                                                                    |
| Title                | Choose an appropriate title for the current person. These can be setup in Settings - Family File                                                                                                    |
| Preferred Given Name | If this is filled in, the preferred given name will be used on all reports and communications with that person.                                                                                                    |
| Middle Name          | A person's Middle name.                                                                                                    |
| Other Surname        | If another surname is entered here, then if selected during the reporting process, other surnames will be used instead of the family surname.                                                                                                    |
| Birth Date           | Enter a person's birthdate using the Date Format for your country / region settings. For the year, you can enter four of the letter 'x' to indicate that you do not have a year. For Example 11/7/XXXX Pastoral Care in this case can still do birthdate reminders etc, without calculating a person's age. |
| School Year          | Enter the year of school a person is currently in. See also <u>School Year Manager</u> for information on how to index all school years up 1 at the start of a new school year.                                                                                                    |
| Mobile Phone         | Enter a person's Personal Mobile Phone number. This will be by default the first mobile phone number used when sending an SMS message.                                                                                                    |
| Personal Email       | Enter a person's Personal Email Address. This will be by default the first email address used for email communication.                                                                                                    |

| Individual Area | Description                                                             |
|-----------------|-------------------------------------------------------------------------|
| Business Phone  | Enter a phone number for business contact                               |
| Business Fax    | Enter a phone number for a business Fax Line                            |
| Business Email  | Enter a person's Business Email Address                                 |
|                 | Entra - Einensiel DIN aussie afer a number of air in a surplus - and an |

| Financial PIN | Enter a Financial PIN number for a numbered giving envelope system. Press    |
|---------------|------------------------------------------------------------------------------|
|               | AUTO to assign the next available number, or press TEST to see if the number |
|               | you have entered has already been assigned.                                  |
|               |                                                                              |

# **Address**

A \_| \_| \_ \_ \_ \_

The Pastoral Care Address data area allows you to store a Street Address, a different Postal Address and other Common Contact Methods for the Family. (Not individuals)

If you have only a Street Address, then there is no need to fill the Postal Address Fields. Pastoral Care will automatically use a Residential Address for mailing UNLESS a postal address exists.

As well as address data, you can enter a Family Mobile, Family Email Address (With a description like "The Smith Family" as the email description, and a Family Fax.

This is accessed by selecting Address from the Family File Data Areas menu.

| 1 |   | Personal Details |  |
|---|---|------------------|--|
|   | F | Address          |  |
|   | L | Status           |  |

|          | B 11 2 14 11           |       | 1.5.1 |       |          |                |          |
|----------|------------------------|-------|-------|-------|----------|----------------|----------|
|          | Residential Addres     | S     | Hidd  | den 🔳 |          | Postal Address | Hidden 📃 |
| Street   | 250 Gap Road           |       |       |       | Street   |                |          |
|          |                        |       |       |       |          |                |          |
| Suburb   | Sunbury                |       | •     |       | Suburb   |                | •        |
| Postcode | 3429 N                 | lap   | Ref   |       | Postcode |                |          |
| State    | Victoria               |       |       | •     | State    |                | •        |
| Country  | Australia              |       |       | •     | Country  |                | •        |
|          |                        |       |       |       |          |                |          |
|          |                        |       |       |       |          |                |          |
|          |                        |       |       |       |          |                |          |
|          | Family M               | obile |       |       |          | Hidden         |          |
|          | Family Email Add       | dress |       |       |          | 🔲 Hidden       |          |
| Des      | cription for Email Add | dress |       |       |          |                |          |
|          | Family                 | y Fax |       |       |          | 🔲 Hidden       |          |

----

Press either of the Build Buttons to allow you to add to the list of suburb data stored in Pastoral Care

# **Status**

The Status area in the Family Editor is where you assign different status's for individual family members.

See also <u>Setup - Family File</u> for more information on defining family file attributes.

| Stephen's Status                                             |                             |                              |
|--------------------------------------------------------------|-----------------------------|------------------------------|
| Available Status                                             |                             | Current Status               |
| Committed Attender<br>Deacon<br>Elder<br>Occasional Attender | Add<br>Remove<br>Up<br>Down | Committed Attender<br>Deacon |
|                                                              | Members 💨                   |                              |

This is accessed by selecting Status from the Family File Data Areas menu.

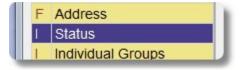

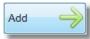

Select a Status from the list of available status's, and press Add to add that status to the currently selected person. You can also just double click on an item in the left hand list to add that to the Current Status list for the selected person.

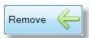

Press the Remove button to remove a selected Status from a person. You can also double click on an item in the right hand panel to remove the selected status from the currently selected person.

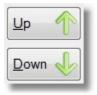

Use the Up and Down buttons to change the list order for the selected status's.

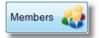

Press the Members button to see a list of all current members of the selected status.

# **Individual Groups**

The Individual Groups area in the Family Editor is where you assign participation in a group for individual family members.

See also <u>Setup - Family File</u> for more information on defining family file attributes.

This is accessed by selecting Individual Groups from the <u>Family File Data Areas</u> menu.

| Stephen's Individual Groups       Available Individual Groups       Current Individual Groups         Aerobics Outreach       Add       Home Group 1         Basket Ball Team       Add       Property Maintenance         Bible Study 2       Remove       Bible Study 2         Bible Study 3       Image: Camp Planners       Image: Catering Staff         Cleaning Roster       Image: Catering Staff       Image: Catering Staff         Home Casserole Team       Image: Catering Staff       Image: Catering Staff | I       Status         I       Individual Groups         I       Ministry                                                                                                    |                                                                                                    |
|----------------------------------------------------------------------------------------------------|----------------------------------------------------------------------------------------------------|----------------------------------------------------------------------------------------------------|
| Home Group 1<br>Home Group 2<br>Home Group 3<br>Youth Group 2<br>Youth Group 3<br>Details<br>History<br>Members                                                                                                    | Available Individual Groups<br>Aerobics Outreach<br>Basket Ball Team<br>Bible Study 1<br>Bible Study 2<br>Bible Study 3<br>Bible Study 4<br>Building Maintance<br>Camp Planners<br>Catering Staff<br>Cleaning Roster<br>Home Casserole Team<br>Home Group 1<br>Home Group 2<br>Home Group 3<br>Youth Group 2 | Add<br>Remove<br>Up<br>Down<br>Details<br>History<br>Marco Group 1<br>Aerobics Outreach<br>Property Maintenance<br>Youth Group 2<br>Bible Study 3 |

Select an Individual Group from the list of available groups, and press Add to add that group to the currently selected person. You can also just double click on an item in the left hand list to add that to the Current Group list for the selected person.

Remove

Press the Remove button to remove a selected Group from a person. You can also double click on an item in the right hand panel to remove the selected group from the currently selected person.

| <u>U</u> p |   |
|------------|---|
| Down       | V |

Use the Up and Down buttons to change the list order for the selected groups.

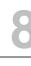

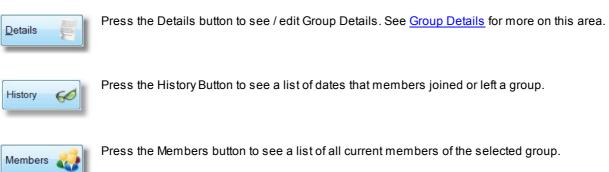

116Chapter 8Church Tab

## **Group Details**

The Group Details window lets you enter and save information about the Group. Information such as Host Names, Address, Day and Frequency of meeting etc.

Pressing the Report button on this screen lets you create a report on the Group, (See <u>Group Report</u>) including the Details Information (shown below) and the members of the selected group.

| Group Details   |                        |      |      |           |              | 23 |
|-----------------|------------------------|------|------|-----------|--------------|----|
| Bible Study 1   |                        |      |      |           |              |    |
| Leader          | John Graham            |      |      | Phone     | 0444-123-456 |    |
| Assistant       |                        |      |      | Phone     |              |    |
| Host            | John and Betty Graham  |      |      | Phone     | 0444-123-456 |    |
| Day/Date        | Thur Evening           | Time | 7pm  |           |              |    |
| Venue / Address | 3 The Willows, Sunbury |      |      |           |              |    |
| Frequency       | Fortnightly            |      |      |           |              |    |
| Comments        |                        |      |      |           |              | *  |
|                 |                        |      |      |           |              |    |
|                 |                        |      |      |           |              |    |
|                 |                        |      |      |           |              |    |
|                 |                        |      |      |           |              | -  |
|                 | Report                 |      | Help | (?) Cance | el 🕗 Close   | S  |
|                 |                        |      |      |           |              |    |

## **Group Report**

Pressing the Report button from the Group Details window will open up the following Group Details Report.

| A Report Viewer                                                                                                    |                                   |
|----------------------------------------------------------------------------------------------------|-----------------------------------|
| Image: Consel     Image: Consel     Imag |                                   |
|                                                                                                    |                                   |
| : k 🕘 1× 🖮 : 🛅   ங 🛱   🕵 100.00 % 😞   拱 🔂 🛅 🖾 🗃 -                                                                                                    |                                   |
|                                                                                                    | ^                                 |
| Bible Study 1                                                                                                    | E                                 |
| Bible Study 1                                                                                                    |                                   |
| Leader: John Graham                                                                                                    | Phone: 0444-123-456               |
| Assistant Leader:                                                                                                    | Phone:                            |
| Host: John and Betty Graham                                                                                                    | Phone: 0444-123-456               |
| Venue/Address 3 The Willows, Sunbury                                                                                                    |                                   |
| Day/Date Thur Evening Time: 7                                                                                                    | om                                |
| Frequency Fortnightly                                                                                                    |                                   |
| Comments                                                                                                    |                                   |
| People Attending Rusty Barker, Hannah Chapman, James Gordan, Darryn H<br>Judy Morton, Milton Potter, Sophie Read,                                                                                                    | łarris, Ryan Jones, Peter Morton, |
|                                                                                                    |                                   |
|                                                                                                    | -                                 |
| ( (                                                                                                    |                                   |

## **Group History**

Press the History Button to see the Date Joined and Date Left information for group members. A person joins a group in Pastoral Care when you add them to the group, and leaves a group when you remove them from a group. You can click on each date in this list to edit the date if you wish to make the date more accurate.

| Aerobics Outreach                     | <b>•</b>   |                                                                                                    |   |
|---------------------------------------|------------|----------------------------------------------------------------------------------------------------|---|
| Name                                  | Date In    | Date Out                                                                                                    | - |
| Allwright Stevo                       | 01/01/2011 | 15/08/2012                                                                                                    |   |
| Angel Helen                           | 01/01/2010 | Andreas and a first constraint of the second second second second second second second second second second se |   |
| Anglin Brent                          | 01/01/2010 |                                                                                                    | E |
| Anglin Katey                          | 01/01/2010 |                                                                                                    |   |
| Anglin Levi                           | 01/01/2010 |                                                                                                    |   |
| Barton Mum                            | 01/01/2010 |                                                                                                    |   |
| Brown Peter                           | 01/01/2010 |                                                                                                    |   |
| Brown Heather                         | 01/01/2010 |                                                                                                    |   |
| Chapman Adrien                        | 01/01/2010 |                                                                                                    |   |
| Collins Fred                          | 01/01/2010 |                                                                                                    |   |
| Collins Stephen                       | 01/01/2010 |                                                                                                    |   |
| Dimsey Mandy                          | 01/01/2010 |                                                                                                    |   |
| Dimsey David                          | 01/01/2010 |                                                                                                    |   |
| Dobber Hugo                           | 01/01/2010 |                                                                                                    |   |
| Edwards David                         | 01/01/2010 |                                                                                                    | - |
| To edit a date click on the date cell | Help ?     | Close                                                                                                    | 2 |

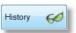

# **Ministry**

The Ministry area in the family file lets you add a Ministry gift to a person. Simply select the Active Ministry box and double click on a ministry to add it, and do the same for adding a Potential Ministry. Press Members to see a list of ministry members. Use the Arrow Buttons to sort either the Active or Potential lists.

See also <u>Setup - Family File</u> for more information on defining family file attributes.

This is accessed by selecting Ministry from the Family File Data Areas menu.

| 1 | Individual Groups |  |
|---|-------------------|--|
| I | Ministry          |  |
| 1 | Medical           |  |

### Adding a Ministry from a person.

To Add an Active Ministry to a person, click in the Current Active Ministry area, then double click on a ministry from the Ministry List to add it.

To Add a Potential Ministry to a person, click in the Current Potential Ministry area, then double click on a ministry from the Ministry List to add it,

#### Removing a Ministry from a person.

To remove an Active Ministry from a person, double click on that active ministry to remove it, to remove a potential ministry, double click on that to remove it.

| Available Ministry                                                                                                    |                                                   | Current Active Ministry                                                                                   |
|----------------------------------------------------------------------------------------------------|---------------------------------------------------|----------------------------------------------------------------------------------------------------|
| Praise Leader<br>Healing Gift<br>Prayer Team<br>Communion Leader<br>Youth Leader<br>Sunday School Teacher<br>Prophecy<br>Door Team<br>Follow Up Ministry<br>Home Support<br>Preaching<br>Dverhead Operator<br>Street Outreach Team<br>Fape Ministry | Add<br>Remove<br>Up<br>Down<br>Members<br>Members | Praise Leader    Add as Active Ministry  Add as Potential Ministry  Current Potential Ministry  Preaching |

Select a Ministry from the list of available status's, and press Add to add that Ministry to the currently selected Area, that is, Active or Potential Ministry, for the selected person.

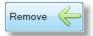

Select a Ministry from the list of available Ministries (Active or Potential) and press remove to remove that ministry for the selected person.

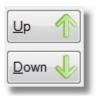

Use the Up and Down buttons to change the list order for the selected Ministries..

# Medical

The Medical area in the family file lets you add a Medical Grouping to a person. Simply select the Medical Condition and press Add, or double click on it to add it. Press Members to see a list of all people with that medical condition. Use the Arrow Buttons to sort the list of selected medical conditions.

See also <u>Setup - Family File</u> for more information on defining family file attributes.

This is accessed by selecting Medical from the <u>Family File Data Areas</u> menu.

|   | 1 | Ministry     |  |
|---|---|--------------|--|
|   | L | Medical      |  |
| U | 1 | Relationship |  |

## Adding a Medical Condition from a person.

To Add a Medical Condition from a person, double click on the item in the Available Medical Groups list.

## Deleting a Medical Condition from a person.

To delete a Medical Condition from a person, double click on the item to remove it from the Current Medical Groups list.

## **Add Medical Notes**

To add specific medical notes for a person, select the medical condition from the Current Medical Groups list, and enter the notes below that list.

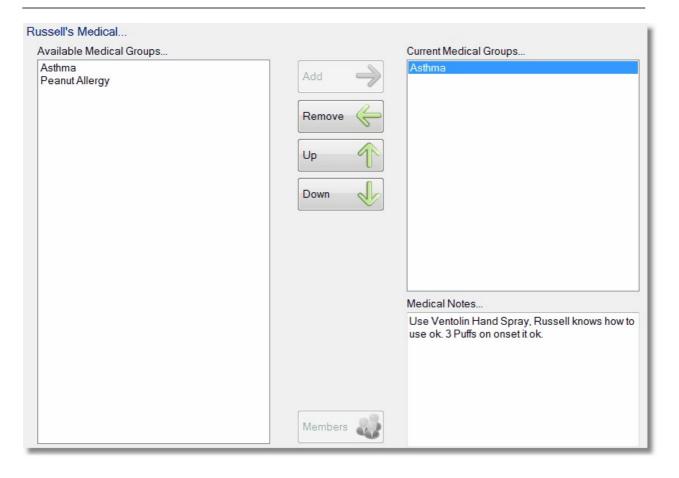

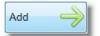

Select a Medical Condition and press the Add button to add that Medical Condition to the currently selected person.

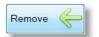

Press the Remove button to remove a selected Medical Condition from a person.

| <u>U</u> p | $\uparrow$ |
|------------|------------|
| Down       | J          |

Use the Up and Down buttons to change the list order for the selected Medical Condition.

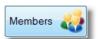

Press the Members button to see a list of all current members of the selected Medical Condition.

# **Relationship**

Relationships allow you to select both a Relationship Item, and link that item for the selected person to another person in the Pastoral Care database.

The screen below shows that for Russell, we have added Real Father to his relationship data area. The next step would be to press the <u>Add Relationship Link</u>, and browse to Russell's Real Father to assign that relationship. This is ideal for recording separated families, or even Guardians and Grandparents that care for children in another family.

See also <u>Setup - Family File</u> for more information on defining family file attributes.

This is accessed by selecting Relationship from the <u>Family File Data Areas</u> menu.

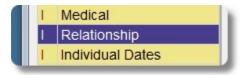

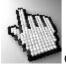

Click on each part of the Relationship window below to learn more.

| Russell's Relationship  |           |                           |
|-------------------------|-----------|---------------------------|
| Available Relationships |           | Current Relationship      |
| Real Father             | Add 🌙     | Real Father               |
|                         | Remove    |                           |
|                         | Up        |                           |
|                         | Down      |                           |
|                         |           |                           |
|                         |           |                           |
|                         |           | Add / Delete Relationship |
|                         | File Jump | Relationship To           |
|                         | Members   |                           |

## Add Relationship Link

This is the screen that you use to actually create the Relationship Link to another person. Simply select the person in the Left hand list, and in our case double clicking on Brent Anglin has added Brent as Russell's Real Father.

See also <u>Setup - Family File</u> for more information on defining family file attributes.

| Active Families                 |   |        |     |                       |  |
|---------------------------------|---|--------|-----|-----------------------|--|
| Available People                |   |        |     | Current Relationships |  |
| Allwright Stephen               | * |        | 0   | Anglin Brent          |  |
| Allwright Marion                |   | Add    |     |                       |  |
| Angel Peter                     | = |        |     |                       |  |
| Angel Belinda                   | - | [      | 1   |                       |  |
| Angel Helen                     |   | Remove |     |                       |  |
| Anglin Brent                    |   |        |     |                       |  |
| Anglin Katey                    |   | (      |     |                       |  |
| Anglin Mathew                   |   | Up     |     |                       |  |
| Anglin Levi                     |   |        | 0   |                       |  |
| Anglin Kerryn                   |   |        |     |                       |  |
| Barker Rusty<br>Barker Heather  |   | Down   | 00  |                       |  |
| Barker Heatner<br>Barker Joshua |   |        |     |                       |  |
| Barker Josnua<br>Barker Ruth    |   |        |     |                       |  |
| Barker Hannah                   |   |        |     |                       |  |
| Barker Rebecca                  |   |        | 0   |                       |  |
| Barton Ray                      |   | Help   | 0   |                       |  |
| Barton Ethel                    |   |        |     |                       |  |
| Barton Ernie                    |   | Cancel | 1.1 |                       |  |
| Barton Karren                   |   | Cancer |     |                       |  |
| Blackeby Dot                    |   |        |     |                       |  |
| Blackeby Helen                  |   | Close  | R   |                       |  |
| Blackeby Heather                | - | close  | C   |                       |  |

Add

Select a Person from the left hand list, and press Add to add that person as the selected relationship.

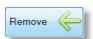

Press the Remove button to remove a selected Person from that relationship.

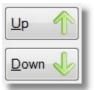

Use the Up and Down buttons to change the list order for the selected Related Person.

## **Available Relationships**

This is the list of Available relationships that you have setup in the <u>Setup - Family File</u> area of Pastoral Care.

## **Control Buttons**

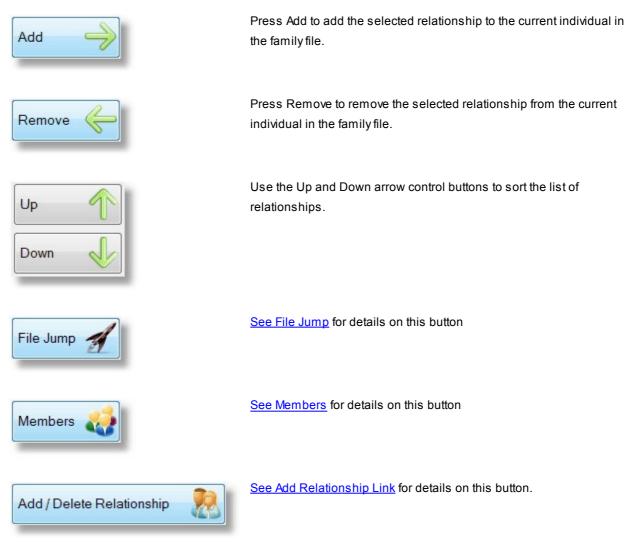

### **Current Relationship**

This shows any relationships currently defined for the selected individual in the family file.

#### **Relationship To**

This shows the Individual that is related TO the currently selected person in the family file by way of the selected relationship.

In the example below, Ernie Barton is Peter's Real Father.

| Peter's Relationship                                                                                          |                                                              |
|----------------------------------------------------------------------------------------------------|--------------------------------------------------------------|
| Available Relationships                                                                                       | Current Relationship                                         |
| Real Father<br>Step Father<br>Real Mother<br>Step Mother<br>Step Son<br>Step Daughter<br>Grandparent<br>Elder | Add Remove C                                                 |
|                                                                                                    | Add / Delete Relationship       File Jump       Barton Ernie |
|                                                                                                    | Members                                                      |

## **File Jump**

Press the File Jump Button to load the family file (jump to the file) for the person selected in the Relationship To window.

#### **Members**

Chapter 8

**Church Tab** 

Press Members to see a list of current members of the selected relationship group.

56-16-1 🏘

# **Individual Dates**

To add an individual date to the selected family member, double click on that date to add. You can see the example below, we have Russell as a Member, and that information has both a Date and a Tag. The Tag means that this attribute is locatable in a report using a filter. The Date adds the information that allows us to know when a person become a member, and for how long they have been members.

See also <u>Setup - Family File</u> for more information on defining family file attributes.

This is accessed by selecting Individual Dates from the Family File Data Areas menu.

|   | Relationship     Individual Dates |  |
|---|-----------------------------------|--|
| U | I Flexi Fields                    |  |

Press the Members button to see a list of all people who are members of the selected / highlighted individual group.

| Russell's Individual Dates |                            |       |                                  |
|----------------------------|----------------------------|-------|----------------------------------|
|                            | Available Individual Dates |       |                                  |
|                            | Membership                 |       |                                  |
|                            | Baptised<br>Confirmation   |       | Add 🤿                            |
|                            | Christened                 |       | Members                          |
| Curren                     | t Individual Dates         | Click | on the `Date' cell for edit mode |
| Delete X Indiv             | idual Date                 | Tag   | Date                             |
|                            | pership                    | V     | 15/09/2013                       |
|                            |                            |       |                                  |

### **Editing Individual Dates**

Simply Tick a Tag to indicate that a person has a date for the selected Individual Date, or click in the date area alongside the tag to enter a specific date if known. For example, if you know a person is a member of your church, but you do not have the date information, you can simply tick them as participating in that group without having the date information entered.

### **Removing a Date**

Select the individual date to remove, and press the Delete button next to the Current Individual Dates list.

# **Flexi Fields**

Shown below is the Flexi Field data entry area on the family file. This is where you assign one or more flexi fields to an individual.

See also <u>Setup - Family File</u> for more information on defining family file attributes.

A Flexi field is a field name that you have defined in the <u>Setup - Family File</u> area. You can save a Predefined Item to a selected flexi field, or you can type in your own Flexi Description, or you can Tag a person as participating in that flexi group.

This is accessed by selecting Flexi Fields Groups from the Family File Data Areas menu.

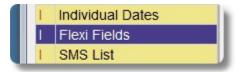

The example below shows that Russell has an assigned Elder called John Graham, and a Blood Type of A Negative.

| Russell's Flexi Fields              |                      |                                         |                |                                                  |
|-------------------------------------|----------------------|-----------------------------------------|----------------|--------------------------------------------------|
|                                     | Available Flexi Fiel | ds                                      |                |                                                  |
|                                     | Blood<br>Elder       |                                         | Add<br>Members | →                                                |
| Current Flexi Fields<br>Flexi Field | Tag Fie              | Click on the 'Flexi Description' cell f | for edit mode  | Predefined Fields<br>John Graham<br>Kerry Peters |
| Elder                               |                      | in Graham                               |                | Lance Feldman                                    |
| Blood                               | A-                   |                                         |                |                                                  |
| Delete 💦 Up                         | Down                 |                                         |                | Add 🔶                                            |

| Adding a Flexi Field                                         | Simply select a person in the family File, choose Flexi Field from the Data Areas list, and double click on an item in the Available Flexi Fields list.                                                                   |
|--------------------------------------------------------------|----------------------------------------------------------------------------------------------------|
| Adding a Predefined<br>Item to a Flexi field                 | To add an already setup field item, such as an elders name in the above example, select the field in the Current Flexi Fields list, and double click on the Predefined Field item to add that description.                |
| Adding your own free<br>form information to a<br>Flexi field | To add a free hand Flexi description, such as the Blood Group in the above<br>example, select the field in the Current Flexi Fields list, and type in the that<br>description that you want in the Flexi Description box. |

# **Removing / Editing Flexi Field Information**

Simply select the Flexi Field in the Current flexi fields list, and click in either the Tag field to tick / untick the tag, and click in the Flexi Description field to edit that information as well.

Pressing the Delete Button will remove that flexi field from a person entirely.

#### **Flexi Field Members**

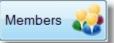

Press the Members button to see a list of all people who are members of the selected /

highlighted Flexi Field group.

# **SMS** List

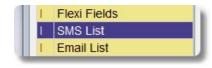

An individual person in the family file can be a member of an SMS distribution list. Simply Double click on an item in the Available Lists box to add that to the current person, or double click an item in the Current SMS list box to remove a person from that distribution list.

See Also the <u>SMS Manager</u> for more information on using SMS messaging in Pastoral Care.

This is accessed by selecting SMS List from the Family File Data Areas menu.

that SMS List.

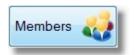

Press the Members button to see a list of all people who are members of the selected / highlighted SMS Distribution List.

Add a person to an SMS list

Double click on a list in the Available SMS List area to add them to the Current SMS List for the selected individual

Double click on a list in the Current SMS List area to remove an individual from

# Remove a person from an SMS list

| Russell's SMS List                                             |                                                                                                    |
|----------------------------------------------------------------|----------------------------------------------------------------------------------------------------|
| Available SMS List                                             | Current SMS list                                                                                                    |
| Leadership List<br>Youth List<br>All Church List<br>Short List | Add     Remove     Image: Contention intent     Image: Contention intent     Image: Content on the intent     Image: Content on the intent           Image: Content on the intent                       < |
|                                                                | Members                                                                                                    |

# **Email List**

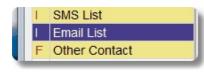

An individual person in the family file can be a member of an Email distribution list. Simply Double click on an item in the Available Lists box to add that to the current person, or double click an item in the Current Email list box to remove a person from that distribution list.

See Also the Email Manager for more information on using Email messaging in Pastoral Care.

This is accessed by selecting Email List from the Family File Data Areas menu.

that Email List

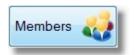

Press the Members button to see a list of all people who are members of the selected / highlighted Email Distribution List.

Add a person to an Email list

Double click on a list in the Available Email List area to add them to the Current Email List for the selected individual

Double click on a list in the Current Email List area to remove an individual from

# Remove a person from an Email list

Russell's Email List ... Available Email List... Current Email List... Leadership List Leadership List Add Youth List All Church List Remove Members

# **Other Contact**

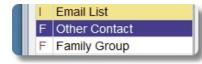

The Other Contact area in Pastoral Care is a Family item, in that it applies to the whole family.

This is accessed by selecting Other Contact from the <u>Family File Data Areas</u> menu.

Some ideas for using this field could be: Emergency Contact (Neighbor etc), Holiday House phone number, Work colleague, or friend not in the Pastoral Care Database

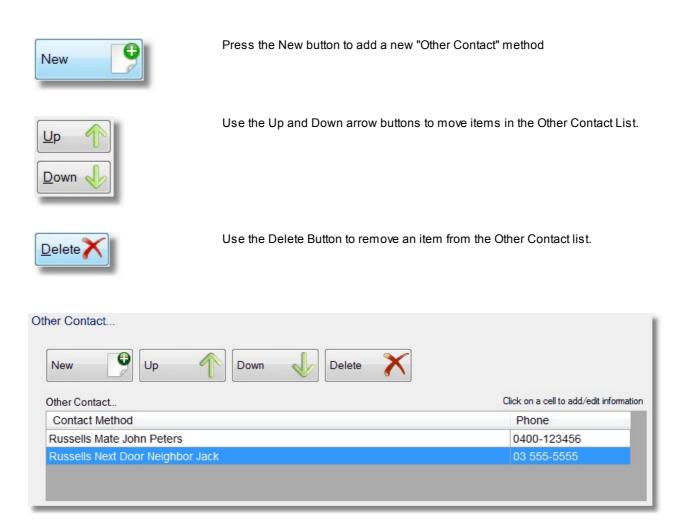

# **Family Group**

| F | Other Contact |
|---|---------------|
| F | Family Group  |
| F | Family Events |

A Family Group is a group that the entire family belongs to or participates in. Some examples could be First Contact Group, a Language Group or a congregational grouping. See also <u>Setup - Family File</u> for more information.

This is accessed by selecting Family Groups from the Family File Data Areas menu.

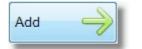

Select an Individual Group from the list of available groups, and press Add to add that group to the currently selected person. You can also just double click on an item in the left hand list to add that to the Current Group list for the selected person.

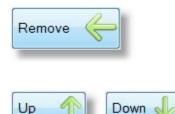

Press the Remove button to remove a selected group from a person. You can also double click on an item in the right hand panel to remove the selected group from the currently selected person.

Use the Up and Down arrow buttons to move items in the Family Groups list.

| Family Group                                                                  |           |                       |
|-------------------------------------------------------------------------------|-----------|-----------------------|
| Available Family Groups                                                       |           | Current Family Groups |
| Main Church<br>Spanish church<br>Home Group 1<br>Home Group 3<br>Home Group 4 | Add       | Main Church           |
|                                                                               | Members 🍪 |                       |

# **Family Events**

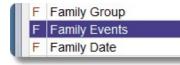

A Family Event is a recorded event that the entire family participated in. Some examples could be First Contact Date, Left Church Date etc.

This is accessed by selecting Family Events from the Family File Data Areas menu.

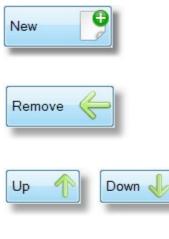

Press the New button to add a new Family Event, Simply type in a date if you know the date, and the Description of the Family Event.

Press the Remove button to remove a selected group from a person. You can also double click on an item in the right hand panel to remove the selected group from the currently selected person.

Use the Up and Down arrow buttons to move items in the Family Events List.

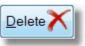

Press the Delete button to remove an event from the current family.

|        |    | Current Family | Events        | Click on a cell to add/edit information |
|--------|----|----------------|---------------|-----------------------------------------|
| New    | 0  | Date           | Family Event  |                                         |
| Them   |    | 1/05/2013      | Joined Church |                                         |
| Up     | T  |                |               |                                         |
| Down   | J. |                |               |                                         |
| Delete | X  |                |               |                                         |

# **Family Date**

| F | Family Events |
|---|---------------|
| F | Family Date   |
| F | Visitation    |

A Family Date is a Date that the entire family is involved with.

See also <u>Setup - Family File</u> for more information on defining family file attributes.

This is accessed by selecting Family Date from the Family File Data Areas menu.

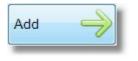

Select a Family Date from the list of available dates, and press Add to add that date to the currently selected family. You can also just double click on an item in the left hand list to add that to the Current Dates list for the selected family.

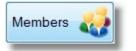

Press this button to view a list of all Families that participate in the selected date.

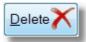

Press the Delete button to remove an event from the current family.

|          | Available Family Dates       |         |                               |
|----------|------------------------------|---------|-------------------------------|
|          | Wedding Date<br>Contact Date |         | Add                           |
|          |                              |         | Members 🍪                     |
|          | Current Family Dates         | Click o | n the Date cell for edit mode |
| Delete 🗙 | Family Date                  | Tag     | Date                          |
| Delete   | Wedding Date                 |         | 1/05/1985                     |

# Visitation

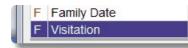

The Visitation area in the family files lets you see short form Pre and Post Visitation Notes, requests for Visit's etc, and also allows you to set an annual target for visiting that family.

See also Visitation Management for more information on how to use the Visitation Features of Pastoral Care.

This is accessed by selecting Visitation from the <u>Family File Data Areas</u> menu.

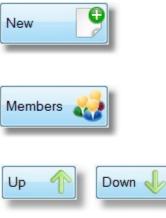

Press the New button to add a new Family Visitation Item, Simply type in a Date for the proposed Visitation to occur on, the person requesting the Visitation, who the Visit is assigned to and any pre or post visitation notes.

Press this button to view a list of all Families that participate in the selected date.

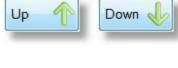

Delete

Use the Up and Down buttons to change the list order for the selected Visitation entry.

Press the Delete button to remove a Visitation Entry from the current family.

| New              | Up T Down    | Delet     |                      | 000000000000000000000000000000000000000 | for each year 4 |
|------------------|--------------|-----------|----------------------|-----------------------------------------|-----------------|
| Date             | Requested By | Visitatio | n Assigned To        | Pre Note                                | Post Note       |
| 06/08/1993       |              | Graham    | Lawson               |                                         | Yes             |
| Pre Visitation N | Vote         |           | Post Visitation Note |                                         |                 |
| Pre Visitation N | Note         |           | Post Visitation Note |                                         | ther            |
| Pre Visitation N | Note         | *         |                      | ed prayer for her mo                    | ther            |

# **Search For A Family**

The Search for a family allows you to find a family, and then either Open their file, or use some of the other standard built in features, such as SMS, Email, Map, or Visitation.

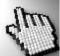

Click on each area of the search window shown below to learn more about this feature.

| Active Families                                                                                                    | •                                                                         | Family Files Total = 3                                                  | 3         |
|----------------------------------------------------------------------------------------------------|---------------------------------------------------------------------------|-------------------------------------------------------------------------|-----------|
| Allwright S & M<br>Angel P & B<br>Anglin B & K<br>Barker R & H<br>Barton R & E<br>Blackeby D<br>Blackeby E & H<br>Brown P & H<br>Chapman A & R<br>Collins F & J<br>Dimsey R & L<br>Dobber H & R<br>Eadon J & E<br>Edwards D & H<br>Flemming J & J<br>French H & R<br>Gordan F & L<br>Graham R & B<br>Gray P<br>Harris D & A<br>Iles B & W<br>Jones C & W<br>Kean S & J<br>Knight M & S<br>Leah A & M<br>Lynch A & K<br>McCoy D & B<br>Morton P & J | Nixon G & E<br>Oliver B & F<br>Potter M & W<br>Read M & A<br>Taylor G & R |                                                                         | SMS       |
| Stephen, Marion<br>11 Blackdog Road<br>Riddels Creek 3412<br>054-33-5478                                                                                                    |                                                                           | Search<br>Search<br>Names Only<br>Names, Addresses, Phone, Emails & Fax | Open File |

# **Family Filter**

If you pre-filter the search window with a selected family filter, Pastoral Care will only search through the filtered set of people.

Active Families 🔹

Filters available are all Family Condition filters, Privacy Request filters and all Family Groups.

# Search

### **Performing a Search**

- 1. Select Names Only for faster searching, or select the second option to include more fields to look through
- 2. Type what you are looking for in the Search Box and press ENTER on your keyboard, or press the Search Button
- 3. Pastoral Care will highlight the first family it finds, pressing ENTER again will go to the next family it finds using the same search criteria

| 61.    |   | Search                                |
|--------|---|---------------------------------------|
| Search | Q |                                       |
|        | 7 | Names Only                            |
|        |   | Names, Addresses, Phone, Emails & Fax |

# **Visitation Management**

## Introduction

The Pastoral Care Visitation area has been completely overhauled. From the simple Visit Tag features of previous versions, we have now added more integrated visitation management features that enable you to assign teams to visit selected people, and set target numbers of visit's for each family.

# **Family Orientated Visitation**

Pastoral Care Visitation is still Family Orientated as it was in previous versions, however now with Pre and Post Visitation notes, you can effectively manage who you are visiting as these can be commented in the Pre-Visitation Notes that a visitation team or team member can take with them alerting them of the Address, and who they are visiting and any other relevant information.

### Structure

There are essentially 3 different sections to the Visitation Management area of Pastoral Care. Visitation Requests, Team Management and Reports.

# **Visitation Requests**

A Visitation Request can be set from several places.

- This Visitation Management feature
- The Main Menu Address Book Visitation button
- Main Menu Church Tab Search for a family
- Family Editor Toolbar Visitation Button

#### **Team Management**

Pastoral Care now lets you create a team, or multiple teams, for visiting people. If you are a small church, and only one person visit's people in your church, just setup 1 team with 1 team member.

# Reports

The Reports area allows you to run a number of visitation specific reports, including reports on Families, Teams, Request History and Visitation Analysis reports.

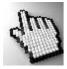

Click on the following areas to learn more about Visitation Management. <u>Visitation Management Main Screen</u> <u>Visitation Requests</u> <u>Team Management</u> <u>Reports</u>

# **Visitation Management Main Screen**

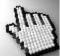

Click on each area of the Visitation Management main screen below to learn more about this feature. This screen is shown after loading All People in Family Mode (default)

| File Help                                                   |          |              |              |   |                        |
|-------------------------------------------------------------|----------|--------------|--------------|---|------------------------|
| Visitation Requests           Team Management <u>C</u> lose | Load Fil | ters Process | Format ToolB |   | )p                     |
| Name                                                        | Target   | Requests     | 2012 Visits  | - | New Visitation Request |
| Allwright Stephen                                           |          | 1            |              |   | realli                 |
| Allwright Marion                                            |          | 1            |              |   | Pastoral<br>Elders     |
| Angel Peter                                                 |          |              |              | = | Wellness               |
| Angel Belinda                                               |          |              |              |   |                        |
| Angel Helen                                                 |          |              |              |   | Mainting and Ta        |
| Anglin Brent                                                |          |              |              |   | Visitation assigned To |
| Anglin Katey                                                |          |              |              |   | ToDo Name              |
| Anglin Mathew                                               |          |              |              |   | 1 Allwright Stephen    |
| Anglin Levi                                                 |          |              |              |   | 0 Barton Ray           |
| Anglin Kerryn                                               |          |              |              |   | 0 Brown Heather        |
| Barker Rusty                                                |          | -0<br>12     |              |   | 0 Blackeby Frank       |
| Barker Heather                                              |          |              |              |   | 0 Collins Jill         |
| Barker Rebecca                                              |          |              |              |   | 0 Collins Stephen      |
| Barton Ray                                                  |          |              |              |   |                        |
| Barton Ethel                                                |          |              |              |   | Requested by           |
| Barton Ernie                                                |          |              |              |   |                        |
| Barton Karren                                               |          |              |              |   | Requested Date         |
| Blackeby Dot                                                |          |              |              |   | Monday .27 August 2012 |
| Blackeby Helen                                              |          |              |              |   | Pre visitation note    |
| Blackeby Heather                                            |          |              |              |   | A                      |
| Blackeby Frank                                              |          |              |              |   |                        |
| Brown Peter                                                 |          |              |              |   |                        |
| Brown Heather                                               |          | 20<br>51     |              |   |                        |
| Brown Joshua                                                |          |              |              | - |                        |

# **Menu Options**

| Visitation Requests |  |
|---------------------|--|
| Team Management     |  |
| Reports             |  |

The menu options on the Visitation Management main screen give you access to the following 3 areas.

## **Visitation Requests**

Visitation Requests allows you to either view and edit Visitation Requests, or add Visitation Requests to people / families.

See Visitation Requests for full details.

### **Team Management**

Team Management allows you to create and manage teams of visitors for visiting people in your care. The team can simply be a team of 1 person if you are small church, or teams of many people, the choice is yours.

See Team Management for full details

### Reports

The Reports area of Visitation Management gives you access to tracking and statistical reports assisting you in the further management of Visitation.

See Reports for full details.

# Load

The load button has 2 different functions, depending on the selection of the Menu Options.

# **Visitation Requests Load**

When you press the Load button with Visitation Requests highlighted, the following options are displayed.

| Visitation Load Options                                                                                                    |
|----------------------------------------------------------------------------------------------------|
| <ul> <li>Load in all People</li> <li>Load in all those with a Visit Requests</li> <li>Load in all those without a Visit Requests</li> </ul> |
| <ul> <li>Filter families under Target for Completed visits in the year 2012</li> <li>Load Family</li> <li>Load Individual</li> </ul>        |
| Cancel 🖉 Continue 🤿                                                                                                    |

| Load In All People                                                        | Choose this to load in all families that fall inside your <u>Filters</u>                                                                                                    |
|---------------------------------------------------------------------------|----------------------------------------------------------------------------------------------------|
| Load in all those with a Visitation Request                               | Load in all people that fall inside your <u>Filters</u> that have a Visitation Request that is outstanding                                                                                                    |
| Load in all those without a Visitation Request                            | Load in all people that fall inside your <u>Filters</u> that have NO Visitation<br>Request. This assists you in targeting people that have not been identified<br>for a visit.                                                  |
| Filter families Under<br>Target for completed<br>visit's in the year xxxx | Tick this option to load in families that have not reached their Visitation<br>Target for the entered (current) calendar year.                                                                                                  |
| Visitation Requests         Team Management         Reports               | If you press the load button with Team Management selected in the menu,<br>Pastoral Care loads a screen that assists you in managing and organising<br>your Visitation Teams. See Also <u>Team Management</u> for full details. |

# **Filters**

The standard set of Pastoral Care Filters allows you to limit the people that you load from a selected group or groups of people. See <u>Filters</u> in the create reports area for full details on this feature.

# **Process**

In Visitation Management, the Process button is only active when you have selected the <u>Menu Option</u> of Reports. Pressing Process will run the selected Visitation Management Report.

# **Format**

The format button in Visitation Management is only available when Reports is selected from the <u>Menu Options</u>. See <u>Format</u> in the Create Reports area for full details on this feature.

# **Loaded People**

The list of people in this area shows people you have chosen to load in to view. See <u>Load</u> for the different family load options.

| Family                     | Target | Requests | 2012 Visits | 1 |
|----------------------------|--------|----------|-------------|---|
| Allwright Stephen & Marion |        | 1        |             |   |
| Angel Peter & Belinda      |        | 1        |             |   |
| Anglin Brent & Katey       |        |          |             |   |
| Baker Joshua & Ruth        |        |          |             |   |
| Barton Ray & Ethel         |        |          |             |   |
| Blackeby Dot               |        |          |             |   |
| Blackeby Helen             |        |          |             |   |
| Brown Peter & Heather      |        |          |             | 1 |
| Chapman Adrien & Ruth      |        |          | 3           |   |

# Target

Pastoral Care lets you set a target visitation number for the expected number of Visitations to that family in any given year. This can be set in the family file in the family Visitation Data Area. See <u>Visitation</u> in the family file. See also <u>Target</u> for more information on the Target field.

# Requests

The Requests Column shows the number of active requests for visitation for the selected family.

# XXXX Visit's

In our sample above, 2012 visit's columns shows the number of visit's actually performed in the current calender year.

# Send Email

Tick this option to send a detailed email of all visitation information to the selected team member who has been assigned a visitation task to complete. Send email upon Create Request

# **Team Selection**

Select a Team to be responsible for completing a visitation request to a family / individual. Note: Tick the Send Email option to email the <u>Assigned To</u> team member all the details of the visitation request.

| Team       | Send email upon Create Request |
|------------|--------------------------------|
| Elders     |                                |
| Wellness   |                                |
| Leadership | 2                              |
|            |                                |

# **Assigned To**

After selecting a team to visit a person / family, you need to select one of the Team Members to do the visit. The ToDo column shows the current number of outstanding visitations booked to each team member.

| ToDo | Name                                                                                                    |   |  |
|------|----------------------------------------------------------------------------------------------------|---|--|
| 2    | Barton Ethel                                                                                                    |   |  |
| 0    | Blackeby Frank                                                                                                   |   |  |
| 0    | Chapman Ruth                                                                                                    |   |  |
| 0    | Collins Stephen                                                                                                  |   |  |
| 0    | Dimsey Richard                                                                                                   |   |  |
|      | and the second second second second second second second second second second second second second second second | 6 |  |

# **Requested By**

The Requested By field is usually the name of the person on your leadership team requesting that a visitation event happen for a family. By default, this will be the name of the person logged into Pastoral Care, but can be overwritten.

| Requested by | quested by |
|--------------|------------|
|--------------|------------|

# **Requested Date**

By Default, this date is automatically recorded as the current date of the request creation. The Requested Date is not intended to record the date that you intend to visit a person, rather it is the date that a request for visitation was recorded in Pastoral Care.

| Requested D | )ate             |  |
|-------------|------------------|--|
| Saturday    | 1 September 2012 |  |

# **Pre Visitation Note**

Enter any notes required to assist the person visiting the family.

# **Visitor History**

Press the Visitor History button to see a summary of both Outstanding Visitation Requests, and a history of past visitation carried out by the selected team member. (Note the team members name at the top of the form)

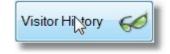

| Visitational History           | ()                                         |                       |                 |                                 | X          |
|--------------------------------|--------------------------------------------|-----------------------|-----------------|---------------------------------|------------|
| Visits to be of Current Reques | completed by 'Barton Eth<br>sts for Visits |                       |                 |                                 | Total = 2  |
| Date                           | Requested By                               | Family for V          | /isitation      | Pre Note                        | Email Sent |
| 31/08/2012                     | john                                       | Angel P & B           |                 | Yes                             |            |
| 31/08/2012                     | Peter                                      | Allwright S &         | kМ              | Yes                             |            |
| Pre Visitation N               | lote<br>Ingel about joining the Mens V     | (isitation Fellowship | History of comp | pleted visits<br>Family Visited | Total = 0  |
| Group.                         |                                            |                       |                 |                                 |            |
|                                | Delete                                     | Update                | Note            | Email Request 🧀                 | Close      |

# Delete

Delete the selected Visitation Request

# **Re-save Note**

Re-save the Pre-Visitation Note if you have edited that note

# **Email Request**

Re-Email the allocated team member all the details of the selected visitation request.

# **Create Request**

After selecting a team, a team member, a family and filling in the Requested By and Pre-Visitation Note fields, press the Create Request button to save the current entry's as a new Visitation Request Entry.

# **Visit Complete**

Pressing the Visit Complete form will bring up the following form allowing to enter some Post Visitation Notes and to press Complete to complete and save the active visitation as one that is now finished.

# Complete

Pressing complete will remove the Visitation Request record from Visitation Management and record all relevant information in the Family File.

# **Update Family File**

Pastoral Visitation Complete

This is ticked by default, and this copies the Post Visitation Note to the family file for easy cross referencing.

| Current Requests                   | 192                         | S.                   |                |         |              |         |    |
|------------------------------------|-----------------------------|----------------------|----------------|---------|--------------|---------|----|
| Friday, 31 August 2012             |                             | Help ?               | Complete       | V       | Clos         | e       | Ð  |
|                                    |                             | Update famil         | y file with a  | Visitat | tion Reco    | rd      |    |
| Completing a Visitation Request w  |                             |                      |                | ving vi | sitation inf | ormatio | n. |
| Requested by<br>Peter              | Assigned to<br>Ethel Barton |                      | Date<br>Friday | . 31    | August       | 2012    |    |
| Pre Visitation Note                | Line Ballon                 | Post Visitation Note | Thous          | . 91    | August       | 2012    |    |
| Visit Stephen to discuss Eldership | *                           |                      |                |         |              |         |    |
|                                    |                             |                      |                |         |              |         |    |
|                                    |                             |                      |                |         |              |         |    |
|                                    |                             |                      |                |         |              |         |    |

# **View Requests**

Pressing the View Requests will open the following form showing you all outstanding Visitation Requests for the current family.

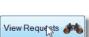

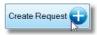

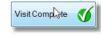

23

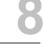

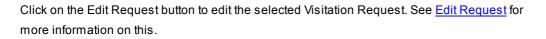

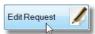

| irrent Visitation | Requests Allwright Stephen & Mar | ion                    |          | 2              |
|-------------------|----------------------------------|------------------------|----------|----------------|
| Date              | Requested By                     | Visitation Assigned To | Pre Note | Email Sent     |
| 31/08/2012        | Peter                            | Ethel Barton           | Yes      | No             |
| Pre Visitation    | Note                             |                        |          |                |
| Visit Stephen     | to discuss Eldership             |                        | *        | Delete Request |

### **Edit Request**

Pressing this button opens up the Edit Visitation Request form. This is shown below.

Edit Request

| Allwright Stephen & Marion         |    | Target 'Completed' visits for 2012 = (            |
|------------------------------------|----|---------------------------------------------------|
| aning it otophon a manon           |    |                                                   |
|                                    |    | Completed' visits for 2012 = 0<br>Visitation team |
| ReSave Request                     |    |                                                   |
|                                    |    | Elders<br>Wellness                                |
| Send email upon ReSave             |    | Leadership                                        |
| Requested by                       |    |                                                   |
| Peter                              |    |                                                   |
| Requested Date                     |    |                                                   |
| Friday .31 August 2012             |    |                                                   |
| Findly for Fidglet 2012            |    |                                                   |
| Pre visitation notes               | ×  |                                                   |
| Visit Stephen to discuss Eldership |    | Visitation assigned To                            |
| Viait Stephen to discuss Eidership |    |                                                   |
|                                    |    | ToDo Name                                         |
|                                    |    | 2 Barton Ethel                                    |
|                                    |    | 0 Blackeby Frank                                  |
|                                    |    | 0 Chapman Ruth                                    |
|                                    |    | 0 Collins Stephen                                 |
|                                    |    | 0 Dimsey Richard                                  |
|                                    |    |                                                   |
|                                    | ÷. |                                                   |
|                                    |    |                                                   |
|                                    |    | Help (?) Close 💫                                  |

#### **Editing a Visitation Request**

You can use this form to edit any aspect of current (not completed) Visitation Request.

Here is a list of the items you can edit on this form:

Select a different team, Select a different team member, Edit the Pre-Visitation Notes, Change the Request By field, Change the Request Date, Choose to send an email on save of the changes. (The email will go to the selected Team Member)

Press the History Button to see information on the previous visit's concluded by the selected team member

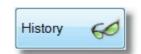

# **View Visits**

Press this button to see a summary of previously Completed Visit's for the selected family. The View Visit's form is shown below.

| Completed Visits | 1000      |                                               |           |                      |                       |                 | ×        |
|------------------|-----------|-----------------------------------------------|-----------|----------------------|-----------------------|-----------------|----------|
|                  |           | r Allwright Step<br>sitor cell to add/edit in |           |                      |                       | Visitation Reco | rds = 1  |
| Date             | Requested |                                               |           | Assigned To          | Pre Note              | Post Note       |          |
| 6/08/1993        |           |                                               | Graham La | wson                 |                       | Yes             |          |
|                  |           |                                               |           |                      |                       |                 |          |
|                  |           |                                               |           |                      |                       |                 |          |
|                  |           |                                               |           |                      |                       |                 |          |
|                  |           |                                               |           |                      |                       |                 |          |
|                  |           |                                               |           |                      |                       |                 |          |
|                  |           |                                               |           |                      |                       |                 |          |
|                  |           |                                               |           |                      |                       |                 |          |
|                  |           |                                               |           |                      |                       |                 |          |
| Pre Visitation   | Note      |                                               |           | Post Visitation Note |                       |                 |          |
|                  |           |                                               | *         | Marien has reques    | sted prayer for her r | nother          | *        |
|                  |           |                                               |           |                      |                       |                 |          |
|                  |           |                                               | -         |                      |                       |                 | <b>T</b> |
| New              | Op Up     | Down                                          | Delete    | Notes                | Save                  | Close           | Ì        |

# Editing

You can edit any field in this form except the PreNote column, and Post Note Column, These automatically show Yes or blank depending on the presence of notes in those fields.

To edit a Date, Requested By or Visitation Assigned to field, simply click in those fields to make your change.

| Visitation Assigned To |  |
|------------------------|--|
| Graham Lawson          |  |
| ·                      |  |

View Visits

Click in a field to edit that field!

#### **Other Functions**

Below is a description of each of the buttons on this form and what each of them does.

#### New

Create a New Visitation Request for this family

## Up / Down

Resort items in the list to a different position

# Delete

Delete a Visitation Record

#### Notes

Launch the Family Editor Visitation Notes area

#### Save

Save any changes made on this form

#### Close

Close this form an return to Visitation Management

# Target

This area lets you set an yearly visitation target for a family. This helps you set goals for visitation, and reporting can be done to show you how you are tracking on those goals.

| Targets    | et for 'Allwright Stephen Mario | <b>n'</b> |
|------------|---------------------------------|-----------|
| rargetse   | and Anwight Stephen Mano        |           |
| Visitation | Target for each year 4          |           |
|            |                                 |           |
|            |                                 |           |

# **Visitation Requests**

In Pastoral Care, a Visitation Request is usually a Visitation Team created event. It is a decision made by a person who is in leadership or visitation ministry, and they have decided to visit a family or a person. the purpose of the visit might be a simple catch up based on a desire to get around to all members or church attenders within a 12 month period, or the visit may be more purposely planned for a specific reason, or a response to a specific event.

# Where to record a Visitation Request

There are several places that you can record a Visitation Request. They are the <u>Visitation Management</u> area available from the Church Menu on the main screen and the <u>Address Book</u> area on the main menu.

#### How to record a Visitation Request

The Visitation Request feature is integrated into the new <u>Visitation Management</u> features of Pastoral Care. Use this feature to book a visit with a church family.

### Schedule a Visit

To schedule a visit to a family using Visitation Management, follow these steps.

- 1. Select Visitation Management from the Church area on the main window
- 2. Select any filters you might need to narrow your name search
- 3. Press Load
- 4. Select the family to visit
- 5. Select Visitation Team, and then select a team member to assign the visit to
- 6. Type in the Requested By field who has requested the Visit
- 7. Set the date of the request (by default this is the date you are filling in this form), not the date that you want to visit them.
- 8. Tick the Send Email option if you want to notify the person selected to do the visitation of a booking. The email will contain relevant contact information and visitation history.
- 9. Press the Create Request Button to schedule a visitation event.

See Also Setup Visitation for information on setting up the teams in Visitation

See Visitation Management for more information on Visitation

See also <u>Visitation Management Main Screen</u> for more details on the use of the Visitation Management area.

Pastoral Care uses teams for visiting people. A team does not complete the Visit, however a team is simply used to group a number of Visitation Staff into an organisational unit. Some examples of Visitation Teams could be:

- Elders Team
- Leadership Team
- Wellness Team
- Healing Team
- Prayer Team

See <u>Setup Visitation</u> for information on how to create your team names.

Use the Team Management Area in <u>Visitation Management</u> to add people to your Visitation Teams. To do this select Team Management from the <u>Menu Options</u> on the Visitation Management screen, and follow these simple steps.

- 1. Select any Filters to restrict the names of people you want to select from to a specific ministry or group etc,
- 2. Press Load to load people into the Available People List
- 3. Select one of the available Team Names
- 4. Double click on a name in the Available People list to push them across to the Team members list. (Or select them and press Add)

Shown below is the Team Management window with some people loaded and showing all team members for the Elders Visitation Team

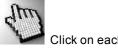

Click on each area of this screen to learn more.

| Pastoral Visitation (Church 1) (Pastoral Care Training Church)                                                                                                    |                                                                                          |
|----------------------------------------------------------------------------------------------------|------------------------------------------------------------------------------------------|
| File Help                                                                                                    |                                                                                          |
| Image: Close         Visitation Requests         Image: Close         Image: Close         Image: | ToolBox ()<br>Help                                                                       |
| Available People to Add to a Visitation Team          Allwright Stephen <ul> <li>Allwright Marion</li> <li>Angel Peter</li> <li>Angel Belinda</li> <li>Angel Helen</li> <li>Anglin Brent</li> <li> </li></ul>                                                                                                    | Available Visitation Teams Elders Wellness Leadership                                    |
| Anglin Katey<br>Anglin Mathew<br>Anglin Levi<br>Anglin Kerryn<br>Baker Joshua<br>Baker Ruth                                                                                                    | Team Members                                                                             |
| Barton Ray<br>Barton Ethel<br>Barton Ernie<br>Barton Karren<br>Blackeby Dot<br>Blackeby Helen                                                                                                    | Allwright Stephen<br>Angel Peter<br>Anglin Kerryn<br>Blackeby Heather<br>Collins Stephen |
| Blackeby Heather<br>Blackeby Frank<br>Brown Peter<br>Brown Heather<br>Brown John<br>Chapman Adrian                                                                                                    | History 6                                                                                |

# Load

Press the Load Button to load all (filtered) people into the Available People list.

#### Filters

Use the Filters button to load in selected groups, ministries etc into the Available People list. See reporting <u>Filters</u> for full information on using filters in Pastoral Care.

# **Available People**

The list of available people is a list of people you have Loaded using the Load Button, it may be all people (default) or a selected group of people based on <u>Filters</u> you have used.

Available People to Add to a Visitation Team

 Allwright Stephen

 Allwright Marion

 Angel Peter

 Angel Belinda

 Angel Helen

 Anglin Brent

 Anglin Mathew

 Anglin Levi

 Anglin Kerryn

# Available Teams

Select an Available Team to add people to, or remove people from. See <u>Setup Visitation</u> for information on setting up Team Names.

# **Team Members**

This is the list of Visitation Team Members for the selected team.

| eam Members       |  |
|-------------------|--|
| Allwright Stephen |  |
| Angel Peter       |  |
| Anglin Kerryn     |  |
| Blackeby Heather  |  |
| Collins Stephen   |  |

Available Visitation Teams

Elders Wellness

Leadership

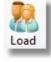

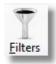

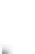

## Add

Press this button to add the selected person to the selected Visitation Team.

# Sort

Use the up and down buttons to change the order of Team Members in the list.

# Press this to view a Visitation History on the currently selected Visitation Team Member.

**History** 

### Delete

Delete a Visitation Team Member. This will also delete all Visitation History for that team member.

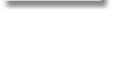

History

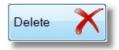

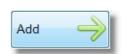

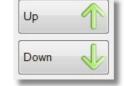

Visitation Reports enable you to keep a track of Visitation Statistics (How many people have we visited etc) as well as how well you are keeping up with your target visitation.

Clicking on Reports shows you the following 4 report areas. Each of these report areas contain a number of reports that can be run. Every report here can be controlled also by Pastoral Care Filters. (See <u>Filters</u> in the <u>Create Reports</u> area for full details on filtering use)

# **Pre-Flight report options**

Many of the reports that are run here also have what we call pre-flight options. That is, further report specific options such as additional date filters, page breaks and other options. You don't have to go looking for the pre-flight options, they are presented to you just before the report runs!

# **Visitation Report Areas**

# **Family Reports**

These reports focus on the Families that have or have not been visited, including targets for families etc

# **Team Reports**

The Team Reports are simply designed to just give you a number of different formatted lists of people who are on your Visitation Teams

# **Requests / History Reports**

These reports show Requests for Visit's by Team Members, Teams and also grouped by Team Member Surnames. They also show the same report styles for Visitation History as well.

# **Analysis Reports**

Visitation Analysis reports show a number of variations all pointing to how well you are keeping up with your visitations!

# **Visitation Report Selection**

Click on each area of the screen (right) to find out more about the various reports and each of their pre-flight options. Also included in this area are report samples.

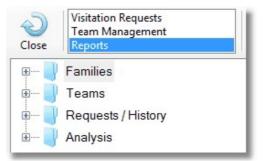

# **Families**

Shown below are all the Visitation Management Reports for the Families area.

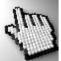

Click on each report for more information on that report, and a sample view of that report.

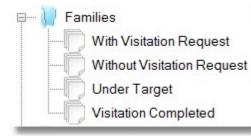

This report shows you families with Visitation Requests that have not been completed, and comes with pre-flight options for selecting fields to include in the report.

#### **Pre-Flight Options**

The options for this report are show below. You can select to include any of the fields available for ticking.

| Report Options                     |
|------------------------------------|
| Visitation Request data to include |
| Request Date                       |
| Visitation Assigned to             |
| Visitation Team                    |
| Requested By                       |
| Email Request                      |
| Pre Visit Notes                    |
|                                    |
| Cancel 🕗 Continue 🔶                |
|                                    |

### Sample Report

| Pastoral Care Training Church<br>Report Date - 2/09/2012 |                                                                                 |    |
|----------------------------------------------------------|---------------------------------------------------------------------------------|----|
| Allwright                                                | Stephen & Marion                                                                | 12 |
| Request Date:                                            | 31/08/2012                                                                      |    |
| Assigned To:                                             | Ethel Barton                                                                    |    |
| Visitation Team:                                         | Wellness                                                                        |    |
| Requested By:                                            | Peter                                                                           |    |
| Email Request been Sent:                                 | No                                                                              |    |
| Pre Visit Notes:                                         | Visit Stephen to discuss Eldership                                              |    |
| Angel                                                    | Peter & Belinda                                                                 |    |
|                                                          | Helen                                                                           |    |
| Request Date:                                            | 31/08/2012                                                                      |    |
| Assigned To:                                             | Ethel Barton                                                                    |    |
| Visitation Team:                                         | Wellness                                                                        |    |
| Requested By:                                            | john                                                                            |    |
| Email Request been Sent:                                 | No                                                                              |    |
| Pre Visit Notes:                                         | Please Visit to Belinda for encouragement. She has been unwell for a few weeks. |    |

This report shows you families without any Visitation Requests and comes with pre-flight options for selecting fields to include in the report.

# **Pre-Flight Options**

There are no pre-flight settings for this report

# Sample Report

# Families With No Visitation Requests

| Pastoral Care Training<br>Report Date - 2/09/201 | 2                           |              |
|--------------------------------------------------|-----------------------------|--------------|
| Anglin                                           | Brent & Katey               |              |
|                                                  | Mathew, Levi, Kerryn        |              |
| Baker                                            | Joshua & Ruth               |              |
| Barton                                           | Ray & Ethel                 |              |
|                                                  | Ernie,Karren                |              |
| Blackeby                                         | Dot                         |              |
| Blackeby                                         | Helen                       |              |
|                                                  | Heather, Frank              |              |
| Brown                                            | Peter & Heather             |              |
|                                                  | Joshua, John                |              |
| Chapman                                          | Adrien & Ruth               |              |
|                                                  | Hannah                      |              |
| Collins                                          | Fred & Jill                 |              |
|                                                  | Stephen                     |              |
| Dimsey                                           | Richard & Lorraine          |              |
|                                                  | Sarah, Karren, Dodie, Mandy |              |
| Dobher                                           | Hugo & Ruby                 | the strength |

ka

1

This report shows you families with Visitation Requests that have not been completed, and comes with pre-flight options for selecting fields to include in the report.

## **Pre-Flight Options**

The options for this report are show below. You can enter the year that you want to check the target information in, and choose to show Requests & Completed Visitations VS Targets, or just Completed Vs Target.

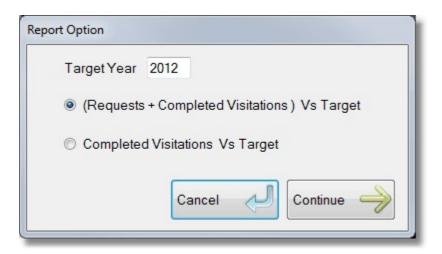

### **Sample Report**

The Sample report shows Requests + Completed Visitations VS Targets

| Pastoral Care Training Ch<br>Report Date - 2/09/2012 |                  |                  | N.                       |  |
|------------------------------------------------------|------------------|------------------|--------------------------|--|
| Allwright                                            | Stephen & Marion | Stephen & Marion |                          |  |
|                                                      | Target: 4        | Requests: 1      | 2012 Visits Completed: 0 |  |
| Angel                                                | Peter & Belinda  |                  |                          |  |
|                                                      | Helen            |                  |                          |  |
|                                                      | Target: 4        | Requests: 1      | 2012 Visits Completed: 0 |  |

# **Visitation Completed**

This report shows you families with Visitation Requests that have not been completed, and comes with pre-flight options for selecting fields to include in the report.

# **Pre-Flight Options**

The options for this report are show below.

## **Order Date By**

Choose to order the report on dates as entered, or Ascending or Descending

#### Include...

Choose to include Pre and Post Visitation Notes

# **Activate Date Filtering**

Tick this and set a date range to filter on Visitation Completed Dates.

| <ul> <li>As entered</li> <li>Ascending</li> <li>Include Pre Visitation Notes</li> <li>Include Post Visitation Notes</li> <li>Activate Date Filtering</li> </ul> | Decending |
|----------------------------------------------------------------------------------------------------|-----------|
| Include Post Visitation Notes                                                                                                    |           |
|                                                                                                    |           |
| Activate Date Filtering                                                                                                    |           |
| - riser are a stort moning                                                                                                    |           |
| Sunday , 2 September 2012                                                                                                    | 2 🔲 –     |
| То                                                                                                    |           |
| Sunday , 2 September 2012                                                                                                    | 2 🔍 🛪     |

# Sample Report

| Report Date - 2/09/2012<br>Allwright | Stephen & M                                    | lorion               |                               |
|--------------------------------------|------------------------------------------------|----------------------|-------------------------------|
| Anwight                              | Date<br>6/08/1993                              | Requested By         | Assigned To<br>Graham Lawson  |
| Anglin                               | Brent & Katey<br>Mathew,Levi,Kerryn            |                      |                               |
|                                      | Date<br>2/09/2012                              | Requested By<br>John | Assigned To<br>Ethel Barton   |
| Dimsey                               | Richard & Lorraine<br>Sarah,Karren,Dodie,Mandy |                      |                               |
|                                      | Date<br>12/07/1994                             | Requested By         | Assigned To<br>Graham McMahan |
|                                      | 22/07/1994                                     |                      | Graham McMahon                |
| Dobber                               | Hugo & Rub<br>Date                             | - (chi)              | Assigned To                   |

# Teams

Shown below are all the Visitation Management Reports for the Teams area.

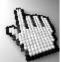

Click on each report for more information on that report, and a sample view of that report.

| 🖮 📔 Tea | ms                          |
|---------|-----------------------------|
|         | Teams                       |
|         | Teams with Personal Details |
|         | Teams ordered by Surname    |
|         |                             |

#### Teams

This report simply lists the names of people on the selected visitation teams.

### **Pre-Flight Options**

The options for this report are shown below. You can select to include any combination of Visitation Teams on your report simply by ticking the teams that you want on the report.

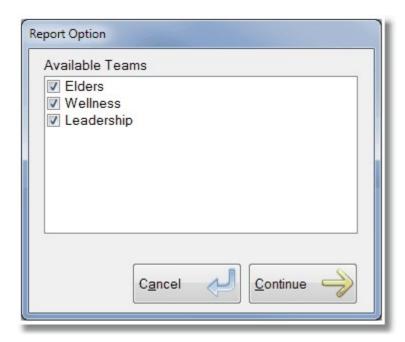

# Sample Report

Visitation Team Members

| Elders     | Stephen Allwright, Peter Angel, Kerryn Anglin, Heather Blackeby, Stephen Collins, |
|------------|-----------------------------------------------------------------------------------|
| Wellness   | Ethel Barton, Frank Blackeby, Ruth Chapman, Stephen Collins, Richard Dimsey,      |
| Leadership | Stephen Allwright, Marion Allwright, Levi Anglin, Mathew Anglin, Brent Anglin,    |

This report lists all team members from the selected visitation teams (See Pre-Flight Options below) and includes personal information on each of the team members.

#### **Pre-Flight Options**

The options for this report are shown below.

#### **Team Selection**

You can select to include any combination of Visitation Teams on your report simply by ticking the teams that you want on the report.

#### Page Break

Choose this option to force a page break between each Team list.

| Report Option                  |
|--------------------------------|
| Available Teams                |
| ✓ Elders                       |
| Vellness                       |
| V Leadership                   |
|                                |
|                                |
|                                |
|                                |
|                                |
|                                |
|                                |
| Allow Page Break between Teams |
|                                |
| Cancel 🕗 Continue 🤿            |
|                                |

#### Sample Report

Teams with Personal Information

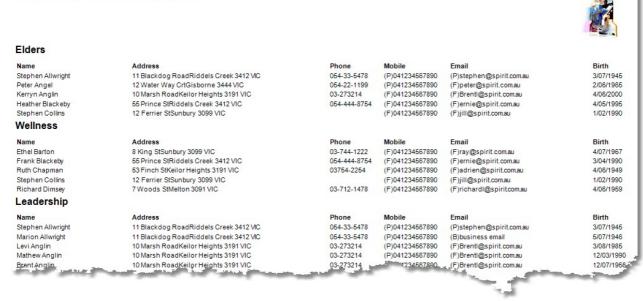

#### **Teams ordered by Surname**

This report simply lists the names of people on the selected visitation teams. The list is grouped by and sorted by Surname.

### **Pre-Flight Options**

The options for this report are shown below. You can select to include any combination of Visitation Teams on your report simply by ticking the teams that you want on the report.

| Report Option |                     |
|---------------|---------------------|
| Available Tea | ams                 |
| Elders        |                     |
| Wellness      |                     |
| Leadershi     | ip                  |
|               |                     |
|               |                     |
|               |                     |
|               |                     |
|               |                     |
|               |                     |
|               |                     |
|               | Cancel 🕗 Continue 🛶 |
|               |                     |
|               |                     |

#### **Sample Report**

# Team Listing by Surname

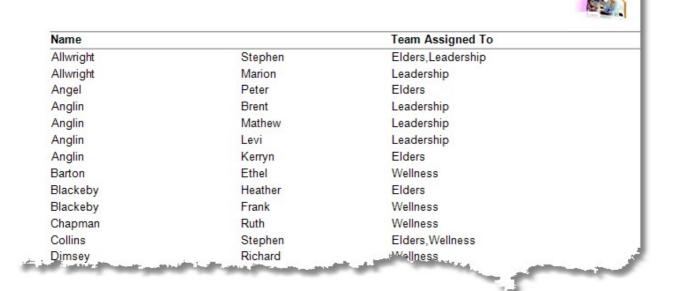

# **Requests / History**

Shown below are all the Visitation Management Reports for the Requests / History area.

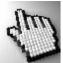

Click on each report for more information on that report, and a sample view of that report.

| 🖻 🖳 📔 Re | quests / History                      |
|----------|---------------------------------------|
| -0       | Request for an individual Team Member |
| -0       | Request ordered by Team               |
| -0       | Request ordered by Surname            |
| -0       | History for an individual Team Member |
| -0       | History ordered by Team               |
|          | History ordered Surname               |

This report shows you requests for visitation for a single selected Visitation Team Member.

### **Pre-Flight Options**

The options for this report are shown below.

### **Activate Date Filtering**

Tick this option and select the date range to narrow your report search to Visitation Requests within a certain date range.

### Selecting a Team Member

Use the Available Teams list, and the Team Members list to select a single team member to report on

#### Include...

Choose to include selected additional information on the report.

| Visitation Request |                                            |                                      |
|--------------------|--------------------------------------------|--------------------------------------|
| Barton             | Ethel                                      |                                      |
|                    | Date: 31/08/2012 Family to visit: P        | & B Angel                            |
|                    | Requested By: john                         | Email Sent: No                       |
|                    | Pre Visit Notes                            |                                      |
|                    | Please Visit to Belinda for encouragement. | She has been unwell for a few weeks. |
|                    | Date: 31/08/2012 Family to visit: S        | & M Allwright                        |
|                    | Requested By: Peter                        | Email Sent: No                       |
|                    | Pre Visit Notes                            |                                      |
|                    | Visit Stephen to discuss Eldership         |                                      |

| Available Teams                                                     |                                                                                                    |
|---------------------------------------------------------------------|----------------------------------------------------------------------------------------------------|
| Elders                                                              | Activate Date Filtering                                                                                    |
| Wellness<br>Leadership                                              | Tuesday , 4 September 2012                                                                                 |
|                                                                     | То                                                                                                    |
|                                                                     | Tuesday , 4 September 2012                                                                                 |
| Angeï Peter<br>Anglin Kerryn<br>Blackeby Heather<br>Collins Stephen | <ul> <li>✓ Include Requested By</li> <li>✓ Include Pre Visit Note</li> <li>✓ Include Email Sent</li> </ul> |
|                                                                     | Cancel 🜙 Continue 🛁                                                                                        |

This report shows you requests for visitation for selected Visitation Teams. This is a similar report to <u>Requests for</u> an <u>individual Team Member</u> except that every team member on selected teams is included on the report.

#### **Pre-Flight Options**

### Activate Date Filtering

Tick this option and select the date range to narrow your report search to Visitation Requests within a certain date range.

### Selecting a Team

Tick any of the Available Teams to report on all team members in those teams.

#### Include...

Choose to include selected additional information on the report.

### Page Break

Tick this option to force a page break after each team.

| Request by Team |                                                                                                    |                            |
|-----------------|----------------------------------------------------------------------------------------------------|----------------------------|
| Visitation Team |                                                                                                    |                            |
| Wellness        | Ethel Barton<br>Date: 31/08/2012 Family to visit: P & B Ar<br>Requested By: john<br>Pre Visit Notes<br>Please Visit to Belinda for encouragement. She ha | Email Sent: No             |
|                 | Date: 31/08/2012 Family to visit: S & M A<br>Requested By: Peter<br>Pre Visit Notes<br>Visit Stephen to discuss Eldership                                | llwright<br>Email Sent: No |

| Report Option   |                                                                                                    |
|-----------------|----------------------------------------------------------------------------------------------------|
| Available Teams | Activate Date Filtering                                                                                                    |
| Leadership      | Tuesday , 4 September 2012 🖉 To                                                                                                    |
|                 | Tuesday       4 September 2012         ♥       Include Requested By         ♥       Include Pre Visit Note         ♥       Include Email Sent         Include page break after each team         Cancel       ♥         Continue       ♥ |

This report shows you Requests for Visitation grouped by and sorted by Team Member Surnames. There are no Team Selection options, this report will include all Visitation Team members.

# **Pre-Flight Options**

# **Activate Date Filtering**

Tick this option and select the date range to narrow your report search to Visitation Requests within a certain date range.

#### Include...

Choose to include selected additional information on the report.

### Page Break

Tick this option to force a page break after each Team Member.

| ort U                                                                                                    | ptions                     |  |  |
|----------------------------------------------------------------------------------------------------|----------------------------|--|--|
|                                                                                                    | Activate Date Filtering    |  |  |
|                                                                                                    | Tuesday , 4 September 2012 |  |  |
|                                                                                                    | То                         |  |  |
|                                                                                                    | Tuesday . 4 September 2012 |  |  |
| <ul> <li>Include Pre Visit Note</li> <li>Include Email Sent</li> <li>Include page break after each person</li> </ul> |                            |  |  |
|                                                                                                    | Cancel 🜙 Continue 🛁        |  |  |

| Ethel |                         |                                                                                                    |                                                                                                    |
|-------|-------------------------|----------------------------------------------------------------------------------------------------|----------------------------------------------------------------------------------------------------|
|       | Date: 31/08/2012        | Family to visit: P & B Angel                                                                                                    |                                                                                                    |
|       | Requested By: john      |                                                                                                    | Email Sent: No                                                                                                    |
|       |                         |                                                                                                    |                                                                                                    |
|       | Please Visit to Belinda | for encouragement. She has been                                                                                                    | unwell for a few weel                                                                                                    |
|       | Date: 31/08/2012        | Family to visit: S & M Allwright                                                                                                    |                                                                                                    |
|       | Requested By: Peter     |                                                                                                    | Email Sent: No                                                                                                    |
|       | Pre Visit Notes         |                                                                                                    |                                                                                                    |
|       | Visit Stephen to discus | s Eldership                                                                                                    |                                                                                                    |
|       |                         |                                                                                                    |                                                                                                    |
|       |                         | and the second second second second second second second second second second second second second second second                                   | -                                                                                                    |
|       | Ethel                   | Date: 31/08/2012<br>Requested By: john<br>Pre Visit Notes<br>Please Visit to Belinda<br>Date: 31/08/2012<br>Requested By: Peter<br>Pre Visit Notes | Date:31/08/2012Family to visit: P & B AngelRequested By:johnPre Visit NotesPlease Visit to Belinda for encouragement. She has beenDate:31/08/2012Family to visit: S & M AllwrightRequested By:Peter |

#### History for an individual Team Member

This report shows you Completed Visitation History for a single selected Visitation Team Member.

### **Pre-Flight Options**

#### **Activate Date Filtering**

Tick this option and select the date range to narrow your report search to Visitation Completed Dates within a certain date range.

# Selecting a Team Member

Use the Available Teams list, and the Team Members list to select a single team member to report on

| Report Option                                                                            |                            |
|------------------------------------------------------------------------------------------|----------------------------|
| Available Teams<br>Elders                                                                | Activate Date Filtering    |
| Wellness<br>Leadership                                                                   | Tuesday , 4 September 2012 |
|                                                                                          | Tuesday , 4 September 2012 |
| Team Members                                                                             |                            |
| Allwright Stephen<br>Angel Peter<br>Anglin Kerryn<br>Blackeby Heather<br>Collins Stephen |                            |
|                                                                                          | Cancel 🕗 Continue 🧼        |

| Visitation Con      | npleted History |                |                |  |
|---------------------|-----------------|----------------|----------------|--|
| Person Assigned the | Visit           | Completed Date | Family Visited |  |
| Barton              | Ethel           | 2/09/2012      | B & K Anglin   |  |
|                     |                 |                |                |  |

This report shows you Completed Visitation History for selected Visitation Teams. Note: every team member on selected teams is included on the report.

### **Pre-Flight Options**

The options for this report are shown below.

#### **Activate Date Filtering**

Tick this option and select the date range to narrow your report search for Visitation Completed Date within a certain date range.

# Selecting a Team

Tick any of the Available Teams to report on all team members in those teams.

### Page Break

Tick this option to force a page break after each team.

| ▼ Eld  |                                                                     |
|--------|---------------------------------------------------------------------|
|        | dership                                                             |
|        |                                                                     |
|        |                                                                     |
|        |                                                                     |
|        | vate Date Filtering                                                 |
| ACTI   | vale Date i illering                                                |
|        | Tuesday, 4 September 2012                                           |
|        |                                                                     |
| ] Acti | Tuesday , 4 September 2012                                          |
|        | Tuesday , 4 September 2012<br>To<br>Tuesday , 4 September 2012<br>▼ |
|        | Tuesday , 4 September 2012                                          |
|        | Tuesday , 4 September 2012<br>To<br>Tuesday , 4 September 2012<br>▼ |

| /isitation Completed History by Team |              |                |                |  |
|--------------------------------------|--------------|----------------|----------------|--|
| /isitation Team                      | Team Member  | Completed Date | Family Visited |  |
| Wellness                             | Ethel Barton | 2/09/2012      | B & K Anglin   |  |

#### **History Ordered By Surname**

This report shows you Completed Visitation History grouped by and sorted by Team Member Surnames. This report will include all Visitation Team members from the selected teams.

#### **Pre-Flight Options**

The options for this report are shown below.

#### **Activate Date Filtering**

Tick this option and select the date range to narrow your report search for Visitation Completed Date within a certain date range.

### Page Break

Tick this option to force a page break after each Team.

| ☑ Eld<br>☑ We | ble Teams<br>Iers<br>Illness<br>adership |
|---------------|------------------------------------------|
| Acti          | ivate Date Filtering                     |
|               |                                          |
|               | Tuesday , 4 September 2012               |
|               |                                          |
|               | Tuesday , 4 September 2012               |

| Visitation Team | Team Member  | Completed Date | Family Visited |  |
|-----------------|--------------|----------------|----------------|--|
| Wellness        | Ethel Barton | 2/09/2012      | B & K Anglin   |  |

# **Analysis**

Shown below are all the Visitation Management Reports for the Analysis area.

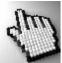

Click on each report for more information on that report, and a sample view of that report.

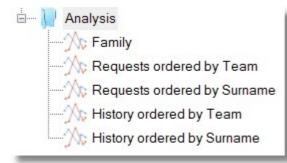

This report shows you Visitation Target Figures, Request Figures and Total Visit's for families in your church.

### **Pre-Flight Options**

The options for this report are shown below.

# Total Visit's for the year ....

Enter a year that you want to see Family Visitation Statistics for. Note that a Visitation Year in Pastoral Care is a Calendar Year.

### All Visit's

Choose to see all Visitation Statistics regardless of the year.

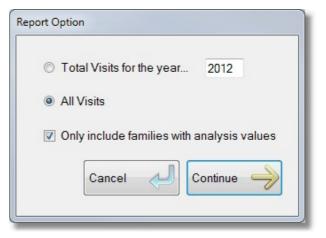

| Family Visitation | on analysis       |             |                 |
|-------------------|-------------------|-------------|-----------------|
| Allwright         | Stephen & Mario   | on          |                 |
|                   | Target: 4         | Requests: 1 | Total Visits: 1 |
| Angel             | Peter & Belinda   |             |                 |
|                   | Helen             |             |                 |
|                   | Target: 4         | Requests: 1 | Total Visits: 0 |
| Anglin            | Brent & Katey     |             |                 |
|                   | Mathew, Levi, Ker | ryn         |                 |
|                   | Target: 4         | Requests: 0 | Total Visits: 1 |
| Dimsey            | Richard & Lorrai  | ne          |                 |
|                   | Sarah,Karren,Do   | die,Mandy   |                 |
|                   | Target: 0         | Requests: 0 | Total Visits: 2 |
| Dobber            | Hugo & Ruby       |             |                 |
|                   | Target: 0         | Requests: 0 | Total Visits: 1 |

This report shows you the number of Visitation Requests for selected Visitation Teams. Note: every team member on selected teams is included on the report.

### **Pre-Flight Options**

The options for this report are shown below.

#### **Activate Date Filtering**

Tick this option and select the date range to narrow your report search to Visitation Requests within a certain date range.

# Selecting a Team

Tick any of the Available Teams to report on all team members in those teams.

### Page Break

Tick this option to force a page break after each team.

|    | ble Teams<br>ders<br>ellness<br>adership |
|----|------------------------------------------|
| Ac | tivate Date Filtering                    |
|    | Tuesday, 4 September 2012                |
|    | То                                       |
|    | Tuesday . 4 September 2012               |
|    | lude page break after each team          |

| by Team      |                |                            |
|--------------|----------------|----------------------------|
| Team Member  | Requests Total |                            |
| Ethel Barton | 2              |                            |
|              | Team Member    | Team Member Requests Total |

#### **Requests Ordered By Surname**

This report shows you the number of Visitation Requests for selected Visitation Teams, and grouped / ordered by Surnames.

Note: every team member on selected teams is included on the report.

#### **Pre-Flight Options**

The options for this report are shown below.

### **Activate Date Filtering**

Tick this option and select the date range to narrow your report search to Visitation Requests within a certain date range.

#### Selecting a Team

Tick any of the Available Teams to report on all team members in those teams.

# Page Break

Tick this option to force a page break after each team.

| Report Option                      |
|------------------------------------|
| Available Teams                    |
| Elders                             |
| ✓ Wellness ✓ Leadership            |
|                                    |
|                                    |
|                                    |
|                                    |
|                                    |
| Activate Date Filtering            |
| Tuesday , 4 September 2012         |
| То                                 |
| Tuesday , 4 September 2012         |
|                                    |
| Include page break after each team |
|                                    |
| Cancel 🕗 Continue 🤿                |
|                                    |
|                                    |

| Request Ana        | lysis by Surname  |       |          |
|--------------------|-------------------|-------|----------|
| Person Assigned V  | isitation Request | Total |          |
| Barton             | Ethel             | 2     |          |
| in hell some these |                   |       | لمستناني |

This report shows you the number of Completed Visitations for selected Visitation Teams. Note: every team member on selected teams is included on the report.

### **Pre-Flight Options**

The options for this report are shown below.

#### **Activate Date Filtering**

Tick this option and select the date range to narrow your report search to Completed Visitation Dates within a certain date range.

### Selecting a Team

Tick any of the Available Teams to report on all team members in those teams.

# Page Break

Tick this option to force a page break after each team.

| Report Option<br>Available Teams<br>V Elders<br>V Wellness |             |
|------------------------------------------------------------|-------------|
| Leadership                                                 |             |
|                                                            |             |
| Activate Date Filtering                                    |             |
| Tuesday , 4 Septembe                                       | er 2012 🔍 🔻 |
| То                                                         |             |
| Tuesday . 4 September                                      | er 2012     |
| 🔲 Include page break after each                            | team        |
| Cancel                                                     | Continue 🤿  |

| sit Analysis by Te | an              | Ŕ                           |
|--------------------|-----------------|-----------------------------|
| Team Member        | Completed Total |                             |
| Ethel Barton       | 1               |                             |
|                    | Team Member     | Team Member Completed Total |

#### **History Ordered By Surname**

This report shows you the number of Completed Visitations for All Team Members grouped / ordered by Surnames.

Note: every team member on all teams are included on the report.

#### **Pre-Flight Options**

The options for this report are shown below.

#### Activate Date Filtering

Tick this option and select the date range to narrow your report search to Visitation Requests within a certain date range.

# Page Break

Tick this option to force a page break after each team.

| Activate Date | e Filtering               |  |
|---------------|---------------------------|--|
| Tuesday       | , 4 September 2012        |  |
|               | То                        |  |
| Tuesday       | . 4 September 2012        |  |
| Include page  | e break after each person |  |

| History Comp       | leted Visit Analysis by | Surname |  |
|--------------------|-------------------------|---------|--|
| Person who Complet | ted the Visitation      | Total   |  |
| Barton             | Ethel                   | 1       |  |
|                    |                         |         |  |

# Roll

### Introduction

The roll area is where you record attendance or absentee information for predefined roll projects and events. A roll project is for example, your worship services. Each roll project can have up to seven events. So for most churches, setting up a roll project called "Church" should do the trick. If you want to add additional roll projects to record and track attendances at other events, such as home groups, fellowship groups etc, then you could use additional roll projects for each of these.

Pastoral Care can store unlimited roll projects, each one with up to seven events. This allows you to manage the largest of churches, right down to the smallest of churches.

# **Roll Events Vs Roster Events**

There is no link between a Roll Project and Roster Events. An event that you create in the Roll area, does not automatically appear in the Roster area. These are two separate areas that currently are not linked in any way.

# Setting up the Roll Area

See <u>Setup Roll - Finance - Weekly Project</u> area for how to setup the Roll Area.

### Using the Roll Area

To start the Roll area, select Roll from the Church Tab on the main menu. The Roll Area Window is displayed.

# **Roll Area Window**

From the Roll window you can select to Add / Edit Records or to run Roll Reports.

Click on the different elements of the Roll Window below to learn more about each of these features. Note, the Roll Window below is shown during a Data Entry phase. That is, information is being entered for a roll event.

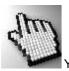

You can still click on different areas on this graphic to learn about each area of this window.

Please note: Some items shown below are disabled. Not all features are available in all circumstances.

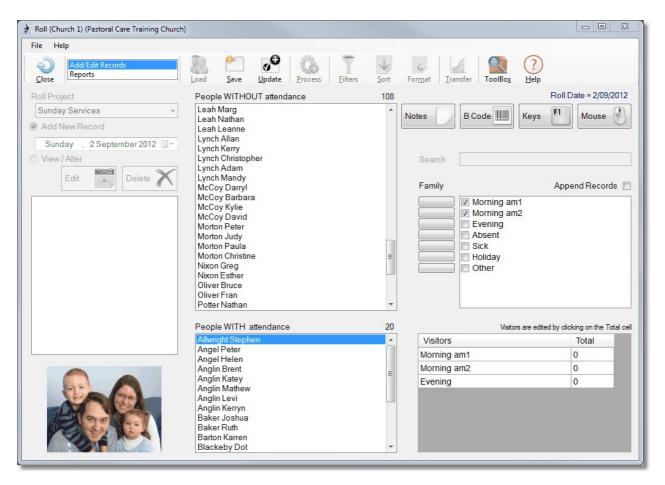

# **Roll Area Toolbar**

The Roll area toolbar buttons are shown below. These are all shown active, however some of them are only available under varying conditions.

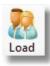

Press the Load Button to load in all people or selected people via the Filters option. These will be people you want to mark off on a Roll.

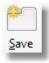

Press Save to complete a Roll data entry and finalise it. If you accidentally press this, you can still use View/Alter to continue editing a Roll.

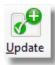

Press the Update button to Save your Roll data entry and pause working. This leaves the data entry process saved, but able to be continued.

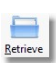

Press Process to display a selected report. This button in only available for Roll <u>Reports</u>.

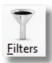

Use Filters to restrict the list of people you are working through for the particular Roll you are entering.

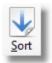

This button is only available for selected reports, and is described in the Roll <u>Reports</u> area.

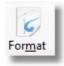

This is the standard Pastoral Care Format control. This is available in all reporting areas. Full details can be found at <u>Format</u>

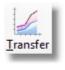

The <u>Transfer</u> Button is only available after a roll has been saved. This allows you to transfer the people noted in the Roll across to the <u>Weekly</u> <u>Statistics</u> area.

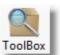

<u>See Toolbox</u> for full details on the Toolbox Button

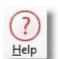

The Help lcon opens Pastoral Care help to get help on the area you are in.

# **People Without Attendance**

| People WITHOUT attendance | 120 |
|---------------------------|-----|
| Angel Peter               |     |
| Angel Belinda             |     |
| Angel Helen               | E   |
| Baker Ruth                |     |
| Barton Ray                |     |
| Barton Ethel              |     |
| Barton Ernie              |     |
| Barton Karren             |     |
| Blackeby Dot              |     |
| Blackeby Helen            |     |
| Blackeby Heather          |     |
| Blackeby Frank            |     |
| Brown Peter               |     |

This list of people are people you have Loaded into the Roll area, but you have not yet assigned an attendance state to them. These people are still undecided! If you leave people in this list and process the roll, those people will be recorded with a system assigned attendance status of "Unknown".

The Number 120 in the top right corner indicates in our example that there are still 120 people to mark off with an attendance state.

# **People With Attendance**

| People WITH attendance | 8 |
|------------------------|---|
| Allwright Stephen      |   |
| Allwright Marion       |   |
| Anglin Brent           |   |
| Anglin Katey           |   |
| Anglin Mathew          |   |
| Anglin Levi            |   |
| Anglin Kerryn          |   |
| Baker Joshua           |   |

This list of people are people you have Loaded into the Roll area, and you have **assigned** an attendance state to them. These may be people who were at church, **OR** away, the fact that they are in this list means you have accounted for them in this Roll event.

The Number 8 in the top right corner indicates in our example that we have accounted so far for 8 people in this roll event with an attendance state.

# **Notes**

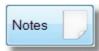

Press the Notes button to allow you to enter notes for the current roll event Data entry.

| Roll Notes       |                                         | <u> </u> |
|------------------|-----------------------------------------|----------|
| Dates with notes | Notes                                   |          |
|                  | Enter Notes for your current roll here. |          |
|                  |                                         |          |

# **Bar Code**

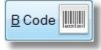

Pressing the Bar Code button opens up the Bar Code entry window. If you are using Bar Code lists for ticking people off against at church, or perhaps using Bar Code Name Tags for children's ministries, then you can use a Bar Code to complete the Data Entry process.

### Using the Bar Code Scanner

While this window is open, simply tick the Attendance / Absence codes that you want to mark with each scan, and then scan your bar codes. Each person scanned will be noted in the Last Person Scanned area You can scan / imply an entire family with one family member scan by selecting Added To Family option, or a single one person per scan with Added To Individual option.

Tick the One Entry per Bar Code to increase scanning reliability.

| Please scan Bar Codes wi<br>Attendance added as Bar Code is scanned               |                                                                                                  |
|-----------------------------------------------------------------------------------|--------------------------------------------------------------------------------------------------|
| Morning am1     Morning am2     Evening     Absent     Sick     Holiday     Other | <ul> <li>Added to individual</li> <li>Added to family</li> <li>One entry per Bar Code</li> </ul> |
| Last person scanned:                                                              |                                                                                                  |
|                                                                                   | Close                                                                                            |

# **Keys**

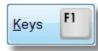

Press the KEYS button to program Function Key shortcuts for different attendance states. In the example below, this setting allows Pastoral Care to set a person to be in attendance for AM1 and AM2 morning services by pressing F2 on their name. If you press CONTROL + F2, then the entire family for the selected person will be marked as attending both AM services in the example below.

See also Append Records for other features that effect Key data entry.

### **Deleting an Attendance State**

If you have accidentally marked a person with an incorrect attendance state, you can delete that entry by selecting their name in the <u>People With Attendance</u> list and pressing the Delete key on your keyboard.

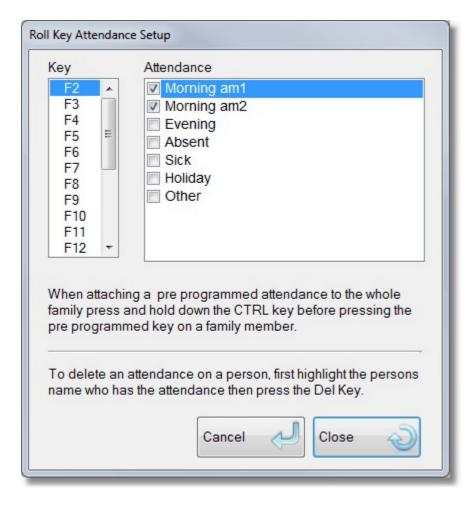

# **Append Records**

Append Records

The Append Records option when ticked allows Pastoral Care to ADD roll attendance states to a person instead of replacing them. This feature although selectable in all modes, really only effects the <u>Keys</u> data entry method, as by Definition, using a Mouse or a Bar Code allows for multiple entries for the one person.

### Mouse

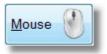

Press the Mouse Button (shown left) to open the Mouse Attendance Setup window. Here you can program default attendance states for a Double Click on a name. You can double click on a name in the <u>People Without Attendance</u> area or the <u>People With Attendance</u> area, and either way, that person you double clicked on will be marked with the state(s) selected here.

### Add to Individual

This option is selected by default, and this sets Pastoral Care to mark a single person with the selected state(s).

# Add to Family

This option sets Pastoral Care to mark the entire family of a single selected family member with the selected state(s).

| Roll Mouse Attendance Setup                                                                                                    |
|----------------------------------------------------------------------------------------------------|
| When the left mouse button is double clicked<br>or the enter key is pressed in the Search entry<br>box on a person the following attendances will<br>be added to the individual. |
| <ul> <li>Morning am1</li> <li>Morning am2</li> <li>Evening</li> <li>Absent</li> <li>Sick</li> <li>Holiday</li> <li>Other</li> </ul>                                              |
| <ul> <li>Added to Individual</li> <li>Added to Family</li> <li>Cancel</li> <li>Close</li> </ul>                                                                                  |

# Search

Search

If you enter part of a person's name in this area, Pastoral Care will highlight the name it finds that matches as you type. If the name you want becomes highlighted, pressing ENTER at the point of having that correct name highlighted will cause Pastoral Care to mark the highlighted person with an attendance state as set up in the <u>Mouse</u> control area.

Caution, as Pastoral Care does the best match, make sure the correct person is highlighted before you press enter!

# **Family and Individual Attendance**

When a person is selected in either the <u>People Without Attendance</u> list or the <u>People With Attendance</u> list, you can select (by simply clicking) an attendance state. For example, select a person from the People Without Attendance list and click on Morning AM1 to add them to that event. Click again on Morning AM2 to add them to that event as well.

#### Absentee states

Selecting an Absentee state will automatically remove any ticked event states!

### **Family Attendance**

If an entire family is at the Evening service for example, select one person from the <u>People</u> <u>Without Attendance</u> list and press the Family button next to that event. This also works the same way for an absent reason, such as Holiday!

| Family |                                                                                                    |
|--------|----------------------------------------------------------------------------------------------------|
|        | <ul> <li>Morning am1</li> <li>Morning am2</li> <li>Evening</li> <li>Absent</li> <li>Sick</li> <li>Holiday</li> </ul> |
|        | Other                                                                                                    |

# **Visitors**

| Visitors    | Total |
|-------------|-------|
| Morning am1 | 0     |
| Morning am2 | 0     |
| Evening     | 0     |

For each of your Roll Events, you can enter the total number of Visitors. Simply click in each of the cells to edit that cell.

# Portrait

If a family / person has any portrait information, this will be displayed here. Note if your church does not use Portrait information for families, you can disable the display of portrait information by using the settings in the <u>General</u> <u>Options</u> area of the Global settings.

# Add / Edit Records

#### **Adding Roll Records**

The process of adding a Roll Record involves the following steps.

#### **Step Description**

1 Select the roll project that you want to enter a Roll on. For example, Church Services, Home Groups etc

In our example (right) we are selecting the Home Groups project.

- 2 Use <u>Filters</u> to restrict the list of people you are working with to just those groups of people you are entering a roll on.
- Choose Add New Record, and then Select a Date for the Roll Event to be recorded on.

| Sunday Services |  |
|-----------------|--|
| Sunday Services |  |
| Sunday Services |  |
| Home Groups     |  |

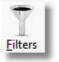

| Su  | nday | . 9   | Sept  | embe | er 201 | 12  |
|-----|------|-------|-------|------|--------|-----|
| •   |      | Septe | ember | 2012 |        |     |
| Mon | Tue  | Wed   | Thu   | Fri  | Sat    | Sun |
| 27  | 28   | 29    | 30    | 31   | 1      | 2   |
| 3   | 4    | 5     | 6     | 7    | 8      | 9   |
| 10  | 11   | 12    | 13    | 14   | 15     | 165 |
| 17  | 18   | 19    | 20    | 21   | 22     | 23  |
| 24  | 25   | 26    | 27    | 28   | 29     | 30  |
| 1   | 2    | 3     | 4     | 5    | 6      | 7   |

- Press the Load Button. This loads in all people in your database if you have not used any <u>Filters</u> to restrict the load to selected people.
- 5 Select each person in the <u>People Without</u> <u>Attendance</u> list and use any of the data entry methods to mark each person or family for attendance or absence at the selected Roll Event.
- 6 Update the Roll from time to time if you are going to be interrupted during this process.
- 7 Save the Roll when completed

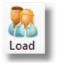

See <u>Family and Individual Attendance</u> and also the following Data Entry Methods

#### Bar Code Keys Mouse Search

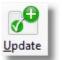

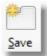

Chapter 8 Church Tab

194

8

# **View / Alter**

The ability to View or Alter a Roll Record is very Simple. This allows you to later Transfer information to the <u>Weekly</u> <u>Statistics</u> area, or even update some Roll information after a Roll has been saved.

The Steps to alter a Roll Record are as follows ...

#### Step Description

1 Select the roll project that you want to enter a Roll on. For example, Church Services, Home Groups etc

In our example (right) we are selecting the Home Groups project.

2 Choose View / Alter and then Select a Date available in the list.

| Roll Project    |    |
|-----------------|----|
| Sunday Services | •  |
| Sunday Services |    |
| Home Groups     |    |
|                 | 13 |

|         | Edit | • | Delete X |
|---------|------|---|----------|
| 19/05/2 | 010  |   |          |

- 3 Press the Load Button on the toolbar to load the selected Roll for editing.
- 4 Make any Changes to the Roll and press the Save button on the Toolbar.

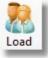

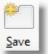

# Transfer

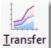

As a Roll records Names of people attending a Church event, you can convert this information to Statistics (numbers) by transferring the count of people to the <u>Weekly Statistics</u> area of Pastoral Care.

Converting your Roll Data to Weekly statistics puts the numbers in concrete so to speak. As people come and go from your church, and perhaps you delete people from your database, this will affect historical roll data, however it won't change the counts stored in Weekly Statistics.

See Setting up Pastoral Care - <u>Setup Roll - Finance - Weekly Project</u> for information on setting up these related areas.

#### **Transferring Roll Data to Weekly Statistics**

To transfer Roll Data to Weekly Statistics, follow these steps.

1 Select the roll project that you want to transfer a Roll from. For example, Church Services, Home Groups etc

In our example (right) we are selecting the Home Groups project.

2 Choose View / Alter and then Select a Date available in the list.

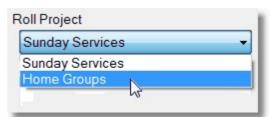

|         | Edit | Delete X |
|---------|------|----------|
| 19/05/2 | 010  | <br>     |

3 Press the Transfer Button to open the <u>Transfer</u> <u>Roll Window</u>.

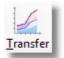

# **Transfer Roll Window**

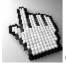

Click on each area of the Transfer Roll Window below to learn more about how this feature functions.

See Also Transfer for step by step instructions on completing a Roll Transfer to Weekly Statistics.

| Sunday main<br>Spanish service<br>Outreach |            |          |       |                                  |
|--------------------------------------------|------------|----------|-------|----------------------------------|
|                                            |            |          |       | Date to add in Weekly Statistics |
|                                            |            |          |       | Sunday , 30 September 2012       |
|                                            | Attendance | Visitors | Total | Transfer to Weekly Group         |
| Morning am1                                | 43         | 10       | 53    | AM Attendance                    |
| Morning am2                                | 36         | 20       | 56    | AM Attendance                    |
| Evening                                    | 57         | 30       | 87    | Evening Attendance               |

#### **Available Weekly Projects**

Select an Available Weekly Project to transfer the Roll Data to. See also <u>Setup Roll - Finance - Weekly Project</u> for information on setting up Weekly Statistics.

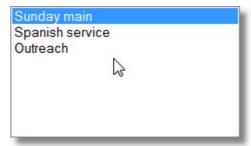

#### **Attendance Statistics**

This area shows you the Roll data converted to numbers ready for transfer to Weekly Statistics.

|             | Attendance | Visitors | Total |
|-------------|------------|----------|-------|
| Morning am1 | 43         | 10       | 53    |
| Morning am2 | 36         | 20       | 56    |
| Evening     | 57         | 30       | 87    |

#### **Date to Transfer To**

By Default, the date you loaded for transferring is automatically loaded here. You can edit this date if needed.

#### **Destination Group**

Select each group that each of the corresponding Statistics will be transferred to.

| Transfer to Weekly Group<br>AM Attendance | • |
|-------------------------------------------|---|
| AM Attendance                             | • |
| S/S Attendance                            | • |

#### **Transfer Button**

Press this to Complete the transfer to the Weekly Statistics area.

# **Edit Roll Dates**

If you have accidentally saved a Roll against an incorrect date, you can follow this procedure to change that date.

#### Step Description

1 Select the roll project that you want to enter a Roll on. For example, Church Services, Home Groups etc

In our example (right) we are selecting the Home Groups project.

2 Choose View / Alter and then Select a Date available in the list.

| Sunday Services | - |
|-----------------|---|
| Sunday Services |   |
| Home Groups     | N |
| Home Groups     | 6 |

|         | Edit | Delete | X |
|---------|------|--------|---|
| 9/05/20 | 10   | <br>   |   |

3 Press the Edit Button and select a new date for the Roll Record. Pastoral Care will not let you overwrite an existing date.

|        |                 | hr_     |
|--------|-----------------|---------|
| Sunday | . 2 September 2 | 012 🔲 🔻 |
| Cancel | ОК              |         |

# **Delete A Roll Record**

If you wish to delete a Roll Record, you can follow this procedure. Note: Deleting a Roll Record cannot be undone.

The Steps to alter a Roll Record are as follows ...

- Step Description
  - 1 Select the roll project that you want to enter a Roll on. For example, Church Services, Home Groups etc
    - In our example (right) we are selecting the Home Groups project.
- 2 Choose View / Alter and then Select a Date available in the list.

| Sunda | y Servi         | ces |        |   |
|-------|-----------------|-----|--------|---|
|       | y Servic        |     |        |   |
| Home  | Groups          |     |        |   |
|       |                 | -0  |        |   |
|       |                 |     |        | _ |
|       |                 |     |        | - |
|       |                 |     |        |   |
| View  | / Alter         |     |        |   |
| View  |                 |     | Delete | > |
| View  | / Alter<br>Edit |     | Delete | > |
| View  | Edit            |     | Delete | > |
| View, | Edit            |     | Delete | > |

3 Press the Delete Button (Shown Above) to remove the Roll Data stored against that Roll Project / Date.

# **Reports**

Pastoral Care Roll Reports are designed to inform you about the attendance patterns and absence from events from people in your church. To access the Roll Reports area, select Reports from the Roll area tool bar.

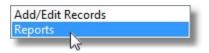

### **Available Roll Reports**

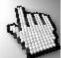

Click on each of the areas (right) to find out about each of the Roll Report Categories, and the available reports in those categories.

| ŧ | Attendance                |
|---|---------------------------|
| ÷ | Records                   |
| ÷ | Analysis                  |
|   | Notes attached to records |
|   |                           |

# **Pre-Flight Options**

As with many Pastoral Care reports the Roll reports have Pre-Flight options for different report configurations. These allow the addition of further filtering and added information for reports. All Pre-Flight options are explained with each report in this area, and in the program, they are presented to you to answer just before a report is displayed.

### **Standard Report Features**

All of the reports in the Roll Area behave the same way most reports do. They all are sent to the Common Report Output Control window, they are all effected by Report Filters, and can be modified with standard Pastoral Care Report Format Options.

For more information on these Standard Features, see: <u>Filters</u> <u>Pastoral Care Reports Master List</u> Format

# Attendance

The attendance reports are designed to assist you in finding people who's attendance is slipping off. It also can assist in profiling your church into percentage attendance groups, with excellent Percentage Attendance Analysis.

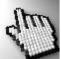

Click on each of the report names in this category below to find out more...

# Attendance

Search By Attendance or Absence

Search By Percentage

## Search By Attendance or Absence

### Purpose

The purpose of this report is to assist you in finding people who were or were not at a specific event on either a selected date or over a range of dates.

#### **Pre-Flight**

The Pre-Flight report options for the "Search By Attendance or Absence" report are shown below.

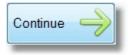

To display the selected report, press the Continue Button

See also <u>Attendance</u> reports for more information.

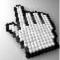

Click on each area to find out how this report is controlled.

| Report Setup                |      |                                                                                                   |             |        |              |
|-----------------------------|------|---------------------------------------------------------------------------------------------------|-------------|--------|--------------|
| Roll Project Sunday Service | es 🔹 | R                                                                                                 | Report Mode | Family | O Individual |
|                             |      | Names Report<br>Manual Report<br>All Family Information<br>Standard Reports<br>Custom<br>Analysis |             |        |              |
|                             |      | Help ?                                                                                            | Close       | Co     | ntinue 🔶     |

# Church Tab - Roll

Roll Project Sunday Services

Select the Roll Project that you want to report on. See <u>Setup Roll - Finance - Weekly Project</u> for information on setting up Roll Projects.

| Search from | 9/09/2012 | • | То | 9/09/2012 | • |
|-------------|-----------|---|----|-----------|---|
|             |           |   |    |           |   |

Select a Date Range for this report to search through. If you select a Single Date like in the above example, then Pastoral Care will be looking for a specific attendance / absence code on that single day.

Select an Attendance or Absence state to search on. Remember that depending on which of the <u>Sort Types</u> you use, the more Attendance or Absence states that you tick. may reduce the possibility of getting any results on your report.

Shown right is a typical Attendance / Absence search list for Sunday services. Your actual events and Absent States may well vary from our example.

| Morning am1 |  |
|-------------|--|
| Morning am2 |  |
| Evening     |  |
| Absent      |  |
| Sick        |  |
| Holiday     |  |
| Other       |  |
| Unknown     |  |

Select an Attendance state to Ignore A Family in the report if any Family Member was at a selected Attendance event.

Shown right is a typical Attendance search list for Sunday services. Your actual events and Absent States may well vary from our example. Ignore family if any family member attended any of the below selected events during the analysis period

Morning am1 Morning am2 Evening

The following MUST be TRUE to be included in the report...

- Match ALL dates with ALL selected attendance / absence
- Match ALL dates with ANY selected attendance / absence
- Match ANY dates with ANY selected attendance / absence

There are 3 different Search Types in the Attendance / Absence report area.

## Match ALL Dates with ALL selected attendance / absence

This is a strict criteria search. A person must have all selected Attendance or Absence States on every date in the range for them to appear on this report. If you are searching only on one day, then you are more likely to get a report result, if you are searching over a range of dates, the larger the range, the less likely you will get any results with this report.

### Match ALL Dates with ANY selected attendance / absence

This is a medium criteria search. A person must have at least one of the Attendance states, or Absence states during the date range search for them to appear on the report.

### Match ANY Dates with ALL selected attendance / absence

This search is a low criteria report, in that it is easier to find people with this search type. A person needs only to have any of the selected Attendance states, or Absence states in any of the dates in the range to appear in the report.

The Roll Reports output, after a search is completed, can be sent to any of the Pastoral Care standard reports, or any of your Custom Reports / Custom Letters.

This includes our range of Statistical Analysis reports. For example, you can find out the age range of people attending your church more than 80% of the time by doing a <u>Search By Percentage</u> report, and output that to a Birthdate Analysis report.

See the Pastoral Care Reports Master List for a complete list of all available reports.

| Report Mode | Family | Individual |
|-------------|--------|------------|
|-------------|--------|------------|

Choose to force the selected report to Family Mode or Individual Mode. This setting will override any settings in the Sort area.

#### Sample Report

Since the output of all Roll Reports go to any report in the <u>Pastoral Care Reports Master List</u> we will not be showing a Sample Report.

## Search By Percentage

### Purpose

The purpose of this report is to assist you in finding people who attendance patterns fit within a specified Percentage range. For optimum results with this report, you should be selecting a larger range of dates, as a Percentage Attendance report run across 2 weeks is not going to be very accurate!

#### **Pre-Flight**

The Pre-Flight report options for the "Search By Percentage" report are shown below.

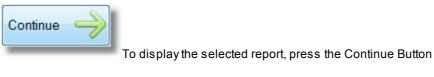

See also <u>Attendance</u> reports for more information.

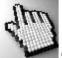

Click on each area to find out how this report is controlled.

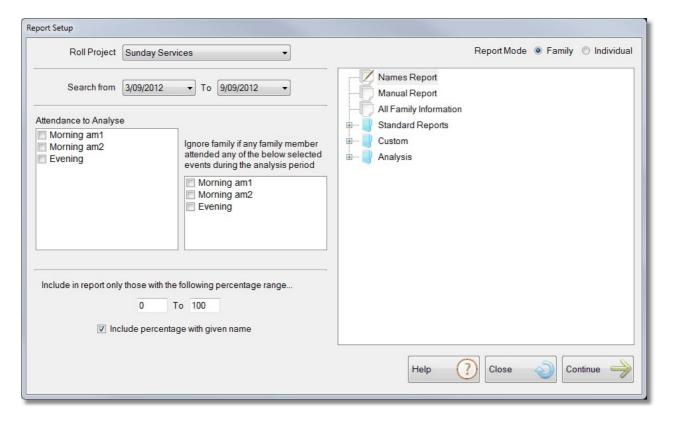

#### **Roll Project**

Select the Roll Project that you want to report on. See <u>Setup Roll - Finance - Weekly</u> <u>Project</u> for information on setting up Roll Projects.

Roll Project Sunday Services

#### **Date Range**

Select a Date Range for this report to search through. This report being attendance percentages, you should use a date range more than 1 week. The larger the sample, the more accurate the Percentage will be.

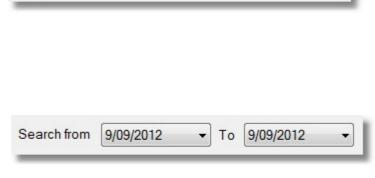

#### Search On

Select an Attendance state to search on. Remember that the more attendance states you select, the more events a person needs to be at on one date to be included as 100% attended on that date.

Shown right is a typical Attendance search list for Sunday services. Your actual events may well vary from our example.

#### Ignore

Select an Attendance state to Ignore A Family in the report if any Family Member was at a selected Attendance event.

Shown right is a typical Attendance search list for Sunday services. Your actual events may well vary from our example.

Ignore family if any family member attended any of the below selected events during the analysis period

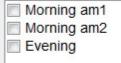

Chapter 8 Church Tab

#### **Percentage Settings**

| Include in report on | ly those with | the fo | lowing percentage | e range |
|----------------------|---------------|--------|-------------------|---------|
|                      | 80            | To     | 100               |         |
| V In                 | clude perce   | entage | with given name   |         |

## Percentage Range

Enter a From and To percentage range to search for. In our example above, Pastoral Care will find all people who have attended the selected event between 80% to 100% of the available events withing the selected date range.

#### Include Percentage with given name

Tick this option if you would like to see the actual percentage attended next to each person's name on the report that you select.

#### **Standard Reports**

The Roll Reports output, after a search is completed, can be sent to any of the Pastoral Care standard reports, or any of your Custom Reports / Custom Letters.

This includes our range of Statistical Analysis reports. For example, you can find out the age range of people attending your church more than 80% of the time by doing a <u>Search By Percentage</u> report, and output that to a Birthdate Analysis report.

See the Pastoral Care Reports Master List for a complete list of all available reports.

#### Family / Individual

Choose to force the selected report to Family Mode or Individual Mode. This setting will override any settings in the Sort area. Report Mode 🔘 Family 💿 Individual

## **Records**

The Records reports are designed to help you find out more specific attendance or absent data for each person in the roll area.

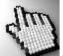

Click on each of the report names in this category (right) to find out more...

| E                                            |   |
|----------------------------------------------|---|
| Last entered Attendance or Absence           |   |
| Last Attendance entered                      |   |
| Last Absence entered                         |   |
| Attendance or Absence for a specific day     |   |
| Attendance Record up to a maximum of 41 week | 5 |

## Last Entered Attendance Or Absence

Use this report to show the last entered Attendance / Absence State for each person on the roll for a selected Roll Project.

#### **Pre Flight**

The Pre-Flight options for Last Entered Attendance or Absence state are shown below.

### **Roll Project**

Select the Roll Project that you want to search through for Attendance and Absence states.

#### **Search Period**

Select a Date to start looking backwards from. The default date is the current date.

| Report Setup  |                     |
|---------------|---------------------|
| Roll Project  | Sunday Services 👻   |
| Search period | 9/09/2012 -         |
|               | Cancel 🕗 Continue 🔶 |

#### Sample Report

Shown Below is a sample Last Entered Attendance Or Absence report. This can be enhanced with Title Options found on the Format button on the Roll toolbar.

| Report search starting from 9/09/2012 |         | Date       | Attendance                             |  |
|---------------------------------------|---------|------------|----------------------------------------|--|
| Allwright                             | Stephen |            | No Record of any Attendance or Absence |  |
| Allwright                             | Marion  | 25/12/2010 | Morning am1                            |  |
| Angel                                 | Peter   | 5/09/2012  | Morning am1, Morning am2               |  |
| Angel                                 | Belinda |            | No Record of any Attendance or Absence |  |
| Angel                                 | Helen   | 25/12/2010 | Morning am2                            |  |
| Anglin                                | Brent   | 5/09/2012  | Morning am1, Morning am2               |  |
| Anglin                                | Katey   | 25/12/2010 | Evening                                |  |
| Anglin                                | Mathew  | 25/12/2010 | Evening                                |  |
| Anglin                                | Levi    | 5/09/2012  | Morning am1, Morning am2               |  |
| Anglin                                | Kerryn  | 25/12/2010 | Evening                                |  |
| Baker                                 | Joshua  | 5/09/2012  | Morning am1, Morning am2               |  |
| Baker                                 | Ruth    | 5/09/2012  | Morning am1, Morning am2               |  |

### Last Attendance Entered

Use this report to show the last entered Attendance state for each person on the roll for a selected Roll Project.

#### **Pre Flight**

The Pre-Flight options for Last Entered Attendance state are shown below.

## **Roll Project**

Select the Roll Project that you want to search through for Attendance states.

## **Search Period**

Select a Date to start looking backwards from. The default date is the current date.

| Report Setup  |                     |
|---------------|---------------------|
| Roll Project  | Sunday Services 🔹   |
| Search period | 9/09/2012           |
|               | Cancel 🥒 Continue 🍑 |
|               |                     |

## Last Absence Entered

Use this report to show the last entered Absence state for each person on the roll for a selected Roll Project.

#### **Pre Flight**

The Pre-Flight options for Last Entered Absence state are shown below.

## **Roll Project**

Select the Roll Project that you want to search through for Absence states.

## **Search Period**

Select a Date to start looking backwards from. The default date is the current date.

| Quedeo Quesiana     |
|---------------------|
| Sunday Services 👻   |
| 9/09/2012 -         |
| Cancel 🜙 Continue 🛶 |
|                     |

#### **Sample Report**

Shown Below is a sample Last Entered Absence report. This can be enhanced with Title Options found on the Format button on the Roll toolbar.

This report not only shows the Last Absence for each person, but it also includes the Last Attended Date as well.

| Report search starting | from 9/09/2012 | Date                             | Last Absence             | Last Attend |
|------------------------|----------------|----------------------------------|--------------------------|-------------|
| Allwright              | Stephen        | and the set of the second second | No Record of any Absence |             |
| Allwright              | Marion         | 25/09/2010                       | Absent                   | 25/12/2010  |
| Angel                  | Peter          | 12/06/2010                       | Absent                   | 5/09/2012   |
| Angel                  | Belinda        |                                  | No Record of any Absence |             |
| Angel                  | Helen          | 12/06/2010                       | Absent                   | 25/12/2010  |
| Anglin                 | Brent          | 11/12/2010                       | Sick                     | 5/09/2012   |
| Anglin                 | Katey          | 11/12/2010                       | Sick                     | 25/12/2010  |
| Anglin                 | Mathew         | 11/12/2010                       | Sick                     | 25/12/2010  |
| Anglin                 | Levi           | 11/12/2010                       | Sick                     | 5/09/2012   |
| Anglin                 | Kerryn         | 11/12/2010                       | Sick                     | 25/12/2010  |
| Baker                  | Joshua         |                                  | No Record of any Absence | 5/09/2012   |
| Baker                  | Ruth           |                                  | No Record of any Absence | 5/09/2012   |
| Barton                 | Ray            |                                  | No Record of any Absence | 5/09/2012   |
| Barton                 | Ethel          | 11/12/2010                       | Absent                   | 5/09/2012   |
| Barton                 | Ernie          | 11/12/2010                       | Absent                   | 5/09/2012   |
| Barton                 | Karren         | 11/12/2010 <sup>H</sup>          | Absent                   | 25/12/2010  |

## Attendance or Absence for a Specifiic Day

Use this report to find an Attendance or Absence on a specific date (day).

#### **Pre Flight**

The Pre-Flight options for the Specific Day report are as follows:

## **Roll Project**

Select the Roll Project that you want to search through for The Specific Day Report.

## **Search Period**

| Roll Project | Sunday Services 🔹   |
|--------------|---------------------|
| earch period | 9/09/2012 -         |
|              | Cancel 🜙 Continue 🛶 |

Select a single Date to search on.

#### **Sample Report**

Shown Below is a sample Last Entered Absence report. This can be enhanced with Title Options found on the Format button on the Roll toolbar.

This report not only shows the Last Absence for each person, but it also includes the Last Attended Date as well.

| Allwright<br>Allwright<br>Angel<br>Angel<br>Angel<br>Anglin                                                                                                    | Stevo<br>maz<br>Peter<br>Belinda<br>Helen | No Record Entered<br>Evening<br>Morning am1<br>No Record Entered<br>Morning am1 |
|----------------------------------------------------------------------------------------------------|-------------------------------------------|---------------------------------------------------------------------------------|
| Angel<br>Angel<br>Angel<br>Anglin                                                                                                    | Peter<br>Belinda<br>Helen                 | Morning am1<br>No Record Entered                                                |
| Angel<br>Angel<br>Anglin                                                                                                    | Belinda<br>Helen                          | No Record Entered                                                               |
| Angel<br>Anglin                                                                                                    | Helen                                     |                                                                                 |
| Anglin                                                                                                    |                                           | Marning and                                                                     |
| and the second second se | -                                         | Morning am1                                                                     |
| Amelia                                                                                                    | Brent                                     | Morning am1                                                                     |
| Anglin                                                                                                    | Katey                                     | Evening                                                                         |
| Anglin                                                                                                    | Mathew                                    | Evening                                                                         |
| Anglin                                                                                                    | Levi                                      | Evening                                                                         |
| Anglin                                                                                                    | Kerryn                                    | Evening                                                                         |
| Baker                                                                                                    | Josh                                      | No Record Entered                                                               |
| Baker                                                                                                    | Ruthie                                    | No Record Entered                                                               |
| Baker                                                                                                    | Gary                                      | No Record Entered                                                               |
| Barton                                                                                                    | Big Ray                                   | No Record Entered                                                               |
| Barton                                                                                                    | Mum                                       | Absent                                                                          |
| Barton                                                                                                    | Ernie                                     | Absent                                                                          |

### Attendance Record max 41 Weeks

This is a very popular report that shows the number of events attended and missed for each person over a long period of time. The report selects Landscape or Portrait orientation automatically depending on how many weeks back you are reporting on.

#### **Pre Flight**

The Pre-Flight options for the Attendance Record report are as follows:

## **Roll Project**

Select the Roll Project that you want to search through for The Attendance Record report.

#### **Search Period**

Select a single Date to start your search from.

#### Look Back

Enter the number of weeks (or event dates) that you want to look back on.

| Roll Project  | Cana  | ay Servic | es  | • |
|---------------|-------|-----------|-----|---|
| Search period | 09/09 | /2012     | •   |   |
| Look back     | 1     | We        | eks |   |

#### Sample Report

Shown Below is a sample Attendance Record Report. This can be enhanced with Title Options found on the Format button on the Roll toolbar.

| Legend:<br>Numbers = Nun<br>A = Absent<br>B = Sick<br>C = Holiday<br>D = Other | Space = No Record<br>aber of services attended | Dates | 0<br>4<br>/<br>1<br>2<br>/<br>2<br>0<br>1 | 2<br>7<br>1<br>1<br>2<br>0 | 2<br>0<br>/<br>1<br>1<br>/<br>2<br>0<br>1 | 1<br>3/1<br>1/2<br>0 | 0<br>6<br>/<br>1<br>1<br>/<br>2<br>0<br>1 | 23/10/201 | 1<br>6<br>/<br>1<br>0<br>/<br>2<br>0<br>1 | 0<br>9<br>/<br>1<br>0<br>/<br>2<br>0<br>1 | 0<br>2<br>/<br>1<br>0<br>/<br>2<br>0<br>1 | 25/09/201 | 1<br>8/09/201 | 1<br>1<br>9<br>2<br>0 | 0<br>4<br>/<br>9<br>/<br>2<br>0<br>1 | 28/08/201 | 2<br>1<br>/<br>0<br>8<br>/<br>2<br>0<br>1 | 1<br>4<br>/<br>0<br>8<br>/<br>2<br>0<br>1 | 0<br>7<br>0<br>8<br>/2<br>0<br>1 | 3<br>1<br>/<br>0<br>7<br>/<br>2<br>0<br>1 | 2<br>4<br>/ 0<br>7<br>/ 2<br>0<br>1 | 1<br>7<br>/ 0<br>7<br>/ 2<br>0<br>1 | 1<br>0<br>7<br>2<br>0<br>1 | 0<br>3<br>/<br>0<br>7<br>/<br>2<br>0<br>1 | 26/06/201 |
|--------------------------------------------------------------------------------|------------------------------------------------|-------|-------------------------------------------|----------------------------|-------------------------------------------|----------------------|-------------------------------------------|-----------|-------------------------------------------|-------------------------------------------|-------------------------------------------|-----------|---------------|-----------------------|--------------------------------------|-----------|-------------------------------------------|-------------------------------------------|----------------------------------|-------------------------------------------|-------------------------------------|-------------------------------------|----------------------------|-------------------------------------------|-----------|
| Name                                                                           | 0.000                                          |       | ō                                         | Ō                          | Ō                                         | Ō                    | Ō                                         | Ō         | ō                                         | Ō                                         | Ō                                         | Ō         | ō             | Ō                     | ō                                    | Ō         | Ō                                         | ō                                         | ō                                | Ō                                         | Ō                                   | Ō                                   | ō                          | ō                                         | 0         |
| Allwright                                                                      | Stephen                                        |       |                                           |                            |                                           |                      |                                           |           |                                           |                                           |                                           |           |               |                       |                                      |           |                                           |                                           |                                  |                                           |                                     |                                     |                            |                                           |           |
| Allwright                                                                      | Marion                                         |       | 1                                         | 1                          | 2                                         | 1                    | 1                                         | 1         | 1                                         | 1                                         | 2                                         | A         | 1             | 2                     | 1                                    | 2         | 1                                         | A                                         | 1                                | 2                                         | 2                                   | 1                                   | 1                          | A                                         | 1         |
| Angel                                                                          | Peter                                          |       | 1                                         | 2                          | 1                                         | 1                    | 1                                         | 1         | 1                                         | 1                                         | 1                                         | 1         | 1             | 2                     | 1                                    | 1         | 1                                         | 2                                         | 1                                | 1                                         | 1                                   | 1                                   | 1                          | 1                                         | 1         |
| Angel                                                                          | Belinda                                        |       |                                           |                            |                                           |                      |                                           |           |                                           |                                           |                                           |           |               |                       |                                      |           |                                           |                                           |                                  |                                           |                                     |                                     |                            |                                           |           |
| Angel                                                                          | Helen                                          |       | 1                                         | 2                          | 1                                         | 1                    | 1                                         | 1         | 1                                         | 1                                         | 1                                         | 1         | 1             | 2                     | 1                                    | 1         | 1                                         | 2                                         | 1                                | 1                                         | 1                                   | 1                                   | 1                          | 1                                         | 1         |
| Anglin                                                                         | Brent                                          |       | 1                                         | 2                          | 1                                         | 1                    | Α                                         | 1         | 1                                         | 2                                         | 1                                         | 1         | 2             | 1                     | 1                                    | 1         | в                                         | 2                                         | A                                | 1                                         | 1                                   | 1                                   | 1                          | 1                                         | 1         |
| Anglin                                                                         | Katey                                          |       | 2                                         | 2                          | 1                                         | 1                    | Α                                         | 1         | 1                                         | 2                                         | 1                                         | 1         | 2             | 1                     | 1                                    | 1         | в                                         | 2                                         | A                                | 1                                         | 1                                   | 1                                   | 1                          | 1                                         | 1         |
| Anglin                                                                         | Mathew                                         |       | 2                                         | 2                          | 1                                         | 1                    | А                                         | 1         | 1                                         | 2                                         | 1                                         | 1         | 2             | 1                     | 1                                    | 1         | в                                         | 2                                         | A                                | 1                                         | 1                                   | 1                                   | 1                          | 1                                         | 1         |
| Anglin                                                                         | Levi                                           |       | 2                                         | 2                          | 1                                         | 1                    | A                                         | 1         | 1                                         | 2                                         | 1                                         | 1         | 2             | 1                     | 1                                    | 1         | в                                         | 2                                         | A                                | 1                                         | 1                                   | 1                                   | 1                          | 1                                         | 1         |
| Anglin                                                                         | Kerryn                                         |       | 2                                         | 2                          | 1                                         | 1                    | Α                                         | 1         | 1                                         | 2                                         | 1                                         | 1         | 2             | 1                     | 1                                    | 1         | в                                         | 2                                         | A                                | 1                                         | 1                                   | 1                                   | 1                          | 1                                         | 1         |
| Baker                                                                          | Joshua                                         |       |                                           |                            |                                           |                      |                                           |           |                                           |                                           |                                           |           |               |                       |                                      |           |                                           |                                           |                                  |                                           |                                     |                                     |                            |                                           |           |
| Baker                                                                          | Ruth                                           |       |                                           |                            |                                           |                      |                                           |           |                                           |                                           |                                           |           |               |                       |                                      |           |                                           |                                           |                                  |                                           |                                     |                                     |                            |                                           |           |
| Barton                                                                         | Ray                                            |       |                                           |                            |                                           |                      |                                           |           |                                           | -                                         | L                                         |           |               |                       |                                      |           |                                           |                                           |                                  |                                           |                                     |                                     |                            |                                           |           |

# Analysis

The Analysis reports are more statistical in their focus and include narrowing down to a family or an individual.

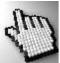

Click on each of the report names in this category below to find out more...

| 🖮 📔 Ana | lysis        |
|---------|--------------|
|         | Individual   |
|         | Family       |
|         | Specific Day |
|         | Look Back    |
| 1       | Block        |

## Individual

The Individual Analysis report focuses in on the attendance / absence of a single person over a selected date range. This report also can include a graph.

#### **Pre Flight**

The Pre-Flight options for the Individual Roll Analysis report report are shown here. Please note, these options are also used for the Family Analysis as well.

## **Roll Project**

Select the Roll Project that you want to search through for The Specific Day Report.

## **Search Period**

Select a single Date to search on.

## **Include Graph**

Tick the Include Graph option, and press the Graph Button for setting Graph options for this report

## Continue

Press the Continue Button to show the report.

| Roll Project Sunday Services   Analysis from 25/09/2010  To 18/12/2010  Include Graph                                                                                                    | Individual Analysis                                                                                                    |                            |     |   |
|----------------------------------------------------------------------------------------------------|----------------------------------------------------------------------------------------------------|----------------------------|-----|---|
|                                                                                                    | Roll Project                                                                                                    | Sunday Services            | •   | ] |
| Lynch Korny                                                                                                    | Analysis from                                                                                                    | 25/09/2010 - To 18/12/2010 | •   |   |
| Lynch Kenry<br>Lynch Adam<br>Lynch Mandy<br>McCoy Darryl<br>McCoy Barbara<br>McCoy Kylie<br>McCoy David<br>Morton Peter<br>Morton Judy<br>Morton Peter<br>Morton Christine<br>Nixon Greg<br>Nixon Esther<br>Oliver Bruce<br>Oliver Fran<br>Potter Milton<br>Potter Milton<br>Potter Wendy<br>Potter Nathan<br>Potter Karren<br>Read Michael<br>Read Anna<br>Read Marcus<br>Read Andrew<br>Read Sophie<br>Smith Graham<br>Smith Cheryl<br>Taylor Greg<br>Taylor Ruth<br>Taylor Bradd<br>White Frank<br>White Frank | Lynch Adam<br>Lynch Mandy<br>McCoy Darryl<br>McCoy Barbara<br>McCoy Barbara<br>McCoy Kylie<br>McCoy David<br>Morton Peter<br>Morton Judy<br>Morton Paula<br>Morton Christine<br>Nixon Greg<br>Nixon Esther<br>Oliver Bruce<br>Oliver Fran<br>Potter Milton<br>Potter Wendy<br>Potter Nathan<br>Potter Karren<br>Read Michael<br>Read Alison<br>Read Anna<br>Read Ancus<br>Read Andrew<br>Read Sophie<br>Smith Graham<br>Smith Cheryl<br>Taylor Greg<br>Taylor Ruth<br>Taylor Bradd<br>White Frank |                            | • E |   |

#### **Sample Report**

Shown below is a sample Individual Analysis roll Report.

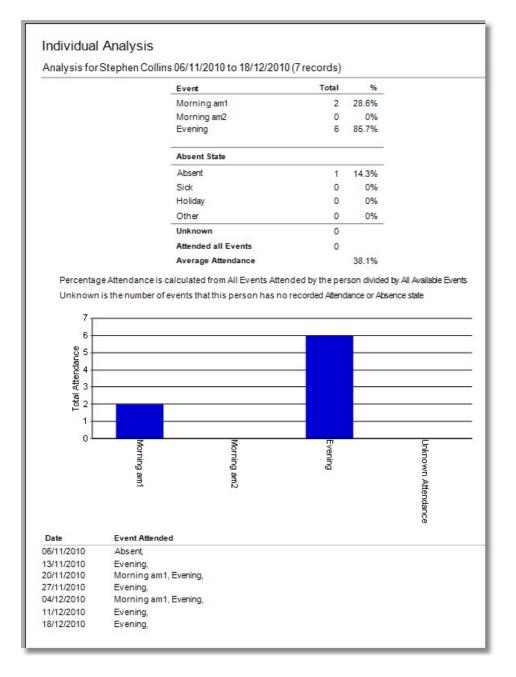

## Family

The Family Analysis report focuses in on the attendance / absence of an entire Family over a selected date range. This report also can include a graph.

For a Family to be considered as attending an event, the entire family must be marked on the roll as such.

#### **Pre Flight**

| The Pre-Flight options for                                   | Individual Analysis                        |
|--------------------------------------------------------------|--------------------------------------------|
| the Family Roll Analysis<br>report report are as<br>follows: | Roll Project Sunday Services               |
|                                                              | Analysis from 25/09/2010 - To 18/12/2010 - |
| Roll Project                                                 | Lynch Kerry                                |
| Select the Roll Project that                                 | Lynch Christopher                          |
| you want to search                                           | Lynch Adam<br>Lynch Mandy                  |
| through for The Specific                                     | McCoy Darryl                               |
| -                                                            | McCoy Barbara                              |
| Day Report.                                                  | McCoy Kylie                                |
|                                                              | McCoy David                                |
| Search Period                                                | Morton Peter                               |
|                                                              | Morton Judy                                |
| Select a single Date to                                      | Morton Paula                               |
| search on.                                                   | Morton Christine                           |
|                                                              | Nixon Greg<br>Nixon Esther                 |
|                                                              | Oliver Bruce                               |
| Include Graph                                                | Oliver Fran                                |
|                                                              | Potter Milton                              |
| Tick the Include Graph                                       | Potter Wendy                               |
| option, and press the                                        | Potter Nathan                              |
| Graph Button for setting                                     | Potter Karren                              |
|                                                              | Read Michael                               |
| Graph options for this                                       | Read Alison                                |
| report                                                       | Read Anna                                  |
|                                                              | Read Marcus                                |
|                                                              | Read Andrew                                |
| Continue                                                     | Read Sophie<br>Smith Graham                |
| Press the Continue Button                                    | Smith Granam<br>Smith Cheryl               |
|                                                              | Taylor Greg                                |
| to show the report.                                          | Taylor Ruth                                |
|                                                              | Taylor Bradd                               |
|                                                              | White Frank Continue                       |
|                                                              | White Hannah                               |
|                                                              |                                            |
|                                                              |                                            |

#### **Sample Report**

A sample Family Analysis report is shown below. Attendance here is based on the entire family attending an event.

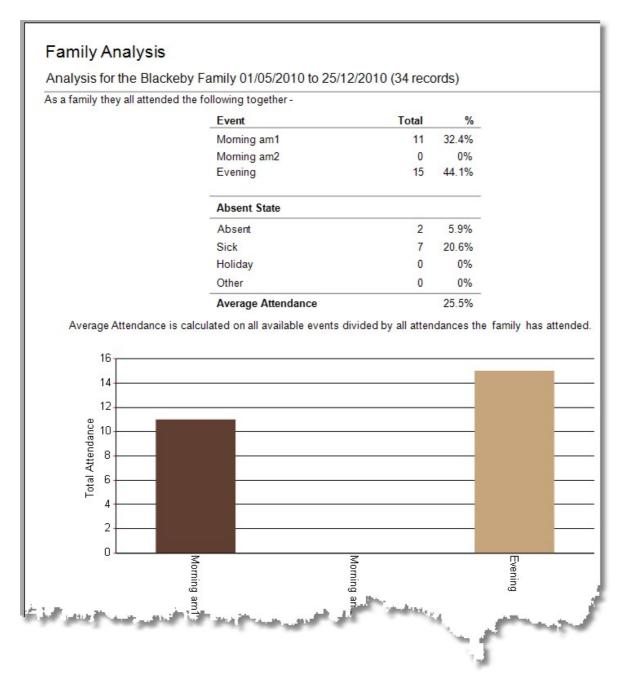

## **Specific Day**

This report is designed to give you a detailed view of a single event on a single date.

#### **Pre Flight**

The Pre-Flight options for the Specific Date report are as follows:

## **Roll Project**

Select the Roll Project that you want to search through for The Specific Day Report.

## **Search Period**

Select a single Date to search on.

## **Include Graph**

Tick this option to include a graph with this report.

## Graph

Press the Graph Button to change the style and colors on the graph.

## Continue

Press Continue to display the Specific Date Report

| eport Setup   |              |     |          |               |
|---------------|--------------|-----|----------|---------------|
| Roll Project  | Sunday Servi | ces |          | •             |
| Search period | 09/09/2012   | •   |          |               |
|               | Include Gra  | ph  |          |               |
| Cancel        | Graph        |     | Continue | $\rightarrow$ |

#### Sample Report

A sample Specific Date report is shown below.

## Specific Date Analysis

Analysis Date : 13/11/2010 Project : Sunday Services

| Event                      | Attendance | Visitors | Total |
|----------------------------|------------|----------|-------|
| Morning am1                | 72         | 0        | 72    |
| Morning am2                | 0          | 0        | 0     |
| Evening                    | 65         | 0        | 65    |
| Absent State               | Total      |          |       |
| Absent                     | 0          |          |       |
| Sick                       | 0          |          |       |
| Holiday                    | 0          |          |       |
| Other                      | 0          |          |       |
| Unknown                    | 20         |          |       |
| Different People Attending | 108        |          |       |
| Attended All Events        | 0          |          |       |

Different People Attending is the amount of different individuals who have attended one or more events for the day. Visitors are not included in the Different People Attending amount.

Unknown is the total amount of people who have no attendance's attached to them.

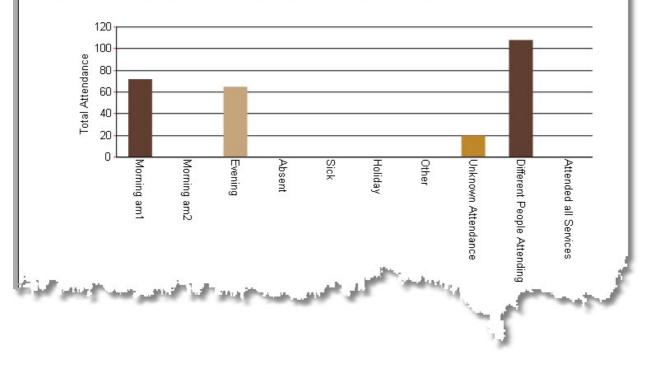

## Look Back

The Look Back roll report looks at a range of dates and does Average Attendance and Average Absentee rates for the selected Roll Project.

#### **Pre Flight**

The Pre-Flight options for the Look Back report are as follows:

## **Roll Project**

Select the Roll Project that you want to search through for The Specific Day Report.

## Search From

Select a single Date to search on.

## Look Back

Enter the number of event dates that you want to look back on the report.

| Report Setup |                         |               |
|--------------|-------------------------|---------------|
| Roll Project | Sunday Services 🔹       |               |
| Search from  | 18/12/2010 -            |               |
| Look back    | 20 Records              |               |
|              | Attendance to Analyse   |               |
|              | Morning am1 Morning am2 | Include Graph |
|              | Evening                 | Graph         |
|              |                         | Cancel        |
|              |                         | Continue      |
|              |                         |               |

## Attendance To Analyse

Tick the Attendance state(s) that you want to analyse on the report. Note: The more events you tick, the lower the average

## **Include Graph**

Tick this option to include a graph with this report.

## Graph

Press the Graph Button to change the style and colors on the graph.

## Continue

Press Continue to display the Specific Date Report

#### Sample Report

Shown below is a sample Look Back Analysis report.

# Look Back Analysis

18/12/2010 to 22/05/2010 Project : Sunday Services (30 Records)

|                            |                  | Averages - |       |  |  |
|----------------------------|------------------|------------|-------|--|--|
| Event                      | Attendance       | Visitors   | Total |  |  |
| Morning am1                | 45.4             | 0          | 45.4  |  |  |
| Morning am2                | 0                | 0          | 0     |  |  |
| Evening                    | 0                | 0          | 0     |  |  |
| Absent State               | Average<br>Total |            |       |  |  |
| Absent                     | 15               |            |       |  |  |
| Sick                       | 8.2              |            |       |  |  |
| Holiday                    | 1.5              |            |       |  |  |
| Other                      | 0.4              |            |       |  |  |
| Different People Attending | 45.4             |            |       |  |  |
| Attended All Events        | 45.4             |            |       |  |  |
|                            |                  |            |       |  |  |

Different People Attending is the amount of different individuals who have attended one or more events for the day. Visitors are not included in the Different People Attending amount.

للمولى عقوده

Annes

Self ward the same

an i 🕅 i

ana il

## **Block**

The Block Analysis looks at the attendance of each person in a Block or Group of dates, over a specified range of dates.

For each block of dates, an average percentage attendance is calculated for each person.

#### **Pre Flight**

The Pre-Flight options for the Block report are as follows:

## **Roll Project**

Select the Roll Project that you want to search through for The Block report.

## Search From

Select a single Date to search on.

## Look Back

Enter the number of event dates that you want to look back on the report.

## Attendance To Analyse

Tick the Attendance state(s) that you want to analyse on the report.

**Please Note**, if you tick more than one attendance state for analysis, a person will only be considered as attending if they were at each of the selected events on the same day / date.

## **Record Amount to Analyse in each block**

Enter the number of event dates that you want to group together as an analysis block. The Attendance Analysis for each block is grouped for each person and averaged on the report.

## Continue

Press Continue to display the Specific Date Report

Shown below is a sample block analysis report.

## Block Analysis Report

| # = No data av | vailable for analysis | 18/12/2010<br>To<br>27/11/2010 | 20/11/2010<br>To<br>23/10/2010 | 16/10/2010<br>To<br>25/09/2010 | 18/09/2010<br>To<br>28/08/2010 | 21/08/2010<br>To<br>31/07/2010 |
|----------------|-----------------------|--------------------------------|--------------------------------|--------------------------------|--------------------------------|--------------------------------|
| Allwright      | Stephen               | #                              | #                              | #                              | #                              | #                              |
| Allwright      | Marion                | 37.5%                          | 37.5%                          | 25%                            | 25%                            | 25%                            |
| Angel          | Peter                 | 37.5%                          | 12.5%                          | 12.5%                          | 37.5%                          | 25%                            |
| Angel          | Belinda               | #                              | #                              | #                              | #                              | #                              |
| Angel          | Helen                 | 37.5%                          | 12.5%                          | 12.5%                          | 37.5%                          | 25%                            |
| Anglin         | Brent                 | 12.5%                          | 12.5%                          | 37.5%                          | 37.5%                          | 25%                            |
| Anglin         | Katey                 | 37.5%                          | 12.5%                          | 25%                            | 25%                            | 25%                            |
| Anglin         | Mathew                | 37.5%                          | 12.5%                          | 25%                            | 25%                            | 25%                            |
| Anglin         | Levi                  | 37.5%                          | 12.5%                          | 25%                            | 25%                            | 25%                            |
| Anglin         | Kerryn                | 37.5%                          | 12.5%                          | 25%                            | 25%                            | 25%                            |
| Baker          | Joshua                | #                              | #                              | #                              | #                              | #                              |
| Baker          | Ruth                  | #                              | #                              | #                              | #                              | #                              |
| Barton         | Ray                   | #                              | #                              | #                              | #                              | #                              |
| Barton         | Ethel                 | 25%                            | 25%                            | 0%                             | 12.5%                          | 25%                            |
| Barton         | Ernie                 | 25%                            | 25%                            | 12.5%                          | 12.5%                          | 25%                            |
| Barton         | Karren                | 12.5%                          | 25%                            | 12.5%                          | 25%                            | 25%                            |
| Blackeby       | Dot                   | 37.5%                          | 25%                            | 0%                             | 0%                             | 0%                             |
| Blackeby       | Helen                 | 0%                             | 12.5%                          | 37.5%                          | 25%                            | 0%                             |
| Blackeby       | Heather               | 12.5%                          | 5%                             | 37.5%                          | 25%                            | 0%                             |

u

## **Notes Attached to Records**

The Notes Attached To Records report allows you to print out or view the Roll Notes for a selected Roll Project over a range of dates.

## **Pre Flight**

This notes attached to Records window is the same for Roll, Finance and Weekly areas. We are describing the Roll Notes pre flight options below as an example for all 3 areas.

| The Pre-Flight options for the Notes report are as follows:                                                       | Notes Attached to Records                                                                                                    |  |
|----------------------------------------------------------------------------------------------------|----------------------------------------------------------------------------------------------------|--|
| <b>Roll Project</b><br>Select the Roll Project that you<br>want to search through for The<br>Specific Day Report. | Roll Project       Sunday Services            • Calender Year         • Financial Year         • Date Range         • 05/09/2012         • To         • 05/09/2012         • To         • 05/09/2012         • • • 05/09/2012         • • • • • • • • • • • • • • • |  |
| Calender Year<br>Select a Calender Year to get<br>all notes from the selected Roll<br>Project.                    | Help ? Cancel                                                                                                    |  |

## **Financial Year**

Select a Financial Year to get all notes from the selected Roll Project

## Date Range

Use a manual date range to search for Roll Notes

## Continue

Press Continue to display the Roll Notes Report

## **Sample Report**

The Roll Notes report is shown below.

## Roll Record Notes Report

01/01/2010 to 31/12/2010

25/12/2010 Christmas Service was a combined service this year with 2 other churches. Heaps of Visitors!

# **Financial Records**

There are many and varied software financial packages that are used by each church to manage their finances. Including General Ledger features, accounts etc. Pastoral Care to date has never attempted to replace these packages, rather we have sought to provide a simple tool for Pastoral Teams to see financial trends in individual and project based giving.

Use this area to see trends in giving and to provide feedback on giving to specific projects. You can also use Financial Records to accept personally identifiable donations to projects allowing for receipts to be printed and distributed to the donating individual.

This feature can be found on the Church Tab from the main menu. See Church Introduction.

## **P.I.N Numbers**

Pastoral Care can use a Personal Identification Number for recording Financial Records against. This allows for privacy during data entry and some reports. (Naturally a Receipt Report will have a person's name on it!) More information on setting up the PIN Number can be found in the <u>Personal Details</u> section of the Family File.

## Security

If you want to enable data entry with PIN numbers only (so that people do not know who is donating how much) you must <u>Setup Security</u> access for Pastoral Care and restrict people to PIN only access where required.

# **Financial Records Main Screen**

The Financial Records area is designed to the recording of specific donations to specific projects. You do not have to use this feature if you are not recording names of people against donations to specific projects. If you want to print out receipts for tax purposes to people who have donated to tax relevant projects, then this area is perfect for that task.

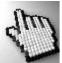

Click on each area of interest to find out more.

**NOTE:** Some areas shown below appear disabled. This is because not all features are always available depending on the current task at hand. You can still click on each part of this screen to show you more information on that area,

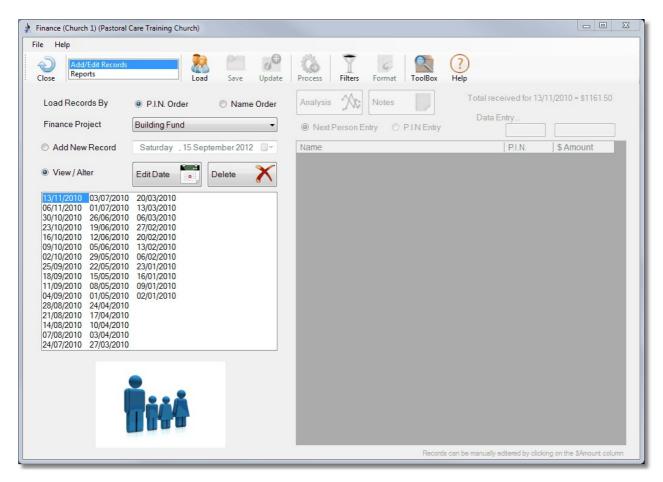

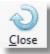

Exit the Financial Records Area.

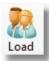

Load all people or filtered people into the Data Entry list for creating a new Financial Record.

OR: Load in all people / filtered people using View/Alter for editing an existing Financial Record.

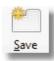

Save the current Financial Records data entry process, and close off this record. (IE: Finalise this record)

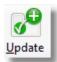

Save the current Financial Records data entry process, but leave it open for continued data entry.

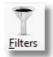

Use the Pastoral Care standard <u>Filters</u> to load in different selected groups of people instead of just all people

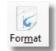

Use the <u>Format</u> button to modify report behavior

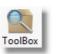

Open the standard Pastoral Care

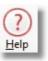

Access the Pastoral Care Help system.

## Menu List

Select to either Add / Edit Financial Records, or run Reports on the Financial Records Area.

See Adding Records, Editing Records and Reports

## Load Records By

Choose the order to list people in the data entry area.

Load Records By

Name Order

## Pin Order Load

Select this to load all people in the order of their Personal Identification Number

### Name Order Load

Select this to load all people in Alphabetical Order by Surname

## **Select Project**

Select the Financial Project you want to use for Editing or Adding records to. See Setup Roll -Finance - Weekly Project for information on creating Financial Projects.

**Finance Project Building Fund** 

## Add New Record

Choose this option and select a date for adding a new record to the selected Financial Project.

| Saturday | . 15 September 2012 |                              |
|----------|---------------------|------------------------------|
|          | Saturday            | Saturday . 15 September 2012 |

P.I.N. Order

Pressing the Load Button after choosing this option will load in all people or filtered people into the Financial Records area ready for data entry against the selected Project for the date selected here.

## **View / Alter**

Choose this option to be shown a list of available dates for Viewing or Altering the Financial Records against. The dates shown will be only for the selected Financial Project.

See also Date List

## **Edit Date**

Edit Date

Cancel

After selecting a date from the <u>Date List</u> you can press the Edit Date button to allow you to change the date to another date. No information will be lost as all records saved on that date will be moved to the new date you enter.

23

The Edit Date window pops up (shown below) allowing you to select a new date.

## Delete

After selecting a date from the <u>Date List</u> you can press the Delete Button to remove that Financial Record. This deletion cannot be undone, so be sure you are happy to remove it.

You are offered a warning giving you a chance to change your mind...

Saturday . 13 November 2010

OK

| Chapter 8 | Church Tab |
|-----------|------------|
| Unupler U |            |

| Pastoral Care 12  | <u>x</u>                           |
|-------------------|------------------------------------|
| Please confirm th | hat you wish to remove this record |
|                   | Yes <u>N</u> o                     |

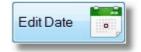

View / Alter

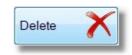

## Portrait

When available, a Family / Individual Portrait will be shown here for the currently selected person. If you are doing PIN data entry with no names visible, the Portrait will not be shown.

See <u>Setup - Global</u> / <u>General Options</u> for options on disabling the display of Portraits in Pastoral Care.

## **Date List**

Select a date to either load (by pressing the Load Button) or Modify a date or delete a date.

| 13/11/2010                                                                                                    | 03/07/2010 | 20/03/2010 |  |
|----------------------------------------------------------------------------------------------------|------------|------------|--|
| 06/11/2010                                                                                                    | 01/07/2010 | 13/03/2010 |  |
| 30/10/2010                                                                                                    | 26/06/2010 | 06/03/2010 |  |
| 23/10/2010                                                                                                    | 19/06/2010 | 27/02/2010 |  |
| 16/10/2010                                                                                                    | 12/06/2010 | 20/02/2010 |  |
| 09/10/2010                                                                                                    | 05/06/2010 | 13/02/2010 |  |
| 02/10/2010                                                                                                    | 29/05/2010 | 06/02/2010 |  |
| 25/09/2010                                                                                                    | 22/05/2010 | 23/01/2010 |  |
| 18/09/2010                                                                                                    | 15/05/2010 | 16/01/2010 |  |
| 11/09/2010                                                                                                    | 08/05/2010 | 09/01/2010 |  |
| 04/09/2010                                                                                                    | 01/05/2010 | 02/01/2010 |  |
| 28/08/2010                                                                                                    | 24/04/2010 |            |  |
| 21/08/2010                                                                                                    | 17/04/2010 |            |  |
| 14/08/2010                                                                                                    | 10/04/2010 |            |  |
| 07/08/2010                                                                                                    | 03/04/2010 |            |  |
| 24/07/2010                                                                                                    | 27/03/2010 |            |  |
| 100 million (100 million (100 m |            |            |  |

Pressing this button on a selected person or PIN will show an Individual Analysis report. Options are presented to you just before the report loads to select the date range.

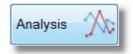

A sample Individual Analysis Report is shown below.

| BlackebyDot                     |            |
|---------------------------------|------------|
| Start Date                      | 14/08/2010 |
| End Date                        | 06/11/2010 |
| Number of Records               | 13         |
| Total Amount Received           | \$903.00   |
| Average Amount                  | \$69.46    |
| Lowest Non Zero Amount Received | \$22.00    |
| Highest Amount Received         | \$233.00   |
| 06/11/2010 \$22.00              |            |
| 30/10/2010 \$22.00              |            |
| 23/10/2010 \$233.00             |            |
| 16/10/2010 \$22.00              |            |
| 09/10/2010 \$23.00              |            |
| 02/10/2010 \$223.00             |            |
| 25/09/2010 \$22.00              |            |
| 18/09/2010 \$23.00              |            |
| 11/09/2010 \$22.00              |            |
| 04/09/2010 \$23.00              |            |
| 28/08/2010 \$23.00              |            |
| 21/08/2010 \$223.00             |            |

# Notes

Press this button to add some comments to the current Data Entry. These notes are stored with the selected Project / Date, and not with any individual person.

# Entry Method

# Next Person Entry

Choose this method to allow Pastoral Care to automatically move to the next person in the list and let you enter in the Amount of donation.

# **PIN Entry**

This method requires you to enter a PIN number and the AMOUNT, pressing the Enter key after each entry. Names or PIN number lists are not loaded in this mode.

# **Data Entry Fields**

When in PIN entry mode, you will need to enter a PIN number and the \$ amount, if you are in Next Person mode, Pastoral Care will select a person and you enter the \$ amount only.

Note, you can enter out of order by manually clicking on the Amount field next to the name or PIN number that you want to record an amount against.

Data Entry...
1
22

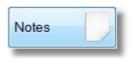

P.I.N Entry

Next Person Entry

| ( |        |   |
|---|--------|---|
| 2 |        | < |
|   | $\cup$ |   |

## **Entry List**

The Entry List is shown right in Name mode, if you were using a Security Setting that limited your login to PIN Numbers only, then the Name Column would not be filled in.

You can click on any column title to sort the list by that Column.

| Name           | P.I.N. | \$ Amount | - |
|----------------|--------|-----------|---|
| Blackeby Dot   | 1      | \$22.00   |   |
| Anglin Brent   | 2      | \$33.00   |   |
| Angel Peter    | 3      |           |   |
| Brown Peter    | 4      | \$44.00   |   |
| Dimsey Richard | 5      | \$56.00   |   |
| Dobber Hugo    | 6      | \$7.00    |   |
| Eadon Jack     | 7      |           |   |
| Gray Peter     | 8      | \$89.00   |   |
| Gordan Frank   | 9      | \$1.00    |   |
| French Harry   | 10     | \$23.00   |   |
| Flemming John  | 11     | \$11.00   |   |
| lles Bill      | 12     | \$33.00   |   |
| Jones Charlie  | 13     |           |   |
| Kean Steve     | 14     |           |   |
| Lynch Allan    | 15     |           |   |
| Leah Adam      | 16     |           |   |
| Knight Mike    | 17     |           |   |
| McCoy Darryl   | 18     |           |   |
| Morton Peter   | 19     |           |   |
| Nixon Greg     | 20     |           |   |
| Oliver Bruce   | 21     |           |   |
| Potter Milton  | 22     |           |   |

# **Adding Records**

Here is a Step by step guide for adding records to a Financial Project.

- 1. Choose Financial Records from the Church Tab on the main menu
- 2. Select the Financial Project to record income against
- 3. Select Add New Record and change the date to the date of the collection of donations / offering
- 4. Press Load to load in all people, or use Filters first to restrict your load of people
- 5. Choose a data entry method. Either Next Person Entry or PIN entry
- 6. Complete the data entry for each person
- 7. Press Save on the Toolbar.

# **Editing Records**

Here is a Step by step guide for Editing records in a Financial Project.

- 1. Choose Financial Records from the Church Tab on the main menu
- 2. Select the Financial Project to edit
- 3. Select View / Alter and select a date from the Date List that you want to edit.
- 4. Press Load to load in all people recorded that day, or use Filters first to restrict your load of people
- 5. Click on any Amount values to edit and make the changes needed.
- 6. Enter a ZERO amount against a person or PIN to store no value if needed
- 7. Press Save on the Toolbar.

# **Reports**

The Reports section of the Financial Records area allows you to run reports for analysis of donations to various projects, as well as individual Receipt Reports for producing a receipt for an individual.

If your security login only gives you access to PIN numbers in the finance area, you will be unable to run Receipt Reports.

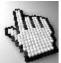

There are 3 areas for Financial Reports, click on each item below for more information.

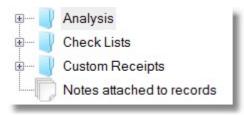

There are 3 analysis reports in the Financial Records area.

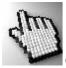

Click on each report for more information...

| <b>.</b> | 📔 Analysis      |
|----------|-----------------|
|          |                 |
|          |                 |
|          | People Analysis |

## **Total Analysis**

The Total Analysis Financial Report is a Total Project report with no individual information on the report. This is great for sumarising the total donations over a selected period for a specific Fund.

#### **Pre Flight**

The Pre-Flight options for the Total Report Setup Analysis report report are shown here. Finance Project **Building Fund Finance Project** Calender Year 2010 • Financial Year Select the Finance Project that you want Date Range 13/11/2010 To 13/11/2010 to show the Total Analysis Report on. **Calender Year** Help Cancel Continue Choose a Calender Year to report on. Choose a standard Financial Year to report on. **Financial Year** 

**Date Range** 

Press the Continue Button to show the report.

Set your own date range to report on

Continue

#### Sample Report

Shown below is a sample Total Finance Analysis report.

| Finance Project                 | Building Fund |
|---------------------------------|---------------|
| Start Date                      | 01/01/2010    |
| End Date                        | 31/12/2010    |
| Total Amount Received           | \$27,507.52   |
| Average Amount                  | \$98.24       |
| Lowest Non Zero Amount Received | \$1.00        |
| Highest Amount Received         | \$908.00      |
|                                 |               |

### P.I.N. Analysis

The P.I.N. analysis report shows a summary of donations given for a selected Roll Project over a selected date range.

#### **Pre Flight**

The Pre-Flight options for the P.I.N Analysis and People Analysis report are shown here.

# **Finance Project**

Select the Finance Project that you want to show the P.I.N. Analysis Report on.

## **Calender Year**

Choose a Calender Year to report on.

# **Financial Year**

Choose a standard Financial Year to report on.

### **Date Range**

Set your own date range to report on

### **Exclude People with zero values**

This option will remove people from the report that have not given any donations to the selected fund in the Report Date Range.

### Continue

Press the Continue Button to show the report.

| eport Setup                  |                                  |
|------------------------------|----------------------------------|
| Finance Project              | Building Fund                    |
| Calender Year Financial Year | 2010 -                           |
| Date Range                   | [13/11/2010 ▼] To [13/11/2010 ▼] |
| 📝 Exclude people w           | ith zero values                  |
| Help                         | Cancel 🕗 Continue 🔶              |

## Sample Report

Shown below is a sample P.I.N. Analysis Report

# P.I.N. Analysis

|     | Fina   | nce Project Building |          |              |
|-----|--------|----------------------|----------|--------------|
|     |        | Start Date 01/01/2   | 010      |              |
|     |        | End Date 31/12/2     | 010      |              |
|     | P.I.N. | Total                | Average  | Record Count |
|     | 1      | \$2,438.95           | \$58.07  | 42           |
|     | 2      | \$1,977.78           | \$68.20  | 29           |
|     | 3      | \$2,477.00           | \$91.74  | 27           |
|     | 4      | \$2,127.89           | \$96.72  | 22           |
|     | 5      | \$3,724.00           | \$120.13 | 31           |
|     | 6      | \$2,477.00           | \$103.21 | 24           |
|     | 7      | \$2,967.00           | \$197.80 | 15           |
|     | 8      | \$2,601.90           | \$118.27 | 22           |
|     | 9      | \$2,267.00           | \$141.69 | 16           |
|     | 10     | \$616.00             | \$56.00  | 11           |
|     | 11     | \$603.00             | \$75.38  | 8            |
|     | 12     | \$458.00             | \$91.60  | 5            |
|     | 13     | \$557.00             | \$185.67 | 3            |
| 172 | 14     | \$768.00             | \$256.00 | 3            |

## **People Analysis**

This report is the same as the P.I.N. Analysis report, except that names are also included.

#### **Pre Flight**

The Pre-Flight options for the P.I.N Analysis and People Analysis report are shown here.

### **Finance Project**

Select the Finance Project that you want to show the P.I.N. Analysis Report on.

### **Calender Year**

Choose a Calender Year to report on.

## **Financial Year**

Choose a standard Financial Year to report on.

# Date Range

Set your own date range to report on

#### **Exclude People with zero values**

This option will remove people from the report that have not given any donations to the selected fund in the Report Date Range.

### Continue

Press the Continue Button to show the report.

| Finance Project                     | Building Fund 🗸                                              |
|-------------------------------------|--------------------------------------------------------------|
| ◉ Calender Year<br>○ Financial Year | 2010 -                                                       |
| Date Range                          | 13/11/2010         ▼         To         13/11/2010         ▼ |
| Exclude people                      | with zero values                                             |
| Help (                              | ?) Cancel 🜙 Continue →                                       |

#### Sample Report

This report is the same as the <u>P.I.N. Analysis</u> report, except that names are also included. See Sample Report Below...

# People Analsysis

| ne<br>rright<br>el<br>lin<br>keby<br>wn<br>sey<br>ber<br>on                                                                                                    | Stephen<br>Marion<br>Peter<br>Brent<br>Dot<br>Peter<br>Richard<br>Hugo | Total<br>\$10.00<br>\$20.00<br>\$2,477.00<br>\$1,977.78<br>\$2,438.95<br>\$2,127.89<br>\$3,724.00 | Average<br>\$10.00<br>\$20.00<br>\$91.74<br>\$68.20<br>\$58.07<br>\$96.72<br>\$120.13 | Record Count<br>1<br>1<br>27<br>29<br>42<br>22<br>31                                                                                                    |
|----------------------------------------------------------------------------------------------------|------------------------------------------------------------------------|---------------------------------------------------------------------------------------------------|---------------------------------------------------------------------------------------|----------------------------------------------------------------------------------------------------|
| right<br>lel<br>lin<br>keby<br>wn<br>sey<br>ber                                                                                                    | Marion<br>Peter<br>Brent<br>Dot<br>Peter<br>Richard                    | \$20.00<br>\$2,477.00<br>\$1,977.78<br>\$2,438.95<br>\$2,127.89<br>\$3,724.00                     | \$20.00<br>\$91.74<br>\$68.20<br>\$58.07<br>\$96.72<br>\$120.13                       | 1<br>27<br>29<br>42<br>22<br>31                                                                                                    |
| el<br>lin<br>keby<br>vn<br>sey<br>ber                                                                                                    | Peter<br>Brent<br>Dot<br>Peter<br>Richard                              | \$2,477.00<br>\$1,977.78<br>\$2,438.95<br>\$2,127.89<br>\$3,724.00                                | \$91.74<br>\$68.20<br>\$58.07<br>\$96.72<br>\$120.13                                  | 27<br>29<br>42<br>22<br>31                                                                                                    |
| lin<br>keby<br>vn<br>sey<br>ber                                                                                                    | Brent<br>Dot<br>Peter<br>Richard                                       | \$1,977.78<br>\$2,438.95<br>\$2,127.89<br>\$3,724.00                                              | \$68.20<br>\$58.07<br>\$96.72<br>\$120.13                                             | 29<br>42<br>22<br>31                                                                                                    |
| keby<br>vn<br>sey<br>ber                                                                                                    | Dot<br>Peter<br>Richard                                                | \$2,438.95<br>\$2,127.89<br>\$3,724.00                                                            | \$58.07<br>\$96.72<br>\$120.13                                                        | 42<br>22<br>31                                                                                                    |
| vn<br>sey<br>ber                                                                                                    | Peter<br>Richard                                                       | \$2,127.89<br>\$3,724.00                                                                          | \$96.72<br>\$120.13                                                                   | 22<br>31                                                                                                    |
| sey<br>ber                                                                                                    | Richard                                                                | \$3,724.00                                                                                        | \$120.13                                                                              | 31                                                                                                    |
| ber                                                                                                    |                                                                        |                                                                                                   |                                                                                       |                                                                                                    |
|                                                                                                    | Hugo                                                                   |                                                                                                   |                                                                                       |                                                                                                    |
| on                                                                                                    | ingo                                                                   | \$2,477.00                                                                                        | \$103.21                                                                              | 24                                                                                                    |
| on the second second se | Jack                                                                   | \$2,967.00                                                                                        | \$197.80                                                                              | 15                                                                                                    |
| nming                                                                                                    | John                                                                   | \$603.00                                                                                          | \$75.38                                                                               | 8                                                                                                    |
| ich                                                                                                    | Harry                                                                  | \$616.00                                                                                          | \$56.00                                                                               | 11                                                                                                    |
| dan                                                                                                    | Frank                                                                  | \$2,267.00                                                                                        | \$141.69                                                                              | 16                                                                                                    |
| /                                                                                                    | Peter                                                                  | \$2,601.90                                                                                        | \$118.27                                                                              | 22                                                                                                    |
|                                                                                                    | Bill                                                                   | \$458.00                                                                                          | \$91.60                                                                               | 5                                                                                                    |
| es                                                                                                    | Charlie                                                                | \$557.00                                                                                          | \$185.67                                                                              | 3                                                                                                    |
| n                                                                                                    | Steve                                                                  | \$768.00                                                                                          | \$256.00                                                                              | 3                                                                                                    |
| jht                                                                                                    | Mike                                                                   | \$35.00                                                                                           | \$35.00                                                                               | 1                                                                                                    |
|                                                                                                    | dan<br>y<br>es<br>n<br>ght                                             | y Peter<br>Bill<br>es Charlie<br>n Steve                                                          | y Peter \$2,601.90<br>Bill \$458.00<br>es Charlie \$557.00<br>n Steve \$768.00        | Peter         \$2,601.90         \$118.27           Bill         \$458.00         \$91.60           es         Charlie         \$557.00         \$185.67           n         Steve         \$768.00         \$256.00 |

# **Check Lists**

The Check List reports here are designed for manual recording of amounts etc for collection of money at one point.

There are 2 main types, being P.I.N. check lists, and Name Check Lists.

See the following sample reports...

P.I.N Check List 1

P.I.N Check List 2

Name Check List 1

Name Check List 2

E.

#### P.I.N Check List 1

A sample P.I.N Check list is shown below.

| P.I.N. |   |    |  |  |
|--------|---|----|--|--|
| 1      |   |    |  |  |
| 2      |   |    |  |  |
| 3      |   |    |  |  |
| 4      | 8 | 8) |  |  |
| 5      |   |    |  |  |
| 6      |   |    |  |  |
| 7      |   |    |  |  |
| 8      |   |    |  |  |
| 9      |   |    |  |  |
| 10     |   |    |  |  |
| 11     |   |    |  |  |

## P.I.N Check List 2

A sample P.I.N Check list is shown below.

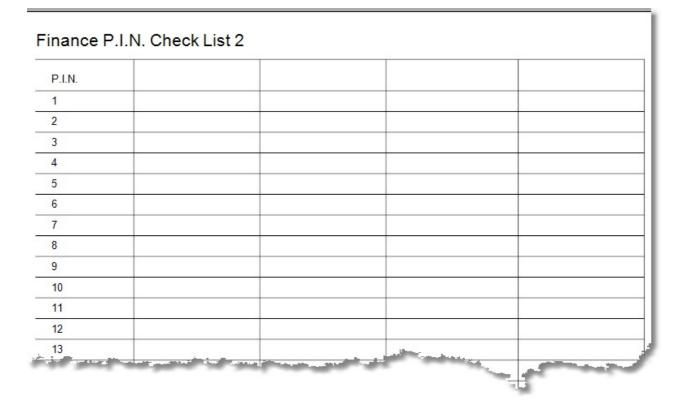

# Name Check List 1

A Sample Name Check List is shown below.

# Finance Name Check List 1

|           |         | P.I.N. |         |    |  |
|-----------|---------|--------|---------|----|--|
| Allwright | Stephen | 26     |         |    |  |
| Allwright | Marion  | 27     |         |    |  |
| Angel     | Peter   | 3      |         |    |  |
| Anglin    | Brent   | 2      |         |    |  |
| Blackeby  | Dot     | 1      |         |    |  |
| Brown     | Peter   | 4      |         |    |  |
| Dimsey    | Richard | 5      |         |    |  |
| Dobber    | Hugo    | 6      |         |    |  |
| Eadon     | Jack    | 7      |         |    |  |
| Flemming  | John    | 11     |         |    |  |
| French    | Harry   | 10     |         |    |  |
| Gordan    | Frank   | 9      |         | ę. |  |
| Gordan    | Lorna   | 25     | all and |    |  |

# Name Check List 2

A Sample Name Check List is shown below.

|           |         | P.I.N. |        |
|-----------|---------|--------|--------|
| Allwright | Stephen | 26     |        |
| Allwright | Marion  | 27     |        |
| Angel     | Peter   | 3      |        |
| Anglin    | Brent   | 2      |        |
| Blackeby  | Dot     | 1      |        |
| Brown     | Peter   | 4      |        |
| Dimsey    | Richard | 5      |        |
| Dobber    | Hugo    | 6      |        |
| Eadon     | Jack    | 7      |        |
| Flemming  | John    | 11     |        |
| French    | Harry   | 10     |        |
| Gordan    | Frank   | 9      |        |
| Gordan    | Lorna   | 25     |        |
| Gray      | Peter   | 8      | Market |

# **Custom Receipts**

A Custom Receipt must be designed for use in Pastoral Care. See <u>Custom Report Designer</u> for information on how to create your own receipts. You can try one of our sample receipts that is installed by default, however you will want to modify these most likely for your own use.

## **Pre Flight**

The Pre-Flight options for the Custom Receipt report is shown here.

To use this window to get a Receipt on the screen, select the Finance Project, Select a Year that you want the receipts printed over, or select a Date Range. Press Load and tick the people / person that you want to print a receipt for.

## **Finance Project**

Select the Finance Project that you want to print receipts for.

# **Calender Year**

Choose a Calender Year to report on.

# **Financial Year**

Choose a standard Financial Year to report on.

# Date Range

Set your own date range to report on

# **Exclude People with zero values**

This option will remove people from the report that have not given any donations to the selected fund in the Report Date Range.

# Continue

Press the Continue Button to show the receipt report.

| Finance Project                     | Building Fund  |                  | •    |            |
|-------------------------------------|----------------|------------------|------|------------|
|                                     | Calender Year  | 2010 -           |      |            |
|                                     | Financial Year |                  |      |            |
|                                     | Date Range     | 13/11/2010       | ▼ To | 13/11/2010 |
| oad 🧖                               | Exclude people | with zero values |      |            |
| Allwright Marion                    | \$30.00        |                  |      |            |
| Angel Peter \$2,                    |                |                  |      | Tag All 🕺  |
| Anglin Brent \$4                    |                |                  |      |            |
| Blackeby Dot \$6<br>Brown Peter \$9 |                |                  |      | Untag All  |
| Dimsey Richard                      |                |                  |      |            |
| Dobber Hugo \$                      |                |                  |      |            |
| Eadon Jack \$18                     |                |                  |      |            |
| Flemming John                       |                |                  |      |            |
| French Harry \$                     |                |                  |      |            |
| Gordan Frank<br>Gordan Lorna        |                |                  |      |            |
| Gray Peter \$24                     |                |                  | =    |            |
| lles Bill \$24,765                  |                |                  |      |            |
| Jones Charlie \$                    |                |                  |      |            |
| Kean Steve \$26                     | ,090.52        |                  |      |            |
| Knight Mike \$26                    |                |                  |      |            |
| Leah Adam \$26                      |                |                  |      | C          |
| Lynch Allan \$26                    |                |                  |      | Help       |
| McCoy Darryl \$                     |                |                  |      |            |
| Nixon Greg \$26                     |                |                  |      | Cancel 🙏   |
| Oliver Bruce \$2                    |                |                  |      | V          |
|                                     |                |                  |      | 5          |
| Potter Milton \$2                   | 1,004.02       |                  |      | Continue 🦳 |

# **Pastoral Care Training Church**

| Received From: | Dimsey | Richard | Receipt Date Range |
|----------------|--------|---------|--------------------|
| 7 Woods St     |        |         | 01/01/2010         |
| Melton 3091    | VIC    |         | 31/12/2010         |
|                |        |         | Amount \$12,775.62 |

# **Notes Attached to records**

Use this report to view any Financial Notes attached to data recording records.

# **Weekly Statistics**

The Weekly Statistics area is designed to offer your church leadership team a broad overview of attendance and financial statistics for weekly based events (projects).

This area does not provide as much detail as the <u>Roll</u> Program (Which can analyse individuals and families attendance), rather this area provides numbers only for selected weekly projects. It includes areas to save information for many projects, including multiple offering / giving categories and attendance categories, all of which are user defined in the set up area of Pastoral.

See <u>Setup Roll - Finance - Weekly Project</u> for more information on setting up this area.

# Using the Weekly Statistics Area

To start the Weekly Statistics area, select Weekly Statistics from the Church Tab on the main menu. The <u>Weekly</u> <u>Statistics Main Screen</u> is displayed.

# **Weekly Statistics Main Screen**

From the Weekly Statistics window you can select to Add / Edit Records or to run Weekly Statistics Reports

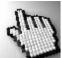

Click on the different elements of the Weekly Statistics window below to learn more about each of these features. Please note: Some items shown below are disabled. Not all features are available in all circumstances.

You can still click on different areas on this graphic to learn about each area of this window.

| e Help                    |                     |                       |                                                                                                    |            |
|---------------------------|---------------------|-----------------------|----------------------------------------------------------------------------------------------------|------------|
| Add/Edit Recor<br>Reports | ds Read             | Save     Update     P | rocess Format ToolBox ?                                                                                                    |            |
| Weekly Project            | Sunday main         | •                     | Notes                                                                                                    |            |
| Add New Record            | Sunday . 16 Septemb | er 2012 🔍 🔻           | Financial Giving Total = \$0.00                                                                                                    |            |
| View / Alter              | Edit Date Dele      | ete 🗙                 | Category<br>AM Offering                                                                                                    | \$ Amount  |
|                           |                     |                       | S/S Offering                                                                                                    |            |
|                           |                     |                       | Building Fund                                                                                                    |            |
|                           |                     |                       | Community Chest                                                                                                    |            |
|                           |                     |                       | O/S Missions                                                                                                    |            |
|                           |                     |                       | Local Missions                                                                                                    |            |
|                           |                     |                       |                                                                                                    |            |
|                           |                     |                       |                                                                                                    |            |
|                           |                     |                       | Attendance Total = 0                                                                                                    | Attendance |
|                           |                     |                       |                                                                                                    | Attendance |
|                           |                     |                       | Attendance Total = 0<br>Category                                                                                                    | Attendance |
|                           |                     |                       | Attendance Total = 0<br>Category<br>AM Attendance                                                                                                    | Attendance |
|                           |                     |                       | Attendance Total = 0<br>Category<br>AM Attendance<br>S/S Attendance                                                                                   | Attendance |
|                           |                     |                       | Attendance Total = 0<br>Category<br>AM Attendance<br>S/S Attendance<br>Evening Attendance                                                             | Attendance |
|                           |                     |                       | Attendance Total = 0<br>Category<br>AM Attendance<br>S/S Attendance<br>Evening Attendance<br>Home Group 1                                             | Attendance |
|                           |                     |                       | Attendance Total = 0<br>Category<br>AM Attendance<br>S/S Attendance<br>Evening Attendance<br>Home Group 1<br>Home Group 2                             | Attendance |
|                           |                     |                       | Attendance Total = 0<br>Category<br>AM Attendance<br>S/S Attendance<br>Evening Attendance<br>Home Group 1<br>Home Group 2<br>Home Group 3             | Attendance |
|                           |                     |                       | Attendance Total = 0<br>Category<br>AM Attendance<br>S/S Attendance<br>Evening Attendance<br>Home Group 1<br>Home Group 2<br>Home Group 3<br>Baptised | Attendance |

# **Tool Bar**

The Weekly Statistics toolbar buttons are shown below. These are all shown active, however some of them are only available under varying conditions.

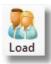

Press the Load Button to start entering a new Weekly Statistics record against the selected Date and Weekly Project

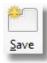

Press Save to complete your data entry and finalise it. If you accidentally press this, you can still use View/Alter to continue editing a record.

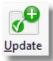

Press the Update button to Save your data entry and pause working. This leaves the data entry process saved, but able to be continued.

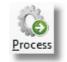

Press Process to display a selected report. This button in only available for Weekly <u>Reports</u>

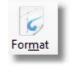

This is the standard Pastoral Care Format control. This is available in all reporting areas. Full details can be found at <u>Format</u>

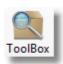

<u>See Toolbox</u> for full details on the Toolbox Button

| Select the Weekly Project that you want to either Add a record on, or Alter | Weekly Project | Sunday main | • |
|-----------------------------------------------------------------------------|----------------|-------------|---|
| a record.                                                                   |                |             |   |
| Add New Decend                                                              |                |             |   |

# Add New Record

Choose this option to create a new Weekly Statistics record to record attendance and finance against.

| Add New Record | Sunday | . 16 September 2012 |   |
|----------------|--------|---------------------|---|
|                |        |                     | _ |

Select your date for the event date you are entering, and press Load on the tool bar to start the data entry process.

# **View / Alter**

Choose this option to reveal a <u>Record List</u> of dates you can select from for Viewing and or Altering the information in.

# **Record List**

Select a date from this list for Viewing or Editing.

| 16/09/2012 | 19/06/2010 |  |
|------------|------------|--|
| 25/12/2010 | 12/06/2010 |  |
| 18/12/2010 | 05/06/2010 |  |
| 11/12/2010 | 29/05/2010 |  |
| 04/12/2010 | 22/05/2010 |  |
| 27/11/2010 | 15/05/2010 |  |
| 20/11/2010 | 08/05/2010 |  |
| 13/11/2010 | 01/05/2010 |  |
| 06/11/2010 | 24/04/2010 |  |
| 30/10/2010 | 17/04/2010 |  |
| 23/10/2010 | 10/04/2010 |  |
| 16/10/2010 | 03/04/2010 |  |
| 09/10/2010 | 27/03/2010 |  |
| 02/10/2010 | 20/03/2010 |  |
| 25/09/2010 | 13/03/2010 |  |
| 18/09/2010 | 06/03/2010 |  |
| 11/09/2010 | 27/02/2010 |  |
| 04/09/2010 | 20/02/2010 |  |
| 28/08/2010 | 13/02/2010 |  |
| 21/08/2010 | 06/02/2010 |  |
| 14/08/2010 | 29/01/2010 |  |
| 07/08/2010 | 22/01/2010 |  |
| 31/07/2010 | 15/01/2010 |  |
| 24/07/2010 | 08/01/2010 |  |
| 17/07/2010 | 01/01/2010 |  |
| 10/07/2010 |            |  |
| 03/07/2010 |            |  |
| 26/06/2010 |            |  |
| 100 C      |            |  |

# **Edit Date**

Press this button to allow you to change a date already recorded to another date. This is ideal if you have accidentally saved a Weekly Record on the wrong date.

# **Delete Date**

After selecting a date from the <u>Record List</u> you can press the Delete Button to remove that selected Weekly Statistics Record. This deletion cannot be undone, so be sure you are happy to remove it.

You are offered a warning giving you a chance to change your mind...

| Pastoral Ca | are 12                                             |
|-------------|----------------------------------------------------|
| ?           | Please confirm that you wish to remove this record |
|             | Yes No                                             |

# Notes

Press this during a Data Entry process to record any relevant notes about that weekly event you are recording statistics against.

# **Finance Data Entry**

Enter the Financial Data in this area. The box you do the entry in is highlighted with the mouse pointer in the picture below.

| Financial Giving Total = \$0.00 | and the second second s |
|---------------------------------|----------------------------------------------------------------------------------------------------|
| Category                        | \$ Amount                                                                                                    |
| AM Offering                     |                                                                                                    |
| S/S Offering                    |                                                                                                    |
| Building Fund                   |                                                                                                    |
| Community Chest                 |                                                                                                    |
| O/S Missions                    |                                                                                                    |
| Local Missions                  |                                                                                                    |

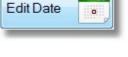

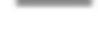

Delete

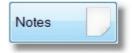

# **Attendance Data Entry**

Enter the Attendance Data in this area. The box you do the entry in is highlighted with the mouse pointer in the picture below.

| Attendance Total = 0 | 6          |
|----------------------|------------|
| Category             | Attendance |
| AM Attendance        |            |
| S/S Attendance       |            |
| Evening Attendance   |            |
| Home Group 1         |            |
| Home Group 2         |            |
| Home Group 3         |            |
| Baptised             |            |
| Born Again           |            |
| Membership           |            |

# **Weekly Statistics Menu**

Choose to either Add / Edit Records or run Weekly Statistics Reports

See Also Weekly Statistics Main Screen

Add/Edit Records Reports

# Add / Edit Records

Here is a Step by step guide for adding records to a Weekly Project.

- 1. Choose Weekly Statistics from the Church Tab on the main menu
- 2. Select the Weekly Project to record statistics against
- 3. Select Add New Record and change the date to the date of the event you are recording for
- 4. Press Load on the tool bar
- 5. Complete the Financial Statistics and Attendance Statistics
- 6. Press Save on the tool bar.

# **Reports**

When you click on the Reports option in Weekly Statistics, the following reports and reporting areas are ready for use.

d

Click on each item below for more information.

Monthly Analysis
 Yearly Analysis
 Yearly Analysis
 Record Analysis
 Raw Data
 Notes attached to records

# **Monthly Analysis**

Monthly Analysis Reports are great snapshots of Attendance and Income Categories for your management team. They show full tables of each month with categories and totals. There are 3 reports in this section, and each report uses the same <u>Pre Flight</u> settings.

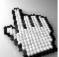

Click on each report below to learn about each report, and also see the <u>Pre Flight</u> settings for these 3 Monthly Reports.

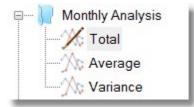

# **Pre Flight**

The Pre Flight report options for Weekly Statistics Monthly Reports are shown below.

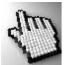

Click on each part of this screen to learn more.

| Report Setup        |                        |              |            |   |
|---------------------|------------------------|--------------|------------|---|
| Weekly Project      | Sunday main            |              | •          |   |
| Calender Year       | 2012 - 01/07/2         | 011 to 30/06 | /2012      |   |
| Financial Year      |                        |              | ,          |   |
| 🔿 Date Range        | <b>16/09/2012</b> → To | 16/09/201    | 2 👻        |   |
| Giving Category     |                        | Analyse      | Graph      |   |
| AM Offering         |                        |              |            |   |
| S/S Offering        |                        |              |            |   |
| Building Fund       |                        |              |            |   |
| Community Chest     |                        |              |            |   |
| O/S Missions        |                        |              |            |   |
| Local Missions      |                        |              |            |   |
| Attendance Category |                        | Analyse      | Graph      |   |
| AM Attendance       |                        |              |            |   |
| S/S Attendance      |                        |              |            |   |
| Evening Attendance  |                        |              |            |   |
| Home Group 1        |                        |              |            | Ξ |
| Home Group 2        |                        |              |            |   |
| Home Group 3        |                        |              |            |   |
| Baptised            |                        |              |            |   |
| Born Again          |                        |              |            |   |
| Membershin          |                        |              |            |   |
| Help ?              | oh <u>C</u> ancel      |              | Continue 🧲 | > |

#### **Select Project**

| Weekly Project | Sunday main |  |
|----------------|-------------|--|
|----------------|-------------|--|

Select the Weekly Statistics Project that you want to report on. See also <u>Setup Roll - Finance - Weekly Project</u> for information on setting up the Weekly Statistics projects.

#### **Date Range**

Select a Date Range to set the Monthly Report on. These can be any of the following.

| Financial Year (Standard Australian Fiscal Year July 1 - 30 June) |
|-------------------------------------------------------------------|
| Calender Year                                                     |
| Selected Date Range.                                              |

| <ul> <li>Calender Year</li> <li>Financial Year</li> </ul> | 2012 -     | 01/07/20 | 011 to 30/06/2012   |
|-----------------------------------------------------------|------------|----------|---------------------|
| Date Range                                                | 16/09/2012 | ▼ To     | <b>16/09/2012</b> → |

Note the Date Range will only allow you to select dates that already exist for the selected project.

#### **Giving Category**

| Giving Category | Analise      | Graph    |
|-----------------|--------------|----------|
| AM Offering     | <b>V</b>     | <b>V</b> |
| S/S Offering    | $\checkmark$ | 1        |
| Building Fund   |              |          |
| Community Chest |              |          |
| O/S Missions    |              |          |
| Local Missions  |              |          |

Tick the options to include a Giving Category on the report, and if selected, include a Graph as well.

See also <u>Setup Roll - Finance - Weekly Project</u> for information on setting up Giving Categories for Weekly Statistics Projects.

#### **Attendance Category**

| Attendance Category | Analise  | Graph    | - |
|---------------------|----------|----------|---|
| AM Attendance       | <b>V</b> | <b>V</b> |   |
| S/S Attendance      |          |          |   |
| Evening Attendance  | <b>V</b> |          |   |
| Home Group 1        |          |          | Ε |
| Home Group 2        |          |          |   |
| Home Group 3        |          |          |   |
| Baptised            |          |          |   |
| Born Again          |          |          |   |
| Membershin          |          |          |   |

Tick the options to include an Attendance Category on the report, and if selected, include a Graph as well.

See also <u>Setup Roll - Finance - Weekly Project</u> for information on setting up Attendance Categories for Weekly Statistics Projects.

#### Graph

Press this option to configure the Graphs for the selected report. If this option is disabled, then you have not yet selected any of the Graph items against each Giving Category or Attendance Category.

Graph

# Total

A sample Weekly Statistics Total Analysis report is shown below.

|                    | 2010 Calendar Year (Sunday main project) |        |        |        |        |        |        |        |        |         |        |        |        |
|--------------------|------------------------------------------|--------|--------|--------|--------|--------|--------|--------|--------|---------|--------|--------|--------|
|                    | Jan                                      | Feb    | Mar    | Apr    | May    | Jun    | Jul    | Aug    | Sep    | Oct     | Nov    | Dec    | Year   |
| AMOffering         | \$7084                                   | \$7146 | \$7852 | \$7284 | \$9010 | \$5676 | \$9340 | \$6212 | \$7750 | \$13676 | \$4331 | \$9387 | \$9474 |
| S/S Offering       | \$102                                    | \$85   | \$72   | \$88   | \$100  | \$57   | \$88   | \$71   | \$314  | \$126   | \$48   | \$91   | \$124  |
| AM Attendance      | 1789                                     | 1533   | 1480   | 1624   | 1962   | 1386   | 1918   | 1480   | 1517   | 2093    | 1234   | 1601   | 1961   |
| S/S Attendance     | 573                                      | 467    | 474    | 490    | 563    | 368    | 536    | 361    | 450    | 615     | 288    | 420    | 560    |
| Evening Attendance | 292                                      | 373    | 182    | 102    | 185    | 116    | 146    | 116    | 139    | 289     | 68     | 268    | 227    |
| Finance Total      | \$7187                                   | \$7231 | \$7924 | \$7372 | \$9110 | \$5733 | \$9428 | \$6283 | \$8064 | \$13802 | \$4380 | \$9478 |        |
| Attendance Total   | 2654                                     | 2373   | 2136   | 2216   | 2710   | 1870   | 2600   | 1957   | 2106   | 2997    | 1590   | 2289   |        |

and the second second second second second second second second second second second second second second secon

ч.I

A sample Weekly Statistics Average Analysis report is shown below.

|                                                    | 2010 Calenda | ar Year (Sun | day main pro | oject) |        |        |        |        |        |        |               |        |         |
|----------------------------------------------------|--------------|--------------|--------------|--------|--------|--------|--------|--------|--------|--------|---------------|--------|---------|
|                                                    | Jan          | Feb          | Mar          | Apr    | May    | Jun    | Jul    | Aug    | Sep    | Oct    | Nov           | Dec    | Year    |
| AMOffering                                         | \$1417       | \$1786       | \$1963       | \$1821 | \$1802 | \$1419 | \$1868 | \$1553 | \$1938 | \$2735 | <b>\$1083</b> | \$2347 | \$182   |
| S/S Offering                                       | \$20         | \$21         | \$18         | \$22   | \$20   | \$14   | \$18   | \$18   | \$79   | \$25   | \$12          | \$23   | \$2     |
| AM Attendance                                      | 358          | 383          | 370          | 406    | 392    | 346    | 384    | 370    | 379    | 419    | 308           | 400    | 37      |
| S/S Attendance                                     | 115          | 117          | 118          | 122    | 113    | 92     | 107    | 90     | 112    | 123    | 72            | 105    | 10      |
| Evening Attendance                                 | 58           | 93           | 46           | 26     | 37     | 29     | 29     | 29     | 35     | 58     | 17            | 67     | 4       |
| Finance Total                                      | \$1437       | \$1808       | \$1981       | \$1843 | \$1822 | \$1433 | \$1886 | \$1571 | \$2016 | \$2760 | \$1095        | \$2369 |         |
| Attendance Total                                   | 531          | 593          | 534          | 554    | 542    | 467    | 520    | 489    | 527    | 600    | 397           | 572    |         |
| Averages for each year<br>combining all the record |              |              |              |        |        |        |        |        |        |        |               |        | ated by |

## Variance

A sample Weekly Statistics Variance Analysis report is shown below. Variance is described as showing the movement or the difference from one record to the next. Our variance reports show the difference between the average for each month. (Note the first record in a variance report is shown as blank.)

|                                                  | 2010 Calen                     | dar Year (Sun                | day main pro                | oject)                     |                                 |                                |                                                                                                    |              |              |                |             |               |           |
|--------------------------------------------------|--------------------------------|------------------------------|-----------------------------|----------------------------|---------------------------------|--------------------------------|----------------------------------------------------------------------------------------------------|--------------|--------------|----------------|-------------|---------------|-----------|
|                                                  | Jan                            | Feb                          | Mar                         | Apr                        | May                             | Jun                            | Jul                                                                                                    | Aug          | Sep          | Oct            | Nov         | Dec           | Year      |
| AM Offering                                      |                                | +\$370                       | +\$176                      | -\$142                     | -\$19                           | -\$383                         | +\$449                                                                                                    | -\$315       | +\$384       | +\$798         | -\$1652     | +\$1264       | +\$93     |
| S/S Offering                                     |                                | +\$1                         | -\$3                        | +\$4                       | -\$2                            | -\$6                           | +\$3                                                                                                    | +\$0         | +\$61        | -\$53          | -\$13       | +\$11         | +\$       |
| AM Attendance                                    |                                | +25                          | 13                          | +36                        | 14                              | 46                             | +37                                                                                                    | 14           | +9           | +39            | 110         | +92           | +4        |
| S/S Attendance                                   |                                | +2                           | +2                          | +4                         | 10                              | 21                             | +15                                                                                                    | 17           | +22          | +10            | 51          | +33           | 1         |
| Evening Attendance                               |                                | +35                          | 48                          | 20                         | +12                             | 8                              | +0                                                                                                    | -0           | +6           | +23            | 41          | +50           | +         |
| Finance Total                                    |                                | +\$370                       | +\$173                      | -\$138                     | -\$21                           | -\$389                         | +\$452                                                                                                    | -\$315       | +\$445       | +\$744         | -\$1666     | +\$1275       |           |
| Attendance Total                                 |                                | +62                          | 59                          | +20                        | 12                              | 75                             | +52                                                                                                    | 31           | +37          | +73            | 202         | +175          |           |
| Variance is the growth<br>real growth or decline | or decline wh<br>from month to | en comparing<br>o month. The | the average<br>table values | value found<br>are rounded | d for the mor<br>I to the neare | nth subtracte<br>est whole nur | d from the and the and the second second second second second second second second second second second second s | average valu | e of the mor | nth before it. | The Varianc | e figure give | es you th |

# **Yearly Analysis**

The Yearly Totals Reports are almost identical to the Monthly Analysis Reports except for 1 main difference. Instead of a month being shown in each column, these reports show a full Year in each column.

# **Pre Flight**

The Pre Flight report options for Weekly Statistics Yearly Reports are shown below.

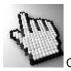

Click on each part of this screen to learn more.

| Yearly Analysis Setup      |          |          |    |
|----------------------------|----------|----------|----|
| Weekly Project Sunday main |          | •        |    |
| Analysis Period 2008 - To  | 2010     | •        |    |
| Giving Category            | Analyse  | Graph    | Ľ. |
| AM Offering                |          |          |    |
| S/S Offering               | V        |          |    |
| Building Fund              | <b>V</b> |          |    |
| Community Chest            |          |          |    |
| O/S Missions               |          |          |    |
| Local Missions             |          |          |    |
| Attendance Category        | Analyse  | Graph    |    |
| AM Attendance              | V        |          |    |
| S/S Attendance             | <b>V</b> |          |    |
| Evening Attendance         | <b>V</b> |          |    |
| Home Group 1               |          | E =      |    |
| Home Group 2               |          |          |    |
| Home Group 3               |          |          |    |
| Baptised                   |          |          |    |
| Born Again                 |          |          |    |
| Help ? Graph Cancel        |          | continue |    |

#### **Select Project**

| Weekly Project | Sunday main | - |
|----------------|-------------|---|
|----------------|-------------|---|

Select the Weekly Statistics Project that you want to report on. See also <u>Setup Roll - Finance - Weekly Project</u> for information on setting up the Weekly Statistics projects.

#### **Date Range**

Select a Range of Years to include on the Yearly Reports.

#### **Giving Category**

| Giving Category | Analise      | Graph |
|-----------------|--------------|-------|
| AM Offering     | <b>V</b>     |       |
| S/S Offering    | $\checkmark$ | 1     |
| Building Fund   |              |       |
| Community Chest |              |       |
| O/S Missions    |              |       |
| Local Missions  |              |       |

Tick the options to include a Giving Category on the report, and if selected, include a Graph as well.

See also <u>Setup Roll - Finance - Weekly Project</u> for information on setting up Giving Categories for Weekly Statistics Projects.

#### **Attendance Category**

| Attendance Category | Analise  | Graph | - |
|---------------------|----------|-------|---|
| AM Attendance       | <b>V</b> |       |   |
| S/S Attendance      |          | V     |   |
| Evening Attendance  | <b>V</b> |       |   |
| Home Group 1        |          |       | Ε |
| Home Group 2        |          |       |   |
| Home Group 3        |          |       |   |
| Baptised            |          |       |   |
| Born Again          |          |       |   |
| Membershin          |          | m     | - |

Tick the options to include an Attendance Category on the report, and if selected, include a Graph as well.

See also <u>Setup Roll - Finance - Weekly Project</u> for information on setting up Attendance Categories for Weekly Statistics Projects.

#### Graph

Press this option to configure the Graphs for the selected report. If this option is disabled, then you have not yet selected any of the Graph items against each Giving Category or Attendance Category.

# Total

A sample Weekly Statistics, Yearly Total Analysis report is shown below.

|                                                     | 2008 to 201 | 10 Sunday m | nain project |                    |
|-----------------------------------------------------|-------------|-------------|--------------|--------------------|
|                                                     | 2008        | 2009        | 2010         |                    |
| AMOffering                                          |             |             | \$94748      |                    |
| S/S Offering                                        |             |             | \$1243       |                    |
| Building Fund                                       |             |             | \$2352       |                    |
| AM Attendance                                       |             |             | 19617        |                    |
| S/S Attendance                                      |             |             | 5605         |                    |
| Evening Attendance                                  |             |             | 2276         |                    |
| Finance Total                                       |             |             | \$98343      |                    |
| Attendance Total                                    |             |             | 27498        |                    |
| Finance & Attendance to<br>The table values are rou |             |             |              | s found for the ye |

-18

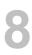

Graph

## Average

A sample Weekly Statistics, Yearly Average Analysis report is shown below.

This report shows for each category an Average for the year. This is calculated by totaling all records in each category, then dividing by the number of records in that year.

|                    | 2008 to 201 | I0 Sunday m | nain project |  |
|--------------------|-------------|-------------|--------------|--|
|                    | 2008        | 2009        | 2010         |  |
| AMOffering         |             |             | \$1822       |  |
| S/S Offering       |             |             | \$24         |  |
| Building Fund      |             |             | \$56         |  |
| AM Attendance      |             |             | 377          |  |
| S/S Attendance     |             |             | 108          |  |
| Evening Attendance |             |             | 44           |  |
| Finance Total      |             |             | \$1902       |  |
| Attendance Total   |             |             | 529          |  |

Conductory

# Variance

- Europeth

A Weekly Statistics Yearly Variance Analysis is described as showing the movement or the difference from one record, in this case one year, to the next.

|                 | 2009 to 201 | 12 Sunday ma | ain project |      |  |
|-----------------|-------------|--------------|-------------|------|--|
|                 | 2009        | 2010         | 2011        | 2012 |  |
| AMOffering      |             | -\$82118     | +\$86118    |      |  |
| S/S Offering    |             | -\$798       | +\$5444     |      |  |
| Building Fund   |             | -\$2256      | +\$41131    |      |  |
| Community Chest |             | -\$17739     | +\$10528    |      |  |
| O/S Missions    |             | -\$3435      | +\$34420    |      |  |
| Local Missions  |             | -\$833       | +\$21619    |      |  |
| Finance Total   |             | -\$107179    | +\$199260   |      |  |

Variance is the growth or decline when comparing the average value found for the year growth or decline from year to year. The table values are rounded to the nearest whole

Ken-Ander,

# **Record Analysis**

A Record Analysis report will show the Highest Record, the Lowest Record and the Average Record as well as the totals for each selected attendance and giving category.

# Weekly Statistics Records Analysis

| 2010 Calendar Year (Sunday ma |             |            |            |          |
|-------------------------------|-------------|------------|------------|----------|
|                               | Total       | Average    | Highest    | Lowest   |
| AMOffering                    | \$94,748.50 | \$1,822.09 | \$4,250.00 | \$702.00 |
| S/S Offering                  | \$1,242.82  | \$23.90    | \$252.00   | \$10.55  |
| Building Fund                 | \$2,351.50  | \$55.99    | \$200.00   | \$15.00  |
| AM Attendance                 | 19617       | 377        | 536        | 250      |
| S/S Attendance                | 5605        | 108        | 156        | 50       |
| Evening Attendance            | 2276        | 44         | 150        | 9        |

Averages are calculated by adding the total amounts together and dividing them by the total amount of non-zero records. Lowest values are determined by the lowest non zero amount found.

Mark A

# **Raw Data**

The Raw Data report shows all information for each record saved in the report date range.

| 2010 Calendar Y | ear (Sunday main | project)     |               |                       |                |                      |
|-----------------|------------------|--------------|---------------|-----------------------|----------------|----------------------|
| Date            | AM Offering      | S/S Offering | Building Fund | AM Attendance         | S/S Attendance | Evening<br>Attendanc |
| 25/12/2010      | \$4,250.00       | \$29.50      | \$200.00      | 536                   | 101            | 15                   |
| 18/12/2010      | \$1,987.00       | \$25.50      | \$25.00       | 395                   | 125            | 6                    |
| 11/12/2010      | \$1,950.00       | \$20.50      | \$50.00       | 390                   | 102            | 2                    |
| 04/12/2010      | \$1,200.00       | \$15.25      | \$50.00       | 280                   | 92             | 2                    |
| 27/11/2010      | \$1,025.00       | \$12.30      | \$50.00       | 329                   | 102            | 2                    |
| 20/11/2010      | \$1,025.00       | \$11.25      |               | 298                   | 50             | 1                    |
| 13/11/2010      | \$1,125.00       | \$12.65      |               | 302                   | 68             | 1                    |
| 06/11/2010      | \$1,156.00       | \$12.30      |               | 305                   | 68             | 1                    |
| 30/10/2010      | \$3,150.00       | \$29.50      | \$25.00       | 415                   | 124            | 6                    |
| 23/10/2010      | \$3,095.00       | \$27.50      | \$150.00      | 465                   | 136            | 7                    |
| 16/10/2010      | \$1,987.00       | \$19.25      | \$56.00       | 390                   | 95             | 6                    |
| 09/10/2010      | \$2,956.00       | \$26.55      | \$160.00      | 401                   | 126            | 5                    |
| 02/10/2010      | \$2,488.00       | \$23.35      |               | 422                   | 134            | 2                    |
| 25/09/2010      | \$2,369.00       | \$23.25      | \$125.00      | 425                   | 129            |                      |
| 18/09/2010      | \$1,258.00       | \$13.25      | \$50.00       | 295                   | 93             | 6                    |
| 11/09/2010      | \$1,987.00       | \$252.00     | \$25.00       | 395                   | 123            | 2                    |
| 04/09/2010      | \$2,136.00       | \$25.60      | \$25.00       | 402                   | 105            | 3                    |
| 28/08/2010      | \$2,025.00       | \$17.30      |               | 397                   | 93             | 2                    |
| 01 8/2010       | \$1.487 0        | 50.50 ····   |               | and the second second | 103-           | 2                    |

Use the Notes Attached to records report to view all notes saved against Weekly Records for the selected period.

# **Rosters**

## Introduction

In Pastoral Care 9re, we introduced the Roster Program. Except for some cosmetic changes over version 10 and 11, Rosters has not changed at all in functionality. Now with the latest version of Pastoral Care, Rosters (along with the rest of Pastoral Care) has been totally written again from scratch. Rosters is now even easier to use, and comes with more power, more logical screen layouts, and new totally integrated SMS and EMAIL features making the communication of your roster easier and more efficient.

Check out our new <u>4 Steps to Create a Roster</u> for a great overview of rosters.

## New to Rosters?

If you are new to Rosters, please have a full read of the helps / manual to learn how to maximise the use of this great feature. Rosters can schedule any rostering need in your church, and do it with a level of automation that will bring a smile to your face. If you are using a spreadsheet to roster more than 10 people across say 4 tasks, then Rosters can save you time, and remove allot of the headaches that come from people complaining about who they are rostered on with, when they are rostered on, and what you have asked them to do etc.

## **Existing Roster Users**

Although completely re-written, your old roster data can and will be imported along with all of your pre-existing church data when you convert to the latest version of Pastoral Care. So you should be up and going in no time. If you are familiar with an earlier version of Rosters, just have a click around the roster area, and you will soon find all of your old familiar settings and rules areas.

### **Starting Rosters**

Rosters can be found on the Church Tab from the main menu. See also <u>Setup Rosters</u> area for information on how to configure the Roster feature for your specific needs.

### Auto or Manual Build?

The real power of Rosters can be experienced using Auto Build when assigning people to rostered events and duties. Even if you are not 100% happy with the finished build, it's often easier and quicker to auto build, then use the <u>View/Edit</u> feature to tweak and make any fine tuning changes. If you want to create a roster manually, you can do so without using any of the automated rules and properties, however doing so will remove the advantage of having a program assist you in remembering important issues relating to people on rosters.

See Auto Build for information on how to auto build a roster.

See <u>Manual Build Roster</u> for information on how to manually create a roster.

# 4 Steps to Create a Roster

Apart from <u>Setting up Rosters</u>, there a 4 basic steps to creating a roster. See also <u>Publishing Your Roster</u> for information on how to distribute your finished roster, and how you can send out SMS and Email reminders.

Click on each image (below) to take to more information on each of those steps.

Get all of your volunteers who want to do stuff in your church. We call these people Participants.

# step 2

Give your Participants something to do, we call the "something to do" a Duty.

# step 3

Set any rules up for your Participants. Things like who they like to work with, how often they want to be on etc...

step 4

Create the dates for your rostered event, and build your roster!

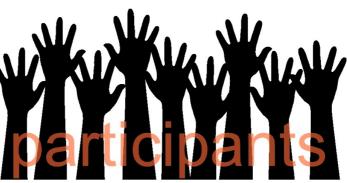

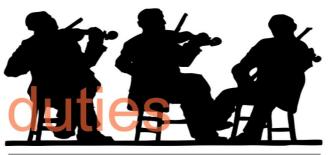

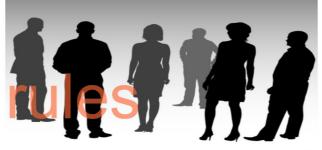

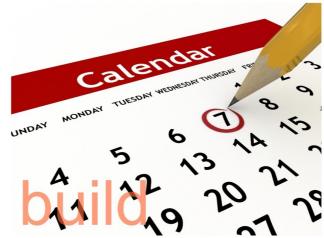

# Step 1

# Managing Participants

A Participant in Pastoral Care Rosters is an individual person who has been assigned a Duty (task / job). Families are not assigned to duties, only individuals are assigned to duties. There are a few insider tricks to managing Participants and these are all outlined in the following topics. (Click on each topic for more information)

- Using Filters
- Absence
- <u>Association</u>

# **Using Filters**

rs

When you are planning out your roster duties, also put some thought into using Status's or Ministries to manage the people that "do stuff" in your church. If your team of volunteers is really small (say 10 - 20 people) you might just want a Status of say "Roster" assigned to each person. So when using the Roster Program, you can use a filter to load in all people with a status of Roster. This is useful for getting all people on the roster loaded at once for looking at.

If you have heaps of people, you might want to have some Status's setup more like a grouping like "Front Of House" for all people involved on the stage, and "Back of House" for all others. You can also simply have a Status or a Ministry for each duty: EG: Piano, Preaching, Worship Leader, Security, Car Park etc. If you use this more detailed method, perhaps consider making a Favorite filter setup by using the filter <u>Save</u> feature, making loading in a complex set of filters like "Piano + Preacher + Worship Leader + etc" a quicker selection.

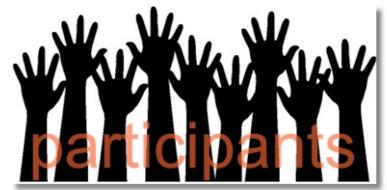

In Pastoral Care Rosters, we do not actually assign people to available dates, we allow you to program ahead non available dates for individuals / families. We call this feature Absence's and the control of Absences can be found on the Participation - Absence button on the toolbar.

# Important Note on Absences

An Absence set for one person on one duty, does not automatically make a person not available for another Duty on the same day, or even the same event! Since Pastoral Care has this capability, you can program in any complex absence needs. If someone (or an entire family) is away, use the Copy function in Absences to copy a single absence across multiple people, events and duties.

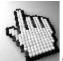

Click on each part of the Absence control window below to learn more about this feature.

In the sample window below, you can see that for the 9:30 Am Service, Levi Anglin cannot do the Overhead on the first Sunday of each month.

| Roster Absences                              |                                                                 |                 | ×                                                                                                    |
|----------------------------------------------|-----------------------------------------------------------------|-----------------|----------------------------------------------------------------------------------------------------|
| Close Copy Review Help                       | Event 9:30am Traditional                                        | ·               |                                                                                                    |
| Duty                                         | Available Duty Members                                          |                 |                                                                                                    |
| Door Duty<br>Overhead<br>Music Team<br>Piano | Anglin Levi<br>Anglin Kerryn<br>Barton Big Ray<br>Barton Mum    | Single Absence  | Add/View 🚴                                                                                                    |
| Worship Leader<br>Offering<br>Speaker        | Barton Ernie<br>Barton Karren<br>Blackeby Dot<br>Blackeby Helen | Regular Absence | ♥ 1st 2nd ♥ 3rd ■ 4th ■ 5th<br>Sunday 	v of Every Month                                                                                           |
|                                              |                                                                 | Absent Every    | None For<br>This person is away on<br>Monday Tuesday Wednesday<br>Thursday Friday Saturday<br>Sunday<br>Starting From<br>Saturday 8 December 2012 |

# Сору

The Copy (and clear) function allows you to take a single absence for one duty / event and copy it to more than one duty and event. This creates a really fast method of say blocking out a holiday for a family so that no family member will be rostered on during their holiday. To do this, create a manual <u>Single Absence</u> for one family member for the holiday period. Then use Copy to copy that absence to all family members for all duties.

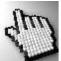

Click on each part of the Copy window below to learn more.

| Roster Copy & Clear Absences                                                                                                    |
|----------------------------------------------------------------------------------------------------|
| Function • Copy       Clear       People • Individual • Family         Copy the 9:30am Traditional \ Door Duty absence to the following duties for Allwright Stephen which he\she is a part of         9:30am Traditional \ Music Team         9:30am Traditional \ Offering         11:00am Family \ Car Park         11:00am Family \ Door Duty         11:00am Family \ Worship Leader         7:00pm Evening \ Worship Leader |
| Help 🕜 Tag All 💦 Copy 💭 Close 刹                                                                                                    |

#### **Function**

## Сору

Select the Copy function mode to set the Copy Absence feature to copy a person's Absence to other duties / events / people

## Clear

Select the Clear function mode to set the Copy Absence feature to CLEAR (remove) mode. In this mode you can remove Absences from individuals or other family members.

#### People

#### Individual

People 
Individual 

Family

Function 
Copy 
Clear

Select Individual to only work with the selected person

# Family

Select Family to include all family members of the selected individual in your copy / clear processing.

When copying to a family, the following options are given. Your actual options will differ as this is an example from our sample database.

The catch all option here (ie: All family members are away at the same time) is the 2nd option. The first option is to make all family members absent only for the selected event.

Copy absences to all family members on any duty with the 9:30am Traditional roster event Copy absences to all family members for all events and duties

#### Extra Duties

This list shows you all the duties and events that the selected individual can be copied to, or cleared from. Each combination is listed allowing you to tick only those items that you want to copy or clear.

Note that above this list in a clear text sentence is the name of the selected person, and the name of the selected duty that you were on when you pressed the Copy button on the Roster Absences window.

Copy the 9:30am Traditional \ Door Duty absence to the following duties for Allwright Stephen which he\she is a part of

9:30am Traditional \ Music Team
 9:30am Traditional \ Offering
 11:00am Family \ Car Park
 11:00am Family \ Door Duty
 11:00am Family \ Worship Leader
 7:00pm Evening \ Worship Leader

For example, we have set Stephen as being NOT AVAILABLE for the the 9:30am Door Duty, and if we wanted to be sure that Stephen was not available for anything else that day, we would tick all items in this list and press the Copy Button to complete that selection.

#### Tag All

Press the Tag All button to tick all duty/event combinations.

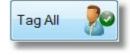

#### **Copy/Clear Button**

Press the Copy or Clear button to complete the selected action.

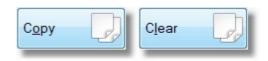

# **Review**

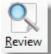

Press the Review Button on the Absence window to check all the dates that have been set as absent for the selected person.

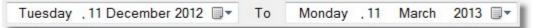

You can use the Date Controls to open up the display so set absences can be viewed over a longer period. If you change the report range, press the Redo Button to refresh the page.

# Church Tab - Rosters

| Absence Review                                                                                                    | X |
|----------------------------------------------------------------------------------------------------|---|
| Allwright Stephen Not Available for<br>9:30am Traditional \ Door Duty                                                                                                    |   |
| Tuesday .11 December 2012 . To Monday .11 March 2013 . ▼                                                                                                    |   |
| 16/12/2012       Sunday         30/12/2013       Sunday         06/01/2013       Sunday         20/01/2013       Sunday         03/02/2013       Sunday         03/03/2013       Sunday         03/03/2013       Sunday |   |
| Re Do Close                                                                                                    | Ì |

# **Event**

ALWAYS be sure you have selected the correct EVENT when working with Absences. As each Event / Duty Combination is completely unique you may accidentally assign an absence for the wrong event!

# Duty

Select the Duty for the selected Event that you want to assign an Absence for.

#### Duty Door Duty Overhead Music Team Piano Worship Leader Offering Speaker

Event 9:30am Traditional

# **Duty Members**

Select a member of the selected Duty to assign an Absence to.

#### Available Duty Members

Allwright Stephen Angel Helen Allwright Marion Angel Peter Angel Belinda Anglin Brent Anglin Katey Anglin Mathew Read Sophie

# Single Absence

Press the Add/View button in the Single Absence area to view and or set a single Absence Event, of 1 or more days.

| Single Absence | Add/View | è |
|----------------|----------|---|
|----------------|----------|---|

| 30am Traditional \ Door Duty |                            |
|------------------------------|----------------------------|
| 11/12/2012 to 14/12/2012     | Tuesday . 11 December 2012 |
|                              | То                         |
|                              | Friday , 14 December 2012  |
|                              |                            |
|                              | Add 9                      |
|                              |                            |
|                              | Remove 🤗                   |
|                              | Help ?                     |
|                              | Cancel                     |
|                              |                            |

You can see the person's name, the Duty and the Event listed at the top of this window. Simply Use the From and To date controls to set a range of dates for that event / duty combination, and press the Add button to complete.

# Remove a date

To remove a date, simply select the date from the list here, and press Remove.

# **Regular Absence**

Use the Regular Absence to set a person to always be un-available on a selected day of the week. Simply tick the week number (1,2,3, or 5 or any combination) and select the day of the month.

| Regular Absence | Ist   | 2nd | ✓ 3rd                     | 🔲 4th    | 🔽 5th |
|-----------------|-------|-----|---------------------------|----------|-------|
|                 | Sunda | у   | <ul> <li>of Ev</li> </ul> | very Mon | th    |
|                 | _     |     |                           | _        |       |

# Absent Every...

The above example has a programmed absence of every 2nd Sunday starting from the Second Sunday from Tuesday the 11th of December.

That is, starting from the 11/12/12, Pastoral Care looks out 2 weeks (the Absent Every date) then if that day is not a Sunday (the ticked day) Pastoral Care increments 1 day at a time until it finds the first Sunday in it's search. That day is set as absent, then every 2 weeks after that a 1 week (day) absence is recorded for the ticked day, being a Sunday.

| Absent Every | 2 Weeks        | •    | For    | 1 Week     | -        |
|--------------|----------------|------|--------|------------|----------|
|              | This person is | awa  | ay on  |            |          |
|              | Monday         |      | Tueso  | day 🔲 We   | dnesday  |
|              | Thursday       |      | Friday | / 🔳 Sat    | turday   |
|              | Sunday         |      |        |            |          |
|              | Starting From  |      |        |            |          |
|              | Tuesday .      | 11 D | ecem   | ber 2012 🔲 | <b>•</b> |

# Association

Available from the Roster Participants icon on the Roster Toolbar, Associations lets you set really powerful rules for keeping the peace with your Roster. You can use Associations for the following list of ideas. Note, this is not an exhaustive list of ideas!

Set Associations

- Roster a couple together
- Don't roster a Mum and Dad on at the same time if they have young children
- Always try and roster John and Joe on kitchen together as Joe always gets a lift to church on Sunday with John.
- Do not roster Peter on Piano with Helen as Praise Leader, they have strong personality clashes, and it's not a good look!
- Always put Karen on with Helen on the singing roster, they are awesome together!

# The Association Window.

Roster Associations are simple to set, and Pastoral Care will NEVER forget your associations until you change them!

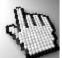

Click on each part of the Association Window below to learn more about how this feature works.

| Roster Associations |                                                                                                    | 8 |
|---------------------|----------------------------------------------------------------------------------------------------|---|
| Close Close Event   | 9:30am Traditional -                                                                                                    |   |
|                     | Display Mode  Current Duty Current Event All Events Associations Only  Associate Where Possible Never Associate  Angel Helen Allwright Marion Angel Peter Angel Belinda Anglin Brent Anglin Katey Anglin Mathew Read Sophie Chapman Ruth |   |
|                     |                                                                                                    |   |

## Event

ALWAYS be sure you have selected the correct EVENT when working with Associate. By default, association only works in the selected event, however there are options to also set associations across events. (See <u>Display Mode</u>)

# Duty

Select the Duty that you want to select people from to either Associate or Never Associate them with someone else.

# **Display Mode**

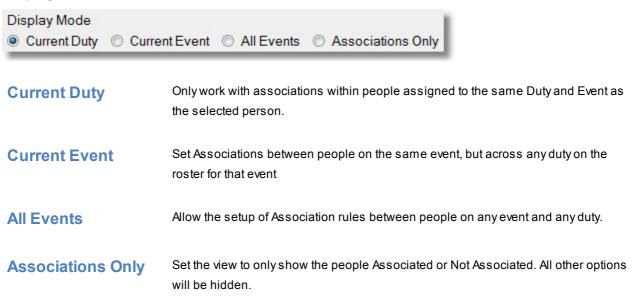

# **Priority of Association Rules**

The Never Associate setting is absolute. Pastoral Care will NEVER assign two people together as per a Never Associate rule when using the Auto Build feature.

The Associate rules are "wherever possible". They cannot be forced as other rules such as Absence can and will get in the way from time to time!

| Duty Duty |   |
|-----------|---|
| Door Duty | - |

Tick the Person / People that you want to associate with the selected person / duty. Note: the Associate rules are "wherever possible". They cannot be forced as other rules such as Absence can and will get in the way from time to time!

# Associate Where Possible Angel Helen

- Allwright Marion
- Angel Peter
- Angel Belinda
- Anglin Brent
- Anglin Katey
- Anglin Mathew
- Read Sophie
   Chapman Ruth

# **Never Associate**

The Never Associate setting is absolute. Pastoral Care will NEVER assign two people together as per a Never Associate rule when using the Auto Build feature.

| Associate Where Possible | Never Associate |
|--------------------------|-----------------|
| Angel Helen              |                 |
| Allwright Marion         |                 |
| Angel Peter              |                 |
| Angel Belinda            |                 |
| Anglin Brent             |                 |
| Anglin Katey             |                 |
| Anglin Mathew            |                 |
| Read Sophie              |                 |
| Chapman Ruth             |                 |
|                          |                 |

# Step 2

# **Managing Duties**

A Duty is a task that has been assigned to a person or a team of people. Click on each of the following topics for more information.

- Using Filters
- Adding People to Duties
- Adding Teams to Duties
- Absence
- <u>Association</u>
- <u>Copy Duties</u>
- Duty Properties

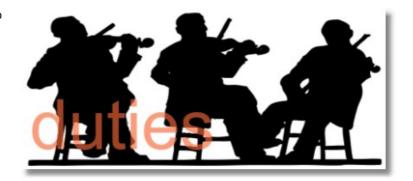

# **Adding People to Duties**

There are two different methods to add individual participants to a Duty. We simply call them Method 1, and Method 2!

Click on each method below to find out how each method can be used.

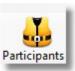

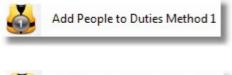

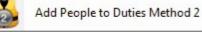

Selecting the Participants icon on the Rosters toolbar opens up a range of options. Click on each of the icons shown (right) to jump to each area of interest.

| 0 | Add People to Duties Method 1 |
|---|-------------------------------|
| 2 | Add People to Duties Method 2 |
|   | Add Teams to Duties           |
|   | Set Absences                  |
|   | Set Associations              |
| 4 | Copy Duties                   |
|   | Duty Properties               |

#### Method 1

Method 1 lets you browse people by either all people or selected groups using filters, and then selecting a Duty and Adding a person to that duty. This method only works with ONE Roster Event at a time. If you want to look across multiple roster events at the same time, have a look at Method 2.

Add People to Duties Method 1

The Add People (Participants) to Duties Method 1 window is shown below. Click on each feature of this window to learn more about how this feature works.

| Add Roster Participants Method 1                                                                                                    |                                                                                                    |     |                                                                                                    |  |  |
|----------------------------------------------------------------------------------------------------|----------------------------------------------------------------------------------------------------|-----|----------------------------------------------------------------------------------------------------|--|--|
| Image: Close     Image: Tellers     Image: Legendre Close     Image: Close     Image: Close <td>Event 9:30am Traditional</td> <td>÷</td> <td></td> | Event 9:30am Traditional                                                                                    | ÷   |                                                                                                    |  |  |
| Load Roster Participants     Load in     Available People to add to Duty     Allwright Marion     Allwright Stephen     Angel Belinda     Angel Helen     Angel Peter     Anglin Brent     Anglin Katey     Anglin Keryn     Anglin Kerwi     Anglin Mathew                                                                                                    | All People<br>Duty<br>Door Duty<br>Overhead<br>Music Team<br>Piano<br>Worship Leader<br>Offering<br>Speaker | Add | Door Duty Members<br>Allwright Stephen<br>Allwright Marion<br>Angel Peter<br>Angel Belinda<br>Angel Helen<br>Anglin Brent<br>Anglin Katey<br>Anglin Mathew<br>Read Sophie<br>Chapman Ruth |  |  |
| Barton Ernie<br>Barton Mum<br>Barton Karren<br>Barton Big Ray<br>Blackeby Dot<br>Blackeby Frank<br>Blackeby Heather<br>Blackeby Helen<br>Brown Heather<br>Brown John<br>Brown Joshua                                                                                                    |                                                                                                    | Up  | Duty Member Properties<br>Substitute Text                                                                                                    |  |  |
| Brown Peter<br>Chapman Adrien<br>Chapman Hannah<br>Chapman Ruth<br>Collins Fred<br>Collins Jill<br>Collins Stephen<br>Dimsey Dodie<br>Dimsey Karren<br>Dimsey Lorraine                                                                                                    |                                                                                                    |     | C Add '& Family' Frequency in Auto Build None  'Max Amount' in Auto Build No Limit                                                                                                    |  |  |

#### **Selected Event**

ALWAYS be sure you have selected the correct EVENT when adding people to a Duty. As each Event / Duty Combination is completely unique in the assigned Participants.

#### Filters

Use any standard Pastoral Care <u>Filters</u> for selecting specific group(s) of people. Filters is only available when you have selected "Load in All People" from the <u>Load Options</u> on this window.

#### Roll

Use this option to check on the attendance of the selected person at a specified Roll Event. (Note, this will only function correctly if you are actually using the <u>Roll</u> feature of Pastoral Care.See the <u>Pre</u> <u>Flight</u> options for the Individual Roll report for information on running this report.

#### **Load Options**

## **Load Roster Participants**

Choose this option to load in all people currently participating in the roster.

# Load in All People

Choose this option to load in all people in your Pastoral Care database, this option also allows you to use FILTERS to restrict your load to a selected group(s). See <u>Filters</u> for more information.

Load Roster Participants O Load in All People

Event 9:30am Traditional

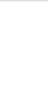

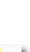

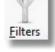

#### **Available People List**

Select a person from the Available People List to add them to a duty.

Double clicking on a person's name will add them to the Selected Duty that is currently selected in the <u>Duty List</u>.

Don't forget to always check the <u>Selected Event</u> before adding or removing people from a roster!

| Allwright Marion  | A           |
|-------------------|-------------|
| Allwright Stephen |             |
| Angel Belinda     |             |
| Angel Helen       |             |
| Angel Peter       | =           |
| Anglin Brent      |             |
| Anglin Katey      |             |
| Anglin Kerryn     | _           |
| Anglin Levi       |             |
| Anglin Mathew     |             |
| Barton Ernie      |             |
| Barton Mum        |             |
| Barton Karren     |             |
| Barton Bia Ray    | Miles and a |

#### **Function Buttons**

Shown below are each of the function buttons on the Add people Method 1 form.

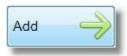

Add the currently Selected Person in the <u>Available People List</u> to the currently selected Duty in the <u>Duty List</u>.

Don't forget to always check the <u>Selected Event</u> before adding and removing people from a Duty.

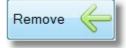

Remove the currently Selected Person in the Duty List from that duty.

Don't forget to always check the <u>Selected Event</u> before adding and removing people from a Duty.

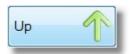

Sort the selected person in the Duty List by moving them higher up in the list. This will have the effect of increasing the priority of that person being selected by the roster Auto Build function.

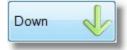

Sort the selected person in the Duty List by moving them lower down in the list. This will have the effect of decreasing the priority of that person being selected by the roster Auto Build function.

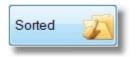

Sort the names in the currently displayed Duty List alphabetically.

#### **Duty List**

This list is the list of available Duties for the selected Event. If there are other duties that you need to use, and you cannot see them, check the <u>Setup Rosters</u> area and add any new duties that you may need.

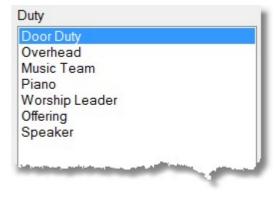

#### **Duty Members**

This list is the list of people assigned to a Duty. The name of the selected Duty is shown above the list making this an easily recognised list.

You can use the <u>Function Buttons</u> next to this list for sorting, adding and removing people from the selected duty.

ALWAYS be sure you have selected the correct EVENT (See <u>Selected</u> <u>Event</u>) when adding/removing people with a Duty. As each Event / Duty Combination is completely unique in the assigned Participants.

| Door Duty Members |
|-------------------|
| Allwright Stephen |
| Angel Helen       |
| Allwright Marion  |
| Angel Peter       |
| Angel Belinda     |
| Anglin Brent      |
| Anglin Katey      |
| Anglin Mathew     |
| Read Sophie       |
| Chapman Ruth      |

53

#### **Duty Member Properties**

Shown below is the available properties that relate to how an individual Participant is utilised in the currently selected Event/Duty combination.Each of these areas is shown separately to make explaining them easier.

| Substitute Text                        | Enter a Substitute name for the selected person. For example, a person may have a really long name that is making fitting your roster on the report difficult. You could use Substitute Text to enter a nick name for that person.                                                                                                    |
|----------------------------------------|----------------------------------------------------------------------------------------------------|
| Add '& Family'                         | Tick this option to allow Pastoral Care to print out on the rosters "&<br>Family" after a person's name. This allows one person to be<br>rostered on say for Kitchen, but in fact you expect that the entire<br>family helps with that duty.                                                                                                    |
| Frequency in Auto Build                | Set the Frequency to force a minimum break in events. EG: Set this<br>to 3, and the selected person will have a minimum break of 3 dates<br>(usually weeks) between events. If you set a frequency of one, this<br>will force Pastoral Care to place that person very high on the priority<br>order and the person may be rostered on every event.<br>The default setting is None, and this allows Pastoral Care you fit in<br>all people without any programmed in bias. |
| 'Max Amount' in Auto Build<br>No Limit | Set the Maximum Amount to limit the absolute maximum number of<br>times a person can be rostered on for the selected duty for the entire<br>date range built<br>The default setting is None, and this allows Pastoral Care you fit in<br>all people without any programmed in bias.                                                                                                    |

#### Method 2

Method 2 lets you browse people by either all people or selected groups using filters, and then selecting a Duty and Adding a person to that duty. You can use Method 2 to handles more than one event at the same time, or to narrow down to just a single event.

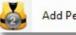

Add People to Duties Method 2

The Add People (Participants) to Duties Method 2 window is shown below. Click on each feature of this window to learn more about how this feature works.

| Close Filters Roll (?)                                                                                                    | Event All Roster Events |  |
|----------------------------------------------------------------------------------------------------|-------------------------|--|
| <ul> <li>Load Participants in Current Event</li> <li>Load in All People</li> <li>Available People to add to Duty</li> <li>Alwright Marion</li> <li>Allwright Stephen</li> <li>Angel Belinda</li> <li>Angel Helen</li> <li>Angel Peter</li> <li>Anglin Brent</li> <li>Anglin Katey</li> <li>Anglin Kerryn</li> <li>Anglin Levi</li> <li>Anglin Mathew</li> <li>Barton Frnie</li> <li>Barton Karren</li> <li>Barton Big Ray</li> <li>Blackeby Frank</li> <li>Blackeby Heather</li> <li>Blackeby Helen</li> <li>Brown John</li> <li>Brown John</li> <li>Brown Peter</li> <li>Chapman Adrien</li> <li>Chapman Ruth</li> <li>Collins Fred</li> <li>Collins Fred</li> </ul> | Duty                    |  |

## Selected Event

ALWAYS be sure you have selected the correct EVENT when adding people to a Duty. As each Event / Duty Combination is completely unique in the assigned Participants.

Using Method 2, it is also possible to select and All Events option that allows you to work with multiple Events and Duties at the same time.

# Filters

Use any standard Pastoral Care <u>Filters</u> for selecting specific group(s) of people. Filters is only available when you have selected "Load in All People" from the <u>Load Options</u> on this window.

#### Roll

Use this option to check on the attendance of the selected person at a specified Roll Event. (Note, this will only function correctly if you are actually using the <u>Roll</u> feature of Pastoral Care.See the <u>Pre</u> <u>Flight</u> options for the Individual Roll report for information on running this report.

#### **Load Options**

# Load Participants in Current Event

Choose this option to load in all people currently participating in the roster in the current event. If ALL EVENTS is selected, then this will load all people in all events / duties.

# Load in All People

Choose this option to load in all people in your Pastoral Care database, this option also allows you to use FILTERS to restrict your load to a selected group(s). See <u>Filters</u> for more information.

Load Participants in Current Event

Coad in All People

Event 9:30am Traditional -

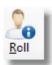

Filters

# Available People List

Select a person from the Available People List to add them to a duty.

| Allwright Marion  | *            |
|-------------------|--------------|
| Allwright Stephen |              |
| Angel Belinda     |              |
| Angel Helen       |              |
| Angel Peter       | =            |
| Anglin Brent      |              |
| Anglin Katey      |              |
| Anglin Kerryn     |              |
| Anglin Levi       |              |
| Anglin Mathew     |              |
| Barton Ernie      |              |
| Barton Mum        |              |
| Barton Karren     |              |
| Rorton Rin Ray    | and a second |

#### **Duty List**

This list is the list of available Duties for the selected Person. Note that we are showing Multiple Events and Duties here. The Tick identifies which Duty at Which Event the person is participating in.

Simply Tick or Untick duties for a selected person as needed.

If there are other duties that you need to use, and you cannot see them, check the <u>Setup</u> <u>Rosters</u> area and add any new duties that you may need.

#### Duty

| 9:30am Traditional \ Door Duty      |                |
|-------------------------------------|----------------|
| 9:30am Traditional \ Overhead       |                |
| 9:30am Traditional \ Music Team     |                |
| 9:30am Traditional \ Piano          |                |
| 9:30am Traditional \ Worship Leader |                |
| 9:30am Traditional \ Offering       |                |
| 9:30am Traditional \ Speaker        |                |
| 11:00am Family \ Car Park           |                |
| 11:00am Family \ Door Duty          |                |
| 11:00am Family \ Overhead           |                |
| 11:00am Family \ Music Team         |                |
| 11:00am Family \ Piano              |                |
| 11:00am Family \ Worship Led tor    | and the second |
|                                     | 1              |

#### **Duty Member Properties**

Shown below is the available properties that relate to how an individual Participant is utilised in the currently selected Event/Duty combination.

Each of these areas is shown separately to make explaining them easier.

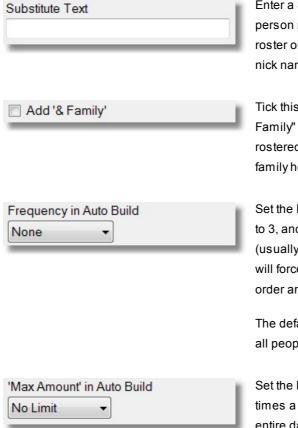

Enter a Substitute name for the selected person. For example, a person may have a really long name that is making fitting your roster on the report difficult. You could use Substitute Text to enter a nick name for that person.

Tick this option to allow Pastoral Care to print out on the rosters "& Family" after a person's name. This allows one person to be rostered on say for Kitchen, but in fact you expect that the entire family helps with that duty.

Set the Frequency to force a minimum break in events. EG: Set this to 3, and the selected person will have a minimum break of 3 dates (usually weeks) between events. If you set a frequency of one, this will force Pastoral Care to place that person very high on the priority order and the person may be rostered on every event.

The default setting is None, and this allows Pastoral Care you fit in all people without any programmed in bias.

Set the Maximum Amount to limit the absolute maximum number of times a person can be rostered on for the selected duty for the entire date range built The default setting is None, and this allows Pastoral Care you fit in all people without any programmed in bias.

# **Adding Teams to Duties**

As well as rostering individual participants in a Pastoral Care Roster, you can also assign people to a team, and roster those people as a team. Naturally Pastoral Care also lets you mix and match people to be members of a team or not, and assign both Individuals and Teams as needed without restrictions.

Teams can be useful when one group of people really like to do something together, for example a group of musicians may really hit it off so well together you don't really want to split them up!

The Adding Teams to Duties window is shown below. Click on each area for more information.

| Add Teams to Duties                                                                                                    |                                                                     |                         |
|----------------------------------------------------------------------------------------------------|---------------------------------------------------------------------|-------------------------|
| Close Leader Help                                                                                                    | Event 9:30am Traditional •                                          |                         |
| Duty                                                                                                    | Available people in Duty                                            | People Attached to Team |
| Duty Door Team 2 Teams attached to Duty Door Team 2 Door Team 2 Door Team 1 Up Down Down Delete Frequency in Auto Build None ' Max Amount' in Auto Build | Allwright Stephen<br>Angel Helen<br>Allwright Marion<br>Angel Peter | Read Sophie             |
| No Limit •                                                                                                    |                                                                     |                         |

# Leader

Pressing Leader will allow you to assign a person as a Team Leader for the currently selected team. The Team Leader management window is shown below.

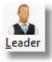

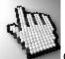

Click on the different areas of the Leaders window below to learn more...

| Assign Team Leader to the Door Team 2 team | ×                                                       |
|--------------------------------------------|---------------------------------------------------------|
| Select Team Leader from                    | Allwright Stephen                                       |
| Within Team                                | Allwright Marion                                        |
|                                            | Angel Peter                                             |
| All Participants in Rosters                | Angel Belinda                                           |
| Leaders Phone Number                       | Angel Helen                                             |
| 0444-123456                                | Anglin Brent                                            |
| 0444-123456                                | Anglin Katey Anglin Mathew                              |
| Team Notes                                 | Anglin Levi                                             |
|                                            | Anglin Kerryn                                           |
|                                            | Baker Josh                                              |
|                                            | Baker Ruthie                                            |
|                                            | Baker Gary                                              |
|                                            | Barton Big Ray                                          |
|                                            | Barton Mum                                              |
|                                            | Barton Ernie                                            |
|                                            | <ul> <li>Barton Karren</li> <li>Blackeby Dot</li> </ul> |
|                                            | Blackeby Helen                                          |
|                                            | Blackeby Heather                                        |
|                                            |                                                         |
|                                            | Help ? Close                                            |
|                                            |                                                         |

# Within Team

Select this option to select a Team Leader only from the people currently assigned to the selected team.

# **All Participants in Rosters**

Select this option to select a Team Leader from any person participating on a Roster.

#### Leaders Phone Number

Enter a Phone Number for the Leader to be contacted on in case of Roster Changes etc. (This phone number can optionally be displayed on Roster Reports for Team Members to be reminded to call their Team Leader if they have any problems with the roster)

#### **Team Notes**

You can use the Team Notes area to record any comments about this team.

#### Select Team Leader...

Tick the person that you want to be the team leader for the currently selected team.

#### **Event**

ALWAYS be sure you have selected the correct EVENT when adding people to a Team. As each Event / Duty Combination is completely unique in the assigned Participants.

# Duty

Select a Duty that you want to either Edit an existing team, or to create a new team for.

# Add Team Name

Type in a new Team Name and press Enter on your keyboard, or press the

Blue + () button to add a new team name.

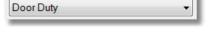

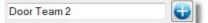

Event 9:30am Traditional 🔹

Duty

This is the list of current teams you have for the selected Event and Duty. To Edit Teams attached to Duty a team, simply click on a team name here, and add or remove people from the team.

|            | io attaci             |                   | outy                                                                                                    |                |
|------------|-----------------------|-------------------|----------------------------------------------------------------------------------------------------|----------------|
| Door       | Team                  | 2                 |                                                                                                    |                |
| Door       | Team                  | 1                 |                                                                                                    |                |
|            |                       |                   |                                                                                                    |                |
|            |                       |                   |                                                                                                    |                |
|            |                       |                   |                                                                                                    |                |
|            |                       |                   |                                                                                                    |                |
| all second | and the second second | the second second | and in case of the local division of the local division of the loc | And the second |

# **Function Buttons**

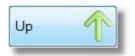

Move the selected team higher in the list. This has the effect of giving that team a higher priority on selection as a general rule.

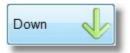

Move the selected team lower in the list. This has the effect of giving that team a lower priority on selection as a general rule.

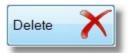

Delete the currently selected team. This will not remove participants from their assigned duties, however it will remove the team from being able to be rostered as a team.

# Add / Remove Individuals

To be able to add team members to a team, you must first assign individuals to a duty. This can be done from the Adding People to Duties area.

Add Remove

Once individuals are assigned to a duty, you can use the Team area to combine people into a duty orientated team. Simply select the team name from the Current Teams list, select a name from the Available People list and press the Add Button. To remove a person from a team, simply select the team name from the Current Teams list, select a name from the Team Members list and press the Remove Button.

# **Team Properties**

The Team Properties that are available are shown below. These are assigned to each team separately, so that each team can have their own settings in this area.

| Frequency in Auto Build<br>None |  |
|---------------------------------|--|
| None •                          |  |
|                                 |  |
|                                 |  |
|                                 |  |
|                                 |  |
|                                 |  |
|                                 |  |
|                                 |  |
| Max Amount' in Auto Build       |  |

Set the Frequency to force a minimum break in events. EG: Set this to 3, and the selected team will have a minimum break of 3 dates (usually weeks) between events. If you set a frequency of one, this will force Pastoral Care to place that team very high on the priority order and the team may be rostered on every event.

The default setting is None, and this allows Pastoral Care you fit in all teams without any programmed in bias.

Set the Maximum Amount to limit the absolute maximum number of times a team can be rostered on for the selected duty for the entire date range built

The default setting is None, and this allows Pastoral Care you fit in all teams without any programmed in bias.

# **Available People**

To be able to add team members to a team, you must first assign individuals to a duty. This can be done from the <u>Adding People to</u> <u>Duties</u> area. All the available people listed here are simply individuals that have been assigned to the selected duty using the <u>Adding People</u> to <u>Duties</u> area. Available people in Duty Allwright Stephen Angel Helen Allwright Marion Angel Peter Angel Belinda Anglin Brent Anglin Katey Anglin Mathew Read Sophie Chaoman Buth

## **Team Members**

This is the list of currently assigned Team Members.

People Attached to Team

Read Sophie Chapman Ruth

# **Copy Duties**

The Copy Duties feature allows you to copy all people set up on a duty to another duty. This can be useful if you are expanding your duties, or even creating a new service at church and you want to quickly take people rostered on for say door duty at one service, to also be rostered on for the second service. The copy process takes all properties and settings associated with each person, including programmed in Absences. After the copy is completed, you can manually go to each duty and adjust any people in or out of that duty as needed.

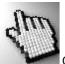

Click on each part of the Copy Duties window below to learn more.

| Event<br>9:30am Traditional                                                           | – Copy Ale                                                                                                    | o Absence, Substitute Text, Frequency & Max Amount for | r Auto Build |
|---------------------------------------------------------------------------------------|----------------------------------------------------------------------------------------------------|--------------------------------------------------------|--------------|
| Duty                                                                                  | Available People for Copy                                                                                                    |                                                        | Auto Dulla   |
| Door Duty<br>Overhead<br>Music Team<br>Piano<br>Worship Leader<br>Offering<br>Speaker | <ul> <li>Allwright Stephen</li> <li>Angel Helen</li> <li>Allwright Marion</li> <li>Angel Peter</li> <li>Angel Belinda</li> <li>Anglin Brent</li> <li>Anglin Katey</li> <li>Anglin Mathew</li> <li>Read Sophie</li> <li>Chapman Ruth</li> </ul> | Door Team 2                                            |              |
| Copy Duties To<br>Event<br>9.30am Traditional<br>11:00am Family<br>7:00pm Evening     | Duty<br>Overhead<br>Music Team<br>Piano<br>Worship Leader<br>Offering<br>Speaker                                                                                                    |                                                        |              |

## **Source Event**

Select the event that you want to copy a selected Duty from...

| Event              |   |
|--------------------|---|
| 9:30am Traditional | • |

# **Source Duty**

Select the source duty that you want to copy to another duty. Note, this selection is affected by the selection of the Event.

| Event              |  |
|--------------------|--|
| 9:30am Traditional |  |
| Duty               |  |
| Door Duty          |  |
| Overhead           |  |
| Music Team         |  |
| Piano              |  |
| Worship Leader     |  |
| Offering           |  |
| Speaker            |  |

#### Include

Copy Also Absence, Substitute Text, Frequency & Max Amount for Auto Build

We recommend leaving this option ticked. With this option un-ticked only names are copied to the destination duty, with this ticked Absence, Substitute Text, Frequency and Max Amount settings are also copied.

#### **Select People**

Tick the individual people that you want to copy across to another duty.

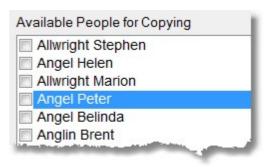

# **Select Teams**

As well as being able to copy selected individuals, you can copy an entire team across to another duty. All team members and team names / settings are copied as well.

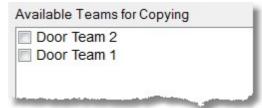

# **Destination Event**

Select the destination EVENT that you want to copy the selected people / Duty to.

# **Destination Duty**

Select the Destination Duty that you want to copy the selected people to.

# Tag All

Press the Tag All button to tag all people in the selected duty. (Click on one person to active this button first)

# Сору

Press the Copy button to complete the selected Copy Duty function.

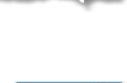

Tag All

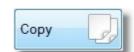

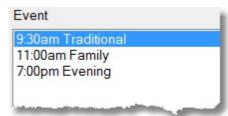

Duty

Overhead Music Team Piano

Offering Speaker

Worship Leader

# **Duty Properties**

The Duty Properties simply displays the settings for each duty that are configured in the <u>Setup Rosters</u> area. This allows you to review the settings (not change them) without having to leave the Roster area and go to the <u>Setup</u> <u>Rosters</u> area.

# Step 3

# **Managing Rules**

Rules in the Roster area allow you to automate the requests and preferences of each of your Participants. There are a number of different areas that control what we call a Rule, including an area called Rules.

Click on each area below to learn more about the various methods of automatically controlling preferences and desires for your Participants!

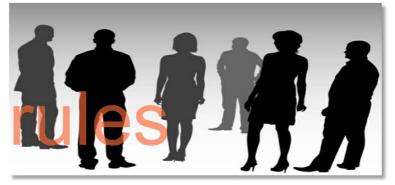

- Absence
- Association
- Rules

# **Rules**

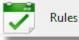

The Rules icon is available from the Roster Icon on the Roster Toolbar. The Rules area allows you to either assign a person to a duty or not assign them to a duty based on a duty / event assignment. For example, lets say that John is a Piano Player, but also volunteers for the Welcoming Team. You can put in a rule that says if a person is assigned the duty of Pianist, do not roster them on a duty of Welcoming at the same event.

These rules are not Individual Specific, they apply ONLY to Events and Duties.

| II Roster Events 👻                     |                                           |
|----------------------------------------|-------------------------------------------|
| Assign to Duty                         | Dont Assign to Duty                       |
| lf a person \ team has been assigned   | d to                                      |
| 9:30am Traditional \ Door Duty         | •                                         |
| If possible also assign them to the fo | llowing duties for the same day           |
| 9:30am Traditional \ Overhead          | nowing duties for the same day            |
| 9:30am Traditional \ Music Tean        | n                                         |
| 9:30am Traditional \ Piano             |                                           |
| 9:30am Traditional \ Worship Le        | eader                                     |
| 9:30am Traditional \ Offering          |                                           |
| 9:30am Traditional \ Speaker           |                                           |
| 11:00am Family \ Car Park              | =                                         |
| 11:00am Family \ Door Duty             |                                           |
| 11:00am Family \ Overhead              |                                           |
| 11:00am Family \ Music Team            |                                           |
| 11:00am Family \ Piano                 |                                           |
| 11:00am Family \ Worship Lead          |                                           |
| 11:00am Family \ Childrens Add         | ress                                      |
| 11:00am Family \ Offering              |                                           |
| 11:00am Family \ Speaker               |                                           |
| 11:00am Family \ Communion             |                                           |
| 11:00am Family \ Kitchen               | <b>T</b>                                  |
| Note: A Person \ Team must be atta     | ched to both duties for this rule to work |

Note, Naturally, if you trying to set up a situation where if a person is on say Communion Setup, that they also get rostered on for Offering, the people on those duties will need to be in both duties for the rule to work. A rule will not put a person onto a duty that they are not already assigned to!

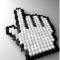

Click on each part of the Rules window **above** to learn more about how the rules can be used to assist in building a roster.

You can see from the example below, a person on the 9:30am Service Door team will most likely be rostered on at the same event for Offering!

#### **Event Scope**

Select the Event that you want to work with, or select All Roster Events to allow selection across all events.

### **Assign To Duty**

To set up a rule to assign a person to another duty / duties, simply select the main duty that person may be rostered on for at the top of the Assign to Duty area (shown below) and then tick the duties to possibly assign the person to on the same or different events depending on your selection.

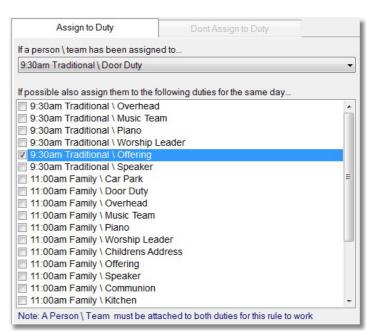

#### **Dont Assign to Duty**

To set up a rule to assign a person to another duty / duties, simply select the duty that don't want them assigned to at the top of the Don't Assign to Duty area (shown below) and then tick the duties that the person may be rostered on for at the same or different events depending on your selection.

The example below sets a rule to not allow a person to be on Piano at the 9:30am Service if they are rostered on for Worship Leader at the 9:30am Service.

| Assign to Duty                      | Dont Assign to Duty           |   |
|-------------------------------------|-------------------------------|---|
| Do not allow a person \ team to be  | attached to the               |   |
| 9:30am Traditional \ Piano          |                               | • |
| If they are already attached to the | following duties for that day |   |
| 9:30am Traditional \ Door Du        |                               | A |
| 9:30am Traditional \ Overhea        |                               |   |
| 9:30am Traditional \ Music Te       |                               |   |
| 9:30am Traditional \ Worship        | Leader                        |   |
| 9:30am Traditional \ Offering       |                               |   |
| 9:30am Traditional \ Speaker        |                               | - |
| 11:00am Family \ Car Park           |                               | = |
| 11:00am Family \ Door Duty          |                               |   |
| 11:00am Family \ Overhead           |                               |   |
| 11:00am Family \ Music Team         | 1                             |   |
| 11:00am Family \ Piano              |                               |   |
| 11:00am Family \ Worship Le         |                               |   |
| 11:00am Family \ Childrens A        | ddress                        |   |
| 11:00am Family \ Offering           |                               |   |
| 11:00am Family \ Speaker            |                               |   |
| 11:00am Family \ Communior          | 1                             |   |
| 11:00am Family \ Kitchen            |                               | - |
|                                     |                               |   |

All Roster Events

# Step 4

# **Build The Roster**

The Roster Icon on the toolbar opens up areas for Setting Dates / Removing Dates, Auto Building your Roster, Viewing and Editing a Roster and some Duty Auto Rules.

Click on each of the following specific areas for full details on Building a Roster.

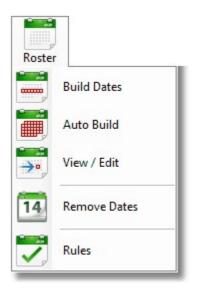

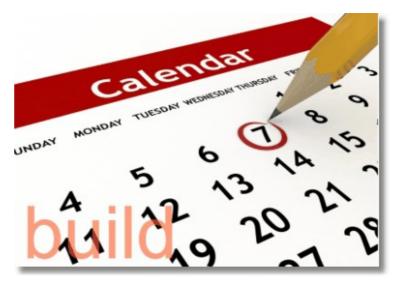

# **Build Dates**

The very first step to actually building a Roster is to create the dates for each event. Fortunately this process is simple and fast, you do not have to create a date manually for each day / event.

It is noteworthy to spend a bit of time deciding how long your roster may run for. This is a balance between "This is so easy lets make a whole year" and actually being able to manage a roster for that length of time. In our experience, a 1 month roster is too short, no time for people to plan ahead, and also you are creating a roster every 4 weeks, way to much work. Six months is too long for people to think that far ahead for availabilities etc. We believe in practice, a 3 month roster is ideal.

Therefore, once you have worked out how long to roster for, that is how long you build your dates for!

# **Dates and Events**

For Each Event that you want to roster, you must build the dates for, as the Build Dates function will not only assign a date for something to happen on, it will assign the something! That something is the Event. So you must assign Dates with Events for every event that will occur in your forward roster period.

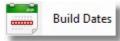

Pressing the Build Dates icon that appears under the Roster Icon opens up the following

window.

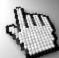

Click on each part of this window to learn how to build dates for your roster.

| Build Dates                                                                         | Build a Date Range | Build a Single Date              | Replace a Date Range                                      |
|-------------------------------------------------------------------------------------|--------------------|----------------------------------|-----------------------------------------------------------|
| <ul> <li>Sodan Haditonan</li> <li>11:00am Family</li> <li>7:00pm Evening</li> </ul> | Friday . 14 Dece   | mber 2012 💽 To<br>Day Separation | Friday ,14 December 2012▼<br>7                            |
|                                                                                     | ⊚ Build by         | Regular Pattern                  | ☐ 1st ☐ 2nd ☐ 3rd ☐ 4th ☐ 5th<br>Sunday 		 of Every Month |
|                                                                                     |                    | Help (                           | ? Build Close                                             |

## **Select Event**

If you are building common dates for multiple events, tick each event here before building. For example, if you run 3 services on all (or most) Sundays, tick them all together and build the dates together. If some of your services have different patterns, like say a youth service on the first Saturday of every month, you can tick just that event and build it's dates separately.

| 9:30am Traditional |  |
|--------------------|--|
| 11:00am Family     |  |
| 7:00pm Evening     |  |

# **Build a Date Range**

| Friday . 14 December 2012 | То | Friday . 14 December 2012                                |
|---------------------------|----|----------------------------------------------------------|
| Build by Day Separation   |    | 7 🛓 Days                                                 |
| Build by Regular Pattern  |    | ✓ 1st ✓ 2nd ✓ 3rd ✓ 4th ✓ 5th     Sunday   Image: Sunday |

# **Build By Day Separation**

If you choose a Date Range starting on a Friday, and select Built By Day Separation, and select 7 days, Pastoral Care will start with the first day in the date range (A Friday in this example) and add a date for every 7 Days (more Fridays!) until the end date is reached.

# **Build by Regular Pattern**

The quickest way to build dates for Sunday Services, is to select your event, then select Build By Regular Pattern, tick all days (1st, 2nd, 3rd, 4th,5th) and select Sunday. Then set your date range for say 3 months, and press the Build button.

### **Build a Single Date**

Use the Build a Single Date to build a date for a special occasional event, like Christmas Day, Good Friday, Resurrection Sunday etc. Even a special service like Resurrection Sunday may have unique rostering events for you, and therefore would be a special Single Date build.

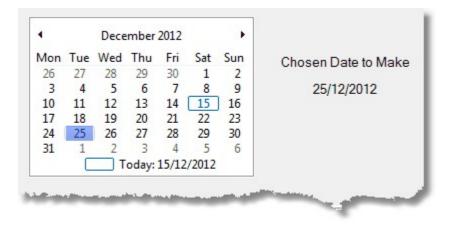

# **Replace a Date Range**

Replacing a date range is a feature that allows you to create a new roster from an existing roster. Let's say that you have created a 6 monthly Roster, it has been fine tuned and adjusted to the point that you are very happy with the build of this roster. You can use the replace a date range feature to Copy A Roster from it's original date period to a new date period, leaving the original roster and date ranges intact.

Note, this is in play ONLY for the Selected Events

## Warning

The Replace a Date Range function cannot be undone. Since this is a potentially destructive process (If you make the wrong settings) you will need to have had a backup before doing this step. See <u>Backup Data Utility</u> for information on running a backup.

| Build a Date Range | Build a Single Date                    | Replace a Date Range    |
|--------------------|----------------------------------------|-------------------------|
| Start Build Date   | Replace with<br>Saturday . 15 December | 2012 🗐 🖛                |
| Finish Build Date  | Build by Day Separation                | 7 🚊 Days                |
|                    | Build by Regular Pattern               | 🗌 1st 🔲 2nd 🛄 3rd       |
|                    |                                        | 4th 5th                 |
|                    |                                        | Sunday 🚽 of Every Month |

# Steps to Replace a Date Range

- 1. Choose your events that you want to change a date range for. (See Selected Events)
- 2. Choose the Start and Finish date of an existing date rage in the Replace a Date Range tab (Shown above)
- 3. Choose the Start of the new date range. (Replace with option shown above)
- 4. Choose the option of either Day Separation or Regular pattern to transfer the remaining dates / events to.

# **Auto Build**

### Introduction to Auto Build

Can a computer really build my Roster for me? it's too complicated! People are too fussy for a computer to select things just right!

These are just some of the questions thrown at us when we tell people that Pastoral Care can build their rosters for them! If you are reading this, then you are most likely involved in doing a manual roster now, and you are thinking about using Pastoral Care. Even just for your own sanity, change to using Pastoral Care! After all, you can blame us, or blame the computer when it doesn't work just right! That's allot easier than getting a bit of a dressing down directly from a person who was rostered on when they should have been off!

Did you know that computers do just what they are told to do, and they never forget! So if Jan never wants to be rostered on with Helen, let the computer remember that for you, problem solved! If a person is always away on the 1st and 3rd Sunday of every month, let Pastoral Care remember that for you, problem solved! There is so many situations that the Roster program will help you avoid, it's worth a serious look at.

# How it works

Auto Build looks at the following settings, and completes your roster for you...

- Events and Dates
- What Duties are on those Events
- What People are available for those Duties
- Are those people available on those Dates
- A quick review of Preferences for how many times a person should be on a roster, any rules and other settings
- Roster Done!

### The Auto Build Screen

Shown below is the Auto Build Screen. Auto Build will only function when you have setup your roster, setup your dates and assigned people to duties.

See also: <u>Step 1</u> (Managing Participants) <u>Step 2</u> (Managing Duties) <u>Step 3</u> (Managing Rules) <u>Step 4 - (Build Dates)</u>

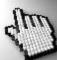

Click on each part of the Auto Build screen to learn more about the options.

| Event                                                                         | Duty & Order to Build                                                                                                    | From To     |   |
|-------------------------------------------------------------------------------|----------------------------------------------------------------------------------------------------|-------------|---|
| <ul> <li></li></ul>                                                           | Up       9.30am Traditional / Door Duty         9:30am Traditional / Overhead         9:30am Traditional / Music Team         9:30am Traditional / Piano         9:30am Traditional / Piano         9:30am Traditional / Vorship Leader         9:30am Traditional / Offering         9:30am Traditional / Offering         9:30am Traditional / Speaker         VIntag All         VIntag All         VIntag All         VIntag All         VIntag All         VIntag All         VIntag All         VIntag All         VINT         VINT </td <td></td> <td>Ш</td> |             | Ш |
| <ul> <li>Build Roster from Scratch</li> <li>Fill Empty Duties Only</li> </ul> | <ul> <li>Fill using Individuals</li> <li>Fill using a Team</li> </ul>                                                                                                    | Build Close | Ð |

#### **Build for Event**

Tick the events that you want to build at the same time. If you have any rules set that might cross over different events, it is best to select all events that occur on the same day for consideration during the auto build process.

#### Sort Options

Select a duty from the <u>Duty Build List</u> and use the Sort options to sort them in the build list.

The build order may be important in assigning key people to key duties first, and leaving more minor duties to be processed last.

#### Tag / Untag All

Use the Tag / Untag all buttons to tick all Duties for auto building, or to untick all duties.

#### **Duty Build List**

Tick the duties that you want to auto build. In most cases, you will most likely tick all. If you are trying the auto-build feature out for the first time, we encourage you to throw caution to the wind, and tag all for processing!

| Duty & Order to Build               |   |
|-------------------------------------|---|
| 9:30am Traditional / Door Duty      | * |
| 9:30am Traditional / Overhead       |   |
| 9:30am Traditional / Music Team     |   |
| 9:30am Traditional / Piano          |   |
| 9:30am Traditional / Worship Leader |   |
| 9:30am Traditional / Offering       | - |
| 9:30am Traditional / Speaker        | H |
| 11:00am Family / Car Park           |   |
| 11:00am Family / Door Duty          |   |
| 11:00am Family / Overhead           |   |
| 11:00am Family / Music Team         |   |
| 11:00am Family / Piano              |   |
| 11:00am Family / Worship Leader     |   |

- 11:00am Family / Childrens Address
   11:00am Family / Offering
   11:00am Family / Speaker
- 11:00am Family / Communion

|           | 0          |
|-----------|------------|
| Tag All   | $\bigcirc$ |
| Untag All | 8          |

Up

Down

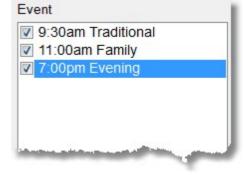

#### **Date Range**

Select the From and To date range that you want to build. The dates listed will be affected by the <u>Build for Event</u> options ticked.

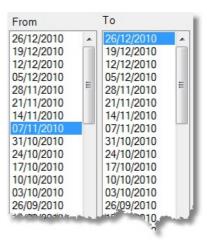

#### **Build Roster from Scratch**

Select this option to recreate your roster without consideration for any previous build attempt. All records created within the date range for the selected Events and Duties will be erased.

#### Fill Empty Duties Only

Tick this option to allow Pastoral Care to go over any gaps and try filling them again. This will only be of use if you have changed settings to improve the chances of filling all duties, if you do an auto build from scratch, and you get some gaps, going straight for Fill Empty Duties without making changes to your settings will not make any difference to the gaps!

#### **Fill Using Individuals**

Select this option to let Pastoral Care fill all duty assignments based on Individuals. Teams will be ignored in this case.

#### Fill Using a Team

Select this option to let Pastoral Care fill all duty assignments based on Teams. Where teams are not setup, Individuals will be used for duty assignment.

Build Roster from Scratch

Fill Empty Duties Only

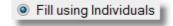

Fill using a Team

Shown below is the Options screen for controlling the Auto Build.

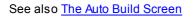

| Properties                             | Finding Duty Members                       |  |  |
|----------------------------------------|--------------------------------------------|--|--|
| Enable Roster Rule Assign to Duty      | Find by Preference Order                   |  |  |
| Enable Roster Rule Dont Assign to Duty | Find Alphabetically A-Z                    |  |  |
| Enable Duty Setup Auto Build Pattern   | Find Alphabetically Z-A                    |  |  |
| Enable Absence                         | Find Randomly                              |  |  |
| Enable Associate where Possible        |                                            |  |  |
| Enable Never Associate                 | Consider Previous Records                  |  |  |
| Enable Individual Frequency            | Records to look back 2                     |  |  |
| Enable Individual Max Amount           | before build start date                    |  |  |
| Enable Team Frequency                  | Priority to People not in look back period |  |  |
| Enable Team Max Amount                 |                                            |  |  |
|                                        | Help 🕜 Close 🔊                             |  |  |

## **Properties**

All of the Properties on the left of this window are self explanatory. You either use them (ticked) or not (unticked). We suggest leaving all the Properties ticked on for maximum logic in the building of the Roster.

# **Finding Duty Members**

These options affect the order that people are selected within each duty.

| Find By Preference<br>Order | Select people in the order that they appear in the Assigned to Duty list. This method allows you to assign your more skilled or desired Participants higher up in the order of selection. |
|-----------------------------|----------------------------------------------------------------------------------------------------|
|                             | This is the most popular setting, and recommended for allowing you full control over the assignment of people to duties.                                                                  |
| Find Alphabetically<br>A-Z  | Select people based on their Surname sorted A-Z. This gives a slightly higher priority to a person named Adams, and less of a priority to a person named Yusouf                           |
| Find Alphabetically<br>Z-A  | Select people based on their Surname sorted Z-A. This gives a slightly higher priority to a person named Yusouf, and less of a priority to a person named Adams                           |
| Find Randomly               | It is not always the best method to let a computer decide what is random! The priority to people selected will be random, however to the human eye, random is not always fair.            |

### **Consider Previous Records**

This setting allows Pastoral Care to look back a selected number of records, and put a higher priority to people not in that period to be up front in the next roster.

This allows a roster to feel more considered as you are most likely not going to have a person rostered on say Praise Leader at the end of one roster, and the beginning of another roster period. Avoiding this situation is highly recommended, as this one of those areas that brings the most scrutiny to it'self.

# Consider Previous Records Records to look back before build start date Priority to People not in look back period

#### Build

Press the Build button to complete the process, and have Pastoral Care assign people to your roster!

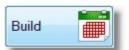

# View/Edit

After building a Roster by using either the <u>Auto Build</u> feature or the <u>Manual Build Roster</u> feature, you should always use the View/Edit feature to review the roster. View/Edit puts your roster in an active grid (like a spreadsheet) that helps you to identify at a glance any issues that may have been created.

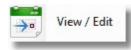

The View/Edit feature is available from the Roster Icon on the Roster Toolbar.

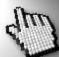

Click on each part of the View/Edit window shown below to learn more about this feature. This window is shown *with* a roster loaded as a demonstration of what it looks like.

| Close                         | Load Options                      | Duplicates F                                                | Filters H                          | ?)<br>lelp                                                               |               |                   |                                                              |                                                 |                  |      |
|-------------------------------|-----------------------------------|-------------------------------------------------------------|------------------------------------|--------------------------------------------------------------------------|---------------|-------------------|--------------------------------------------------------------|-------------------------------------------------|------------------|------|
| Event 9:30am 11:00am 7:00pm E | Family                            | From<br>26/12/2<br>19/12/2<br>12/12/2<br>05/12/2<br>28/11/2 | 2010 (10<br>2010 (10)<br>2010 (10) | To<br>26/12/2010<br>19/12/2010<br>12/12/2010<br>05/12/2010<br>28/11/2010 |               | Irrent Cell       | ] Allow Substitue<br>ame to Highlight<br>am Traditional \ Ca |                                                 | eam Names        | •    |
| Date \ Event                  | Car Park                          | Door Duty                                                   | Overhead                           | Music Team                                                               | Piano         | Worship Leader    | Childrens Address                                            | Offering                                        | Speaker          | Con  |
| 05/12/2010<br>9:30am Tradit   | ional                             | Katey Anglin<br>Mathew Anglin                               | Levi Anglin                        | Joshua Brown<br>Adrien Chapman<br>Wendy Potter                           | Peter Gray    | Leanne Leah       |                                                              | Marion Allwright<br>Stephen Allwright           | Michael Read     |      |
| 05/12/2010<br>11:00am Fam     | Katey Anglin<br>Levi Anglin       | John Flemming<br>Helen Edwards<br>Edith Eadon               | Steve Kean                         | Anna Read<br>Alison Read<br>Peter Morton<br>Sophie Read                  | Alison Read   | Peter Angel       | Jill Collins                                                 | Lorraine Dimsey<br>Sarah Dimsey<br>Dodie Dimsey | Christine Morton | John |
| 12/12/2010<br>9:30am Tradit   | ional                             | Sophie Read<br>Ruth Chapman                                 | Kerryn Anglin                      | Karren Potter<br>Anna Read<br>Andrew Read                                | Darryn Harris | Kerry Lynch       |                                                              | Peter Angel<br>Marcus Read                      | Karren Potter    |      |
| 12/12/2010<br>11:00am Fam     | Kerryn Anglin<br>lly Mum Barton   | Ruby Dobber<br>Hugo Dobber<br>Jack Eadon                    | Ryan Jones                         | Milton Potter<br>Bruce Oliver<br>Esther Nixon<br>Christine Morton        | Andrew Read   | Stephen Allwright | Stephen Collins                                              | Mandy Dimsey<br>Nathan Kean<br>Jannet Kean      | Paula Morton     |      |
| 19/12/2010<br>9:30am Tradit   | ional                             | Stephen Allwright<br>Marion Allwright                       | Big Ray Barton                     | Heather Blackeby<br>Peter Morton<br>Sophie Read                          | Annita Harris | Christopher Lynch |                                                              | Andrew Read<br>Sophie Read                      | Wendy Potter     |      |
| 19/12/2010<br>11:00am Fam     | Big Ray Barton<br>Iny Emie Barton | Charlie Jones<br>Wendy Jones<br>Lauren Jones                | Lauren Jones                       | Paula Morton<br>Nathan Potter<br>Karren Potter<br>Greg Taylor            | Alison Read   | Belinda Angel     | Richard Dimsey                                               | Mike Knight<br>Sue Knight<br>Jenny Kean         | Peter Morton     |      |

# Toolbar

Click on each Toolbar Icon below to learn more about the View/Edit toolbar.

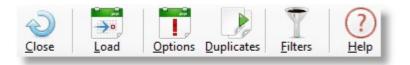

#### Load

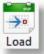

Press the Load Button to load the View/Edit grid with all the selected Events and Duties between the selected Date Range.

#### **Options**

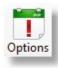

The following options relates only to the display of the roster in the View/Edit grid.

Simply select the desired font and other settings to make your on screen roster easier to read.

| Column &  | Row Titles Font          |     | Name Alignment                |
|-----------|--------------------------|-----|-------------------------------|
| Font      | Arial Narrow 👻           | 8 🔻 | 🖲 Left 💿 Centre 💿 Right       |
|           | Bold Column & Row Titles |     |                               |
| Roster Gr | rid Font                 |     | Name Format                   |
| Font      | Arial Narrow -           | 8 🔻 | Given Name, Surname           |
|           |                          |     | 💿 Initial, Surname            |
| Date For  | mat                      |     | Surname, Given Name           |
|           | ø dd/mm/yyyy             |     | Surname                       |
|           |                          |     | O Given Name, Surname Initial |
|           | 0                        |     |                               |
|           | dd/month/yyyy            |     | Shade Alternate Days          |
|           |                          |     | Help ? Close                  |

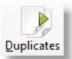

Pressing the Duplicated button will allow you to cycle through events highlighting where a person is doing 2 different tasks at the same event. This tool is useful in helping you avoid conflicting a person with more than one duty at the same time! If you use the <u>Rules</u> area correctly, you should be able to completely avoid a duplication.

Best Practice for handling duplications is to use this feature to locate them and manually fix them then and there. However, you must go to the <u>Rules</u> area after manually adjusting your roster and set a rule to avoid that duplication for good.

Continue to press the Duplicates Button to move through each warning.

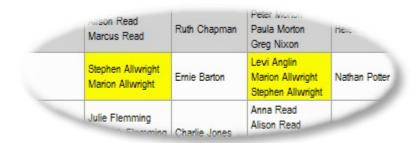

#### **Filters**

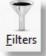

As well as loading in every person on the roster, you can also use <u>Filters</u> to restrict the load to a select group of people.

#### Load Event

Tick the events that you want to load into the View / Edit roster grid.

| 9:30am Traditional |  |
|--------------------|--|
| 11:00am Family     |  |
| 7:00pm Evening     |  |

### **Load Dates**

Select the From and To date range to load in Roster Grid from.

| From       |   | То         |   |
|------------|---|------------|---|
| 01/02/2010 |   | 26/12/2010 |   |
| 25/01/2010 |   | 19/12/2010 |   |
| 18/01/2010 |   | 12/12/2010 | _ |
| 11/01/2010 |   | 05/12/2010 |   |
| 04/01/2010 | - | 28/11/2010 | - |

### **Allow Substitue Text**

Allow Substitue Text

Tick this to allow the display of Substitute Text that been setup against individuals.

### **Use Team Names**

📃 Use Team Names

Tick this option to allow the display of Team Names where a team has been assigned

to a Duty / Event.

#### **Highlight Name**

| Name to Highlight |   |
|-------------------|---|
| Blackeby Dot      | • |

Select a name to highlight in the grid. This can be useful to assist you in drilling down to how often and when a single person is rostered on.

### **Current Cell Information**

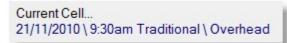

This area shows the Date, Event and Duty that you have

clicked on in the View / Edit grid.

#### **Duty Titles**

Car Park Door Duty Overhead Music Team Piano

The Title Row of the grid displays each Duty in the selected roster.

### **Event Titles**

| Date ( L'ont | Date | ١ | Event |
|--------------|------|---|-------|
|--------------|------|---|-------|

31/10/2010

The First Column in the View / Edit Roster grid shows you the Date and Event name of each event loaded with the current options.

7:00pm Evening 07/11/2010 9:30am Traditional

07/11/2010 11:00am Family

# Edit a Cell

Editing a Cell in the View/Edit roster grid is as simple as a Double Click on the cell that you want to change. When you have double clicked on a Cell, you get a window that looks like the sample one shown below.

Click on each part of this window to learn more about editing a Roster Grid cell.

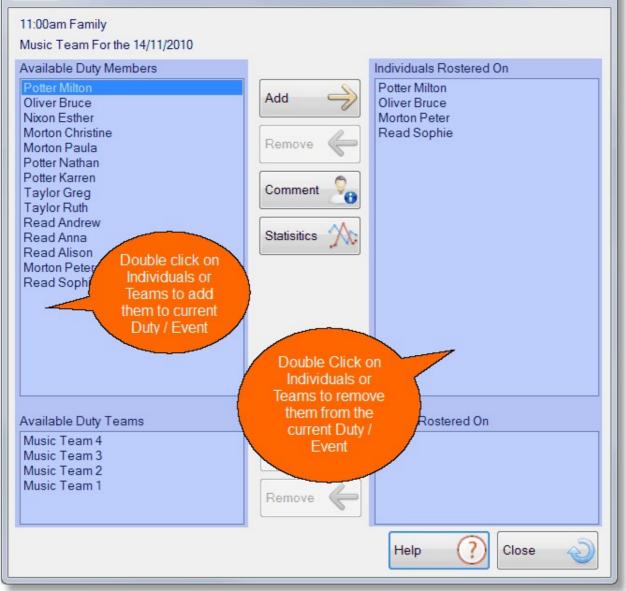

#### Add / Remove

To add people to the current Event / Duty, either select their name, or a team name and press the corresponding Add button. To remove people from the current Event / Duty, either select their name, or a team name and press the corresponding Remove button.

You can also double click on a name or a team to move it. The person or team you double click will be moved to the

opposite state, ie: From Participating to Not Participating or Visa-Versa!

#### Comments

You can easily add a comment to cell, or a range of Cells. The following control window opens up with you press Comment from the Edit Cell window. Simply enter a comment, and select one of the 3 scope options and press OK.

| Add Comment       | X                                                                                                    |
|-------------------|----------------------------------------------------------------------------------------------------|
| into the roster w | be included in the roster grid. This can be used for adding someone<br>who is not in the Pastoral Care database, for example a visiting speaker<br>pecial information for the service, for example, Mission Sunday. |
| For               | the Event \ Date Chosen                                                                                                    |
|                   | Add to all Duties                                                                                                    |
|                   | Add to all Duties with no people attached                                                                                                    |
|                   | C <u>a</u> ncel UK                                                                                                    |

#### **Statistics**

This shows the participation statistics for the selected person. You can change the date range on this screen and press Re Do to refresh the statistics displayed.

| Statistics For A         | Ilwright Stephen   |                |              |
|--------------------------|--------------------|----------------|--------------|
| Rostered On S            | Statistics         |                |              |
| Amount                   | Event              | Duty           |              |
| 11                       | 9:30am Traditional | Door Duty      | То           |
| 8                        | 9:30am Traditional | Music Team     | 26/12/2010 - |
| 18                       | 9:30am Traditional | Offering       |              |
| 6                        | 11:00am Family     | Car Park       | Re Do        |
| 7                        | 11:00am Family     | Door Duty      |              |
| 7                        | 11:00am Family     | Worship Leader |              |
| 7                        | 7-00pm Evoning     | Worship Loador | •            |
| Rostered On D            | uties              |                |              |
| Date                     | Event              | Duty           | ·            |
| 04/01/2010               | 9:30am Traditional | Door Duty      | =            |
| 04/01/2010               | 9:30am Traditional | Offering       |              |
| 04/01/2010               | 11:00am Family     | Car Park       |              |
| 11/01/2010               | 9:30am Traditional | Music Team     |              |
| 11/01/2010               | 11:00am Family     | Worship Leader |              |
| 18/01/2010               | 7:00pm Evening     | Worship Leader |              |
| 25/01/2010               | 9:30am Traditional | Offering       |              |
| 08/02/2010               | 9:30am Traditional | Door Duty      |              |
| 15/02/2010               | 9:30am Traditional | Offering       | Help (?)     |
|                          | 11:00am Family     | Door Duty      |              |
| 15/02/2010               | ······             |                |              |
| 15/02/2010<br>28/02/2010 | 9:30am Traditional | Music Team     | Close 🕗      |

The remove dates function lets you select an event (or a number of events) and a date range to clear. You can choose to clear the dates and all attached people etc from those dates, or to only remove People from the duties.

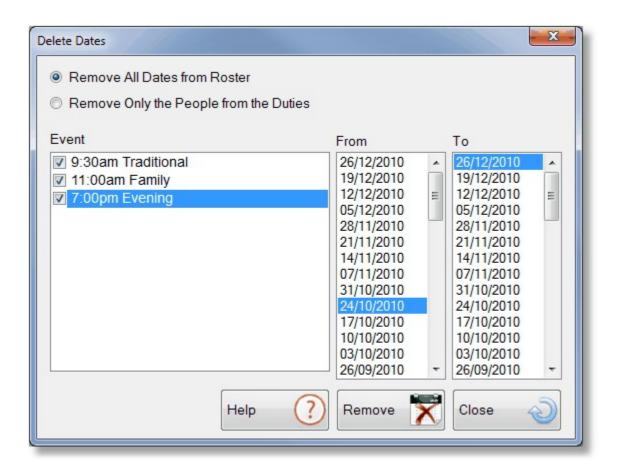

Remove Dates

14

# **Rules**

The rules button on the tool bar opens the Event Rules window. This area controls interaction between all of the duties in the roster area, including duties on different events. This is a powerful control for the Auto Build feature that allows you to prioritise people across events and duties. For example, you can set a rule that if someone is on the 8:30 am Service as a pianist, you also want them on the 10:30 service as a pianist. Or you can exclude someone from a duty based on their participation in another duty. This is best explained with an example below.

In this case if a person has been assigned to the 9:30 Am Service on Communion Setup, we also want them if possible to be assigned to the 9:30 am Service for Offering Duty as well.

| Rules                                                                                                    | 23 |
|----------------------------------------------------------------------------------------------------|----|
| All Roster Events                                                                                                    |    |
| Assign to Duty Dont Assign to Duty                                                                                                    |    |
| If a person \ team has been assigned to                                                                                                    |    |
| 9:30am Traditional \ Communion                                                                                                    | -  |
| If possible also assign them to the following duties for the same day 9:30am Traditional \ Car Park 9:30am Traditional \ Door Duty 9:30am Traditional \ Overhead 9:30am Traditional \ Overhead 9:30am Traditional \ Piano 9:30am Traditional \ Vorship Leader 9:30am Traditional \ Offering 9:30am Traditional \ Speaker 11:00am Family \ Communion 11:00am Family \ Cor Park 11:00am Family \ Door Duty 11:00am Family \ Overhead 11:00am Family \ Overhead 11:00am Family \ Worship Leader 11:00am Family \ Worship Leader 11:00am Family \ Worship Leader 11:00am Family \ Worship Leader 11:00am Family \ Overhead 11:00am Family \ Overhead 11:00am Family \ Overhead 11:00am Family \ Overhead 11:00am Family \ Overhead 11:00am Family \ Offering 0:00am Family \ Overhead 0:00am Family \ Overhead 0:00am Family |    |

# Don't Assign to Duty

Inversely, you can also use the same type of rule to NOT assign a person to a duty if they are involved in another duty. This is ideal if you have people who do more than one duty, but you don't want them rostered on for say Piano and Offering at the same time! As well as having individual reminders able to go out to people for a specific date, this feature allows you to publish to PDF a Personalised Roster for each person on a roster, and email them a calendar with their days and commitments highlighted.

This option is available from the Roster Toolbar, SMS/Email button.

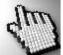

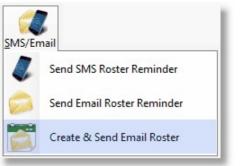

Click on each part of the Create and Send Email Roster window shown below for more information.

| Close            | Send Tracking                                 | Queue Filters Spell Save                                                                                                    | Load Test                   | Help                                                                                                    |                                           |
|------------------|-----------------------------------------------|----------------------------------------------------------------------------------------------------|-----------------------------|----------------------------------------------------------------------------------------------------|-------------------------------------------|
| vent             |                                               | Duty                                                                                                    | Duty Order                  |                                                                                                    | er Format                                 |
| 11:0             | )am Traditional<br>10am Family<br>1pm Evening | <ul> <li>Piano</li> <li>Worship Leader</li> <li>Childrens Address</li> <li>Offering</li> <li>Speaker</li> <li>Communion</li> <li>Kitchen</li> </ul> | Lup<br>Down                 | 19/12/2010         19/12/2010         Investment           12/12/2010         12/12/2010         Investment         Investment           05/12/2010         05/12/2010         05/12/2010         Investment           28/11/2010         28/11/2010         28/11/2010         Long | amily<br>ndividual<br>pad Hidder<br>nails |
| ostere           | ed On WITH a Email Add                        | dress                                                                                                    |                             | Rostered On WITHOUT a Email Address                                                                                                    |                                           |
| Tag              | Surname                                       | Given                                                                                                    | Tag All                     | Tag Name                                                                                                    |                                           |
| V                | Allwright                                     | Stephen                                                                                                    | Tag All 🏼 🌌                 | Flemming John                                                                                                    |                                           |
| V                | Allwright                                     | Marion                                                                                                    |                             | Flemming Julie                                                                                                    |                                           |
| V                | Angel                                         | Peter                                                                                                    | Untag All                   | Flemming Lyndon                                                                                                    |                                           |
| 1                | Angel                                         | Belinda                                                                                                    |                             | Flemming Merideth                                                                                                    |                                           |
| V                | Angel                                         | Helen                                                                                                    | Details 🌅                   | Flemming Alister                                                                                                    |                                           |
| 1                | Anglin                                        | Brent                                                                                                    |                             | Flemming Penny                                                                                                    |                                           |
| V                | Anglin                                        | Katey                                                                                                    | Preview                     | Flemming Johnathon                                                                                                    |                                           |
| UN               | Anglin                                        | Mathew                                                                                                    |                             | Cordan James                                                                                                    | -                                         |
| Subjec           | t Your Roster is attach                       | ed                                                                                                    |                             |                                                                                                    |                                           |
| vial             | ▼ 10                                          | ▼ B <i>I</i> U   <b>E</b> ∃ ≞   E §                                                                                                    | Ξ   100% → ¶                | Given Surnar                                                                                                    | ne 🔼                                      |
| egards<br>iraham | 5                                             | ed your personal roster. Thanks for your                                                                                                    | participation at church, an | d we really appreciate your commitment.                                                                                                    |                                           |

# Sample Personalised Roster

Shown below is a sample personalised roster for Stephen Allwright. His commitments have been automatically highlighted in blue. The highlight can be changed to any colour you like!

| Iose Cancel                  | -                                | eve Load                        | Export Prev   |                                                   |                 |                   |
|------------------------------|----------------------------------|---------------------------------|---------------|---------------------------------------------------|-----------------|-------------------|
| h #   \$ \$                  | 100 % -                          |                                 |               | 1/101                                             |                 | 1 🖓 IÞ 🔤          |
|                              |                                  |                                 |               |                                                   |                 |                   |
| Roster Re                    | nort                             |                                 |               |                                                   |                 |                   |
| Allwright Ster               | •                                |                                 |               |                                                   |                 |                   |
| Date \Event                  | Car Park                         | Door Duty                       | Overhead      | Music Team                                        | Piano           | Worship Leader    |
| 14/11/2010                   | ourrain                          | Stephen Allwright               | Karren Barton | Ernie Barton                                      | Heather Brown   | Ross Graham       |
| 9:30am Traditional           |                                  | Marion Allwright                | Ranon Barton  | Levi Anglin<br>Marion Allwright                   | inclusion brown | rioss oranam      |
| 14/11/2010<br>11:00am Family | Stephen Allwright<br>Peter Angel | Nathan Kean<br>Jannet Kean      | Greg Nixon    | Milton Potter<br>Bruce Oliver                     | Peter Angel     | Wendy lles        |
| n nooam Family               | Peter Angel                      | Mike Knight                     |               | Peter Morton<br>Sophie Read                       |                 |                   |
| 21/11/2010                   |                                  | Peter Angel                     | DotBlackeby   | Stephen Allwright                                 | Frank Blackeby  | Janis Graham      |
| 9:30am Traditional           |                                  | Belinda Angel                   |               | Peter Angel<br>Helen Angel                        |                 |                   |
| 21/11/2010                   | Helen Angel                      | Julie Flemming                  | Karren Potter | Esther Nixon                                      | Belinda Angel   | Leanne lles       |
| 11:00am Family               | Mathew Anglin                    | Sue Knight<br>Stephen Allwright |               | Christine Morton<br>Paula Morton<br>Nathan Potter |                 |                   |
| 05/12/2010                   |                                  | Katey Anglin                    | Levi Anglin   | Joshua Brown                                      | Peter Gray      | Leanne Leah       |
| 9:30am Traditional           |                                  | Mathew Anglin                   |               | Adrien Chapman<br>Wendy Potter                    |                 |                   |
| 12/12/2010                   | Kerryn Anglin                    | Ruby Dobber                     | Ryan Jones    | Milton Potter                                     | Andrew Read     | Stephen Allwright |
| 11:00am Family               | Mum Barton                       | Hugo Dobber<br>Jack Eadon       | 10000000000   | Bruce Oliver<br>Esther Nixon<br>Christine Morton  |                 |                   |

# **Create and Send Toolbar**

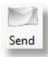

Send your personalised Roster to all selected people. You can choose to send all to the <u>Email Queue</u> and dispatch immediately, or you can Send to the <u>Email Queue</u> for dispatch later.

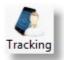

Turn on Email Tracking for the message you are about to send. See <u>Tracking Email</u> for more information

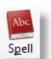

Access the Spell Checker Settings

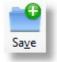

Save the currently composed Email message as a template for re-use. This is ideal if you batch different areas of church together for different rosters. For Example, a Roster for Sunday School, Worship Team, Scouts, Back of House, Front of House etc

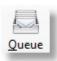

See the <u>Email Queue</u> topic for full details on how the Email queue manages the sending of Email messages.

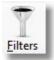

Use <u>Filters</u> to narrow down even further the list of people you want to send an Email reminder to.

| -  |    | 1 | I |
|----|----|---|---|
| Lo | ad | d | I |

Load a previously saved Email message template for re-use.

| @             |  |
|---------------|--|
| T <u>e</u> st |  |

Send a test email and sample personalised Roster Attachment for trying out your email.

# **Select Event**

To select people to receive an Email Personalised Roster, you must first select the Event(s) that you want to send Rosters to.

Note: As people may well be rostered on for more than one duty in one day or even at one event, Pastoral Care will automatically combine the commitments into one roster report.

| V 9 | :30am Traditional |  |
|-----|-------------------|--|
| 1   | 1:00am Family     |  |
| 7   | :00pm Evening     |  |

# **Select Duties**

Select the duties that you want to send reminders for.

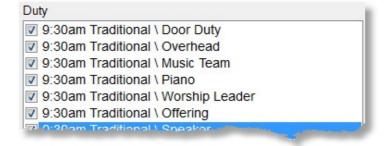

# **Duty Order**

Selecting duties, and the Order of the duties will control what duties are displayed on the roster, and what order they are in on the roster grid. Duties shown in the example above will appear on the grid as Column Headers from Left to Right. Piano first, Worship Leader Second, Childrens Address third etc.

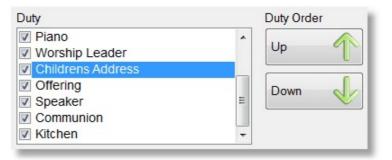

# **Date Range**

Select the date range for the Roster Report to be produced for,

| From       |   | То         |   |
|------------|---|------------|---|
| 26/12/2010 |   | 26/12/2010 |   |
| 19/12/2010 |   | 19/12/2010 |   |
| 12/12/2010 |   | 12/12/2010 |   |
| 05/12/2010 |   | 05/12/2010 |   |
| 28/11/2010 |   | 28/11/2010 |   |
| 21/11/2010 |   | 21/11/2010 |   |
| 14/11/2010 |   | 14/11/2010 |   |
| 07/11/2010 | - | 07/11/2010 | - |

# **Roster Format**

You can choose for format the rosters for Family or Individual output. For Family Output, Pastoral Care will prioritise email address selection to a Family email address first, and the roster grid produced will have people highlighted that are in a family.

# **Load Hidden Emails**

Tick this option to allow Pastoral Care to use Hidden Email address information if needed to send a roster to.

Rostered On WITH a Email Address

# **Rostered On with Email Address**

Tick those people in this list that you want to email a personalised roster to. If you select one person, you can then press the Tag All button to then tick all people in this list to receive a roster.

| Tag | Surname   | Given   |  |
|-----|-----------|---------|--|
| V   | Allwright | Stephen |  |
| 1   | Allwright | Marion  |  |
| 1   | Angel     | Peter   |  |
| 1   | Angel     | Belinda |  |
| 1   | Angel     | Helen   |  |

# Tag / Untag All

Use the Tag / Untag All buttons to select all People or de-select all People.

Note: If a person is highlighted in the "Rostered On With Email Address" list, then the Tagging Functions will work in that list, if the other "No Email Address" list is selected, then the Tagging Functions will work on that list.

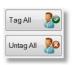

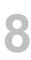

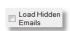

Roster Format Family

Individual

### **Details**

Press the details button to display the following Details Window.

This window shows to the **Email Address to send reminder to**, and allows you to select another email address and press Replace to swap the selected email address to another address.

| Email Roster Details                                                                       |                |         | 22     |
|--------------------------------------------------------------------------------------------|----------------|---------|--------|
| Rostered On Duties for                                                                     |                |         |        |
| Allwright Stephen                                                                          |                |         |        |
| 26/12/2010 \ 9:30am Traditional \ Offering                                                 |                |         |        |
| stephen@spirit.com.au (Personal Email)<br>Alternate Email address available on family file |                |         |        |
| Email Address                                                                              | Туре           | Owner   | Hidden |
| stephen@spirit.com.au                                                                      | Personal Email | Stephen | No     |
| marion@thenet.com                                                                          | Business Email | Marion  | No     |
|                                                                                            |                |         |        |

1

## **Preview**

Press the Preview Button to preview a personalised roster for the currently selected person / Family.

| <br>Preview |  |
|-------------|--|
|             |  |
|             |  |

The following Roster Control window opens up letting you select options for creating the roster for a preview.

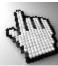

Click on each part of this window to learn more about the roster preview options.

| re Roster Create Options                                                                                                    |  |
|----------------------------------------------------------------------------------------------------|--|
| Duty Focus                                                                                                    |  |
| All Duties                                                                                                    |  |
| Only Duties Rostered On                                                                                                    |  |
| Event Display                                                                                                    |  |
| All Events     All Events     All Events |  |
| Only Events Rostered On                                                                                                    |  |
| People to Include                                                                                                    |  |
| All Rostered On                                                                                                    |  |
| Only Tagged                                                                                                    |  |
| Help 🕐 Team 🔊 Roster 📆 Cancel 🜙 Continue 🧼                                                                                                    |  |

#### **Duty Focus**

Chose to include All selected duties on the roster preview, or only the Duties Rostered On. As this is a report for a personalised roster, the Duties Rostered On selection will produce a roster that only includes duties that the person or family is rostered on for, no other duties will be displayed on the report.

| Duty Focus |                      |    |
|------------|----------------------|----|
|            | All Duties           |    |
|            | Only Duties Rostered | On |
|            |                      |    |

#### **Event Display**

Chose to include All Events on the roster preview, or only the Events Rostered On. As this is a report for a personalised roster, the Events Rostered On selection will produce a roster that only includes Events that the person or family is rostered on for, no other Event will be displayed on the report.

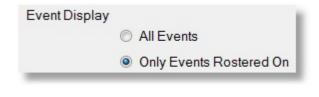

#### **People to Include**

Choose how many people to include on the roster preview report. All Rostered on will include all people in the selected roster, Only Tagged will display only the people ticked.

#### **Team Setup**

You can use Team names on a roster grid, instead of people's names. You must have setup teams for this to work of course! See <u>Adding Teams to Duties</u> for information on how to setup teams.

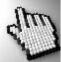

Click on each part of the Team Setup window below to learn more.

| Team Setup                                                                                                    |   |                                                                                 |
|----------------------------------------------------------------------------------------------------|---|---------------------------------------------------------------------------------|
| <ul> <li>Replace people assigned in Teams with the Team name</li> <li>Display Team Members after the Grid<br/>Team to Display and Order to Display</li> <li>9:30am Traditional \ Door Duty \ Door Team 2</li> <li>9:30am Traditional \ Door Duty \ Door Team 1</li> <li>9:30am Traditional \ Music Team \ Music Team 1</li> <li>9:30am Traditional \ Music Team \ Music Team 2</li> <li>9:30am Traditional \ Music Team \ Music Team 3</li> <li>9:30am Traditional \ Music Team \ Music Team 4</li> <li>11:00am Family \ Car Park \ Car Park Team 1</li> <li>11:00am Family \ Car Park \ Car Park Team 3</li> <li>11:00am Family \ Music Team \ Music Team 3</li> <li>11:00am Family \ Music Team \ Music Team 4</li> <li>11:00am Family \ Music Team \ Music Team 3</li> <li>11:00am Family \ Music Team \ Music Team 4</li> <li>11:00am Family \ Music Team \ Music Team 4</li> <li>11:00am Family \ Music Team \ Music Team 1</li> <li>11:00am Family \ Music Team \ Music Team 1</li> </ul> |   | Up 1<br>Down 1<br>© Left Aligned<br>© Centre Text<br>© Right Aligned<br>Members |
| Help                                                                                                    | ? | Close                                                                           |

Tick this option to use a Team name in a roster grid, instead of people's own names.

Tick this option to print out a list of each member of each team that is on the roster. This helps to remind people who is on their team.

Tick the Teams that you want to include on the roster. Those not ticked will not be printed out or exported to PDF for the roster report.

| Team to Display and Order to Display                                                                                                    |
|----------------------------------------------------------------------------------------------------|
| 9:30am Traditional \ Door Duty \ Door Team 2                                                                                                    |
| 9:30am Traditional \ Door Duty \ Door Team 1                                                                                                    |
| 9:30am Traditional \ Music Team \ Music Team 1                                                                                                    |
| 9:30am Traditional \ Music Team \ Music Team 2                                                                                                    |
| 9:30am Traditional \ Music Team \ Music Team 3                                                                                                    |
| 9:30am Traditional \ Music Team \ Music Team 4                                                                                                    |
| 11:00am Family \ Car Park \ Car Park Team 1                                                                                                    |
| 11:00am Family \ Car Park \ Car Park Team 2                                                                                                    |
| The Annual Sector Description of the Construction of the Construct |

Replace people assigned in Teams with the Team name

Display Team Members after the Grid

Use the Sort Buttons to change the order of team based duties displayed on the Roster Grid.

Set the alignment for the text for Team Names displayed / printed on the Roster grid.

Press Members to see a list of the names of people in the currently selected (highlighted) team.

Tick this option to include the Event Name along site the Team/Duty description.

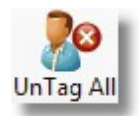

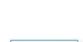

Left Aligned
 Centre Text
 Right Aligned

Include Roster Event name

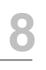

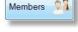

#### **Roster Setup**

The Roster setup window is available from anywhere a roster is ready to be generated. This screen gives you heaps of options on the formatting of the roster report.

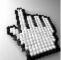

Click on each part of the window below to learn more.

| ster Setup                                                                                                    |                                                                                                    |                                                                                                    |
|----------------------------------------------------------------------------------------------------|----------------------------------------------------------------------------------------------------|----------------------------------------------------------------------------------------------------|
| Column & Row Titles Font                                                                                                    | Roster Grid Font                                                                                                    | Date Format                                                                                                    |
| Font Arial • 8 •<br>Bold Italic Underline                                                                                                 | Font Arial • 8 •<br>Bold Italic Underline                                                                                                    | dd/mm/yyyy   Name Format                                                                                                    |
| Colour Black                                                                                                    | Colour Black •                                                                                                    | Given Name, Surname   Cell Sizing                                                                                                    |
| ◉ Left                                                                                                    | ◉ Left i ⊘ Centre i © Right                                                                                                    | Auto Size Cells                                                                                                    |
| <ul> <li>Enable Shade Alternate Days</li> <li>LightGray *</li> <li>Enable Events Title Background Shading</li> <li>LightGray *</li> </ul> | <ul> <li>Enable Grid Background Shading</li> <li>LightYellow</li> <li>Enable Duty Title Background Shading</li> <li>LightGray</li> </ul>                                                                                                    | <ul> <li>Allow Vertical Centering within Grid</li> <li>Allow Substitute Text</li> <li>Darken line between Different Dates</li> <li>Names total per line within cell</li> <li>Enable Highlight for Personal Rosters</li> <li>DarkGray</li> </ul> |
| Include Message                                                                                                    | <ul> <li>Image: Second second second</li></ul> | Page Layout<br>A4 Landscape 	v<br>Left Margin 0 CM                                                                                                    |
|                                                                                                    | Help (                                                                                                    | ? Reset 崎 Close 🕥                                                                                                    |

Set the font options for the Titles that name each Row and Column.

| Font   | Arial  |          | - 8       |
|--------|--------|----------|-----------|
|        | 🔲 Bold | 📃 Italic | Underline |
| Colour | Blac   | k        | •         |
|        | Left   | Centre   | C Right   |

Set the main Grid Font options. If you are running out of room on the Roster Grid, you can try Arial Narrow 8 point as a recommendation.

| Roster Gr | id Font |          |                       |
|-----------|---------|----------|-----------------------|
| Font      | Arial   |          | ▼ 8 ▼                 |
|           | Bold    | 🔲 Italic | Underline             |
| Colour    | Black   |          | •                     |
|           | Left    | © Centre | © <mark>Rig</mark> ht |

Choose from 3 different Date Formats for display on a Roster Grid report.

| Date Format                  |   |
|------------------------------|---|
| dd/mm/yyyy                   | + |
| dd/mm/yyyy                   |   |
| dd/mon/yyyy<br>dd/month/yyyy |   |

Example Format

dd/mm/yyyy 14/12/2013

14-Dec-2012 dd-mon-yyyy

14-December-2012 dd-month-yyyy

There are 5 different name formats to select from.

| Given    | Name, Surname         | - |
|----------|-----------------------|---|
| Given    | Name, Sumame          |   |
| Initial, | Surname               |   |
| Surna    | me, Given Name        |   |
| Surna    | me                    |   |
| Given    | Name, Surname Initial |   |

Name Format

Example

| Given Name, Surname                                                                                                    | John Graham                                                        |                                                                    |
|----------------------------------------------------------------------------------------------------|--------------------------------------------------------------------|--------------------------------------------------------------------|
| Initial, Surname                                                                                                    | J. Graham                                                          |                                                                    |
| Surname, Given Name                                                                                                    | Graham, John                                                       |                                                                    |
| Surname                                                                                                    | Graham                                                             |                                                                    |
| Given Name, Surname Initial                                                                                                    | John G                                                             |                                                                    |
| Select a Cell Size method. We recome<br>Using Equal Duty Columns sets Past<br>select one best fit size and apply this                                                   | oral Care in a mode that will                                      | Cell Sizing Auto Size Cells Auto Size Cells Set Duty Columns Equal |
| Tick this to allow the cell text to be cer                                                                                                    | tered vertically in the grid.                                      | Allow Vertical Centering within Grid                               |
| Tick this option to allow the use of a p personal duty preferences.                                                                                                    | erson's Substitute Name as setur                                   | o in a person's Vallow Substitute Text                             |
| As dates run down the page on our ro<br>put a darker line between each separ                                                                                            |                                                                    | to Darken line between Different Dates                             |
| In each roster grid cell you will often h<br>can force a name onto a new line by lo<br>you increase this to 2 names per line,<br>line withing the cell. See sample belo | eaving this setting as One, or if<br>then 2 people will be on each | Names total per line within cell 1                                 |
| 1 Name Per Line                                                                                                    | 2 Names per line                                                   |                                                                    |
| J. Graham<br>H.Baker                                                                                                    | J. Graham, H. Baker                                                |                                                                    |
| Set a colour for background shading or                                                                                                    | n a person's own cell when they ha                                 | ave a rostered on duty to perform. This                            |

 $feature \ will \ only \ work \ for \ Family \ or \ Individual \ personalised \ roster \ grid \ reports .$ 

| Choose the best page layout to suit the size of your roster.                                                         | Page Layout<br>A4 Landscape                    |
|----------------------------------------------------------------------------------------------------|------------------------------------------------|
| Choose this option to set a colour as a background for each alternate da                                             | y. Enable Shade Alternate Days                 |
| This sets a default colour as the main background for all Cells that contain people's names on a Roster Grid report. | Enable Background Grid Shading     LightYellow |
| Tick this option to allow you to select a colour for the background of the Event Titles.                             | inable Background Events Title Shading         |
| Tick this option to allow you to select a colour for the background of the Duty Titles.                              | Enable Background Duty Title Shading           |
| ✓ Include Message                                                                                                    |                                                |
| Enter a message here to be included at the end of any Roster Grid Rep                                                | ort                                            |

Tick this option to allow you to enter a message that will be printed at the end of any Roster Grid Report. The message can be Left, Middle or Right Aligned.

### **Rostered On without Email Address**

Tick those people in this list that you want to print a personalised roster for. If you select one person, you can then press the Tag All button to then tick all people in this list to receive a roster.

Pastoral Care cannot send these people an email, unless you exit the roster program, and add an email address to them.

| Rostered | On WITH a | Email Address |
|----------|-----------|---------------|
|----------|-----------|---------------|

| Tag | Surname   | Given   |   |
|-----|-----------|---------|---|
| V   | Allwright | Stephen | 1 |
| ~   | Allwright | Marion  |   |
| 1   | Angel     | Peter   |   |
| 1   | Angel     | Belinda |   |
| 1   | Angel     | Helen   |   |

#### **Compose Email**

At the bottom of the Email Roster window is the Compose Email area. Here you can type a subject, use Font Controls to select different fonts and settings, and use the Given and Surname buttons to insert a person's Given or Surname or both into the email.

Notice that unlike the Email SMS Reminder feature, you cannot insert a field for a person's Roster Event, as this feature is designed to send an attached roster for multiple dates and events, making the need and use for such a field impractical.

| Subject Your R            | oster is attache | d                   |                |                           |               |                                  |                                                                                                    |         | - |
|---------------------------|------------------|---------------------|----------------|---------------------------|---------------|----------------------------------|----------------------------------------------------------------------------------------------------|---------|---|
| Arial                     | <b>▼</b> 10      | <b>▼</b> B <i>I</i> |                | ≞   <b>:</b> ⊟ <b>:</b> ⊟ | 100% 🗸        | π                                | Given Names                                                                                                    | Surname |   |
| Dear [Given], plea        | se find attache  | d your persor       | al roster. Tha | anks for your par         | ticipation at | church, and we really appreciate | your commitment.                                                                                                    |         |   |
| Regards                   |                  |                     |                |                           |               |                                  |                                                                                                    |         |   |
| Graham<br>Worship Team Le | ader             |                     |                |                           |               |                                  |                                                                                                    |         |   |
|                           |                  |                     |                |                           |               |                                  |                                                                                                    |         | ļ |
|                           |                  |                     |                |                           |               |                                  | and the second second se |         | - |

### **Manual Build Roster**

Even though Pastoral Care can Auto Build your roster, you can also manually assign people to a rostered event / duty. You should still program in <u>Absence</u> information, and use either <u>Method 1</u> or <u>Method 2</u> on the Participants toolbar icon to assign properties to each person before using the method described below. See Also <u>Build Dates</u>, <u>Adding People to Duties</u> and <u>Auto Build</u> for more information on building rosters.

#### Steps to add a manual roster

After setting all of your dates, absences and rules, from the main screen of the Roster Program:

Select your event to Edit

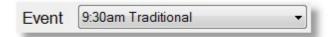

Select a Date from the list of dates on the left hand side of the Roster main window.

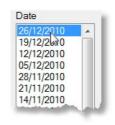

Select a duty to edit in the Duties List

| Door Duty      | N  |     |
|----------------|----|-----|
| Overhead       | 13 |     |
| Music Team     |    | - 1 |
| Piano          |    | - 1 |
| Worship Leader |    | - 1 |
| Offering       |    | - 1 |
| Sneaker        |    |     |

Select a person from the Available Duty Members List

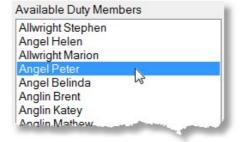

Double click on their name, or press the Add Button to add them to that Duty for that Event on that Day!

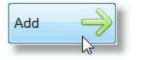

# **Publishing Your Roster**

Now you have created a roster, it's time to tell people when they have a Duty to perform. There are several different ways of doing this, and these are covered in the following topics.

#### **Roster Reports**

Create a number of really easy to read Roster Reports that can be tailored for Individual Focus, Family Focus, or Whole Church focus.

Click on Roster Reports for full details.

#### SMS and Email

Use SMS and or Email to remind people when they are on, and to also publish your roster too!

See <u>SMS / EMAIL</u> for full details.

### **Roster Reports**

| Manage Roster |  |
|---------------|--|
| Reports       |  |

Roster Reports can be selected from the toolbar of the Roster area. The reports are mostly only useful when you have created rosters, however there are also some reports that show people not assigned to duties and other statistics that may or may not be dependent on having rosters built and distributed.

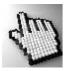

Click on each part of the Roster Reports window shown below to learn more.

| Help                          |               |                                                  |                                                   |                 |                                                                   |
|-------------------------------|---------------|--------------------------------------------------|---------------------------------------------------|-----------------|-------------------------------------------------------------------|
| e Manage Roster               | Email History | ess <u>F</u> ilters Fo                           | or <u>m</u> at Tool                               | Box He          |                                                                   |
| Church Roster                 | Roste         | er Report                                        |                                                   |                 | Ŕ                                                                 |
| Roster Involvement            | Date          | e \ Event Car Park                               | Door Duty                                         | Overhead        | Music Team                                                        |
| People Assigned to Duties     |               | lo1/2013<br>Traditional                          | Thomas Angel<br>Belinda Angel                     | Kerryn Anglin   | Levi Anglin<br>Marion Allwright<br>Stephen Allwright              |
| People NOT Assigned to Duties |               | or/2013 Helen Angel<br>am Family Mothew Anglin   | Lyndon Flemming<br>John Flemming<br>Helen Edwards | Ryan Janes      | Paulo Morton<br>Nathan Potter<br>Karren Potter<br>Greg Taylor     |
| Uuty Duty                     |               | lo1/2013<br>m Evening                            | Alison Read<br>Marcus Read                        | John Brown      | Greg Nixon<br>Fran Oliver<br>Milton Potter                        |
| U Teams                       |               | /o1/2013<br>I Traditional                        | Helen Angel<br>Brent Anglin                       | Raymond Barton  | Thomas Angel<br>Helen Angel<br>Katey Anglin                       |
| Association                   |               | 01/2013 Brent Anglin<br>am Family Belinde Angel  | Edith Eadon<br>Ruby Dobber<br>Hugo Dobber         | Louren Jones    | Ruth Taylor<br>Andrew Read<br>Anna Read<br>Alison Read            |
|                               |               | io1/2013<br>m Evening                            | Sophie Read<br>Ruth Chapman                       | Stephen Collins | Wendy Patter<br>Nation Potter<br>Ruth Taylor                      |
|                               |               | lo1/2013<br>1 Traditional                        | Katey Anglin<br>Mathew Anglin                     | Ethel Barton    | Peter Brown<br>Heather Brown<br>Joshua Brown                      |
|                               |               | lovj2013 Kotey Anglin<br>am Family Levi Anglin   | Jack Eadon<br>Charlie Jones<br>Wendy Jones        | Wendy Jones     | Milton Potter<br>Bruce Oliver<br>Peter Morton<br>Sophie Read      |
|                               |               | /o1/2013<br>m Evening                            | Adrien Chapman<br>John Brown                      | Lorraine Dimsey | Bradd Taylor<br>Sophie Read<br>Andrew Read                        |
|                               |               | lo2/2013<br>1 Traditional                        | Sophie Read<br>Ruth Chapman                       | Ernie Barton    | Adrien Chapman<br>Wendy Patter<br>Karren Potter                   |
|                               |               | io2/2013 Kerryn Anglin<br>am Family Ethel Borton | Lauren Jones<br>Jill Jones<br>Ryan Jones          | Charlie Jones   | Estker Nixon<br>Christine Morton<br>Paula Morton<br>Nathan Potter |
|                               |               | io2/2013<br>m Evening                            | Honnah Chapman<br>Stephen Collins                 | Sarah Dimsey    | Judy Morton<br>Anna Read<br>Alison Read                           |
|                               |               | /02/2013<br>1 Traditional                        | Stephen Allwright<br>Marion Allwright             | Karrien Barton  | Anna Read<br>Andrew Read<br>Peter Mortan                          |
|                               |               | lo2/2013 Raymond Barton<br>am Family Emie Barton | Nathan Kean<br>Jannet Kean<br>Mike Knight         | Jill Jones      | Kornen Potter<br>Greg Taylor<br>Ruth Taylor<br>Andrew Read        |

#### **Process**

Pressing the Process button will run the currently selected report.

#### Filters

Use any standard Pastoral Care Filters to restrict further who goes on the report.

### Format

Use the standard Pastoral Care Format options to further adjust any roster report

### **Report Preview**

The report preview pane shows a sample of the selected report.

# **Common Roster Grid Features**

There are a number of control windows that are used in various reports for the Rosters Area. They are described below.

Team Setup

Roster Setup

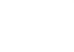

roces

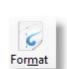

### **Team Setup**

You can use Team names on a roster grid, instead of people's names. You must have setup teams for this to work of course! See <u>Adding Teams to Duties</u> for information on how to setup teams.

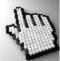

Click on each part of the Team Setup window below to learn more.

| Team Setup                                                                                                    |                                                                                      |
|----------------------------------------------------------------------------------------------------|--------------------------------------------------------------------------------------|
| <ul> <li>Replace people assigned in Teams with the Team name</li> <li>Display Team Members after the Grid<br/>Team to Display and Order to Display</li> <li>9:30am Traditional \ Door Duty \ Door Team 2</li> <li>9:30am Traditional \ Door Duty \ Door Team 1</li> <li>9:30am Traditional \ Music Team \ Music Team 1</li> <li>9:30am Traditional \ Music Team \ Music Team 2</li> <li>9:30am Traditional \ Music Team \ Music Team 3</li> <li>9:30am Traditional \ Music Team \ Music Team 4</li> <li>11:00am Family \ Car Park \ Car Park Team 1</li> <li>11:00am Family \ Car Park \ Car Park Team 3</li> <li>11:00am Family \ Music Team \ Music Team 3</li> <li>11:00am Family \ Music Team \ Music Team 3</li> <li>11:00am Family \ Music Team \ Music Team 3</li> <li>11:00am Family \ Music Team \ Music Team 4</li> <li>11:00am Family \ Music Team \ Music Team 4</li> <li>11:00am Family \ Music Team \ Music Team 1</li> <li>11:00am Family \ Music Team \ Music Team 4</li> <li>11:00am Family \ Music Team \ Music Team 1</li> <li>11:00am Family \ Music Team \ Music Team 1</li> </ul> | Up<br>Down<br>E<br>E<br>E<br>Left Aligned<br>Centre Text<br>Right Aligned<br>Wembers |
| Hel                                                                                                    | Ip 🕐 Close 🕥                                                                         |

### **Replace People with Team Name**

Tick this option to use a Team name in a roster grid, instead of people's own names.

# **Display Team Members after the Grid**

Tick this option to print out a list of each member of each team that is on the roster. This helps to remind people who is on their team.

### Select Team

Tick the Teams that you want to include on the roster. Those not ticked will not be printed out or exported to PDF for the roster report.

| Team to Display and Order to Display           |
|------------------------------------------------|
| 9:30am Traditional \ Door Duty \ Door Team 2   |
| 9:30am Traditional \ Door Duty \ Door Team 1   |
| 9:30am Traditional \ Music Team \ Music Team 1 |
| 9:30am Traditional \ Music Team \ Music Team 2 |
| 9:30am Traditional \ Music Team \ Music Team 3 |
| 9:30am Traditional \ Music Team \ Music Team 4 |
| 11:00am Family \ Car Park \ Car Park Team 1    |
| 11:00am Family \ Car Park \ Car Park Team 2    |
| To to 0                                        |

#### Sort

Use the Sort Buttons to change the order of team based duties displayed on the Roster Grid.

| Alignment |  |
|-----------|--|
|-----------|--|

Set the alignment for the text for Team Names displayed / printed on the Roster grid.

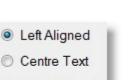

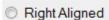

Up

Down

Display Team Members after the Grid

Replace people assigned in Teams with the Team name

### **Members**

Press Members to see a list of the names of people in the currently selected (highlighted) team.

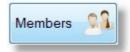

### Include Roster Event Name

Tick this option to include the Event Name along site the Team/Duty description.

Include Roster Event name

# **Roster Setup**

The Roster setup window is available from anywhere a roster is ready to be generated. This screen gives you heaps of options on the formatting of the roster report.

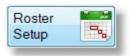

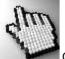

Click on each part of the window below to learn more.

| ster Setup                                                                                                    |                                                                                                    |                                                                                                    |
|----------------------------------------------------------------------------------------------------|----------------------------------------------------------------------------------------------------|----------------------------------------------------------------------------------------------------|
| Column & Row Titles Font<br>Font Arial • 8 •<br>Bold Italic Underline<br>Colour Black •<br>0 Left © Centre © Right                    | Roster Grid Font<br>Font Arial • 8 •<br>Bold Italic Underline<br>Colour Black •<br>O Left O Centre O Right                               | Date Format<br>dd/mm/yyyy  ▼<br>Name Format<br>Given Name, Surname ▼<br>Cell Sizing<br>Auto Size Cells ▼                                                                                                    |
| <ul> <li>Enable Shade Alternate Days</li> <li>LightGray</li> <li>Enable Events Title Background Shading</li> <li>LightGray</li> </ul> | <ul> <li>Enable Grid Background Shading</li> <li>LightYellow</li> <li>Enable Duty Title Background Shading</li> <li>LightGray</li> </ul> | <ul> <li>Allow Vertical Centering within Grid</li> <li>Allow Substitute Text</li> <li>Darken line between Different Dates</li> <li>Names total per line within cell</li> <li>Enable Highlight for Personal Rosters</li> <li>DarkGray</li> </ul> |
| Include Message                                                                                                    | <ul> <li>Left</li> <li>Middle</li> <li>Right</li> </ul>                                                                                  | Page Layout<br>A4 Landscape                                                                                                    |
|                                                                                                    | Help (                                                                                                    | ? Reset Sclose                                                                                                    |

### **Column & Row Titles Font**

Set the font options for the Titles that name each Row and Column.

| Font   | Arial |        | - 8       |
|--------|-------|--------|-----------|
|        | Bold  | Italic | Underline |
| Colour | Blac  | k      | •         |
|        | Left  | Centre | C Right   |

### **Roster Grid Font**

Set the main Grid Font options. If you are running out of room on the Roster Grid, you can try Arial Narrow 8 point as a recommendation.

| Roster Gr | id Font |          |                       |
|-----------|---------|----------|-----------------------|
| Font      | Arial   | ▼ 8 ▼    |                       |
|           | Bold    | 🔲 Italic | Underline             |
| Colour    | Black   |          | •                     |
|           | eft     | © Centre | © <mark>Rig</mark> ht |

### **Date Format**

Choose from 3 different Date Formats for display on a Roster Grid report.

2

| Date Format                  |   |
|------------------------------|---|
| dd/mm/yyyy                   | • |
| dd/mm/yyyy                   |   |
| dd/mon/yyyy<br>dd/month/yyyy |   |

| Format        | Example         |
|---------------|-----------------|
| dd/mm/yyyy    | 14/12/2013      |
| dd-mon-yyyy   | 14-Dec-2012     |
| dd-month-yyyy | 14-December-201 |

There are 5 different name formats to select from.

| Name Format                 | Example      |
|-----------------------------|--------------|
| Given Name, Surname         | John Graham  |
| Initial, Surname            | J. Graham    |
| Surname, Given Name         | Graham, John |
| Surname                     | Graham       |
| Given Name, Surname Initial | John G       |

| Name Format                 |   |
|-----------------------------|---|
| Given Name, Surname         | - |
| Given Name, Sumame          |   |
| Initial, Surname            |   |
| Surname, Given Name         |   |
| Surname                     |   |
| Given Name, Surname Initial |   |

### **Cell Sizing**

Select a Cell Size method. We recommend Auto Sizing for best results. Using Equal Duty Columns sets Pastoral Care in a mode that will select one best fit size and apply this to all cells.

### **Vertical Centering**

Tick this to allow the cell text to be centered vertically in the grid.

#### **Substitue Text**

Tick this option to allow the use of a person's Substitute Name as setup in a person's personal duty preferences.

#### **Date Separator**

As dates run down the page on our roster grid reports, you can tick this to put a darker line between each separate date.

| - |
|---|
|   |
|   |
|   |

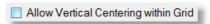

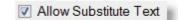

Darken line between Different Dates

1 Name Per Line

#### Names Per Line

In each roster grid cell you will often have more than one name. You can force a name onto a new line by leaving this setting as One, or if you increase this to 2 names per line, then 2 people will be on each line withing the cell. See sample below.

| Names total per line within cell | • |
|----------------------------------|---|
|----------------------------------|---|

| J. Graham | J. Graham, H. Baker |
|-----------|---------------------|
| H.Baker   |                     |

#### **Personal Highlight**

Set a colour for background shading on a person's own cell when they have a rostered on duty to perform. This feature will only work for Family or Individual personalised roster grid reports.

2 Names per line

### Page Layout

Choose the best page layout to suit the size of your roster.

| A4 Landsca  | ape |    | • |
|-------------|-----|----|---|
| Left Margin | 0   | СМ |   |

### Shade Alternate Days

Choose this option to set a colour as a background for each alternate day.

| Enable Shade Alternate | Days |
|------------------------|------|
| LightGray              | -    |

### **Grid Background Shading**

This sets a default colour as the main background for all Cells that contain people's names on a Roster Grid report.

| Enable Background Grid | Shading |
|------------------------|---------|
| LightYellow            | -       |

### **Events Title Background Shading**

Tick this option to allow you to select a colour for the background of the Event Titles.

# **Duty Title Background Shading**

Tick this option to allow you to select a colour for the background of the Duty Titles.

# Include Message

| Enter a message here to be included at the end of any Roster Grid Report | * | Left   |  |  |
|--------------------------------------------------------------------------|---|--------|--|--|
|                                                                          |   | Middle |  |  |
|                                                                          | - | Right  |  |  |

Tick this option to allow you to enter a message that will be printed at the end of any Roster Grid Report. The message can be Left, Middle or Right Aligned.

# **Available Reports**

Shown below is the list of available Roster Reports. The Church Roster and Personal Roster both use a few common features. These are described in the <u>Common Roster Grid Features</u> area.

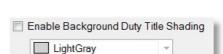

Ŧ

Enable Background Events Title Shading

LightGray

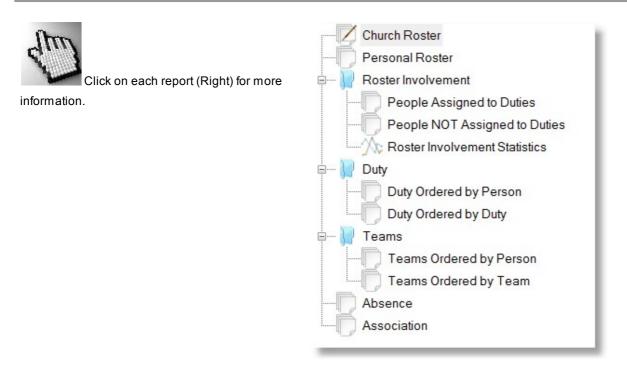

### **Church Roster**

The Church Roster Report is a Roster Grid Report, rather like a spreadsheet in it's look, that is designed for anyone at church to read. This is not personalised for individuals or families, and as such, people are not specifically highlighted.

Options Available for this report are:

Church Roster Options Team Setup Roster Setup

See <u>Sample Church Roster Report</u> for a sample Roster Grid Report.

#### **Sample Church Roster Report**

This is a sample Church Roster report. Note the days are alternate shaded in this example. Full Control is available for colours, shading and fonts used in this report.

| )ate \ Event                   | Communion | Car Park                       | Door Duty                                       | Overhead       | Music Team                                                        | Piano          | Worship Leader    | Childrens Address | Offering                                         | Speaker       |
|--------------------------------|-----------|--------------------------------|-------------------------------------------------|----------------|-------------------------------------------------------------------|----------------|-------------------|-------------------|--------------------------------------------------|---------------|
| 4/11/2010<br>:30am Traditional |           |                                | Stevo Allwright<br>Maz Allwright                | Karren Barton  | Ernie Barton<br>Levi Anglin<br>Maz Allwright                      | Heather Brown  | Ross Graham       |                   | Maz Allwright<br>Stevo Allwright                 | Alison Read   |
| 4/11/2010<br>1:00am Family     |           | Stevo Allwright<br>Peter Angel | Nathan Kean<br>Jannet Kean<br>Mike Knight       | Greg Nixon     | Milton Potter<br>Bruce Oliver<br>Peter Morton<br>Sophie Read      | Peter Angel    | Wendy lles        | Joel Graham       | Jill Jones<br>Steve Kean<br>Esther Nixon         | Andrew Read   |
| 4/11/2010<br>:00pm Evening     |           |                                |                                                 | Sue Knight     | Bradd Taylor<br>Sophie Read<br>Andrew Read                        | John Flemming  | Levi Anglin       |                   | Ben lles<br>Leanne lles                          | Karren Potter |
| 1/11/2010<br>:30am Traditional |           |                                | Peter Angel<br>Belinda Angel                    | Dot Blackeby   | Stevo Allwright<br>Peter Angel<br>Helen Angel                     | Frank Blackeby | Janis Graham      |                   | Peter Angel<br>Marcus Read                       | Sophie Read   |
| 1/11/2010<br>1:00am Family     |           | Helen Angel<br>Mathew Anglin   | Julie Flemming<br>Sue Knight<br>Stevo Allwright | Karren Potter  | Esther Nixon<br>Christine Morton<br>Paula Morton<br>Nathan Potter | Belinda Angel  | Leanne lles       | Janis Graham      | Bruce Oliver<br>Christine Morton<br>Peter Morton | Marcus Read   |
| 1/11/2010<br>:00pm Evening     |           |                                |                                                 | Rachael Knight | Judy Morton<br>Anna Read<br>Alison Read                           | Ernie Barton   | Merideth Flemming |                   | Peter lles<br>Charlie Jones                      | Nathan Potter |
| 8/11/2010                      |           |                                | Helen Angel                                     | Helen Blackeby | Katey Anglin<br>Peter Bro                                         | Adrien Chanmen | Peter Gray        |                   | Andrew Read                                      | Fran Oliver   |

### **Church Roster Options**

The Church Roster Options let you select what duties, which events, your date range etc for displaying on your roster.

Once you have created a Roster that you really like, and you want to use the same or similar settings, you can use <u>Save</u> and <u>Load</u> to save a setup to reuse later.

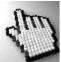

Click on each part of the Roster Options window below to learn more about these options.

| Church Roster Options                                           |                                                                                                    |                          |                                                                                                    | X                                                                                                    |
|-----------------------------------------------------------------|----------------------------------------------------------------------------------------------------|--------------------------|----------------------------------------------------------------------------------------------------|----------------------------------------------------------------------------------------------------|
| Event<br>9:30am Traditional<br>11:00am Family<br>7:00pm Evening | Duty  Car Park  Door Duty  Overhead  Music Team  Viano Viano Childrens Address Offering Speaker Communion Kitchen | Duty Order<br>Up Tag All | From 26/12/2010 19/12/2010 05/12/2010 28/11/2010 28/11/2010 21/11/2010 07/11/2010 07/11/2010 03/10/2010 10/10/2010 03/10/2010 03/10/2010 19/09/2010 19/09/2010 12/09/2010 | To<br>26/12/2010<br>19/12/2010<br>05/12/2010<br>28/11/2010<br>21/11/2010<br>21/11/2010<br>07/11/2010<br>31/10/2010<br>11/10/2010<br>10/10/2010<br>03/10/2010<br>26/09/2010<br>12/09/2010<br>▼ |
| Help                                                            | (?) Save Coad E Team                                                                                              | Roster Setup             | Cancel                                                                                                    | Conținue 🔶                                                                                                    |

#### Select Event

Select each event that you want to output to a roster report.

#### **Select Duty**

Select each duty that you want to include on the roster report.

# Duty Order

Use the sort buttons to change the order of Duties. This will order the columns for the duties based on the order of the list.

You can use this to group your duties into sensible and logical groupings.

#### Tag / Un Tag All

Use these buttons to alternatively Tag (tick) all duties or Un-Tag them (Un-tick them)

Event

9:30am Traditional
 11:00am Family
 7:00pm Evening

| Tag All   |  |
|-----------|--|
| Untag All |  |

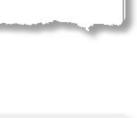

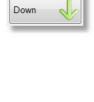

Duty Order

Up

#### Select Date Range

Select a From and To date to produce your roster report for.

#### Save

By using the Save button, you can save all the settings on this window for use later. This is a great help if you are producing more than one roster for different areas of .

#### Load

Use the Load button to load in any saved groups of settings.

#### **Team Setup**

Press the Team Setup button to open the standard setup area for controlling the display of Teams on your Roster Report. See <u>Team Setup</u> for more information.

#### **Roster Setup**

Press the Roster Setup button to open the standard setup area for controlling the formatting of your Roster Report. See Roster Setup for more information.

#### Continue

Pressing Continue on the Roster Options window will create the Roster Report and display it in the Pastoral Care Report Viewer.

| From         |      | То         |   |
|--------------|------|------------|---|
| 26/12/2010   |      | 26/12/2010 |   |
| 19/12/2010   |      | 19/12/2010 |   |
| 12/12/2010   |      | 12/12/2010 |   |
| 05/12/2010   | H    | 05/12/2010 | = |
| 28/11/2010   |      | 28/11/2010 |   |
| 21/11/2010   |      | 21/11/2010 |   |
| 14/11/2010   |      | 14/11/2010 |   |
| 07/11/2010   |      | 07/11/2010 |   |
| 31/10/2010   |      | 31/10/2010 |   |
| 24/10/2010   |      | 24/10/2010 |   |
| 17/10/2010   |      | 17/10/2010 |   |
| 10/10/2010   |      | 10/10/2010 |   |
| 03/10/2010   |      | 03/10/2010 |   |
| Personal and | din. | 210        | - |
|              |      | -          |   |

Save

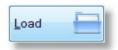

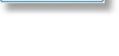

Roster Setup

Team

Setup

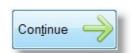

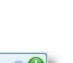

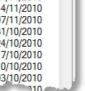

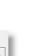

### **Personal Roster**

The Personal Roster is the most useful roster for electronic or paper distribution as it creates a roster for a single person, or for a family. See <u>Sample Individual Roster Report</u> for a view of this great report!

See <u>Sample Personalised Roster</u> to view what a personalised roster looks like. See also <u>Create & Send Email</u> <u>Roster</u> for how to create personalised or family rosters and email them all in one area.

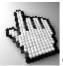

Click on each part of the Personal Roster options window to learn more.

| Personal Roster Options             |                                       |                                                                                                 |                                                                                                    |
|-------------------------------------|---------------------------------------|-------------------------------------------------------------------------------------------------|----------------------------------------------------------------------------------------------------|
| Event                               | Duty                                  |                                                                                                 | Duty Order From To                                                                                                    |
| <ul> <li></li></ul>                 | Pian     Wo     Chil     Offe     Spe | or Duty<br>erhead<br>sic Team<br>to<br>rship Leader<br>drens Address<br>ering<br>aker<br>munion | Up       26/12/2010       *         19/12/2010       19/12/2010       19/12/2010         Down       05/12/2010       19/12/2010         05/12/2010       28/11/2010       28/11/2010         21/11/2010       21/11/2010       28/11/2010         14/11/2010       07/11/2010       07/11/2010         07/11/2010       24/10/2010       11/10/2010         10/10/2010       10/10/2010       * |
| Format                              | Availab                               | le People on Roster                                                                             |                                                                                                    |
| Family                              | Тад                                   | Surname                                                                                         | Given                                                                                                    |
| Individual                          |                                       | Allwright                                                                                       | Stephen                                                                                                    |
|                                     | V                                     | Allwright                                                                                       | Marion Untag All 💦 🛛                                                                                                    |
| Event Display                       |                                       | Angel                                                                                           | Peter Ontag Air 🌮                                                                                                    |
| Il Events                           | V                                     | Angel                                                                                           | Belinda                                                                                                    |
| Only Events Rostered On             | V                                     | Angel                                                                                           | Helen Details                                                                                                    |
| Duty Display                        | V                                     | Anglin                                                                                          | Brent                                                                                                    |
| All Duties                          | V                                     | Anglin                                                                                          | Katey                                                                                                    |
|                                     | V                                     | Anglin                                                                                          | Mathew                                                                                                    |
| Only Duties Rostered On             |                                       | Anglin                                                                                          | Levi                                                                                                    |
| People to Include                   |                                       | Anglin                                                                                          | Kerryn                                                                                                    |
| <ul> <li>All Rostered On</li> </ul> |                                       | Barton                                                                                          | Big Ray                                                                                                    |
| Only Tagged                         |                                       | Barton                                                                                          | Mum                                                                                                    |
| o only ragged                       |                                       | Barton                                                                                          | Ernie                                                                                                    |
| Help                                | ?                                     | Sa <u>v</u> e 🔮 Load                                                                            | Team 1 Roster Resture Cancel 1 Continue                                                                                                    |

### Sample Individual Roster Report

Shown below is the Personal Individual Roster Report. Note the Name of the person that report is for, and his / her duties are highlighted for the selected Events and Dates they are on!

| Date \Event                      | Communion | Car Park                       | Door Duty                                       | Overhead      | Music Team                                                        | Piano          | Worship Leader | Childrens Address | Offering                                         | Speaker      |
|----------------------------------|-----------|--------------------------------|-------------------------------------------------|---------------|-------------------------------------------------------------------|----------------|----------------|-------------------|--------------------------------------------------|--------------|
| 14/11/2010<br>9:30am Traditional |           |                                | Stevo Allwright<br>Maz Allwright                | Karren Barton | Ernie Barton<br>Levi Anglin<br>Maz Allwright                      | Heather Brown  | Ross Graham    |                   | Maz Allwright<br>Stev o Allwright                | Alison Read  |
| 14/11/2010<br>11:00am Family     |           | Stevo Allwright<br>Peter Angel | Nathan Kean<br>Jannet Kean<br>Mike Knight       | Greg Nixon    | Milton Potter<br>Bruce Oliver<br>Peter Morton<br>Sophie Read      | Peter Angel    | Wendy Iles     | Joel Graham       | Jill Jones<br>Steve Kean<br>Esther Nixon         | Andrew Read  |
| 21/11/2010<br>9:30am Traditional |           |                                | Peter Angel<br>Belinda Angel                    | DotBlackeby   | Stevo Allwright<br>Peter Angel<br>Helen Angel                     | Frank Blackeby | Janis Graham   |                   | Peter Angel<br>Marcus Read                       | Sophie Read  |
| 21/11/2010<br>11:00am Family     |           | Helen Angel<br>Mathew Anglin   | Julie Flemming<br>Sue Knight<br>Stevo Allwright | Karren Potter | Esther Nixon<br>Christine Morton<br>Paula Morton<br>Nathan Potter | Belinda Angel  | Leannelles     | Janis Graham      | Bruce Oliver<br>Christine Morton<br>Peter Morton | Marcus Read  |
| 05/12/2010<br>9:30am Traditional |           |                                | Katey Anglin<br>Mathew Anglin                   | Levi Anglin   | Joshua Brown<br>Adrien Chapman<br>Wendy Potter                    | Peter Gray     | Leanne Leah    |                   | Maz Allwright<br>Stevo Allwright                 | Michael Read |

#### **Select Event**

Select each event that you want to output to a roster report.

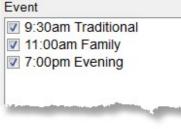

### **Select Duty**

Select each duty that you want to include on the roster report.

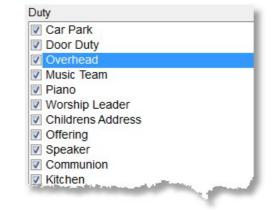

#### **Duty Order**

Use the sort buttons to change the order of Duties. This will order the columns for the duties based on the order of the list.

You can use this to group your duties into sensible and logical groupings.

### Tag / Un Tag All

Use these buttons to alternatively Tag (tick) all duties or Un-Tag them (Un-tick them)

### **Select Date Range**

Select a From and To date to produce your roster report for.

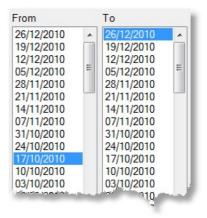

### **Select People**

Tag the people in the list of Available people to produce a report for.

| Tag | Surname   | Given   |  |
|-----|-----------|---------|--|
| V   | Allwright | Stephen |  |
| 1   | Allwright | Marion  |  |
| 1   | Angel     | Peter   |  |
| J   | Angel     | Belinda |  |
| 1   | Angel     | Helen   |  |

### Tag / Untag All

Use the Tag / Untag All buttons to select all People or de-select all People.

#### **Details**

Press the details button to display the following Details Window for the currently selected individual.

Rostered On Duties for ...

Stephen Allwright

**Roster Details** 

26/12/2010 \ 9:30am Traditional \ Offering 19/12/2010 \ 9:30am Traditional \ Door Duty 19/12/2010 \ 7:00pm Evening \ Worship Leader 12/12/2010 \ 11:00am Family \ Worship Leader 05/12/2010 \ 9:30am Traditional \ Offering 21/11/2010 \ 9:30am Traditional \ Music Team 21/11/2010 \ 11:00am Family \ Door Duty 14/11/2010 \ 9:30am Traditional \ Door Duty Close

#### **Format**

Select Family Format to output one report for each family that has people on the roster, or select Individual to produce a report for each person on the roster.

### **Event Display**

In the case of personalised rosters only, you can choose to include AII Events on the roster, or to save space (paper!) you can select Only Events Rostered On.

This option is ideal as it creates a roster only for the Days / Events that a person is rostered on for.

### **Duty Display**

#### All Duties

The All Duties option will display on the roster grid report created, all duties that you have selected. This allows a person to see who else is on doing other duties alongside them.

#### Only Duties Rostered On

This option will only display the Duties that each person is on for on their own roster. This does not allow a person to see who else is rostered on doing other duties alongside them.

Event Display

All Events

Only Events Rostered On

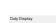

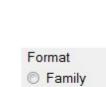

Individual

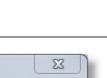

.

Ξ

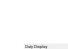

### People to Include

Select All Rostered On will show all people on the report that is created, if you select Only Tagged, then ONLY the tagged people will be included on the report. The most widely used option is the default option of All Rostered On.

#### Save

By using the Save button, you can save all the settings on this window for use later. This is a great help if you are producing more than one roster for different areas of church.

#### Load

Use the Load button to load in any saved groups of settings.

### **Team Setup**

Press the Team Setup button to open the standard setup area for controlling the display of Teams on your Roster Report. See <u>Team Setup</u> for more information.

#### **Roster Setup**

Press the Roster Setup button to open the standard setup area for controlling the formatting of your Roster Report. See <u>Roster Setup</u> for more information.

#### Continue

Pressing Continue on the Roster Options window will create the Roster Report and display it in the Pastoral Care Report Viewer.

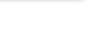

Save

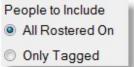

### **Roster Involvement**

#### **People Assigned to Duties**

The People Assigned to Duties report shows all people assigned to selected duties within a range of events and dates. This is not a report of people that are marked as a Participant in a duty, rather it is a report of people actually assigned to a roster on a duty.

#### **Pre-Flight**

The Pre-Flight options for this report are shown below.

| Report Setup                                                                          |                                                                                                    |                                                                                                    |
|---------------------------------------------------------------------------------------|----------------------------------------------------------------------------------------------------|----------------------------------------------------------------------------------------------------|
| Report Setup<br>Event<br>♥ 9:30am Traditional<br>♥ 11:00am Family<br>♥ 7:00pm Evening | Duty                                                                                                    | 21/11/2010<br>14/11/2010<br>07/11/2010<br>07/11/2010                                                                                                    |
|                                                                                       | ♥ 11:00am Family \ Car Park         ♥ 11:00am Family \ Door Duty         ♥ 11:00am Family \ Overhead         ♥ 11:00am Family \ Music Team         ♥ 11:00am Family \ Piano         ♥ 11:00am Family \ Worship Leader         ♥ 11:00am Family \ Childrens Address         ♥ 11:00am Family \ Offering         ♥ 11:00am Family \ Speaker | 31/10/2010<br>24/10/2010<br>17/10/2010<br>17/10/2010<br>10/10/2010<br>03/10/2010<br>03/10/2010<br>26/09/2010<br>19/09/2010<br>19/09/2010<br>12/09/2010<br>05/09/2010<br>29/08/2010 ▼<br>29/08/2010 ▼<br>Cancel<br>Continue |

| Event          | Select the Event(s) that you want to report on                                                                                                    |
|----------------|----------------------------------------------------------------------------------------------------|
| Duty           | Select the Duties that you want to report on                                                                                                    |
| Тад            | Use the Tag All / Un-Tag all to tick all Duties or Untick all duties. You will need a minimum of one Duty selected for this report to run          |
| Date Range     | Select the range of dates to include information on the report from.                                                                               |
| Save &<br>Load | Use the Save and Load feature to Save a template for this screen for re-use later. The Load button is for loading in settings that you have saved. |
| Continue       | Press Continue to open the report.                                                                                                    |

Below is a sample Duty Participation Report.

This report is the People Assigned to Duties Report.

| 17/10/2010 to 26/1 | 2/2010  |                                            |
|--------------------|---------|--------------------------------------------|
| Allwright          | Stephen | 17/10/2010 11:00am Family \ Worship Leade  |
|                    |         | 24/10/2010 9:30am Traditional \ Offering   |
|                    |         | 24/10/2010 7:00pm Evening \ Worship Lead   |
|                    |         | 14/11/2010 9:30am Traditional \ Door Duty  |
|                    |         | 14/11/2010 9:30am Traditional \ Offering   |
|                    |         | 14/11/2010 11:00am Family \ Car Park       |
|                    |         | 21/11/2010 9:30am Traditional \ Music Team |
|                    |         | 21/11/2010 11:00am Family \ Door Duty      |
|                    |         | 05/12/2010 9:30am Traditional \ Offering   |
|                    |         | 12/12/2010 11:00am Family \ Worship Leade  |
|                    |         | 19/12/2010 9:30am Traditional \ Door Duty  |
|                    |         | 19/12/2010 7:00pm Evening \ Worship Leade  |
|                    |         | 26/12/2010 9:30am Traditional \ Offering   |
| Allwright          | Marion  | 24/10/2010 9:30am Traditional \ Offering   |
|                    |         | 14/11/2010 9:30am Traditional \ Door Duty  |
|                    |         | 14/11/2010 9:30am Traditional \ Music Team |
|                    |         | 14/11/2010 9:30am Traditional \ Offering   |
|                    |         | 05/12/2010 9:30am Traditional \ Offering   |
|                    |         | 19/12/2010 9:30am Traditional \ Door Duty  |
|                    | i       | 26/12/2010 30am Traditional \ Offering     |

### **People NOT Assigned to Duties**

The People NOT Assigned to Duties report shows all people not assigned to selected duties within a range of events and dates.

This is not a report of people that are simply not assigned a Duty as a Participant in a duty, rather it is a report of people actually NOT assigned to a roster on a duty.

#### **Pre-Flight**

The Pre-Flight options for this report are shown below.

| Report Setup                                                                          |                                                                                                    |           |                                                                                                    |                                                                                                    |
|---------------------------------------------------------------------------------------|----------------------------------------------------------------------------------------------------|-----------|----------------------------------------------------------------------------------------------------|----------------------------------------------------------------------------------------------------|
| Report Setup<br>Event<br>♥ 9:30am Traditional<br>♥ 11:00am Family<br>♥ 7:00pm Evening | Duty<br>9:30am Traditional \ Door Duty<br>9:30am Traditional \ Overhead<br>9:30am Traditional \ Music Team<br>9:30am Traditional \ Music Team<br>9:30am Traditional \ Piano<br>9:30am Traditional \ Vorship Leader<br>9:30am Traditional \ Offering<br>9:30am Traditional \ Speaker<br>11:00am Family \ Car Park<br>11:00am Family \ Door Duty<br>11:00am Family \ Overhead |           | From<br>26/12/2010 19/12/2010 12/12/2010 28/11/2010 28/11/2010 24/11/2010 14/11/2010 14/11/2010 14/10/2010 24/10/2010 17/10/2010 | To<br>26/12/2010<br>19/12/2010<br>12/12/2010<br>05/12/2010<br>28/11/2010<br>21/11/2010<br>14/11/2010<br>07/11/2010<br>31/10/2010<br>17/10/2010 |
|                                                                                       | <ul> <li>♥ 11:00am Family \ Music Team</li> <li>♥ 11:00am Family \ Piano</li> <li>♥ 11:00am Family \ Worship Leader</li> <li>♥ 11:00am Family \ Childrens Address</li> <li>♥ 11:00am Family \ Offering</li> <li>♥ 11:00am Family \ Speaker</li> </ul>                                                                                                    | -<br>Load | 10/10/2010<br>03/10/2010<br>26/09/2010<br>19/09/2010<br>12/09/2010<br>05/09/2010<br>29/08/2010 ▼<br>Cancel                       | 10/10/2010<br>03/10/2010<br>26/09/2010<br>19/09/2010<br>12/09/2010<br>05/09/2010<br>29/08/2010 ←<br>Continue                                   |

- Event Select the Event(s) that you want to report on
- Duty Select the Duties that you want to report on
- TagUse the Tag All / Un-Tag all to tick all Duties or Untick all duties. You will need a minimum of<br/>one Duty selected for this report to run
- **Date Range** Select the range of dates to include information on the report from.
- Save &Use the Save and Load feature to Save a template for this screen for re-use later. The LoadLoadbutton is for loading in settings that you have saved.
- **Continue** Press Continue to open the report.

#### Sample Report

Below is a sample Not On Duty Participation Report.

This report is the People NOT Assigned to Duties Report.

To read this report, as an example, John Brown is Not On Duty between the 17/10 to the 26/12 for the 7PM Evening Service for both Overhead and Speaker duties.

| Iress |
|-------|
|       |
| lress |
| Iress |
|       |
|       |
|       |

### **Roster Involvement Statistics**

This report shows the number of times each person in the report is on a duty.

#### **Pre-Flight**

The Pre-Flight options for this report are shown below.

| Report Setup                                                          |                                                                                                    |      |                                                                                                    |                                                                                                    |
|-----------------------------------------------------------------------|----------------------------------------------------------------------------------------------------|------|----------------------------------------------------------------------------------------------------|----------------------------------------------------------------------------------------------------|
| Event<br>♥ 9:30am Traditional<br>♥ 11:00am Family<br>♥ 7:00pm Evening | Duty          9:30am Traditional \ Door Duty         9:30am Traditional \ Overhead         9:30am Traditional \ Music Team         9:30am Traditional \ Music Team         9:30am Traditional \ Piano         9:30am Traditional \ Worship Leader         9:30am Traditional \ Offering         9:30am Traditional \ Speaker         11:00am Family \ Car Park         11:00am Family \ Door Duty         11:00am Family \ Door Duty         11:00am Family \ Worship Leader         11:00am Family \ Worship Leader         11:00am Family \ Music Team         11:00am Family \ Music Team         11:00am Family \ Music Team         11:00am Family \ Music Team         11:00am Family \ Music Team         11:00am Family \ Music Team         11:00am Family \ Music Team         11:00am Family \ Music Team         11:00am Family \ Music Team         11:00am Family \ Offering         11:00am Family \ Offering         11:00am Family \ Offering         11:00am Family \ Speaker |      | From<br>26/12/2010<br>19/12/2010<br>12/12/2010<br>05/12/2010<br>28/11/2010<br>21/11/2010<br>14/11/2010<br>07/11/2010<br>14/11/2010<br>03/10/2010<br>10/10/2010<br>03/10/2010<br>12/09/2010<br>12/09/2010<br>05/09/2010<br>05/09/2010<br>05/09/2010<br>29/08/2010 | 19/12/2010         12/12/2010         12/12/2010         28/11/2010         21/11/2010         21/11/2010         14/11/2010         31/10/2010         24/10/2010         17/10/2010         03/10/2010         26/09/2010         19/09/2010         19/09/2010         19/09/2010         19/09/2010         19/09/2010         29/08/2010 |
|                                                                       |                                                                                                    | Load |                                                                                                    | Con <u>t</u> inue                                                                                                    |

| Event          | Select the Event(s) that you want to report on                                                                                                    |
|----------------|----------------------------------------------------------------------------------------------------|
| Duty           | Select the Duties that you want to report on                                                                                                    |
| Tag            | Use the Tag All / Un-Tag all to tick all Duties or Untick all duties. You will need a minimum of one Duty selected for this report to run          |
| Date Range     | Select the range of dates to include information on the report from.                                                                               |
| Save &<br>Load | Use the Save and Load feature to Save a template for this screen for re-use later. The Load button is for loading in settings that you have saved. |
| Continue       | Press Continue to open the report.                                                                                                    |

Below is a sample Roster Involvement Report.

| 17/10/2010 to 26/ |                                                                                                    | 2 V. 9:30am Traditional \ Door Duty                                       |
|-------------------|----------------------------------------------------------------------------------------------------|---------------------------------------------------------------------------|
| Allwright         | Stephen                                                                                                    | 2 X 9:30am Traditional \ Door Duty<br>1 X 9:30am Traditional \ Music Team |
|                   |                                                                                                    | 4 X 9:30am Traditional \ Offering                                         |
|                   |                                                                                                    | 1 X 11:00am Family \ Car Park                                             |
|                   |                                                                                                    | 1 X 11:00am Family \ Door Duty                                            |
|                   |                                                                                                    | 2 X 11:00am Family \ Worship Leader                                       |
|                   |                                                                                                    | 2 X 7:00pm Evening \ Worship Leader                                       |
| Allwright         | Marion                                                                                                    | 2 X 9:30am Traditional \ Door Duty                                        |
| 010010947840000   |                                                                                                    | 1 X 9:30am Traditional \ Music Team                                       |
|                   |                                                                                                    | 4 X 9:30am Traditional \ Offering                                         |
| Angel             | Peter                                                                                                    | 3 X 9:30am Traditional \ Door Duty                                        |
| 1007001           |                                                                                                    | 1 X 9:30am Traditional \ Music Team                                       |
|                   |                                                                                                    | 3 X 9:30am Traditional \ Offering                                         |
|                   | 1.1.1                                                                                                    | 1 X 11:00am Family \ Car Park                                             |
|                   | and the second second second second second second second second second second second second second second second | -ilv \ P'-                                                                |
|                   |                                                                                                    |                                                                           |

# Duty

### **Duty Ordered By Person**

The Duty Report does not take into consideration people actually rostered on a date/event/duty. It is only reporting what duties people are assigned to. A Sample report is shown below. This report is ordered and grouped by each individual.

| Allwright | Marion  | 9:30am Traditional \ Door Duty  |
|-----------|---------|---------------------------------|
| _         |         | 9:30am Traditional \ Music Team |
|           |         | 9:30am Traditional \ Offering   |
| Allwright | Stephen | 9:30am Traditional \ Door Duty  |
|           |         | 9:30am Traditional \ Music Team |
|           |         | 9:30am Traditional \ Offering   |
|           |         | 11:00am Family \ Car Park       |
|           |         | 11:00am Family \ Door Duty      |
|           |         | 11:00am Family \ Worship Leader |
|           |         | 7:00pm Evening \ Worship Leader |
| Angel     | Belinda | 9:30am Traditional \ Door Duty  |
|           |         | 11:00am Family \ Car Park       |
|           |         | 11:00am Family \ Piano          |
|           |         | 11:00am Family \ Worship Leader |
| Angel     | Helen   | 9:30am Traditional \ Door Duty  |
|           |         | 9:30am Traditional \ Music Team |
|           |         | 11:00am Family \ Car Park       |

### **Duty Ordered by Duty**

The Duty Report does not take into consideration people actually rostered on a date/event/duty. It is only reporting what duties people are assigned to. A Sample report is shown below. This report is ordered and grouped by each Duty.

| 9:30am Traditional \ Door Duty      | Stephen Allwright, Helen Angel, Marion Allwright, Peter Angel, Belinda Angel,<br>Brent Anglin, Katey Anglin, Mathew Anglin, Sophie Read, Ruth Chapman,                                                                                                    |
|-------------------------------------|----------------------------------------------------------------------------------------------------|
| 9:30am Traditional \ Overhead       | Levi Anglin, Kerryn Anglin, Big Ray Barton, Mum Barton, Ernie Barton,<br>Karren Barton, Dot Blackeby, Helen Blackeby,                                                                                                    |
| 9:30am Traditional \ Music Team     | Heather Blackeby, Frank Blackeby, Ernie Barton, Levi Anglin, Marion Allwright,<br>Stephen Allwright, Peter Angel, Helen Angel, Katey Anglin, Peter Brown,<br>Heather Brown, Joshua Brown, Adrien Chapman, Wendy Potter, Karren Potter,<br>Anna Read, Andrew Read, Peter Morton, Sophie Read, |
| 9:30am Traditional \ Piano          | Heather Blackeby, Heather Brown, Frank Blackeby, Adrien Chapman,<br>Peter Gray, Darryn Harris, Annita Harris, Joel Graham, Milton Potter,<br>Nathan Potter, Marcus Read,                                                                                                    |
| 9:30am Traditional \ Worship Leader | James Gordan, Ross Graham, Janis Graham, Peter Gray, Leanne Leah,<br>Kerry Lynch, Christopher Lynch, Allan Lynch, Michael Read, Alison Read,<br>Anna Read,                                                                                                    |
| 9:30am Traditional \ Offering       | Marion Allwright, Stephen Allwright, Peter Angel, Marcus Read, Andrew Read, Sophie Read,                                                                                                    |

# Teams

### **Teams Ordered by Person**

The Teams Report does not take into consideration people actually rostered on a date/event/duty. It is only reporting what duties people are assigned to in a **Team**. A Sample report is shown below. This report is ordered and grouped by each individual.

| Allwright             | Stephen                                                                                                    | 11:00am Family \ Car Park \ Car Park Team 1    |
|-----------------------|----------------------------------------------------------------------------------------------------|------------------------------------------------|
| Angel                 | Peter                                                                                                    | 11:00am Family \ Car Park \ Car Park Team 1    |
|                       |                                                                                                    | 11:00am Family \ Car Park \ Car Park Team 2    |
| Anglin                | Kerryn                                                                                                    | 11:00am Family \ Car Park \ Car Park Team 3    |
| Barton                | Ernie                                                                                                    | 11:00am Family \ Car Park \ Car Park Team 3    |
| Barton                | Mum                                                                                                    | 11:00am Family \ Car Park \ Car Park Team 2    |
| Chapman               | Ruth                                                                                                    | 9:30am Traditional \ Door Duty \ Door Team 2   |
|                       |                                                                                                    | 9:30am Traditional \ Door Duty \ Door Team 1   |
|                       |                                                                                                    | 7:00pm Evening \ Door Duty \ Door Team 2       |
| Morton                | Judy                                                                                                    | 7:00pm Evening \ Music Team \ Music Team 2     |
| Morton                | Paula                                                                                                    | 7:00pm Evening \ Music Team \ Music Team 2     |
|                       |                                                                                                    | 7:00pm Evening \ Music Team \ Music Team 3     |
| Morton                | Peter                                                                                                    | 9:30am Traditional \ Music Team \ Music Team 1 |
|                       |                                                                                                    | 9:30am Traditional \ Music Team \ Music Team 2 |
|                       |                                                                                                    | 9:30am Traditional \ Music Team \ Music Team 3 |
| Ber Brenning Provinsi | and a state of the state of the | 9:30am Tradition - Music Team \ Music Team 4   |
|                       | and the second second second second second second second second second second second second second second second                                                                                                    | Music                                          |

- 1

### **Teams Ordered by Team**

The Teams Report does not take into consideration people actually rostered on a date/event/duty. It is only reporting what duties people are assigned to in a **Team**. A Sample report is shown below. This report is ordered and grouped by each Team.

| :30am Traditi  | onal \ Door Duty \ Door Team 2 (Leader : Katey Anglin Ph.0444-123456) |
|----------------|-----------------------------------------------------------------------|
|                | Sophie Read, Ruth Chapman,                                            |
| 9:30am Traditi | onal \ Door Duty \ Door Team 1                                        |
|                | Sophie Read, Ruth Chapman,                                            |
| 9:30am Traditi | onal \ Music Team \ Music Team 1                                      |
|                | Anna Read, Andrew Read, Peter Morton, Sophie Read,                    |
| 9:30am Traditi | onal \ Music Team \ Music Team 2                                      |
|                | Anna Read, Andrew Read, Peter Morton, Sophie Read,                    |
| 9:30am Traditi | onal \ Music Team \ Music Team 3                                      |
|                | Anna Read, Andrew Read, Peter Morton, Sophie Read,                    |
| 9:30am Traditi | onal \ Music Team \ Music Team 4                                      |
|                | Anna Read, Andrew Read, Peter Morton, Sophie Read,                    |
| 11:00am Famil  | ly \ Car Park \ Car Park Team 1                                       |
|                | Stephen Allwright, Peter Angel,                                       |
| 11:00am Famil  | ly \ Car Park \ Car Park Team 2                                       |
|                | Peter Angel, Mum Barton,                                              |
| 11:00am Famil  | ly \ Car Park \ Car Park Team 3                                       |
|                | Kerryn Anglin, Ernie Barton,                                          |

### Absence

The Absence report will show all planned absences for people including any regular absence patterns programmed into the Absence area of Pastoral Care.

A sample Absence report is shown below.

| Allwright                      | Stephen          |                                                                                                    |
|--------------------------------|------------------|----------------------------------------------------------------------------------------------------|
| 9:30am Traditional \ Door Duty |                  | Not Available 1st, 3rd, 5th, Sunday of each month and Absent Every 2 weeks<br>for 1 week this person is away on Sunday, starting from 11/12/2012 |
| Anglin                         | Brent            |                                                                                                    |
| 9:30am Traditio                | onal \ Door Duty | Not Available between 01/01/2004 to 31/01/2004,                                                                                                  |
| Anglin                         | Katey            |                                                                                                    |
| 9:30am Traditio                | onal \ Door Duty | Not Available 1st, 3rd, Sunday of each month                                                                                                    |
| Anglin                         | Levi             |                                                                                                    |
| 9:30am Traditio                | onal \ Overhead  | Not Available 1st, 3rd, Sunday of each month                                                                                                    |
| Anglin                         | Mathew           |                                                                                                    |
| 9:30am Traditio                | onal \ Door Duty | Not Available Absent Every 3 weeks for 1 week this person is away on<br>Sunday, starting from 03/09/2003                                         |

### Association

The association report shows all associations for the selected events.

A sample report is shown below.

| Allwright       | Stephen                                                  |                                 |
|-----------------|----------------------------------------------------------|---------------------------------|
| 9:30am Traditio | nal \ Door Duty \ To Associate with 9:30am Traditional \ | Door Duty \ Peter Angel         |
| 9:30am Traditio | nal \ Door Duty \ Not Associate with 9:30am Traditional  | \ Door Duty \ Helen Angel       |
| 9:30am Traditio | nal \ Door Duty \ Not Associate with 9:30am Traditional  | \ Door Duty \ Sophie Angel      |
| Angel           | Belinda                                                  |                                 |
| 9:30am Traditio | nal \ Door Duty \ To Associate with 9:30am Traditional \ | Door Duty \ Ruth Chapman        |
| Angel           | Helen                                                    |                                 |
| 9:30am Traditio | nal \ Door Duty \ Not Associate with 9:30am Traditional  | \ Door Duty \ Stephen Allwright |
| Angel           | Peter                                                    |                                 |
| 9:30am Traditio | nal \ Door Duty \ To Associate with 9:30am Traditional \ | Door Duty \ Stephen Allwright   |
| 9:30am Traditio | nal \ Door Duty \ Not Associate with 9:30am Traditional  | \ Door Duty \ Brent Anglin      |
| Anglin          | Brent                                                    |                                 |
| 9:30am Traditio | nal \ Door Duty \ Not Associate with 9:30am Traditional  | \ Door Duty \ Peter Angel       |
| Chapman         | Ruth                                                     |                                 |
| 9:30am Traditio | nal \ Door Duty \ To Associate with 9:30am Traditional \ | Door Duty \ Belinda Angel       |
| Read            | Sophie                                                   |                                 |
| 9:30am Traditio | al \ Door Duty \ Not Associate with 9:30am Traditional   | \ Door Duty \ Stephen Allwright |

-

### SMS / EMAIL

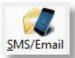

The SMS/Email option is available from the Roster Toolbar. Pressing the SMS/Email icon will open up the following options.

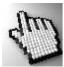

Click on each option below for full details.

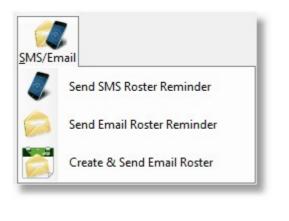

## Send SMS Roster Reminder

Using SMS to remind people about an upcoming Rostered Event is a really simple process, and can be seen as a great encouragement. Don't forget to keep your messages short and friendly!

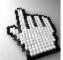

Click on each part of the SMS reminder window below to learn more about this feature.

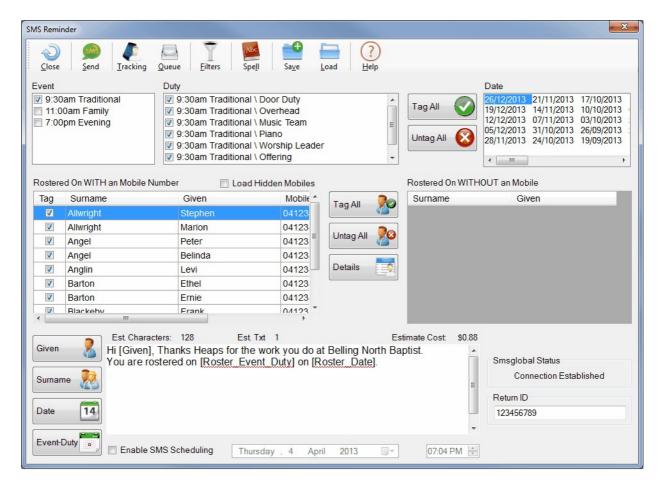

Shown below are the icons on the Roster SMS Toolbar, along with descriptions of each function.

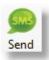

Send your message to all selected people. You can choose to send all to the <u>SMS Queue</u> and dispatch immediately, or you can Send to the <u>SMS Queue</u> for dispatch later.

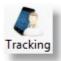

Turn on SMS Tracking for the message you are about to send. See <u>Tracking</u> for more information

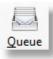

See the <u>SMS Queue</u> topic for full details on how the SMS queue manages the sending of SMS messages.

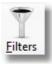

Use <u>Filters</u> to n narrow down even further the list of people you want to send an SMS reminder to.

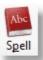

Access the Spell Checker Settings

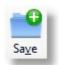

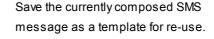

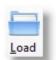

Load a previously saved SMS message template for re-use.

## Select Event

To select people to receive an SMS reminder regarding a commitment for a Rostered Duty, you must first select the Event(s) that you want to send reminders out to.

Note: As people may well be rostered on for more than one duty in one day or even at one event, Pastoral Care will automatically combine the reminders into 1 message send.

Duty

9:30am Traditional \ Door Duty

### **Select Duties**

Select the duties that you want to send reminders for.

## Tag / Untag All

Use the Tag / UnTag All buttons to select all Duties or de-select all duties.

### **Select Date**

Pastoral Care will only send reminders for one date at a time. It is recommended that if using this feature, you choose to remind people close to the event so that it is fresh in their mind.

#### **SMS Status**

This area shows the current status of your SMS Global connection. If an error is displayed here, you will not be able to send messages.

Event

9:30am Traditional

11:00am Family
7:00pm Evening

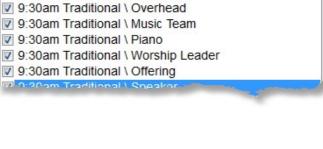

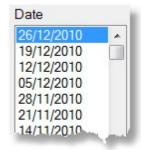

Tag All

Untag All

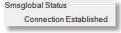

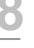

#### **Return ID**

This is the default return ID set up in Global Settings, or in Security if you are using unique logins for different users.

Rostered On WITH a Mobile Number

#### **Load Hidden Mobiles**

Tick this option to load in and use Hidden Mobiles if needed.

F

### **Select People**

Select the people that you want to select an SMS reminder about a roster event / duty they are required for.

Note, only people with a Mobile Number are loaded and available for selection.

| Tag | Surname   | Given   | ^ |
|-----|-----------|---------|---|
| V   | Allwright | Stephen |   |
|     | Allwright | Marion  |   |
|     | Angel     | Peter   | = |
|     | Angel     | Belinda |   |
|     | Anglin    | Levi    |   |
|     | Barton    | Mu      |   |

#### **Tag All**

Tag all people in the list to receive a text message reminder.

#### **Untag All**

Untag all people in the list. By default, all people are tagged to receive a text message.

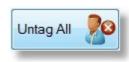

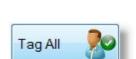

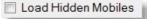

Return ID 12345678 Press the details button to display the following Details Window.

This window shows to the **Mobile to send reminder to**, and allows you to select another phone number and press Replace to swap the selected number to another number.

| SMS Roster Details                                                                                   |                 |              |           |       | X |
|----------------------------------------------------------------------------------------------------|-----------------|--------------|-----------|-------|---|
| Rostered On Duties for<br>Allwright Stephen                                                          |                 |              |           |       |   |
| 26/12/2010\9:30am Traditional\Offering<br>Mobile to send Reminder to<br>0400297025 (Personal Mobile) | 3               |              |           |       |   |
| Alternate Mobile available on family file<br>Phone Number                                            | Туре            | Owner        | Hidden    | _     |   |
| 054-33-5478                                                                                          | Family Phone    | Family Phone | No        |       |   |
| 0400297025                                                                                           | Personal Mobile | Stephen      | No        | -     |   |
| 018-998725                                                                                           | Business Phone  | Stephen      | No        |       |   |
| 041234567890                                                                                         | Personal Mobile | Marion       | No        |       |   |
| 054-229876                                                                                           | Business Phone  | Marion       | No        |       |   |
|                                                                                                    |                 | Help (       | ? Replace | Close | Ð |

#### **Compose Message**

Hi [Given], here is your Roster Reminder >>> [Roster\_Reminder\_Details] Thanks heaps for your help at church :)

Type your reminder message in the supplied space. Remember to try and make your message both short and encouraging. You can personalise the message by inserting fields into the message. See <u>Insert Fields</u> for more information on this.

The sample message above includes a field for the Given Name and Roster Details in the message.

It would read like the following:

Hi John, here is your Roster Reminder>>> 1/5/2013 Family Worship / Piano Thanks Heaps for your help at church:)

#### **Insert Fields**

The following fields are available for inserting into a SMS Roster Reminder.

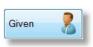

Insert a person's Given Name, or their preferred name if one exists in their family file.

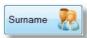

Insert a person's Family Surname, or Individual Surname if one exists in their family file

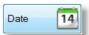

Insert the date that the person is needed on.

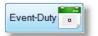

Insert a description of the Duty and Event a person is required for.

#### Schedule Message

| Sunday | , 16 December 2012 |                           | 05:35 PM 🚔                |
|--------|--------------------|---------------------------|---------------------------|
| l      | Sunday             | Sunday . 16 December 2012 | Sunday . 16 December 2012 |

Use the Scheduler Feature to set the date and time that you want the message to be sent. Important Information, If using the scheduler, you should use the Dispatch Immediately after sending to the Queue option, or review queue shortly after sending and then push the messages to SMS global.

Pastoral Care does not handle the schedule, they message will be sent to SMS global first and await the allotted time to leave their system for the recipient.

## Send Email Roster Reminder

Using Email to remind people about an upcoming Rostered Event is a really simple process, and can be seen as a great encouragement. Don't forget to keep your messages friendly!

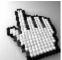

Click on each part of the Email reminder window below to learn more about this feature.

| Email Reminder                                                                         |                                                                                                    |                                   |    |                          |                                                                                                    | ×                                            |
|----------------------------------------------------------------------------------------|----------------------------------------------------------------------------------------------------|-----------------------------------|----|--------------------------|----------------------------------------------------------------------------------------------------|----------------------------------------------|
| Que Send Tracking                                                                      | Queue Filters Sgell                                                                                                    | Save Load Hel                     | )  |                          |                                                                                                    |                                              |
| Event<br>9:30am Traditional                                                            | Duty                                                                                                    | Duty                              |    |                          | Date                                                                                                    | 2 17/10/0012                                 |
| <ul> <li>9.30am Fraditional</li> <li>11:00am Family</li> <li>7:00pm Evening</li> </ul> | <ul> <li>9:30am Traditional \ Door</li> <li>9:30am Traditional \ Overh</li> <li>9:30am Traditional \ Music</li> <li>9:30am Traditional \ Piano</li> <li>9:30am Traditional \ Worst</li> <li>9:30am Traditional \ Offeri</li> </ul> | head<br>: Team<br>)<br>hip Leader | E  | Tag All 🕥<br>Untag All 该 | 26/12/2013 21/11/201:<br>19/12/2013 14/11/201:<br>12/12/2013 07/11/201:<br>05/12/2013 31/10/201:<br>28/11/2013 24/10/201: | 3 10/10/2013<br>3 03/10/2013<br>3 26/09/2013 |
|                                                                                        |                                                                                                    |                                   | •  |                          | <                                                                                                    | 4                                            |
| Rostered On WITH an Email Ac                                                           |                                                                                                    | dden Emails                       |    |                          | HOUT an Email Address                                                                                                    |                                              |
| Tag Surname                                                                            | Given                                                                                                    | Email Tag All                     | 20 | Surname                  | Given                                                                                                    |                                              |
| Allwright                                                                              |                                                                                                    | stephen                           |    | Graham                   | Joel                                                                                                    |                                              |
| Allwright                                                                              |                                                                                                    | busines E Untag All               | 20 | Lynch                    | Allan                                                                                                    |                                              |
| Angel                                                                                  |                                                                                                    | stephen                           | 45 | Potter                   | Milton                                                                                                    |                                              |
| Angel                                                                                  |                                                                                                    | stephen<br>Brentl@ Details        |    |                          |                                                                                                    |                                              |
| Anglin                                                                                 | Levi                                                                                                    | Dicitila                          |    |                          |                                                                                                    |                                              |
| < <u> </u>                                                                             |                                                                                                    | +                                 |    |                          |                                                                                                    |                                              |
| Subject<br>Arial • 10                                                                  | ▼ B <i>I</i> <u>U</u> ≣ ≣ ≅                                                                                                    | i≡ §≡   100% → ¶                  |    |                          |                                                                                                    |                                              |
|                                                                                        | fort you put into helping us at churc<br>eader or the church office if you are                                                                                                    |                                   |    | r_Date] for [Roster_]    | Gi<br>Su<br>Da                                                                                                    | ven<br>urname 🚵<br>ate 14<br>vent-Duty 💼     |

Shown below are the icons on the Roster Email Toolbar, along with descriptions of each function.

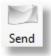

Send your message to all selected people. You can choose to send all to the <u>Email Queue</u> and dispatch immediately, or you can Send to the <u>Email Queue</u> for dispatch later.

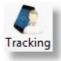

Turn on Email Tracking for the message you are about to send. See <u>Tracking Email</u> for more information

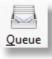

See the <u>Email Queue</u> topic for full details on how the Email queue manages the sending of Email messages.

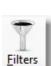

Use <u>Filters</u> to n narrow down even further the list of people you want to send an Email reminder to.

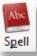

Access the Spell Checker Settings

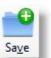

Save the currently composed Email message as a template for re-use.

| - |   |  |
|---|---|--|
| - | 1 |  |
|   |   |  |
|   | - |  |

Load a previously saved Email message template for re-use.

## Select Event

To select people to receive an Email reminder regarding a commitment for a Rostered Duty, you must first select the Event(s) that you want to send reminders out to.

Note: As people may well be rostered on for more than one duty in one day or even at one event, Pastoral Care will automatically combine the reminders into 1 message send.

### **Select Duties**

Select the duties that you want to send reminders for.

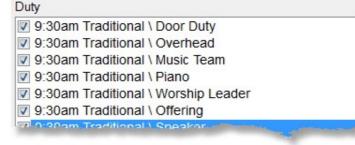

#### Tag / Untag All

Use the Tag / Untag All buttons to select all Duties or de-select all duties.

### **Select Date**

Pastoral Care will only send reminders for one date at a time. It is recommended that if using this feature, you choose to remind people close to the event so that it is fresh in their mind.

# 9:30am Traditional 11:00am Family

7:00pm Evening

Event

| 26/12/2010 |  |
|------------|--|
| 19/12/2010 |  |
| 12/12/2010 |  |
| 05/12/2010 |  |
| 28/11/2010 |  |
| 21/11/2010 |  |
| 14/11/2010 |  |

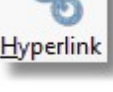

Select the people that you want to send a roster reminder to. You can tick the Load Hidden Emails to allow Pastoral Care to also load in email address information that has been ticked in the family files as hidden.

| Rostered  | On WITH a Email Addres | s        |
|-----------|------------------------|----------|
| 110010104 | on mining English      | <u> </u> |

| Tag      | Surname   | Given   | <u>^</u> |
|----------|-----------|---------|----------|
| V        | Allwright | Stephen | E        |
| 1        | Allwright | Marion  |          |
| <b>V</b> | Angel     | Peter   |          |
| <b>V</b> | Angel     | Belinda |          |
|          | Anglin    | Katey   |          |

#### **Tag All**

Tag all people in the list to receive an email message reminder.

#### **Un Tag All**

Untag all people in the list. By default, all people are tagged to receive an email message.

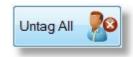

Tag All

Press the details button to display the following Details Window.

This window shows to the **Email Address to send reminder to**, and allows you to select another email address and press Replace to swap the selected email address to another address.

| Email Roster Details                                                                                                    |                |               |        |
|----------------------------------------------------------------------------------------------------|----------------|---------------|--------|
| Rostered On Duties for                                                                                                    |                |               |        |
| Allwright Stephen                                                                                                    |                |               |        |
| 26/12/2010 \ 9:30am Traditional \ Offering<br>Email Address to send Reminder to<br>stephen@spirit.com.au (Personal Email)<br>Alternate Email address available on family file |                |               |        |
| Email Address                                                                                                    | Туре           | Owner         | Hidden |
| stephen@spirit.com.au                                                                                                    | Personal Email | Stephen       | No     |
| marion@thenet.com                                                                                                    | Business Email | Marion        | No     |
|                                                                                                    | Help           | P (?) Replace | Close  |

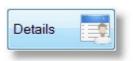

#### **People without emails**

This list shows people who are rostered on with the selections you have made, but they do not have an email address.

| Surname | Given |   |
|---------|-------|---|
| Graham  | Joel  | E |
| Jones   | Wendy |   |
| Jones   | Ryan  |   |
| Jones   | Jill  |   |
| Kean    | Steve |   |

#### **Compose Email Message**

Type your reminder message in the supplied space. Remember to try and make your message both short and encouraging. You can personalise the message by inserting fields into the message. See <u>Insert Fields</u> for more information on this.

We have included below a sample email message and subject. Standard font controls are included to allow you to use different fonts and font styles.

| Hi [Given], thanks for the great effort you put into helping us at church. You are rostered on the [ <u>Roster_Date]</u> for [ <u>Roster_Event_Duty</u> ].<br>Please contact your roster team leader or the church office if you are unable to make this time. |   | Given                                                                                                    |
|----------------------------------------------------------------------------------------------------|---|----------------------------------------------------------------------------------------------------|
|                                                                                                    |   | Surname 🧖                                                                                                    |
|                                                                                                    | E | Date 14                                                                                                    |
|                                                                                                    |   | Event-Duty                                                                                                    |
|                                                                                                    |   | Station of the second second second second second second second second second second second second second second |

#### **Insert Fields**

The following fields are available for inserting into an Email Roster Reminder.

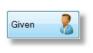

Insert a person's Given Name, or their preferred name if one exists in their family file.

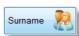

Insert a person's Family Surname, or Individual Surname if one exists in their family file

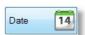

Insert the date that the recipient is required

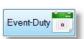

Insert the Event and Duty Description.

## CarePlus

CarePlus is a feature designed to assist you in Legislative Compliance for contact with children in your church programs. All Australian States and Territories have legislation governing the situations and people that come into contact with children on a regular / formal basis.

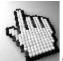

Click on each of the links below for more information on this area.

Introduction Setup CarePlus CarePlus Security Starting Care Plus CarePlus Main Window

## Introduction

More and more, Churches and Community Groups alike are being asked to be more accountable to authorities on the issue of providing a safe and caring environment for the children in their care. Sadly, even churches are not always a safe place for our children, and it is the Governments of today that are putting more and more restrictions and controls on people who have contact with children away from the Parents or Guardians that normally look after them.

### **Editors Comments**

While CarePlus will help your church become compliant with Government Legislation, it still will not on it's own automatically provide you with a "safe place" for your children. We encourage each church who uses CarePlus to not only comply with Government Legislation and Denominational Guidelines, but to also take a pro-active approach to childhood safety at church.

By having sensible procedures, you can greatly increase the security of children in your care. Some things to consider in addition to legislative requirements could be:

- Do not have children with leaders behind closed doors
- Install Glass Panel doors if closed doors are needed for noise control
- Strictly enforce TWO approved adults in contact with children at all times
- Strictly enforce TWO approved adults in contact with children when taking toddlers to a toilet

These are simple and logical steps to take, however it is surprising how many churches do not even have these basic guidelines in place. These comments are the opinion of the Editor of the Pastoral Care Manual, who has had extensive experience in child / youth programs in both the secular and church arenas. Remember, being compliant with Government Legislation and having Police Checks etc on all people **Will Not Make Your Church a SAFE PLACE** for children. More needs to be done!

## **Compliance Care!**

Be careful when applying Government Regulations to your church. In some cases, people who do not actually "work" with children, but have some contact with them may also need to be managed with CarePlus. Even if you have a musician come into "Sunday School" to play for a few songs, and then they leave, they may also need to have Government clearance to do that task.

There are many rules and regulations in these areas, and some States are more complex than others. Seek information from your denominational heads / organisation, or other larger churches in your area if you are struggling to understand your legal obligations in this area.

### **Setting Up CarePlus**

Naturally, this area needs lots of thought in the setup process to be sure that you are recording the information that is useful for your denominational and legislative recording needs. See the <u>Setup CarePlus</u> area for more details on configuration of CarePlus.

### Security

Since the nature of information stored within the CarePlus module is extremely sensitive, extra precautions are taken to secure this data. Access to the CarePlus information can only be assured if correct passwords are used. Therefore good password security practices should be used in your church for this area in particular.

If you already have Pastoral Care security enabled, then a second password is required to access the CarePlus information. The second password is used exclusively in the CarePlus module to set degrees of Access to all areas of the CarePlus module. This extra layer of security empowers the church to comprehensively maintain their data with the secure knowledge that only correctly trained and authorized people are editing and viewing CarePlus information. See <u>CarePlus Security</u> for information on configuration of Security for CarePlus feature levels, and see also <u>Setup Security</u> for information on general Pastoral Care security features.

## **Legislative Requirements**

Information presented here is "as is" and accurate to the best of our knowledge at the time of publication. See <a href="http://www.justice.vic.gov.au/workingwithchildren/">http://www.justice.vic.gov.au/workingwithchildren/</a> for more information.

#### Australian Capital Territory

Under new rules in the ACT, people who work with children and vulnerable adults must register with a Statutory Screening Unit. Under the Working with Vulnerable People (Background Checking) Bill 2010 it is expected that all employees and volunteers who provide regulated services to children will be checked in the first year of the new law's operation. For more information see <u>http://</u> www.ors.act.gov.au/community/working\_with\_vulnerable\_people

#### **New South Wales**

The NSW Commission for Children and Young People is responsible for the Working with Children Check, which helps determine whether people are suitable to work in child related employment.

This checklist aims to create workplaces where children are safe and protected, and where the people who work with children are appropriately screened. For information on New South Wales requirements, go to <a href="https://check.kids.nsw.gov.au/">https://check.kids.nsw.gov.au/</a>

#### **Northern Territory**

In the NT the law has recently changed and from 1 March 2011 it will be mandatory for people who have contact or potential contact with children to hold a Working with Children Clearance Notice and an Ochre Card.

SAFE NT administers the clearance procedure which involves an employment and criminal history check. People who have previously had a Criminal History Check to work with children will still be required to apply for the Working with Children Clearance if they work certain specified areas of employment.

For more information on the requirements visit <u>w w w w orkingw ithchildren.nt.gov.au</u> or contact SAFE NT on 1800 SAFENT (1800 723 368).

#### Queensland

In Queensland people w orking or volunteering w ith children need to hold a Blue Card. The Commission for Children and Young People and Child Guardian is responsible for administering and conducting criminal history checks on people w ho w ant to w ork w ith children to determine w hether or not they are eligible to hold a Blue Card. See <u>http://</u>www.ccypcg.qld.gov.au/index.aspx for more information.

#### South Australia

South Australia Under the Children's Protection Act (Section 8B) people in SA w ho w ork in jobs w hich require regular contact with children are required to obtain police clearance before they commence employment.

A National Police Certificate application form is available from the South Australian Police Department.

#### Tasmania

Currently there are no legal requirements for people working with children to undertake a police check in Tasmania, how ever, organisations which require employees and/or volunteers to work with children may have their own policies in this regard. In 2005 the Commissioner for Children Tasmania released a consultation paper discussing proposals for the Government to introduce screening procedures for Tasmanian organisations who want to employ people to work with children.

#### Victoria

The Victorian Government has introduced the Working with Children Check, which is compulsory for people who wish to work with or volunteer with children. The check seeks to protect children from harm by requiring people to undertake a criminal history check before they start work in an organisation.

#### Western Australia

In Western Australia a Working with Children Check is compulsory for people who carry out child-related work in Western Australia. The check aims to protect children by deterring people from working with children when they have criminal records that indicate they may harm children; and by preventing people with such records from gaining positions of trust in paid and voluntary work with children.

## **Starting Care Plus**

You can start CarePlus from the Church Tab on the Main Menu. Simply double click CarePlus on the Church Tab to load the <u>CarePlus Main Window</u>. When prompted, enter your CarePlus security password. This password not only gives you access to CarePlus, but it also sets all the program features you will have access to, and what you are authorised to do in CarePlus.

## The CarePlus Password Login

| A passwo | rd is required to enter CarePlus  |            |
|----------|-----------------------------------|------------|
|          | •••••                             |            |
|          | Cancel                            | Continue 🤿 |
| Security | for CarePlus is setup in the Care |            |

## **CarePlus Main Window**

Shown below is the CarePlus main window. It is shown after Loading people in for working on. This area needs a Load first before it appears to be able to be used. There are 3 different types of Load options when loading in people. See Load for more information on loading people into CarePlus for working with. See also Add / Edit Records for information on adding data to selected people in this area.

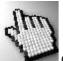

Click on each area of the CarePlus window below to learn more.

| CarePlus (Belling South Baptist INC.) (Pastoral Care Tra                                                                                                    | ining C  | Church)                                                                                                    |      |            |                                                       |                     | <u> </u>                                  |
|----------------------------------------------------------------------------------------------------|----------|----------------------------------------------------------------------------------------------------|------|------------|-------------------------------------------------------|---------------------|-------------------------------------------|
| File Help                                                                                                    |          |                                                                                                    |      |            |                                                       |                     |                                           |
| Close Add/Edit Records Load                                                                                                    | Pro      | cess Filters Sort Format                                                                                          | Dele | te Doc's   | Schedule ToolB                                        | ox Help             |                                           |
| Compliance Type Blue Card                                                                                                    | •        |                                                                                                    |      |            |                                                       |                     |                                           |
| Allwright Stephen                                                                                                    | *        | Details Notes                                                                                                    | A    | pplication | Referee                                               | Incidents           | Audit                                     |
| Allwright Marion<br>Angel Peter<br>Angel Belinda<br>Angel Helen<br>Anglin Brent<br>Anglin Katey<br>Anglin Mathew<br>Anglin Levi<br>Anglin Levi<br>Baker Joshua<br>Baker Ruth<br>Barton Ensue<br>Barton Ethel<br>Barton Ethel<br>Barton Ethel<br>Barton Ethel<br>Barton Ethel<br>Barton Ethel<br>Barton Ethel<br>Barton Ethel<br>Barton Ethel<br>Barton Sarren<br>Blackeby Helen<br>Blackeby Helen<br>Blackeby Frank<br>Brown Peter<br>Brown Heather | 10<br>10 | Risk Rating<br>Medium<br>Current Status<br>Current<br>Review<br>Applied For<br>Event<br>Expiry Date of Compliance | •    | Intervie   | ate Received<br>w Completed<br>Check Done<br>Click on | D                   | dd/edit information<br>late v<br>/09/2013 |
| Brown Joshua<br>Brown John                                                                                                    |          |                                                                                                    |      |            | Click on the De                                       | scription cell to a | dd/edit information                       |
| Chapman Adrien<br>Chapman Ruth                                                                                                    |          | Comment                                                                                                    |      | D          | escription                                            |                     |                                           |
| Chapman Hannah<br>Collins Fred<br>Collins Jill<br>Collins Stephen<br>Dimsey Richard<br>Dimsey Lorraine<br>Dimsey Sarah<br>Dimsey Karren                                                                                                    |          | Compliance Receipt Number                                                                                         |      | SF         | IE003456                                              |                     |                                           |
| Dimsey Sarah                                                                                                    | -        |                                                                                                    |      |            |                                                       |                     |                                           |

## **Compliance Type**

Before entering any information in this area, be certain that you select the correct Compliance Type to work with. Most churches will have only one compliance type, and that should match your state / government legislative title for the State / Territory your church resides in.

## **CarePlus Toolbar**

The CarePlus toolbar is shown below.

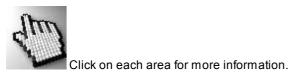

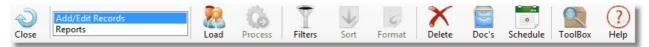

## Close

Exit the CarePlus area. All changes will be saved automatically.

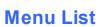

Choose to either Add / Edit CarePlus records, or run CarePlus Reports.

See <u>Add / Edit Records</u> and <u>CarePlus Reports</u> for more information on each area.

## Load

Press the Load button to load in selected people into CarePlus. The standard Pastoral Care <u>Filters</u> are available so you can select people by different status's or groups etc, or you can use any of the Load Options offered after pressing the Load button on the CarePlus toolbar.

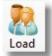

Compliance Type Blue Card 🗸

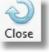

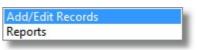

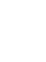

### All Files

Choose this option to load in all church people. This is also affected by any Filters. For example, you could load in all Leaders using the filter for Leaders (if you have a status of Leaders) to start working with with the selected range of people.

### **Only People with a Compliance**

Choose this option to load in only people with a compliance records. This will load in all people with information already recorded in CarePlus against their name. This option is ideal for regular maintenance and reviewing of people with a CarePlus records.

### Find People with Conditional Flags

The sample window above shows us about to load in all people with a status of Exempt. And of the Risk, Status and Review options can be used for filtering under the selection of Conditional Flags.

### **Process**

Press the Process button to run a selected report.

## **Filters**

Use any of the standard Pastoral Care <u>Filters</u> to restrict people loading into CarePlus, or being outputted to and of the <u>CarePlus Reports</u>.

### Sort

Use any of the standard Pastoral Care  $\underline{Sort}$  options for some of the CarePlus reporting options.

| CarePlus Load |                                    |  |  |  |  |
|---------------|------------------------------------|--|--|--|--|
| O All File    | s                                  |  |  |  |  |
| Only P        | eople with a Compliance            |  |  |  |  |
| Find period   | Find people with Conditional Flags |  |  |  |  |
| Risk          | No Selection 🗸                     |  |  |  |  |
| Status        | Exempt •                           |  |  |  |  |
| Review        | No Selection 👻                     |  |  |  |  |
|               | Cancel 🕗 Load 💦                    |  |  |  |  |

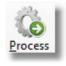

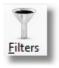

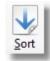

## Format

Use the standard Pastoral Care report Format options in some of the CarePlus reports.

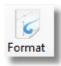

## Delete

Delete all CarePlus records for the selected person.

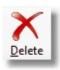

The Doc's (short for Documents) allows you to add supporting documents to a person's individual CarePlus records.

| é |      | 1 |
|---|------|---|
|   |      |   |
| υ | oc's |   |

| Click on each are     | a below to learn more about the Doc's fea | ture.                     |
|-----------------------|-------------------------------------------|---------------------------|
| CarePlus Documents    |                                           |                           |
| View Stephen Allwri   | ght Documents                             |                           |
| View all Blue Card D  | locuments                                 |                           |
| Document added by :   | Stephen on 06/10/2012 7:31:57 PM          |                           |
| Document Belongs to : | Stephen Allwright                         |                           |
| Path to Document :    | C:\ProgramData\Pastoral_Care_12_D<br>Pg   | )ata∖CarePlus∖_Shrinked.j |
| Police Check Receipt  |                                           | Add                       |
|                       |                                           | Delete                    |
|                       |                                           | View                      |
|                       |                                           | Backup/Restore            |
|                       |                                           | Help ?                    |

### **Document View Options**

| View Stephen Allwright | ght Documents                                                   |
|------------------------|-----------------------------------------------------------------|
| O View all Blue Card D | ocuments                                                        |
| Document added by :    | Stephen on 06/10/2012 7:31:57 PM                                |
| Document Belongs to :  | Stephen Allwright                                               |
| Path to Document :     | C:\ProgramData\Pastoral_Care_12_Data\CarePlus\_Shrinked.j<br>pg |

Choose to see a list of all documents, or only those for the currently selected person. Note the Path to Document. When a document is saved to CarePlus, the original file is left in it's original location, and a copy of it is made in the Pastoral Care data path.

#### Add

Press this to add a Document to the currently selected person. You will be prompted to provide a document title, this should be short a descriptive as to the reason for the document. You will then be prompted to browse to and select the document to be attached to the selected person under the document title.

#### Delete

Delete the selected document.

#### View

View the selected document. Note, this will only work if your Windows Programs have an association with that document type. By Default, all documents created on your computer should be associated with a program. If the file will not open to view, then you may need to install additional software to view that file.

#### **Backup / Restore**

Documents stored in CarePlus are not backed up by the Pastoral Care backup utility. Please use this Backup feature to backup your Documents into a single file.

| Add | 9 |
|-----|---|
|     |   |

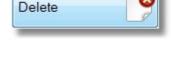

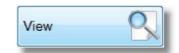

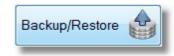

## Schedule

The CarePlus area has a built in Alarm Clock! This can be set to remind you when people's Compliance Certificates, Police Checks etc are due for renewal. Simply select the Schedule 1 or 2, and activate the reminder for the Selected Compliance Type and Event. A sample schedule is shown below.

### Important Note

When setting the number of days, please take into consideration how long it takes a person to have that compliance renewed. For example, a Police Check might take 60 days to get renewed, there would be no point setting a reminder for 14 days on that event!

| CasrePlus Schedule              |                               |
|---------------------------------|-------------------------------|
| When Pastoral Care starts check | the following schedules       |
| Activate Schedule 1             |                               |
| Compliance Type                 | Blue Card 🔹                   |
| Event                           | Expiry Date of Compliance     |
| Reminder within                 | 60 Days                       |
|                                 | Display message WITHOUT names |
|                                 | Display message WITH names    |
| Activate Schedule 2             |                               |
| Compliance Type                 | Blue Card 👻                   |
| Event                           | Expiry Date of Compliance 🔹   |
| Reminder within                 | 0 Days                        |
|                                 | Oisplay message WITHOUT names |
|                                 | O Display message WITH names  |
|                                 | Help ? Close                  |

## Toolbox

Use the standard Pastoral Care <u>Toolbox</u> for quick access to useful areas.

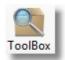

## Add / Edit Records

The CarePlus area of Add / Edit Records is the area that you can record information against individuals that you are interested in for Working With Children legislation. Information such as but not limited to:

- Procedures such as Police Checks completed etc
- Status of a compliance certificate
- Notes on the individual
- Information on Applications and Referee's etc
- Recording of Incidents

### Adding a Record

Follow these simple steps to Add or Edit a record in CarePlus.

| Step 1 | Select Add Edit Records from the menu list in CarePlus                                                                                                    | Add/Edit Records<br>Reports |
|--------|----------------------------------------------------------------------------------------------------|-----------------------------|
| Step 2 | Select the Compliance Type from<br>the Compliance Type selection list.<br>In most cases, your church will<br>only have one compliance type to<br>work with. | Compliance Type Blue Card   |
| Step 3 | Use the Load options to load in people that you want to work on                                                                                             | See <u>Load</u>             |
| Step 4 | Select a person from the list of<br>people loaded that you wish to edit<br>or add information to                                                            | Compliance Type Blue Card   |

Step 5 Make the changes to each or any of the areas listed below for the selected person.

### Areas for Editing and Adding information to

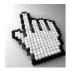

Shown below are the 6 area tabs for adding information to. Note that the selected person's name is above the tabs.

Click on each tab below for full details of each of these 6 areas.

| Details Notes Application | Referee | Incidents | Audit |
|---------------------------|---------|-----------|-------|

#### Areas Highlighted with Data

Notice that some tabs are coloured with a highlight colour? The tabs that are highlighted with a background colour are those tabs that have information saved against the selected person for that area. Below, you can see that Peter Angel only had information saved on the Details tab.

|         | for Peter Angel |             |         |           |       |
|---------|-----------------|-------------|---------|-----------|-------|
| Details | Notes           | Application | Referee | Incidents | Audit |

### **Details**

The Details Tab shows information and allows editing and adding of information on the following areas:

Assign a risk rating to a person. You can setup your risk ratings in the CarePlus Risk Rating setup area under Risk Current Status Assign a Status for a person's Compliance Certificate / Working With Children Card. You can setup your own Status Categories in the CarePlus setup area under Status Assign a Review stage for a status of any Review Processes that you might use for Review managing people in your CarePlus program. You can setup your own Review categories in the CarePlus setup area under Reviews Record any procedural steps that are followed for a person to apply for a Working Procedure With Children certificate etc. You can setup your own Procedure categories in the CarePlus setup area under Procedure Events Record any significant dates against events, such as Police Checks, Compliance Dates etc. You can setup your own Procedure categories in the CarePlus setup area under Events

Comments Fill any small comments in against comment categories setup. Such as Receipt
 Numbers etc. Setup your Comment Categories in the CarePlus setup area under
 <u>Comments</u>

#### **Details Window**

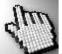

Click on each part of this window for more information on each section of the CarePlus Details tab. (Note the other Tab Names have been hidden for clarity, they are normally all displayed)

| Details                   |                                                       |
|---------------------------|-------------------------------------------------------|
| Risk Rating               | Procedure                                             |
| Medium 👻                  | Certificate Received                                  |
| Current Status            | Interview Completed  Police Check Done                |
| Current                   |                                                       |
| Review                    |                                                       |
| Applied For 🔹             |                                                       |
|                           | Click on the Date cell to add/edit information        |
| Event                     | Date                                                  |
| Expiry Date of Compliance | 01/01/2009                                            |
|                           | Click on the Description cell to add/edit information |
| Comment                   | Description                                           |
| Compliance Receipt Number | SHE003456                                             |
|                           |                                                       |

#### **Risk Rating**

Risk Ratings are a rating you give to a person that your CarePlus Team, or leadership team has assigned to a person who has applied for a position to work in children's ministry.

| Risk Rating |   |
|-------------|---|
| Medium      | • |

It shows due diligence to have people rated appropriately, and it is also a wise decision to have documented guidelines on what a Risk Rating means, as just 1 or 2 words is not enough to fully appreciate this type of information stored against an individual person. Below is a suggested setup for Risk Rating, and some suggested descriptions of what each might mean.

Remember, it is important that the church not only "does the right thing" in managing this area, but the church should be able to show to an auditor or investigator if needed the documentation and controls, including definitions of terms to prove that the church is doing what they say they are!

- Unknown
   An unknown rating does not imply that a person is not suitable. This means that the risk associated with employing them in children's ministry is undetermined. Perhaps they are new to church and you have not received any references from other churches yet.
- Low Risk is usually meant to be "No Risk". The person assigned to this rating should have years of experience with children, and have no record of any problems or questions about their character that might raise your risk level.
- Medium A medium risk is a person with a good record with you, but you have perhaps some doubts about their intentions, or you have hear unsubstantiated rumors about their character that leaves you with some doubt about their suitability to work with children.
- High A High Risk rating should mean that the person in question has had more than a rumor levied against them, and has in fact being involved in some soft of incident at another church, or your church. Recording of this fact will ensure that this person is never assigned to working with children in your care.
- Very High A Very High Risk rating should mean that the person in question has had more than a rumor levied against them, and has in fact being involved in some soft of incident at another church, or your church. In addition to this, they may have a police record that relates to children, and have perhaps being refused a clear police check. Recording of this fact will ensure that this person is never assigned to working with children in your care.

#### **Current Status**

The Current Status lets to set for the selected person, a status of their Working with Children card, Compliance Certificate, Blue Card etc.

#### Review

If you use regular review procedures for each of your people working in Children's ministry, then you can record the stage of the current review in progress here.

#### Procedure

Tick any procedures that you have setup in CarePlus that have been completed for the current person.

| C C  | ertificate Received |
|------|---------------------|
| 🔳 In | terview Completed   |
|      | olice Check Done    |
|      |                     |

#### **Event**

| vent                     | Date       |
|--------------------------|------------|
| xpiry Date of Compliance | 01/01/2009 |
|                          | 6          |
|                          |            |
|                          |            |
|                          |            |
|                          |            |
|                          |            |

For any set up Events, you can enter a date for that event.

Dates (if set forward) can be used as reminders by using the <u>Schedule</u> feature.

#### Comment

| Comment                   | Description |  |
|---------------------------|-------------|--|
| Compliance Receipt Number | SHE003456   |  |
|                           |             |  |
|                           |             |  |
|                           |             |  |
|                           |             |  |
|                           |             |  |

Comments can accept a small number of free hand characters intended for recording information like Receipt Numbers, Registration Numbers etc.

| Current Status |   |
|----------------|---|
| Current        | • |

| Review      |   |
|-------------|---|
| Applied For | • |

## **Notes**

Enter any free form notes against the selected person.

(Note the other Tab Names have been hidden for clarity, they are normally all displayed)

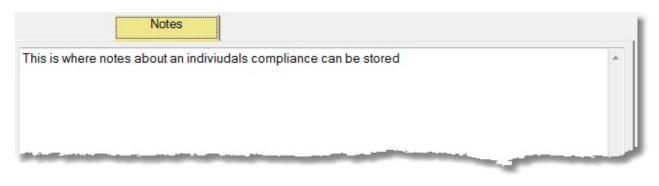

## **Application**

Record a Date, approval status and some notes in relation to a person application to work with children at your church.

(Note the other Tab Names have been hidden for clarity, they are normally all displayed)

Click on the Edit / New button to edit the selected record, or to create a new Application Record.

|               | Application                                           |          |     |   |
|---------------|-------------------------------------------------------|----------|-----|---|
| Received Date | 28/09/2012                                            |          |     |   |
|               |                                                       | A        | Vee |   |
| Approved By   | Stephen                                               | Approval | Yes |   |
| Notes         | This is where notes about an application can be store | d        |     | ~ |
|               |                                                       |          |     | - |
|               | Ēdit                                                  | <b>J</b> | New | • |

#### Edit / New

Make and changes to the selected Application Record, or Fill in all details if you are creating a NEW application record.

| CarePlus Application |                                                        |
|----------------------|--------------------------------------------------------|
| Received Date        | Friday . 28 September 2012                             |
| Approval             | Yes •                                                  |
| Approved By          | Stephen                                                |
| Notes                | This is where notes about an application can be stored |
|                      | ~                                                      |
|                      | Help ? Cancel I Delete Save                            |
|                      |                                                        |
| Delete               | Save Se                                                |

Delete an application record by pressing Delete.

Press Save to save any changes made to this record

## Referee

Record a Date, Referee Name and contact information along with some notes about the reference.

(Note the other Tab Names have been hidden for clarity, they are normally all displayed)

Click on the Edit / New button to edit the selected record, or to create a new Referee Record.

|              |                            | Referee                |               |
|--------------|----------------------------|------------------------|---------------|
| Referee Date | 01/01/2013                 |                        |               |
| Given Name   | Stephen                    | Surname                | Hickingbotham |
| Phone        | 0358111111                 |                        |               |
| Address      | 5 Spirit Drive Mansfield 3 | 377                    |               |
| Notes        | This is where notes about  | t a Referee can be sto | red           |
|              |                            |                        | -             |
|              |                            |                        | Edit 🔗 New    |

#### Edit / New

Make and changes to the selected Referee Record, or Fill in all details if you are creating a NEW Referee record.

You can delete an Referee record by pressing the Delete Button.

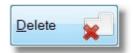

Press Save to save any changes made to this record

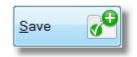

## Incidents

Record an occurrence of an Incident. An Incident is something that has happened that potentially brings the reputation of your CarePlus volunteer into question, or an Incident where a child has been injured / abused in some manner. There are enough fields to fill in this area to allow you to completely document the Incident, including who has recorded the event, how is investigating etc.

(Note the other Tab Names have been hidden for clarity, they are normally all displayed)

Click on the Edit / New buttons to edit the selected record, or to create a new Incident Record.

|                   |                      |                                | Incidents           |   |
|-------------------|----------------------|--------------------------------|---------------------|---|
| Incident Date     | 01/01/2008           |                                |                     |   |
| Incident Time     | 10:00AM              | Incident Status                | Under Investigation |   |
| Recorded Date     | 02/01/2008           | Recorded Time                  | 11:00AM             |   |
| Recorded By       | Stephen              |                                |                     |   |
| Investigated By   | Cathy Hickingbotha   | m                              |                     |   |
| Incident Reported | This is where the ac | tual incident is recorded      |                     | * |
|                   |                      |                                |                     | Ŧ |
| People Involved   | This is where the pe | ople involved are recorded     | I                   | * |
|                   |                      |                                |                     | Ŧ |
| Conclusion        | This is where the co | nclusion to the incident is re | corded              | * |
|                   |                      |                                |                     | + |
|                   |                      |                                | Edit 🔗 New          |   |

Church Tab - CarePlus

#### Edit / New

Make and changes to the selected Incident Record, or Fill in all details if you are creating a NEW Incident record.

You can delete an Incident record by pressing the Delete Button.

Press Save to save any changes made to this Incident record

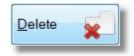

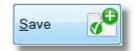

## Audit

As information is added to CarePlus, or Edited, Pastoral Care saves and keeps an Audit Trail of these changes. If permission is given in the CarePlus Security area, you can delete an item by selecting it and pressing the Delete button.

To view audit information in the different areas, select the Audit Drop down box.

| Risk Rating     | -      | Delete 💦   |
|-----------------|--------|------------|
| Date Use        | erName | Changed To |
| 16/03/2007 Step | ohen   | Medium     |

## **CarePlus Reports**

The CarePlus reporting area is a comprehensive report engine allowing you to design the content of your reports just for your needs. This approach allows each church to customise the reports to suit their specific compliance requirements. There are so many varied options in this area, it is not practical to show you every report combination, so we will talk in principle mostly on what the reporting engine can provide, and attempt to explain all options.

### Accessing the Reports

There are two distinct areas in CarePlus. One is called <u>Add / Edit Records</u>, and the other is called Reports. To select the reports area in CarePlus, simply select the reports option from the CarePlus <u>Menu List</u>.

### **Pre-Flight Options**

Most of the reports in CarePlus have a Pre-Flight option window (or several). A Pre-Flight option window allows you to select additional reporting options, filters and fields to include on the report. Make sure you look at the Pre-Flight options carefully, as these can greatly enhance the usability of the reports.

### **Selecting and Running Reports**

To run a report, simply double click on the report style that interests you, and set any Pre-Flight options to see your report.

There are 5 different report styles in CarePlus, click on each report below for more information.

Build CarePlus Report

Build CarePlus Column Report

Run Standard Pastoral Care Report

Export CarePlus Data

CarePlus Statistics

# **Build CarePlus Report**

The Build CarePlus report allows you to select different CarePlus data areas to include on a report. Ticking all options will give you are really thorough "All Information" report on each person who has any CarePlus records.

# **Pre-Flight**

The Pre-Flight options for the "Build CarePlus Reports" report is shown below.

| rePlus Build Report Setup                                                                                                    |                                                             |                                                                                                  |
|----------------------------------------------------------------------------------------------------|-------------------------------------------------------------|--------------------------------------------------------------------------------------------------|
| Compliance Type                                                                                                    |                                                             |                                                                                                  |
| Blue Card 🗸                                                                                                    | J                                                           | Page Break between individuals                                                                   |
| Enable CarePlus Filters                                                                                                    |                                                             | Allow page break in details                                                                      |
| Risk Rating                                                                                                    | Procedure                                                   |                                                                                                  |
| No Selection 🗸                                                                                                    | Certificate Received                                        |                                                                                                  |
| Current Status                                                                                                    | Interview Completed                                         | Date Filter 26                                                                                   |
| No Selection -                                                                                                    | Police Check Done                                           |                                                                                                  |
| Review                                                                                                    |                                                             |                                                                                                  |
| No Selection 🗸                                                                                                    |                                                             |                                                                                                  |
| Incident Status                                                                                                    |                                                             |                                                                                                  |
| inora one oracito                                                                                                    |                                                             |                                                                                                  |
| No Selection -                                                                                                    |                                                             |                                                                                                  |
| No Selection Careplus components to include with Personal Details Address Phone Family Email                                                         | hin report<br>Conditional Flags<br>Risk<br>Status<br>Review | Procedure Certificate Received Interview Completed Police Check Done                             |
| No Selection  Careplus components to include with Personal Details Address Phone                                                                     | Conditional Flags Risk Status                               | Certificate Received                                                                             |
| No Selection  Careplus components to include with Personal Details Address Address Phone Family Email Family Mobile Family Fax Preferred Name Events | Conditional Flags  Risk Status Review Comments              | Certificate Received                                                                             |
| No Selection  Careplus components to include with Personal Details Address Address Phone Family Email Family Mobile Family Fax Preferred Name        | Conditional Flags  Risk Status Review                       | <ul> <li>Certificate Received</li> <li>Interview Completed</li> <li>Police Check Done</li> </ul> |
| No Selection  Careplus components to include with Personal Details Address Address Phone Family Email Family Mobile Family Fax Preferred Name Events | Conditional Flags  Risk Status Review Comments              | Certificate Received Interview Completed Police Check Done Include Details                       |
| No Selection  Careplus components to include with Personal Details Address Address Phone Family Email Family Mobile Family Fax Preferred Name Events | Conditional Flags  Risk Status Review Comments              | Certificate Received Interview Completed Police Check Done Include Details Include Notes         |

#### **Compliance Type**

Select the Compliance Type you are wanting to report against. Note, most churches will only have one compliance type to report against.

#### **Page Breaks**

Choose Page Break options to enhance the report. For example, if you are printing out all information for each person in CarePlus, ticking the Page Break between individuals will produce reports that can be separated into a file for each person more easily.

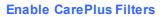

Tick this option to enable all CarePlus filters for your report. Use Filters to narrow down the people displayed on the report to selected groups of people that meet your filter settings.

Select any of the status type of filters to find people by

| Risk Rating  |   |
|--------------|---|
| No Selection | - |

| Current Status |   |
|----------------|---|
| No Selection   | • |

Review

No Selection

Incident Status

No Selection

Select a Risk Rating to find all people See Risk Rating for more of a certain risk rating. For example, select Low to find all people with a CarePlus risk rating of Low

Select a Current Status to find all people who's Accreditation is of a selected Status. For example to find all people with a WWCC Card that has Expired, select a status of Expired.

Select a Review option to find all people who's Review is up to certain stage. For example to find all people with a review of "Under Review" select that stage from this list.

| Select a Incident Status option to find |
|-----------------------------------------|
| all people who's Incident Status        |
| matches your selection. For example     |
| to find all people with an Incident     |

Page Break between individuals Allow page break in details

Compliance Type

Blue Card

Enable CarePlus Filters

information on Risk Rating Definition.

See Current Status for information on the definition of Current Status

See Review for information on the definition of Review

See Incidents for more information on this area.

Status of "Under Investigation" select that status from this list

Select any of the Procedure type of filters to find people by. Note, if you tick more than one option, then the report will only find people that have those 2 or more options ticked on their CarePlus record.

Press the Date Filter option to open the following screen.

Simply tick an area to activate that date filter, and set the From and To range for that selected date.

|       |              |        |              |      |    |      |              |        | -         |       |  |
|-------|--------------|--------|--------------|------|----|------|--------------|--------|-----------|-------|--|
| Activ | rate Applica | tion L | ate Filterir | ng   |    | Acti | vate Referee | e Date | Filtering |       |  |
|       | Sunday       | . 14   | October      | 2012 |    |      | Sunday       | . 14   | October   | 2012  |  |
|       |              |        | То           |      |    |      |              |        | То        |       |  |
|       | Sunday       | . 14   | October      | 2012 |    |      | Sunday       | . 14   | October   | 2012  |  |
|       | Sunday       |        | To           | 2012 | •• |      | Sunday       |        | To        | 2012  |  |
|       | Sunday       | . 14   | October      | 2012 |    |      | Sunday       | . 14   | October   | 2012  |  |
|       | Sunday       | . 14   | October      | 2012 |    |      | Sunday       | . 14   | October   | 2012  |  |
|       |              |        |              |      |    |      |              |        |           |       |  |
|       |              |        |              |      |    |      |              |        |           |       |  |
|       |              |        |              |      |    |      |              |        | ſ         | Close |  |

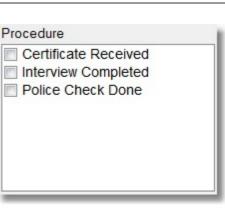

Date Filter 26

22

+Select the CarePlus components (fields / information) that you want to include on your report.

| Click below for more inform                                                                                                    | nation                                                   |                                                                                                    |
|----------------------------------------------------------------------------------------------------|----------------------------------------------------------|----------------------------------------------------------------------------------------------------|
| Personal Details                                                                                                    | Conditional Flags                                        | Procedure                                                                                                    |
| <ul> <li>Address</li> <li>Phone</li> <li>Family Email</li> <li>Family Mobile</li> <li>Family Fax</li> <li>Preferred Name</li> </ul> | <ul> <li>Risk</li> <li>Status</li> <li>Review</li> </ul> | <ul> <li>Certificate Received</li> <li>Interview Completed</li> <li>Police Check Done</li> </ul>                                          |
| Events                                                                                                    | Comments                                                 | Include Details                                                                                                    |
| Expiry Date of Compliance                                                                                                    | Compliance Receipt Number                                | <ul> <li>Include Notes</li> <li>Include Application details</li> <li>Include Referee details</li> <li>Include Incident details</li> </ul> |

Tick any of the personal details available to include on your report.

(Note, this list is shown expanded to include all options without scrolling)

Choose to display any of the following condition flags on the report.

| Risk   |  |  |
|--------|--|--|
| Status |  |  |
| Review |  |  |
|        |  |  |
|        |  |  |
|        |  |  |

Tick any of the Procedure options that you want to output to the report.

# Procedure Certificate Received Interview Completed Police Check Done

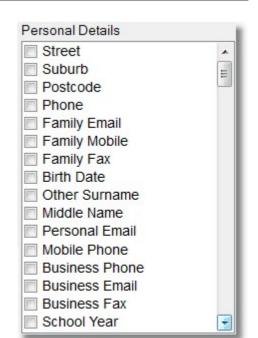

8

Tick any of the Events that you want to include on the report.

#### Events

Expiry Date of Compliance

Tick any of the Comments that you want to include on the report.

## Comments

Compliance Receipt Number

Tick any of the Detail areas that you want to include on the report.

Include Notes
 Include Application details
 Include Referee details
 Include Incident details

# Sample Report

Shown below is a sample CarePlus Report with many of the CarePlus fields ticked for inclusion on this report.

| llwright          |                                   | Stephen<br>11 Blackdog Road      |                        |         | 054-33-5478 |
|-------------------|-----------------------------------|----------------------------------|------------------------|---------|-------------|
|                   |                                   | Riddels Creek 3412 VIC           |                        |         |             |
|                   | Risk Rating :<br>Current Status : |                                  |                        |         |             |
|                   | current status.                   | Certificate Received             |                        |         |             |
| Notes: This is wh | ere notes about                   | an indiviudals compliance ca     | an be stored           |         |             |
| Application #1    |                                   | 28/09/2012                       | Approval: Y            | es      |             |
|                   | Approved By:                      | Stephen                          |                        |         |             |
|                   |                                   | This is where notes about a      | n application can be   | stored  |             |
| Referee #1        | Recieved:                         | 01/01/2013                       |                        |         |             |
|                   | Given Name:                       | Stephen                          |                        |         |             |
|                   |                                   | Hickingbotham                    |                        |         |             |
|                   | Phone:                            | 03581111111                      |                        |         |             |
|                   | Address:                          | 5 Spirit Drive<br>Mansfield 3377 |                        |         |             |
|                   | Notes:                            | This is where notes about a      | Referee can be stor    | ed      |             |
|                   | Incident Date:                    |                                  | Incident Time:         |         |             |
| F                 | Recorded Date:                    | 02/01/2008                       | Recorded Time:         | 11:00AM |             |
| li li             | ncident Status:                   | Under Investigation              |                        |         |             |
|                   | Recorded By:                      |                                  |                        |         |             |
| In                | vestigated By:                    | Cathy Hickingbotham              |                        |         |             |
| Inci              | dent Reported:                    | This is where the actual inci    | dent is recorded       |         |             |
| Pe                | eople Involved:                   | This is where the people inv     | olved are recorded     |         |             |
|                   | Conclusion:                       | This is where the conclusion     | to the incident is rea | corded  |             |

# **Build CarePlus Column Report**

The CarePlus Column Report allows you to create a simple grid like report that simulates the look of a spreadsheet. These reports allow you to simply select a few CarePlus Filters, the fields you want to display and some page formatting options to design the report.

### **Pre-Flight**

The Pre-Flight options for the "Build CarePlus Column Report" is shown below.

| ePlus Column Report Setup                                                                           |                                          |                                                                      |
|----------------------------------------------------------------------------------------------------|------------------------------------------|----------------------------------------------------------------------|
| Compliance Type                                                                                     | _                                        |                                                                      |
| Blue Card                                                                                           | •                                        |                                                                      |
| Enable CarePlus Filters                                                                             |                                          |                                                                      |
| Risk Rating                                                                                         | Procedure                                |                                                                      |
|                                                                                                    | Certificate Received                     |                                                                      |
| Current Status                                                                                      | Interview Completed                      | Date Filter 26                                                       |
| No Selection                                                                                        | Police Check Done                        |                                                                      |
| Review                                                                                              |                                          |                                                                      |
| No Selection                                                                                        | -                                        |                                                                      |
| ncident Status                                                                                      |                                          |                                                                      |
| No Selection                                                                                        |                                          |                                                                      |
| Careplus components to include w Personal Details Street Suburb Postcode Family Email Family Mobile | Conditional Flags   Risk  Status  Review | Procedure Certificate Received Interview Completed Police Check Done |
| Events                                                                                              | Comments                                 | Columns to Display                                                   |
| Expiry Date of Compliance                                                                           | Compliance Receipt Number                | Portrait Two Column 👻                                                |
|                                                                                                    |                                          | Use Small Font Size                                                  |

#### **Compliance Type**

Select the Compliance Type you are wanting to report against. Note, most churches will only have one compliance type to report against.

#### Enable CarePlus Filters

Tick this option to enable all CarePlus filters for your report. Use Filters to narrow down the people displayed on the report to selected groups of people that meet your filter settings.

Select any of the status type of filters to find people by

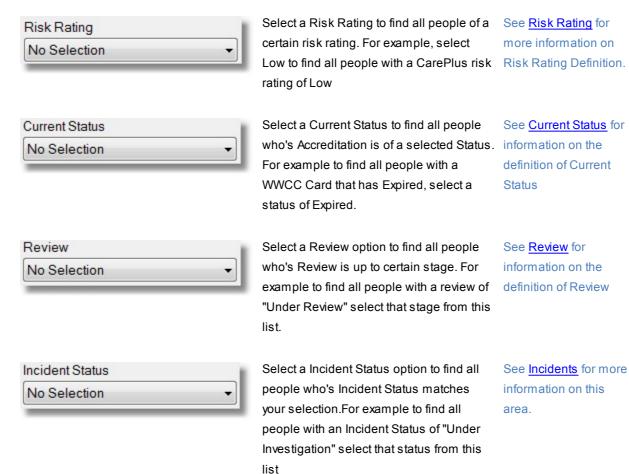

Compliance Type
Blue Card

Enable CarePlus Filters

Select any of the Procedure type of filters to find people by. Note, if you tick more than one option, then the report will only find people that have those 2 or more options ticked on their CarePlus record.

| Certificate Received |  |
|----------------------|--|
| Interview Completed  |  |
| Police Check Done    |  |
|                      |  |
|                      |  |
|                      |  |
|                      |  |
|                      |  |

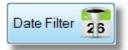

Press the Date Filter option to open the following screen.

Simply tick an area to activate that date filter, and set the From and To range for that selected date.

| Activ   | ate Applicati            | on D               | ate Filterir  | ng   |   | Act   | tivate Referee           | e Date             | Filtering           |      |   |
|---------|--------------------------|--------------------|---------------|------|---|-------|--------------------------|--------------------|---------------------|------|---|
| [       | Sunday                   | . 1 <mark>4</mark> | October       | 2012 |   |       | Sunday                   | . 1 <mark>4</mark> | October             | 2012 |   |
|         |                          | 1                  | То            |      |   |       |                          |                    | То                  |      |   |
| [       | Sunday                   | . 14               | October       | 2012 |   |       | Sunday                   | . 14               | October             | 2012 |   |
| Activ   | ate Incident [<br>Sunday |                    | -             | 2012 |   | ☑ Act | tivate Event D<br>Sunday |                    | iltering<br>October | 2012 |   |
| Activ   |                          | . 1 <mark>4</mark> | -             | 2012 |   | ☑ Act |                          | . 14               |                     | 2012 |   |
| Z Activ |                          | . 14               | October<br>To |      | • | ☑ Act | Sunday                   | . 14               | October             |      | • |
| Z Activ | Sunday                   | . 14               | October<br>To |      |   | ☑ Act | Sunday                   | . 14               | October<br>To       |      | _ |

## CarePlus Components to include...

Select the CarePlus components (fields / information) that you want to include on your report.

| Click below for more info                                                                                                | rmation                                                  |                                                                                                  |
|----------------------------------------------------------------------------------------------------|----------------------------------------------------------|--------------------------------------------------------------------------------------------------|
| Personal Details                                                                                                    | Conditional Flags                                        | Procedure                                                                                        |
| <ul> <li>Street</li> <li>Suburb</li> <li>Postcode</li> <li>Phone</li> <li>Family Email</li> <li>Family Mobile</li> </ul> | <ul> <li>Risk</li> <li>Status</li> <li>Review</li> </ul> | <ul> <li>Certificate Received</li> <li>Interview Completed</li> <li>Police Check Done</li> </ul> |
| Events                                                                                                    | Comments                                                 | Columns to Display                                                                               |
| Expiry Date of Compliance                                                                                                | Compliance Receipt Number                                | Portrait Five Column 🔹                                                                           |
|                                                                                                    |                                                          | Use Small Font Size                                                                              |
|                                                                                                    |                                                          | Use Arial Narrow Font                                                                            |

Tick any of the personal details available to include on your report.

(Note, this list is shown expanded to include all options without scrolling)

| Street         | * |
|----------------|---|
| Suburb         | = |
| Postcode       |   |
| Phone          |   |
| Family Email   |   |
| Family Mobile  |   |
| Family Fax     |   |
| Birth Date     |   |
| Other Surname  |   |
| Middle Name    |   |
| Personal Email |   |
| Mobile Phone   |   |
| Business Phone |   |
| Business Email |   |
| Business Fax   |   |
| School Year    | - |

10 . .

-

Choose to display any of the following condition flags on the report.

| Risk   |  |
|--------|--|
| Status |  |
| Review |  |
|        |  |
|        |  |
|        |  |

Tick any of the Procedure options that you want to output to the report.

#### Procedure

- Certificate Received
- Police Check Done

Tick any of the Events that you want to include on the report.

#### **Page Options**

The following page options are available for the Column Report.

Tick any of the Comments that you want to include on the report.

Columns to display and Font Options

Choose Portrait or Landscape orientation, and the number of columns needed to display the number of <u>CarePlus</u> <u>Components to include...</u>

To assist in fitting information on the page, the following options are available for the Column Report.

#### Sample Report

ſ

Shown below is a Portrait 5 column report. Note, the number of columns does not include the Name Column. Bu Default, the Name column is included and cannot be turned off or modified.

|           |         | Personal Email           | Mobile Phone | Status  | Expiry Date of | Compliance |
|-----------|---------|--------------------------|--------------|---------|----------------|------------|
| Allwright | Stephen | stephen@spint.<br>com.au | 041234567890 | Current | 01/01/2009     | SHE003456  |
| Ingel     | Peter   |                          | 041234567890 |         |                |            |

Columns to Display

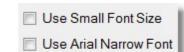

i)

| Comments                  |
|---------------------------|
| Compliance Receipt Number |
|                           |
|                           |
|                           |

Expiry Date of Compliance

Events

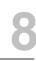

# **Run Standard Pastoral Care Report**

As well as being able to run specialised reports for CarePlus, the CarePlus area allows you to also combine filters for CarePlus criteria with Standard Pastoral Care reports.

For example, you could run a report for all people who's date of compliance expiry was coming up and print out a custom letter letting each of them know that they need to apply for their renewal for Working With Children card, or their Police Check etc.

# **Pre-Flight**

The Pre-Flight options for Pastoral Care Standard Reports in CarePlus are shown below. Click on each area for more information.

| CarePlus Standard Report Setup                                                                                                    |                                                                                                   |
|----------------------------------------------------------------------------------------------------|---------------------------------------------------------------------------------------------------|
| Compliance Type                                                                                                    |                                                                                                   |
| Blue Card 🗸                                                                                                    | Report Mode 🔘 Family 💿 Individual                                                                 |
| <ul> <li>Enable CarePlus Filters</li> <li>Risk Rating</li> <li>No Selection</li> <li>Current Status</li> <li>No Selection</li> <li>Review</li> <li>No Selection</li> <li>Incident Status</li> <li>No Selection</li> <li>Procedure</li> <li>Certificate Received</li> <li>Interview Completed</li> <li>Police Check Done</li> </ul> | Names Report<br>Manual Report<br>All Family Information<br>Standard Reports<br>Custom<br>Analysis |
| Date Filter 26                                                                                                    |                                                                                                   |
|                                                                                                    | Help 🥐 Close 🔊 Continue 🔶                                                                         |

#### **Compliance Type**

Before entering any information in this area, be certain that you select the correct Compliance Type to work with. Most churches will have only one compliance type, and that should match your state / government legislative title for the State / Territory your church resides in.

| Compliance Type | Blue Card | • |
|-----------------|-----------|---|
| 1 21            |           |   |

#### **Status Filters**

Select any of the status type of filters to find people by

| Risk Rating No Selection        | Select a Risk Rating to find all people of a certain risk rating. For example, select Low to find all people with a CarePlus risk rating of Low                                                                               | See <u>Risk Rating</u> for<br>more information on<br>Risk Rating Definition.           |
|---------------------------------|----------------------------------------------------------------------------------------------------|----------------------------------------------------------------------------------------|
| Current Status No Selection     | Select a Current Status to find all people<br>who's Accreditation is of a selected Status.<br>For example to find all people with a WWCC<br>Card that has Expired, select a status of<br>Expired.                             | See <u>Current Status</u> for<br>information on the<br>definition of Current<br>Status |
| Review<br>No Selection          | Select a Review option to find all people<br>who's Review is up to certain stage. For<br>example to find all people with a review of<br>"Under Review" select that stage from this<br>list.                                   | See <u>Review</u> for<br>information on the<br>definition of Review                    |
| Incident Status<br>No Selection | Select a Incident Status option to find all<br>people who's Incident Status matches your<br>selection.For example to find all people with<br>an Incident Status of "Under Investigation"<br>select that status from this list | See <u>Incidents</u> for more<br>information on this<br>area.                          |

#### **Procedure Filters**

Select any of the Procedure type of filters to find people by. Note, if you tick more than one option, then the report will only find people that have those 2 or more options ticked on their CarePlus record.

| Procedure            |   |
|----------------------|---|
| Certificate Received |   |
| Interview Completed  |   |
| Police Check Done    |   |
|                      |   |
|                      |   |
|                      |   |
|                      |   |
|                      |   |
|                      | _ |

#### **Date Filters**

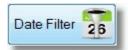

Press the Date Filter option to open the following screen.

Simply tick an area to activate that date filter, and set the From and To range for that selected date.

| Activ | vate Applicati | on Da | ate Filterin | ng l |   | Activ | ate Referee | Date | Filtering     |      |   |
|-------|----------------|-------|--------------|------|---|-------|-------------|------|---------------|------|---|
|       | Sunday         | . 14  | October      | 2012 |   |       | Sunday      | . 14 | October       | 2012 |   |
|       |                | Т     | Го           |      |   |       |             |      | То            |      |   |
|       | Sunday         | . 14  | October      | 2012 |   |       | Sunday      | . 14 | October       | 2012 |   |
|       |                |       | Го           |      | 9 |       |             |      | То            |      | 9 |
|       | Sunday         |       |              | 2012 |   | 2     | Sunday      |      | October<br>To | 2012 |   |
|       |                |       | Octobor      | 2012 |   |       | Sunday      | . 14 | October       | 2012 | - |
|       | Sunday         | . 14  | October      |      |   |       | Sunday      |      |               |      |   |

#### **Report Mode**

Choose Family or Individual Mode for any selected report. Note, for CarePlus, the most sensible options are Individual mode options, as CarePlus deals with people as individuals, not as a family.

Report Mode 🔘 Family 💿 Individual

#### **Reports List**

Select any standard Pastoral Care report from the list of available reports. This includes Custom Reports, Directories, Letters, Templates etc.

# **Export Care Plus Data**

The Export CarePlus Data option lets you to select different CarePlus data areas to include in an export file. Ticking all options will give you are really thorough "All Information" output on each person who has any CarePlus records.

## **Pre-Flight**

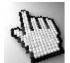

The Pre-Flight options for the "Build CarePlus Reports" report is shown below.Click on each option on the sample screen below to learn more about these options.

| CarePlus Column Report Setup                                                                                                    |                                                               |                                                                      |
|----------------------------------------------------------------------------------------------------|---------------------------------------------------------------|----------------------------------------------------------------------|
| Compliance Type                                                                                                    |                                                               |                                                                      |
| Blue Card 🗸                                                                                                    |                                                               |                                                                      |
| Enable CarePlus Filters                                                                                                    |                                                               |                                                                      |
| Risk Rating                                                                                                    | Procedure                                                     |                                                                      |
| No Selection 👻                                                                                                    | Certificate Received                                          | Date Filter 26                                                       |
| Current Status                                                                                                    | Interview Completed Police Check Done                         | 20                                                                   |
| No Selection 👻                                                                                                    |                                                               |                                                                      |
| Review                                                                                                    |                                                               |                                                                      |
| No Selection 👻                                                                                                    |                                                               |                                                                      |
| Incident Status                                                                                                    |                                                               |                                                                      |
| No Selection 👻                                                                                                    |                                                               |                                                                      |
| Personal Details          Street <ul> <li>Suburb</li> <li>Postcode</li> <li>Phone</li> <li>Family Email</li> <li>Family Mobile</li> <li>Terminal</li> </ul> | Conditional Flags          Risk         Status         Review | Procedure Certificate Received Interview Completed Police Check Done |
| Events                                                                                                    | Comments                                                      | Format                                                               |
| Expiry Date of Compliance                                                                                                    | Compliance Receipt Number                                     | Comma separator                                                      |
|                                                                                                    |                                                               | Comma & quote separator                                              |
|                                                                                                    |                                                               | Export dates as actual date                                          |
|                                                                                                    |                                                               | Export dates as a serial number                                      |
| Include Incident Date & Status at e                                                                                                    | and of export file Help                                       | Close                                                                |

#### **Compliance Type**

Select the Compliance Type you are wanting to export from. Note, most churches will only have one compliance type to report against.

#### **Enable CarePlus Filters**

Tick this option to enable all CarePlus filters to control the Export File with. Use Filters to narrow down the people exported to selected groups of people that meet your filter settings.

Select any of the status type of filters to find people by

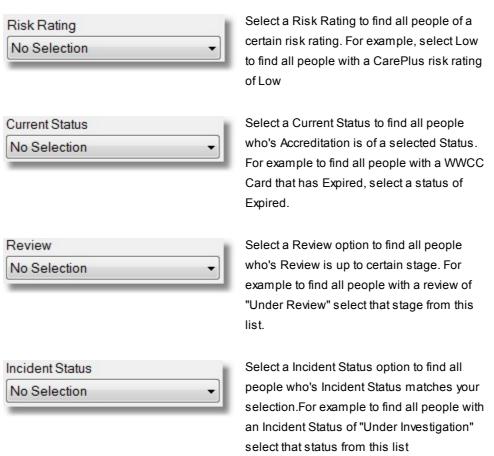

more information on Risk Rating Definition.

See Risk Rating for

See <u>Current Status</u> for information on the definition of Current Status

See <u>Review</u> for information on the definition of Review

See <u>Incidents</u> for more information on this area.

Compliance Type Blue Card 👻

Enable CarePlus Filters

Chapter 8

**Church Tab** 

439

Select any of the Procedure type of filters to find people by. Note, if you tick more than one option, then the output file will only include people that have those 2 or more options ticked on their CarePlus record.

| Certificate Received |  |
|----------------------|--|
| Interview Completed  |  |
| Police Check Done    |  |
|                      |  |
|                      |  |
|                      |  |
|                      |  |
|                      |  |

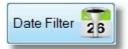

Press the Date Filter option to open the following screen.

Simply tick an area to activate that date filter, and set the From and To range for that selected date.

| ACTIV | vate Applica  | tion D | ate Filterin               | ng   |   | Acti   | ivate Referee           | e Date  | e Filtering         |      |  |
|-------|---------------|--------|----------------------------|------|---|--------|-------------------------|---------|---------------------|------|--|
|       | Sunday        | . 14   | October                    | 2012 |   |        | Sunday                  | . 14    | October             | 2012 |  |
|       |               |        | То                         |      |   |        |                         |         | То                  |      |  |
|       | Sunday        | . 14   | October                    | 2012 |   |        | Sunday                  | . 14    | October             | 2012 |  |
| Activ | vate Incident | 0.000  |                            | 2012 |   | ✓ Acti | ivate Event D<br>Sunday | and the |                     | 2012 |  |
| Activ |               | 0.000  |                            | 2012 |   | ☑ Acti |                         | and the | iltering<br>October | 2012 |  |
| Activ |               | . 14   | Filtering<br>October<br>To | 2012 |   | ☑ Acti |                         | . 14    |                     | 2012 |  |
| Activ | Sunday        | . 14   | October                    |      | • | ☑ Acti | Sunday                  | . 14    | October             |      |  |
| Activ | Sunday        | . 14   | October<br>To              |      |   | ☑ Acti | Sunday                  | . 14    | October<br>To       |      |  |

+Select the CarePlus components (fields / information) that you want to include on your report.

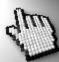

Click below for more information

| Personal Details          | Conditional Flags         | Procedure                       |
|---------------------------|---------------------------|---------------------------------|
| Street                    | Risk                      | Certificate Received            |
| Suburb :                  | Status                    | Interview Completed             |
| Postcode                  | Review                    | Police Check Done               |
| Phone                     |                           |                                 |
| Family Email              |                           |                                 |
| Family Mobile             | F                         |                                 |
| Evente                    | Comments                  |                                 |
| Events                    |                           | Format                          |
| Expiry Date of Compliance | Compliance Receipt Number | Omma separator                  |
|                           |                           | Comma & quote separator         |
|                           |                           | Export dates as actual date     |
|                           |                           | Export dates as a serial number |

Tick any of the personal details available to include on your Export.

(Note, this list is shown expanded to include all options without scrolling)

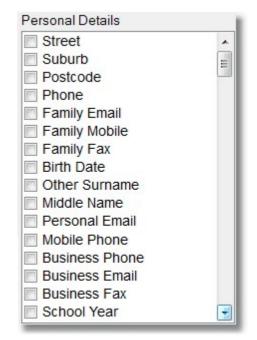

Choose to display any of the following condition flags in the export file.

| Risk   |  |
|--------|--|
| Status |  |
| Review |  |
|        |  |
|        |  |
|        |  |

Tick any of the Procedure options that you want to include in the export file.

#### Procedure

- Certificate Received
- Police Check Done

Tick any of the Events that you want to include in the export file.

#### Events

Expiry Date of Compliance

Tick any of the Comments that you want to include in the export file.

Select the format option for the text file output that you

want to use. For best reliability in excel, select Comma

Note the Date column in Excel will need to be formatted

and Quote Separator, and Export Dates as a serial

as a date when using serial number export format.

number.

#### Comments

Compliance Receipt Number

- Export dates as a serial number

Tick this option to include Any Incident Status data and Incident Date information in the export file.

#### Include Incident Date & Status at end of export file

# Format

- Comma separator
- Comma & quote separator
- Export dates as actual date

Library Manager Use the Library Manager to look after the process of loaning out and tracking the return of assets to the church.

For full information on this area see :

Introduction

The Main Window

# Introduction

The Library Manager allows you to completely manage a library of assets, such as Books, Tapes, CD's, DVD's, Magazines etc. There is no limit the different types of assets you can keep a track of. This feature is designed around an actual Library, with features like tracking of outstanding loans, alerting people via SMS / Email when a reserved asset becomes Available, or Overdue etc.

For information on how to setup the various libraries you may want to manage, see Setup Library Manager.

There are 3 main area to managing a Library. The Management of Loaning items to an individual, the Management of your assets, and running reports on the condition of your library.

# **Documentation Scope**

We will be talking in this documentation on the functions of a single library. Pastoral Care can run multiple libraries for diversely different asset types, however this documentation will use a sample Resource Library with Books, DVD, CD etc in it.

# Uses for the Library Manager

Some things the Library Manager can be used for:

- Library of Books, CD's DVD's etc
- Loaning of PA and Tech Equipment
- Loaning of Catering Equipment etc

# How to Loan Out an Asset

The following steps can be used to loan out an asset. For a more automated method of recording an asset loan, see <u>Bar Code Loans</u>

Step 1 Press Load on the Library Toolbar to load in all people, alternatively use Filters to load in selected people if you are using a status of say Library for all people with permission to use the Library

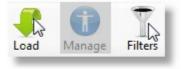

Step 2 Select a person from the loaded list who wants to borrow an asset.

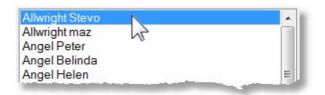

Step 3 Select an Asset from the list of assets that has been loaded into the Library.

| Status   | Title                                                                                                    |
|----------|----------------------------------------------------------------------------------------------------|
| On Loan  | The Jesus you Cant Ignore                                                                                                    |
| On Shelf | The Truth War                                                                                                    |
| On Shelf | Twelve Ordinary Men                                                                                                    |
| On Shelf | Twelve Extraordinary Women                                                                                                    |
| On Shelf | The Tale of two Sons                                                                                                    |
|          | and the second second se |

Step 4 Press the Loan button to add the selected asset to the selected individual

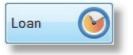

# How to Accept a Returned Asset

The following steps can be used to receive a returned asset. For a more automated method of recording an asset loan, see <u>Bar Code Loans</u>

Step 1 Press Load on the Library Toolbar to load in all people *with assets on loan*.

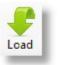

Step 2 Select a person from the loaded list who wants to return an asset.

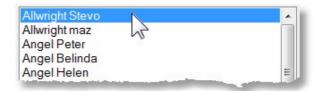

Step 3 Select an Asset from the list of assets that have been loaned to the selected person.

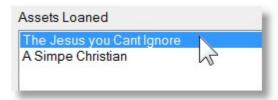

Step 4 Press the Return button to add the selected asset to the selected individual

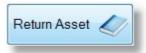

# How to add Assets to your Library

Use the <u>Add / Edit / View Assets</u> area to add an asset to your library. Simply select Add / Edit / View Assets from the main Library Window, press the Add Asset button, and fill in the following form.

| Full Information on this feature can be found in | ו <mark>Add /</mark> | Edit / | View Asset | ts. |
|--------------------------------------------------|----------------------|--------|------------|-----|
|--------------------------------------------------|----------------------|--------|------------|-----|

| Add Asset          |                                                                                                    |
|--------------------|----------------------------------------------------------------------------------------------------|
| Added Date         | Sunday .27 January 2013 🗐 🕶                                                                                                    |
| Сору               | Primary -                                                                                                    |
| ISBN               |                                                                                                    |
| Title              |                                                                                                    |
| Author             |                                                                                                    |
| Comment            |                                                                                                    |
| Asset Type         | ▼                                                                                                    |
| Status             | On Shelf 🔹                                                                                                    |
| Loan Period (days) |                                                                                                    |
| Category           | <ul> <li>Family Life</li> <li>Commentary</li> <li>Counselling</li> <li>Bible</li> <li>Fiction</li> <li>Theology</li> <li>Children</li> <li>Theology</li> </ul> |
|                    | Add Asset to Bar Code Print Report                                                                                                    |
| Help ?             | Review Mask I Save Close                                                                                                    |

# **The Main Window**

The Main Library Window is shown below. For more general information on the Library Manager see:

Introduction, How to Loan Out an Asset, How to Accept a Returned Asset, How to add Assets to your Library

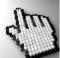

Click on each part of this window to learn more. Note, this is shown with the Borrow Return Assets

option selected.

| Library Manager (Church 1) (Belling South Baptist Church                                    | )                                                                                                    |                                                                                                    |
|---------------------------------------------------------------------------------------------|----------------------------------------------------------------------------------------------------|----------------------------------------------------------------------------------------------------|
| File Help                                                                                   |                                                                                                    |                                                                                                    |
| Borrow / Return Assets           Add / Edit / View Assets           Close           Reports | Manage Filters                                                                                                    | iew Tool <u>B</u> ox (?)<br><u>Help</u>                                                                                                    |
| Library Main Church 👻                                                                       | Total Assets 11 On Loan 1                                                                                                    | Over Due 1 Reserve's 1                                                                                                    |
| Allwright Stevo                                                                             | ID       ISBN       Status         1       On Shelf         2       On Shelf         3       On Shelf         4       On Shelf         5       On Shelf         6       On Shelf         6       On Loan         Reserve Ioaned         Assets Loaned         A Simpe Christian         Assets Reserved         A Simpe Christian | Title The Jesus you Cant Ignore The Truth War Twelve Ordinary Men Twelve Extraordinary Women The Tale of two Sons A Simpe Christian Loan Date Thursday .17 January 2013 • Loan Period (Days) 14 Return Asset  Renew Loan |

# Toolbar

The following buttons are on the Library Toolbar.

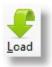

The <u>Load</u> button works for both the <u>Borrow / Return Assets</u> and the <u>Add / Edit / View</u> <u>Assets</u> area of Library. Use Load to load into the Library Manager, people and assets for use.

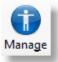

Manage the Library with more advanced options including the use of Bar Code scanners. See <u>Manage</u> for full details

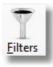

Use standard Pastoral Care Filters for effecting who you load into the Library Program.

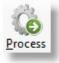

Process and display a selected report from the Library Manger Reports area.

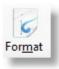

Use standard Pastoral Care Report <u>Format</u> options for controlling various options for the display of reports

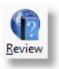

When available, press this button to load up a Web Page with a Book Review on the currently selected Asset. This is an ISBN look up, so only assets with an ISBN number saved in them will work with this feature..

The Load button works for both the <u>Borrow / Return Assets</u> and the <u>Add / Edit / View Assets</u> area of Library. Use Load to load into the Library Manager, people and assets for use.

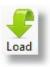

| Click on each part of the Load Window to learn m | ore.                                       |
|--------------------------------------------------|--------------------------------------------|
| People To Load                                   | Assets To Load                             |
| Icad All People                                  | Book                                       |
| Coad All People with Assets on Loan              | <ul><li>✓ DVD</li><li>✓ Magazine</li></ul> |
| Load All People with Assets Overdue              |                                            |
| Carl All People with Assets Reserved             |                                            |
| Help ? Cancel                                    | Asset Filters                              |

# **People To Load**

| Load All People                       | Select this option to load in all people into the Library Program. This can also be affected by using Pastoral Care <u>Filters</u> to restrict this load to All people matching a filter.                                                                                                    |
|---------------------------------------|----------------------------------------------------------------------------------------------------|
| ○ Load All People with Assets on Loan | Select this option if you are accepting Assets back into the Library,<br>as this will just load everyone who has an asset out on loan. This<br>can also be affected by using Pastoral Care <u>Filters</u> to restrict this<br>load to All people matching a filter who also have Assets on Loan. |
| Coad All People with Assets Overdue   | Select this option if you want to review people who have overdue<br>Assets out on loan. This can also be affected by using Pastoral<br>Care <u>Filters</u> to restrict this load to All people matching a filter who<br>also have Assets overdue.                                                |
| Coad All People with Assets Reserved  | Select this option if you want to review people who have Assets on reserve. This can also be affected by using Pastoral Care <u>Filters</u> to restrict this load to All people matching a filter who also have Assets on reserve.                                                               |

# **Assets To Load**

By default, all Assets are loaded for the selected Library. If you cannot see an Asset Type in this list that you are expecting to see, you might have the wrong library selected from the main Library Screen.

| Book       | C                                                                                                    |  |
|------------|----------------------------------------------------------------------------------------------------|--|
| <b>DVD</b> | la de la compañía de la compañía de la compañía de la compañía de la compañía de la compañía de la compañía de |  |
| Maga       | azine                                                                                                    |  |
| 1.00       |                                                                                                    |  |
|            |                                                                                                    |  |
|            |                                                                                                    |  |

Press the Asset Filters button to load the comprehensive filter window for selection of Assets. Asset Filters are useful in allowing you to locate assets quickly and easily.

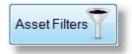

Note, this window is controlled also by the Selected Library that is chosen from the Library Main Window.

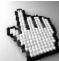

Click on all areas of the Asset Filters window below to learn more. Note, Category options are setup in the <u>Setup Library Manager</u> area for each Library you use. These are shown here only as examples.

| Library Asset Filters                       |                                            |                                              |
|---------------------------------------------|--------------------------------------------|----------------------------------------------|
| Status                                      | Category                                   | Filter on Asset Details                      |
| On Shelf     On Loan     On Hold            | Family Life     Commentary     Counselling | Title                                        |
| <ul> <li>In Repair</li> <li>Lost</li> </ul> | <ul> <li>Bible</li> <li>Fiction</li> </ul> | Author                                       |
| Archived                                    | Children                                   | Comment                                      |
|                                             | Worship Music                              | ISBN                                         |
|                                             |                                            | Asset Type 💿 Primary & Copy 💿 Primary 💿 Copy |
| Filter on Added                             | Date                                       | Filter on Assets Loaned Date                 |
| 19/01/2013                                  | ▼ To 19/01/2013 ■▼                         | 19/01/2013 🗊 – To 19/01/2013 🗊 –             |
| Filter on Assets<br>19/01/2013              |                                            | Filter on part of a Surname Asset Loaned to  |
|                                             |                                            | Help 🥐 Reset 🌑 Conținue 🤿                    |

#### **Status**

These are the available status filters for any Library Item. These are system assigned Status's, and cannot be added to or modified.

To filter for any combination of Status's, simply tick those that you want. If you don't tick any, all will be included in the load.

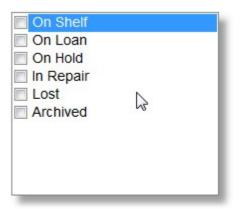

# Category

These are the available Categories to filter on for any Library Item. These are user defined in that you can setup your own Categories in the <u>Setup Library Manager</u> area of Pastoral Care.

To filter for any combination of Categories, simply tick those that you want. If you don't tick any, all will be included in the load.

| <ul> <li>On Shelf</li> <li>On Loan</li> <li>On Hold</li> <li>In Repair</li> <li>Lost</li> <li>Archived</li> </ul> | 6 |
|----------------------------------------------------------------------------------------------------|---|
|----------------------------------------------------------------------------------------------------|---|

# **Asset Details**

Filter on any of the Asset Details available. See Title, Author, Comment, and ISBN

#### Title

Filter for part of or all of a title. The more you type in this area, the more accurate and definitive the filter will become.

| Title | Women | 2   |
|-------|-------|-----|
|       |       | - 0 |

The example above will find all assets with the word Women or women in the title. If you typed Women Of Faith, then the search would find any assets with part or all of the title containing the entire phrase "Women Of Faith".

The filters do not automatically ignore your spelling mistakes, for example Women of Fith will probably not find any assets!

Filter for part of or all of an Author's Name. The more you type in this area, the more accurate and definitive the filter will become.

Author Charles Pickering

The example above will find all assets with a name of Charles Pickering. The filters do not automatically ignore your spelling mistakes, if you mis-type a search item, Pastoral Care will look for it!

#### Comment

Filter for part of or all of a comment. The more you type in this area, the more accurate and definitive the filter will become.

Comment easy

The example above will find all assets with the word Easy or easy in the comment. This might help you find a book that had a comment of Easy Read in the comments.

The filters do not automatically ignore your spelling mistakes, if you mis-type a search item, Pastoral Care will look for it!

#### ISBN

Filter for part of or all of an ISBN Number.

ISBN 123456789000012345

#### **Asset Type**

Choose to look for a Primary Asset, a Copy, or both

Asset Type 💿 Primary & Copy 💿 Primary 💿 Copy

#### **Added Date**

Use the Added Date filter to locate assets added to your Library within a selected date range.

| Filter or | Adde  | d Dat | te |            |  |
|-----------|-------|-------|----|------------|--|
| 19/01     | /2013 |       | To | 19/01/2013 |  |

#### Continue

Complete the filter form and do the Load based on your selected filters.

#### Reset

Reset all filters on this window, letting you load in all assets.

### Load

Press this button to load the Assets / People selected into the Library Manager.

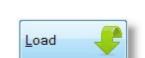

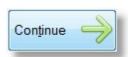

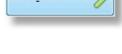

Reset

The Manage Button on the toolbar has the following additional selections to choose from...

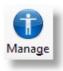

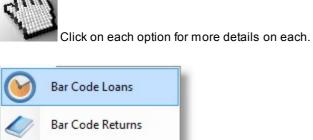

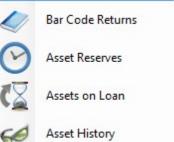

### **Bar Code Loans**

This is a simple method to use for recording a loan. You will need a Library Members Card with a bar code for identifying the person borrowing an asset, and you will need an Asset Bar Code on the Asset.

| Bar Code Loan                                                                      |
|------------------------------------------------------------------------------------|
| Once both the asset and the persons bar code are scanned the loan will be recorded |
| Person Borrowering Asset.                                                          |
| Asset to Borrow                                                                    |
| <u>C</u> lose                                                                      |

Simply Scan the members Bar Code, and the Asset Bar code to complete the loan record.

See <u>Library Card</u> for information on creating a Library Card, and see <u>Assets Barcode</u> for information on generating Bar Codes for Assets.

### **Bar Code Returns**

This is a simple method to use for recording a loan. You will need a an Asset Bar Code on the Asset to complete a return.

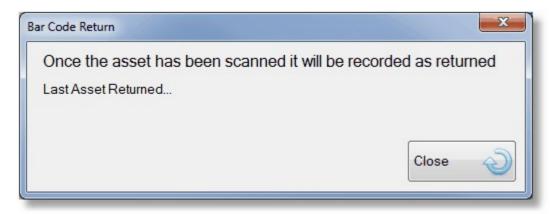

Simply Scan the Asset Bar code to complete the asset return procedure.

See <u>Assets Barcode</u> for information on generating Bar Codes for Assets.

### **Asset Reserves**

The Manage - Asset Reserves window lets you view all Assets that have been reserved by Library members. This window is handy for reviewing reserved items and contacting people when a reserved item has come in. Note: Pastoral Care will prompt you when an item has been returned that is also on reserve, so you can notify people immediately.

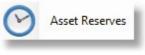

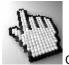

Click on each part of this window to learn more.

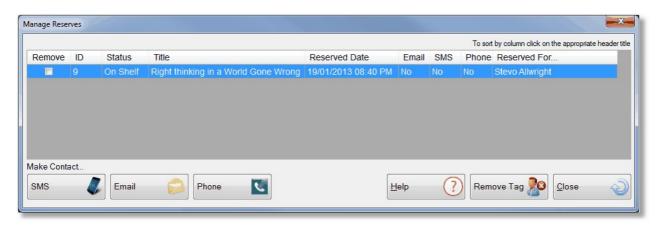

#### **Reserve List**

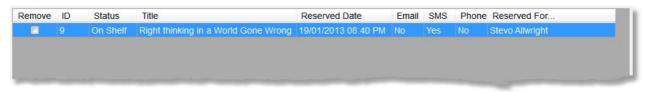

This list shows all the people and items that they have on reserve. If someone has already been notified, then the Email, SMS or Phone column will show a Yes.

#### SMS

Pressing the SMS button will start a process to send a reminder text message to the selected person in the <u>Reserve List</u>. You will have an opportunity to edit the message before sending it by selecting the toolbar menu item Compose SMS Message. See <u>SMS</u> for more information on this area.

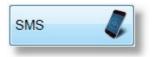

To send the message, simply tick the Send option on the line that contains the phone number to send to, and press the Send button on the toolbar. You can edit the message first by selecting Compose SMS Message if you wish

| rag <u>A</u> l | Untag A         | ll 🍢 Lists       |       |              |
|----------------|-----------------|------------------|-------|--------------|
| Send           | Туре            | Surname          | Given | Phone Number |
|                | Family Mobile   | Allwright Family |       | 0444-555-555 |
|                | Family Phone    | Allwright Family |       | 054-33-5478  |
|                | Family Fax      | Allwright Family |       | NA           |
|                | Personal Mobile | Allwright        | Stevo | 0400297025   |
|                | Business Phone  | Allwright        | Stevo | 018-998725   |
|                | Personal Mobile | Allwright        |       | 0400297025   |

#### Email

Pressing the Email button will start a process to send a reminder Email message to the selected person in the <u>Reserve List</u>. You will have an opportunity to edit the message before sending it by selecting the toolbar menu item Compose Email Message. See <u>Email</u> for more information on this area.

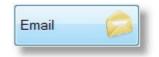

To send the message, simply tick the email address to send to, and press the Send button on the toolbar. You can edit the message first by selecting Compose Email if you wish

| * | Contac             | ting Stevo Allwright abo                                 | out Right thinking in a World Go | ne Wrong |                       |                  |
|---|--------------------|----------------------------------------------------------|----------------------------------|----------|-----------------------|------------------|
|   | 0<br><u>C</u> lose | Select Email Address<br>Compose Email<br>Add Attachments | ses Send Iracl                   |          |                       |                  |
|   | Tag All            | Untag Al                                                 | Lists                            |          |                       | Tagged Total = 0 |
|   | Send               | Туре                                                     | Surname                          | Given    | Email Address         |                  |
|   |                    | Family Email                                             | Allwright Family                 |          | stevo@hotnet.net.au   |                  |
|   |                    | Personal Email                                           | Allwright                        | Stevo    | stephen@spirit.com.au |                  |
| П |                    |                                                          |                                  |          |                       |                  |
|   |                    |                                                          |                                  |          |                       |                  |
|   |                    |                                                          |                                  |          |                       |                  |
| Π |                    |                                                          |                                  |          |                       |                  |
|   |                    |                                                          |                                  |          |                       |                  |
|   |                    |                                                          |                                  |          |                       |                  |
| _ | _                  |                                                          |                                  |          |                       |                  |

#### Phone

Press the Phone button to show the following window. This displays all available phone numbers for the selected person in the reserve list.

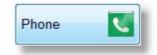

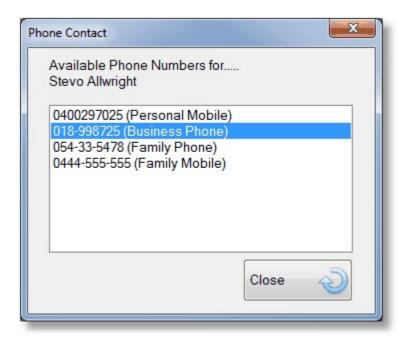

#### **Remove Tag**

Press the Remove Tag button to delete tagged items from the reserve list.

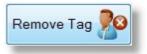

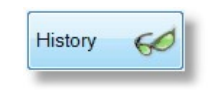

## **Assets On Loan**

The Manage - Assets On Loan window allows you to see all Assets on loan, and all Overdue Assets at a glance.

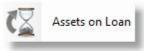

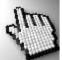

Click on each part of this window to learn more.

|         | Assets on Loan |                           |            |              | To sort by column click on the appropriate header ti |
|---------|----------------|---------------------------|------------|--------------|------------------------------------------------------|
| ID      | ISBN           | Title                     | Borrowed   | Due Back     | Borrowed By                                          |
| 6       |                | A Simpe Christian         | 14/11/2009 | 28/11/2009   | Stevo Allwright                                      |
|         |                |                           |            |              |                                                      |
| On Loa  | an<br>ISBN     | Title                     | Borrowed   | Due Back     | Borrowed By                                          |
| 1       |                | The Jesus you Cant Ignore | 18/01/2013 | 01/02/2013   | Stevo Allwright                                      |
|         |                |                           |            |              |                                                      |
|         |                |                           |            |              |                                                      |
| /lake ( | Contact        |                           |            |              |                                                      |
| SMS     | Ema            | il 🧀 Phone 🔽 Help         | (?)        | Renew Loan ( | Return Asset 🥢 <u>C</u> lose                         |

#### **Overdue Assets**

This is a list of all assets that are Overdue.

| ID | ISBN | Title             | Borrowed   | Due Back   | Borrowed By     |  |
|----|------|-------------------|------------|------------|-----------------|--|
| 6  |      | A Simpe Christian | 14/11/2009 | 28/11/2009 | Stevo Allwright |  |

#### **On Loan Assets**

This is a list of all Assets that are currently On Loan.

| Title                     | Borrowed                  | Due Back                             | Borrowed By                                     |
|---------------------------|---------------------------|--------------------------------------|-------------------------------------------------|
| The Jesus you Cant Ignore | 18/01/2013                | 01/02/2013                           | Stevo Allwright                                 |
|                           | The Jesus you Cant Ignore | The Jesus you Cant Ignore 18/01/2013 | The Jesus you Cant Ignore 18/01/2013 01/02/2013 |

#### SMS

Pressing the SMS button will start a process to send a reminder text message to the selected person. You will have an opportunity to edit the message before sending it by selecting the toolbar menu item Compose SMS Message. See <u>SMS</u> for more information on this area.

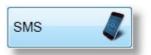

To send the message, simply tick the Send option on the line that contains the phone number to send to, and press the Send button on the toolbar. You can edit the message first by selecting Compose SMS Message.

| Tag <u>A</u> l | I 👷 U <u>n</u> tag A | ul 👧 🔤 📑         |       |              |
|----------------|----------------------|------------------|-------|--------------|
| Send           | Туре                 | Surname          | Given | Phone Number |
|                | Family Mobile        | Allwright Family |       | 0444-555-555 |
|                | Family Phone         | Allwright Family |       | 054-33-5478  |
|                | Family Fax           | Allwright Family |       | NA           |
|                | Personal Mobile      | Allwright        | Stevo | 0400297025   |
|                | Business Phone       | Allwright        | Stevo | 018-998725   |

#### Email

Pressing the Email button will start a process to send an Email message to the selected person. You will have an opportunity to edit the message before sending it by selecting the toolbar menu item Compose Email Message. See <u>Email</u> for more information on this area.

Email 😥

To send the message, simply tick the email address to send to, and press the Send button on the toolbar. You can edit the message first by selecting Compose Email.

|   | Contac             | ting Stevo Allwright abo                                 | out Right thinking in a World Go | ne Wrong |                       |                  | 23 |
|---|--------------------|----------------------------------------------------------|----------------------------------|----------|-----------------------|------------------|----|
|   | 0<br><u>C</u> lose | Select Email Address<br>Compose Email<br>Add Attachments | ses Send Irack                   |          |                       |                  |    |
|   | Tag All            | Untag Al                                                 | Lists                            |          |                       | Tagged Total = ( | )  |
|   | Send               | Туре                                                     | Surname                          | Given    | Email Address         |                  |    |
|   |                    | Family Email                                             | Allwright Family                 |          | stevo@hotnet.net.au   |                  |    |
|   |                    | Personal Email                                           | Allwright                        | Stevo    | stephen@spirit.com.au |                  |    |
|   |                    |                                                          |                                  |          |                       |                  |    |
|   |                    |                                                          |                                  |          |                       |                  |    |
|   |                    |                                                          |                                  |          |                       |                  |    |
|   |                    |                                                          |                                  |          |                       |                  |    |
|   |                    |                                                          |                                  |          |                       |                  |    |
|   |                    |                                                          |                                  |          |                       |                  |    |
| _ | _                  |                                                          |                                  |          |                       |                  |    |

#### Phone

Press the Phone button to show the following window. This displays all available phone numbers for the selected person in the reserve list.

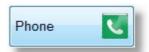

| Available Phone Numbers for<br>Stevo Allwright             |       |   |
|------------------------------------------------------------|-------|---|
| 0400297025 (Personal Mobile)                               |       |   |
| 018-998725 (Business Phone)                                |       |   |
| 054-33-5478 (Family Phone)<br>0444-555-555 (Family Mobile) |       |   |
|                                                            | Close | 2 |

#### Renew

Press the Renew Loan button to extend a loan period on an asset. Note that this window also shows information on people who might be waiting for this asset to become available, assisting you in deciding if you can extend the loan period.

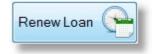

| Renew Loan                                                                                             |
|----------------------------------------------------------------------------------------------------|
| Asset on Loan : The Jesus you Cant Ignore                                                              |
| Asset ID: 1                                                                                            |
| Borrower: Stevo Allwright                                                                              |
| Date Borrowed: 18/01/2013                                                                              |
| Borrowed Period (days): 14                                                                             |
| Asset Due Back: 01/02/2013                                                                             |
|                                                                                                    |
| People who have Reserved the Asset                                                                     |
| Reserved Date         Email Sent         SMS Sent         Phoned         Person who has Reserved Asset |
|                                                                                                    |
|                                                                                                    |
|                                                                                                    |
|                                                                                                    |
|                                                                                                    |
|                                                                                                    |
|                                                                                                    |
| RenewLoan                                                                                              |
| Loan Date Friday . 18 January 2013 🖙 Loan Period (Days) 14 Cancel 🖉 Renew                              |
|                                                                                                    |

#### Return

Press the Return Asset button to accept the selected Asset back into the Library.

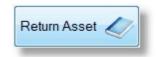

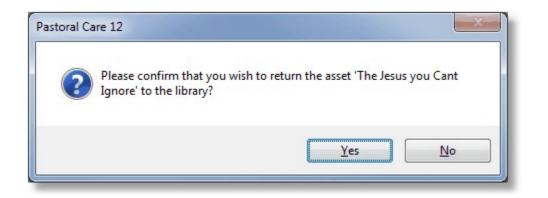

Press the Manage - Asset History button to view the following History window.

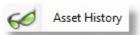

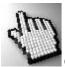

Click on each part of this window to learn more.

| Sunday | . 20 | January 2013 🔍 To Sunday .20 | January 2013 🗐 | Refresh    | 9      | To sort by column click on the appropriate header t |
|--------|------|------------------------------|----------------|------------|--------|-----------------------------------------------------|
| Remove | ID   | Title                        | Borrowed       | Returned   | Period | Borrowed By                                         |
|        | 1    | The Jesus you Cant Ignore    | 18/01/2013     |            |        | Stevo Allwright                                     |
| V      | 11   | Gods High Calling For Women  | 01/09/2009     | 28/11/2009 | 89     | Stevo Allwright                                     |
|        |      |                              |                |            |        |                                                     |

#### **Enable Date Filter**

| Enable E | Borrov | ved Date F | lter |    |        |      |         |      | 1 |
|----------|--------|------------|------|----|--------|------|---------|------|---|
| Sunday   | . 20   | January    | 2013 | To | Sunday | . 20 | January | 2013 | • |

Tick this option and set a date range to filter this list on based on the Borrowed Date of an asset.

Note: You will need to press the <u>Refresh</u> button to reload the window with the new filter applied.

#### Refresh

Press the Refresh Button to apply a date range filter you have added with the Enable Date Filter option.

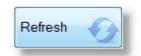

#### **History List**

| Remove   | ID | Title                       | Borrowed   | Returned   | Period | Borrowed By     |
|----------|----|-----------------------------|------------|------------|--------|-----------------|
|          | 1  | The Jesus you Cant Ignore   | 18/01/2013 |            |        | Stevo Allwright |
| <b>V</b> | 11 | Gods High Calling For Women | 01/09/2009 | 28/11/2009 | 89     | Stevo Allwright |

This is the list of Historical Information stored in the Library Manager. You can remove an item(s) by ticking the Remove field here, and pressing the <u>Remove Tag</u> button

Press this button to clear selected Historical Items from the Library History window.

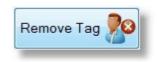

# Library Form Area

This area that is shaded is where the Borrow / Return Assets, the Add / Edit / View Assets and the Reports forms are all displayed.

# **Borrow / Return Assets**

Selecting the Borrow / Return Assets from the Library Manager Toolbar will open up a range of controls to assist you in loaning out an asset, or having an asset returned to the Library.

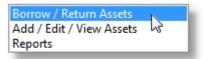

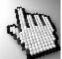

Click on each part of this window to learn more. (Note, for clarity, this window is shown with people and assets already loaded.

| A Library Manager (Church 1) (Belling South Baptist Church) |                               |                                     |                    |
|-------------------------------------------------------------|-------------------------------|-------------------------------------|--------------------|
| File Help                                                   |                               |                                     |                    |
| Close Reports                                               | Annage Filters Process F      | Format Review ToolBox (?)           |                    |
| Library Main Church 👻                                       | Total Assets 11 On Lo         | oan 2 OverDue 1 Reserve's 1         |                    |
| Allwright Stevo                                             | ID ISBN                       | Status Title                        | <b>^</b>           |
| Allwright maz<br>Angel Peter                                | 1                             | On Loan The Jesus you Cant Ignore   |                    |
| Angel Belinda                                               | 2                             | On Shelf The Truth War              | E                  |
| Angel Helen<br>Anglin Brent                                 | 3                             | On Shelf Twelve Ordinary Men        |                    |
| Anglin Katey                                                | 4                             | On Shelf Twelve Extraordinary Women |                    |
| Anglin Mathew                                               | 5                             | On Shelf The Tale of two Sons       |                    |
| Anglin Levi<br>Anglin Kerryn                                | 6                             | On Loan A Simpe Christian           | -                  |
| Baker Josh                                                  |                               | Loan Date Sunday .2                 | 0 January 2013 🗐 🔻 |
| Baker Ruthie<br>Baker Gary                                  | Reserve 🕑 Loan                | Loan Period (Days) 14               |                    |
| Barton Big Ray                                              | Assets Loaned (Allwright Stev |                                     |                    |
| Barton Mum<br>Barton Ernie                                  | The Jesus you Cant Ignore     |                                     |                    |
| Barton Karren                                               | A Simpe Christian             |                                     | Return Asset 🎸     |
| Blackeby Dot                                                |                               |                                     |                    |
| Blackeby Helen<br>Blackeby Heather                          |                               |                                     | Renew Loan         |
| Blackeby Frank                                              |                               |                                     |                    |
| Brown Peter<br>Brown Heather                                | Assets Reserved (Allwright S  | itevo)                              |                    |
| Diowittiedulei                                              | Right thinking in a World Gon | ne Wrong                            |                    |
|                                                             |                               |                                     |                    |
| Audit 🕦                                                     |                               |                                     | Details            |
|                                                             |                               |                                     |                    |

# Select Library

Select the Library that you want to work with in the Library Manager. The selection here effect all 3 main areas, being <u>Borrow / Return Assets</u>, <u>Add /</u> <u>Edit / View Assets</u> and <u>Reports</u>.

| ibrary | Main Church | • |
|--------|-------------|---|
| -      |             |   |

# **Library Statistics**

Total Assets 11 On Loan 2 Over Due 1 Reserve's 1

These statistics are accurate for the currently Selected Library

# **Loaded People**

This is a list of people loaded into the Library Manager with the <u>Load</u> button on the toolbar.

Select a person to see any assets that they may have on loan, or reserve. Also select a person here to add an asset to their name for loaning out.

| Allwright Stevo |                         |
|-----------------|-------------------------|
| Allwright maz   |                         |
| Angel Peter     |                         |
| Angel Belinda   |                         |
| Angel Helen     |                         |
| Anglin Brent    |                         |
| Anglin Katey    |                         |
|                 | designed and the second |

# **Loaded Assets**

| ID | ISBN | Status   | Title                                                                                                    |
|----|------|----------|----------------------------------------------------------------------------------------------------|
| 1  |      | On Loan  | The Jesus you Cant Ignore                                                                                       |
| 2  |      | On Shelf | The Truth War                                                                                                   |
| 3  |      | On Shelf | Twelve Ordinary Men                                                                                             |
| 4  |      | On Shelf | Twelve Extraordinary Women                                                                                      |
| 5  |      | On Shelf | The Tale of two Sons                                                                                            |
| -  |      |          | A Dimension of the second second second second second second second second second second second second second s |

This is a list of Assets loaded into the Library Manager with the Load button on the toolbar.

Select an Asset for loaning this out to the selected person. If you Double Click on an asset, you will load the <u>Asset</u> <u>History</u> window for the selected Asset. The Asset History window with a single selected asset is shown below.

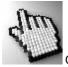

Click on each part of this window for more information.

| sset History                        | 11      |              |            |       |         |                      |                                         |                 |                                                        |
|-------------------------------------|---------|--------------|------------|-------|---------|----------------------|-----------------------------------------|-----------------|--------------------------------------------------------|
| Title                               | The Je: | sus you Cant | Ignore     |       |         |                      |                                         |                 |                                                        |
| AssetId                             | 1       | Сору         | Id's None  |       |         |                      |                                         |                 |                                                        |
| History                             |         |              |            |       |         | Total Iter           | ms: 1                                   |                 | To sort by column click on the appropriate header titl |
| Remove                              | ID      | ISBN         | Borro      | wed   | Returne | ed Pe                | eriod (days)                            | Borrowed By     |                                                        |
|                                     |         |              | 18/01      | /2013 |         |                      |                                         | Stevo Allwright |                                                        |
|                                     |         |              |            |       |         |                      |                                         |                 |                                                        |
| Reserved F                          | For     |              |            |       |         | Total Iter           | ns: 1                                   |                 |                                                        |
| Reserved F<br>Reserved              |         |              | Email Sent | SMS S | Sent    | Total Iter<br>Phoned | ns: 1<br>Name                           |                 |                                                        |
| Reserved F<br>Reserved<br>20/01/201 | d       | 4 AM         | Email Sent | SMS S |         |                      | 1 2 2 2 2 2 2 2 2 2 2 2 2 2 2 2 2 2 2 2 | Barton          |                                                        |

### **History List**

| listory |    |      | Total Items: 1 |          |               |                 |  |  |  |
|---------|----|------|----------------|----------|---------------|-----------------|--|--|--|
| Remove  | ID | ISBN | Borrowed       | Returned | Period (days) | Borrowed By     |  |  |  |
|         | 1  |      | 18/01/2013     |          |               | Stevo Allwright |  |  |  |

This list shows the history of the selected asset. You can use the <u>Remove Tag</u> field to tag any records that you want to remove from the history for the selected asset.

#### **Reserved List**

| Reserved For        |            |          | Total Item | s: 1           |
|---------------------|------------|----------|------------|----------------|
| Reserved            | Email Sent | SMS Sent | Phoned     | Name           |
| 20/01/2013 10:54 AM | No         | No       | No         | Big Ray Barton |

This list shows the people that have the selected asset on reserve for. You can use the <u>SMS</u>, <u>Email</u> and <u>Phone</u> buttons for contacting a selected person regarding that asset on reserve.

#### SMS

Pressing the SMS button will start a process to send a reminder text message to the selected person in the <u>Reserve List</u>. You will have an opportunity to edit the message before sending it by selecting the toolbar menu item Compose SMS Message. See <u>SMS</u> for more information on this area.

To send the message, simply tick the Send option on the line that contains the phone number to send to, and press the Send button on the toolbar. You can edit the message first by selecting Compose SMS Message if you wish

| Contac<br>Close<br>Tag <u>A</u> l | Select Phone Numl<br>Compose SMS Mes | sage Send Traci  |       | elp          |
|-----------------------------------|--------------------------------------|------------------|-------|--------------|
| Send                              | Туре                                 | Surname          | Given | Phone Number |
|                                   | Family Mobile                        | Allwright Family |       | 0444-555-555 |
|                                   | Family Phone                         | Allwright Family |       | 054-33-5478  |
|                                   | Family Fax                           | Allwright Family |       | NA           |
|                                   | Personal Mobile                      | Allwright        | Stevo | 0400297025   |
|                                   | Business Phone                       | Allwright        | Stevo | 018-998725   |
| •                                 |                                      | III              |       | •            |

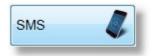

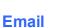

Pressing the Email button will start a process to send a reminder Email message to the selected person in the <u>Reserve List</u>. You will have an opportunity to edit the message before sending it by selecting the toolbar menu item Compose Email Message. See <u>Email</u> for more information on this area.

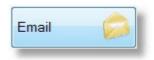

To send the message, simply tick the email address to send to, and press the Send button on the toolbar. You can edit the message first by selecting Compose Email if you wish

| * | Contacting Stevo Allwright about Right thinking in a World Gone Wrong                                                                                                    |                |                  |       |                       |  |  |  |  |  |
|---|----------------------------------------------------------------------------------------------------|----------------|------------------|-------|-----------------------|--|--|--|--|--|
|   | Select Email Addresses     Image: Select Email Addresses       Compose Email     Send       Add Attachments     Send         Iracking     Queue                                                                                                    |                |                  |       |                       |  |  |  |  |  |
|   | Tag All     Image: All and the second second s |                |                  |       |                       |  |  |  |  |  |
|   | Send                                                                                                    | Туре           | Surname          | Given | Email Address         |  |  |  |  |  |
|   |                                                                                                    | Family Email   | Allwright Family |       | stevo@hotnet.net.au   |  |  |  |  |  |
|   |                                                                                                    | Personal Email | Allwright        | Stevo | stephen@spirit.com.au |  |  |  |  |  |
| П |                                                                                                    |                |                  |       |                       |  |  |  |  |  |
| Ш |                                                                                                    |                |                  |       |                       |  |  |  |  |  |
|   |                                                                                                    |                |                  |       |                       |  |  |  |  |  |
| Π |                                                                                                    |                |                  |       |                       |  |  |  |  |  |
| Ш |                                                                                                    |                |                  |       |                       |  |  |  |  |  |
|   |                                                                                                    |                |                  |       |                       |  |  |  |  |  |
|   | _                                                                                                    |                |                  |       |                       |  |  |  |  |  |

#### Phone

Press the Phone button to show the following window. This displays all available phone numbers for the selected person in the reserve list.

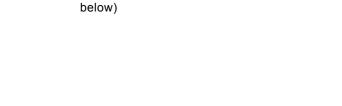

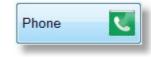

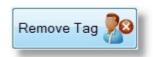

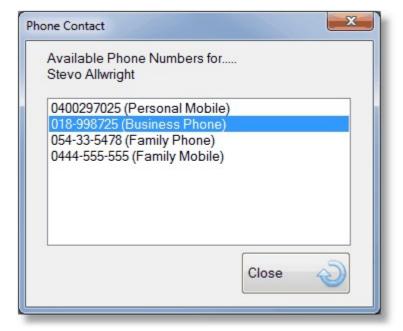

#### **Remove Tag**

Reserve

Press the Remove Tag button to delete tagged items from the reserve list.

Press the Reserve Button to reserve the Selected Asset for the Selected Person. (See

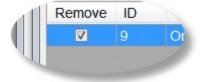

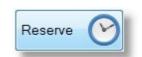

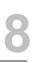

| Allwright Stevo                      | - | ID     | ISBN     | Status   | Title                             |
|--------------------------------------|---|--------|----------|----------|-----------------------------------|
| Allwright maz<br>Angel Peter         |   | 1      |          | On Loan  | The Jesus you Cant Ignore         |
| Angel Belinda                        |   | 2      |          | On Shelf | The Truth War Selected            |
| Angel Helen<br>Anglin Brent Selected |   | 3      |          | On Shelf | Twelve Ordinary Men Asset         |
| Anglin Brent<br>Anglin Katey         |   | 4      |          | On Shelf | Twelve Extraordinary              |
| Anglin Mathew                        |   | 5      |          | On Shelf | The Tale of two Sons              |
| Anglin Levi<br>Anglin Kerryn         |   | 6      |          | On Loan  | A Simpe Christian                 |
| Baker Ruthie<br>Baker Gary           |   | Reserv | e 🕑 Loan |          | Loan Date Sunday .20 January 2013 |

## Loan

Press the Loan Button to loan out the Selected Asset to the Selected Person. (See below)

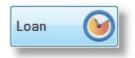

| Allwright Stevo                      | ID    | ISBN      | Status   | Title                   |                         | - |
|--------------------------------------|-------|-----------|----------|-------------------------|-------------------------|---|
| Allwright maz<br>Angel Peter         | 1     |           | On Loan  | The Jesus you Cant Igno | re                      |   |
| Angel Belinda                        | 2     |           | On Shelf | The Truth War           |                         | = |
| Angel Helen<br>Anglin Brent Selected | 3     |           | On Shelf | Twelve Ordinary Men     |                         |   |
| Anglin Katey Person                  | 4     | 0         | On Shelf | Twelve Extraordinary Wo | Coloris                 |   |
| Anglin Mathew                        | 5     |           | On Shelf | The Tale of two Sons    | Selected<br>Asset       |   |
| Anglin Levi<br>Anglin Kerryn         | 6     |           | On Loan  | A Simpe Christian       | Asset                   | - |
| Baker Josh<br>Baker Ruthie           | Reser | ve 🕅 Loan | Ø        | Loan Date               | Sunday ,20 January 2013 | • |
| Baker Gary                           |       |           |          | Loan Period (Days)      | 14                      |   |

# Loan Date

The default loan date is the current date. You can change this here if you need to back date or forward date the loan date manually.

|  | Loan Date | Sunday | . 20 | January | 2013 |  |
|--|-----------|--------|------|---------|------|--|
|--|-----------|--------|------|---------|------|--|

# **Loan Period**

The Default Loan Period is filled in from the Library Settings area (<u>Setup</u> <u>Library Manager</u>), if you want to reduce or extend this manually, you can do so here.

Loan Period (Days) 14

# **Assets Loaned**

This is a list of assets loaned out to the selected person. Their name is shown just above this list for quick reference.

Assets Loaned (Allwright Stevo)

The Jesus you Cant Ignore A Simpe Christian

# **Assets Reserved**

This is a list of assets on reserve for the selected person. Their name is shown just above this list for quick reference.

Assets Reserved (Allwright Stevo) Right thinking in a World Gone Wrong

# **Return Asset**

Press the Return Asset button to return the selected Asset from the currently selected person.

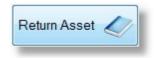

If you Return an asset, and that asset is currently reserved for another person, the Request to Loan window opens up giving you a few option to notify someone that an asset on reserve has become available.

## **Request To Load**

This window opens up when an asset that has been reserved for a person has just been returned and is now available to go On Hold, or be loaned out to the person waiting for that asset to become available.

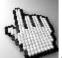

Click on each part of this window to learn more.

| Request to Loan Asset                                 |            |              |                |                           | X                                                             |
|-------------------------------------------------------|------------|--------------|----------------|---------------------------|---------------------------------------------------------------|
| Now the Asset has been<br>Asset: The Jesus you Cantig |            | owing people | are awaiting r | notification when it is a | available  Image: Place Asset 'On Hold' after contacting them |
| Reserved                                              | Email Sent | SMS Sent     | Phoned         | Name                      |                                                               |
| 20/01/2013 10:54 AM                                   | No         | No           | No             | Big Ray Barton            |                                                               |
| 27/01/2013 02:43 PM                                   | No         | No           | No             | Mathew Anglin             |                                                               |
| Make Contact                                          |            |              |                |                           |                                                               |
| SMS 🧳 Email                                           | Phone      | V            |                |                           |                                                               |

#### **Reserved List**

This list shows all people with the asset in question that have that asset on reserve. The person who has had the asset on reserve the longest is at the top of the list.

#### **Place On Hold**

Leave this option ticked to let Pastoral Care change the status of the asset to On Hold after you have contacted a person. This will help Pastoral Care to remind people loaning the asset out again that is currently on hold for a specific individual.

#### **SMS**

Pressing the SMS button will start a process to send a reminder text message to the selected person in the <u>Reserve List</u>. You will have an opportunity to edit the message before sending it by selecting the toolbar menu item Compose SMS Message. See <u>SMS</u> for more information on this area.

To send the message, simply tick the Send option on the line that contains the phone number to send to, and press the Send button on the toolbar. You can edit the message first by selecting Compose SMS Message if you wish

| <u>C</u> lose          | Select Phone Numb<br>Compose SMS Mes | sage <u>S</u> end <u>I</u> rack      |                | e X                         |
|------------------------|--------------------------------------|--------------------------------------|----------------|-----------------------------|
| Tag <u>A</u> l<br>Send | Туре                                 | Surname                              | Given          | Phone Number                |
|                        | Family Mobile<br>Family Phone        | Allwright Family<br>Allwright Family |                | 0444-555-555<br>054-33-5478 |
|                        | Family Fax                           | Allwright Family                     |                | NA                          |
|                        | Personal Mobile<br>Business Phone    | Allwright                            | Stevo<br>Stevo | 0400297025<br>018-998725    |
| •                      |                                      | III                                  |                | •                           |

#### Email

Pressing the Email button will start a process to send a reminder Email message to the selected person in the <u>Reserve List</u>. You will have an opportunity to edit the message before sending it by selecting the toolbar menu item Compose Email Message. See <u>Email</u> for more information on this area.

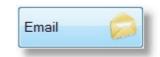

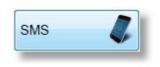

Place Asset 'On Hold' after contacting them

To send the message, simply tick the email address to send to, and press the Send button on the toolbar. You can edit the message first by selecting Compose Email if you wish

| Contac             | ting Stevo Allwright ab                                 | out Right thinking in a World Go | ne Wrong |                       |                  |
|--------------------|---------------------------------------------------------|----------------------------------|----------|-----------------------|------------------|
| 0<br><u>C</u> lose | Select Email Addres<br>Compose Email<br>Add Attachments | ses Send Irack                   |          |                       |                  |
| Tag All            | Untag A                                                 | II 🧞 Lists 📑                     |          |                       | Tagged Total = 0 |
| Send               | Туре                                                    | Surname                          | Given    | Email Address         |                  |
|                    | Family Email                                            | Allwright Family                 |          | stevo@hotnet.net.au   |                  |
|                    | Personal Email                                          | Allwright                        | Stevo    | stephen@spirit.com.au |                  |
|                    |                                                         |                                  |          |                       |                  |
|                    |                                                         |                                  |          |                       |                  |
|                    |                                                         |                                  |          |                       |                  |
|                    |                                                         |                                  |          |                       |                  |
|                    |                                                         |                                  |          |                       |                  |
|                    |                                                         |                                  |          |                       |                  |
|                    |                                                         |                                  |          |                       |                  |

#### Phone

Press the Phone button to show the following window. This displays all available phone numbers for the selected person in the reserve list.

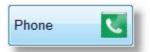

| hone Contact                                           | X     |
|--------------------------------------------------------|-------|
| Available Phone Numbers<br>Stevo Allwright             | for   |
| 0400297025 (Personal Mob                               | pile) |
| 018-998725 (Business Pho                               | ne)   |
| 054-33-5478 (Family Phone<br>0444-555-555 (Family Mobi |       |
|                                                        | Close |

# **Renew Loan**

Press the Renew Loan button to renew (extend) a loan period for the selected Asset from the currently selected person.

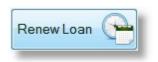

**Chapter 8** 

**Church Tab** 

484

# **Details**

After selecting an asset in the <u>Assets Reserved</u> list, you can press the Details Button to find out more about this asset and it's current reserve status.

# Audit

The Audit button opens up an audit trail for the currently selected person. You can clear Loan History items by ticking the Remove flag on each item to remove, and pressing the Remove Tag button. You can also run a detailed Audit Report for the current person by pressing the Report Button on this window.

| Audit for Ste                   | evo Allwright             |                    |               |                       |          |                            |                                                                      |
|---------------------------------|---------------------------|--------------------|---------------|-----------------------|----------|----------------------------|----------------------------------------------------------------------|
| On Loan                         |                           |                    |               |                       |          |                            | To sort by column click on the appropriate header ti                 |
| ID IS                           | SBN                       | Borrowed           | Due Bac       | k Title               |          |                            |                                                                      |
| 1                               |                           | 18/01/2013         | 01/02/201     | 13 The Jes            | us yo    | u Cant Ignore              |                                                                      |
|                                 |                           |                    |               |                       |          |                            |                                                                      |
| ver Due L                       | Loaned Assets             |                    |               |                       |          |                            |                                                                      |
| ID IS                           | SBN                       | Borrowed           | Due Bac       | k Title               |          |                            |                                                                      |
| 5                               |                           | 14/11/2009         | 28/11/200     | 9 A Simpe             | Chris    | stian                      |                                                                      |
|                                 | Assets<br>SBN             | Status             | Email Se      | nt SMS Se             | ent      | Phoned                     | Title                                                                |
| ID IS                           |                           | Status<br>On Shelf | Email Se      | nt SMS Se<br>20/01/20 |          | Phoned 20/01/2013          |                                                                      |
| Reserved /<br>ID IS<br>9        |                           |                    |               |                       |          |                            | Title<br>Right thinking in a World Gone Wrong                        |
| ID IS                           |                           |                    |               |                       |          |                            |                                                                      |
| ID IS<br>9<br>.oan Histor       | SBN<br>ry                 | On Shelf           | No            | 20/01/20              |          |                            | Right thinking in a World Gone Wrong                                 |
| ID IS<br>9                      | ry<br>ID ISBI             | On Shelf           | No            |                       | 013      |                            | Right thinking in a World Gone Wrong                                 |
| ID IS<br>9                      | SBN<br>ry<br>ID ISBI<br>1 | On Shelf           | No<br>orrowed | 20/01/20<br>Returned  | 013<br>P | 20/01/2013<br>eriod (days) | Right thinking in a World Gone Wrong Title The Jesus you Cant Ignore |
| ID IS<br>9                      | ry<br>ID ISBI             | On Shelf           | No            | 20/01/20              | 013      | 20/01/2013<br>eriod (days) | Right thinking in a World Gone Wrong                                 |
| ID IS<br>9 oan Histor<br>Remove | SBN<br>ry<br>ID ISBI<br>1 | On Shelf           | No<br>orrowed | 20/01/20<br>Returned  | 013<br>P | 20/01/2013<br>eriod (days) | Right thinking in a World Gone Wrong Title The Jesus you Cant Ignore |
| ID IS<br>9 oan Histor<br>Remove | SBN<br>ry<br>ID ISBI<br>1 | On Shelf           | No<br>orrowed | 20/01/20<br>Returned  | 013<br>P | 20/01/2013<br>eriod (days) | Right thinking in a World Gone Wrong Title The Jesus you Cant Ignore |

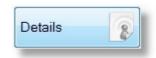

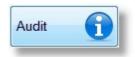

# Add / Edit / View Assets

Selecting the Add / Edit / View Assets from the Library Manager Toolbar will open up a range of controls to assist you in the maintenance of your asset list.

| Borrow / Return Ass  | sets    |
|----------------------|---------|
| Add / Edit / View As | ssets N |
| Reports              | 5       |

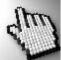

Click on each part of this window to learn more. (Note, for clarity, this window is shown with sample assets already loaded.)

| File           | Help       |                                    |          |               |               |                                      |                  |
|----------------|------------|------------------------------------|----------|---------------|---------------|--------------------------------------|------------------|
| Close          | Add / Edit | Return Assets<br>: / View Assets   | Load M   | anage Filters | Format Review | ToolBox (?)<br>Help                  |                  |
| Add<br>To sort |            | View / Edit on the appropriate hea | Delete 🙀 | History 🥪 Cop | ies           | Borrower Due Reserve                 | ed               |
| ID             | ISBN       | Сору                               | Туре     | Category      | Status        | Title                                | Au 1             |
| 1              |            | P                                  | Book     | Teaching      | On Loan       | The Jesus you Cant Ignore            | Joh              |
| 2              |            | P                                  | Book     | Teaching      | On Shelf      | The Truth War                        | Joh              |
| 3              |            | P                                  | Book     | Teaching      | On Shelf      | Twelve Ordinary Men                  | Joh              |
| 4              |            | P                                  | Book     | Teaching      | On Shelf      | Twelve Extraordinary Women           | Joh              |
| 5              | 8          | P                                  | Book     | Teaching      | On Shelf      | The Tale of two Sons                 | Joh              |
| 6              |            | P                                  | Book     | Teaching      | On Loan       | A Simpe Christian                    | Joh <sup>I</sup> |
| 7              |            | P                                  | Book     | Teaching      | On Shelf      | Why we Beleive the Bible?            | Joh              |
| 8              |            | P                                  | Book     | Bible         | On Shelf      | NKJV Macarthur Study Bible           | Joh              |
| 9              |            | P                                  | Book     | Teaching      | On Shelf      | Right thinking in a World Gone Wrong | Joh              |
| 10             |            | P                                  | Book     | Teaching      | On Shelf      | Truth for Today                      | Joh              |
| 11             |            | P                                  | Book     | Teaching      | On Shelf      | Gods High Calling For Women          | Joh              |
| 12             |            | С                                  | Book     | *Theology*    | On Shelf      | The Truth War                        | Joh -            |

# Add

Pressing the Add Button will open up the Add New Asset window (shown below)

| Add |  |
|-----|--|
| Auu |  |

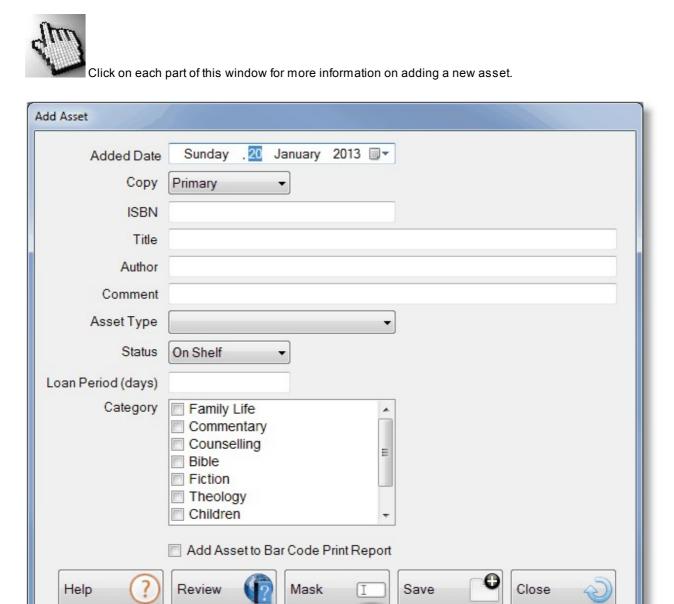

### **Added Date**

This is the date that the Asset was added to the Library, or is being added to the Library.

| Added Date Sunday . 20 January 2013 | Added Date | Sunday | . 20 | January | 2013 |  |
|-------------------------------------|------------|--------|------|---------|------|--|
|-------------------------------------|------------|--------|------|---------|------|--|

## Сору

By default, all assets added to a Library are a Primary Copy. That is, they are a single item, with no duplicates in the Library. If you are editing / adding a Copy, please select Copy from this option, and use the pop up screen to select the Primary Asset to link the copy to.

| Primary | •       |
|---------|---------|
|         | Primary |

#### Pop Up Copy Link window...

| lease choose wh        | ch Primary Asset that you wish to add a copy to |                                                                | _ |
|------------------------|-------------------------------------------------|----------------------------------------------------------------|---|
| ID ISBN                | Title                                           | Author                                                         | ^ |
| 1                      | The Jesus you Cant Ignore                       | John Macarthur                                                 |   |
| 2                      | The Truth War                                   | John Macarthur                                                 |   |
| 3                      | Twelve Ordinary Men                             | John Macarthur                                                 |   |
| 4                      | Twelve Extraordinary Women                      | John Macarthur                                                 |   |
| 5                      | The Tale of two Sons                            | John Macarthur                                                 |   |
| 6                      | A Simpe Christian                               | John Macarthur                                                 |   |
| 7                      | Why we Beleive the Bible?                       | John Macarthur                                                 |   |
| 8                      | NKJV Macarthur Study Bible                      | John Macarthur                                                 |   |
| 9                      | Right thinking in a World Gone Wrong            | John Macarthur                                                 |   |
| 10                     | Truth for Today                                 | John Macarthur                                                 |   |
| 11                     | Gods High Calling For Women                     | John Macarthur                                                 |   |
| 13                     | Gods Grand Plan for your life                   | K Sanders                                                      | 1 |
| 14                     | Peter, Jesus Favourite                          | K Sanders                                                      |   |
| 15                     | God has a sense of Humour                       | J Peters                                                       |   |
| 16                     | The Book Of Mathew                              | Larry P Smythe                                                 |   |
| 17                     | The Book Of Mark                                | Larry P Smythe                                                 |   |
| 18                     | The Book Of Luke                                | Larry P Smythe                                                 |   |
| 19                     | The Book Of John                                | Larry P Smythe                                                 |   |
| 20                     | The Book Of Acts                                | Larry P Smythe                                                 |   |
| 21                     | The Book Of Romans                              | Larry P Smythe                                                 |   |
| 22                     | The Book Of 1st Corinthians                     | Larry P Smythe                                                 |   |
| 23                     | The Book Of 2nd Corinthians                     | Larry P Smythe                                                 | - |
| o sort by column click | on the appropriate header title                 | Place Primary edition details into copy     Cancel     Add Cop |   |

8

An ISBN number is an "International Standard Book Number". This is a ten- or thirteen-digit number assigned to every book before publication.

If you have entered an ISBN number from a book, you can press the <u>Review</u> button to check out that book online for more information regarding that publication.

### Title

Title The Greatest Gift

Enter the Title of the Book / DVD etc.

### Author

Author Victor Henry

Enter the Author(s) name here.

### Comment

Comment

Enter a short descriptive comment here.

### **Asset Type**

Asset Type Book

Select the Asset Type for the new asset you are creating.

ISBN 000545678900123

#### **Status**

The Following Status's can be selected for the status of an Asset. These are system created Status's that cannot be edited.

| Status | On Shelf | - |
|--------|----------|---|
|        | -        |   |

| On Shelf  | An Asset that is On Shelf is available for borrowing.                                                                                                    |
|-----------|----------------------------------------------------------------------------------------------------|
| On Loan   | An Asset that is On Loan is not available for borrowing until it is returned.                                                                                                    |
| On Hold   | An Asset that is On Hold is a Status you can use for the Library to Hold an item from loaning out. This groups items into a Hold category, but will not physically stop you from loaning out an item if you choose to.                                                                                                    |
| In Repair | An Asset that is In Repair has been marked as needing repair. If you try and loan out an Asset with this status, a warning message will tell you that you are about to change a status from In Repair to On Loan.                                                                                                    |
| Lost      | An Asset that is Lost cannot be loaned out without changing it's status. If you try and loan out an Asset with this status, a warning message will tell you that you are about to change a status from In Lost to On Loan. The asset will not return to a state of Lost after that asset is returned, as (obviously) it has been found again!                                                                                                    |
| Archived  | An Asset that is Archived has been marked as being put away, not for borrowing. If you try and loan out an Asset with this status, a warning message will tell you that you are about to change a status from Archived to On Loan.                                                                                                    |
|           | The construction of the state of the bind offer the tage of the state of the state |

The asset will not return to a state of Archived after that asset is returned, as re-loaning the asset indicates that you have decided to put that asset back into circulation.

# **Loan Period**

Enter the loan period in days for the Asset you are adding or editing. The Library Default loan period is recorded automatically, however you can change that for selected assets manually with this field.

# Category

An asset can participate in multiple categories. This way, when you are searching for an asset on a particular theme, you are more likely to be able to find the asset you are looking for.

In the example above, the asset is related to Family and Children Counseling.

# **Bar Code**

Tick this option to allow this asset to be printed on Bar Code reports. (ie: You want to use a Pastoral Care generated bar code for managing this asset)

### **Review**

Press the Review Button to allow Pastoral Care to do a search on the internet for book information using the ISBN number entered. This will not work without an ISBN number.

Ε

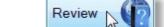

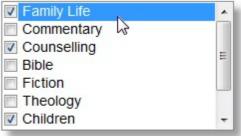

Add Asset to Bar Code Print Report

14

Loan Period (days)

491

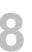

### Mask

The Mask Feature allows any ticked fields to stay filled in for each new asset you add. This is ideal if you are adding multiple items for say the same Author, Same Theme etc.

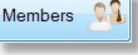

| New Asset Item M | ask                                                                                                    |
|------------------|----------------------------------------------------------------------------------------------------|
| chosen below     | ction allows after adding a new Asset for the fields<br>not to be cleared, this way you can quickly enter<br>ssets for the same Author |
|                  | ISBN                                                                                                    |
|                  | Title                                                                                                    |
|                  | Author                                                                                                    |
|                  | Comment                                                                                                    |
|                  | 📝 Asset Type & Loan Period                                                                                                    |
|                  | ✓ Status                                                                                                    |
|                  | Category                                                                                                    |
|                  | <u>C</u> lose                                                                                                    |

### Save

Save your edit's or additions to the Library.

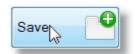

# View / Edit

The View Edit button on the <u>Add / Edit / View Assets</u> window opens up the following window. This window is pre-loaded with information from the currently selected asset, allowing you to make any changes to that asset.

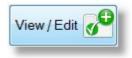

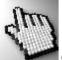

Click on any part of the View Edit screen below to learn more.

| View / Edit Asset  |                                    |
|--------------------|------------------------------------|
| Added Date         | Sunday .20 January 2013 🗐 🗸        |
| Сору               | Сору 🔻                             |
| ISBN               |                                    |
| Title              | The Truth War                      |
| Author             | John Macarthur                     |
| Comment            |                                    |
| Asset Type         | Book                               |
| Status             | On Shelf -                         |
| Loan Period (days) | 14                                 |
| Category           | Family Life                        |
|                    | Commentary Counselling             |
|                    | Bible Fiction                      |
|                    | Theology                           |
|                    | Children 👻                         |
|                    | Add Asset to Bar Code Print Report |
| Help ?             | Review ( Edit Copy ) Update Close  |

are a single item, with no duplicates in the Library. If you are editing / adding a Copy, please select Copy from this option, and use the pop up

### **Added Date**

Сору

This is the date that the Asset was added to the Library.

screen to select the Primary Asset to link the copy to.

| dd Ass | et as a Copy     |                                              |                                                 |
|--------|------------------|----------------------------------------------|-------------------------------------------------|
| Please | e choose which F | Primary Asset that you wish to add a copy to |                                                 |
| ID     | ISBN             | Title                                        | Author                                          |
| 1      |                  | The Jesus you Cant Ignore                    | John Macarthur                                  |
| 2      |                  | The Truth War                                | John Macarthur                                  |
| 3      |                  | Twelve Ordinary Men                          | John Macarthur                                  |
| 4      |                  | Twelve Extraordinary Women                   | John Macarthur                                  |
| 5      |                  | The Tale of two Sons                         | John Macarthur                                  |
| 6      |                  | A Simpe Christian                            | John Macarthur                                  |
| 7      |                  | Why we Beleive the Bible?                    | John Macarthur                                  |
| 8      |                  | NKJV Macarthur Study Bible                   | John Macarthur                                  |
| 9      |                  | Right thinking in a World Gone Wrong         | John Macarthur                                  |
| 10     |                  | Truth for Today                              | John Macarthur                                  |
| 11     |                  | Gods High Calling For Women                  | John Macarthur                                  |
|        |                  |                                              |                                                 |
|        |                  | e appropriate header title                   | Place Primary edition details into copy edition |

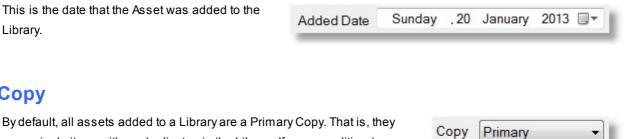

### **ISBN**

An ISBN number is an "International Standard Book Number". This is a ten- or thirteen-digit number assigned to every book before publication.

ISBN 000545678900123

If you have entered an ISBN number from a book, you can press the <u>Review</u> button to check out that book online for more information regarding that publication.

### Title

Title The Greatest Gift

Edit the Title of the Book / DVD etc.

### **Author**

Author Victor Henry

Edit the Author(s) name here.

### Comment

Comment

Edit a short descriptive comment here.

# Asset Type

Select the Asset Type for the new asset you are creating.

Asset Type Book

### **Status**

The Following Status's can be selected for the status of an Asset. These are system created Status's that cannot be edited.

| Status | On Shelf | - |
|--------|----------|---|
| _      |          |   |

| On Shelf  | An Asset that is On Shelf is available for borrowing.                                                                                                    |
|-----------|----------------------------------------------------------------------------------------------------|
| On Loan   | An Asset that is On Loan is not available for borrowing until it is returned.                                                                                                    |
| On Hold   | An Asset that is On Hold is a Status you can use for the Library to Hold an item from loaning out.<br>This groups items into a Hold category, but will not physically stop you from loaning out an item<br>if you choose to.                                                                                                    |
| In Repair | An Asset that is In Repair has been marked as needing repair. If you try and loan out an Asset with this status, a warning message will tell you that you are about to change a status from In Repair to On Loan.                                                                                                    |
| Lost      | An Asset that is Lost cannot be loaned out without changing it's status. If you try and loan out an Asset with this status, a warning message will tell you that you are about to change a status from In Lost to On Loan. The asset will not return to a state of Lost after that asset is returned, as (obviously) it has been found again! |
| Archived  | An Asset that is Archived has been marked as being put away, not for borrowing. If you try and loan out an Asset with this status, a warning message will tell you that you are about to change a status from Archived to On Loan.                                                                                                    |
|           | The asset will not return to a state of Archived after that asset is returned, as re-loaning the asset indicates that you have decided to put that asset back into circulation.                                                                                                    |

# **Loan Period**

Enter the loan period in days for the Asset you are adding or editing. The Library Default loan period is recorded automatically, however you can change that for selected assets manually with this field.

# Category

An asset can participate in multiple categories. This way, when you are searching for an asset on a particular theme, you are more likely to be able to find the asset you are looking for. In the example right, the asset is related to Family and Children Counseling.

# **Bar Code**

Tick this option to allow this asset to be printed on Bar Code reports. (ie: You want to use a Pastoral Care generated bar code for managing this asset)

### **Review**

Press the Review Button to allow Pastoral Care to do a search on the internet for book information using the ISBN number entered. This will not work without an ISBN number.

# **Edit Copy**

The Edit Copy features lets you re-assign the master asset that the current selected asset is linked to as a copy.

# Update

Save your edit's to the asset.

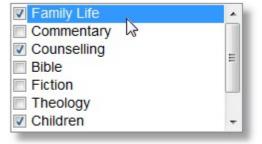

14

Loan Period (days)

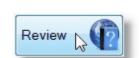

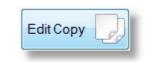

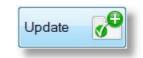

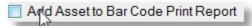

# **Delete**

The Delete button in the <u>Add / Edit / View Assets</u> window lets you totally remove the selected asset from the Library. This delete (as with all deletes in Pastoral Care) cannot be undone.

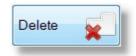

| ? | By deleting an asset you will also remove the history record of people<br>who have borrowed this asset, it is recommended to change the status<br>of this asset to archived if you wish to keep the history of who has<br>borrowed this asset. |
|---|----------------------------------------------------------------------------------------------------|
|   | Do you wish to delete this asset?                                                                                                    |
|   | Yes No                                                                                                    |

# **Asset History**

Pressing the History Button in the <u>Add / Edit / View Assets</u> window will open the Asset History window for the single selected asset.

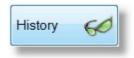

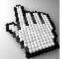

Click on each part of this window for more information.

| Asset History   |         |                 |            |          |        |               |                 |                                                         |
|-----------------|---------|-----------------|------------|----------|--------|---------------|-----------------|---------------------------------------------------------|
| Title           | The Jes | sus you Cant lo | gnore      |          |        |               |                 |                                                         |
| AssetId         | 1       | Сору            | Id's None  |          |        |               |                 |                                                         |
| History         |         |                 |            |          | Total  | ltems: 1      |                 | To sort by column click on the appropriate header title |
| Remove          | ID      | ISBN            | Borrow     | wed Re   | turned | Period (days) | Borrowed By     |                                                         |
|                 |         |                 | 18/01/:    | 2013     |        |               | Stevo Allwright |                                                         |
| Reserved        |         |                 |            |          |        | Items: 1      |                 |                                                         |
| Reserve         |         |                 | Email Sent | SMS Sent | Phoneo |               |                 |                                                         |
| 20/01/20        |         | I AM            | No         | No       | No     | Big Ray I     | Barton          |                                                         |
| Make Con<br>SMS | tact    | Email           | Pho        | ne 💽     |        |               | Help            | Remove Tag 🏂 Close 🔊                                    |

# **History List**

| listory |    |      |            | To       | tal Items: 1  |                 |
|---------|----|------|------------|----------|---------------|-----------------|
| Remove  | ID | ISBN | Borrowed   | Returned | Period (days) | Borrowed By     |
|         | 1  |      | 18/01/2013 |          |               | Stevo Allwright |

This list shows the history of the selected asset. You can use the <u>Remove Tag</u> field to tag any records that you want to remove from the history for the selected asset.

### **Reserved List**

| Reserved For        |            |          | Total Item | 5. 1           |
|---------------------|------------|----------|------------|----------------|
| Reserved            | Email Sent | SMS Sent | Phoned     | Name           |
| 20/01/2013 10:54 AM | No         | No       | No         | Big Ray Bartor |

This list shows the people that have the selected asset on reserve for. You can use the <u>SMS</u>, <u>Email</u> and <u>Phone</u> buttons for contacting a selected person regarding that asset on reserve.

### SMS

Pressing the SMS button will start a process to send a reminder text message to the selected person in the <u>Reserve List</u>. You will have an opportunity to edit the message before sending it by selecting the toolbar menu item Compose SMS Message. See <u>SMS</u> for more information on this area.

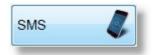

To send the message, simply tick the Send option on the line that contains the phone number to send to, and press the Send button on the toolbar. You can edit the message first by selecting Compose SMS Message if you wish

|                        | Select Phone Numl<br>Compose SMS Mes | sage <u>S</u> end Ira | cking Queue Archive | <u>H</u> elp |
|------------------------|--------------------------------------|-----------------------|---------------------|--------------|
| Fag <u>A</u> l<br>Send | Туре                                 | Surname               | Given               | Phone Number |
|                        | Family Mobile                        | Allwright Family      |                     | 0444-555-555 |
|                        | Family Phone                         | Allwright Family      |                     | 054-33-5478  |
|                        | Family Fax                           | Allwright Family      |                     | NA           |
|                        | Personal Mobile                      | Allwright             | Stevo               | 0400297025   |
|                        | Business Phone                       | Allwright             | Stevo               | 018-998725   |
|                        |                                      |                       |                     |              |
|                        |                                      |                       |                     |              |

### Email

Pressing the Email button will start a process to send a reminder Email message to the selected person in the <u>Reserve List</u>. You will have an opportunity to edit the message before sending it by selecting the toolbar menu item Compose Email Message. See <u>Email</u> for more information on this area.

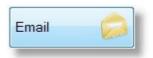

To send the message, simply tick the email address to send to, and press the Send button on the toolbar. You can edit the message first by selecting Compose Email if you wish

| - | Contac             | ting Stevo Allwright abo                                 | out Right thinking in a World Go | ne Wrong |                       |                  | 23 |
|---|--------------------|----------------------------------------------------------|----------------------------------|----------|-----------------------|------------------|----|
|   | 0<br><u>C</u> lose | Select Email Address<br>Compose Email<br>Add Attachments | Ses Send Irack                   |          |                       |                  |    |
|   | Tag All            | Untag Al                                                 | Lists                            |          |                       | Tagged Total = 0 |    |
|   | Send               | Туре                                                     | Surname                          | Given    | Email Address         |                  |    |
|   |                    | Family Email                                             | Allwright Family                 |          | stevo@hotnet.net.au   |                  |    |
|   |                    | Personal Email                                           | Allwright                        | Stevo    | stephen@spirit.com.au |                  |    |
| П |                    |                                                          |                                  |          |                       |                  |    |
| Ш |                    |                                                          |                                  |          |                       |                  |    |
| Ш |                    |                                                          |                                  |          |                       |                  |    |
| Ш |                    |                                                          |                                  |          |                       |                  |    |
|   |                    |                                                          |                                  |          |                       |                  |    |
|   |                    |                                                          |                                  |          |                       |                  |    |
| L |                    |                                                          |                                  |          |                       |                  |    |

### Phone

Press the Phone button to show the following window. This displays all available phone numbers for the selected person in the reserve list.

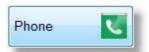

| Available Phone Numbers for.<br>Stevo Allwright            |         |
|------------------------------------------------------------|---------|
| 0400297025 (Personal Mobile                                | )       |
| 018-998725 (Business Phone)                                |         |
| 054-33-5478 (Family Phone)<br>0444-555-555 (Family Mobile) |         |
|                                                            | Close 🥎 |

### **Remove Tag**

Press the Remove Tag button to delete tagged items from the reserve list.

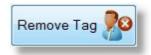

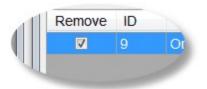

# Copies

Pressing the Copies button on the <u>Add / Edit / View Assets</u> will show you details on any additional asset copies for the selected Asset. Note, if no asset copies are available for the selected asset, this button will be disabled.

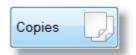

# **Statistics**

If a person has an asset on Reserve or on Loan, then that information will be displayed when the asset is selected in the <u>Add / Edit / View</u> <u>Assets</u> window.

| Borrower | Stevo Allwrig | Stevo Allwright |            |          |   |
|----------|---------------|-----------------|------------|----------|---|
| Borrowed | 18/01/2013    | Due             | 01/02/2013 | Reserved | 1 |

# **Asset Grid**

This grid displays all assets that have been loaded. There are many asset fields represented in this grid. See <u>Asset</u> <u>Grid Fields</u> for more information.

| ID | ISBN | Сору | Туре | Category | Status   | Title                                |
|----|------|------|------|----------|----------|--------------------------------------|
| 1  |      | Р    | Book | Teaching | On Loan  | The Jesus you Cant Ignore            |
| 2  |      | P    | Book | Teaching | On Shelf | The Truth War                        |
| 3  |      | P    | Book | Teaching | On Shelf | Twelve Ordinary Men                  |
| 4  |      | P    | Book | Teaching | On Shelf | Twelve Extraordinary Women           |
| 5  |      | P    | Book | Teaching | Archived | The Tale of two Sons                 |
| 6  |      | P    | Book | Teaching | On Loan  | A Simpe Christian                    |
| 7  |      | P    | Book | Teaching | On Shelf | Why we Beleive the Bible?            |
| 3  |      | P    | Book | Bible    | On Shelf | NKJV Macarthur Study Bible           |
| 9  |      | P    | Book | Teaching | On Shelf | Right thinking in a World Gone Wrong |
| 10 |      | P    | Book | Teaching | Shelf-   | Truth for Today                      |
| -  |      |      |      |          |          | 5.900                                |

# **Asset Grid Fields**

The following fields are displayed in the Asset Grid on the Add / Edit / View Assets window.

| FIELD NAME                     | EDITABLE | DESCRIPTION                                                                                                  |
|--------------------------------|----------|----------------------------------------------------------------------------------------------------|
| ID                             | NO       | Unique Database Assigned number.                                                                             |
| ISBN                           | YES      | International Standard Book Number.                                                                          |
| COPY                           | YES      | Displays a P for Primary, and C for Copy                                                                     |
| TYPE                           | YES      | Type of Asset. These can be setup in Setup Library Manager                                                   |
| CATEGORY                       | YES      | Asset Category/ Categories. These can be setup in Setup Library Manager                                      |
| STATUS                         | YES      | System Assigned Status. Status are fixed in Pastoral Care, but the user can assign each status to any asset. |
| TITLE                          | YES      | Title of the Asset : EG CD Title, Book Title, Equipment Name etc                                             |
| AUTHOR                         | YES      | Author of the Asset, for equipment, could be manufacturer.                                                   |
| LOANED BY                      | NO       | Name of person who currently has the asset on loan.                                                          |
| LOANED                         | NO       | Date the asset was loaned out on                                                                             |
| DUE                            | NO       | Date the asset is due back                                                                                   |
| LOAN (Days)                    | NO       | How many days the asset has bee loaned out for in total                                                      |
| RESERVED                       | NO       | How many people have the asset on reserve                                                                    |
| RESERVED PRIMARY<br>AND COPIES | NO       | How many people have the Primary and or Copies reserved                                                      |
| COPIES                         | NO       | How many copies on the asset are available                                                                   |
| COPIES ID                      | NO       | ID numbers of the Copies                                                                                     |
| ADDED                          | YES      | Date the asset was added to the Library Manager                                                              |
| COMMENTS                       | YES      | Comments about the asset.                                                                                    |

# Reports

The Reports area for the Library Manager are designed to make managing your Library that much more simpler than just keeping manual records. If you have a large library, consider investing in a bar code scanner (Available from our web site) and using <u>Assets Barcodes</u> to label your assets. This makes loaning out and returning far more accurate, and faster as well!

The report output in the Library Manager is identical to all report areas of Pastoral Care. You can find complete information on the report output control window in the area titled <u>The Report Viewer</u>.

Also common to Pastoral Care reports is the use of the <u>Filters</u> and <u>Format</u> options that are completely described in the Create Reports chapter.

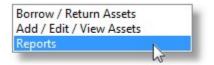

### **Pre Flight Options**

Almost all reports in this area can be manipulated with the use of the standard <u>Filters</u> and <u>Format</u> toolbar buttons, and in addition to these options, most reports also have what we call a Pre-Flight window. This is a popup window that has additional report filters and options that are specific to that report or a group of reports. Make sure you check out each pre-flight screen that is explained with each report / group of reports.

### Library Report Types

There are 3 main groupings of reports found in the Library Manager reports area. Click on each one below to learn more...

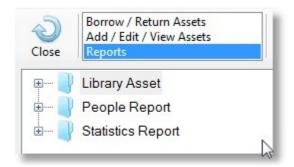

# **Library Assets**

The Library Assets Reports all focus on information and management of your Assets. Click on each report and reporting group below to learn more.

| 📮 📔 Libr | ary Asset                           |
|----------|-------------------------------------|
| ± 🔰      | Assets on Record                    |
| ÷        | Assets Barcode                      |
|          | Assets on Loan                      |
| -0       | Assets Reserved for People          |
| -0       | Assets Loan History                 |
|          | Primary Assets with Multiple Copies |

# **Assets On Record**

Shown below are the Assets On Record Reports. Click on each report for more information and a sample report.

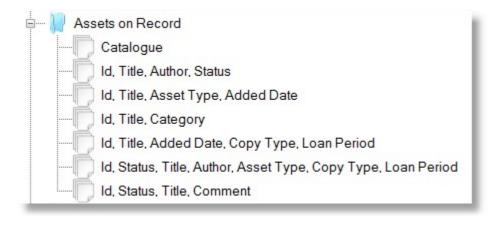

# Catalogue

This report is designed to assist you by keeping a printed record of all assets (or selected asset groups) in your Library.

See  $\underline{\text{Pre-Flight Options}}$  and  $\underline{\text{Sample Report}}$  for more details.

## **Pre-Flight Options**

Shown below are the Pre-Flight options for the Catalogue Report. See also <u>Sample Report</u> to see what this report looks like.

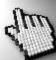

Click on each area for more information

| Library Report Setup                                                                                                    |                                                                                                    |                                                                                         |  |  |
|----------------------------------------------------------------------------------------------------|----------------------------------------------------------------------------------------------------|-----------------------------------------------------------------------------------------|--|--|
| Filter - Asset Type<br>Book<br>DVD<br>Magazine                                                                                                    | Filter - Category Family Life Commentary Counselling Bible Fiction Theology Children Worship Music Teaching | Filter - Status On Shelf On Loan On Hold In Repair Lost Archived                        |  |  |
| Fileds to Include          ISBN         Author         Asset Type         Category         Added Date         Comment         Status         Loan Period         Copy Type | Sort Order<br>Title<br>Asset ID<br>ISBN<br>Asset Type<br>Status<br>Author<br>Added Date                     | Copies  Primary & Copy  Primary Copy  Filter on Added Date  22/01/2013 To  22/01/2013 V |  |  |
| Help 🕜 Cancel 🚽 Continue 🤿                                                                                                    |                                                                                                    |                                                                                         |  |  |

### Filters

| Filter - Asset Type     | Filter - Category                                                                                                    | Filter - Status                                                                                                   |
|-------------------------|----------------------------------------------------------------------------------------------------|----------------------------------------------------------------------------------------------------|
| Book<br>DVD<br>Magazine | <ul> <li>Family Life</li> <li>Commentary</li> <li>Counselling</li> <li>Bible</li> <li>Fiction</li> <li>Theology</li> <li>Children</li> <li>Worship Music</li> <li>Teaching</li> </ul> | <ul> <li>On Shelf</li> <li>On Loan</li> <li>On Hold</li> <li>In Repair</li> <li>Lost</li> <li>Archived</li> </ul> |
|                         |                                                                                                    |                                                                                                    |

Filters in this pre-flight are all inclusive filters. That is, if you do not tick any filters, then all information from all areas is included. If you tick say 3 Categories, then those 3 Categories are included and all other Categories are excluded. This is true for each filter shown above.

#### Sort Order

| Sort O | der      |  |
|--------|----------|--|
| Tit    | e        |  |
| O As   | setID    |  |
| ISE 🔘  | 3N       |  |
| O As   | set Type |  |
| Sta    | atus     |  |
| O Au   | thor     |  |
| Ad     | ded Date |  |

Choose the order to sort the report by.

#### **Fields To Include**

| Fileds to Include |  |
|-------------------|--|
| ISBN              |  |
| Author            |  |
| Asset Type        |  |
| Category          |  |
| Added Date        |  |
| Comment           |  |
| Status            |  |
| Loan Period       |  |
| Сору Туре         |  |
|                   |  |
|                   |  |
|                   |  |

In addition to the title field, tick the addition fields that you want on the report.

#### **Date Filter**

| / | Filter on Add | led Date |
|---|---------------|----------|
|   | 01/01/2013    |          |
|   | То            |          |
|   | 31/01/2013    |          |

Select to filter on the Date Field of Date Added. (Date the asset was added to the Library Manager) In the example above, we are filtering for assets added in January 2013

#### Copies

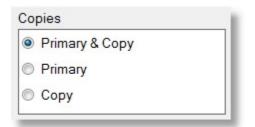

Select to display Primary and Copy (Default Catch All Filter) or only the Primary Asset, or Only Copies.

#### Continue

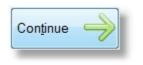

Press the Continue Button to run the selected report.

### Sample Report

Sample Catalogue Report shown below...

| A Simpe Christian     |                  |                     |
|-----------------------|------------------|---------------------|
| ID:                   | 6                |                     |
| Author:               | John Macarthur   |                     |
| Category              | Teaching         |                     |
|                       |                  | Loan Period (days): |
| Gods High Calling     | For Women        |                     |
| ID:                   | 11               |                     |
| Author:               | John Macarthur   |                     |
|                       |                  | Loan Period (days): |
| NKJV Macarthur St     | udy Bible        |                     |
| ID:                   | 8                |                     |
| Author:               | John Macarthur   |                     |
| Category              | Bible            |                     |
|                       |                  | Loan Period (days): |
| Right thinking in a \ | Norld Gone Wrong |                     |
| ID:                   | 9                |                     |
| Author:               | John Macarthur   |                     |

# ID, Title, Author, Status

This report does not include a Field Selection option in the <u>Pre-Flight Options</u>, they are already determined and displayed as per the title of the report.

See Pre-Flight Options and Sample Report for more information on this report.

### **Pre-Flight Options**

Shown below are the Pre-Flight options for the <u>ID, Title, Author, Status</u> report and other reports. See also <u>Sample Report</u> to see what this report looks like.

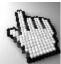

Click on each area for more information

| Filter - Asset Type                                     | Filter - Category                                                                                                    | Filter - Status                                                                                                   |
|---------------------------------------------------------|----------------------------------------------------------------------------------------------------|----------------------------------------------------------------------------------------------------|
| <ul> <li>Book</li> <li>DVD</li> <li>Magazine</li> </ul> | <ul> <li>Family Life</li> <li>Commentary</li> <li>Counselling</li> <li>Bible</li> <li>Fiction</li> <li>Theology</li> <li>Children</li> <li>Worship Music</li> <li>Teaching</li> </ul> | <ul> <li>On Shelf</li> <li>On Loan</li> <li>On Hold</li> <li>In Repair</li> <li>Lost</li> <li>Archived</li> </ul> |
| Sort Order                                              | Copies                                                                                                    |                                                                                                    |
| Title                                                   | Primary & Copy                                                                                                    |                                                                                                    |
| C Asset ID                                              | Primary                                                                                                    | Filter on Added Date                                                                                              |
| ISBN                                                    | 🔘 Сору                                                                                                    |                                                                                                    |
| Asset Type                                              |                                                                                                    | 22/01/2013 <u></u> ⊤o                                                                                             |
| Status                                                  |                                                                                                    | 22/01/2013                                                                                                    |
| Author                                                  |                                                                                                    |                                                                                                    |
| Added Date                                              |                                                                                                    |                                                                                                    |
|                                                         | Help                                                                                                    | 🕜 Cancel 🌙 Continue 🛁                                                                                             |

### Filters

| Filter - Asset Type     | Filter - Category                                                                                                    | Filter - Status                                                                                                   |
|-------------------------|----------------------------------------------------------------------------------------------------|----------------------------------------------------------------------------------------------------|
| Book<br>DVD<br>Magazine | <ul> <li>Family Life</li> <li>Commentary</li> <li>Counselling</li> <li>Bible</li> <li>Fiction</li> <li>Theology</li> <li>Children</li> <li>Worship Music</li> <li>Teaching</li> </ul> | <ul> <li>On Shelf</li> <li>On Loan</li> <li>On Hold</li> <li>In Repair</li> <li>Lost</li> <li>Archived</li> </ul> |
|                         |                                                                                                    |                                                                                                    |

Filters in this pre-flight are all inclusive filters. That is, if you do not tick any filters, then all information from all areas is included. If you tick say 3 Categories, then those 3 Categories are included and all other Categories are excluded. This is true for each filter shown above.

#### Sort Order

| So | rt Order   |  |
|----|------------|--|
| 0  | Title      |  |
| 0  | Asset ID   |  |
| 0  | ISBN       |  |
| 0  | Asset Type |  |
| 0  | Status     |  |
| 0  | Author     |  |
| 0  | Added Date |  |

Choose the order to sort the report by.

#### **Date Filter**

| Filter on Add | led Date         |
|---------------|------------------|
| 01/01/2013    |                  |
| То            |                  |
| 31/01/2013    |                  |
|               | 01/01/2013<br>To |

Select to filter on the Date Field of Date Added. (Date the asset was added to the Library Manager) In the example above, we are filtering for assets added in January 2013

### Copies

| Primary & Copy |  |
|----------------|--|
| Primary        |  |
| О Сору         |  |

Select to display Primary and Copy (Default Catch All Filter) or only the Primary Asset, or Only Copies.

#### Continue

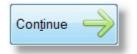

Press the Continue Button to run the selected report.

### **Sample Report**

Sample ID, Title, Author, Status Report shown below...

| ID: | Status:  | Title                                | Author         |
|-----|----------|--------------------------------------|----------------|
| 6   | On Loan  | A Simpe Christian                    | John Macarthur |
| 11  | On Shelf | Gods High Calling For Women          | John Macarthur |
| 8   | On Shelf | NKJV Macarthur Study Bible           | John Macarthur |
| 9   | On Shelf | Right thinking in a World Gone Wrong | John Macarthur |
| 1   | On Loan  | The Jesus you Cant Ignore            | John Macarthur |
| 5   | Archived | The Tale of two Sons                 | John Macarthur |
| 12  | On Shelf | The Truth War                        | John Macarthur |
| 2   | On Shelf | The Truth War                        | John Macarthur |
| 10  | On Shelf | Truth for Today                      | John Macarthur |
| 4   | On Shelf | Twelve Extraordinary Women           | John Macarthur |
| 3   | On Shelf | Twelve Ordinary Men                  | John Macarthur |

landi i

# ID, Title, Asset Type, Added Date

This report does not include a Field Selection option in the <u>Pre-Flight Options</u>, they are already determined and displayed as per the title of the report.

See <u>Pre-Flight Options</u> for more information on this report. A Sample for this report is shown below.

### Library Assets - Main Church

| ID: | Status:  | Title                                | Asset Type | Added Date |
|-----|----------|--------------------------------------|------------|------------|
| 6   | On Loan  | A Simpe Christian                    | Book       | 03/11/2009 |
| 11  | On Shelf | Gods High Calling For Women          | Book       | 03/11/2009 |
| 8   | On Shelf | NKJV Macarthur Study Bible           | Book       | 03/11/2009 |
| 9   | On Shelf | Right thinking in a World Gone Wrong | Book       | 03/11/2009 |
| 1   | On Loan  | The Jesus you Cant Ignore            | Book       | 03/11/2009 |
| 5   | Archived | The Tale of two Sons                 | Book       | 03/11/2009 |
| 12  | On Shelf | The Truth War                        | Book       | 20/01/2013 |
| 2   | On Shelf | The Truth War                        | Book       | 03/11/2009 |
| 10  | On Shelf | Truth for Today                      | Book       | 03/11/2009 |
| 4   | On Shelf | Twelve Extraordinary Women           | Book       | 03/11/2009 |
| 3   | On Shelf | Twelve Ordinary Men                  | Book       | 03/11/2009 |
| 7   | On Shelf | Why we Beleive the Bible?            | Book       | 03/11/2009 |

100

# ID, Title, Category

This report does not include a Field Selection option in the <u>Pre-Flight Options</u>, they are already determined and displayed as per the title of the report.

See <u>Pre-Flight Options</u> for more information on this report. A Sample for this report is shown below.

| ID: | Status:  | Title                                | Catagory           |  |
|-----|----------|--------------------------------------|--------------------|--|
| 6   | On Loan  | A Simpe Christian                    | Teaching           |  |
| 11  | On Shelf | Gods High Calling For Women          |                    |  |
| 8   | On Shelf | NKJV Macarthur Study Bible           | Bible              |  |
| 9   | On Shelf | Right thinking in a World Gone Wrong | Teaching           |  |
| 1   | On Loan  | The Jesus you Cant Ignore            | Teaching           |  |
| 5   | Archived | The Tale of two Sons                 | Teaching           |  |
| 12  | On Shelf | The Truth War                        | Theology, Teaching |  |
| 2   | On Shelf | The Truth War                        | Teaching           |  |
| 10  | On Shelf | Truth for Today                      | Teaching           |  |
| 4   | On Shelf | Twelve Extraordinary Women           | Teaching           |  |
| 3   | On Shelf | Twelve Ordinary Men                  | Teaching           |  |
| 7   | On Shelf | Why we Beleive the Bible?            | Teaching           |  |

# ID, Title, Added Date, Copy Type, Loan Period

This report does not include a Field Selection option in the <u>Pre-Flight Options</u>, they are already determined and displayed as per the title of the report.

See <u>Pre-Flight Options</u> for more information on this report. A Sample for this report is shown below.

#### Library Assets - Main Church ID: Title Added Сору Loan (Days) 6 A Simpe Christian 03/11/2009 Primary 14 11 Gods High Calling For Women 03/11/2009 Primary 14 8 NKJV Macarthur Study Bible 03/11/2009 Primary 14 9 14 Right thinking in a World Gone Wrong 03/11/2009 Primary 1 14 The Jesus you Cant Ignore 03/11/2009 Primary 5 14 The Tale of two Sons 03/11/2009 Primary 12 The Truth War 20/01/2013 14 Copy 2 The Truth War 14 03/11/2009 Primary 10 Truth for Today 03/11/2009 14 Primary Twelve Extraordinary Women 4 03/11/2009 Primary 14 3 Twelve Ordinary Men 03/11/2009 Primary 14 Primon

# ID, Status, Title, Author, Asset Type, Copy Type, Loan Period

This report does not include a Field Selection option in the <u>Pre-Flight Options</u>, they are already determined and displayed as per the title of the report.

See <u>Pre-Flight Options</u> for more information on this report. A Sample for this report is shown below.

| ID: | Status   | Title                                | Author         | Asset Type | Сору    | Loan (Days |
|-----|----------|--------------------------------------|----------------|------------|---------|------------|
| 6   | On Loan  | A Simpe Christian                    | John Macarthur | Book       | Primary | 14         |
| 11  | On Shelf | Gods High Calling For Women          | John Macarthur | Book       | Primary | 14         |
| В   | On Shelf | NKJV Macarthur Study Bible           | John Macarthur | Book       | Primary | 14         |
| )   | On Shelf | Right thinking in a World Gone Wrong | John Macarthur | Book       | Primary | 14         |
| 1   | On Loan  | The Jesus you Cant Ignore            | John Macarthur | Book       | Primary | 14         |
| 5   | Archived | The Tale of two Sons                 | John Macarthur | Book       | Primary | 14         |
| 12  | On Shelf | The Truth War                        | John Macarthur | Book       | Copy    | 14         |
| 2   | On Shelf | The Truth War                        | John Macarthur | Book       | Primary | 14         |
| 10  | On Shelf | Truth for Today                      | John Macarthur | Book       | Primary | 14         |
|     | On Shelf | Twelve Extraordinary Women           | John Macarthur | Book       | Primary | 14         |
| 3   | On Shelf | Twelve Ordinary Men                  | John Macathur  | Book       | Primary | 14         |

### Id, Status, Title, Comment

This report does not include a Field Selection option in the <u>Pre-Flight Options</u>, they are already determined and displayed as per the title of the report.

See <u>Pre-Flight Options</u> for more information on this report. A Sample for this report is shown below.

| ID: | Status   | Title                                | Comment |
|-----|----------|--------------------------------------|---------|
| 6   | On Loan  | A Simpe Christian                    |         |
| 11  | On Shelf | Gods High Calling For Women          |         |
| 8   | On Shelf | NKJV Macarthur Study Bible           |         |
| 9   | On Shelf | Right thinking in a World Gone Wrong |         |
| 1   | On Loan  | The Jesus you Cant Ignore            |         |
| 5   | Archived | The Tale of two Sons                 |         |
| 12  | On Shelf | The Truth War                        |         |
| 2   | On Shelf | The Truth War                        |         |
| 10  | On Shelf | Truth for Today                      |         |
| 4   | On Shelf | Twelve Extraordinary Women           |         |

# **Assets Barcode**

Shown below are the Assets Bar Code Reports. Click on each report for more information and a sample report.

| 📘 A: | ssets Barcode                                                     |
|------|-------------------------------------------------------------------|
|      | Barcode Report 1 - Catalogue with Barcode                         |
|      | Barcode Report 2 - Two Columns (Barcode, Title, ID, Asset Type)   |
|      | Barcode Report 3 - Three Columns (Barcode, Title, ID, Asset Type) |
|      | Barcode Report 4 - Four Columns (Barcode & ID)                    |
|      | Barcode Report 5 - Using Name Tag Labels (Barcode, Title, ID)     |
|      | Barcode Report 6 - Using Name Tag Labels (Barcode, ID)            |

# **Barcode Report 1 - Catalogue with Barcode**

This report is designed to assist you by keeping a printed record of all assets (or selected asset groups) in your Library, including a Bar Code for use with a Bar Code Scanner.

See <u>Pre-Flight Options</u> and <u>Sample Report</u> for more details.

### **Pre-Flight Options**

Shown below are the Pre-Flight options for the Barcode Report 1 Report. See also <u>Sample Report</u> to see what this report looks like.

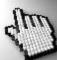

Click on each area for more information

| Library Report Setup                                                                                                    |                                                                                                    |                                                                                          |
|----------------------------------------------------------------------------------------------------|----------------------------------------------------------------------------------------------------|------------------------------------------------------------------------------------------|
| Filter on Assets tagged for 'BarC                                                                                                    | Code Print' Reset Tag                                                                                                    |                                                                                          |
| Filter - Asset Type<br>Book<br>DVD<br>Magazine                                                                                                    | Filter - Category  Family Life Commentary Counselling Bible Fiction Theology Children Worship Music Teaching                                    | Filter - Status On Shelf On Loan On Hold In Repair Lost Archived                         |
| Fileds to Include          ISBN         Author         Asset Type         Category         Added Date         Comment         Status         Loan Period         Copy Type | Sort Order<br><ul> <li>Title</li> <li>Asset ID</li> <li>ISBN</li> <li>Asset Type</li> <li>Status</li> <li>Author</li> <li>Added Date</li> </ul> | Copies  Primary & Copy  Primary Copy  Filter on Added Date  22/01/2013 To  22/01/2013 To |
|                                                                                                    | Help ?                                                                                                    | Cancel 🕗 Continue 🔶                                                                      |

#### Filter On Barcode Assets

Filter on Assets tagged for 'BarCode Print'

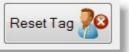

Tick this option to only include assets that have been ticked to include in Bar Code Reports. Pressing the Reset Tag option allows you to untag all assets with that option tagged.

#### **Filters**

| Filter - Asset Type                                     | Filter - Category                                                                                                    | Filter - Status                                                                                                   |  |
|---------------------------------------------------------|----------------------------------------------------------------------------------------------------|----------------------------------------------------------------------------------------------------|--|
| <ul> <li>Book</li> <li>DVD</li> <li>Magazine</li> </ul> | <ul> <li>Family Life</li> <li>Commentary</li> <li>Counselling</li> <li>Bible</li> <li>Fiction</li> <li>Theology</li> <li>Children</li> <li>Worship Music</li> <li>Teaching</li> </ul> | <ul> <li>On Shelf</li> <li>On Loan</li> <li>On Hold</li> <li>In Repair</li> <li>Lost</li> <li>Archived</li> </ul> |  |

Filters in this pre-flight are all inclusive filters. That is, if you do not tick any filters, then all information from all areas is included. If you tick say 3 Categories, then those 3 Categories are included and all other Categories are excluded. This is true for each filter shown above.

#### Sort Order

| Sort | Order      |
|------|------------|
| 0    | Title      |
| 0 /  | Asset ID   |
| O I  | SBN        |
| 0    | Asset Type |
| 0 3  | Status     |
| 01   | Author     |
| 0    | Added Date |

Choose the order to sort the report by.

#### **Fields To Include**

| Fileds to Include |  |
|-------------------|--|
| ISBN              |  |
| Author            |  |
| Asset Type        |  |
| Category          |  |
| Added Date        |  |
| Comment           |  |
| Status            |  |
| Loan Period       |  |
| Сору Туре         |  |
|                   |  |
|                   |  |
|                   |  |

In addition to the title field, tick the addition fields that you want on the report.

#### **Date Filter**

| / | Filter on Add | led Date |
|---|---------------|----------|
|   | 01/01/2013    |          |
|   | То            |          |
|   | 31/01/2013    |          |

Select to filter on the Date Field of Date Added. (Date the asset was added to the Library Manager) In the example above, we are filtering for assets added in January 2013

#### Copies

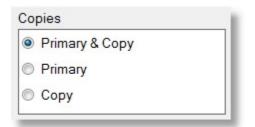

Select to display Primary and Copy (Default Catch All Filter) or only the Primary Asset, or Only Copies.

#### Continue

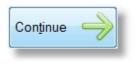

#### Press the Continue Button to run the selected report.

### Sample Report

Sample Catalogue Report with Bar Code shown below...

|  | ID:      | 6              | A Simpe Christian    |                       |                  |
|--|----------|----------------|----------------------|-----------------------|------------------|
|  | Author:  | John Macarthur |                      |                       |                  |
|  | Category | Teaching       |                      |                       |                  |
|  | Status:  | On Loan        | Added Date:          | 03/11/2009            |                  |
|  |          |                |                      |                       | Asset Type: Book |
|  | ID:      | 11             | Gods High Calling Fo | or <mark>Women</mark> |                  |
|  | Author:  | John Macarthur |                      |                       |                  |
|  | Status:  | On Shelf       | Added Date:          | 03/11/2009            |                  |
|  |          |                |                      |                       | Asset Type: Book |
|  | ID:      | 8              | NKJV Macarthur Stu   | dy Bible              |                  |
|  | Author:  | John Macarthur |                      |                       |                  |
|  | Category | Bible          |                      |                       |                  |
|  | Status:  | On Shelf       | Added Date:          | 03/11/2009            |                  |
|  |          |                |                      |                       | Asset Type: Book |

This report does not include a Field Selection option in the <u>Pre-Flight Options</u>, they are already determined and displayed as per the title of the report.

See Pre-Flight Options and Sample Report for more information on this report.

### **Pre-Flight Options**

Shown below are the Pre-Flight options for the Catalogue Report. See also <u>Sample Report</u> to see what this report looks like.

This Pre-Flight option window also applies to a number of other Library reports as well. Sample reports for all of these other reports are not shown from this topic.

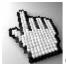

Click on each area for more information

| Library Report Setup                                    |                                                                                                    |                                                                                                    |
|---------------------------------------------------------|----------------------------------------------------------------------------------------------------|----------------------------------------------------------------------------------------------------|
| Filter on Assets tagged for 'Ba                         | rCode Print' Reset Tag                                                                                                    | 20                                                                                                    |
| Filter - Asset Type                                     | Filter - Category                                                                                                    | Filter - Status                                                                                                   |
| <ul> <li>Book</li> <li>DVD</li> <li>Magazine</li> </ul> | <ul> <li>Family Life</li> <li>Commentary</li> <li>Counselling</li> <li>Bible</li> <li>Fiction</li> <li>Theology</li> <li>Children</li> <li>Worship Music</li> <li>Teaching</li> </ul> | <ul> <li>On Shelf</li> <li>On Loan</li> <li>On Hold</li> <li>In Repair</li> <li>Lost</li> <li>Archived</li> </ul> |
| Copies                                                  |                                                                                                    |                                                                                                    |
| Primary & Copy                                          | Filter on Added Date                                                                                                    |                                                                                                    |
| Primary                                                 | 22/01/2013 To 22/0                                                                                                    | 01/2013                                                                                                    |
| 💿 Сору                                                  |                                                                                                    |                                                                                                    |
|                                                         | Help                                                                                                    | 🕐 Cancel 🜙 Continue 🔶                                                                                             |

#### Filter On Barcode Assets

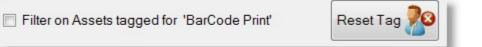

Tick this option to only include assets that have been ticked to include in Bar Code Reports. Pressing the Reset Tag option allows you to untag all assets with that option tagged.

#### **Filters**

| Filter - Category                                                                                                    | Filter - Status                                                                                                    |                                                                                                    |
|----------------------------------------------------------------------------------------------------|----------------------------------------------------------------------------------------------------|----------------------------------------------------------------------------------------------------|
| <ul> <li>Family Life</li> <li>Commentary</li> <li>Counselling</li> <li>Bible</li> <li>Fiction</li> <li>Theology</li> <li>Children</li> <li>Worship Music</li> <li>Teaching</li> </ul> | <ul> <li>On Shelf</li> <li>On Loan</li> <li>On Hold</li> <li>In Repair</li> <li>Lost</li> <li>Archived</li> </ul>                                                   |                                                                                                    |
|                                                                                                    | <ul> <li>Family Life</li> <li>Commentary</li> <li>Counselling</li> <li>Bible</li> <li>Fiction</li> <li>Theology</li> <li>Children</li> <li>Worship Music</li> </ul> | Family Life       On Shelf         Commentary       On Loan         Counselling       On Hold         Bible       In Repair         Fiction       Lost         Theology       Archived         Children       Worship Music |

Filters in this pre-flight are all inclusive filters. That is, if you do not tick any filters, then all information from all areas is included. If you tick say 3 Categories, then those 3 Categories are included and all other Categories are excluded. This is true for each filter shown above.

#### **Date Filter**

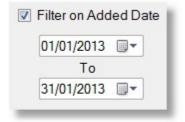

Select to filter on the Date Field of Date Added. (Date the asset was added to the Library Manager) In the example above, we are filtering for assets added in January 2013

#### Copies

| Copies<br>Primary & Copy |  |
|--------------------------|--|
| Fillinary & Copy         |  |
| Primary                  |  |
| О Сору                   |  |

Select to display Primary and Copy (Default Catch All Filter) or only the Primary Asset, or Only Copies.

#### Continue

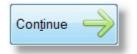

Press the Continue Button to run the selected report.

### **Sample Report**

Sample 2 Column Bar Code Report shown below...

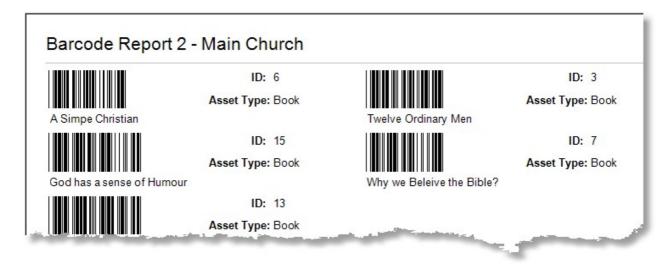

## Barcode Report 3 - 3 Col, Barcode, Title, Id, Asset Type

This report does not include a Field Selection option in the <u>Pre-Flight Options</u>, they are already determined and displayed as per the title of the report.

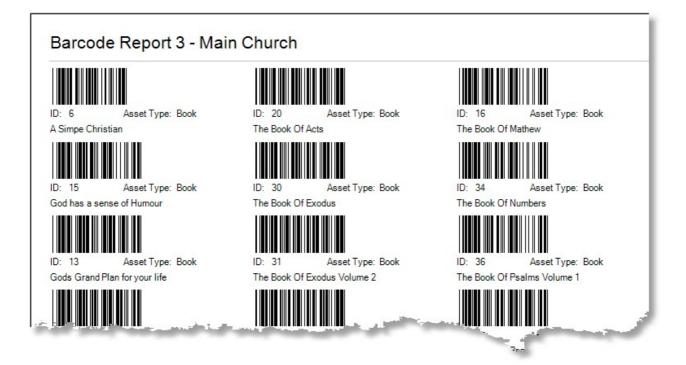

## Barcode Report 4 - 4 Col, Barcode, Id

This report does not include a Field Selection option in the <u>Pre-Flight Options</u>, they are already determined and displayed as per the title of the report.

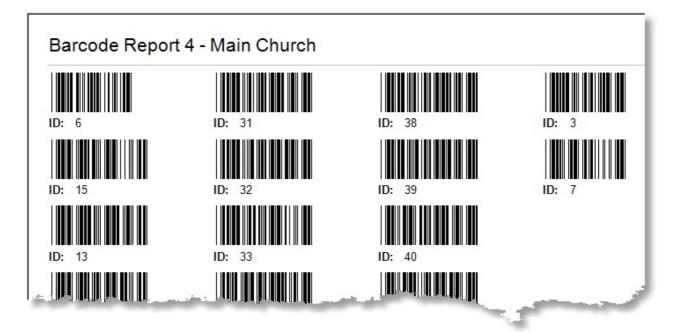

## Barcode Report 5 - Name Tag Labels - Barcode, Title, Id

This report does not include a Field Selection option in the <u>Pre-Flight Options</u>, they are already determined and displayed as per the title of the report.

The exact size and placement of labels on this report is controlled entirely by the Name Tag Setup area. You can create multiple name tag profiles for your own label sizes. See <u>Name Tag settings</u> for more information on this.

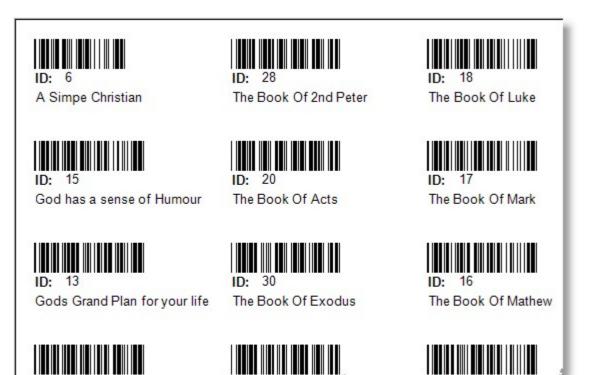

ID:

The

34

ID: 31

## Barcode Report 6 - Name Tag Labels - Barcode, Id

This report does not include a Field Selection option in the <u>Pre-Flight Options</u>, they are already determined and displayed as per the title of the report.

The exact size and placement of labels on this report is controlled entirely by the Name Tag Setup area. You can create multiple name tag profiles for your own label sizes. See <u>Name Tag settings</u> for more information on this.

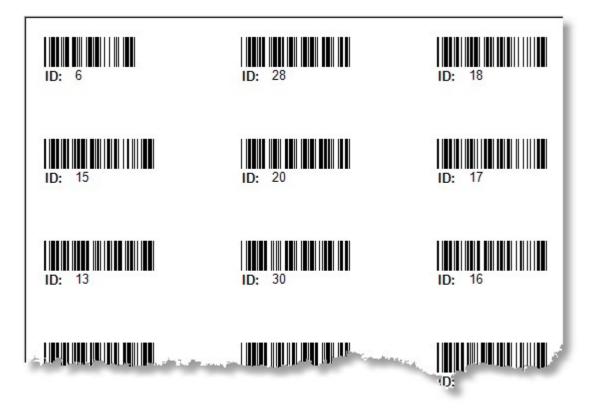

This report is ideal for showing a list of all assets that are out on loan, and when they are due back.

See <u>Pre-Flight Options</u> and <u>Sample Report</u> for more details.

### **Pre-Flight Options**

Shown below are the Pre-Flight options for the Assets On Loan Report. See also <u>Sample Report</u> to see what this report looks like.

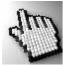

Click on each area for more information

| <ul> <li>Report on all assets on loan</li> <li>Report on overdue assets only</li> </ul>  | Due back by 23/01/2013 🗐 🗸                                                                                   |                                                                                                    |
|------------------------------------------------------------------------------------------|----------------------------------------------------------------------------------------------------|----------------------------------------------------------------------------------------------------|
| Filter - Asset Type Book DVD Magazine                                                    | Filter - Category  Family Life Commentary Counselling Bible Fiction Theology Children Worship Music Teaching | Sort Order  Title  Asset ID  Borrowed Date  Due Back Date Borrowed By  Copies  Primary & Copy Primary Copy Copy |
| <ul> <li>Filter on Borrowed Date 23/01</li> <li>Filter on Due Back Date 23/01</li> </ul> | /2013 To 23/01/2013 T<br>/2013 To 23/01/2013 H<br>Help ?                                                     | Cancel 🕗 Continue 🤿                                                                                             |

### **Report On**

Report on all assets on loan
 Report on overdue assets only
 Due back by 23/01/2013

Choose to report all assets that are on loan, or on assets that are overdue by a selected date.

#### **Filters**

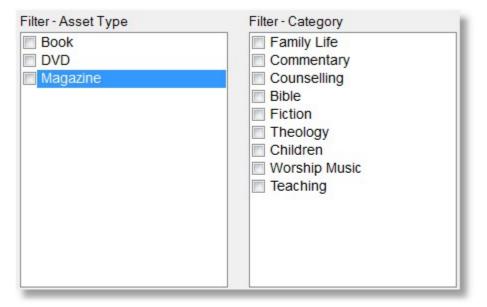

Filters in this pre-flight are all inclusive filters. That is, if you do not tick any filters, then all information from all areas is included. If you tick say 3 Categories, then those 3 Categories are included and all other Categories are excluded. This is true for each filter shown above.

### Sort Order

Choose the order to sort the report by.

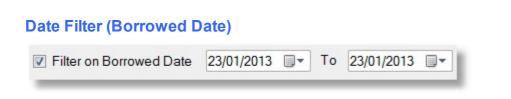

Select to filter on the Date Field of Date Borrowed. (Date the asset was Borrowed from the Library) In the example above, we are filtering for assets Borrowed on the 23rd of January 2013

| Date Filter (Due Back D | ate)       |   |    |            |  |
|-------------------------|------------|---|----|------------|--|
| Filter on Due Back Date | 23/01/2013 | • | To | 23/01/2013 |  |

Select to filter on the Date Field of Due Back. (Date the asset is due back in the Library) In the example above, we are filtering for assets due back on the 23rd of Jan 2013.

### Copies

Select to display Primary and Copy (Default Catch All Filter) or only the Primary Asset, or Only Copies.

| Primary & Copy |  |
|----------------|--|
| Primary        |  |
| 🔘 Сору         |  |

#### Continue

Г

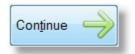

Press the Continue Button to run the selected report.

## **Sample Report**

| D:     | Title                     | Borrowed   | Due        | Borrowed By     | Asset Type |
|--------|---------------------------|------------|------------|-----------------|------------|
| ;<br>; | A Simpe Christian         | 14/11/2009 | 28/11/2009 | Stevo Allwright | Book       |
| 6      | The Jesus you Cant Ignore | 18/01/2013 | 01/02/2013 | Stevo Allwright | Book       |

## **Assets Reserved For People**

This report is ideal for showing a list of all assets that are currently on reserve, assisting you in managing the availability of these assets.

See <u>Pre-Flight Options</u> and <u>Sample Report</u> for more details.

### **Pre-Flight Options**

Shown below are the Pre-Flight options for the Assets Reserved For People Report. See also <u>Sample Report</u> to see what this report looks like.

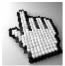

Click on each area for more information

| Library Report Setup<br>Report on all reserved as<br>Report on reserved asse<br>Report on reserved asse |                                                                                                    | ple for pickup                                                                                          |
|----------------------------------------------------------------------------------------------------|----------------------------------------------------------------------------------------------------|----------------------------------------------------------------------------------------------------|
| Filter - Asset Type<br>Book<br>DVD<br>Magazine                                                          | Filter - Category  Family Life Commentary Counselling Bible Fiction Theology Children Worship Music Teaching | Sort Order  Title  Asset ID  Status  Reserved Date  Reserved For  Copies  Primary & Copy  Primary  Copy |
| Filter on Reserved Date                                                                                 | 23/01/2013 To 23/01/2013                                                                                     | Cancel                                                                                                  |

### **Report On**

Report on all reserved assets

Report on all assets that are reserved, regardless of the state or contact state of the asset.

Report on reserved assets returned

Report on all assets that are on reserve, and have been returned. IE: They have an On Shelf status.

Report on reserved assets returned and waiting to contact people for pickup

Report on all assets that are on reserve and you have not yest contacted them to let them know that assets are back on the shelf.

#### **Filters**

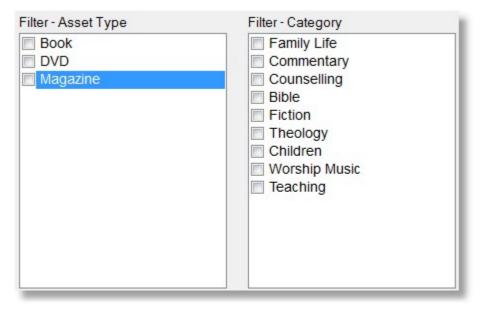

Filters in this pre-flight are all inclusive filters. That is, if you do not tick any filters, then all information from all areas is included. If you tick say 3 Categories, then those 3 Categories are included and all other Categories are excluded. This is true for each filter shown ab

### Sort Order

| rt Order      |
|---------------|
| Title         |
| Asset ID      |
| Borrowed Date |
| Due Back Date |
| Borrowed By   |
|               |

Choose the order to sort the report by.

### **Date Filter (Reserved Date)**

| Filter on Reserved Date | 23/01/2013 | То | 23/01/2013 | - |
|-------------------------|------------|----|------------|---|
|                         |            |    |            |   |

Select to filter on the Date Field of Asset Reserved Date. (Date the asset was reserved.) In the example above we are filtering for assets reserved on the 23rd of Jan 2013.

### Copies

| 0 | Primary & Copy |  |
|---|----------------|--|
| 0 | Primary        |  |
| 0 | Сору           |  |

Select to display Primary and Copy (Default Catch All Filter) or only the Primary Asset, or Only Copies.

### Continue

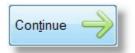

Press the Continue Button to run the selected report.

| (X) = If a copy of the asset is 'On Shelf', 'Y'=Yes 'N=No |          |     |                                      |                     |                 |            |       |            |
|-----------------------------------------------------------|----------|-----|--------------------------------------|---------------------|-----------------|------------|-------|------------|
| ID:                                                       | Status   | (X) | ) Title                              | Reserved            | Reserved For    | SMS        | Email | Phone      |
| 9                                                         | On Shelf | N   | Right thinking in a World Gone Wrong | 19/01/2013 08:40 PM | Stevo Allwright | 20/01/2013 | No    | 20/01/2013 |
| 1                                                         | On Loan  | N   | The Jesus you Cant Ignore            | 20/01/2013 10:54 AM | Big Ray Barton  | No         | No    | No         |

## **Assets Loan History**

This report is useful in seeing the history of assets being loaned out from the Library. This can assist in trying to get an idea of your most popular assets being borrowed.

See <u>Pre-Flight Options</u> and <u>Sample Report</u> for more details.

### **Pre-Flight Options**

Shown below are the Pre-Flight options for the Assets Loan History Report. See also <u>Sample Report</u> to see what this report looks like.

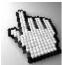

Click on each area for more information

| Library Report Setup                           |                                                                                                    |                                                                                                    |
|------------------------------------------------|----------------------------------------------------------------------------------------------------|----------------------------------------------------------------------------------------------------|
| Filter - Asset Type<br>Book<br>DVD<br>Magazine | Filter - Category  Family Life Commentary Counselling Bible Fiction Theology Children Worship Music Teaching | Sort Order  Title  Asset ID  Sorrowed Date  Return Date Borrowed By  Copies  Primary & Copy Primary Copy Copy |
|                                                | D1/2013 To 25/01/2013 To 25/01/2013 To 25/01/2013 Help                                                       | Cancel 🕗 Continue 🔶                                                                                           |

### **Filters**

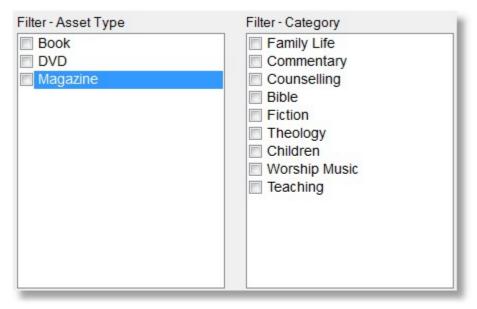

Filters in this pre-flight are all inclusive filters. That is, if you do not tick any filters, then all information from all areas is included. If you tick say 3 Categories, then those 3 Categories are included and all other Categories are excluded. This is true for each filter shown abo

### Sort Order

| Sort | Order         |
|------|---------------|
| 0    | Title         |
| 0    | Asset ID      |
| O E  | Borrowed Date |
| 0 [  | Due Back Date |
| 0 E  | Borrowed By   |

Choose the order to sort the report by.

### **Date Filter (Borrowed Date)**

| Filter on Borrowed Date | 25/01/2013 | То | 25/01/2013 |  |
|-------------------------|------------|----|------------|--|
|                         |            |    | -          |  |

Select to filter on the Date Field of Borrowed Date. (Date the asset was borrowed.) In the example above, we are filtering for assets reserved on the 25th of Jan 2013.

# Date Filter (Returned Date) ▼ Filter on Returned Date 25/01/2013 ■▼ To 25/01/2013 ■▼

Select to filter on the Date Field of Returned Date. (Date the asset was returned.) In the example above, we are filtering for assets returned on the 25th of Jan 2013.

### Copies

| Primary & Copy |  |
|----------------|--|
| Primary        |  |
| О Сору         |  |

Select to display Primary and Copy (Default Catch All Filter) or only the Primary Asset, or Only Copies.

### Continue

Г

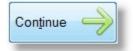

Press the Continue Button to run the selected report.

## **Sample Report**

| ID: | Title                       | Borrowed   | Returned   | Period(days) | Borrowed By    |
|-----|-----------------------------|------------|------------|--------------|----------------|
| 11  | Gods High Calling For Women | 01/09/2009 | 28/11/2009 | 89           | Stevo Allwrigh |
| 1   | The Jesus you Cant Ignore   | 18/01/2013 |            |              | Stevo Allwrigh |
| 5   | The Tale of two Sons        | 20/01/2013 | 20/01/2013 | 1            | Katey Anglin   |

## **Primary Assets with Multiple Copies**

This report shows asset that have copies in recorded in the Library. This report show the Asset Id numbers for all copies of a report.

See Pre-Flight Options and <u>Sample Report</u> for more information.

## **Sample Report**

| Primary ID: | Title         | Copy ID's |
|-------------|---------------|-----------|
| 12          | The Truth War | 2, 42,    |
| 42          | The Truth War | 2, 12,    |
| 2           | The Truth War | 12, 42,   |

# **People Reports**

The People Reports as the name suggests, focus on aspects of the People using the Library. These reports include Library Cards, Bar Code reports and Loans, Overdue and Reserved reports.

Click on each group and report below for more information.

| 🛉 📔 Pe     | ople Report                                    |
|------------|------------------------------------------------|
| <b>.</b>   | Library Card                                   |
| <b>⊕ □</b> | Person Barcode Report                          |
|            | Individual Loans, Over Due, Reserved & History |

## **Library Card**

There are 3 Library Card Designs. Click on each Library Card report below for more information.

If you want to be really creative with your Library Card Design, you can create a Custom Report for your Library Card, as the individual Bar Code object in Custom Report is the same bar code used in the Library Manager.

| 🖶 🛶 📊 Library Card                     |
|----------------------------------------|
| Library Card 1                         |
| Library Card 2                         |
| Library Card 3 - Using Name Tag Labels |

## Library Card 1

The Library Card 1 report is shown below. This is designed for cutting and laminating.

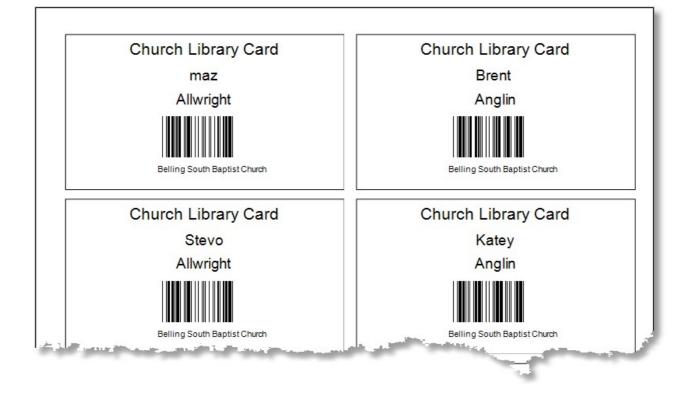

## Library Card 2

The Library Card 2 report is shown below. This is designed for cutting and laminating.

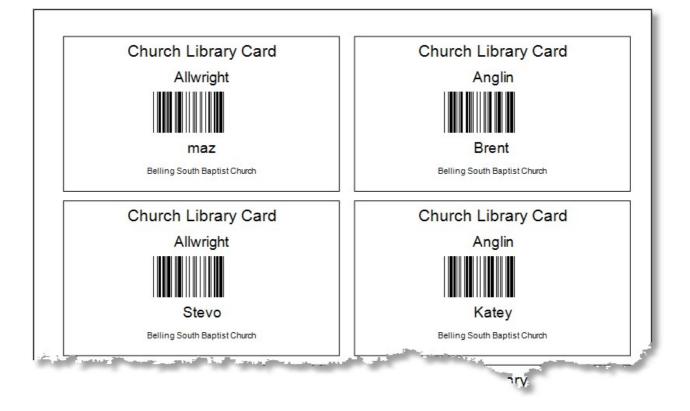

## Library Card 3 - Using Name Tag Labels

The Library Card 3 report is shown below. This is designed for sizing to be matched directly with a selected Name Tag setup. This allows you to setup and use a specific size to suit pre-punched name tag stock, or sticky labels. We have not shown a sample below as the design / layout will vary depending on the size of your labels.

### **Person Barcode Report**

The Person Bar Code Report is designed to print out sheets of bar codes that can be used for scanning a person's name from if you do not want to use a Library Card system.

Person Barcode Report

÷...

Barcode Report 1 - One Column

Barcode Report 2 - Two Column

Barcode Report 3 - Three Column

Individual Loans, Over Due, Reserved & History

### **Barcode Report 1 - 1 Col**

This is a single column one person per line report with a name and bar code. This is suitable for having available at a scan point for you to just scan a person's name from a piece of paper, instead of a library card.

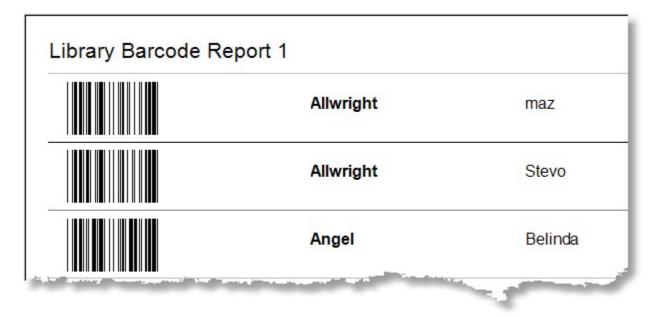

### **Barcode Report 2 - 2 Col**

This is a two column two people per line report with a name and bar code. This is suitable for having available at a scan point for you to just scan a person's name from a piece of paper, instead of a library card.

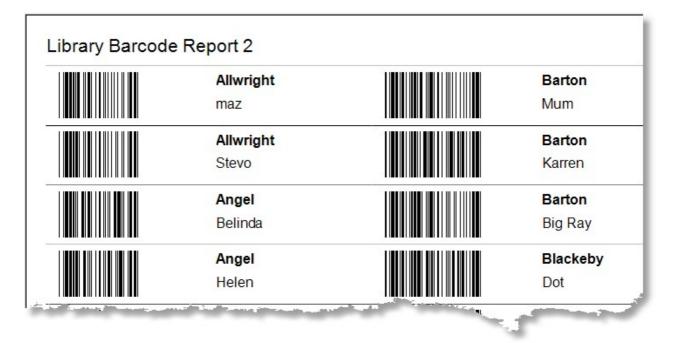

### **Barcode Report 3 - 3 Col**

This is a three column three people per line report with a name and bar code. This is suitable for having available at a scan point for you to just scan a person's name from a piece of paper, instead of a library card.

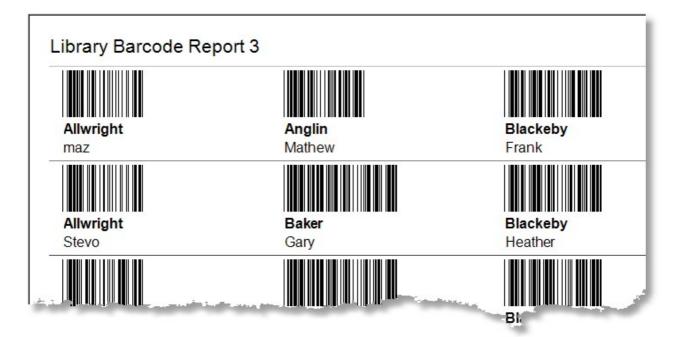

## Individual Loans, Overdue, Reserved and History

This report gives a comprehensive history of all activity for individuals who have used the library. See <u>Pre Flight</u> options and <u>Sample Report</u> for more information.

## **Pre Flight**

Shown below are the Pre-Flight options for the Individual Loans, Overdue, Reserved and History report

#### **Report Components**

Select any of the 4 report components to include on the report.

#### Filter on Borrowed Date

Filter the report on a range of dates that assets have been borrowed in.

#### Filter on Reserved Date

Filter the report on a range of dates that assets have been reserved in.

| Audit Report                                                                                                  |                  |
|----------------------------------------------------------------------------------------------------|------------------|
| Report Components                                                                                             |                  |
| ✓ Assets on Loan ✓ Assets                                                                                     | Reserved         |
| Assets Over Due                                                                                               | of Loaned Assets |
| <ul> <li>Filter on Borrowed Date</li> <li>25/01/2013 To 25/01/201</li> <li>Filter on Reserved Date</li> </ul> | 3 🗐 🔻            |
| 25/01/2013 To 25/01/201                                                                                       | 3 🔍 🕶            |
| Help 🕐 Cancel 🗸                                                                                               | Continue 🧼       |

### **Sample Report**

Shown below is a Individual summary report with all report components ticked to be included. We have shown one person here for clarity.

## Library Individual Report

| Allwright Stevo |            |            |          |                  |                                      |
|-----------------|------------|------------|----------|------------------|--------------------------------------|
| Assets on Loan  |            |            |          |                  |                                      |
| Asset Id ISBN   | Borrowed   | Due Back   | Title    |                  |                                      |
| 6               | 14/11/2009 | 28/11/2009 | A Simpe  | Christian        |                                      |
| 1               | 18/01/2013 | 01/02/2013 | The Jesu | us you Cant Igno | ore                                  |
| Assets Over Due |            |            |          |                  |                                      |
| Asset Id ISBN   | Borrowed   | Due Back   | Title    |                  |                                      |
| 6               | 14/11/2009 | 28/11/2009 | A Simpe  | Christian        |                                      |
| Assets Reserved |            |            |          |                  |                                      |
| Asset Id ISBN   | Status     | SMS        | Email    | Phone            | Title                                |
| 9               | On Shelf   | 20/01/2013 | No       | 20/01/2013       | Right thinking in a World Gone Wrong |
| Loan History    |            |            |          |                  |                                      |
| Asset Id ISBN   | Borrowed   | Returned   | Period   | Title            |                                      |
| 1               | 18/01/2013 |            |          | The Jesus you    | u Cant Ignore                        |
| 11              | 01/09/2009 | 28/11/2009 | 89       |                  | Iling For Women                      |

There are 2 Statistics Reports. Click on each report below for more information.

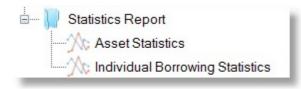

### **Asset Statistics**

The Asset Statistics report shows the number of times an asset has been borrowed.

See <u>Pre-Flight Options</u> and <u>Sample Report</u> for more information on this report.

### **Pre-Flight Options**

Shown below are the Pre-Flight options for the Assets Loan History Report. See also <u>Sample Report</u> to see what this report looks like.

This Pre-Flight option window also applies to a number of other Library reports as well. Sample reports for all of these other reports are not shown from this topic.

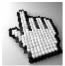

Click on each area for more information

| Filter - Asset Type<br>Book<br>DVD<br>Magazine | Filter - Category  Family Life Commentary Counselling Bible Fiction Theology Children Worship Music Teaching | Filter - Status On Shelf On Loan On Hold In Repair Lost Archived |
|------------------------------------------------|----------------------------------------------------------------------------------------------------|------------------------------------------------------------------|
| Sort Order<br>● Title<br>● Asset ID            | Filter on Added Da                                                                                           |                                                                  |

### **Filters**

| Filter - Asset Type | Filter - Category                                                                                                    | Filter - Status                                                                                                   |
|---------------------|----------------------------------------------------------------------------------------------------|----------------------------------------------------------------------------------------------------|
| Book DVD Magazine   | Filter - Category<br>Family Life<br>Commentary<br>Counselling<br>Bible<br>Fiction<br>Theology<br>Children<br>Worship Music<br>Teaching | <ul> <li>On Shelf</li> <li>On Loan</li> <li>On Hold</li> <li>In Repair</li> <li>Lost</li> <li>Archived</li> </ul> |
|                     |                                                                                                    |                                                                                                    |

Filters in this pre-flight are all inclusive filters. That is, if you do not tick any filters, then all information from all areas is included. If you tick say 3 Categories, then those 3 Categories are included and all other Categories are excluded. This is true for each filter shown above.

#### **Primary Assets Only**

Only Show Primary Assets combining the totals of any copies with the primary asset

Tick this option (Recommended) to combine all of the statistics for copies and a Primary Asset to just a single primary asset.

#### **Sort Order**

Choose the order to sort the report by.

| Title    |  |
|----------|--|
| Asset ID |  |
|          |  |

### **Date Filter (Added Date)**

Select to filter on the Date Field of Added Date. (Date the asset was added to the Library.) In the example above, we are filtering for assets added on the 25th of Jan 2013.

| Filter on Add | ed Da | ate |            |  |
|---------------|-------|-----|------------|--|
| 25/01/2013    |       | То  | 25/01/2013 |  |

### Continue

Press the Continue Button to run the selected report.

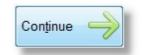

## Sample Report

| Borrowed | ID  | Title                         |
|----------|-----|-------------------------------|
| 1        | 6   | A Simpe Christian             |
| 0        | 15  | God has a sense of Humour     |
| 0        | 13  | Gods Grand Plan for your life |
| 1        | 11  | Gods High Calling For Women   |
| 0        | 8   | NKJV Macarthur Study Bible    |
|          | -14 | Dube Jacue Favourite          |

## **Individual Borrowing Statistics**

The Individual Borrowing Statistics Report is a simple report that shows the number of assets borrowed by each person.

### **Pre Flight Options**

| 🔽 Igno | re all people who have not borrowed assets  |
|--------|---------------------------------------------|
| Filte  | r on Borrowed Date 25/01/2013 To 25/01/2013 |
|        | Help 🕐 Cancel 🜙 Continue 🛶                  |

Tick Ignore All People.... for only concentrating the report on people who have used the Library (Recommended)

Use the Filter On Borrowed Date to restrict the report to a range of dates that assets were borrowed.

### Sample Report

| Borrowed | Surname   | Given |
|----------|-----------|-------|
| 2        | Allwright | Stevo |
| 1        | Anglin    | Katey |

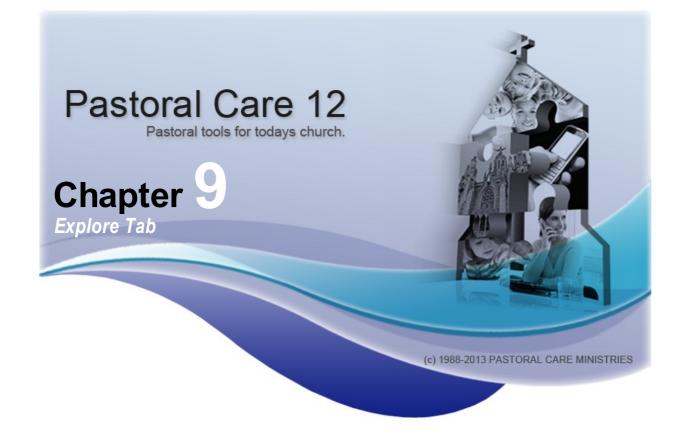

# **Explore Introduction**

Welcome to the Explore Tab. The Explore Tab is all about Information! Reports on information, Using Information for communication and Manipulating information in Pastoral Care.

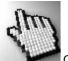

Click on each Explore menu item shown

right to find out more about each area.

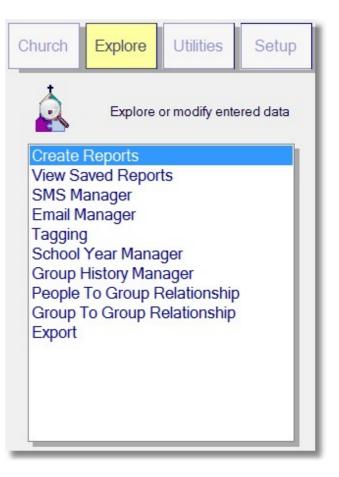

# **Create Reports**

There are now 6 main reporting areas in the Create Reports feature of Pastoral Care. Create reports can be found from the Explore Tab of Pastoral Care. (See Explore Introduction for more information)

For those people who are familiar with earlier versions, you might think that this version has less to offer. In fact, it looks like there is less control, however we have not only removed some of the clutter from the Create Reports Toolbar, but we have also added heaps more power and flexibility to the whole Create Reports area.

# Important Information

It is important to understand that reporting concepts explained here, are used throughout Pastoral Care in different reporting areas. So learning all you can about this area will put you in good stead to learn other reporting functions throughout the program.

# **Common Features**

Every single Pastoral Care report, including the reports you make yourself using <u>Custom Directory Designer</u>, <u>Custom Report Designer</u> and <u>Custom Letter Writer</u> can all be manipulated and controlled with a range of common controls or features.

# Filters

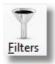

<u>Filters</u> in Pastoral Care are an extremely powerful tool in manipulating information and sorting it into useful chunks. Use Filters to output reports to selected groups of people, people in groups, ministries status's etc, and people not in groups etc.

# Sort

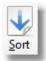

<u>Sort</u> in Pastoral Care allows you to sort reports by various fields and also locate information based on a range of date sensitive settings.

# Format

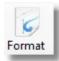

<u>Format</u> in Pastoral Care allows you to force formatting on all built in Pastoral Care reports, and all custom reports.

# **Create Reports Main Window**

Shown below is the Create Reports main window. See also <u>Create Reports</u> for a general introduction to reports in Pastoral Care.

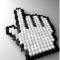

Click on each area for more information.

| Create Reports (Church 1) (Belling South Baptist Church)                                                                                                    |                                                                |                                                                                                    |
|----------------------------------------------------------------------------------------------------|----------------------------------------------------------------|----------------------------------------------------------------------------------------------------|
| File Help                                                                                                    |                                                                |                                                                                                    |
| Image: Close     Image: Close     I |                                                                |                                                                                                    |
| Manual Report                                                                                                    | Names Report                                                   | ė.                                                                                                    |
| Manual Report                                                                                                    | Shangki Haspian E<br>Angul Paran Ella<br>Hala                  | Aarien<br>näa                                                                                                   |
| All Family Information                                                                                                    | Angin Berni & Ka<br>Mathemia                                   | Rarys                                                                                                    |
|                                                                                                    | Basics Ray & Dide<br>Trans Gare<br>Backday Oct                 |                                                                                                    |
| 🗄 💷 Standard Reports                                                                                                    | Bachday Halas<br>Halbar/Fu                                     |                                                                                                    |
| a standard reports                                                                                                    | Brown Debra & Ha<br>Orders Arthough<br>Orderson Arthough       |                                                                                                    |
| term U Custom                                                                                                    | Coles Pad & Al                                                 |                                                                                                    |
| a custom                                                                                                    | Simar Super-Ki                                                 |                                                                                                    |
| 🗄 🚽 Analysis                                                                                                    | Colline Hope & Ro                                              | r Doda March<br>V                                                                                               |
| Analysis                                                                                                    | Radom Auch & Dai<br>Educativ David & Hu<br>Planning Joy & July | u                                                                                                    |
|                                                                                                    | Pande Hang & Re                                                | dati, Akise Paley, Johnston<br>*                                                                                |
|                                                                                                    | Gorder Presi & Lo<br>Venig Jan                                 | e7                                                                                                    |
|                                                                                                    | Codern Ress Eller<br>James And<br>Ocea                         | e                                                                                                    |
|                                                                                                    | Harrin Charge & A<br>Harrin Ud A Jone                          | eta .                                                                                                    |
|                                                                                                    | June Daniary                                                   | Feine                                                                                                    |
|                                                                                                    | Laurer Bys<br>Kean Three B.A                                   | -38                                                                                                    |
|                                                                                                    | Xingle Miles Lin                                               | -                                                                                                    |
|                                                                                                    | Cash Adam 8 IN                                                 | ched Laura Milhee<br>10                                                                                         |
|                                                                                                    | Lunch Hartan La                                                | in a second second second second second second second second second second second second second second second s |
|                                                                                                    | BirDay Danyi Sila                                              | Adam Mando<br>Rans                                                                                              |
|                                                                                                    | Harten Poler & Ja                                              |                                                                                                    |
|                                                                                                    | Paula Chris<br>Taxan Christa Danja Lid                         | ef (                                                                                                    |
|                                                                                                    | Oliver Baare & Po<br>Police Illian & V                         | nde .                                                                                                    |
|                                                                                                    | Pend Platter Ker<br>Pend Platter L                             |                                                                                                    |
|                                                                                                    | To Enco David and to be Hen De Known                           | 101                                                                                                    |
|                                                                                                    | The Network College and the Set Peter Set College              | ~                                                                                                    |
|                                                                                                    |                                                                |                                                                                                    |
|                                                                                                    |                                                                |                                                                                                    |

# **Report Previews**

The area on the right hand side of the reports window shows a report preview. In most report selections, we should have loaded a preview for you to see. You can also assign your own previews to a report by using the <u>Preview</u> button on <u>The Report Viewer</u> toolbar.

# **Create Reports Toolbar**

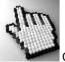

Click on each icon below to learn more about the Create Reports toolbar.

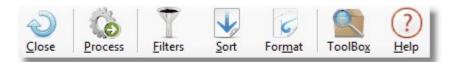

### Close

Exit the Create Reports Area

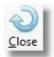

### **Process**

Press this button to run the selected report.

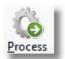

# **Filters**

# **About Filters**

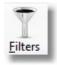

In Pastoral Care, there are many places that have this common Filters function. A Filter can be described as a Search Process. Use a Filter to search for people to achieve different tasks in Pastoral Care. Printing Reports of selected groups, doing a Roll for a home group or sending a letter to all the ladies in your church.

All these tasks and more can be achieved with the use of Filters. See <u>The Filters Window</u> for full details on this area.

# **Filter Concepts**

The diagram below shows how filters work in concept. Start with all of your church represented on the left hand side of the diagram, and pass these people through your filters. What comes out the other side is just a selected group of people based on the filters used.

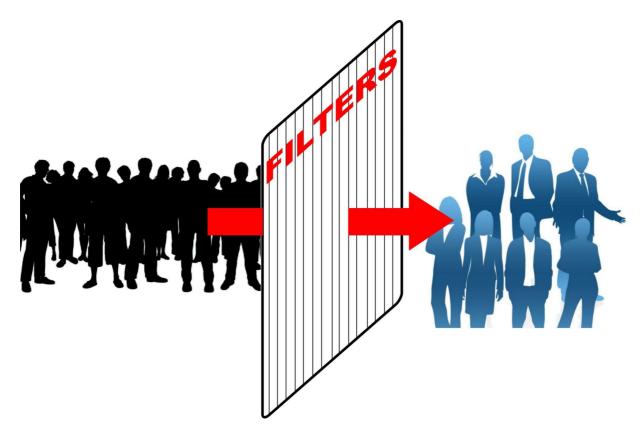

Access the standard Pastoral Care Toolbox

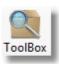

# Help

Access the context sensitive help system.

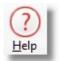

# **The Filters Window**

The standard Pastoral Care Filters window is shown below. See also <u>About Filters</u> for more information on how filters function.

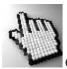

Click on each part of the Filters Window to learn how filters function in Pastoral Care.

| Filters                      |                            |                                       |
|------------------------------|----------------------------|---------------------------------------|
| Close Process English Remove | e Reset Save Retrieve Help |                                       |
|                              |                            | nder<br>ANY group To ?<br>groups To ? |
|                              |                            |                                       |

# **Filter On**

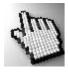

Click on each of the Filter On options (right) to learn more about what level of filtering is available throughout Pastoral Care. See also <u>More</u>, <u>Data</u> and <u>Tagging</u> for additional filter options on <u>The Filters Window</u>

# Individual Condition

Family Condition Status Individual Groups Ministry Active Ministry Potential Medical Relationships Individual Dates Flexi Fields Family Groups Family Dates SMS List Email List Occupation Suburb

# **Tick Filters**

If you tick any of the Individual Conditions, a person will pass through the filters (ie, be included in your report / action) if they have any of the ticked Individual Conditions in their family file.

# **Optional Filters**

After you have ticked an Individual Condition, the ticked items become available to be also added to the Report Logic filters. This is partially doubling up on a filter as just ticking an item will include a person with that condition, however if you want to exclude a group based on Individual Condition, you could select it in the Optional List (shown right) and press the AND- button which is "Must NOT be in ALL groups" filter

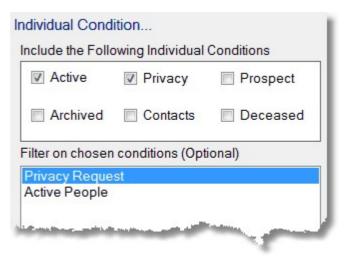

# **Tick Filters**

If you tick any of the Family Conditions, a person will pass through the filters (ie, be included in your report / action) if they have any of the ticked Family Conditions in their family file.

# **Optional Filters**

After you have ticked a Family Condition, the ticked items become available to be also added to the Report Logic filters. This is partially doubling up on a filter as just ticking an item will include a person with that family condition, however if you want to exclude a group based on a Family Condition, you could select it in the Optional List (shown right) and press the ANDbutton which is "Must NOT be in ALL groups" filter

| Active                            | 🛛 Privacy     |
|-----------------------------------|---------------|
| Prospect                          | Archived      |
| on chosen condition               | ns (Optional) |
| icy Request Familie<br>e Families | 25            |

# **Status Filters**

To add a filter for a person's (individual) status, follow these simple steps.

#### Step 1

Select the Status to filter on.

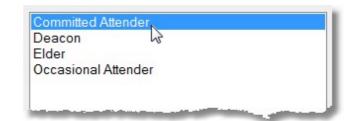

#### Step 2

With your item to filter on selected, press the Filter Logic button needed. Example filter Logic Buttons are shown right.

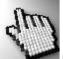

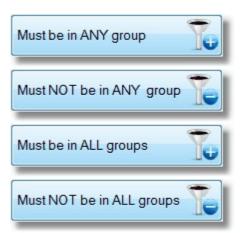

## **Individual Group Filters**

To add a filter for a person's (individual) group that they are participating in, follow these simple steps.

#### Step 1

Select the Individual Group to filter on. The example we have clicked on is Bible Study 1

# Individual Groups...

Aerobics Outreach Basket Ball Team Bible Study 1 Bible Study 2 Bible Study 3 Bible Study 4

#### Step 2

With your item to filter on selected, press the Filter Logic button needed. Example filter Logic Buttons are shown right.

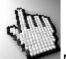

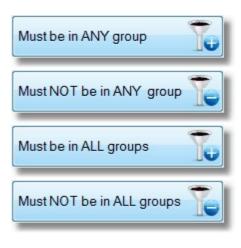

#### **Ministry Active**

### **Ministry - Active**

To add a filter for a person's (individual) Active Ministry, follow these simple steps.

#### Step 1

Select the Ministry (active) to filter on. We have selected Praise Leader in our example here.

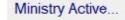

Praise Leader Healing Gift Prayer Team Communion Leader

#### Step 2

With your item to filter on selected, press the Filter Logic button needed. Example filter Logic Buttons are shown right.

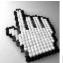

Note, click on each button right for more

information on each logic control

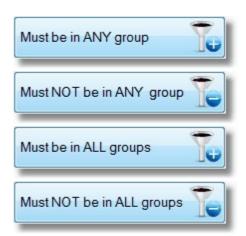

#### **Ministry Potential**

### **Ministry - Potential**

To add a filter for a person's (individual) Potential Ministry, follow these simple steps.

N

#### Step 1

Select the Ministry (potential) to filter on. We have selected Prayer Team in our example here.

| Ainistry Potential              |                       |
|---------------------------------|-----------------------|
| Praise Leader<br>Healing Gift   |                       |
| Prayer Team<br>Communion Leader | 5                     |
| Youth Leader                    | and the second second |

#### Step 2

With your item to filter on selected, press the Filter Logic button needed. Example filter Logic Buttons are shown right.

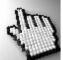

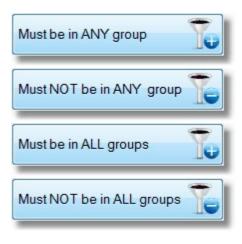

#### **Medical**

## **Medical Filtering**

To add a filter for a person's (individual) Medical Condition, follow these simple steps.

#### Step 1

Select the Medical Condition to filter on. We have selected Asthma in our example here.

#### Step 2

Choose if you only want people who are A Part of the Group, a Part of the group with no medical notes, or Part of the Group With Medical Notes.

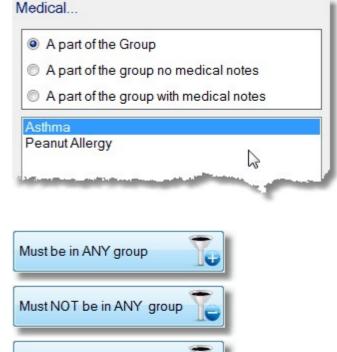

#### Step 3

With your item to filter on selected, press the Filter Logic button needed. Example filter Logic Buttons are shown right.

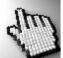

| Must be in ANY group      | To |
|---------------------------|----|
| Must NOT be in ANY group  | 76 |
| Must be in ALL groups     | To |
| Must NOT be in ALL groups | To |

#### **Relationships**

## **Relationship Filtering**

To add a filter for a person's (individual) Relationship to other people, follow these simple steps.

#### Step 1

Select the Relationship (active) to filter on. We have selected Step Father to locate all people recorded as Step Fathers in our example here.

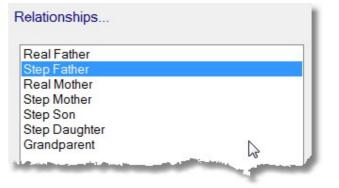

#### Step 2

With your item to filter on selected, press the Filter Logic button needed. Example filter Logic Buttons are shown right.

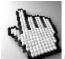

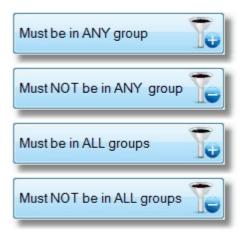

#### **Individual Dates**

### Individual Date Filtering

To add a filter for a person's (individual) Date, follow these simple steps.

#### Step 1

Select the Individual Date to filter on. We have selected Membership in our example here.

#### Step 2

Choose if you only want people who are :

#### A Part of the Group

They have a date recorded or a Tag, or both

Part of Group & Not Tagged Date recorded and no Tag

Part of Group & Tagged Date recorded and Tagged

# Step 3

With your item to filter on selected, press the Filter Logic button needed. Example filter Logic Buttons are shown right.

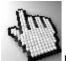

Note, click on each button right for more information on each logic control

| A part of                                           | f the Group | )        |                       |   |
|-----------------------------------------------------|-------------|----------|-----------------------|---|
| A part of                                           | f the Group | & Not Ta | gged                  |   |
| A part of                                           | f the Group | & Tagge  | d                     |   |
| Membershi<br>Baptised<br>Confirmation<br>Christened | 63          |          |                       |   |
| Robert Street and                                   |             |          | and the second second | 1 |
|                                                     |             |          |                       |   |

Individual Dates...

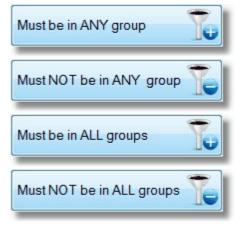

#### Flexi Fields

### **Flexi Field Filtering**

To add a filter for a person's (individual) Flexi field data, follow these simple steps.

#### Step 1

Select the Flexi Field to filter on. We have selected Elder in our example here.

Step 2 Choose if you only want people who are : A Part of the Group They have an Elder recorded

Part of Group & Not Tagged Elder recorded and no Tag

Part of Group & Tagged Elder recorded and Tagged

#### Step 3

If you want to find everyone with the assigned elder of "John S" , enter this in the Flexi Description field, or select it from the drop down list if setup.

#### Step 4

With your item to filter on selected, press the Filter Logic button needed. Example filter Logic Buttons are shown right.

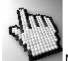

| A part of the Group & Not A part of the Group & Tag Flexi Description (Optional) |          |
|----------------------------------------------------------------------------------|----------|
|                                                                                  | ged      |
|                                                                                  |          |
| John S                                                                           |          |
| Elder<br>Blood Group                                                             | <u>_</u> |

| Flexi Description (Optional) |    |
|------------------------------|----|
| John S                       | •  |
| ht .                         | l. |

| Must be in ANY group      | 0 |
|---------------------------|---|
| Must NOT be in ANY group  |   |
| Must be in ALL groups     | U |
| Must NOT be in ALL groups |   |

### **Family Groups**

# **Family Group Filters**

To add a filter for a Family Group, follow these simple steps.

#### Step 1

Select the Family Group to filter on. We have selected Main Church in our example here.

| amily Groups   |                                                                                                    |
|----------------|----------------------------------------------------------------------------------------------------|
| Main Church    |                                                                                                    |
| Spanish church |                                                                                                    |
| Home Group 1   |                                                                                                    |
| Home Group 2   | N                                                                                                    |
| Home Group 3   | 5                                                                                                    |
|                | and the second division of the second division of the second divisio |

#### Step 2

With your item to filter on selected, press the Filter Logic button needed. Example filter Logic Buttons are shown right.

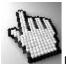

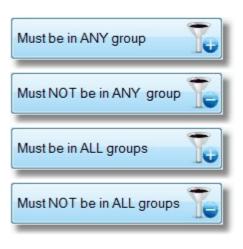

#### **Family Dates**

### **Family Date Filtering**

To add a filter for a Family Date, follow these simple steps.

#### Step 1

Select the Family Date to filter on. We have selected Contact Date in our example here.

#### Step 2

Choose if you only want people who are :

#### A Part of the Group

They have a date recorded or a Tag, or both

Part of Group & Not Tagged Date recorded and no Tag

Part of Group & Tagged Date recorded and Tagged

#### Step 3

With your item to filter on selected, press the Filter Logic button needed. Example filter Logic Buttons are shown right.

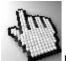

Note, click on each button right for more

information on each logic control

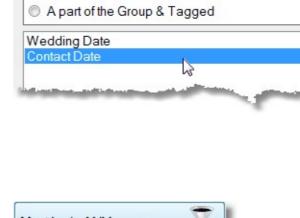

A part of the Group & Not Tagged

Family Dates ...

A part of the Group

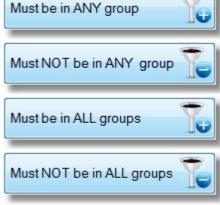

#### **SMS List**

# SMS List

To add a filter for a person's (individual) SMS List, follow these simple steps.

#### Step 1

Select the SMS List to filter on. We have selected Youth List in our example here.

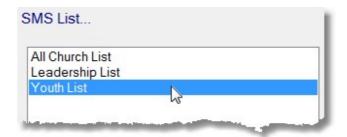

#### Step 2

With your item to filter on selected, press the Filter Logic button needed. Example filter Logic Buttons are shown right.

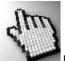

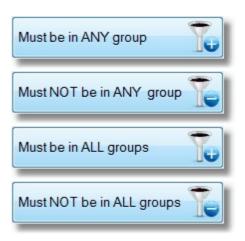

#### Email List

# **SMS List**

To add a filter for a person's (individual) Email List, follow these simple steps.

#### Step 1

Select the Email List to filter on. We have selected Leadership List in our example here.

#### Email List...

All Church List Leadership List Youth List

#### Step 2

With your item to filter on selected, press the Filter Logic button needed. Example filter Logic Buttons are shown right.

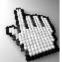

Note, click on each button right for more information on each logic control

| Must be in ANY group      | To |
|---------------------------|----|
| Must NOT be in ANY group  | Te |
| Must be in ALL groups     | 70 |
| Must NOT be in ALL groups | Te |

2

#### Occupation

# Occupation

To add a filter for a person's (individual) Occupation, follow these simple steps.

#### Step 1

Select the Occupation to filter on. We have selected Electrician in our example here.

| Plumber     |    |  |
|-------------|----|--|
| Builder     |    |  |
| Electrician | N  |  |
| Technician  | 15 |  |
| Clerical    |    |  |
| Salesman    |    |  |

#### Step 2

With your item to filter on selected, press the Filter Logic button needed. Example filter Logic Buttons are shown right.

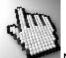

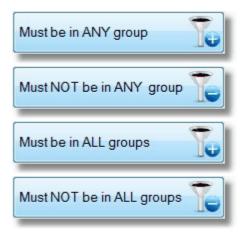

#### Suburb

# **Suburb Filter**

To add a filter for a person's Suburb, follow these simple steps.

#### Step 1

Select the Suburb to filter on. We have selected Keilor in our example here.

| Gisborne       |  |
|----------------|--|
| Keilor Downs   |  |
| Keilor         |  |
| Keilor Heights |  |
| Melton         |  |
| Riddells Creek |  |
| Sydenham       |  |
| Riddels Creek  |  |

#### Step 2

With your item to filter on selected, press the Filter Logic button needed. Example filter Logic Buttons are shown right.

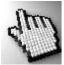

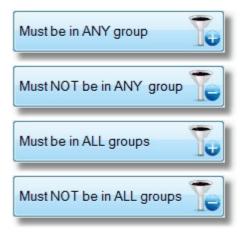

# **Filter Logic**

### Introduction to Filter Logic

Using Filters in Pastoral Care can be very simple or very complex. The power is in these 4 logic buttons. In earlier versions of Pastoral Care, these were called :

OR+, OR-, AND+, AND-

We have kept these names, but also added easier to understand button titles. These are shown to the right.

Click on each button to learn about each of the logic operations these buttons control.

| Must be in ANY group      | To |
|---------------------------|----|
| Must NOT be in ANY group  | Te |
| Must be in ALL groups     | 70 |
| Must NOT be in ALL groups | To |

Filters can be added together for really powerful reporting. Shown below are a few examples of Combination Filters:

| Description                                         | Logic Operation | Filter Parameter                       |
|-----------------------------------------------------|-----------------|----------------------------------------|
| Find all Regular Attenders at church who are not in | OR+             | Status - Regular Attender              |
| any home groups                                     | AND-            | Individual Group - Home Group 1        |
|                                                     | AND-            | Individual Group - Home Group 2        |
|                                                     | AND-            | Individual Group - Home Group 3 etc    |
|                                                     |                 |                                        |
| Find all Home Group<br>Members with a known         | OR+             | Individual Group - Home Group 1        |
| medical condition                                   | OR+             | Individual Group - Home Group 2        |
|                                                     | OR+             | Individual Group - Home Group 3 etc    |
|                                                     | OR+             | Medical - Medical Condition Name 1     |
|                                                     | OR+             | Medical - Medical Condition Name 2 etc |

# OR+

The OR+ Logic Operator means "Must be in ANY group" In practice, if you put in a filter of OR+ Members with OR+ Elders and OR+ Youth Leaders then the people passed through the filters will be:

- A Member of the church
- OR an Flder
- OR a Youth Leader

A person need be only a member of one of the groups in the OR+ filter to pass through the filter for use.

#### OR-

The OR-Logic Operator means "Must NOT be in ANY group" In practice, if you put in a filter of OR- Home Group 1, OR- Home Group 2, OR- Home Group 3 etc then the following people would be passed through the filters:

• All people in your church who not in any of the home groups in the filters

### AND+

The AND+ Logic Operator means "Must be in ALL groups" In practice, if you put in a filter of AND+ Members with AND+ Baptised the people passed through the filters would be:

 All Members who HAVE been baptised When using MULTIPLE AND+ filters, a person MUST be in every group represented in the AND+ filters to pass through for use.

#### AND-

The AND-Logic Operator means "Must NOT be in ALL groups" In practice, if you put in a filter of AND- Members with AND- Born Again then the following people would be passed through the filters:

All people in your church who are not Members, and are also not Born Again

When using MULTIPLE AND- filters, a person MUST NOT be in any group represented in the AND- filters to pass through for use.

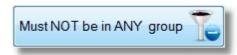

Must be in ANY group

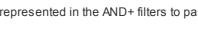

Must be in ALL groups

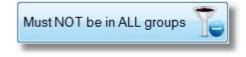

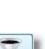

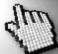

Click on each of the icons on the Filters Toolbar below to learn more

about each feature of the toolbar.

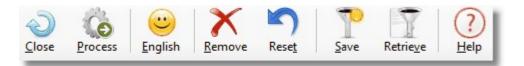

#### Close

Exit the Filters Window

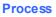

Process means to complete the task at hand. If you are in Reports and you are using Filters, the Process button will run the currently selected report if one is selected and close the filters window. If you are in another area, then the appropriate action will be performed. For Example in Tagging, if you go straight to filters, select a filter and press Process on the filters window, then the Tagging program will load all people according to the filters set, and return you to the Tagging window.

#### English

This icon is a smiley face for a reason. The English feature takes all currently selected filters, and describes the selected filters in simple to understand language. A sample English "translation" is shown below.

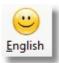

Close

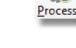

This report is a 'Plain English' report explaining the configuration of the chosen 'Filters' For a person to pass through the filters they `MUST' meet the following criteria in each 'Step'.

Step 1 - A individual must have one of the following 'Family' conditions applied to their family file to pass through Family Condition = 'Active' Family Condition = 'Privacy'

Step 2 - A individual must have one of the following 'Individual' conditions applied to them to pass through Individual Condition = 'Active' Individual Condition = 'Privacy'

Step 3 - A person `MUST BE' in at least one of the following groups Status = Committed Attender

Step 4 - A person 'MUST NOT BE' in at least one of the following groups Active Ministry = Praise Leader Active Ministry = Communion Leader Active Ministry = Sunday School Teacher

#### Remove

Press the Remove icon to remove the currently highlighted filter. Double clicking on a selected filter will also remove it from it's logic area.

For Example, double clicking on the Peanut Allergy item shown below will remove it from the OR- Filter Group.

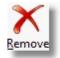

| Or -                       |  |
|----------------------------|--|
| Must NOT be in ANY group T |  |
| Asthma                     |  |
| Peanut Allergy             |  |
|                            |  |

#### Reset

The Reset Button on the Filters Toolbar resets ALL settings on the Filters Window as well as subsequent settings from other Filter Areas loaded from the Filters window, such as <u>More</u>, <u>Data</u> and <u>Tagging</u>.

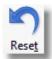

**Explore Tab** 

**Chapter 9** 

### Save

Save used to be known as Filter Fusion in earlier versions of Pastoral Care. This easier to use feature simple saves all Filters as a favorite for future use.

Saved filters can be used by all users of Pastoral Care. A Saved Filter cannot be edited, however you can load one, and save it under another name, then use the <u>Retrieve</u> window to delete the older filter.

#### Retrieve

Use Retrieve to load a set of filters you have saved for re-use. The following window is displayed. Select the filter to use and press Load, or select a filter and press Delete to remove that selected saved filter.

| Load Filters              |        |        |      |   |
|---------------------------|--------|--------|------|---|
| Available filters to load |        |        |      |   |
| Russells Fav Filter       |        |        |      |   |
|                           |        |        |      |   |
|                           |        |        |      |   |
|                           |        |        |      |   |
|                           |        |        |      |   |
|                           |        |        |      |   |
|                           |        |        |      |   |
|                           |        |        |      |   |
|                           |        |        |      |   |
|                           |        |        |      |   |
|                           |        |        |      |   |
|                           |        |        |      |   |
|                           |        |        |      |   |
|                           |        |        |      |   |
|                           |        |        |      |   |
|                           |        |        |      |   |
|                           |        |        |      |   |
|                           | ſ      |        |      |   |
|                           | Cancel | Delete | Load | Y |

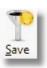

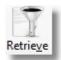

The More button on <u>The Filters Window</u> takes you to an extended filters area for further filters. Filters selected here *work in conjunction* with any other filters selected and are also saved in the new Save / Retrieve filter settings feature. Note all options on the More Filters window are ticked only to make the picture clearer and showing all options enabled.

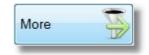

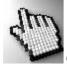

Click on each part of the More Filters window for full details of each filter available.

| Gender   Image: Enable Gender Filter   Image: Unknown   Male   Image: Enable Adult / Child   Adult / Child   Image: Enable Adult / Adult Filter   Image: Adult / Child   Adult / Child   Adult / Child   Image: Adult / Child   Adult / Child   Image: Adult / Child   Adult / Child   Adult / Generation   Adult / Child   Adult / Generation   Adult / Child   Adult / Generation   Adult / Child   Adult / Generation   Adult / Generation   Adult / Generation   Image: Color   Image: Color   Image: Color   Image: Color   Image: Color   Image: Color   Image: Color   Image: Color   Image: Color   Image: Color   Image: Color   Image: Color   Image: Color   Image: Color  <                                                                                                    | More Filters                                                              |                                                               |
|----------------------------------------------------------------------------------------------------|---------------------------------------------------------------------------|---------------------------------------------------------------|
| Image: Subset of the second of the second of th | Gender                                                                    | Marital Status                                                |
| Adult / Child   Ø Enable Adult / Adult Filter   Ø Adult   Adult @ Child   Adult Age   Bage calculated based on today's date being:   Sunday .21 October 2012   Sunday .21 October 2012   Family Position Load Ø Enable Family Position Load Ø Enable Family Position Load Ø Enable Family Position Load Ø Enable Family if a child passes through filters Co. #1 A1 Co. #1 A1 Co. #2 K12 Ø Find people on a specific map Map Co. #1 A1 Co. #2 K12 Ø Find people within a set distance from a reference point Landmark Map Ref Map Ref Map Ref Map Ref Map Ref Map Ref Map Ref Map Ref Map Ref Adult distance found to 'Sumame' School Year Filter Ø Enable School Year Filter Ø Enable                                                                                                    | ✓ Enable Gender Filter                                                    | ✓ Enable Marital Status                                       |
| Adult / Child       Sunday       21 October       2012       Image: Construction of the second second s                                                         | í Unknown │ Male │ Female                                                 | Single Adult 👻 Adult Age 18 💂                                 |
| ✓ Enable Adult / Adult Filter         ● Adult ● Child       Adult Age 18 →         Age calculated based on today's date being:         Sunday .21 October 2012 ●         Family Position Load         ● Enable Family Position Load         ● Load all adults in family if a child passes through filters         ● Load all children in family if an adult passes through filters         School Year Filter         1       ▼ To 12                                                                                                    |                                                                           | Adult Age based on today's date being                         |
| <ul> <li>Adult Child Adult Age 18 Age calculated based on today's date being:</li> <li>Sunday .21 October 2012 </li> <li>Family Position Load</li> <li>Enable Family Position Load</li> <li>Load all adults in family if a child passes through filters</li> <li>Load all children in family if an adult passes through filters</li> <li>School Year Filter</li> <li>Enable School Year Filter</li> <li>To 12 </li> </ul>                                                                                                    | Adult/ Child                                                              | Sunday .21 October 2012                                       |
| Family Position Load   Image: Enable Family Position Load   Image: Enable Family Position Load   Image: Load all adults in family if a child passes through filters   Image: Complex Filter   Image: To 12   Image: To 12                                                                                                    | Adult Child     Adult Age     Age calculated based on today's date being: | Enable Mapping                                                |
| <ul> <li>Find people within a set distance from a reference point</li> <li>Load all adults in family if a child passes through filters</li> <li>Load all children in family if an adult passes through filters</li> <li>School Year Filter</li> <li>Enable School Year Filter</li> <li>To 12</li> </ul>                                                                                                    |                                                                           | Map Co. #1 A1 Co. #2 K12                                      |
| <ul> <li>Load all adults in family if an adult passes through filters</li> <li>Load all children in family if an adult passes through filters</li> <li>School Year Filter</li> <li>Enable School Year Filter</li> <li>To 12</li> <li>Complex Filtering</li> <li>Complex Search (fastest)</li> <li>Complex Search (slowest)</li> </ul>                                                                                                    | Family Position Load                                                      | Find people within a set distance from a reference point      |
| ○ Load all children in family if an adult passes through filters       Km 0 To 100         School Year Filter       ○ Add distance found to `Surname'         ☑ Enable School Year Filter       ○ Complex Filtering         1 ○ To 12 ○       ○ Complex Search (fastest)         ○ Complex Search (slowest)       ○ To 100                                                                                                    | Enable Family Position Load                                               | Landmark 🗸 🗸                                                  |
| School Year Filter          Image: School Year Filter       Image: School Year Filter         Image: School Year Filter       Complex Filtering         Image: School Year Filter       Alphabetical Filter         Image: School Year Filter       Image: School Year Filter         Image: School Year Filter       Image: School Year Filter                                                                                                    | Icoad all adults in family if a child passes through filters              | Map Ref                                                       |
| School Year Filter     Complex Filtering     Alphabetical Filter       1     To     12     Complex Search (fastest)     A       © Complex Search (slowest)     Complex Search (slowest)     Complex Search (slowest)                                                                                                    | $\odot$ Load all children in family if an adult passes through filters    | Km 0 To 100                                                   |
| Image: Standard Search (fastest)       Alphabetical Filter         Image: Standard Search (fastest)       A To Z                                                                                                    |                                                                           | Add distance found to `Surname'                               |
| 1     ↓     0     Standard Search (fastest)       0     Complex Search (slowest)                                                                                                    |                                                                           |                                                               |
| Help (?) Reset () Close                                                                                                    |                                                                           | <ul> <li>Standard Search (fastest)</li> <li>A To Z</li> </ul> |
|                                                                                                    |                                                                           | Help ? Reset Close                                            |

Pastoral Care can now filter for Gender. Male, Female, or Unknown. Unknown is simply that Gender Information has not yet been recorded in the Family File against a person's <u>Personal Details</u> area.

| Male | © Female |
|------|----------|
|      | Male     |

#### **Marital Status**

Choose from any of the 7 Marital Status options. The Adult Age option will calculate a child as an adult if you have birthdate information stored against them, and they are over the age set in this area. The default adult age is 18.

| Sin | gle Adult |      | -          | ]        | Adult Age | 18 |
|-----|-----------|------|------------|----------|-----------|----|
|     | Adult Age | base | d on today | y's date | being     |    |
|     | Sunday    | 21   | October    | 2012     |           |    |

### **Available Marital Status's**

The following Marital Status's are not set anywhere in Pastoral Care Settings. These are derived only from information on the family file structure.

#### Single Adult Single Parent Married, No Child Married, With Child Widower, No Child Widower, with Child Adults with Deceased Child

#### Adult / Child

Filter on Adults or Children. The Adult Age option will calculate a child as an adult if you have birthdate information stored against them, and they are over the age set in this area. The default adult age is 18.

|       |     |      |                       |            |          | 10 |   |
|-------|-----|------|-----------------------|------------|----------|----|---|
| Adult | 0 C | hild |                       | Ad         | ult Age  | 18 | * |
|       |     |      |                       |            |          |    |   |
|       |     |      | ased on to<br>October | day's date | e being: |    |   |

#### Mapping

Mapping allows you to search for people on specified maps, or find people a within a range of a predefined landmark.

Mapping setup can be found in the setup area called <u>Mapping</u>.

If you tick the option **Add Distance found to Surname**, then next to each surname on the report, the distance from the landmark will be printed.

| apping                                   |            |             |                |
|------------------------------------------|------------|-------------|----------------|
| 🔽 Enable Mapping                         |            |             |                |
| Find people on a specific m              | nap        |             |                |
| Map Co.#1                                | A1         | Co. #2      | K12            |
|                                          |            |             |                |
| Find people within a set dis             | tance from | a referei   | nce point      |
| Find people within a set dis<br>Landmark |            | i a referei | nce point<br>+ |
|                                          |            | a referer   | -              |
| Landmark                                 | Church     |             | -              |

#### **Family Position Load**

This is a new filter option designed to assist in locating Children of Parents, or Parents of Children. For example to create a report of all Parents of children in Sunday School, run a filter for Sunday School Children, then enable this feature and select **Load All Adults...** 

| Family Position Load                                                   |
|------------------------------------------------------------------------|
| Enable Family Position Load                                            |
| Load all adults in family if a child passes through filters            |
| $\odot$ Load all children in family if an adult passes through filters |
|                                                                        |

This feature works both ways. You can also run a filter for all people in say a Home Group, then select to load the Children instead.

None of the original people selected by the filters are passed to the report etc, only the people selected by the options shown above are passed through the filters.

#### **School Year Filtering**

Use this option to filter for people with a School Year recorded against their person information area in the Family File.

See also <u>School Year Manager</u> for information on managing School Year information easily.

| lter      |           |                   | - 1               |
|-----------|-----------|-------------------|-------------------|
| chool Yea | ar Filter |                   |                   |
| 6         | -         | ro 12             |                   |
|           |           | chool Year Filter | chool Year Filter |

### **Alphabetical Filter**

By Default, all Surnames are considered in a report, however if your report is too large, and you want to break it up, use this feature to create 2 or more smaller reports based on a range of surnames beginning with the letters typed in here.

### Complex Filtering

Our Software engineers have worked tirelessly to improve both the reliability and the performance of Pastoral Care reporting and filtering.

We have developed two different filtering / search methods to allow Pastoral Care to be more powerful in this version than in previous versions. In earlier versions of Pastoral Care, Complex Filters would not always return a result. In this version, Pastoral Care will in fact warn you if the filtering is too complex for the standard fast search, and it will prompt you to use the slower more complex search method.

#### Reset

Press this to reset all filters on this window to their default settings.

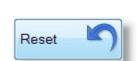

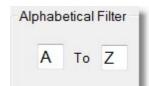

Standard Search (fastest)

Complex Search (slowest)

**Complex Filtering** 

The Data Filters option, available from the <u>The Filters Window</u> allows you to also search for people based on information that may or may not exist in the Pastoral Care database.

Data 💦

For example, to find all people without a birthdate, choose Data, and select from the "Find all people with no information..." list the Birthdate Field. This is shown in an example below.

| Gender<br>Cccupation                                                                                                    |                                                                                                    | Find all people with No information in the<br>following fields |  |
|----------------------------------------------------------------------------------------------------|----------------------------------------------------------------------------------------------------|----------------------------------------------------------------|--|
| <ul> <li>Title</li> <li>Title</li> <li>Preferred Given Name</li> <li>Middle name</li> <li>Other Surname</li> <li>Birth Date</li> <li>School Year</li> <li>Personal Mobile</li> <li>Personal Email</li> <li>Business Phone</li> <li>Business Fax</li> <li>Business Email</li> <li>Financial P.I.N.</li> <li>Family Phone</li> <li>Family Phone</li> <li>Family Email</li> <li>Family Email</li> <li>Family Fax</li> <li>Residential Address</li> <li>Status</li> <li>Groups</li> <li>Active Ministry</li> </ul> | <ul> <li>Gender</li> <li>Occupation</li> <li>Title</li> <li>Preferred Given Name</li> <li>Middle name</li> <li>Other Surname</li> <li>Ø Birth Date</li> <li>School Year</li> <li>Personal Mobile</li> <li>Personal Email</li> <li>Business Phone</li> <li>Business Fax</li> <li>Business Email</li> <li>Financial P.I.N.</li> <li>Family Phone</li> <li>Family Mobile</li> <li>Family Email</li> <li>Family Fax</li> <li>Residential Address</li> <li>Status</li> <li>Groups</li> <li>Active Ministry</li> </ul> |                                                                |  |

# Tagging

Use the tagging filter to simple find all people you have tagged (ticked) or to find all people that have not been ticked!

| ilters Tagging                |
|-------------------------------|
| Include tagged people only    |
| Exclude tagged people         |
| Active Families               |
| Available People              |
| Allwright Stephen             |
| Allwright Marion              |
| ☑ Angel Peter                 |
| Angel Belinda                 |
| Angel Helen                   |
| Anglin Brent                  |
| Anglin Katey Anglin Mathew    |
| Anglin Levi                   |
| Anglin Kerryn                 |
| Baker Joshua                  |
| Baker Ruth                    |
| Barton Ray                    |
| Barton Ethel                  |
| Barton Ernie                  |
| Barton Karren                 |
| Blackeby Dot                  |
| Blackeby Helen                |
| Blackeby Heather              |
| Blackeby Frank                |
| 💿 Tag Individual 💿 Tag Family |
| Tag All 🔊 Untag All 👔 Close 🔊 |
|                               |

# Sort

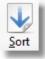

Sorting in Pastoral Care affects every report available in Pastoral Care, including all Custom Reports, Custom Directories and letters etc. Sorting is often described as simply changing the order of things in a list, and can be described that way here also, however sorting in Pastoral Care also allows for some grouping and date analysis as well.

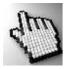

The Sort window is shown below, and as you click on different areas to learn more, you will also discover that Sorting in Pastoral Care also has Filtering capabilities.

Click on each area below to learn more about sorting.

| ort                                                                                                    |                                                                                                    |
|----------------------------------------------------------------------------------------------------|----------------------------------------------------------------------------------------------------|
| <u>Close</u> <u>Process</u> <u>English</u> <u>Reset</u> <u>Save</u>                                            | <u>R</u> etrieve <u>H</u> elp                                                                                                    |
| Family Format<br>Individual Format                                                                             |                                                                                                    |
| Family Format <ul> <li>Add Individual Surname to Given Name</li> <li>Show Hidden Individual Surname</li> </ul> | Individual Format<br><ul> <li>Use Family Surname</li> <li>Use Individual Surname (if it exists)</li> <li>Show Hidden Individual Surname</li> </ul> |
| Postcode<br>Birth Date<br>Visitation<br>Family Events<br>Family File Create Date                               | O Does Exist O Does NOT Exist                                                                                                    |
| Wedding Date                                                                                                   | arch Criteria<br>Dates                                                                                                    |
| © Age<br>© Date<br>© Ann                                                                                       |                                                                                                    |
| O If Da                                                                                                    | ate does NOT exist                                                                                                    |

# Toolbar

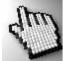

The Sort Window Toolbar is shown below. Click on each item to learn more.

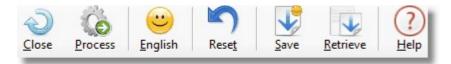

#### Close

Close the Sort Window saving any settings for use.

#### Process

Process means to complete the task at hand. If you are in the Reports and you are using Sort, the Process button will run the currently selected report if one is selected and close the Sort window. If you are in another area, then the appropriate action will be performed.

#### English

This icon is a smiley face for a reason. The English feature takes all currently selected sort options, and describes them in simple to understand language. A sample English "translation" is shown below.

# Sort in Plain English

This report is a 'Plain English' report explaining the configuration of 'Sort'

The program can be configured either to display reports in 'Family' format or 'Individual' format. Current configuration has the program in 'Family' mode

The Sort area has been enabled using `Family File Create Date' in which..... The 'Family File Create Date' will be ordered by the the persons 'Surname' With a search criteria of looking at all dates in the month of January

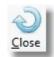

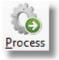

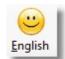

#### Reset

The Reset Button on the Sort Toolbar resets ALL settings on the Sort Window.

#### Save

The Save button on the Sort Window simply saves all Sort Options as a favorite for future use.

Saved Sorts can be used by all users of Pastoral Care. A Saved Sort cannot be edited, however you can load one, and save it under another name, then use the <u>Retrieve</u> window to delete the older Sort settings.

#### Retrieve

Use Retrieve to load a set of Sort settings you have saved for re-use. The following window is displayed. Select the Sort to use and press Load, or select a Sort and press Delete to remove that selected saved Sort

| Load Sort                 |  |
|---------------------------|--|
| Available filters to load |  |
| CreateDateJanuary         |  |
|                           |  |
|                           |  |
|                           |  |
|                           |  |
|                           |  |
|                           |  |
|                           |  |
|                           |  |
|                           |  |
|                           |  |
|                           |  |
|                           |  |
|                           |  |
|                           |  |
|                           |  |
|                           |  |
| Cancel 🕗 Delete 🗙 Load    |  |
|                           |  |

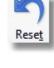

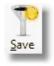

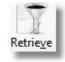

## Format

At the top of the Sort window is the Formatting Options. Formatting here is for Family Mode or Individual Mode. You can set Pastoral Care default formatting mode in the setup area. See <u>Default Report Format</u> in the settings area.

| Family Format<br>Individual Format                                  |                                                                                                    |
|---------------------------------------------------------------------|----------------------------------------------------------------------------------------------------|
| Family Format                                                       | Individual Format                                                                                                    |
| Add Individual Surname to Given Name Show Hidden Individual Surname | <ul> <li>Use Family Surname</li> <li>Use Individual Surname (if it exists)</li> <li>Show Hidden Individual Surname</li> </ul> |

The best way to explain the difference between Family Format and Individual Format and how it plays out in reporting is to show you the difference.

Below is a part of a report shown in Family Mode, and following that report, is another one in Individual mode.

## **Family Mode Sample Report**

Note the individual people in this report are grouped into family unit's.

| Allwright | Stephen & Marion                                            | 054-33-547          |
|-----------|-------------------------------------------------------------|---------------------|
| •         | 11 Blackdog Road<br>Riddels Creek 3412 VIC                  |                     |
| Angel     | Peter & Belinda                                             | 054-22-119          |
| 5         | Helen                                                       | peter@spirit.com.a  |
|           | 12 Water Way Crt<br>Gisborne 3444 VIC<br>Map: 11 Ref: A6    |                     |
| Anglin    | Brent & Katey                                               | 03-27321            |
|           | Mathew, Levi, Kerryn                                        | Brentl@spirit.com.a |
|           | 10 Marsh Road<br>Keilor Heights 3191 VIC<br>Map: 15 Ref: A4 | 04123456785         |
| Baker     | Joshua & Ruth                                               |                     |
|           | 34 Heidelberg Rd<br>Ivanhoe 3333                            |                     |
| Barton    | Ray & Ethel                                                 | 03-744-122          |

## Individual Mode Sample Report

Below is the same report using Individual Format selected in the Sort window options. Note, the same report style is repeated for every individual as if they are a family! One person (ie Individual) per report object.

| Allwright                                | Marion                                                   | 054-33-5478                         |
|------------------------------------------|----------------------------------------------------------|-------------------------------------|
|                                          | 11 Blackdog Road<br>Riddels Creek 3412 VIC               |                                     |
| Allwright                                | Stephen                                                  | 054-33-5478                         |
|                                          | 11 Blackdog Road<br>Riddels Creek 3412 VIC               |                                     |
| Angel                                    | Belinda                                                  | 054-22-1199                         |
|                                          | 12 Water Way Crt<br>Gisborne 3444 VIC<br>Map: 11 Ref: A6 | peter@spirit.com.a                  |
| Angel                                    | Helen                                                    | 054-22-1199                         |
|                                          | 12 Water Way Crt<br>Gisborne 3444 VIC<br>Map: 11 Ref: A6 | peter@spirit.com.a                  |
| Angel                                    | Peter                                                    | 054-22-1199                         |
| Ū                                        | 12 Water Way Crt<br>Gisborne 3444 VIC<br>Map: 11 Ref: A6 | peter@spirit.com.a                  |
| Anglin                                   | Brent                                                    | 03-273214                           |
| an an an an an an an an an an an an an a | 10 Marsh Road<br>Keilor Heights 3191 VIC                 | Brentl@spirit.com.au<br>04123456788 |

### **Enable Sort**

Tick the Enable Sort option to allow selection of many sort options. See the <u>Sort On</u> list for full details on what you can sort on with this feature.

Enable Sort

When ticked, the <u>Sort On</u> list becomes active. See also <u>Date Sorts</u> for more information on date specific sorts and filters.

### Sort On

Click on each of the Sort On items in the list below to learn more about sorting and filtering on the dates and location information available in Sort.

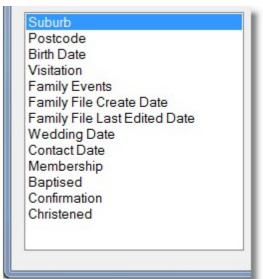

### Suburb

When you select Suburb, the options available are shown below. (Others have been hidden here just to make it easier to see what applies to a Suburb Sort)

## **Search Criteria**

| ALL            | Pass through all Suburbs (unless filtered elsewhere) and SORT the report on<br>Suburb Order (Alphabetical on Suburb Name) If No Suburbs exist in a number of<br>records, they will be grouped together. |
|----------------|----------------------------------------------------------------------------------------------------|
| DOES EXIST     | Pass through all Suburbs (unless filtered elsewhere) and SORT the report on Suburb Order (Alphabetical on Suburb Name) People with no Suburbs will be filtered out of the report.                       |
| DOES NOT EXIST | No Sorting, however people will be passed through to the report if they do not have a suburb in their family file.                                                                                      |

| Suburb                       | Enable Sort     |                               |
|------------------------------|-----------------|-------------------------------|
| Postcode<br>Birth Date       | Search Criteria |                               |
| Visitation                   | All             | 💿 Does Exist 💿 Does NOT Exist |
| Family Events                |                 |                               |
| Family File Create Date      |                 |                               |
| Family File Last Edited Date |                 |                               |
| Wedding Date                 |                 |                               |
| Contact Date                 |                 |                               |
| Membership                   |                 |                               |
| Baptised                     |                 |                               |
| Confirmation                 |                 |                               |
| Christened                   |                 |                               |

### **Post Code**

When you select Post Code, the options available are shown below. (Others have been hidden here just to make it easier to see what applies to a Post Code Sort)

### **Search Criteria**

| ALL            | Pass through all Post Codes (unless filtered elsewhere) and SORT the report on<br>Post Code Order (Alpha / Numerical on Post Code) If No Post Codes exist in a<br>number of records, they will be grouped together. |
|----------------|----------------------------------------------------------------------------------------------------|
| DOES EXIST     | Pass through all Post Codes (unless filtered elsewhere) and SORT the report on Post Code Order (Alpha / Numeric on Post Code People with no Post Codes will be filtered out of the report.                          |
| DOES NOT EXIST | No Sorting, however people will be passed through to the report if they do not have a Post Code in their family file.                                                                                               |

| Suburb<br>Postcode<br>Birth Date<br>Visitation<br>Family Events<br>Family File Create Date<br>Family File Last Edited Date<br>Wedding Date<br>Contact Date<br>Membership<br>Baptised<br>Confirmation<br>Christened | <ul> <li>Enable Sort</li> <li>Search Criteria</li> <li>All</li> </ul> | ⊘ Does Exist | O Does NOT Exist |
|----------------------------------------------------------------------------------------------------|-----------------------------------------------------------------------|--------------|------------------|
|----------------------------------------------------------------------------------------------------|-----------------------------------------------------------------------|--------------|------------------|

### **Birthdate**

If a person has a Birthdate in their Individual section of the Family File, then you can do advanced date searching and sorting on this information. Naturally Sorting and Filtering on Date Information is only as good as the data entered, and if you do not have complete date information stored in the family file, some results may not be as expected.

## **Date Options**

| Suburb<br>Postcode                                                       | Search Criteria                                          |
|--------------------------------------------------------------------------|----------------------------------------------------------|
| Birth Date<br>Visitation                                                 | All O Does Exist O Does NOT Exist                        |
| Family Events<br>Family File Create Date<br>Family File Last Edited Date | Order Date by<br>By Surname      By Month      By Date   |
| Wedding Date<br>Contact Date<br>Membership<br>Baptised                   | <ul><li>Date Search Criteria</li><li>All Dates</li></ul> |
| Confirmation<br>Christened                                               | Month January                                            |
|                                                                          | C Age 1 To 18 Years                                      |
|                                                                          | © Date 23/10/2012                                        |
|                                                                          | O Anniversary Date     To     23/10/2012                 |
|                                                                          | ◎ If Date does NOT exist                                 |
|                                                                          |                                                          |

### Visitation

Perform Date sorts and filtering on Visitation Dates in Pastoral Care.

## **Date Options**

| Suburb<br>Postcode<br>Birth Date                                                         | <ul> <li>Enable Sort</li> <li>Search Criteria</li> <li>All</li> <li>Does Exist</li> <li>Does NOT Exist</li> </ul>                                                                                                    |
|------------------------------------------------------------------------------------------|----------------------------------------------------------------------------------------------------|
| Visitation<br>Family Events                                                              | All O Does Exist O Does NOT Exist                                                                                                    |
| Family Events<br>Family File Create Date<br>Family File Last Edited Date<br>Wedding Date | Order Date by<br>By Surname  By Month  By Date By Content By Date By Date By D |
| Contact Date                                                                             | Date Search Criteria                                                                                                    |
| Membership<br>Baptised<br>Confirmation                                                   | All Dates     All Dates     All Date         |
| Christened                                                                               | Month January      ✓                                                                                                    |
|                                                                                          | O Age 1 To 18 Years                                                                                                    |
|                                                                                          | © Date 23/10/2012                                                                                                    |
|                                                                                          | Anniversary Date     To     23/10/2012                                                                                                    |
|                                                                                          | If Date does NOT exist                                                                                                    |
|                                                                                          |                                                                                                    |

### **Family Events**

Sort on Family Events stored in the Family File. See <u>Family Events</u> for information on this information stored in the Family file.

## **Date Options**

| Suburb<br>Postcode<br>Birth Date<br>Visitation                                           | <ul> <li>Enable Sort</li> <li>Search Criteria</li> <li>All</li> <li>Does Exist</li> <li>Does NOT Exist</li> </ul> |
|------------------------------------------------------------------------------------------|----------------------------------------------------------------------------------------------------|
| Family Events<br>Family File Create Date<br>Family File Last Edited Date<br>Wedding Date | Order Date by<br>By Surname  By Month  By Date                                                                    |
| Contact Date<br>Membership<br>Baptised<br>Confirmation                                   | Date Search Criteria                                                                                              |
| Christened                                                                               | Month     January     ▼                                                                                           |
|                                                                                          | C Age 1 To 18 Years                                                                                               |
|                                                                                          | © Date 23/10/2012                                                                                                 |
|                                                                                          | C Anniversary Date                                                                                                |
|                                                                                          | If Date does NOT exist                                                                                            |

### Family File Create Date

Every time a new Family File is created, a Created Date is saved in Pastoral Care. You can perform Date Filtering and Sorting on this [hidden] field.

## **Date Options**

| Suburb<br>Postcode<br>Birth Date<br>Visitation                                                                                                    | <ul> <li>Enable Sort</li> <li>Search Criteria</li> <li>All</li> <li>Does Exist</li> <li>Does NOT Exist</li> </ul> |
|----------------------------------------------------------------------------------------------------|----------------------------------------------------------------------------------------------------|
| Family Events<br>Family File Create Date<br>Family File Last Edited Date<br>Wedding Date<br>Contact Date<br>Membership<br>Baptised<br>Confirmation | Order Date by                                                                                                    |
|                                                                                                    | Date Search Criteria                                                                                              |
| Christened                                                                                                    | © Month January →                                                                                                 |
|                                                                                                    | Age     I     To     I8     Years                                                                                 |
|                                                                                                    | Date     23/10/2012     To                                                                                        |
|                                                                                                    | 23/10/2012 T                                                                                                    |
|                                                                                                    | If Date does NOT exist                                                                                            |

### Family File Last Edited Date

Every time a new Family File is edited, a Family File Edited Date is saved in Pastoral Care. You can perform Date Filtering and Sorting on this [hidden] field.

## **Date Options**

| Suburb<br>Postcode<br>Birth Date<br>Visitation<br>Family Events<br>Family File Create Date<br>Family File Last Edited Date<br>Wedding Date | <ul> <li>Enable Sort</li> <li>Search Criteria</li> <li>All</li> <li>Does Exist</li> <li>Does NOT Exist</li> </ul> |
|----------------------------------------------------------------------------------------------------|----------------------------------------------------------------------------------------------------|
|                                                                                                    | Order Date by                                                                                                    |
| Contact Date<br>Membership<br>Baptised<br>Confirmation                                                                                     | <ul> <li>Date Search Criteria</li> <li>O All Dates</li> </ul>                                                     |
| Christened                                                                                                    | Month January      ✓                                                                                              |
|                                                                                                    | Age     I To 18 Years                                                                                             |
|                                                                                                    | © Date 23/10/2012                                                                                                 |
|                                                                                                    | C Anniversary Date                                                                                                |
|                                                                                                    | ◎ If Date does NOT exist                                                                                          |

### **Date Sorts**

The fields shown below include a number of Date Fields that are setup by yourself in the Family File setup area. They are shown here as an example. Items such as Baptised, Born Again, Membership etc are all user defined date fields that can be applied to Individuals and in some cases, Families.

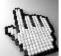

Click on each of the Date Filters on the sample screen below to learn about each of the particular Date Sorts and Filtering options in the Sort Window.

| Suburb<br>Postcode<br>Birth Date<br>Visitation                                           | <ul> <li>Enable Sort</li> <li>Search Criteria</li> <li>All</li> <li>Does Exist</li> <li>Does NOT Exist</li> </ul> |
|------------------------------------------------------------------------------------------|----------------------------------------------------------------------------------------------------|
| Family Events<br>Family File Create Date<br>Family File Last Edited Date<br>Wedding Date | Order Date by                                                                                                    |
| Contact Date<br>Membership<br>Baptised<br>Confirmation                                   | <ul><li>Date Search Criteria</li><li>Il Dates</li></ul>                                                           |
| Christened                                                                               | Month January      ✓                                                                                              |
|                                                                                          | C Age 1 To 18 Years                                                                                               |
|                                                                                          | © Date 23/10/2012                                                                                                 |
|                                                                                          | O Anniversary Date     To     23/10/2012     □▼                                                                   |
|                                                                                          | ◎ If Date does NOT exist                                                                                          |

Choose to Sort your report by Surname, or by Month or By Date

| Order Date by |            |         |
|---------------|------------|---------|
| By Surname    | ◎ By Month | By Date |

## Surname

Allows for filtering on dates without ordering the report particularity by date.

## Month

Allows for filtering on dates and sorts the report into Months (ignoring the Day and Year component of the date)

## Date

Sort chronologically in date order.

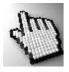

Click on each of the Date Search Criteria options (right) to learn more about each. Note, they are all shown as enabled and available below, but in practice, some options turn on and off depending on what you are sorting on.

| Order Date by                  | © By <mark>M</mark> α | onth 🔘 B        | y Date |
|--------------------------------|-----------------------|-----------------|--------|
| Date Search Crite<br>All Dates | eria                  |                 |        |
| Month                          | Januar                | гу              | •      |
| Age                            | 1                     | To 18           | Years  |
| Date                           |                       | 23/10/201       | 2 💷 🔻  |
| Anniversary I                  | Date                  | To<br>23/10/201 |        |
| If Date does                   | NOT exist             |                 |        |

Select All Dates to allow Pastoral Care to just find all people with no filtering on the date information, only sort the report in Date Order.

Month

Filter the report for the selected Date, and only find people who's Date exists within the selected month. This filter ignores all other information in the date, and only finds people who has a date within the month selected.

For Example, with January selected above, and the date type selected as Birthday, Pastoral Care will find all people with a birthday in January.

Find people who have a date that exists in the specified age range. For example, if 1-18 is entered, and Birthdate is selected, Pastoral Care will find all people who are 1 -18 years old. If Baptised, then Pastoral Care will find all people who were baptised between 1 to 18 years ago!

The Date Option lets you enter a From and To date range. This will find all people who's date exists between that range entered.

Press this icon to load the Date

Selection window, allowing you to pick a date. (Shown right)

23/10/2012

To

31/03/2013

Birth Date, and an Anniversary range of 1/1/2013 to 1/1/2013 and the program will find all people with a birthday on the 1st of January **in any year**. (In anniversary search, the year component of the date is ignored)

This search finds the Anniversary of the date searched on. For example, select

Naturally, no sorting on the Selected Date for this one! This option will find all people who have no information stored in the selected date.

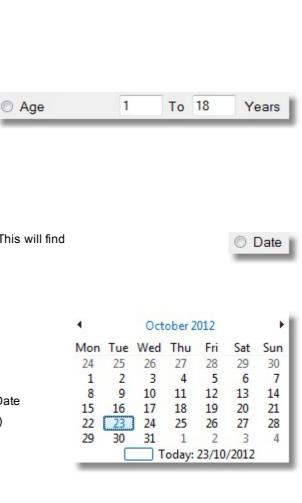

January

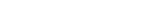

If Date does NOT exist

Anniversary Date

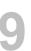

All Dates

## Format

The new Format Option brings together a number of formatting options in earlier versions of Pastoral Care.

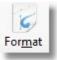

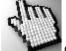

Click on each part of the window below to learn more.

| Format Page                                                                                                    |                                                                                                    |
|----------------------------------------------------------------------------------------------------|----------------------------------------------------------------------------------------------------|
| Close Process Reset Help                                                                                                    |                                                                                                    |
| Format Options<br>Report Settings<br>Report Title<br>Vision<br>Logo<br>Background Image<br>Text WaterMark<br>Field Formatting<br>Hidden Fields<br>Family/Personal Conditions<br>Suppress Data<br>Portrait | Report Settings (Standard Reports Only)         Add Title to given name         Allow Page Break if all the family details don't fit on the page         Force page break         Image: Allow Page Break if all the family details don't fit on the page         Force page break         Image: Allow Page Break if all the family details don't fit on the page         Image: Force page break         Image: Allow Page Break         Image: Allow Page Break         Image: Allow Page |
| Set Default                                                                                                    | Arial • 12 • Bold Italic Underline   location @ left Middle Right Black •   Change objects font and size     Arial • 10 • Bold Italic Underline   Black •                                                                                                    |

## Process

Press this button to run the selected report. If you have not selected any reports, this button will apply the formatting to the next selected report that you are going to run.

## Set Default

Press this button to save the current settings as a default for the Formatting area.

You can set the default setting independently for EACH of the Format Options in this area.

## Reset

Reset the Formatting area to the default settings.

## **Format Options**

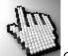

Click on each item from the Format Options list (right) to find out more about each area.

## Report Settings

Report Title Vision Logo Background Image Text WaterMark Field Formatting Hidden Fields Family/Personal Conditions Suppress Data Portrait

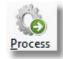

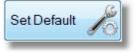

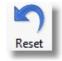

### **Report Settings**

The Report Settings area has heaps of power to allow you to fine tune any report in Pastoral Care. See each option below with it's description.

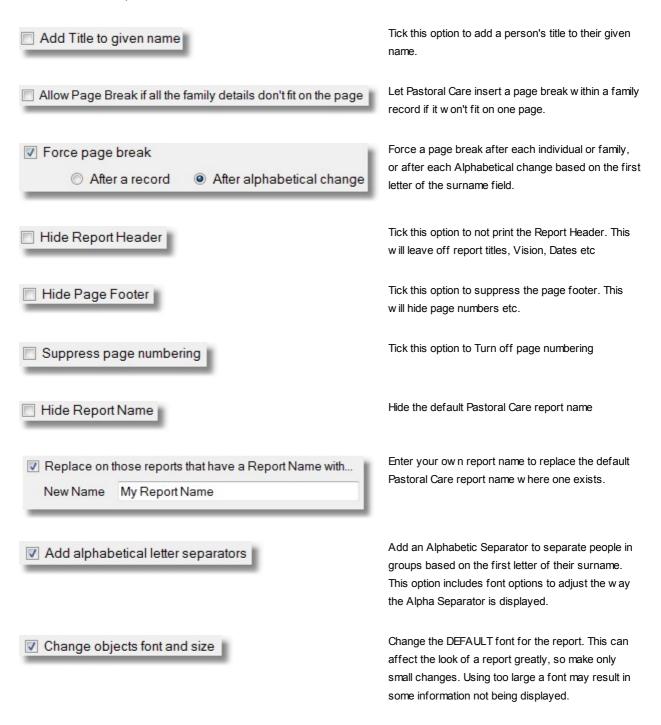

### **Report Title**

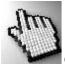

Click on each of the Report Title options below to learn more about this feature.

|                                                             | Add             |
|-------------------------------------------------------------|-----------------|
| Title Archive                                               |                 |
| Belling South Membership List<br>Belling South Admin Report | Clear           |
|                                                             | Delete          |
|                                                             | Up              |
|                                                             | Down            |
|                                                             | Include with 'T |
|                                                             | 📝 Todays Da     |
|                                                             | Church Nar      |
|                                                             | Condition F     |
|                                                             | ☑ Or & And F    |
|                                                             | ☑ More Filter:  |
|                                                             | Data Filters    |

# Explore Tab - Create Reports

Enter a Report Title and press ADD to add it to the list of available titles to use.

Clear the current title from being selected.

Delete the selected title from the list of available titles.

Use the arrow buttons to sort the list of Titles.

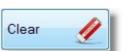

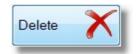

| Up   | T |
|------|---|
| Down | V |

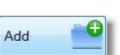

| Todays Date       | Tick this option to include the Date that the report was printed on in the report header.                                       |
|-------------------|----------------------------------------------------------------------------------------------------|
| Church Name       | Tick this option to include your registered church name in the report header.                                                   |
| Condition Filters | Include information on the selected Condition Filters in the report header.<br>Information such as Active, Privacy, Archive etc |
| Or & And Filters  | Include a summary of the Filter Logic used to produce the report.                                                               |
| More Filters      | Include a summary of the <u>More</u> filters used to produce the report.                                                        |
| Data Filters      | Include a summary of the <u>Data</u> filters used to produce the report.                                                        |
| Tag Filters       | Include a summary of the people tagged to produce the report.                                                                   |

### Select a saved Title for use on the currently selected report.

Enter a New Title to use on the current report. You can save this title for use later by pressing the Add Button

| Current Title |       |
|---------------|-------|
| Title Archive | Add 🔮 |

#### Vision

| Tick the various            | Vision Text                              |  |  |
|-----------------------------|------------------------------------------|--|--|
| options to put the          | To Know God and Let Him be known.        |  |  |
| church Vision               |                                          |  |  |
| Statement on your           |                                          |  |  |
| reports. The Vision         | Include Vision Statment in report header |  |  |
| Statement can be            |                                          |  |  |
| included on Report          | 💷 laskada Misian Otatusantin anna fastas |  |  |
| Headers and Page            | Include Vision Statment in page footer   |  |  |
| Footers.                    | 🗖 Bold 📄 Italic 📄 Underline              |  |  |
| Options exist here          |                                          |  |  |
| also for font               | Alignment 💿 Left 🛛 🔘 Middle 🔘 Right      |  |  |
| formatting etc on the       |                                          |  |  |
| display of the Vision       | Include thin line separator              |  |  |
| Statement on the            |                                          |  |  |
| report.                     | Include thick line separator             |  |  |
| See <u>Setup Vision</u> for |                                          |  |  |
| information on setting      | Font Arial • 10 •                        |  |  |
| up your Vision              |                                          |  |  |
| Statement for use           | Colour Black -                           |  |  |
| throughout all              |                                          |  |  |
| reporting areas.            |                                          |  |  |

### Logo

Tick the Include Logo Image to allow Pastoral Care to print a church logo on the selected report.

Use the Add Button to add a new image for use in reporting, and use Delete to remove a logo from Pastoral Care.

| Church | Add 🕞            | rrent Logo |
|--------|------------------|------------|
|        | Delete X         |            |
|        | Logo size on rep |            |

### **Background Image**

Include an image as a background to your report. Click on each part of the window below to learn more.

Note, if you want the image to be faint like a watermark, rather than solid color, you will need to edit your image in a photo editing program to create an image exactly as you want. There is no settings in this feature to turn a full color picture into a faint watermark.

| Church               | Add 🕞           | Image Position |
|----------------------|-----------------|----------------|
|                      |                 | Bottom Left 👻  |
|                      | Delete X        | Size Mode      |
|                      | Delete          | Normal 👻       |
|                      | Current Image   |                |
|                      |                 |                |
| Display on all pages |                 |                |
| Display on Pages     | Example 1,3-5,7 |                |

Tick this option to display (print also) a background image on the selected report.

Use the Add feature to allow you to select and save a picture file for use in Pastoral Care.

Delete an image from Pastoral Care.

Choose the position that you want the picture included on the report page.

Select the picture sizing mode. For best results, select Normal.

This preview window shows a small snapshot of the currently selected picture.

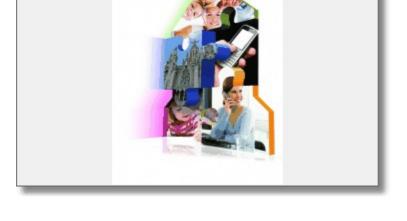

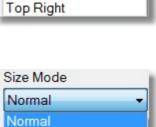

Stretched Zoom

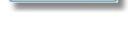

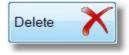

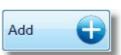

Include Background image

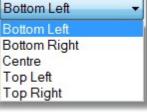

Image Position

Tick the option Display on all pages to display the image on all report pages. Or untick this option and enter the page numbers that you want to print the image on.

The different examples of the correct method of entering pages are shown below. These are just examples, you can of course put in any range or selection of pages as long as separate each individual page with a comma, and any range of pages with a dash.

1,2,3,4,5,6,7,8 1,3,5,7,9,11 2,4,6,8 1-5,8,11

### **Text Watermark**

#### Shown right is the setup for a Include Text Watermark when printing reports Text based Watermark. Select the Font and Font Size, a 72 Font **Arial Black** • -Colour and enter the Text to include. LightSteelBlue Colour • You can adjust the angle of the Text DRAFT text from 0 Deg in 45 Degree steps. Angle 45 •

Please Note: The Watermark is ONLY printed on the report, it is not visible in the report preview. A sample report below is shown with the settings used in the example here.

Display on all pages

Display on Pages 1,3,5,7

| Allwright | Stephen & Marion                                          |  |
|-----------|-----------------------------------------------------------|--|
| Angel     | Peter & Delinda                                           |  |
|           | Helen                                                     |  |
| Anglin    | Brent & Katey                                             |  |
| Daker     | Mathew Last Kenyn<br>Joshua & Ruth                        |  |
| Dation    | Ray & Ethel                                               |  |
|           | Emie Kamen                                                |  |
| Diackeby  | Dut                                                       |  |
| Diackeby  | Helen                                                     |  |
|           | Heather,Frank                                             |  |
| Drown     | Pater & Heather                                           |  |
|           | Joshus John<br>Adrien & Ruth                              |  |
| Chepman   | Hanseh                                                    |  |
| Collina   | Fred & Jil                                                |  |
| 1000      | Stephen                                                   |  |
| Dimany    | Richard & Lonaine                                         |  |
|           | Sansh,Karren,Dode,Mandy                                   |  |
| Dobber    | Hugo & Ruby                                               |  |
| Eadon     | Jack & Edit                                               |  |
| Edwards   | David & Helen                                             |  |
| Fenning   | John & Julie                                              |  |
| French    | Lyndon, Merideth, Alater Penty, Johnsthon<br>Harry & Rose |  |
| Gorden    | Frank & Lona                                              |  |
|           | Wendy James                                               |  |
| Graham    | Ross & Brook                                              |  |
|           | Jana, bes                                                 |  |
| Gray      | Pater                                                     |  |
| Hanks     | John & Mary                                               |  |
| Harris    | Danyn & Annita                                            |  |
| Heath     | James & Angels                                            |  |
| liea      | Gill & Wandy                                              |  |
|           | Den Learne, Peter                                         |  |
| Jones     | Charle & Wendy<br>Lauren/Ryan,Jill                        |  |
| Auty      | Philip & Helen                                            |  |
| Keen      | Steve & Jenny                                             |  |
|           | Nathan Jannet                                             |  |
| Klond     | Pater & Janny                                             |  |
| Knight    | Mike & State                                              |  |
|           | Michaela, Rachael, Laura, Mathew                          |  |
| Leah      | Adam & Marg                                               |  |
| Lynch     | Nathan Leanne<br>Allan & Keny                             |  |
| Linus     | Christopher, Adam, Mandy                                  |  |
| McCoy     | Denyi & Barbana                                           |  |
|           | Kylie,David                                               |  |
| Morton    | Pater & Judy                                              |  |
| 22.5      | Paula Christine                                           |  |
| Nikon     | Greg & Eather                                             |  |
| Other     | Bruce & Fran                                              |  |

For any fields listed here, you can select the following options:

First Letter Upper Case, All Upper Case, All Lower Case

| Surname                   | None | •] |
|---------------------------|------|----|
| Given Name                | None | •  |
| Title                     | None | •  |
| Residential Address       | None | •  |
| Residential Suburb        | None | •  |
| Residential State/Country | None | •  |
| Postal Address            | None | •  |
| Postal Suburb             | None | •  |
| Postal State/Country      | None | •  |

#### **Hidden Fields**

Tick any of the following fields to override a person's individual settings on Hidden.

| Preffered Given Name | Personal Email   | Family Phone    |
|----------------------|------------------|-----------------|
| Title                | Family Email     | Family Mobile   |
| Birth Date           | 🔲 Business email | Personal Mobile |
| Middle Name          | 🔲 Family Fax     | Business Phone  |
| Other Surname        | 🔲 Business Fax   |                 |
| Cccupation           |                  |                 |
| Residential Address  |                  |                 |
| Postal Address       |                  |                 |
|                      |                  |                 |

### Family/Personal Conditions

Tick the different Family Conditions and or Personal Conditions that you want to add to a person's name on a report.

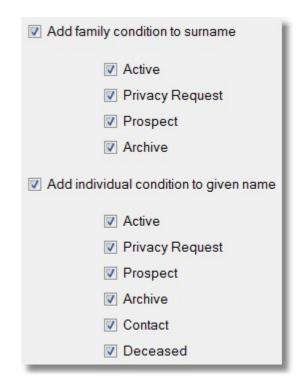

#### Suppress Data

The Suppress data option allows you to remove information from a report simply by selecting it here.

Simply select the area (Personal, Status, Groups, Ministry etc) and then tick the items to suppress.

| Personal                                                                                                    |                                                                                                    |
|----------------------------------------------------------------------------------------------------|----------------------------------------------------------------------------------------------------|
| <ul> <li>All of the Birth Date</li> <li>The year in Birth Date</li> <li>Other Surname</li> <li>Middle Name</li> <li>Personal Mobile</li> <li>Personal Email</li> <li>Business Phone</li> <li>Business email</li> <li>Business Fax</li> </ul> | <ul> <li>Residential Address</li> <li>Map Reference</li> <li>Postal Address</li> <li>Family Phone</li> <li>Family Email</li> <li>Family Mobile</li> <li>Family Fax</li> </ul>                                          |
| Cccupation                                                                                                    |                                                                                                    |
|                                                                                                    | <ul> <li>All of the Birth Date</li> <li>The year in Birth Date</li> <li>Other Surname</li> <li>Middle Name</li> <li>Personal Mobile</li> <li>Personal Email</li> <li>Business Phone</li> <li>Business email</li> </ul> |

Select various options on the Portrait Formatting area for control the Portrait object on some reports.

## If Portrait Does Not Exist...

Tick this option to remove a family / individual from a report if they do not have a portrait image stored

## **Portrait Order**

Set the priority order for Portrait Use in a report

## Silhouette

Select a Silhouette to use if a family / individual are missing any portrait data.

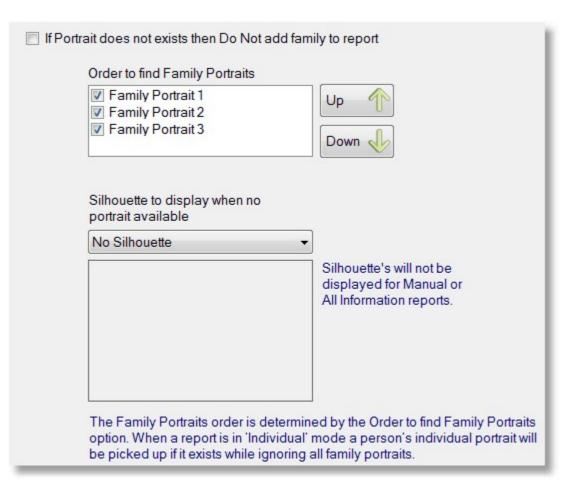

## **Pastoral Care Reports Master List**

The Pastoral Care Reports Master List is made up of several sections. Click on each section (right) to learn more about each reporting area available to you.

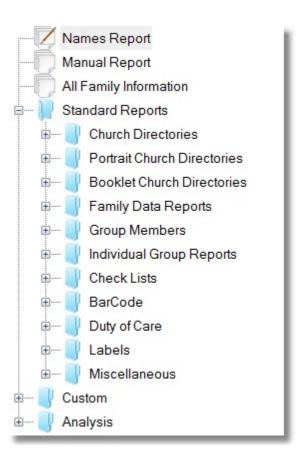

## **Names Report**

The Names report is a simple report of just people's names. There are no pre-flight options for this report, simply double click to run, or combine with <u>Filters</u>, <u>Sort</u> and <u>Format Options</u> for more control.

### Sample Report

Shown below is a sample Name Report. In this example we have turned on the formatting option to reveal people's Individual and Family Conditions

| Names Report       |                                                |
|--------------------|------------------------------------------------|
| Allwright (Active) | Stephen (Active) & Marion (Active)             |
| Angel (Active)     | Peter (Active) & Belinda (Active)              |
|                    | Helen (Active)                                 |
| Anglin (Active)    | Brent (Active) & Katey (Active)                |
|                    | Mathew (Active), Levi (Active), Kerryn (Active |
| Baker (Active)     | Joshua (Active) & Ruth (Active)                |
| Barton (Active)    | Ray (Active) & Ethel (Active)                  |
|                    | Ernie (Active), Karren (Active)                |
| Blackeby (Active)  | Dot (Active)                                   |
| Blackeby (Active)  | Helen (Active)                                 |

10

### **Manual Report**

The Manual report is a simple report with heaps of Power. Select fields that you want on the report and go! There are <u>Pre-Flight</u> options for this report that allow you to manipulate the report before viewing and printing. Combine also with <u>Filters</u>, <u>Sort</u> and <u>Format Options</u> for more control.

### **Pre-Flight**

The Pre-Flight report options for the Manual Report are shown below. Click on each part of this screen for more details.

| Manual Report Settings                               |                     |                           |                                       |
|------------------------------------------------------|---------------------|---------------------------|---------------------------------------|
| Individual Details                                   |                     | Family Details            |                                       |
| Individual Condition                                 | School Year         | Residential Address       | Family Condition                      |
| Gender                                               | Occupation          | Postal Address            | Family File Created & Last Edit Date  |
| Preffered / Actual Name                              | Status              | Phone                     | Family File Memo                      |
| Title                                                | 🔲 Individual Groups | Family Mobile             | Family General Notes from NoteBook    |
| Birth Date                                           | Ministry            | Family Fax                | Family Visitation Notes from NoteBook |
| Other Surname                                        | Medical             | 🔲 Family Email            | Personal Notes from NoteBook          |
| Middle Name                                          | Relationship        | Other Contacts            |                                       |
| Personal Email                                       | SMS Lists           | Family Group              | Include Portraits                     |
| Personal Mobile                                      | Email Lists         | Family Events             |                                       |
| Business Phone                                       |                     | Visitation                |                                       |
| 🔲 Business Email                                     |                     | Include Pre Visitation    | Notes                                 |
| Business Fax                                         |                     | Include Post Visitation   | n Notes                               |
| Individual Dates                                     |                     | Family Dates              |                                       |
| Membership<br>Baptised<br>Confirmation<br>Christened |                     | Contact Date Contact Date |                                       |
| Flexi Fields                                         |                     |                           |                                       |
| Elder<br>Blood Group                                 |                     |                           |                                       |
|                                                      | Help ?              | Clear X Cancel            | Date Filter 26 Continue               |

Tick any of the following individual fields to include on the report. Pastoral Care takes care of the layout of any options you tick.

Don't forget, these reports can be enhanced also with <u>Filters</u>, <u>Sort</u> and <u>Format Options</u> for more control

| Individual Condition    | School Year       |
|-------------------------|-------------------|
| Gender                  | Occupation        |
| Preffered / Actual Name | Status            |
| ✓ Title                 | Individual Groups |
| Birth Date              | Ministry          |
| Other Surname           | Medical           |
| Middle Name             | Relationship      |
| 🔲 Personal Email        | SMS Lists         |
| Personal Mobile         | Email Lists       |
| Business Phone          |                   |
| 🔲 Business Email        |                   |
| Business Fax            |                   |

Tick any of the following family fields to include on the report. Pastoral Care takes care of the layout of any options you tick.

Don't forget, these reports can be enhanced also with <u>Filters</u>, <u>Sort</u> and <u>Format Options</u> for more control

| Residential Address     | Family Condition                      |
|-------------------------|---------------------------------------|
| Postal Address          | Family File Created & Last Edit Date  |
| Phone                   | 🔲 Family File Memo                    |
| Family Mobile           | Family General Notes from NoteBook    |
| Family Fax              | Family Visitation Notes from NoteBook |
| Family Email            | Personal Notes from NoteBook          |
| Other Contacts          |                                       |
| Family Group            | Include Portraits                     |
| Family Events           |                                       |
| Visitation              |                                       |
| Include Pre Visitation  | Notes                                 |
| Include Post Visitation | Notes                                 |

Tick any of the Individual Dates to include on the report. Pastoral Care takes care of the layout of any options you tick.

Don't forget, these reports can be enhanced also with Filters, Sort and Format Options for more control.

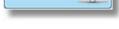

26

If you select a date item, press the Date Filter button to set a filter for a date range for the

selected date filter.

Date Filter

Tick any of the Family Dates to include on the report. Pastoral Care takes care of the layout of any options you tick.

Don't forget, these reports can be enhanced also with Filters, Sort and Format Options for more control.

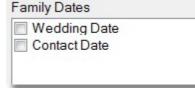

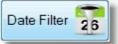

If you select a date item, press the Date Filter button to set a filter for a date range for the

selected date filter.

Tick any of the Flexi Fields to include on the report. Pastoral Care takes care of the layout of any options you tick.

Don't forget, these reports can be enhanced also with Filters, Sort and Format Options for more control.

Clear all settings on the Manual Reports window.

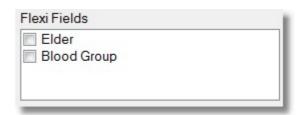

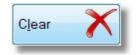

Select (tick) any enabled data filters and set a date range for locating (filtering) people in. Press Continue to return to the previous window.

| Individual Dates |  |
|------------------|--|
| Membership       |  |
| Baptised         |  |
| Confirmation     |  |

Christened

| Friday , 1 March 2013 🔲 🔻             | Thursday .25 October 2012   |
|---------------------------------------|-----------------------------|
| То                                    | То                          |
| Friday .31 May 2013 🗐 🕶               | Thursday ,25 October 2012   |
| То                                    | То                          |
| Thursday .25 October 2012             | Thursday .25 October 2012   |
| Family Event date order               | Visitation dates ordered by |
| 🖲 As entered 🔿 Ascending 🔿 Descending | As entered                  |

Press Continue to display the Manual Report.

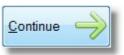

### Sample Report

Shown below is a Manual Report sample. Your actual report output will vary depending on the fields you have selected in the <u>Pre-Flight</u> area.

| Allwright (Active) | Stephen (Active) & Marion (Active)                                      | 054-33-5478               |
|--------------------|-------------------------------------------------------------------------|---------------------------|
|                    | 11 Blackdog Road<br>Riddels Creek 3412 VIC                              | Family Condition = Active |
| Stephen            | Individual Condition = Active<br>Birth Date:03/07/1945                  |                           |
| Marion             | Individual Condition = Active<br>Birth Date:05/07/1946                  |                           |
|                    | Date Requested By                                                       | Assigned To               |
| Visitation:        | 06/08/1993                                                              | Graham Lawson             |
| Angel (Active)     | Peter (Active) & Belinda (Active)                                       | 054-22-1199               |
| 5 ( )              | Helen (Active)                                                          | peter@spirit.com.au       |
|                    | 12 Water Way Crt<br>Gisborne 3444 VIC<br>Map: 11 Ref: A6                | Family Condition = Active |
| Peter              | Individual Condition = Active<br>Gender: Female<br>E Th Date 20206/1965 | - Andrew                  |

## **All Family Information**

The All Family Information report is a large report with heaps of data on it. it's intent is to have a report that shows everything you have stored in the family file. There are <u>Pre-Flight</u> options for this report that allow you to manipulate the report before viewing and printing. Combine also with <u>Filters</u>, <u>Sort</u> and <u>Format Options</u> for more control.

### **Pre-Flight**

Shown below are the pre-flight options for the All Family Information report. Choose from a range of Date Filters, Date Sorting and Include Options for adding more to or removing information from this report.

| Include Residential Address                                                                                                    | Family File Memo                                                                                                    |
|----------------------------------------------------------------------------------------------------|----------------------------------------------------------------------------------------------------|
| Include Postal Address                                                                                                    | Family General Notes from NoteBook                                                                                                    |
|                                                                                                    | Family Visitation Notes from NoteBook                                                                                                    |
| Include Portraits                                                                                                    | Personal Notes from NoteBook                                                                                                    |
| Activate Individual Date Filtering                                                                                                    | Activate Family Date Filtering                                                                                                    |
| Thursday .25 October 2012                                                                                                    | Thursday .25 October 2012                                                                                                    |
| То                                                                                                    | То                                                                                                    |
| Thursday .25 October 2012                                                                                                    | Thursday , 25 October 2012                                                                                                    |
| Activate Family Event Date Filtering                                                                                                    | Activate Visitation Date Filtering                                                                                                    |
|                                                                                                    |                                                                                                    |
| Activate Family Event Date Filtering Thursday .25 October 2012                                                                                                    | Activate Visitation Date Filtering Thursday .25 October 2012                                                                                                    |
| Activate Family Event Date Filtering Thursday .25 October 2012                                                                                                    | Activate Visitation Date Filtering Thursday .25 October 2012 To                                                                                                    |
| <ul> <li>Activate Family Event Date Filtering         <ul> <li>Thursday .25 October 2012</li> <li>To</li> <li>Thursday .25 October 2012</li> <li>Tamily Event date order</li> </ul> </li> </ul> | Activate Visitation Date Filtering          Thursday       .25       October       2012                                                                                                    |
| Activate Family Event Date Filtering Thursday .25 October 2012 □▼ To                                                                                                    | <ul> <li>Activate Visitation Date Filtering         <ul> <li>Thursday .25 October 2012</li> <li>To</li> <li>Thursday .25 October 2012</li> <li>Visitation dates ordered by</li> </ul> </li> </ul>                            |
| <ul> <li>Activate Family Event Date Filtering         <ul> <li>Thursday .25 October 2012</li> <li>To</li> <li>Thursday .25 October 2012</li> <li>Tamily Event date order</li> </ul> </li> </ul> | <ul> <li>Activate Visitation Date Filtering         <ul> <li>Thursday .25 October 2012</li> <li>To</li> <li>Thursday .25 October 2012</li> <li>Visitation dates ordered by</li> <li>As entered <ul></ul></li></ul></li></ul> |

Shown below is a sample All Information Report.

# All Information Report

| Allwright (Active) | Stephen (A                                                                               | ctive) &                                         | Marion (Active)                                                                        | (                     | 54-33-547      |
|--------------------|------------------------------------------------------------------------------------------|--------------------------------------------------|----------------------------------------------------------------------------------------|-----------------------|----------------|
|                    | 11 Blackdog                                                                              |                                                  |                                                                                        | Family Condition = Ad |                |
|                    | Riddels Cre                                                                              | ek 3412                                          | VIC                                                                                    | FileLastE             | dit: 29/11/20  |
| Stephen            | Individual C<br>Title:Mr.<br>Birth Date:03<br>Email:stepho<br>Mobile Phon<br>Business Ph | 3/07/1945<br>en@spirit<br>ne:041234              | .com.au<br>4567890                                                                     |                       |                |
| Marion             | Individual C<br>Title:Mrs.<br>Birth Date:08<br>Mobile Phon<br>Business Ph<br>Business Em | ondition: /<br>5/07/1946<br>1e:041234<br>one:054 | Active<br>4567890<br>-229876                                                           |                       |                |
| Occupation:        | Stephen                                                                                  |                                                  | Plumber                                                                                |                       |                |
|                    | Marion                                                                                   |                                                  | Doctor                                                                                 |                       |                |
| Status:            | Stephen                                                                                  |                                                  | Deacon,Committed                                                                       | Attender              |                |
|                    | Marion                                                                                   |                                                  | Committed Attender                                                                     |                       |                |
| Individual Group:  | Stephen                                                                                  |                                                  | Property Maintenance, Youth Group 2, Bible Study 3, Home<br>Group 1, Aerobics Outreach |                       | y 3,Home       |
|                    | Marion                                                                                   |                                                  | Property Maintenan<br>Staff,Bible Study 3                                              | ce,HomeGroup 2,HomeGr | oup 3,Catering |
|                    |                                                                                          |                                                  | Date Description                                                                       | Date                  | Tag            |
| Individual Date:   | Stephen                                                                                  |                                                  | Membership                                                                             | 01/01/1989            | X              |
|                    |                                                                                          |                                                  | Baptised                                                                               | 05/05/1992            | X              |
|                    |                                                                                          |                                                  | Confirmation                                                                           | 03/03/1991            |                |
|                    |                                                                                          |                                                  | Christened                                                                             | 03/03/1994            |                |
|                    | Marion                                                                                   |                                                  | Membership                                                                             | 01/01/1989            | X              |
|                    |                                                                                          |                                                  | Baptised                                                                               | 05/05/1992            | X              |
|                    |                                                                                          |                                                  | Flexi Name                                                                             | Description           | Tag            |
| Flexi Field:       | Stephen                                                                                  |                                                  | Elder                                                                                  | David Wilson          |                |
| SMS List:          | Stephen                                                                                  |                                                  | Leadership List                                                                        |                       |                |
|                    | Marion                                                                                   |                                                  | All Church List, Lead                                                                  | ership List           |                |
| Email List:        | Stephen                                                                                  |                                                  | All Church List                                                                        |                       |                |
|                    | Marion                                                                                   |                                                  | All Church List, Lead                                                                  | ership List           |                |
| Family Contacts:   | Holiday Hous                                                                             | se                                               |                                                                                        | 58 456                | 8792           |
| Family Group:      | Main Church                                                                              | n,Home G                                         | Group 1                                                                                |                       |                |
| Family Events:     | 20/03/1995                                                                               | Mario                                            | ns Mum died                                                                            |                       |                |
|                    | Date                                                                                     | Tag                                              | Date Description                                                                       |                       |                |
| Family Date:       | 04/07/1969                                                                               |                                                  | Wedding Date                                                                           |                       |                |
|                    | 03/01/1973                                                                               |                                                  | Contact Date                                                                           |                       |                |
|                    | Date                                                                                     | Reque                                            | sted By                                                                                | Assigned To           |                |
| Visitation:        | 06/08/1993 Graham Lawson                                                                 |                                                  |                                                                                        |                       |                |
|                    | (Post Visit N                                                                            | ote - Mari                                       | ien has requested pray                                                                 | er for her mother)    |                |
|                    |                                                                                          |                                                  |                                                                                        |                       |                |
|                    |                                                                                          |                                                  | 10.00                                                                                  |                       |                |

# **Church Directories**

Pastoral Care has 10 standard church directories. There are <u>Pre-Flight</u> options for these 10 reports that allow you to manipulate them before viewing and printing. Combine also with <u>Filters</u>, <u>Sort</u> and <u>Format Options</u> for more control.

### **Pre-Flight**

The Pre-Flight options for Church Directories are shown below.

| Address Options                                                                  |
|----------------------------------------------------------------------------------|
| Include in the Address Field                                                     |
| Include Residential Address<br>(If Residential is blank Postal will be included) |
| Include Postal Address                                                           |
| Cancel 🖉 Continue                                                                |

### Sample Report

Shown below is a sample Church Directory. Note, even though we are showing you only 1 report here, there are plenty more to choose from, including designing your own with <u>Custom Directory Designer</u> or <u>Custom Report</u> <u>Designer</u>

| Allwright (Active) | Stephen (Active) & Marion<br>(Active)                                                                           | 054-33-54                       |
|--------------------|----------------------------------------------------------------------------------------------------|---------------------------------|
|                    | 11 Blackdog Road<br>Riddels Creek 3412 VIC                                                                      |                                 |
| Angel (Active)     | Peter (Active) & Belinda (Active)                                                                               | 054-22-11                       |
|                    | Helen (Active)<br>12 Water Way Crt<br>Gisborne 3444 VIC<br>Map: 11 Ref: A6                                      | peter@spirit.com                |
| Anglin (Active)    | Brent (Active) & Katey (Active)                                                                                 | 03-2732                         |
|                    | Mathew (Active),Levi (Active),Kerryn<br>(Active)<br>10 Marsh Road<br>Keilor Heights 3191 VIC<br>Map: 15 Ref: A4 | Brentl@spirit.com<br>0412345678 |
| Baker (Active)     | Joshua (Active) & Ruth (Active)                                                                                 |                                 |
|                    | 34 Heidelberg Rd<br>Ivanhoe 3333                                                                                |                                 |

# **Portrait Church Directories**

Pastoral Care has 10 Portrait (photo) church directories. There are <u>Pre-Flight</u> options for these 10 reports that allow you to manipulate them before viewing and printing. Combine also with <u>Filters</u>, <u>Sort</u> and <u>Format Options</u> for more control.

### **Pre-Flight**

The Pre-Flight options for Church Portrait Directories are shown below.

| Address Options                                                                  |
|----------------------------------------------------------------------------------|
| Include in the Address Field                                                     |
| Include Residential Address<br>(If Residential is blank Postal will be included) |
| Include Postal Address                                                           |
| Cancel 🕗 Continue 🤿                                                              |

### Sample Report

Shown below is a sample Church Portrait Directory. Note, even though we are showing you only 1 report here, there are plenty more to choose from, including designing your own with <u>Custom Directory Designer</u> or <u>Custom Report</u> <u>Designer</u>

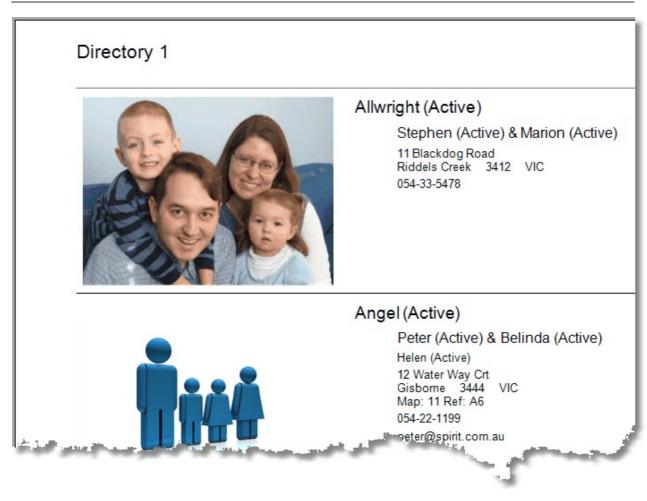

## **Booklet Church Directories**

Pastoral Care has 6 Booklet church directories. There are <u>Pre-Flight</u> options for these reports that allow you to manipulate them before viewing and printing. Combine also with <u>Filters</u>, <u>Sort</u> and <u>Format Options</u> for more control.

## What is a Booklet Report

A Booklet report is a report formatted for A5 paper, but printed in A4 paper, in landscape orientation, 2 x A5 page layouts on 1 x A4 face. These can be simply assembled in order and folded in half (stapled if needed) to produce a correctly formatted alphabetically sorted and page numbered report. Any report can be changed to a Booklet report using the Print - Booklet option on the Report Viewer, however some reports in Pastoral Care are intentionally designed for booklet printing.

See Print Options on the Report Viewer Toolbar for more information on setups for Booklet Printing.

### **Pre-Flight**

The Pre-Flight options for Church Booklet Directories are shown below.

| Address Options              |                                                                |
|------------------------------|----------------------------------------------------------------|
| Include in the Address Field |                                                                |
| ☑ Include Reside<br>(If Re   | ential Address<br>esidential is blank Postal will be included) |
| Include Postal               | Address                                                        |
|                              | Cancel 🚽 Continue 🔶                                            |

## Sample Report

Shown below is a sample Church Booklet Directory. Notice that the print is larger than normal, this is so when the report is automatically shrunk to fit into A5 format that the report is still readable.

| Allwright (Active) | Stephen (Active) & Marion<br>(Active)<br>11 Blackdog Road<br>Riddels Creek 3412 VIC                                | 054-33-5478                                      |
|--------------------|----------------------------------------------------------------------------------------------------|--------------------------------------------------|
| Angel (Active)     | Peter (Active) & Belinda<br>(Active)<br>Helen (Active)<br>12 Water Way Crt<br>Gisborne 3444 VIC<br>Map: 11 Ref: A6 | 054-22-1199<br>peter@spirit.com.au               |
| Anglin (Active)    | Brent (Active) & Katey<br>(Active)<br>Mathew (Active) Levi                                                         | 03-273214<br>Brentl@spirit.com.au<br>04123456789 |

# **Family Data Reports**

Family Data Reports cover every data field stored in the family file. There are 18 reports in this area. Each Report available is listed here. We will not be showing you samples for every report listed here.

There are only a few Pre-Flight options some of these reports that involve mainly Date Filters, and these are self explanatory. Combine also with <u>Filters</u>, <u>Sort</u> and <u>Format</u> <u>Options</u> for more control.

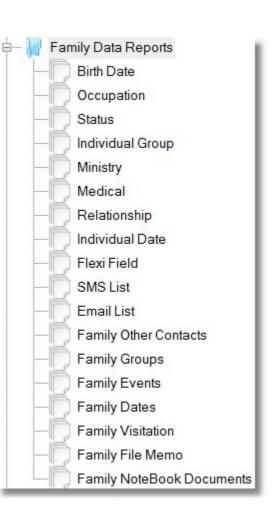

## **Group Members**

Group Member Reports cover every group stored in Pastoral Care. They are reports that shows the groups, and lists the names of people in those groups. There are 11 reports in this area. Each Report available is listed here. We will not be showing you samples for every report listed here.

There are no Pre-Flight options for these reports. Combine also with <u>Filters</u>, <u>Sort</u> and <u>Format Options</u> for more control.

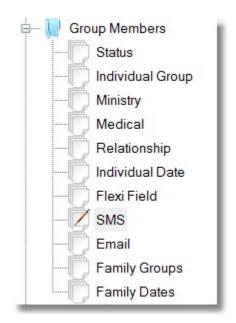

# **Individual Group Reports**

There are 7 Individual Group Reports in Pastoral Care. The only pre-flight options are on the last 2 reports, they have the capacity for date filtering. Simply double click on any report in Pastoral Care to run, or combine with <u>Filters</u>, <u>Sort</u> and <u>Format Options</u> for more control.

See a description of each report below.

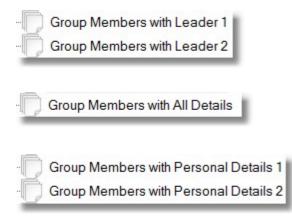

History Report Ordered by People History Report Ordered by Group Two different reports showing Group Members of every Individual group along with the group leaders name.

A report that shows for all Individual Groups, names of people attending those groups, and all group details.

Two different reports showing group members along with useful person contact information for each member. This report is ideal for group leaders to have as a resource for contacting their group members.

Two Group History Reports. These reports show the Names of People, what groups they are in, and what date they joined and left the group.

The Pre-Flight options for this report allow you to sort by various dates, and filter by various dates.

# **Check Lists**

Pastoral Care has 17 pre-formatted check lists. These are ideal for use in taking a Roll for church or other group meetings. When combined with <u>Filters</u>, you can easily create a list for one group only. For Example Scouts, Junior Church, home groups etc.

There are no Pre-Flight options for the Check Lists.

Also remember, that if you cannot find a check list that suit's you, you can design your own in <u>Custom Report</u> <u>Designer</u>.

## **Bar Code**

Bar Code reports are very useful for managing people in a more efficient manner. For example, if you use the reports Barcode 5 or Barcode 6, these are a tick list type report allowing you to mark a person off with a tick, and later you can scan in the roll results by simply scanning everyone with a tick.

The only pre-flight options on these reports are on the two Name Tag bar code reports. The pre-flight options for those reports allows you to select the Name Tag profile to use.

Also remember, that if you cannot find a Bar Code report that suit's you, you can design your own in <u>Custom Report</u> <u>Designer</u>.

## **Duty of Care**

Pastoral Care has 16 pre-formatted Duty of Care reports. These are designed specifically for Sign In and Sign Out reports. If you use a Sign In /Sign Out sheet, you have just completed your data collection for a Roll. Simply use the Roll Program to save that gathered information and you have permanent record of each person / child who has attended that meeting.

When combined with <u>Filters</u>, you can easily create a list for one group only. For Example Scouts, Junior Church, home groups etc.

There are no Pre-Flight options for the Duty Of Care Reports.

Also remember, that if you cannot find a Duty Of Care Report that suit's you, you can design your own in <u>Custom</u> <u>Report Designer</u>. Why not design one that includes a Bar Code so you can do your data entry into Pastoral Care in record time!

## Labels

Pastoral Care Labels are now controlled by multiple profiles that you can setup yourself for different label manufactures and sizes etc. (See <u>Mailing Labels</u> setup area for more information)

When combined with <u>Filters</u>, you can easily create labels for one group only or a number of groups. For Example Scouts, Junior Church, Home groups etc.

Labels can be formatted for Families or Individuals (as all reports can be). See Format for options on this.

There is one pre-flight option for labels. That is shown below.

| Label to Run                         |                 |           |          |   |
|--------------------------------------|-----------------|-----------|----------|---|
| Avery 54A                            |                 |           |          | • |
| Start the r                          | eport from labe | Iposition | number   | 1 |
| To assist using<br>you can start the |                 |           |          | - |
| On multi column<br>first column befo |                 |           |          |   |
|                                      | Cancel          | لم        | Continue | - |

Please Note, even though the Label selected in the example above says Avery 54A, this does not indicate that we have setup all the Avery label sizes for you. You must program each label that you want to use in the <u>Mailing Labels</u> setup area.

## **Miscellaneous**

There are 3 Reports in the Miscellaneous category. Combine also with <u>Filters</u>, <u>Sort</u> and <u>Format Options</u> for more control.

# **Family Edited and Created**

This report shows for each family in Pastoral Care, the date their file was created, and the date that each file was last edited. A partial sample of this report is shown below.

# Family File Created & Last Edit Report

| 1          | 29/11/2009<br>27/07/2012<br>29/11/2009 |
|------------|----------------------------------------|
|            |                                        |
|            | 29/11/2009                             |
|            | 29/11/2009                             |
|            |                                        |
|            |                                        |
| 04/08/2012 | 02/09/2012                             |
|            | 27/07/2012                             |
|            |                                        |
|            | 29/11/2009                             |
|            | 27/07/2012                             |
|            |                                        |
|            | 29/11/2009                             |
|            |                                        |

## **Individual Preferred Name**

This report lists for each individual in Pastoral Care, their preferred first name if one has been entered in their personal details in their family file. A partial sample of this report is shown below.

| Surname                   | Actual Given Name                                                                                                | Preffered Name                                                                                                    |
|---------------------------|----------------------------------------------------------------------------------------------------|----------------------------------------------------------------------------------------------------|
| Baker                     | Joshua                                                                                                    | Josh                                                                                                    |
| Baker                     | Ruth                                                                                                    | Ruthie                                                                                                    |
| Barton                    | Ray                                                                                                    | Big Ray                                                                                                    |
| Barton                    | Ethel                                                                                                    | Mum                                                                                                    |
|                           |                                                                                                    |                                                                                                    |
|                           |                                                                                                    |                                                                                                    |
| State Contract Concernant | and the second second second second second second second second second second second second second second second | State of State of Sta |
|                           |                                                                                                    | -                                                                                                    |

# **School Year**

The School Year Report shows for each person who has a School Year recorded against their name, their Name and School Year. A partial sample of this report is shown below.

# School Year Report

|          |         | School Year |
|----------|---------|-------------|
| Angel    | Helen   | 5           |
| Anglin   | Mathew  | 6           |
| Anglin   | Levi    | 7           |
| Anglin   | Kerryn  | 9           |
| Barton   | Ernie   | 3           |
| Barton   | Karren  | 4           |
| Blackeby | Heather | 5           |
| Blackeby | Frank   | 3           |
| Brown    | Joshua  | 9           |
| Brown    | John    | 11          |
| Collins  | Stephen | 12          |
| Dimsey   | Dodie   | 3           |

# Custom

The Custom list of reports in Pastoral Care is where you can access your Custom Directories, Custom Reports and Custom Letters.

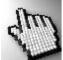

Click on each item below for more information.

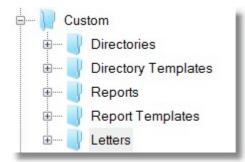

### Directories

Custom Directories are directories that you have designed with Custom Directory Designer.

Simply Double Click on the report name to run, or press Full Display to see all Custom Directories in another window.

Don't forget, you can combine any custom report of any type with <u>Filters</u>, <u>Sort</u> and <u>Format Options</u> for more control.

### **Directory Templates**

Custom Directory Templates are directories that we have designed ourselves and distributed to you through Pastoral Care, or via our web site.

Simply Double Click on the report name to run, or press Full Display to see all Custom Directory templates in another window.

Don't forget, you can combine any custom report of any type with <u>Filters</u>, <u>Sort</u> and <u>Format Options</u> for more control.

#### **Reports**

Custom Reports are reports that you have designed with Custom Report Designer.

Simply Double Click on the report name to run, or press Full Display to see all Custom Reports in another window.

Don't forget, you can combine any custom report of any type with <u>Filters</u>, <u>Sort</u> and <u>Format Options</u> for more control.

### **Report Templates**

Custom Report Templates are Reports that we have designed ourselves and distributed to you through Pastoral Care, or via our web site.

Simply Double Click on the report name to run, or press Full Display to see all Custom Report templates in another window.

Don't forget, you can combine any custom report of any type with Filters, Sort and Format Options for more control.

### Letters

Custom Letters are reports (written as letters) that you have designed with Custom Letter Writer.

Simply Double Click on the report name to run, or press Full Display to see all Custom Letters in another window.

Don't forget, you can combine any custom report of any type with Filters, Sort and Format Options for more control.

# Analysis

The Analysis area in Pastoral Care replaces the previous version feature called Data Analysis. Having moved Data Analysis out of it's own area, and now including it in Create Reports has added additional power that we did not have before. You can now run Analysis reports on the whole church from here, or just on one subset of your church.

Previously, you were able to run a report on say Age demographics, now you can run that report on Men only, or Women Only, or people in home groups, or people not in home groups etc. In Fact, **ALL** analysis reports can now be manipulated with all Pastoral Care standard <u>Filters</u>, <u>Sort Options</u> and <u>Format Options</u> for even more power and control.

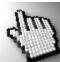

Click on each Analysis reporting area below to learn more.

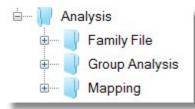

## **Family File**

The Family File Analysis reports are designed to give you a great overall view of the demographics in your church.

Do you know how many Single Parents you have in your church? How many Adults with a deceased child? How many people are married without children? This reporting area has so many informative reports, we have documented each one of them here, with samples. Click on each report shown here for more information.

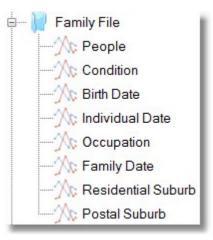

The People report gives you great demographics on the makeup of your church. Percentages and numbers of people in different categories makes this report a must for learning about the type of people you have in your church group.

In addition to using this report on the whole church, you can now use filters to find out more about selected groups of people. All the power of <u>Filters</u> and <u>Format</u> controls can be used in these reports.

The Pre-Flight options for the People Analysis report are shown below.

## Adult Age

Set the Adult Age for the report. If a birth date is not available, Pastoral Care will use the Adult / Child position in the family file to decide who are Adults and Children in this report.

# **Graph Options**

| Enable Graph   | Tick the Enable Graph Option to turn on graphs on this report. (Recommended)                                                       |
|----------------|----------------------------------------------------------------------------------------------------|
| Graph Type     | Select the graph type for this report.                                                                                             |
| Ignore Zero    | Leave zero values off the chart. This will remove categories from the chart that have not got any data against them                |
| Chart Backwall | Turn on a background colour and set that colour with the Backwall Colour option                                                    |
| Colour Theme   | Set a colour them to make your graphs look really cool! Simple to use and already have a great selection of complimentary colours. |

| Report Options     |                            |
|--------------------|----------------------------|
| Adult age begins a | t 18 💻                     |
| Age Calculated ba  | sed on today's date being: |
| Saturday ,2        | 27 October 2012 🔻          |
| 🔽 Enable Graph     |                            |
| Graph type         | Single colour              |
| Bar 2D 🔹           | Blue                       |
| Ignore Zero Values | Enabled chart backwall     |
| Colour theme       | Backwall colour            |
| Autumn             | Vhite •                    |
|                    | Cancel 🕗 Continue 🤿        |

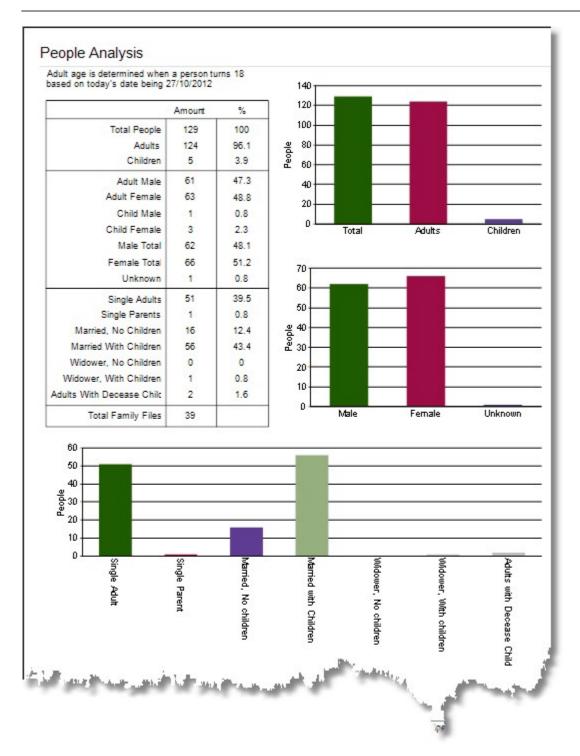

The Condition Report shows how many people in the various Family Condition categories, and Individual Condition Categories. As the <u>Filters</u> are in play on these reports, you will need to go into filters to enable all the conditions for this report to be accurate and useful.

Shown below is the Individual Conditions all turned on in the filters area ready to run this report. You should do the same also for Family Conditions.

| Active                                                                              | 🛛 Privacy       | Prospect |
|-------------------------------------------------------------------------------------|-----------------|----------|
| Archived                                                                            | Contacts        | Deceased |
|                                                                                     |                 |          |
| on choser                                                                           | conditions (Opt | ional)   |
|                                                                                     |                 | ional)   |
| rivacy Reque                                                                        |                 | ional)   |
| ivacy Reque<br>tive People                                                          | st              | ional)   |
| vacy Reque<br>tive People<br>ospect Peop                                            | st              | ional)   |
| vacy Reque<br>tive People<br>ospect Peop                                            | st              | ional)   |
| ter on choser<br>rivacy Reque<br>ctive People<br>rospect Peop<br>eceased<br>ontacts | st              | ional)   |

The Pre-Flight options for the Condition Analysis report are shown below.

# **Graph Options**

| Enable Graph   | Tick the Enable Graph Option to turn on graphs on this report. (Recommended)                                                       |
|----------------|----------------------------------------------------------------------------------------------------|
| Graph Type     | Select the graph type for this report.                                                                                             |
| Ignore Zero    | Leave zero values off the chart. This will remove categories from the chart that have not got any data against them                |
| Chart Backwall | Turn on a background colour and set that colour with the Backwall Colour option                                                    |
| Colour Theme   | Set a colour them to make your graphs look really cool! Simple to use and already have a great selection of complimentary colours. |

| Report Options       |                        |
|----------------------|------------------------|
| Enable Graph         |                        |
| Graph type           | Single colour          |
| Bar 2D 👻             | Blue                   |
| 🔲 Ignore Zero Values | Enabled chart backwall |
| Colour theme         | Backwall colour        |
| Springtime -         | White -                |
|                      | Cancel 🖉 Continue 🔶    |

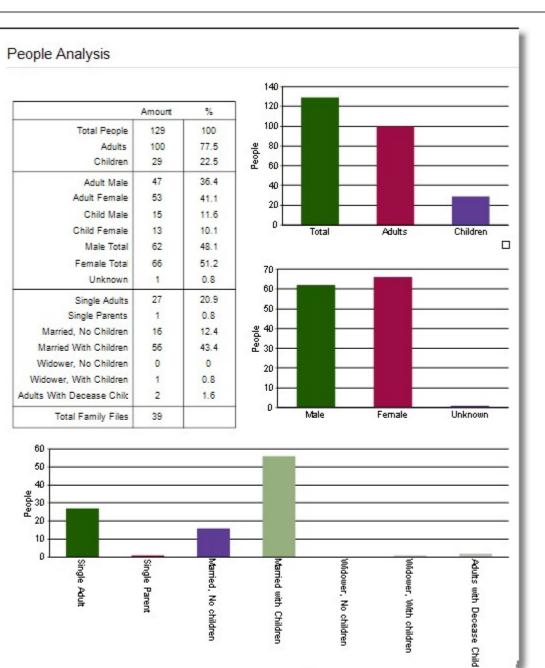

N-material State

age

10

9

2. S. W. Level Street, and W.

The Birth Date report gives you great demographics on the age spread of people in your church. Percentages and numbers of people in different age groups makes this report a must for learning about the type of people you have in your church group.

In addition to using this report on the whole church, you can now use filters to find out more about selected groups of people. All the power of <u>Filters</u> and <u>Format</u> controls can be used in these reports.

The Pre-Flight options for the Birth Date Analysis report are shown below.

# Adult Age

Set the Adult Age for the report. If a birth date is not available, Pastoral Care will use the Adult / Child position in the family file to decide who are Adults and Children in this report.

# **Graph Options**

| Enable Graph   | Tick the Enable Graph Option to turn on graphs on this report. (Recommended)                                                       |
|----------------|----------------------------------------------------------------------------------------------------|
| Graph Type     | Select the graph type for this report.                                                                                             |
| Ignore Zero    | Leave zero values off the chart. This will remove categories from the chart that have not got any data against them                |
| Chart Backwall | Turn on a background colour and set that colour with the Backwall Colour option                                                    |
| Colour Theme   | Set a colour them to make your graphs look really cool! Simple to use and already have a great selection of complimentary colours. |

Ignore Zero Values

Report Options

I Enable Graph

Graph type

Colour theme

Autumn

Bar 2D

| Adult age begins at |                 |            |  |  |
|---------------------|-----------------|------------|--|--|
| Age Calculated base | d on today's da | ite being: |  |  |
| Saturday .27        | October 201     | 2 🔻        |  |  |
|                     |                 |            |  |  |

\*

•

0

Single colour

Backwall colour White

Cancel

Enabled chart backwall

N

Continue

Blue

•

•

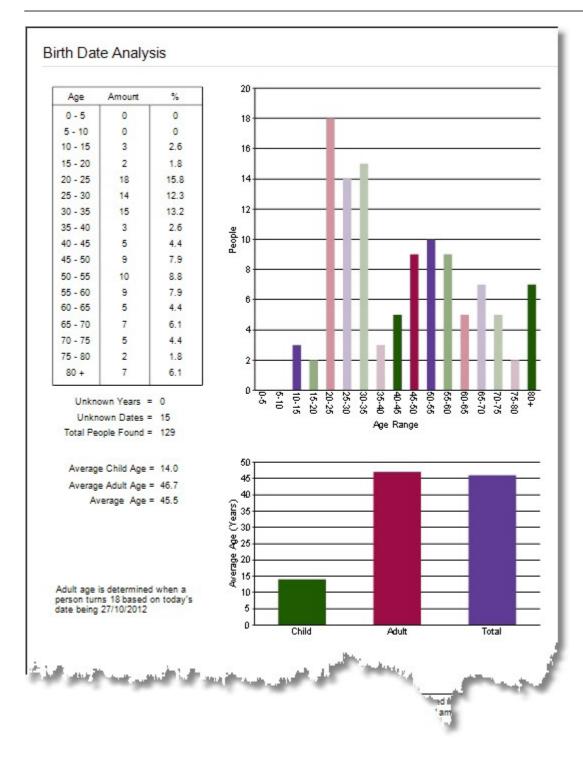

The Individual Date report gives you great demographics on the "age" spread of people in an Individual Date grouping. For Example, if Membership is selected, then the report will show how "OLD" your memberships are in Percentages and numbers of people.

In addition to using this report on the whole church, you can now use filters to find out more about selected groups of people. All the power of <u>Filters</u> and <u>Format</u> controls can be used in these reports Even though an Individual Date report is essentially already filtered for an individual date, you can add more filters to narrow your search even further. For example, if you selected a filter of Female, and an individual date report of Membership, the analysis result would be how long had your female members been members of your church!

The Pre-Flight options for the Individual Date Analysis report are shown right.

# **Individual Date Selection**

Select the date for running the report on.

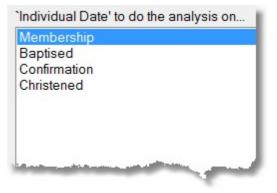

# **Graph Options**

| Enable Graph   | Tick the Enable Graph Option to turn on graphs on this report. (Recommended)                                                       |
|----------------|----------------------------------------------------------------------------------------------------|
| Graph Type     | Select the graph type for this report.                                                                                             |
| Ignore Zero    | Leave zero values off the chart. This will remove categories from the chart that have not got any data against them                |
| Chart Backwall | Turn on a background colour and set that colour with the Backwall Colour option                                                    |
| Colour Theme   | Set a colour them to make your graphs look really cool! Simple to use and already have a great selection of complimentary colours. |

| lividual Date Options                  |                             |   |
|----------------------------------------|-----------------------------|---|
| Individual Date' to do the analysis on | Enable Graph                |   |
| Membership<br>Baptised                 | Graph type                  |   |
| Confirmation                           | Bar 2D 🗸                    | 1 |
| Christened                             | Ignore Zero Values          | ļ |
|                                        | Colour theme                |   |
|                                        | Springtime -                | ] |
|                                        | Single colour               |   |
|                                        | Blue                        |   |
|                                        | Backwall colour             |   |
|                                        | White 👻                     |   |
|                                        | Enabled chart backwall      |   |
|                                        | Analysis based on the date  |   |
|                                        | Saturday .27 October 2012 - |   |
|                                        | Cancel 🕗 Continue 🤿         |   |

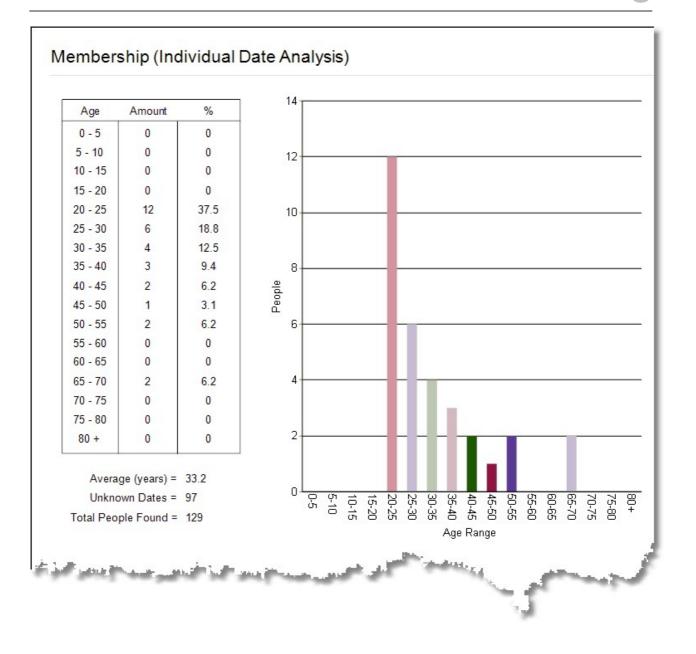

The Occupation Report shows how many people in the various Occupations that you have defined in Pastoral Care. In addition to using this report on the whole church, you can now use filters to find out more about selected groups of people. All the power of <u>Filters</u> and <u>Format</u> controls can be used in these reports.

The Pre Flight options for the Occupation Report is shown below.

These options change the sort order on the Occupation.

| Report Options | ×                                  |
|----------------|------------------------------------|
|                | User Entry Order<br>Alphabetically |
|                | C <u>a</u> ncel 🕗 Continue 🍑       |

| Total People Found: 129 | People with Occu                                                                                                 | upation: | 54 (41.9%) |
|-------------------------|----------------------------------------------------------------------------------------------------|----------|------------|
| Occupation              | Amount                                                                                                    | %        | Occupation |
| Plumber                 | 1                                                                                                    | 0.8      |            |
| Builder                 | 2                                                                                                    | 1.6      |            |
| Electrician             | 2                                                                                                    | 1.6      |            |
| Technician              | 0                                                                                                    | 0        |            |
| Clerical                | 0                                                                                                    | 0        |            |
| Salesman                | 0                                                                                                    | 0        |            |
| Nurse                   | 1                                                                                                    | 0.8      |            |
| Doctor                  | 3                                                                                                    | 2.3      |            |
| Accountant              | 0                                                                                                    | 0        |            |
| Retired                 | 4                                                                                                    | 3.1      |            |
| Home Duties             | 13                                                                                                    | 10.1     |            |
| Design Engineer         | 1                                                                                                    | 0.8      |            |
| Musician                | 1                                                                                                    | 0.8      |            |
| Cabinet Maker           | 1                                                                                                    | 0.8      |            |
| Minister                | 2                                                                                                    | 1.6      |            |
| Gardener                | 2                                                                                                    | 1.6      |            |
| Secretary               | and the second second second second second second second second second second second second second second second | 0.8      |            |

The Family Date report gives you great demographics on the "age" spread of people in a Family Date grouping. For Example, if Contact Date is selected, then the report will show how "OLD" your First Contacts are in Percentages and numbers of people.

In addition to using this report on the whole church, you can now use filters to find out more about selected groups of people. All the power of <u>Filters</u> and <u>Format</u> controls can be used in these reports

The Pre-Flight options for the Family Date Analysis report are shown right.

# **Family Date Selection**

| Wedding Date                                              |   |                                                                                                    |                       |
|-----------------------------------------------------------|---|----------------------------------------------------------------------------------------------------|-----------------------|
| Contact Date                                              |   |                                                                                                    | N.                    |
|                                                           |   |                                                                                                    |                       |
|                                                           |   |                                                                                                    |                       |
|                                                           |   |                                                                                                    |                       |
| Self-rest manufacture and self-rest manufacture and self- | - | Statement of the local division of the local division of the local | and the second second |

Select the date for running the report on.

# **Graph Options**

Enable GraphTick the Enable Graph Option to turn on graphs on this report. (Recommended)Graph TypeSelect the graph type for this report.Ignore ZeroLeave zero values off the chart. This will remove categories from the chart that have not<br/>got any data against themChart BackwallTurn on a background colour and set that colour with the Backwall Colour optionColour ThemeSet a colour them to make your graphs look really cool! Simple to use and already have<br/>a great selection of complimentary colours.

| Family Date Options                     |                             |
|-----------------------------------------|-----------------------------|
| 'Individual Date' to do the analysis on | ✓ Enable Graph              |
| Wedding Date                            | Crackbar                    |
| Contact Date                            | Graph type                  |
|                                         | Bar 2D 🔹                    |
|                                         | Ignore Zero Values          |
|                                         | Colour theme                |
|                                         | Springtime                  |
|                                         | Single colour               |
|                                         | Blue                        |
|                                         | Backwall colour             |
|                                         | White -                     |
|                                         | Enabled chart backwall      |
|                                         | Analysis based on the date  |
|                                         | Saturday .27 October 2012 - |
|                                         | Cancel Continue             |

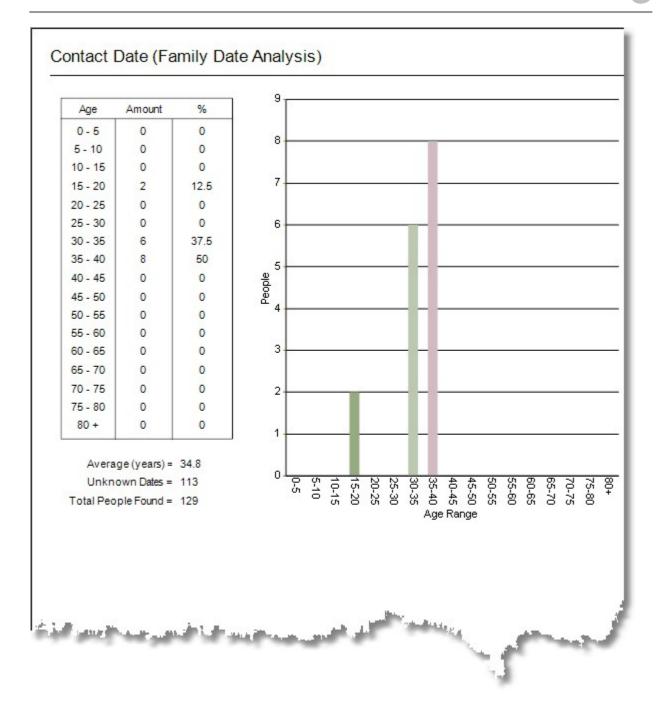

The Residential Suburb Report shows how many people in the various Residential Suburbs that you have defined in Pastoral Care. In addition to using this report on the whole church, you can now use filters to find out more about selected groups of people. All the power of <u>Filters</u> and <u>Format</u> controls can be used in these reports.

There are no Pre Flight options for this report.

| Total People Found: 129                                                                                                    | P        | eople with S | uburb: | 129 (100%) |
|----------------------------------------------------------------------------------------------------|----------|--------------|--------|------------|
| Suburb                                                                                                    | Postcode | Amount       | %      | Suburb     |
| Gisborne                                                                                                    | 3444     | 22           | 17.1   |            |
| Keilor Downs                                                                                                    | 3040     | 0            | 0      |            |
| Keilor                                                                                                    | 3190     | 6            | 4.7    |            |
| Keilor Heights                                                                                                    | 3191     | 23           | 17.8   |            |
| Velton                                                                                                    | 3091     | 9            | 7      |            |
| Riddells Creek                                                                                                    | 3412     | 0            | 0      |            |
| Sydenham                                                                                                    | 3038     | 0            | 0      |            |
| Riddels Creek                                                                                                    | 3412     | 17           | 13.2   |            |
| Sunbury                                                                                                    | 3099     | 31           | 24     |            |
| Romsey                                                                                                    | 3444     | 6            | 4.7    |            |
| vanhoe                                                                                                    | 3333     | 15           | 11.6   |            |
| and the first state of the state of the stat |          | and the same | N. N.  |            |

The Postal Suburb Report shows how many people in the various Postal Suburbs that you have defined in Pastoral Care. In addition to using this report on the whole church, you can now use filters to find out more about selected groups of people. All the power of <u>Filters</u> and <u>Format</u> controls can be used in these reports.

There are no Pre Flight options for this report.

| Total People Found: 129 | People with Suburb: 13 (10.1%) |        |     |        |
|-------------------------|--------------------------------|--------|-----|--------|
| Suburb                  | Postcode                       | Amount | %   | Suburb |
| Gisborne                | 3444                           | 3      | 2.3 |        |
| Keilor Downs            | 3040                           | 0      | 0   |        |
| Keilor                  | 3190                           | 0      | 0   |        |
| Keilor Heights          | 3191                           | 0      | 0   |        |
| Melton                  | 3091                           | 0      | 0   |        |
| Riddells Creek          | 3412                           | 0      | 0   |        |
| Sydenham                | 3038                           | 0      | 0   |        |
| Riddels Creek           | 3412                           | 0      | 0   |        |
| Sunbury                 | 3099                           | 4      | 3.1 |        |
| Romsey                  | 3444                           | 6      | 4.7 |        |
| Ivanhoe                 | 3333                           | 0      | 0   |        |
|                         |                                |        |     |        |

### **Group Analysis**

All group analysis reports are very similar in design, so we will not be showing you examples of all reports. Each report shows for it's area of interest, the number of people who participate in that group, the number of people not in those groups, and all statistics are presented as both an absolute number and a percentage of the total people on the report.

All the power of <u>Filters</u> and <u>Format</u> controls can be used on all Group Analysis reports.

## Sort Order

The Pre Flight options for all Group Analysis Reports are shown below.

These options change the sort order on each of the respective groups in the reports..

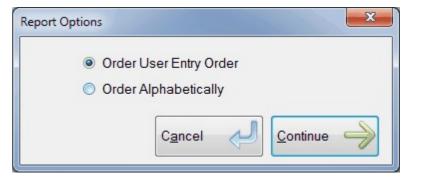

Shown below is a sample Group Analysis Report that is typical of all group analysis reports.

| Total People Found: 129 | People wit                    | th Group: 99 (76.7% |
|-------------------------|-------------------------------|---------------------|
| Individual Group        | Amount                        | %                   |
| Aerobics Outreach       | 34                            | 26.4                |
| Basket Ball Team        | 11                            | 8.5                 |
| Bible Study 1           | 8                             | 6.2                 |
| Bible Study 2           | 13                            | 10.1                |
| Bible Study 3           | 30                            | 23.3                |
| Bible Study 4           | 20                            | 15.5                |
| Building Maintance      | 15                            | 11.6                |
| Camp Planners           | 6                             | 4.7                 |
| Catering Staff          | 27                            | 20.9                |
| Cleaning Roster         | 18                            | 14                  |
| Home Casserole Team     | 23                            | 17.8                |
| Home Group 1            | 27                            | 20.9                |
| Home Group 2            | 14                            | 10.9                |
| Home Group 3            | 16                            | 12.4                |
| Ladies Home Group 1     | 35                            | 27.1                |
| Ladies Home Group 2     | 30                            | 23.3                |
| Ladies Home Group 3     | 25                            | 19.4                |
| Tens Fellowship         | and the state of the state of | . 10.1              |

#### Mapping

If you have set up the Mapping Area in <u>Mapping Setup</u> and put Map Information against each family, then Pastoral Care can run a few Analysis Reports based on this mapping information.

Also don't forget that all the power of Filters and Format controls can be used on the Mapping Reports.

The Map Density Report shows for each map in your setup area, the number of Adults and Children living within that map number. These numbers are both the total per map, and also expressed as a percentage of the total people on the report.

| The Pre Flight options for the    | Mapping Analysis Options                                  |
|-----------------------------------|-----------------------------------------------------------|
| Map Density Report simply let     |                                                           |
| you set the date information      |                                                           |
| required to determine if a        | In determing the amount of adults the adult age begins at |
| person is a child or an adult. If |                                                           |
| a person has no Birth Date        | Adult Age 18                                              |
| information, then they are        |                                                           |
| determined to be an adult or      | Age Calculated based on today's date being:               |
| child based on the position in    | Saturday .27 October 2012                                 |
| the family file.                  |                                                           |
|                                   |                                                           |
|                                   | Cancel 🕗 Continue 🤿                                       |
|                                   |                                                           |

| Adult age | e is determined wi | ien a pe | rson turns 18 based  | i on an | analysis date | e 01 21/10/2012                                |   |              |   |
|-----------|--------------------|----------|----------------------|---------|---------------|------------------------------------------------|---|--------------|---|
| Total Pe  | ople Found: 129    | Pe       | eople attachecd to a | a map:  | 92 (71.3%)    | 92 (71.3%) People not attached to a map: 37 (2 |   |              |   |
| Map #     | Adult Amount       | %        | Child Amount         | %       | Map #         | Adult Amount                                   | % | Child Amount | % |
| 11        | 8                  | 6.2      | 1                    | 0.8     |               |                                                |   |              |   |
| 15        | 17                 | 13.2     | 1                    | 0.8     |               |                                                |   |              |   |
| 13        | 7                  | 5.4      | 0                    | 0       |               |                                                |   |              |   |
| 25        | 24                 | 18.6     | 0                    | 0       |               |                                                |   |              |   |
| 12        | 5                  | 3.9      | 0                    | 0       |               |                                                |   |              |   |
| 27        | 8                  | 6.2      | 0                    | 0       |               |                                                |   |              |   |
| 28        | 4                  | 3.1      | 0                    | 0       |               |                                                |   |              |   |
| 26        | 17                 | 13.2     | 0                    | 0       |               |                                                |   |              |   |
|           |                    |          |                      |         |               |                                                |   |              |   |

The Map Distance Density Report shows for each map in your setup area, the number of Adults and Children living within a set distance from a pre-defined landmark. These numbers are both the total and also expressed as a percentage of the total people on the report.

The Pre Flight options for the Map Distance Density report are shown here.

### Landmark

Set the landmark as the starting point for calculating the distance from.

### Increment

Set the increment in kilometers that you want to analyse on.

### Adult Age

Adult age is assumed as 18, however you can change this here if you need to.

| Mapping Analysis Options   |                                             |
|----------------------------|---------------------------------------------|
| Reference Starting point   |                                             |
| Landmark                   | Church -                                    |
| Мар                        | 25                                          |
| Ref                        | A2                                          |
| Increment                  | 1 Km                                        |
| In determing the amount of | adults the adult age begins at              |
| Adult Age                  | 18                                          |
|                            | Age Calculated based on today's date being: |
|                            | Saturday .27 October 2012                   |
|                            | Cancel 🕗 Continue 🔶                         |

| It age is determine   | ed when a p  | person turn | s 18 based o  | on an an | alysis date of 27 | 7/10/2012      |            |         |   |
|-----------------------|--------------|-------------|---------------|----------|-------------------|----------------|------------|---------|---|
| al People Found:      | 129 F        | People atta | checd to a n  | nap: 83  | Pe                | eople not atta | ached to a | map: 46 |   |
| Analysis starting     | g point = Ma | ap: 25 R    | ef: A2 (Churc | ch)      |                   |                |            |         |   |
|                       | Adult        | %           | Child         | %        |                   | Adult          | %          | Child   | % |
| 0 - 1 km              | 4            | 4.8         | 0             | 0        | 13 - 14 km        | 0              | 0          | 0       | 0 |
| 1 - 2 km              | 12           | 14.5        | 0             | 0        | 14 - 15 km        | 0              | 0          | 0       | 0 |
| 2 - 3 km              | 8            | 9.6         | 0             | 0        | 15 - 16 km        | 0              | 0          | 0       | 0 |
| 3 - 4 km              | 0            | 0           | 0             | 0        | 16 - 17 km        | 0              | 0          | 0       | 0 |
| 4 - 5 km              | 17           | 20.5        | 0             | 0        | 17 - 18 km        | 0              | 0          | 0       | 0 |
| 5 - 6 km              | 16           | 19.3        | 1             | 1.2      | 18 - 19 km        | 0              | 0          | 0       | 0 |
| 6 - 7 km              | 8            | 9.6         | 0             | 0        | 19 - 20 km        | 0              | 0          | 0       | 0 |
| 7 - 8 km              | 0            | 0           | 0             | 0        | 20 - 21 km        | 0              | 0          | 0       | 0 |
| <mark>8 - 9 km</mark> | 11           | 13.3        | 0             | 0        | 21 - 22 km        | 0              | 0          | 0       | 0 |
| 9 - 10 km             | 0            | 0           | 0             | 0        | 22 - 23 km        | 0              | 0          | 0       | 0 |
| 10 - 11 km            | 2            | 2.4         | 0             | 0        | 23 - 24 km        | 0              | 0          | 0       | 0 |
| 11 - 12 km            | 0            | 0           | 0             | 0        | 24 - 25 km        | 0              | 0          | 0       | 0 |
| 12 - 13 km            | 4            | 4.8         | 0             | 0        | 25km +            | 0              | 0          | 0       | 0 |

salaute 🖥

# **View Saved Reports**

In Pastoral Care, every report that you create is created live on the data available at that point in time. If you run the same report in a months time, it is likely to look different.

### **Historical Reports**

If you desire to save reports for historical references, you can simply press the Save button on the <u>The Report Viewer</u> toolbar to save the current report. This saves the report as a snapshot, and that snapshot cannot be edited or changed, it is essentially a point in time save of a report.

Here are a few examples of historical reports that may be useful:

- Quarterly Members List
- Annual Members List
- Church Directory for a Who's Who for each year

### How to view a Saved Report

Simply press the Load Button on the <u>Report Viewer Toolbar</u> and select the report to view.

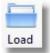

# **The Report Viewer**

More than just a tool for viewing reports, the Pastoral Care report viewer allows you to export your reports to a number of useful formats.

All reports created in Pastoral Care are sent to the Report Viewer, giving you an intuitive common control for all outputs. It is worthwhile remembering this as you look at this area, as every feature described here can be applied to almost every report in Pastoral Care. In some cases, you might find a button on the toolbar is disabled for a particular report. This will only occur if a feature is not available in the specific area you are currently in.

See the Report Viewer <u>Toolbar</u> for full details on how you can use this feature.

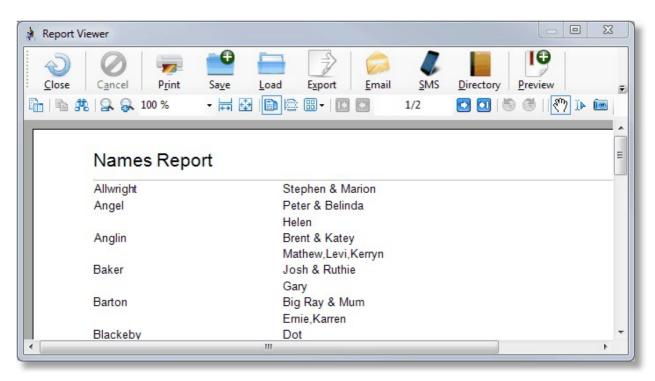

## Toolbar

Shown below is the toolbar controls on the Report Viewer. Click on each item for more information.

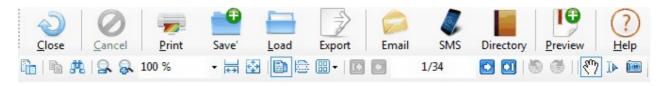

## Close

Close the Report Viewer and return to the previous window.

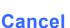

If a large report is building in the report viewer, and you change your mind, you can press Cancel to stop the report and return to the previous window.

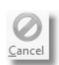

## **Print Options**

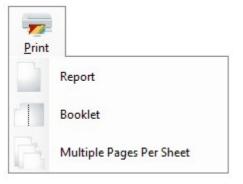

ReportPress the Report Option to print the report that is currently being displayed in the report<br/>viewer.BookletThis new feature allows you to convert a report to a Booklet format automatically. This will<br/>work for all A4 reports that are viewable in the report viewer. This converts a normal A4<br/>Portrait Report to a 2 x A5 report landscape correctly paginated for folding into a booklet.<br/>Some reports might work better than other reports because of the size of the fonts.Note this option will automatically turn your printer into doubled sided printing. If your<br/>printer does not support double sided printing, a Booklet Output may not give you a<br/>usable format for use.

## Multiple Pages Per Sheet

This option will shrink a report so that you can have multiple pages on 1 sheet. This is not intended for booklet conversion, as this option does not do any work on the pagination for folding the report.

This option can be useful for saving paper, allowing you to review a document in smaller print to save paper, before producing a final report.

### Save

Save a report that is on the screen for viewing later. The information on the report is saved as a snapshot and will not be updated when the saved report is opened again from the report viewer.

On the Explore Tab on the main menu, you can select the View Saved Reports option for viewing reports that you have saved.

## Load

Load in a selected Saved Report for viewing or printing.

## **Export**

Press the Export button to open the Export Window. From there you can choose any one of a number of of formats for exporting to. (See list below)

| PDF Export            | This export is the best format for sharing information with others. An<br>Adobe PDF document is produced that can be opened on most<br>computers and many portable tablets and phones, as long as the Adobe<br>Reader is installed on them  |
|-----------------------|----------------------------------------------------------------------------------------------------|
| O HTML Export         | Export the report as a HTML file that can be included on a web site or an intranet. Before you get all excited about publishing to the internet, make certain you have covered issues like Privacy, Permission and Security of data stored! |
| © Excel Export (95)   | Export the report as an Excel file suitable for opening in Excel 95 version.                                                                                                    |
| © Excel Export (97)   | Export the report as an Excel file suitable for opening in Excel 97 version.                                                                                                    |
| C Excel Export (2007) | Export the report as an Excel file suitable for opening in Excel 2007 version.                                                                                                    |
| RTF Export            | RTF stands for Rich Text Formatting. This type of report can be opened by work processors, however some graphics are not included in the report such as lines. Portrait information usually converts across ok.                             |
|                       | Depending on the complexity of the report you are converting, Text                                                                                                    |

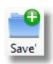

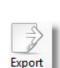

Positioning Issues can occur. For best export output, use the PDF export.

# Text Export

TIFF Export

Export the report information to a plain text file.

Export the report to a TIFF file. TIFF export are pictures, and these do not take any colour images across. All colour images are converted to Black and White.

## Email

When you press this option, the following control screen opens up. After pressing OK on this screen, Pastoral Care will save all requested email addresses and the report if requested ready for use in the email management area of Pastoral Care. Pastoral Care will then automatically open the email program with the people already loaded and tagged, and any report attached ready for you to compose your email and press send!

|       | I |
|-------|---|
| Email |   |

| rm | at                                                  |
|----|-----------------------------------------------------|
|    | When loading in the Email addresses load them in as |
|    | Family Format                                       |
|    | Individual Format                                   |
|    | Attach report to email                              |
|    | Report Name                                         |
|    |                                                     |
|    | Cancel 💛 OK 🕥                                       |
| _  |                                                     |

## SMS

When you press this option, the following control screen opens up. After pressing OK on this screen, Pastoral Care will save all requested SMS Mobile Phone Numbers and the report if requested ready for use in the SMS management area of Pastoral Care. Pastoral Care will then automatically open the SMS program with the people already loaded and tagged ready for you to compose your text message and press send!

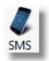

| rmat |                                                       |
|------|-------------------------------------------------------|
| N    | /hen loading in the SMS phone numbers load them in as |
|      | Family Format                                         |
|      | Individual Format                                     |
|      | Cancel 🕗 OK 📀                                         |

## **Directory**

Press this option open the Directory Export Window (shown below) When a report is exported for use with the Directory Program, this packages up the report ready to be transferred to people using the Directory Program. See also <u>Pastoral Care Directory</u> for more information on the Directory Program.

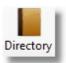

Click on each part of the window below to learn more.

| When creating a Directory export reports can be expor | ted to the Directory program |
|-------------------------------------------------------|------------------------------|
| Save report name as                                   |                              |
|                                                       | Save                         |
| Current reports saved                                 |                              |
|                                                       | Delete X                     |
|                                                       |                              |
|                                                       | <u>O</u> pen                 |
|                                                       |                              |
|                                                       |                              |
|                                                       | Help ?                       |
|                                                       |                              |
|                                                       | <u>C</u> lose                |

#### **Save Report Name As**

Enter a name to save the report as for distribution to the Directory Program.

#### **Current Saved Reports**

This shows the current list of directory reports saved for sending to users of the Directory Program.

#### Save

Press Save to Save the current report into the list of reports for exporting to the Directory Program.

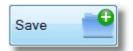

#### Delete

Press the Delete Button to delete the selected report from distribution to the Report Program.

#### Open

Open the selected report.

## **Preview**

In Pastoral Care, every report can have a Preview image that is displayed on the report window when that report is selected. This includes all of your custom reports and custom letters etc.

Press the Preview Button to set the current report (page 1) to be the report preview.

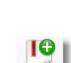

Preview

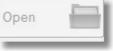

## **Navigation**

The Navigation Toolbar allows you to jump around the various pages of the currently displayed report.

| 4/7 |                                                                                                    |
|-----|----------------------------------------------------------------------------------------------------|
|     | Jump to the first page of the current report                                                                                                 |
|     | Navigate back one page on the current report                                                                                                 |
| 2/7 | See the number of pages in the report, and what page you are on. You can type a page number in here to and press enter to jump to that page. |
|     | Navigate forward one page on the current report                                                                                              |
|     | Jump to the last page of the current report                                                                                                  |
| 8   | Go backwards                                                                                                    |
| ٢   | Go forwards                                                                                                    |

## Page

The Page Toolbar allows you to manipulate the page views of the currently displayed report.

| - <b>6</b>   6 # | 100.00 % 😞   🚔 🚱 🔝 🖷 🐨                                                                                                    |
|------------------|----------------------------------------------------------------------------------------------------|
| ħ                | Toggle the Sidebar View Manager on and off. The sidebar shows thumbnail size views of each page<br>for navigating around. |
| <b>B</b>         | Copy selected text to the clipboard.                                                                                      |
| <b>#</b> 2       | Find text in the report                                                                                                   |
| 2                | Zoom Out                                                                                                    |
| 8                | Zoom In                                                                                                    |
| 100.00 %         | View the current zoom factor, or enter a zoom factor and press enter to set a manual zoom level.                          |
| (+ <b>)</b>      | Zoom the current report to fit the width of the page in the current window size.                                          |
| <b>*</b>         | Zoom the current report to fit the report page in the whole window size.                                                  |
|                  | Switch to Single Page View (Default View)                                                                                 |
|                  | Switch to continuous page view, allowing you to scroll through all pages with the scroll bar.                             |
| <b>₩</b> -       | Set Multi Page view, multiple pages visible in one window.                                                                |

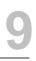

## **Selection Controls**

The Selection Controls Toolbar allows you to move the page around the screen, and select text on the screen.

| i 🗟 🖑 🚺 |                                                                                                    |
|---------|----------------------------------------------------------------------------------------------------|
|         | Pan Mode. The hand lets you "hold" a page in the viewer and push it around the viewer for seeing different areas that are not zoomed onto the current view.                                                                             |
| 41      | Selection Mode. Click and drag to highlight text and graphics. Or Just Click on a word or a picture to select it. Pressing Copy on the toolbar, or pressing Control - C on your keyboard will copy the selected items to the clipboard. |
|         | Use the Camera Icon to take a picture of a part of the report. Simply Click and Drag the mouse over the area you want to copy to the clipboard.                                                                                         |

# **SMS Manager**

The Pastoral Care SMS manager is the main area you can use for sending SMS messages to people on your database. We have done all the hard work for you in setting up the SMS manager, including selecting an Australian / New Zealand SMS provider with great service, backup support and competitive pricing.

In Australia, a typical SMS message from your mobile phone costs 25 cents. Pastoral Care, in conjunction with SMS Global are able to offer you 8 cent Cent texts. All you need to do is to create an account from Pastoral Care with SMS Global, purchase some credit's and you are ready to go!

### **Cost Guarantee**

Pastoral Care cannot fix the price of the SMS message credit's. This is in control by SMS Global. Full pricing and information on SMS global's offering can be found at <u>www.smsglobal.com.au</u>

At the time of publication, SMS Global's account details and pricing was:

- Messages are 8 cents each in Australia
- Credit's are purchased in advance for use
- Credit's NEVER expire
- No Lock In contracts
- No monthly or yearly maintenance fees

## Advantage To using SMS

- Most people own mobile phones
- SMS Messages are instant
- · People have access to messages more readily than emails
- Preferred method of contact with younger people
- Can be scheduled to be sent at a specific date / time

## **Before Using SMS**

You will need to create an account using the <u>SMS Configuration</u> area for SMS. This is found from the main menu, click on the Settings Tab, then Global, then <u>SMS Configuration</u>. There is a Create Account button there that will start the process off. It is important to do this step first before attempting to use SMS or this feature will not work.

### Privacy

Please be aware that some people treat SMS messages like Email Messages! IE: If an unsolicited SMS message arrives, it can be seen as unwanted, or SPAM. You might want to ask people permission to send the SMS messages, and use a Status of SMS\_OK to filter for people who have agreed to receive SMS messages. See <u>Using</u> Pastoral Care to Communicate for more information on SPAM.

We did extensive research into the many different companies and options open to us for SMS messaging. The reasons we have selected SMS Global are:

- Australian Provider
- Excellent technical support and service
- Fast Gateway (Average of 3.1 seconds to send a text)
- Great Features SMS to Voice & SMS to FAX for Australian Land Lines
- NO LOCK IN CONTRACTS!
- Free 25 text messages to get you started
- Credit's pre purchased for text messages NEVER EXPIRE!

Note: Information published here is accurate at the time of publishing and is subject to change without **How To Send a Text Message** 

Here are the basic steps to produce and send an SMS message.

1. Open the SMS manager from the Explore Tab.

| Create Reports    |    |   |
|-------------------|----|---|
| View Saved Report | S  |   |
| SMS Manager       | N  |   |
| Email Manager     | 13 |   |
| Dair              |    | - |

1. Choose your group to send to using Filters or Lists. See <u>Filters</u>, <u>SMS Lists</u>

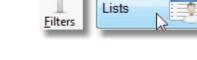

 Or, instead of using Filters and Lists, press Load and manually tick people you want to send messages to.

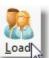

1. Compose your SMS message. See <u>Compose</u> <u>SMS Message</u>

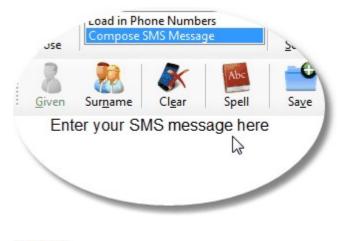

1. Send your SMS Message. See <u>Send</u>

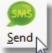

Chapter 9

## **SMS Manager Window**

Shown below is the SMS Manager Window. See also <u>SMS Manager</u> and <u>How To Send a Text Message</u> for more information on managing SMS messages.

See also <u>SMS Manager</u> for a general overview of this program.

### Important Information

The SMS Manager is not a networked feature in that if you are running Pastoral Care on a network, the SMS messages are created only on the computer that the messages were written on! This is on purpose to save confusion with other users on the network.

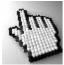

Click on each area to learn more.

| ile l                | Help                                 |                                                           |                                                                                                    |
|----------------------|--------------------------------------|-----------------------------------------------------------|----------------------------------------------------------------------------------------------------|
| Close                | Load in Phone Nur<br>Compose SMS Mee | sage (1)                                                  | Iters     BirthDate     Tracking     Queue     Archive     Test     History     ToolBox     Help         |
| Order                | to find phone number                 | s                                                         |                                                                                                    |
| Pe<br>Fa<br>Fa<br>Bu | ersonal woblie                       | Allow hidden phone numbers Allow 'Other Surname' Down  Up | <ul> <li>Family Format</li> <li>Individual Format</li> <li>Show People with 'No Phone Number'</li> </ul> |
|                      |                                      | E analta                                                  | Tagged Total = 31                                                                                        |
| Send                 | Туре                                 | Family                                                    | Phone Number                                                                                             |
|                      | Personal Mobile                      | Allwright Family                                          | 041234567890                                                                                             |
| V                    | Personal Mobile                      | Angel Family                                              | 041234567890                                                                                             |
| <b>V</b>             | Family Mobile                        | Anglin Family                                             | 041234567890                                                                                             |
| <b>V</b>             | Family Mobile                        | Barton Family                                             | 041234567890 041234567890                                                                                |
| V                    | Family Mobile<br>Family Mobile       | Blackeby Family                                           | 041234567890                                                                                             |
| V                    |                                      | Blackeby Family<br>Brown Family                           | 041234567890                                                                                             |
| V                    | Family Mobile<br>Family Mobile       | Chapman Family                                            | 041234567890                                                                                             |
| V                    | Family Mobile                        | Collins Family                                            | 041234567890                                                                                             |
| V                    | Family Mobile                        | Dimsey Family                                             | 041234567890                                                                                             |
| V                    | Family Mobile                        | Dobber Family                                             | 041234567890                                                                                             |
| <b>v</b>             | Family Mobile                        | Eadon Family                                              | 041234567890                                                                                             |
| V                    | Family Mobile                        | Edwards Family                                            | 041234567890                                                                                             |
| 7                    | Family Mobile                        | Flemming Family                                           | 041234567890                                                                                             |
| V                    | Family Mobile                        | French Family                                             | 041234567890                                                                                             |
| 1                    | Family Mobile                        | Gordan Family                                             | 041234567890                                                                                             |
| V                    | Family Mobile                        | Graham Family                                             | 041234567890                                                                                             |
| 1                    | Personal Mobile                      | Gray Family                                               | 041234567890                                                                                             |
|                      |                                      |                                                           |                                                                                                    |

# **Compose SMS Message**

Load in Phone Numbers Compose SMS Message

Selecting the Compose SMS Message option lets you type your SMS message for sending and also set the Schedule for when you want to send the SMS message.

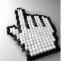

Click on each part of the Compose SMS window below to learn more about this area.

| 🛊 SMS List Loaded: All Church List                                                                                  |                                                                                                    |
|----------------------------------------------------------------------------------------------------|----------------------------------------------------------------------------------------------------|
| File Help                                                                                                    |                                                                                                    |
| Close Load in Phone Numbers<br>Compose SMS Message Send Load F                                                      | Image: SinthDate     Image: SinthDate     Image: SinthDate |
| Given Surname Clear Spell Save Retrieve                                                                             | Est Characters: 145<br>Est Txt 1                                                                                                    |
| Hi [Given], just a quick note to remind you of the upcom<br>Friday 15 Aug. Please arrive no later than 7pm. Regards | ing AGM at the Youth Hall,<br>s Allan.                                                                                                    |
| Smsglobal Status<br>Connection Established                                                                          | Account Details<br>Credit Available : \$39.12                                                                                                    |
| Return ID                                                                                                    | Txt's Available : 489 Access Account                                                                                                    |
| Scheduling                                                                                                    | Current Message                                                                                                    |
| Enable SMS Scheduling     08:13 AM                                                                                  | Tagged Txt's to Send Cost                                                                                                    |
| Saturday , 10 November 2012 -                                                                                       | People : 106 106 \$8.48                                                                                                    |
|                                                                                                    | Tracking: 0 0 \$0.00                                                                                                    |
| Daylight Saving                                                                                                    | Total: 106 106 \$8.48                                                                                                    |
|                                                                                                    |                                                                                                    |
|                                                                                                    |                                                                                                    |
|                                                                                                    |                                                                                                    |

## Toolbar

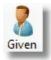

Insert the Given Name of the recipient in the message. This is ideal for personalising each message.

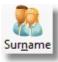

Insert the Surname of the recipient in the message. This is ideal for personalising each message.

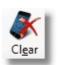

Erase the currently composed message.

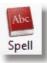

Access the Spell Checker Settings

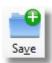

Save the current message as a template for re-use.

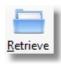

Load in a Saved message so you can send it again.

Est. Characters: 145 Est. Txt 1 The Estimated Characters and Estimated Number of Texts shows approximately how many 160 character messages are used in the currently composed message. It is an estimate only if you have used a Given Name or a Surname object. If you have not used either of these objects, then the actual text message size is shown here.

## Writing your message

When composing your message, you should be aware of the following:

- Be wary of using too many short words like LOL etc. Depending on your audience, some might not understand these or mis-understand the message
- When using Given Name and Surname objects, because names can be of a large range of varying lengths, some of the single text messages you think you are sending may be 2 messages in length costing you more to send

## **SMS Global Status**

This area shows you the status of the connection to SMS Global. Connection Established means that Pastoral Care is able to send SMS messages. If you get any errors here, you may need to check your settings in the <u>SMS</u> <u>Configuration</u> area, or login to your account at <u>www.smsglobal.com</u> and check that everything is setup as needed there.

## Scheduling

When to tick the Scheduling option, all SMS messages tagged for sending in the current session will be sent at the scheduled time.

### How Does Scheduling Work?

It is important to note that Pastoral Care does not handle the scheduling of the SMS messages in that you do not need to leave your computer on to send messages at the allocated date and time. Once the SMS messages have been sent to the SMS Queue, and subsequently dispatched to SMS Global for delivery to the the actual phone, the messages sit at SMS Global until the allocated date and time, and then if there is enough credit in your account to send the messages, they will be delivered.

## **Time Zones**

If you are sending all messages to people in the same time zone, then the date and time shown in the Scheduling area is the date and time the message will be sent. If some people are not in your current time zone, please have consideration for when the message might arrive!

## **Daylight Saving**

Press the Daylight Saving button to confirm Melbourne Time as the SMS Servers used to send the message all run on Melbourne Time. The time on the Daylight Saving window should be the same time as Melbourne Time (Australian Eastern Standard Time). Remember that the TIME set in scheduling is your local time set on your computer in your time zone!

### **Payment for Scheduled Messages**

After Scheduling some SMS messages, you are committed to these being sent. Once the message have left the <u>SMS Queue</u> and have arrived at SMS Global, they will be dispatched at the allocated date and time. At the time of sending, you must have enough account funds to cover the messages being sent, or they will fail.

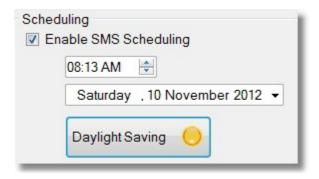

## **Current Message**

This area shows the number of people tagged to receive the composed message, and the cost estimates based on your account setup and cost per SMS you have entered in the <u>SMS Configuration</u> area.

|            | Tagged | Txt's to Send | Cost   |
|------------|--------|---------------|--------|
| People :   | 106    | 106           | \$8.48 |
| Tracking : | 0      | 0             | \$0.00 |
| Total:     | 106    | 106           | \$8.48 |

## **Account Details**

This area shows you the current SMS Global account balance and how many SMS messages you can send on your current balance. Press the Access Account button to load the SMS Global web site in a web browser.

| Account Details    |                       |                |
|--------------------|-----------------------|----------------|
| Credit Available : | \$39.1 <mark>2</mark> |                |
| Txt's Available :  | 489                   | Access Account |
| Cost:              | \$0.08                |                |

## Load In Phone Numbers

The Load In Phone Numbers Menu List item puts the SMS Manager in a mode for selecting people and their phone numbers to send a message to.

There are 2 paths for selecting people to send an SMS message to. Using <u>Filters</u> to select from groups of people and pressing the Load Button on the Toolbar, or using <u>SMS Lists</u>.

See also <u>Phone Number Priority</u> for information on how Pastoral Care selects phone numbers for messaging to, and how you can control this to suit your own needs.

## Toolbar

The SMS Toolbar contains all the main controls for creating and sending SMS messages.

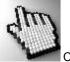

Click on each part of the toolbar below to learn more.

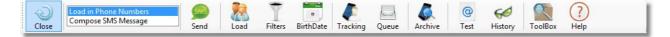

When you press the Send Icon on the toolbar, the following options open up for you to select.

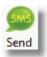

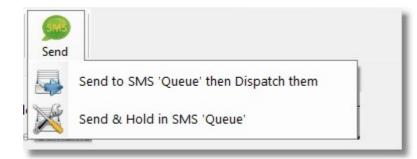

## Send to Queue and Dispatch

This option sends the SMS messages immediately. In either case, all SMS messages must go via the new Pastoral Care <u>SMS Queue</u> program. This program handles SMS messages and allows control / use of Pastoral Care it'self to remain with the user while messages are being sent.

## Send and Hold in SMS Queue

This option sends SMS messages to the <u>SMS Queue</u> program, and holds the messages to be sent later. If you send using this method, Pastoral Care will place a reminder on the main menu that SMS messages are ready to be sent.

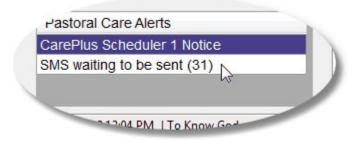

#### Load

Select Load to load people into the SMS manager for selection to send messages to.

### Filters

Use the standard <u>Filters</u> in Pastoral Care for selecting groups of people to <u>Load</u> into the SMS manager. See also <u>SMS Lists</u> for another method for keeping groups of people together for messaging to!

### **Birthdate**

How cool would it be for everyone in your church to automatically receive a Happy Birthday SMS on their birthday! As long as you have birthdate information saved in the family file, you can schedule an encouraging Birthday Greeting to church members. After clicking on Birthdate on the SMS Manager toolbar, the following window is displayed.

### Important Information

After you schedule a Birthday Greetings, the money for that greeting is not spent yet. It will be consumed when and only when the text message is delivered. Also, once a message has been scheduled, it is committed at SMS Global to be sent. *Pastoral Care is no longer in control of that message*.

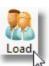

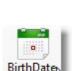

ilter

#### How To Schedule a Birthday Greeting

Open the SMS manager from the Explore Tab.

Select a From and To date range to find all people who are having a birthday between those dates.

From:

4

Mon Tue

24 25 26 27 28 29 30

1 29 3 4 5 6 7

15 16 17

22 23 24 25 26 27

29 30 31

October 2012

Wed Thu Fri

11 10

18

1 Today: 28/10/2012

12 13 14

19 20

Click on Birthdate on the SMS Toolbar

Set the time that you want to send the message on each person's birthday.

Press Load on the Birthdate Screen to load all people with the schedules set for each person.

Compose your birthday greeting (keep it generic for all people), and use the Given Name object for personalising the message

Press Send to send the messages off to SMS global for delivery at the prescribed dates and time.

See also Birthdate for more information on this feature.

| Load | . 22 |
|------|------|

] Today: 28/10/2012

12:33 PM

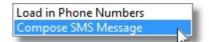

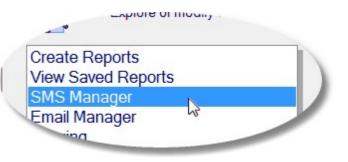

To:

.

21

Sat Sun

Time the SMS is sent on their Birthday

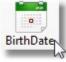

30

7

21

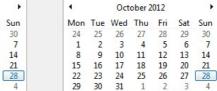

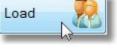

#### The Birthdate Window

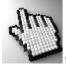

Click on each part of the Birthdate Window to learn more about this feature.

See also <u>How To Schedule a Birthday Greeting and Birthdate</u> for more information.

| rom: |      |      |       |       |       |                     |      | To:           |        |      |       |       |       |     |
|------|------|------|-------|-------|-------|---------------------|------|---------------|--------|------|-------|-------|-------|-----|
| •    |      | Dece | mber  | 2012  |       |                     |      | 1             |        | Dece | mber  | 2012  |       | •   |
| Mon  | Tue  | Wed  | Thu   | Fri   | Sat   | Sun                 |      | Mon           | Tue    | Wed  | Thu   | Fri   | Sat   | Sun |
| 26   | 27   | 28   | 29    | 30    | 1     | 2                   |      | 26            | 27     | 28   | 29    | 30    | 1     | 2   |
| 3    | 4    | 5    | 6     | 7     | 8     | 9                   |      | 3             | 4      | 5    | 6     | 7     | 8     | 9   |
| 10   | 11   | 12   | 13    | 14    | 15    | 16                  |      | 10            | 11     | 12   | 13    | 14    | 15    | 16  |
| 17   | 18   | 19   | 20    | 21    | 22    | 23                  |      | 17            | 18     | 19   | 20    | 21    | 22    | 23  |
| 24   | 25   | 26   | 27    | 28    | 29    | 30                  |      | 24            | 25     | 26   | 27    | 28    | 29    | 30  |
| 31   | 1    | 2    | 3     | 4     | 5     | 6                   |      | 31            | 1      | 2    | 3     | 4     | 5     | 6   |
|      |      | Т    | oday: | 28/10 | /2012 |                     |      |               |        | Т    | oday: | 28/10 | /2012 |     |
|      | notl |      | eople |       |       | heir Birt<br>alread | lady | 12:5<br>ved a | birtho |      |       | the y | ear 2 | 012 |

Set the Date Range to gather all people having a birthday in between the From and To dates selected

| December 2012 |     | December 2012 |     |     | December 2012 |     |     |     |     |     |     |     |     |
|---------------|-----|---------------|-----|-----|---------------|-----|-----|-----|-----|-----|-----|-----|-----|
| Mon           | Tue | Wed           | Thu | Fri | Sat           | Sun | Mon | Tue | Wed | Thu | Fri | Sat | Sur |
| 26            | 27  | 28            | 29  | 30  | 1             | 2   | 26  | 27  | 28  | 29  | 30  | 1   | 2   |
| 3             | 4   | 5             | 6   | 7   | 8             | 9   | 3   | 4   | 5   | 6   | 7   | 8   | 9   |
| 10            | 11  | 12            | 13  | 14  | 15            | 16  | 10  | 11  | 12  | 13  | 14  | 15  | 16  |
| 17            | 18  | 19            | 20  | 21  | 22            | 23  | 17  | 18  | 19  | 20  | 21  | 22  | 23  |
| 24            | 25  | 26            | 27  | 28  | 29            | 30  | 24  | 25  | 26  | 27  | 28  | 29  | 30  |
| 31            | 1   | 2             | 3   | 4   | 5             | 6   | 31  | 1   | 2   | 3   | 4   | 5   | 6   |

Set a reasonable time for the Birthday Greeting to arrive. Not so early that you wake people up, and not so late that people think you might have forgotten!

| Time the SMS is sent on their Birthday | 01:35 PM                                     |
|----------------------------------------|----------------------------------------------|
| Do not load people who have alrea      | ady received a birthday SMS in the year 2012 |

This option is best left Ticked On. It will ensure that people do not receive more than 1 greeting in each year.

| Enable Age Filter | 18  | To 18 | Years |
|-------------------|-----|-------|-------|
|                   | 100 |       | 12    |

If you want to send a special greeting to people turning 18, or 21 etc, use the Enable Age Filter to only load people with a birthday in the date range you have set and only who are within the Age Filter set.

After setting the Birthdate options, press Load to gather all people who are having a birthday within the selected date range etc.

## Tracking

Tracking allows you to enable a blind CC of the messages sent from Pastoral Care. See <u>SMS</u> <u>Tracking</u> in the Setup area of Pastoral Care for information on setting up Tracking Mobile Numbers. IN the SMS Manager, press Tracking on the toolbar, and tag the people that you want to receive a copy of the messages being sent.

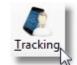

Load

### **Save Settings**

Pressing Save on the bottom of the Tracking Window sets Pastoral Care to save the ticked names here so they are automatically used next time you use SMS messaging.

| MS Tracki | ng                   |            |              |              |
|-----------|----------------------|------------|--------------|--------------|
| Send T    | Tracking messages To |            |              | 143-<br>143- |
| Tag       | Surname              | Given Name | Phone Number |              |
| 1         | Holding              | Peter      | 04441234567  |              |
|           | Holding              | Helen      | 04442345678  |              |
|           |                      |            |              |              |
|           |                      |            |              |              |
|           |                      |            |              |              |
|           |                      |            |              |              |
|           |                      |            |              |              |
|           |                      |            |              |              |
|           |                      |            |              |              |
|           |                      |            |              |              |
|           |                      |            |              |              |
|           |                      |            |              |              |
|           |                      |            |              |              |
|           |                      |            |              |              |
|           |                      |            |              |              |
|           |                      |            |              |              |
|           |                      |            |              |              |
| •         |                      | III        |              | F            |
|           |                      |            | Holp Oll S   | ave 🚺 Gose 🔊 |
|           |                      |            | Help 🕐 Sa    | ave 🛃 gose 🕗 |
|           |                      |            |              | 41           |

#### **SMS Queue**

The SMS Queue area is in fact a new program that is automatically controlled from Pastoral Care itself. It takes SMS messages off Pastoral Care, and sends them on either later (manually) or immediately (automatically).

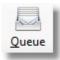

To open the SMS Queue, simply select the SMS Queue Icon from the SMS Manager. The Following window opens up. We have shown the SMS queue with some messages ready to send, that have not yet been sent.

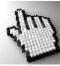

Click on each part of the SMS Queue below to learn more.

| Clos | e Send | Re Load T  | ag All Ur | Tag All Delete | Edit Ready Log    | (?)<br>Help Total Cost = | \$8.80 Tagged Amount = 110 |
|------|--------|------------|-----------|----------------|-------------------|--------------------------|----------------------------|
| Send | Status | Created    | Cost      | From           | То                | Scheduled                | Message                    |
|      | Ready  | 28/10/2012 | \$0.08    | 0444123456     | Allwright Stephen | 03/07/2012 (1:43 PM)     | hello                      |
| V    | Ready  | 28/10/2012 | \$0.08    | 0444123456     | Angel Belinda     | 04/05/2012 (1:43 PM)     | hello                      |
| 1    | Ready  | 28/10/2012 | \$0.08    | 0444123456     | Angel Peter       | 02/06/2012 (1:43 PM)     | hello                      |
| V    | Ready  | 28/10/2012 | \$0.08    | 0444123456     | Anglin Brent      | 12/07/2012 (1:43 PM)     | hello                      |
| 1    | Ready  | 28/10/2012 | \$0.08    | 0444123456     | Anglin Katey      | 04/06/2012 (1:43 PM)     | hello                      |
| 1    | Ready  | 28/10/2012 | \$0.08    | 0444123456     | Anglin Kerryn     | 04/06/2012 (1:43 PM)     | hello                      |
| V    | Ready  | 28/10/2012 | \$0.08    | 0444123456     | Anglin Levi       | 03/08/2012 (1:43 PM)     | hello                      |
| V    | Ready  | 28/10/2012 | \$0.08    | 0444123456     | Anglin Mathew     | 12/03/2012 (12:43 PM)    | hello                      |
| V    | Ready  | 28/10/2012 | \$0.08    | 0444123456     | Barton Ernie      | 03/05/2012 (1:43 PM)     | hello                      |
| V    | Ready  | 28/10/2012 | \$0.08    | 0444123456     | Barton Mum        | 04/07/2012 (1:43 PM)     | hello                      |
| V    | Ready  | 28/10/2012 | \$0.08    | 0444123456     | Barton Karren     | 05/07/2012 (1:43 PM)     | hello                      |
| V    | Ready  | 28/10/2012 | \$0.08    | 0444123456     | Barton Big Ray    | 04/07/2012 (1:43 PM)     | hello                      |
| V    | Ready  | 28/10/2012 | \$0.08    | 0444123456     | Blackeby Dot      | 04/08/2012 (1:43 PM)     | hello                      |
| 1    | Ready  | 28/10/2012 | \$0.08    | 0444123456     | Blackeby Frank    | 03/04/2012 (1:43 PM)     | hello                      |
| 1    | Ready  | 28/10/2012 | \$0.08    | 0444123456     | Blackeby Heather  | 04/05/2012 (1:43 PM)     | hello                      |
| V    | Ready  | 28/10/2012 | \$0.08    | 0444123456     | Blackeby Helen    | 01/06/2012 (1:43 PM)     | hello                      |
| V    | Ready  | 28/10/2012 | \$0.08    | 0444123456     | Brown Heather     | 20/07/2012 (1:43 PM)     | hello                      |
| V    | Ready  | 28/10/2012 | \$0.08    | 0444123456     | Brown John        | 01/12/2012 (12:43 PM)    | hello                      |
| V    | Ready  | 28/10/2012 | \$0.08    | 0444123456     | Brown Joshua      | 14/05/2012 (1:43 PM)     | hello                      |
| V    | Ready  | 28/10/2012 | \$0.08    | 0444123456     | Brown Peter       | 11/08/2012 (1:43 PM)     | hello                      |
| V    | Ready  | 28/10/2012 | \$0.08    | 0444123456     | Chapman Adrien    | 05/08/2012 (1:43 PM)     | hello                      |
| 1    | Ready  | 28/10/2012 | \$0.08    | 0444123456     | Chapman Hannah    | 01/05/2012 (1:43 PM)     | hello                      |
| 1    | Ready  | 28/10/2012 | \$0.08    | 0444123456     | Chapman Ruth      | 04/06/2012 (1:43 PM)     | hello                      |
| V    | Ready  | 28/10/2012 | \$0.08    | 0444123456     | Collins Fred      | 05/07/2012 (1:43 PM)     | hello                      |
| 100  | Deady  | 00/40/0040 | 00.00     | 0444400450     | Callina III       | 00/00/0040 (40:40 DM)    | balla                      |

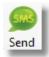

Press the Send Icon when you are ready to send all messages in the Queue. Messages will ONLY be sent if they have a status of **Ready**, and if the Send box is ticked against each message.

No cost has yet occurred to the church until the Send button has been pressed, unless you sent your

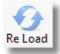

Refresh the Queue list. This is useful if you have deleted some messages, and the status has changed to Deleted. Pressing Reload will remove all the deleted messages from the queue.

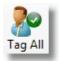

Tag all messages ready for sending.

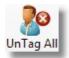

Un Tag all messages to stop them being sent

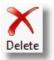

Delete messages from the queue The following options exist for deleting SMS messages in the queue.

| Delete Highlighted SMS messages        |
|----------------------------------------|
| Delete All Tagged SMS messages         |
| Delete All 'Error' Status SMS messages |
| Delete All 'Ready' Status SMS messages |
| Delete All SMS messages                |

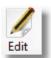

If you double click on a message that is sitting in the queue, you can edit the phone number for that single message to go to, and also edit / change that single message. Pressing the Edit button loads the same edit window for the currently highlighted message. See <u>SMS Queue Edit</u>

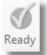

If an SMS message has had it's status changed from Ready to something else, like Error, you can select that message and press the Ready button on the toolbar to reset that message for sending again.

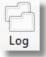

Press the Log button to view a log of SMS messages sent. The Log keeps a record of every individual text message sent, and can be useful for troubleshooting if any problems pop up.

### SMS Message List

This is the list of SMS messages ready for sending. if you double click on a message in this list, you can <u>Edit</u> the message before it is sent!

| Send | Status | Created    | Cost   | From       | То                | Scheduled             | Message |   |
|------|--------|------------|--------|------------|-------------------|-----------------------|---------|---|
| V    | Ready  | 28/10/2012 | \$0.08 | 0444123456 | Allwright Marion  | 05/07/2012 (1:43 PM)  | hello   |   |
| 1    | Ready  | 28/10/2012 | \$0.08 | 0444123456 | Allwright Stephen | 03/07/2012 (1:43 PM)  | hello   |   |
| V    | Ready  | 28/10/2012 | \$0.08 | 0444123456 | Angel Belinda     | 04/05/2012 (1:43 PM)  | hello   |   |
| 1    | Ready  | 28/10/2012 | \$0.08 | 0444123456 | Angel Peter       | 02/06/2012 (1:43 PM)  | hello   |   |
| 1    | Ready  | 28/10/2012 | \$0.08 | 0444123456 | Anglin Brent      | 12/07/2012 (1:43 PM)  | hello   |   |
| 1    | Ready  | 28/10/2012 | \$0.08 | 0444123456 | Anglin Katey      | 04/06/2012 (1:43 PM)  | hello   |   |
| 1    | Ready  | 28/10/2012 | \$0.08 | 0444123456 | Anglin Kerryn     | 04/06/2012 (1:43 PM)  | hello   |   |
| 1    | Ready  | 28/10/2012 | \$0.08 | 0444123456 | Anglin Levi       | 03/08/2012 (1:43 PM)  | hello   |   |
| 1    | Ready  | 28/10/2012 | \$0.08 | 0444123456 | Anglin Mathew     | 12/03/2012 (12:43 PM) | hello   |   |
| 1    | Ready  | 28/10/2012 | \$0.08 | 0444123456 | Barton Ernie      | 03/05/2012 (1:43 PM)  | hello   |   |
| 1    | Ready  | 28/10/2012 | \$0.08 | 0444123456 | Barton Mum        | 04/07/2012 (1:43 PM)  | hello   |   |
| 1    | Ready  | 28/10/2012 | \$0.08 | 0444123456 | Barton Karren     | 05/07/2012 (1:43 PM)  | hello   |   |
| 1    | Ready  | 28/10/2012 | \$0.08 | 0444123456 | Barton Big Ray    | 04/07/2012 (1:43 PM)  | hello   |   |
| 1    | Ready  | 28/10/2012 | \$0.08 | 0444123456 | Blackeby Dot      | 04/08/2012 (1:43 PM)  | hello   |   |
| 1    | Ready  | 28/10/2012 | \$0.08 | 0444123456 | Blackeby Frank    | 03/04/2012 (1:43 PM)  | hello   |   |
| V    | Ready  | 28/10/2012 | \$0.08 | 0444123456 | Blackeby Heather  | 04/05/2012 (1:43 PM)  | hello   |   |
| 1    | Ready  | 28/10/2012 | \$0.08 | 0444123456 | Blackeby Helen    | 01/06/2012 (1:43 PM)  | hello   |   |
| 1    | Ready  | 28/10/2012 | \$0.08 | 0444123456 | Brown Heather     | 20/07/2012 (1:43 PM)  | hello   |   |
| V    | Ready  | 28/10/2012 | \$0.08 | 0444123456 | Brown John        | 01/12/2012 (12:43 PM) | hello   |   |
| V    | Ready  | 28/10/2012 | \$0.08 | 0444123456 | Brown Joshua      | 14/05/2012 (1:43 PM)  | hello   |   |
| 1    | Ready  | 28/10/2012 | \$0.08 | 0444123456 | Brown Peter       | 11/08/2012 (1:43 PM)  | hello   |   |
| V    | Ready  | 28/10/2012 | \$0.08 | 0444123456 | Chapman Adrien    | 05/08/2012 (1:43 PM)  | hello   |   |
| 1    | Ready  | 28/10/2012 | \$0.08 | 0444123456 | Chapman Hannah    | 01/05/2012 (1:43 PM)  | hello   |   |
| V    | Ready  | 28/10/2012 | \$0.08 | 0444123456 | Chapman Ruth      | 04/06/2012 (1:43 PM)  | hello   |   |
|      | Deady  | 00/40/0040 | to 00  | 0444400450 | Colline Fred      | 05/07/0040 (4-40 DM)  | halla   | , |

#### **SMS Queue Edit**

The Window below shows you an SMS message in Edit Mode. This can be loaded from the SMS Queue by double clicking on a message in the queue or selecting an SMS message in the queue, and pressing the Edit button on the SMS Queue Toolbar.

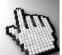

Click on each part of the window to learn more about editing an SMS message in the queue.

| Ge Edit SMS                                                                                        |                        |                                                        |                   |
|----------------------------------------------------------------------------------------------------|------------------------|--------------------------------------------------------|-------------------|
| Close Save Clear Spell To: Help                                                                    |                        |                                                        |                   |
| Person receiving message : Allwright Marion                                                        | Message being sent to: | 041234567890                                           |                   |
|                                                                                                    | Return ID:             | 0444123456                                             |                   |
| We have typed a new message just for this person!                                                  |                        |                                                        | •                 |
| <ul> <li>✓ Enable SMS Scheduling</li> <li>12:43 PM ⊕</li> <li>Thursday , 5 July 2012 □▼</li> </ul> | Cos                    | Characters :<br>Txt Messages :<br>st to send Message : | 49<br>1<br>\$0.08 |

#### Save

Save any changes made to the message. Press Close to return to the SMS Queue program.

# Clear

Clear the SMS message ready to type a new message for the current person.

#### Spell

Access the Spell Checker Settings

#### То

Change the person you are sending this message to.

Edit Message Content

Edit the currently selected text message.

#### **Edit Schedule**

Make a change to a schedule, or add a schedule for the selected text message.

| Arc | hi | ve |
|-----|----|----|
|     |    |    |

The SMS archive keeps a record of both what SMS messages were sent, and to whom the messages were sent to.

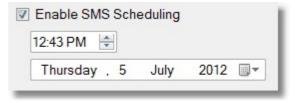

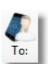

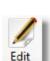

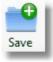

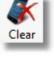

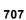

Press the Test Button to manually send a single test message to one phone number. You will need to enter the test message in the Compose area of the SMS manager so there is something to send!

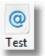

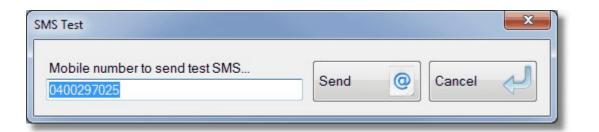

#### History

History records the last 200 messages sent in the SMS area. This includes access to the LOG file that contains more detailed information useful for troubleshooting SMS problems, however having problems with your SMS is rare!

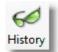

## **Phone Number Priority**

#### Priority

Use the tick options and Sort Buttons to set the priority for Pastoral Care to search for phone numbers for sending messages to.

| Order to find phone num                                                                              | bers                                                                          |
|----------------------------------------------------------------------------------------------------|-------------------------------------------------------------------------------|
| <ul> <li>Family Mobile</li> <li>Personal Mobile</li> <li>Family Phone</li> <li>Family Fax</li> </ul> | <ul> <li>Allow hidden phone numbers</li> <li>Allow 'Other Surname'</li> </ul> |
| <ul> <li>Business Phone</li> <li>Business Fax</li> </ul>                                             | Down 🥠 Up 🥎                                                                   |

#### **Hidden Phone Numbers**

Tick this option to allow Pastoral Care to use phone numbers that have been marked as hidden in the family file.

#### **Allow Other Surname**

In Individual mode, you can select the option to allow the "Other Surname" field when doing inserting of surnames in the text message.

## Family / Individual Format

Choose Family Format for sending an SMS to a family

Choose Individual Format for sending an SMS to individuals.

You can also tick the option to shown people with no phone number. This is not recommended as naturally you will not be able to send them a text message!

## Tag All

Press the Tag All button to tag all people in the <u>Phone List</u> to receive a message.

## **Untag All**

Un Tag all people in the Phone List

Family Format
 Individual Format

Show People with 'No Phone Number'

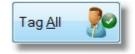

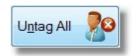

## **SMS Lists**

The SMS lists feature of Pastoral Care lets you manage lists of people you want to regularly send SMS messages to.

See also <u>Using Pastoral Care to Communicate</u> for information on Spam and messaging etiquette.

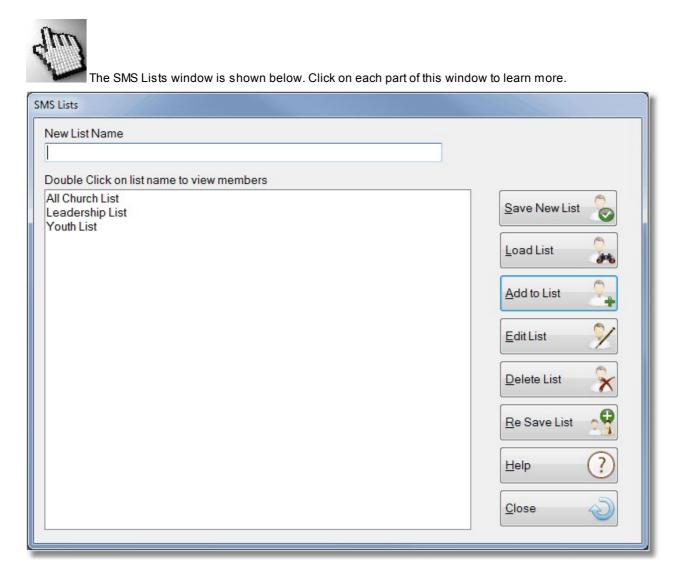

#### **New List Name**

| New List Name |  |
|---------------|--|
|               |  |

Enter a new name for an SMS list here. The Press the <u>Save New List</u> button to save all currently loaded and ticked people to this new list name.

#### Phone List to send to

This is the loaded people you are about to send a message to. All people with a tick in the Send column are those that will receive a text message.

#### **Current Lists**

Shown below is the list of current SMS Lists. If you double click on a list, you will be able to see all people on that list.

| All Church List      |  |
|----------------------|--|
| Leadership List      |  |
| Sample               |  |
| Sample<br>Youth List |  |
|                      |  |
|                      |  |
|                      |  |
|                      |  |
|                      |  |
|                      |  |
|                      |  |
|                      |  |
|                      |  |
|                      |  |
|                      |  |
|                      |  |
|                      |  |
|                      |  |
|                      |  |
|                      |  |
|                      |  |
|                      |  |
|                      |  |
|                      |  |

#### **Save New List**

To save a new list, simply have all the people you want in the list already loaded and ticked in the SMS Manager, enter a <u>New List Name</u> and press the Save New List button.

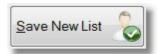

#### Load List

Load all people from the selected list into the SMS Manager. Note, any people loaded already into the SMS Manager will be removed the SMS Manager when the list is loaded. ie: Only those people on the list will be left in the SMS Manager for sending a message to.

#### Add to List

To Add people to a list follow this procedure.

- 1. Load people into the SMS Manager that you want to add to an existing list
- 2. Make sure they are all tagged for a Send (this is default after loading in people)
- 3. Press the Lists button
- 4. Select the list to add people to
- 5. Press the Add to List button (shown above)

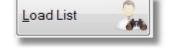

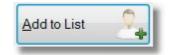

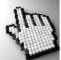

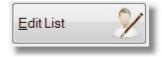

Shown here is the SMS Edit List window. Click on each part of this window for more information on how to edit a list.

| SI | MS List Edit |                                         |                                                                                                    |
|----|--------------|-----------------------------------------|----------------------------------------------------------------------------------------------------|
| Γ  | Remove       | Name                                    | Search Type                                                                                                    |
|    |              | Allwright Marion                        | Automatic                                                                                                    |
|    |              | Angel Peter                             | Automatic                                                                                                    |
|    |              | Angel Belinda                           | Automatic                                                                                                    |
|    |              | Anglin Brent                            | Automatic                                                                                                    |
|    |              | Anglin Mathew                           | Personal Phone (Mathew Personal Phone)                                                                                                    |
|    |              | Barton Mum                              | Automatic                                                                                                    |
|    |              | Barton Ernie                            | Automatic                                                                                                    |
|    |              | Blackeby Dot                            | Automatic                                                                                                    |
|    |              | Brown Joshua                            | Automatic                                                                                                    |
|    |              | Chapman Adrien                          | Automatic                                                                                                    |
|    |              | Chapman Ruth                            | Automatic                                                                                                    |
|    |              | Collins Stephen                         | Automatic                                                                                                    |
|    |              | Dimsey Lorraine                         | Automatic 👻                                                                                                    |
|    | •            | m                                       |                                                                                                    |
|    | Method to    | find phone numbers omatic       Fixed   | forking with: Anglin Mathew                                                                                                    |
|    | Available p  | hone numbers 0                          | ther family members phone numbers                                                                                                    |
|    | Family Mol   | bile (041234567890) E E one (03-273214) | Brent (Personal Mobile 041234567890)<br>Brent (Business Phone 03-273214)<br>Eatey (Personal Mobile 041234567890)<br>evi (Personal Mobile 041234567890) |
|    |              |                                         | Help ? Close                                                                                                    |

#### Remove

|   | Angel Belinda    |
|---|------------------|
|   | <br>Anglin Brent |
| 1 | Anglin Mathew    |
|   | Barton Mum       |

Tick a person in the Remove Column to remove them from the current SMS List.

#### Name

This column shows the person's name participating in the list

#### Search Type

| Automatic                               | - |
|-----------------------------------------|---|
| Personal Phone (Mathew Personal Mobile) |   |
| Automatic                               |   |
| Automatic                               |   |
| tomatic                                 |   |

The Search Type column shows how Pastoral Care will determine the mobile phone number to use.

#### **Automatic**

On Automatic, Pastoral Care will use the Load Options on the main screen to find the correct phone number to use.

The load options include the Order to find phone numbers and the Family / Individual format options.

#### Fixed

If you use a Fixed Mobile number, you can manually override the selection of the phone number to use to be any available phone number in the family.

#### **Changing Phone Numbers**

| <ul> <li>Automatic</li> <li>Fixed</li> </ul>                                                                                         | Working with: Anglin Brent                                                                                           |
|----------------------------------------------------------------------------------------------------|----------------------------------------------------------------------------------------------------|
| Available phone numbers                                                                                                    | Other family members phone numbers                                                                                   |
| Brent (Personal Mobile 041234567890)<br>Family Mobile (041234567890)<br>Family Phone (03-273214)<br>Brent (Business Phone 03-273214) | Katey (Personal Mobile 041234567890)<br>Mathew (Personal Mobile 041234567890)<br>Levi (Personal Mobile 041234567890) |
| Brent (Business Phone 03-273214)                                                                                                    |                                                                                                    |

#### **Automatic**

On Automatic, Pastoral Care will use the load order options set in the main screen of the SMS manager to select the phone number to use. The load options include the Order to find phone numbers and the Family / Individual format options.

#### Fixed

If you use a Fixed Mobile number, you can manually override the selection of the phone number to use to be any available phone numbers in the family.

You can see from the sample above, Brent's Personal Mobile has been manually selected for use when this list is used, and a message is sent to Brent Anglin.

#### **Delete List**

Delete the selected SMS List.

## **Re Save List**

The Re Save list function simply re-scans all names in the list and checks the list over against the currently selected Search Order options and refreshes the list if there have been any changes. Note: Phone Numbers are always selected live at the time of loading a list so the latest phone number is always used.

#### Edit

The edit function lets you manually override the selected phone number for a person. Shown below we have selected Marion Allwright and pressed the Edit Button. from here you can select any phone number from the family file, and press the Replace button to change the phone number in the current send to phone numbers.

| on:             |                                                                              |                                                                                                   |
|-----------------|------------------------------------------------------------------------------|---------------------------------------------------------------------------------------------------|
| Туре            | Owner                                                                        | Hidden                                                                                            |
| Family Phone    | Family Phone                                                                 | No                                                                                                |
| Personal Mobile | Stephen                                                                      | No                                                                                                |
| Business Phone  | Stephen                                                                      | No                                                                                                |
| Personal Mobile | Marion                                                                       | No                                                                                                |
| Business Phone  | Marion                                                                       | No                                                                                                |
|                 | Type<br>Family Phone<br>Personal Mobile<br>Business Phone<br>Personal Mobile | TypeOwnerFamily PhoneFamily PhonePersonal MobileStephenBusiness PhoneStephenPersonal MobileMarion |

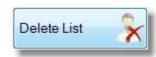

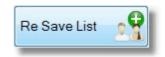

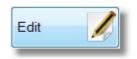

# **Email Manager**

The Pastoral Care Email Manager is the main area for sending emails from. There are other areas throughout the program that also have Email features. These are similar to the Email Manager however they have less features and are more controlled by the area they are used in. Each of the other email areas are documented in their own relevant locations. For example, you can send an email from the main menu, the family file and the reporting areas etc.

#### Send an email from...

| The Main Menu     | Quick Email, Address Book |
|-------------------|---------------------------|
| The Family Editor | Family File Toolbar       |
| Reports           | The Report Viewer Toolbar |
| Rosters           | SMS / EMAIL Rosters       |

See also <u>Using Pastoral Care to Communicate</u> for information on SPAM requirements and other important issues surrounding the use of emails to communicate with people.

# How to send an email

Here are a few simple steps on sending an email to a group of people. It is worthy to note that the email manager is really designed for managing the process of sending emails to multiple people at the same time. To send an email to one person or one family, use the Email Icon on the <u>Family File Toolbar</u>.

| 1 | Use Filters to select the groups of people you want to work with.                               | See Filters           |
|---|-------------------------------------------------------------------------------------------------|-----------------------|
| 2 | Choose Family Mode or Individual Mode for composing the email to.                               | Email Format          |
| 3 | Press the Load Button on the toolbar to load in the people you have selected using the filters. | Email Manager Toolbar |
| 4 | Compose the email                                                                               | Compose Email         |
| 5 | Add any Attachments needed                                                                      | Add Attachments       |
| 6 | Send the email using the Send button.                                                           | Email Manager Toolbar |

# **Email Manager Main Window**

Shown below is the Email Manager main window. (See also <u>How to send an email</u> for steps on sending an email)

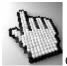

Click on each part of this window to learn more about the email manager.

See also Load In Email Addresses, Compose Email and Add Attachments

| ile H       | Help                                                                             |                                                   |                                                            |                                                                                                    |                                         |
|-------------|----------------------------------------------------------------------------------|---------------------------------------------------|------------------------------------------------------------|----------------------------------------------------------------------------------------------------|-----------------------------------------|
| Close       | Load in Email Add<br>Compose Email<br>Add Attachments                            |                                                   | Send Load Filters                                          | king Queue Test History ToolBox                                                                                                    | x Help                                  |
| V Per       | to find email address<br>rsonal Email<br>mily Email<br>siness Email              | Up 个<br>Down 🅠                                    | Allow hidden email address Allow Other Surname             | <ul> <li>Family Format</li> <li>Individual Format</li> <li>Show People with No Email Address</li> </ul>                                                                | Lists 📑 Edit 📈<br>Tag All 💦 Untag All 💦 |
|             |                                                                                  |                                                   |                                                            |                                                                                                    | Tagged Total = 40                       |
| Send        | Туре                                                                             | Surname                                           | Given                                                      | Email Address                                                                                                    | Tagged Total = 40                       |
| Send        | Type<br>Personal Email                                                           | Surname<br>Allwright                              | Given<br>Stephen                                           | Email Address<br>stephen@spirit.com.au                                                                                                    | Tagged Total = 40                       |
|             |                                                                                  |                                                   |                                                            |                                                                                                    |                                         |
| V           | Personal Email                                                                   | Allwright                                         | Stephen                                                    | stephen@spirit.com.au                                                                                                    |                                         |
| <b>▽</b>    | Personal Email<br>Business Email                                                 | Allwright<br>Allwright                            | Stephen<br>Marion                                          | stephen@spirit.com.au<br>business email                                                                                                    |                                         |
| V<br>V      | Personal Email<br>Business Email<br>Family Email                                 | Allwright<br>Allwright<br>Angel                   | Stephen<br>Marion<br>Peter                                 | stephen@spirit.com.au<br>business email<br>peter@spirit.com.au                                                                                                    |                                         |
| V<br>V<br>V | Personal Email<br>Business Email<br>Family Email<br>Family Email                 | Allwright<br>Allwright<br>Angel<br>Angel          | Stephen<br>Marion<br>Peter<br>Belinda                      | stephen@spirit.com.au<br>business email<br>peter@spirit.com.au<br>peter@spirit.com.au                                                                                  |                                         |
| V<br>V<br>V | Personal Email<br>Business Email<br>Family Email<br>Family Email<br>Family Email | Allwright<br>Allwright<br>Angel<br>Angel<br>Angel | Stephen       Marion       Peter       Belinda       Helen | stephen@spirit.com.au           business email           peter@spirit.com.au           peter@spirit.com.au           peter@spirit.com.au           peter@spirit.com.au |                                         |

## Toolbar

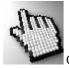

Click on each of the toolbar areas below to learn more.

See also Load In Email Addresses, Compose Email and Add Attachments also.

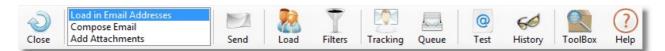

721

## Send

After selecting people to send an email to, and composing your email, press the Send button to process all outbound emails to the <u>Email Queue</u> where they will be dispatched to each individual person.

There are 2 send options when you press Send. They are shown below.

|   | Send to Email 'Queue' then Dispatch them |  |
|---|------------------------------------------|--|
| × | Send & Hold in Email 'Queue'             |  |

## Send and Dispatch

Send and Dispatch sends all tagged people the composed email. All emails are composed after selecting this option and send to the Email Queue program. This program will run in the background and send the emails off without interrupting the use of the computer.

## Send and Hold

This option sends all tagged people the composed email, and holds them in the queue to be sent later (manually from the queue)

## Load

Press the Load Button to load people into the Email Manager for sending an email to. People can be loaded as Individuals, or Family Based email loading can be selected. See <u>Email Format</u> for more on Individuals vs Families.

## **Filters**

Press the Filters Button to use the standard Pastoral Care <u>Filters</u> to locate people by groups and many other criteria.

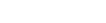

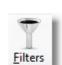

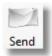

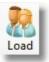

## Tracking

The Tracking Feature lets you select pre-setup email addresses to send a BCC to (Blind Carbon Copy) of the email. The tracking email will tell the recipient who the email was sent to, and what was in the email.

Simply Tick the person(s) that you want to send a tracking email to. See <u>Setting Up Email Tracking</u> for information on adding people to this tracking list.

| Email Trac | king              |            |                           |
|------------|-------------------|------------|---------------------------|
| Send T     | Tracking Email To |            |                           |
| Tag        | Surname           | Given Name | Email Address             |
|            | Graham            | John       | John@theNet.Church.org.au |
|            |                   |            |                           |
|            |                   |            |                           |
|            |                   |            |                           |
|            |                   |            |                           |
|            |                   |            |                           |
|            |                   |            |                           |
|            |                   |            |                           |
|            |                   |            |                           |
|            |                   |            |                           |
|            |                   |            | Help (?) Save 🖄 Close 🔊   |
|            |                   |            |                           |

#### Queue

The Queue Button opens the standard Email Queue program. See Email Queue for full details.

## Test

This feature allows you to manually send 1 email to a manually entered email address. If you want to see what your email looks like, then using this option allows you to compose an email and send it first as a test before sending out to everyone you want to send the email to!

## **History**

Press the History button to see a list of sent emails. The History window shows the last 200 emails sent, the Subject, Body and who the emails were sent to is recorded.

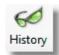

Test

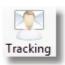

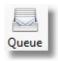

## Load In Email Addresses

Loading in emails is simply the process of choosing who you want to email, and which email address you want to use for each person. As with many areas of Pastoral Care, you can choose to compose an email for Individual people, or a more Family orientated email. This can be done by selecting the Family or Individual Format options. (See Email Format)

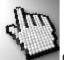

Click on each area below to learn more about loading in email address information.

| Order to find email add                                    | resses  | Allow hidden email address | Family Format                     | Lists   |    | Edit      |    |
|------------------------------------------------------------|---------|----------------------------|-----------------------------------|---------|----|-----------|----|
| <ul> <li>Personal Email</li> <li>Business Email</li> </ul> | Down of | Allow Other Sumame         | Individual Format                 | Tag All | 20 | Untag All | 20 |
|                                                            |         |                            | Show People with No Email Address |         |    |           |    |

## **Order to Find Addresses**

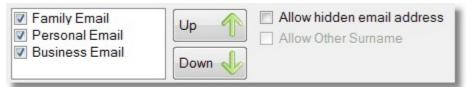

When you select Family Format or Individual Format, Pastoral Care automatically sets the sort order for Family Email or Personal Email. You can use the Up and Down buttons here to manually change the priority for loading of email addresses.

#### Allow Hidden Email Address

Tick this option to force Pastoral Care to load in hidden email addresses. A hidden email address is one where the Hidden flag is ticked in the Family File.

#### **Allow Other Surname**

When in Individual Format, you can choose the Allow Other Surname option so that Pastoral Care can insert a person's individual surname when that field is filled in in their family file.

## **Email Format**

Choose Family Format for sending an email to a family

Choose Individual Format for sending an email to individuals.

You can also tick the option to shown people with no email address. This is not recommended as naturally you will not be able to send them an email!

- Family Format
- Individual Format
- Show People with No Email Address

## Lists

Pastoral Care lets you save groups of people as email distribution lists. These can be edited in the future, so if new people need to be added to the list or some people need to be removed from the list, it can easily be done with the Lists feature.

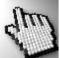

Click on each part of the Lists window below to learn more about this feature.

| Email Lists                                      |               |
|--------------------------------------------------|---------------|
| New List Name                                    |               |
|                                                  |               |
| Double Click on list name to view members        |               |
| All Church List<br>Leadership List<br>Youth List | Save New List |
|                                                  | Load List     |
|                                                  | Add to List   |
|                                                  | Edit List     |
|                                                  | Delete List   |
|                                                  | Re Save List  |
|                                                  |               |
|                                                  |               |
|                                                  |               |

#### **New List Name**

Enter a New List Name and press the <u>Save New List</u> button to save a list. The people on this list will be all the currently loaded and tagged people.

| New List Name |  |  |
|---------------|--|--|
|               |  |  |
|               |  |  |

#### **Current Lists**

This shows all your current Email Lists. To view all members of the list double click on the name of the list you want to view.

| Double Click on list name to                     | iew members |  |  |
|--------------------------------------------------|-------------|--|--|
| All Church List<br>Leadership List<br>Youth List |             |  |  |
|                                                  |             |  |  |
|                                                  |             |  |  |

#### **Save New List**

After entering a new name in the <u>New List Name</u> box, press the Save New List button to save all currently tagged people to that new list.

#### Load List

Press the Load List to load all people attached to the selected list.

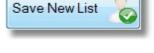

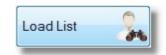

#### Add To List

Pressing the Add To List button takes all Currently Tagged people in the Email Manager (People you have loaded and tagged) and adds them to the selected list.

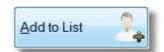

#### **Edit List**

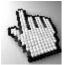

Click on each part of the Edit List window below to learn more about editing Email Lists.

| Email List Edit |                                                                                                |                                        |  |  |
|-----------------|------------------------------------------------------------------------------------------------|----------------------------------------|--|--|
| Remove          | Name                                                                                           | Search Type                            |  |  |
|                 | Allwright Stephen                                                                              | Automatic                              |  |  |
|                 | Allwright Marion                                                                               | Business Email (Marion Business Email) |  |  |
|                 | Angel Peter                                                                                    | Automatic                              |  |  |
|                 | Anglin Brent                                                                                   | Personal Email (Brent Personal Email)  |  |  |
|                 | Anglin Katey                                                                                   | Automatic                              |  |  |
|                 | Barton Big Ray                                                                                 | Automatic                              |  |  |
|                 | Barton Ernie                                                                                   | Automatic                              |  |  |
|                 | Barton Karren                                                                                  | Automatic                              |  |  |
|                 | Blackeby Dot                                                                                   | Automatic                              |  |  |
|                 | Blackeby Ernie                                                                                 | Automatic                              |  |  |
|                 | Blackeby Helen                                                                                 | Automatic                              |  |  |
|                 | Brown Peter                                                                                    | Automatic                              |  |  |
|                 | Brown Heather                                                                                  | Automatic                              |  |  |
| •               | m                                                                                              | •                                      |  |  |
| Method to       | find email addresses omatic   Fixed  W                                                         | orking with: Allwright Stephen         |  |  |
| Available e     | email addresses Of                                                                             | her family members email addresses     |  |  |
| Stephen (F      | Stephen (Personal Email stephen@spirit.com.au)       Marion (Business Email marion@thenet.com) |                                        |  |  |
|                 |                                                                                                | Help ? Close                           |  |  |

#### Remove

|   | Angel Belinda |
|---|---------------|
|   | Anglin Brent  |
| 1 | Anglin Mathew |
|   | Barton Mum    |

Tick a person in the Remove Column to remove them from the current Email List.

#### Name

This column shows the person's name participating in the list

#### Search Type

| auc                                   |  |
|---------------------------------------|--|
| Automatic                             |  |
| Personal Email (Brent Personal Email) |  |
| Automatic                             |  |
| Automatic                             |  |

The Search Type column shows how Pastoral Care will determine the Email Address to use.

#### Automatic

On Automatic, Pastoral Care will use the Load Options on the main screen to find the correct email to use.

The load options include the Order to find Email Addresses and the Family / Individual format options.

#### Fixed

If you use a Fixed Email Address, you can manually override the selection of the Email Address to use to be any available address in the family.

#### Changing Email Addresses

| Method to find email addresses               |                                                |
|----------------------------------------------|------------------------------------------------|
| <ul> <li>Automatic</li> <li>Fixed</li> </ul> | Working with: Allwright Marion                 |
| Available email addresses                    | Other family members email addresses           |
| Marion (Business Email marion@thenet.com)    | Stephen (Personal Email stephen@spirit.com.au) |
|                                              |                                                |
|                                              |                                                |

#### Automatic

On Automatic, Pastoral Care will use the load order options set in the main screen of the Email Manager to select the address to use. The load options include the Order to find Email Addresses and the Family / Individual format options.

#### Fixed

If you use a Fixed Email Address, you can manually override the selection of the address to use to be any available Email Address in the family.

You can see from the sample above, Marion's Business Email has been manually selected for use when this list is used.

#### **Delete List**

**Re Save List** 

Press this button to delete the currently selected list.

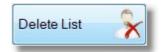

# Re Save List

#### **Edit**

Pressing the Edit Button lets you change the email address for the selected person to another email address that appears anywhere in that family file.

The Re Save list function simply re-scans all names in the list and checks the

list over against the currently selected Search Order options and refreshes the list if there have been any changes. Note: Email Addresses are always selected live at the time of loading a list so the latest address is always used.

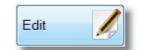

## Tagging

Press the Tag All button to tick all people in the loaded list to receive and email, press the Untag All button to remove all people in the loaded list from receiving an email.

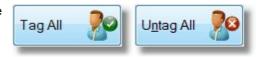

# Compose Email

The Compose Email option changes the Email Manager screen into a mode for creating an email. Click on each part of the Compose Email window below to learn more.

| Load in Email Addresses |  |
|-------------------------|--|
| Compose Email           |  |
| Add Attachments 🛷       |  |

| 🋕 Email Mana    | nager (Belling South Baptist INC.) (Pastoral Care Training Church)                                                                                                    |               |
|-----------------|----------------------------------------------------------------------------------------------------|---------------|
| File Help       | p                                                                                                    |               |
|                 | Load in Email Addresses     Image: Compose Email     Image: Compose Email |               |
| <u>G</u> iven S | Image     Image                                                                                                    |               |
| Arial           | ▼ 10 ▼ B I U   F = E   100% ▼ ¶                                                                                                    |               |
| Subject         | Request R                                                                                                    | ead Receipt 🔳 |
|                 |                                                                                                    | × III         |

Shown below are each of the Toolbar items on the Compose Email area of The Email Manager,

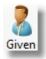

Insert a field for a person's Given Name to be used in the email.

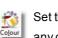

Set the colour of your text or background of text to any colour you desire!

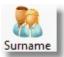

Insert a field for a person's Surname to be used in the email.

Clear

Spell

.....

Save

Erase the contents of the currently composed email.

Access the Spell Checker Settings

re-use over and over again.

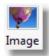

Insert an Image into the email. See Image for more details on this.

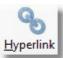

Insert text as a Hyperlink into the email. See <u>Hyperlink</u> for more details.

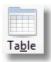

Insert a Table into the email. Tables are ideal for laying out an email with just the way you want to see it. Table borders can be transparent giving to the ability to place text and graphics in specific locations.

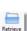

Load in a saved email for use. Naturally the loaded email can be edited and changed if required.

Save an email as a template for later re-use.

Rather like a permanent draft copy that you can

## **Hyperlink**

Type in some text for the display of the hyperlink, and the web site address that you want to load when the hyperlink in clicked in the email.

| ink text<br>Enter text to be displayed for the link |               |
|-----------------------------------------------------|---------------|
| See our web site for details                        | Cancel 🕗 OK 🥑 |
| ink location                                        |               |
| Enter a web page location for the hyperlink         |               |
|                                                     |               |

## Image

Click on each part of the Add Image box below to learn more about adding an image to an email. Note, once an image has been added to an email, you can select and re-size the image from the email itself before sending it out.

| Add Image   |                                                                                                    |              |
|-------------|----------------------------------------------------------------------------------------------------|--------------|
|             | Quality Factor 1 (Recommended)   File size attached to email: 20K Bytes Original file size: 49K Bytes |              |
| Load 📑      |                                                                                                    | Rotate C     |
| Add Image 📀 |                                                                                                    | H. Flip      |
|             |                                                                                                    | V. Flip      |
|             |                                                                                                    | Crop         |
|             |                                                                                                    | Crop Now     |
|             |                                                                                                    | Grey Scale 家 |
|             |                                                                                                    | Undo 🦘       |
|             |                                                                                                    | Original     |
|             |                                                                                                    | Brightness   |
|             |                                                                                                    |              |
| Help (?)    |                                                                                                    | Close        |
|             |                                                                                                    | CIUSE        |

#### Load

Load an image from a file to be added to the email.

#### Add Image

Add the selected (and modified if you have done any modifications) image to the current position in the email. Note once an image has been added, you can re-size the image directly in the email using the mouse to click and drag the corners of the image.

#### Rotate

Rotate the image 90 Degrees to the right. Keep pressing this to continue the rotation in 90 degree steps.

#### **H** Flip

Flip the picture (mirror) horizontally.

#### V Flip

Flip the picture (mirror) vertically.

## Crop

Select an area of the picture to crop.

## **Crop Now**

After marking an area with Crop, press the Crop Now button to complete the crop.

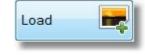

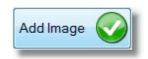

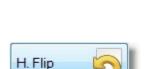

Rotate

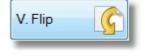

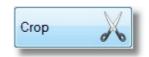

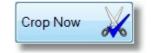

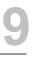

Convert the picture to grey tones only.

#### Undo

Where available, you can press this to undo the last edit to the picture.

#### Original

Use this to reload the original picture and discard all of your changes.

#### **Brightness**

Adjust the brightness of the picture.

#### **Quality Factor**

| Quality Factor 1 (Recommended) | _ | File size attached to email: 20K Bytes |
|--------------------------------|---|----------------------------------------|
|                                |   | Original file size: 49K Bytes          |

We recommend a Quality Factory of 1 for most images for an email. The original and projected file save size is shown next to the Quality Factor Selection.

#### **Image Preview**

This shows a preview of the selected image to be inserted in the email.

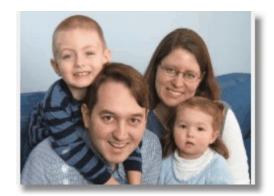

Grey Scale

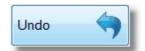

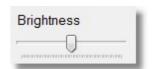

Original

## **Font Options**

Use the standard font controls for setting the font for the selected text, bold, italic underline etc.

|  | Arial | <b>-</b> 10 | <b>▼</b> B <i>I</i> | <u>U</u>   <b>e</b> 3 | ≣   <b>!</b> ⊟ <b>!</b> ⊟ | 100% 👻 ¶ |
|--|-------|-------------|---------------------|-----------------------|---------------------------|----------|
|--|-------|-------------|---------------------|-----------------------|---------------------------|----------|

## **Subject**

Enter the subject for your email. Always use a clear and concise subject that lets the person receiving the email have a good idea on what the email is about.

## **Body**

Enter the body of the email here. Don't forget you can use the Given Name and Surname objects for personalising the email being sent.

## Read Receipt

Tick this option for a read receipt to be sent back to either the Logged In person's email address, or the Church Email address.

## **Create Method**

Force the email program to handle the emails as Create Method Create Individual Emails either Family or Individual Emails.

**Email Priority** 

Set the priority for the email to be sent as. This does not affect how fast the email is delivered, it can affect the display of emails in compliant email programs to show high priority emails in a different colour in the inbox.

Subject Enter your email subject here

Email Priority Normal

Request Read Receipt

## **Add Attachments**

The Add Attachments area lets you add a number of different attachments. As well as any file you can select from your computer, you can also select a Custom Letter to be auto field merged and attached as a PDF document, or a Personal Details Report to be created and attached as a PDF document. Load in Email Addresses Compose Email Add Attachments

Click on each part of the Add Attachment window below to learn more.

| 🎍 Email Ma | nager (Belling South Baptist INC         | C.) (Pastoral Care Training | Church)        |              |   |            |           |                      |
|------------|------------------------------------------|-----------------------------|----------------|--------------|---|------------|-----------|----------------------|
| File Hel   | p                                        |                             |                |              |   |            |           |                      |
| D          | Load in Email Addresses<br>Compose Email |                             | <b>T</b> [     |              | 0 | 60         | 07        | (?)                  |
| Close      | Add Attachments                          | Send Load                   | Filters Tr     | acking Queue |   | History T  | oolBox    | Help                 |
|            |                                          |                             |                | <u>N</u>     |   |            |           |                      |
| Attachme   | nt O C:\Users\russell\Do                 | ocuments\Music\Shine        | JesusShine.pdf |              |   |            |           |                      |
|            |                                          |                             |                |              |   |            |           |                      |
| Remove     |                                          |                             |                |              |   |            |           |                      |
|            |                                          |                             |                |              |   |            |           |                      |
|            |                                          |                             |                |              |   |            |           |                      |
|            |                                          |                             |                |              |   |            |           |                      |
|            |                                          |                             |                |              |   |            |           |                      |
|            | Attach Custom Le                         |                             |                |              |   |            |           |                      |
|            | Admin New Memb<br>Admin We Missed        |                             |                |              |   |            |           |                      |
|            |                                          | 100                         |                |              |   |            |           |                      |
|            |                                          |                             |                |              |   |            |           |                      |
|            |                                          |                             |                |              |   | <b>V</b> A | ttach Per | sonal Details Report |
|            |                                          |                             |                |              |   |            | Detai     |                      |
|            |                                          |                             |                |              |   |            | Detai     |                      |
|            |                                          |                             |                |              |   |            |           |                      |

## **Attachment**

Press the Attachment button to open a standard windows File Browse box for selecting the file you want to attach. You can add more than one attachment by pressing the Attachment button again and selecting another file.

Attachment

| Select File to add as attachment                                                                                                    |                                                                                                    |
|----------------------------------------------------------------------------------------------------|----------------------------------------------------------------------------------------------------|
| COO▼ ► Libraries ► Documents ►                                                                                                    | - + Search Documents                                                                                                    |
| Organize 🔻 New folder                                                                                                    | ≣ - □ 0                                                                                                    |
| <ul> <li>Favorites</li> <li>Desktop</li> <li>Downloads</li> <li>Dropbox</li> <li>Dropbox</li> <li>Recent Places</li> <li>Libraries</li> <li>Documents</li> <li>Music</li> <li>Pastoral Care</li> <li>Pictures</li> <li>Videos</li> </ul> | <ul> <li>DOCUM Arrange by: Folder </li> <li>Name</li> <li>CoffeeCup Software</li> <li>Corel User Files</li> <li>DYMO Label</li> <li>Music</li> <li>My HelpAndManual Projects</li> <li>My Music</li> <li>My Pictures</li> <li>My Videos</li> <li>My Web Sites</li> <li>My Web Sites PastoralCare2012</li> </ul> |
| File <u>n</u> ame:                                                                                                    | •                                                                                                    |
|                                                                                                    | <u>Open</u> Cancel                                                                                                    |

#### Remove

Press the Remove button to remove the selected Attachment.

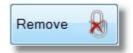

## **Attachment List**

This shows the list of attachments you have added.

## **Custom Letter**

This list shows any custom letters you can select to add to the email. The letter will be mail merged and outputted to PDF and attached to the email.

#### **Personal Details Report**

Use the Personal Details report to allow you to select any personal information you want to send to a person. The information selected in this area will be added to the email as a PDF attachment. See also <u>Pre-Flight</u> setting for the Personal Details report for full information on this area.

# Tagging

The Tagging program is a great "Ad Hock" tool that helps you do things on mass and at Random! You can create random groups of people for a report output (Any report open to Pastoral Care can be used, including Custom Letters and Custom Reports). You can select groups of people to tag as a specific group, or tag a date field, flexi field etc.

Tagging lets you to browse through people's names and mark [tag] them for a process.

See the following areas for more information:

Jobs that Tagging can do

How to Add People to Groups

How to Remove People from Groups

The Tagging Main Window

# Jobs that Tagging can do

Below is a list of some practical tasks that Tagging can assist you with, followed by specific descriptions of each area / function. See also <u>The Tagging Main Window</u> for more information on this feature

See also <u>Tagging How To</u> for more information and samples of how to achieve a few common tasks.

- Adding People to a group
- Removing People from a group
- Bulk setting up Male / Female gender properties
- Merging 2 small home groups
- Splitting Up a home group that has grown too large.

Processes that can be performed on the selected people are:

#### **Individual Tagging Functions**

(See Individual Categories for more information on the following functions)

| Area                            | Tagging Functions Available                                                                                                    |
|---------------------------------|----------------------------------------------------------------------------------------------------|
| Individual Details              | Add or remove people from Individual properties such as Conditions, Gender, Titles and Occupations.                                                                                                    |
| Status                          | Add people or remove people from Status groups.                                                                                                    |
| Individual Groups               | Add people or remove people from Individual groups.                                                                                                    |
| Active and Potential Ministries | Add people or remove people from Active or Potential Ministry groups.                                                                                                    |
| Individual Dates                | Add people or remove people from Individual Date groups.                                                                                                    |
| Flexi Fields                    | Add people or remove people from Flexi Field groups, including adding<br>them as a tagged participant in the flexi group and also adding flexi field<br>description information into each person's flexi field. |
| Medical Groups                  | Add people or remove people from Medical groups, including adding medical notes on mass to all tagged people.                                                                                                   |
| Relationships                   | Add people or remove people from Relationship groupings with other people.                                                                                                    |
| Email and SMS Lists             | Add people or remove people from Email and SMS Lists.                                                                                                    |
| Reports                         | Output selected people to ANY report in Pastoral Care, including Custom Directories, Custom Reports, Analysis Reports and any built in Pastoral Care report.                                                    |

## Family Tagging Functions

| Area           | Tagging Functions Available                                                                                                    | See                  |
|----------------|----------------------------------------------------------------------------------------------------|----------------------|
| Family Details | Add or remove people from a Family Condition (Active,<br>Archive etc), set a Visitation Target for all tagged people<br>and add a File Memo to all tagged people.  | Family Details       |
| Visitation     | Tag people for a Visitation Request. This includes setting a Visitation Team and Team Member to visit the tagged people.                                           | <u>Visitation</u>    |
| Family Groups  | Add people or remove people from Family Groups.                                                                                                    | Family Groups        |
| Family Dates   | Add people or remove people from Family Dates. You can add a Date Tag, a Date or Both to all tagged people.                                                        | Family Dates         |
| Suburb         | Add people or remove people from a Suburb.                                                                                                    | <u>Suburb</u>        |
| Format Fields  | For the tagged people, format selected fields with Upper Case, Sentence Case or Lower Case options.                                                                | <u>Format Fields</u> |
| Reports        | Output selected people to ANY report in Pastoral Care,<br>including Custom Directories, Custom Reports, Analysis<br>Reports and any built in Pastoral Care report. | <u>Reports</u>       |

## **Tagging How To**

The following How To topics outline some of the practical uses for tagging and how to apply them to managing your church.

## How to Add People to Groups

To tag people and add them to a group complete the following process: From the Tagging area (available from the Main menu - Explore Tab)...

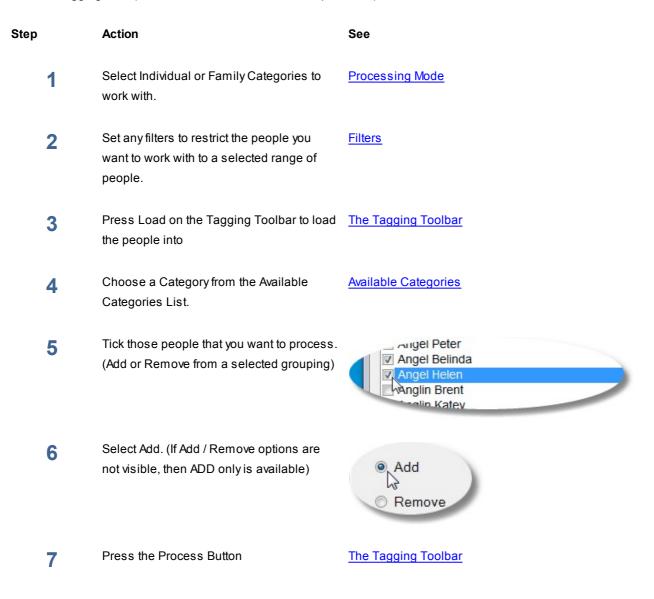

## How to Remove People from Groups

To tag people and remove them from a group complete the following process: From the Tagging area (available from the Main menu - Explore Tab)...

| Step | Action                                                                                      | See                                                                              |
|------|---------------------------------------------------------------------------------------------|----------------------------------------------------------------------------------|
| 1    | Select Individual or Family Categories to work with.                                        | Processing Mode                                                                  |
| 2    | Set any filters to restrict the people you want to work with to a selected range of people. | <u>Filters</u>                                                                   |
| 3    | Press Load on the Tagging Toolbar to load the people into                                   | The Tagging Toolbar                                                              |
| 4    | Choose a Category from the Available<br>Categories List.                                    | Available Categories                                                             |
| 5    | Tick those people that you want to process.<br>(Add or Remove from a selected grouping)     | Angel Peter     ✓ Angel Belinda     ✓ Angel Helen     ✓ Anglin Brent     ✓ Katev |
| 6    | Select Remove. (If Add / Remove options are not visible, then ADD only is available)        | <ul> <li>Add</li> <li>Remove</li> </ul>                                          |
| 7    | Press the Process Button                                                                    | The Tagging Toolbar                                                              |

## Join two home groups together

This process is a logical combination of using FILTERS and TAGGING. Lets say we want to join the Barkers home group with the Smiths home group, leaving the Smiths Home Group as the one bigger group, and the Barkers group disbanded.

Follow these steps.

| Step | Action                                                                                                    | See                                                                        |
|------|----------------------------------------------------------------------------------------------------|----------------------------------------------------------------------------|
| 1    | Select Individual Categories to work with.                                                                                                    | Processing Mode                                                            |
| 2    | Select a filter for the Barkers Home Group                                                                                                    | <u>Filters</u>                                                             |
| 3    | Press Load on the Tagging Toolbar to load the people into                                                                                                   | The Tagging Toolbar                                                        |
| 4    | Choose the Smiths Home Group from the Individual Groups area.                                                                                               | Available Categories                                                       |
| 5    | Tick ALL people in the list to process as these are all people loaded from the Barkers                                                                      | Angel Peter<br>Angel Belinda<br>Angel Helen<br>Anglin Brent<br>Malin Katey |
| 6    | Select Add and press the Process Button                                                                                                    | Add  Remove                                                                |
| 7    | Now while all Barker Home Group members are still ticked, select the Barkers Home group from the list of Individual Groups                                  | The Tagging Toolbar                                                        |
| 7    | Select Remove and press the Process Button                                                                                                    | <ul> <li>Add</li> <li>Remove</li> </ul>                                    |
| 8    | Finished! All members of the Barkers home<br>group is now a member of the Smiths Home<br>Group, and have also being removed from the<br>Barkers Home Group! |                                                                            |

## Make 2 groups from 1

This process is a logical combination of using FILTERS and TAGGING. Lets say we have one large home group called the Barkers home group. We want to create a second group called the Smiths by breaking up the first larger group.

Firstly go to Settings - Family File and create a new Individual Group call Smiths Home Group. Then Follow these steps from the Tagging area.

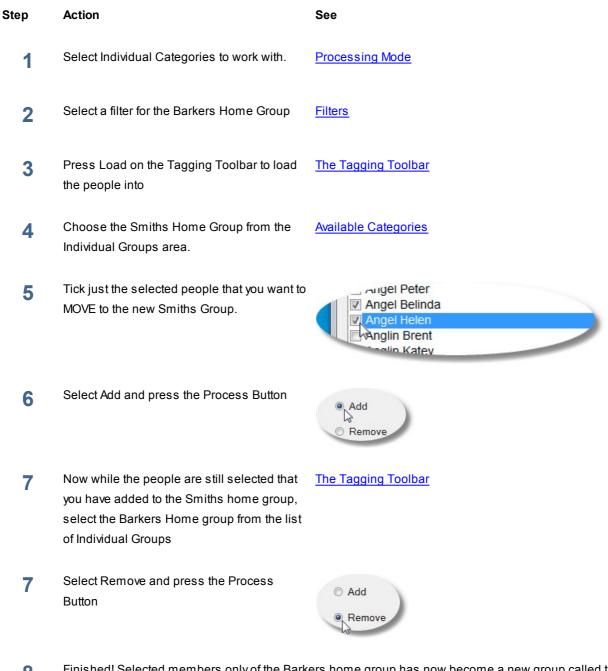

8 Finished! Selected members only of the Barkers home group has now become a new group called the Smiths Home Group, and have also being removed from the Barkers Home Group!

# **The Tagging Main Window**

The following Tagging Window is shown with people loaded and Individual Groups selected as a sample. See each of the <u>Individual Categories</u> and <u>Family Categories</u> for full details of every option available in Tagging. See also: <u>Jobs that Tagging can do</u>, <u>How to Add People to Groups</u>, <u>How to Remove People from Groups</u>

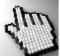

Click on each area on the window below to learn more about the Tagging feature.

| A Tagging (Belling South Baptist INC.) (Pastoral Care Training Ch                                                                                                    | urch)                                              |                                                                                                    |           |
|----------------------------------------------------------------------------------------------------|----------------------------------------------------|----------------------------------------------------------------------------------------------------|-----------|
| File Help                                                                                                    |                                                    |                                                                                                    | - A       |
| Image: Object of the second second | at ToolBox (?)                                     |                                                                                                    |           |
| <ul> <li>Individual Categories</li> <li>Family Categories</li> <li>Available categories for 'Tagging'</li> <li>Individual Details</li> <li>Status</li> <li>Individual Groups</li> <li>Ministry Active</li> <li>Ministry Potential</li> <li>Tag Individual</li> <li>Tag Family</li> <li>Available people</li> <li>Allwright Stephen</li> <li>Angel Peter</li> <li>Angel Peter</li> <li>Anglin Brent</li> <li>Anglin Katey</li> <li>Anglin Katey</li> <li>Anglin Katey</li> <li>Anglin Katey</li> <li>Baker Josh</li> <li>Baker Gary</li> <li>Barton Big Ray</li> <li>Barton Karren</li> <li>Blackeby Dot</li> </ul>                                                                                                    | Individual Groups<br>Add  Remove                   | Aerobics Outreach<br>Basket Ball Team<br>Bible Study 1<br>Bible Study 2<br>Bible Study 3<br>Bible Study 4<br>Building Maintance<br>Camp Planners<br>Catering Staff<br>Cleaning Roster<br>Home Group 1<br>Home Group 1<br>Home Group 2<br>Home Group 3<br>Ladies Home Group 2<br>Ladies Home Group 2<br>Ladies Home Group 3<br>Mens Fellowship<br>Morning Tea Team<br>Property Maintenance<br>Youth Group 1<br>Youth Group 3 |           |
| Blackeby Helen Blackeby Heather                                                                                                    | Individuals Tagged = 0<br>Individuals Loaded = 129 | Tag All 🔊 UnTag All 🎥 Ba                                                                                                    | rCode Tag |

## The Tagging Toolbar

Th following toolbar buttons are available on the Tagging Window.

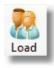

Press the Load Button to load in selected people into the Tagging Area. Use <u>Filters</u> to locate selected groups of people.

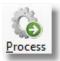

Press the Process button to complete the selected tagging operation. Please note: There is NO UNDO function in the tagging program. You should do a backup of Pastoral Care data before you do any large tagging operations in case you accidentally do something wrong!

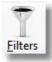

Use the standard Pastoral Care <u>Filters</u> window to locate selected groups of people. For example, if you want to remove all Home Group members from a selected home group, use Filters to find all people in the home group, and then tag all and remove people from a selected home group.

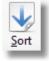

Use the standard Pastoral Care <u>Sort</u> options to apply further filtering to the selection of people when you press load. For Example, you can use Sort to find all people with a Birthday in a specific month etc and load them in for tagging.

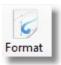

Access the standard Pastoral Care Format options for formatting any reports that you output from the Tagging area.

## **Processing Mode**

Individual Categories
Family Categories

The Tagging area has two main processing Modes. Family and Individual. Each mode has it's own unique set of available functions that can be performed.

### **Individual Categories**

These are primarily Individual Groups etc that you can add people to or remove people from. See <u>Individual</u> <u>Categories</u> and <u>Jobs that Tagging can do</u> for more information.

## **Family Categories**

These are more specialised functions, as well as Family Group information that can be added to and removed from people, there is also Visitation, Family Details, and Field Formatting capabilities in this area. See <u>Family Categories</u> and <u>Jobs that Tagging can do</u> for more information.

## **Available Categories**

Shown below are the two main lists of Available Categories for <u>Individual Categories</u> and <u>Family Categories</u> in Tagging.

(See also Processing Mode)

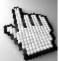

Click on each if the lists below for more information.

| Individual Categories Family Categories                                                                                                    | Individual Categories Individual Categories                                                         |  |
|----------------------------------------------------------------------------------------------------|----------------------------------------------------------------------------------------------------|--|
| Available categories for 'Tagging'                                                                                                    | Available categories for 'Tagging'                                                                  |  |
| Individual Details<br>Status<br>Individual Groups<br>Ministry Active<br>Ministry Potential<br>Medical<br>Relationships<br>Individual Dates<br>Flexi Fields<br>SMS List<br>Email List<br>Reports | Family Details<br>Visitation<br>Family Groups<br>Family Dates<br>Suburb<br>Format Fields<br>Reports |  |

# **Individual Categories**

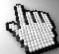

Click on each of the Individual Categories shown in the list below. Note the list is shown fully expanded

here for ease of viewing.

| Individual Categories              |   |
|------------------------------------|---|
| Available categories for 'Tagging' |   |
| Individual Details                 | - |
| Status                             | = |
| Individual Groups                  |   |
| Ministry Active                    |   |
| Ministry Potential                 |   |
| Medical                            |   |
| Relationships                      |   |
| Individual Dates                   |   |
| Flexi Fields                       |   |
| SMS List                           |   |
| Email List                         |   |
| Reports                            | - |

### **Individual Details**

There are 4 different Individual Details areas that can be processed in Tagging. This allows you for example if you are new to Pastoral Care 12, and you have now yet set people in their family file as Male or Female (A new field in Pastoral Care 12) you can load in all people and manually tag all the men in the church and use the Enable Gender tag and process them all as Male. If you use Flexi Fields for Gender in your earlier database, you could use filters to load in all Males and then just Tag All at once, and process them as Males using Gender.

Note: The Individual Areas (shown below) are all ADD ONLY. There is no bulk remove function for these items. These areas in Tagging are ideal for setting up a new Database if you are new to Pastoral Care as you can bulk add information to the tagged people quickly and easily.

| Enable Individual Condition tagging                                                        |        | Tag people and add a selected Individual                                                                                |
|--------------------------------------------------------------------------------------------|--------|----------------------------------------------------------------------------------------------------|
| Active<br>Privacy Request<br>Prospect<br>Archive<br>Contact<br>Deceased                    |        | Condition to each person tagged. This is an ADD only function.                                                          |
| Enable Gender tagging                                                                      |        | Use Gender to bulk update tagged (Selected)                                                                             |
| Unknown<br>Male<br>Female                                                                  |        | people to a selected Gender.                                                                                            |
| Enable Title tagging                                                                       |        | Use Title Tagging to bulk update (selected)                                                                             |
| Mr.                                                                                        |        | people to a selected Title. In addition you can automatically set all at the same time to Hidden.                       |
| Enable Occupation tagging                                                                  |        | Use Occupation Tagging to bulk update                                                                                   |
| Plumber<br>Builder<br>Electrician<br>Technician<br>Clerical<br>Salesman<br>Nurse<br>Doctor | Hidden | (selected) people to a selected Occupation. In<br>addition you can automatically set all at the same<br>time to Hidden. |

### Status

Use Status to bulk update the Status of people. This can be either Adding a Status to people, or Removing a Status from people.

Note the sample below will look different to your groups as our sample setup may be different to your actual settings.

|          | Committed Attender  |
|----------|---------------------|
| Add      | Deacon              |
| Remove   | Elder               |
| O Nemove | Occasional Attender |
|          |                     |
|          |                     |

### **Individual Groups**

Use Individual Groups to bulk update either Adding people to an Individual Group or Removing them from an Individual Group.

Note the sample below will look different to your groups as our sample setup may be different to your actual settings.

|        | Aerobics Outreach              |
|--------|--------------------------------|
| Add    | Basket Ball Team               |
|        |                                |
| Remove | Bible Study 1<br>Bible Study 2 |
|        | Bible Study 3                  |
|        | Bible Study 4                  |
|        | Building Maintance             |
|        | Camp Planners                  |
|        | Catering Staff                 |
|        | Cleaning Roster                |

### **Ministry Active**

Use Ministry - Active to bulk update either Adding people to an Active Ministry or Removing them from an Active Ministry.

Note the sample below will look different to your groups as our sample setup may be different to your actual settings.

| Add                        | Praise Leader<br>Healing Gift<br>Prayer Team |
|----------------------------|----------------------------------------------|
| Remove                     | Communion Leader                             |
|                            | Youth Leader                                 |
|                            | Sunday School Teacher                        |
|                            | Prophecy                                     |
|                            | Door Team                                    |
|                            | Follow Up Ministry                           |
|                            | Home Support                                 |
| Charles and a second state | Preachin                                     |

### **Ministry Potential**

Use Ministry - Active to bulk update either Adding people to an Active Ministry or Removing them from an Active Ministry.

Note the sample below will look different to your groups as our sample setup may be different to your actual settings.

| Ministry Potential |                       |
|--------------------|-----------------------|
| Add                | Praise Leader         |
|                    | Healing Gift          |
| Remove             | Prayer Team           |
|                    | Communion Leader      |
|                    | Youth Leader          |
|                    | Sunday School Teacher |
|                    | Prophecy              |
|                    | Door Team             |
|                    | Follow Up Ministry    |
|                    | Home Support          |
|                    | Preaching             |
| A1.00 N. A1.0      | Overhead, Ornerator,  |

### **Medical**

Use Medical to bulk update either Adding people to a Medical Group or Removing them from a Medical Group. You can also update all tagged people with Medical Notes if there are standard notes that you want to add to all people with for example Asthma.

If notes already exist for a tagged person and you are adding notes with the Tag Process, the new notes do not overwrite the older notes, they will be appended on the end of any existing notes.

Note the sample below will look different to your groups as our sample setup may be different to your actual settings.

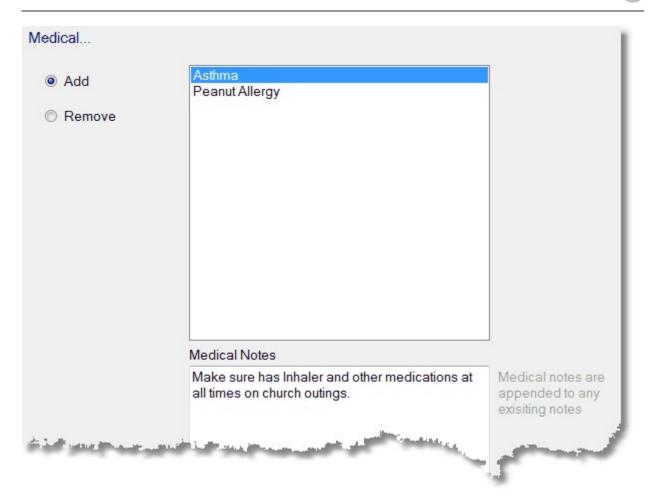

## **Relationships**

Add or remove people from Relationships. Note, a Relationship may not be only a Step Father, Grandmother etc, it may be a Carer, an Assigned Elder, Prayer Partner etc. There are many different uses for Relationships!

| Steps to Add A                                                                                                    | Relationships                                                                                                    |
|----------------------------------------------------------------------------------------------------|----------------------------------------------------------------------------------------------------|
| <ul> <li>Steps to Add A</li> <li>Relationship</li> <li>Tag all people that you want add the same selected relationship to.</li> <li>Select Add and Select the Relationship (we have selected Elder)</li> </ul>           | <ul> <li>Add</li> <li>Real Father</li> <li>Step Father</li> <li>Real Mother</li> <li>Step Mother</li> <li>Step Son</li> <li>Step Daughter</li> <li>Grandparent</li> </ul> |
| <ul> <li>Press Add / Delete<br/>Relationship button<br/>and select the person<br/>who will be common in<br/>the relationship to all<br/>tagged people. (In this<br/>case we have selected<br/>the Elder names</li> </ul> | Add / Delete Relationship<br>Relationship To                                                                                                    |
| <ul> <li>Ernie)</li> <li>Press Process on the toolbar to add Ernie Barton as the assigned Elder to all</li> </ul>                                                                                                    | Barton Ernie                                                                                                    |

tagged individuals!

### **Individual Dates**

Use Individual Dates to bulk update an Individual Date of selected people. This can be either Adding an Individual Date to people, or Removing a Date from people.

This is most useful for adding the Tag of an Individual Date to many people, instead of an actual date, as it is unlikely that many people will have the same Membership Date for example.

Note the sample below will look different to your groups as our sample setup may be different to your actual settings.

| Individual Dates |                                        |            |
|------------------|----------------------------------------|------------|
| Add              | Membership<br>Baptised<br>Confirmation | Date       |
| Remove           | Christened                             | 🗖 Date Tag |

### Date

Only enter a date here if all tagged people are going to have the same date saved in their family file against the selected Individual Date

### Date Tag

Tick the Date Tag option to have Pastoral Care tag all people with having the selected Individual Date.

Use Flexi Fields in Tagging to bulk update an Flexi Field on selected people. This can be either Adding or Removing a Flexi Field from selected people.

The example below shows us about to add a Blood Group of A+ to selected people. In this example we have chosen not to add a Tag of Blood Group at the same time as adding a description of A+ to the Flexi Field called "Blood Group"

### **SMS List**

Use SMS List to bulk update the people participating in a selected SMS list. This can be either Adding or removing people from a selected SMS list.

Note the sample below will look different to your groups as our sample setup may be different to your actual settings.

| Add    | Elder                        |
|--------|------------------------------|
|        | Blood Group                  |
| Remove |                              |
|        |                              |
|        |                              |
|        |                              |
|        |                              |
|        | Flexi Description (Optional) |
|        | riexi Description (Optional) |
|        | A+ 🚽 🗖 Tag                   |

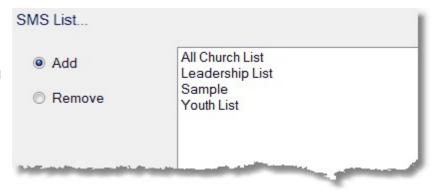

### **Email List**

Use Email List to bulk update the people participating in a selected Email list. This can be either Adding or removing people from a selected Email list.

Note the sample below will look different to your groups as our sample setup may be different to your actual settings.

|        | All Church List |  |
|--------|-----------------|--|
| Add    | Leadership List |  |
| Remove | Youth List      |  |
|        |                 |  |
|        |                 |  |
|        |                 |  |

### **Reports**

Reports lets you output tagged people to any Pastoral Care report. All reports including Custom Reports and Custom Letters and all standard built in reports and a Manual report are all available.

See <u>Pastoral Care Reports Master List</u> for information on all the reports available in Pastoral Care.

## **Family Categories**

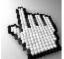

Click on each of the Family Categories shown in the list below. Note the list is shown fully expanded

here for ease of viewing.

| Individual Categories              |   |
|------------------------------------|---|
| Available categories for 'Tagging' |   |
| Family Details                     |   |
| Visitation                         |   |
| Family Groups                      | = |
| Family Dates                       |   |
| Suburb                             |   |
| Format Fields                      |   |
| Reports                            | - |

### **Family Details**

Family Details tagging lets you change a number of Family related data areas on all people (families) you have tagged.

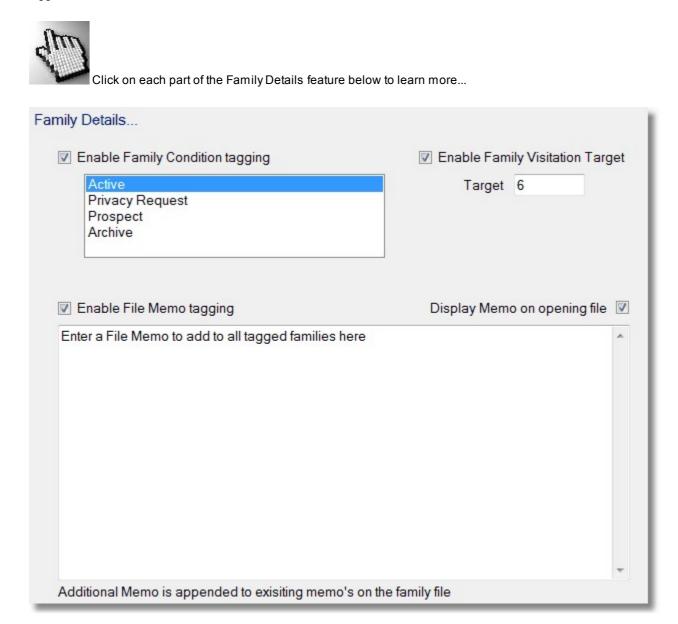

Tick this option and select a Family Condition to mark all tagged families with.

Enable Family Condition tagging

Active Privacy Request Prospect Archive

### **Enable Family Visitation Target**

Tick this option and enter a Target for the number of visitations per year that you want to visit this family.

| Enable Fam | ily Visitation Target |
|------------|-----------------------|
| Target     | 6                     |

#### Enable File Memo Tagging

Tick this option and enter a File Memo that you want to have added to every family that you have ticked. Note, if a memo already exists, this memo you are adding will be appended to the end of the existing memo.

Enable File Memo tagging

Enter a File Memo to add to all tagged families here

#### **Display Memo on Opening File**

Tick this option to set the "Display Memo on Opening File" option for all families you have tagged.

Display Memo on opening file 🗵

### Visitation

Visitation Tagging allows you to use the Tagging Program to select people and then assign them for visitation. This is the easiest method for browsing people and marking their family for a visit.

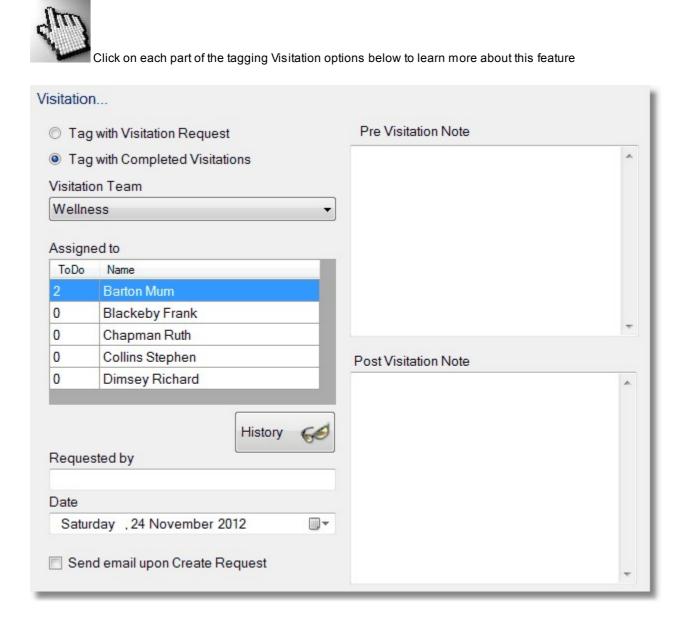

#### **Options**

Choose to Tag People for a Visitation Request, OR to Tag People as having had a completed Visitation.

- Tag with Visitation Request
- Tag with Completed Visitations

#### **Visitation Team**

Select the Visitation Team that is going to complete the Visit, or who has completed the Visit.

| Visitation Team |   |
|-----------------|---|
| Wellness        | • |
|                 |   |

#### **Assigned To**

Select a person from the selected team to assign the visitation to, or who actually completed the visitation.

Pressing the History button will show you a summary of Visitations completed by the selected team member.

| 2 | Barton Mum      |  |
|---|-----------------|--|
|   |                 |  |
| 0 | Blackeby Frank  |  |
| 0 | Chapman Ruth    |  |
| 0 | Collins Stephen |  |
| 0 | Dimsey Richard  |  |

#### **Requested By**

Enter the name of the person requesting the Visitation. This is normally the name of the person doing the Tagging at this point! The Date is the current date that you have saved the request, it is not a scheduled date for a visit.

| Requested by                |  |
|-----------------------------|--|
| Date                        |  |
| Saturday , 24 November 2012 |  |

#### Send Email

Tick this option to send an email to the selected Visitation Team member.

| Send email upon Create Request |
|--------------------------------|
|--------------------------------|

#### **Pre Visitation Note**

Enter a Pre Visitation Note to be added to all people you are creating the Visitation for.

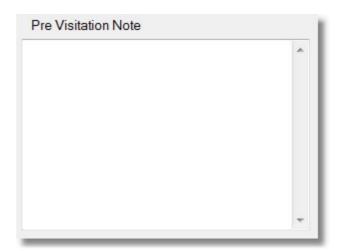

#### **Post Visitation Note**

Enter a Post Visitation Note to be added to all people you are creating the Visitation for.

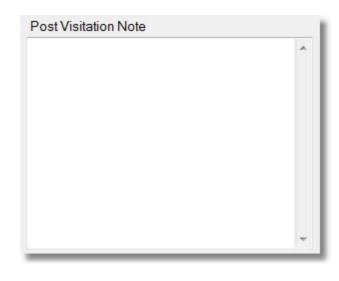

#### **Family Groups**

Use Family Groups to bulk update either Adding families to a Family Group or Removing them from a Family Group.

Note the sample below will look different to your groups as our sample setup may be different to your actual settings.

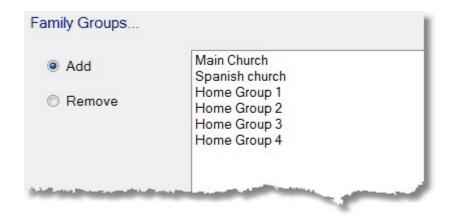

## **Family Dates**

Use Family Dates to bulk update either Adding families to a Family Date or Removing them from a Family Date.

Note the sample below will look different to your groups as our sample setup may be different to your actual settings.

| Family Dates |                              |            |
|--------------|------------------------------|------------|
| Add          | Wedding Date<br>Contact Date | Date       |
| Remove       |                              | 🔲 Date Tag |

### Date

Only enter a date here if all tagged families are going to have the same date saved in their family file against the selected Family Date

## Date Tag

Tick the Date Tag option to have Pastoral Care tag all Families with having the selected Family Date.

### Suburb

Use Suburb Tagging options to bulk update a Suburb Field in the Family Files.

Note the sample below will look different to your groups as our sample setup may be different to your actual settings.

| <ul> <li>Add</li> <li>Remove</li> </ul> | Gisborne<br>Keilor Downs<br>Keilor<br>Keilor Heights<br>Melton<br>Riddells Creek<br>Sydenham<br>Riddels Creek<br>Sunbury<br>Romsey<br>Ivanhoe | <ul> <li>Residential</li> <li>Postal</li> </ul> |
|-----------------------------------------|----------------------------------------------------------------------------------------------------|-------------------------------------------------|
|-----------------------------------------|----------------------------------------------------------------------------------------------------|-------------------------------------------------|

You can Add or Remove families from the selected suburb, and suburb information can be modified for either the Residential Suburb or the Postal Suburb.

For the selected Families that you have tagged, you can update the Character Formatting for Surname, Given Name, Residential and Postal Address. Options available are shown below on the Postal Address Drop Down list...

| Format Fields       |                                                                          |   |
|---------------------|--------------------------------------------------------------------------|---|
| Surname             | None                                                                     | • |
| Given Name          | None                                                                     | • |
| Residential Address | None                                                                     | • |
| Postal Address      | None<br>None<br>First letter only upper case<br>Upper Case<br>Lower Case | • |

### **Reports**

Reports lets you output tagged people to any Pastoral Care report. All reports including Custom Reports and Custom Letters and all standard built in reports and a Manual report are all available.

See Pastoral Care Reports Master List for information on all the reports available in Pastoral Care.

## **Tag Individuals or Families**

If you use Tag Individual, only the person you tick will be tagged, if you select Tag Family, all family members will be tagged if you tag one family member.

## Add / Remove

If these options are available in the Tagging area, then choosing ADD will set tagging to add people to a selected item. If REMOVE is selected, tagged people will be removed from a selected item. Some options in Tagging are ADD only, and when this is the case, the Add / Remove options shown above will be missing from the Tagging Window.

| Tag Individual | Tag Family |
|----------------|------------|
|                |            |

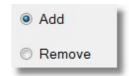

## **Available People**

This list shows the people you have loaded for use in the Tagging area.

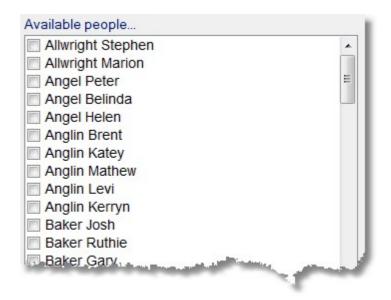

## **Tag All**

Press this button to tag all people visible in the Available People list.

## **Un Tag All**

Press this button to un-tag all people visible in the Available People list.

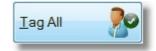

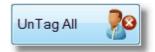

## Bar Code Tag

Press this button to open the Bar Code scan window letting you tag people that you scan from a Bar Code.

BarCode Tag

| Tagging Bar Code Entry          |                          |
|---------------------------------|--------------------------|
| Please scan Bar Codes while thi | s window is open         |
| Scan Options:                   |                          |
| Tag all those scanned           | ☑ One entry per Bar Code |
| O Untag all those scanned       |                          |
| Last person scanned:            |                          |
|                                 |                          |
|                                 |                          |
|                                 | Close 🔊                  |
|                                 |                          |
|                                 |                          |

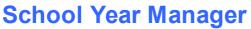

In the Family File, you have the ability to add a School Year Level value to each individual in your database. This is often a great tool for managing children in a Sunday School / Junior Church program as these programs are often linked to School Year Level.

The School Year Manager simply allows a simple mechanism to increment everyone on your database up by 1 year. This is not automatically done, you must start the School Year Manager from the Explore Tab on the main menu.

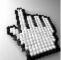

Click on each part of the School Year Manager below to learn more. (This window is shown with some sample data loaded.)

| ile Help   |                                  |                                      |                                              |
|------------|----------------------------------|--------------------------------------|----------------------------------------------|
| Close Load |                                  | ?)<br>Help                           |                                              |
| Surname    | To edit a School Year m<br>Given | anually click on a Year cell<br>Year | Total Records Loaded = 26<br>Manual Settings |
| Angel      | Helen                            | 5                                    |                                              |
| Anglin     | Mathew                           | 6                                    | School Year                                  |
| Anglin     | Levi                             | 7                                    |                                              |
| Anglin     | Kerryn                           | 9                                    | Add to All                                   |
| Barton     | Ernie                            | 3                                    | Automatic Increment                          |
| Barton     | Karren                           | 4                                    | Automatic Inclement                          |
| Blackeby   | Heather                          | 5                                    | Increment all those 1 Year                   |
| Blackeby   | Frank                            | 3                                    | with a School Year by                        |
| Brown      | Joshua                           | 9                                    | Increment Now 💦                              |
| Brown      | John                             | 11                                   |                                              |
| Collins    | Stephen                          | 12                                   | Remove Years                                 |
| Dimsey     | Dodie                            | 3 =                                  |                                              |
| Dimsey     | Mandy                            | 3                                    | Remove all years 12 Year                     |
| Gordan     | Wendy                            | 5                                    | greater than                                 |
| Gordan     | James                            | 6                                    | Remove Now 👗                                 |
| Kean       | Nathan                           | 7                                    |                                              |
| Kean       | Jannet                           | 8                                    |                                              |
| Knight     | Mathew                           | 9                                    |                                              |
| Leah       | Nathan                           | 3                                    |                                              |
| Leah       | Leanne                           | 2                                    |                                              |
| Lynch      | Mandy                            | 1                                    |                                              |
| Morton     | Paula                            | 9                                    |                                              |
| Morton     | Christine                        | 1                                    |                                              |
| Read       | Andrew                           | 2                                    |                                              |
| Read       | Sophie                           | 3 -                                  |                                              |

## **School Year Manager Toolbar**

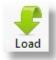

Choose from any of the load options presented to you to load in the people that you want to work with in managing their School Year.

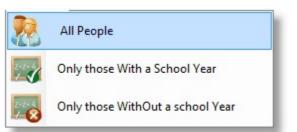

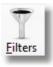

Use Filters to further refine the people that are loaded. See <u>Filters</u> for information on using Filters in Pastoral Care.

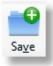

Save any changes to the School Year information. If you exit this area without pressing save, all changes will be lost.

## Names List

The list of names and School Years allows you to quickly see what years are assigned to people. You can edit a School Year entry here by simply clicking on the year cell that you want to edit. Pressing Save on the toolbar will save any changes you have made before exiting this area.

| Surname  | Given   | Year |
|----------|---------|------|
| Knight   | Mathew  | 9    |
| Brown    | Joshua  | 9    |
| Anglin   | Kerryn  | 9    |
| Morton   | Paula   | 9    |
| Kean     | Jannet  | 8    |
| Anglin   | Levi    | 7    |
| Kean     | Nathan  | 7    |
| Gordan   | James   | 6    |
| Anglin   | Mathew  | 6    |
| Angel    | Helen   | 5    |
| Blackeby | Heather | 5    |
| Gordan   | Wendy   | 5    |

## **Manual Settings**

| Add to All |
|------------|
|            |

Use the Manual Settings to add a School Year of one set value you all people showing in the Names List.

-

## **Automatic Increment**

This is the most widely used feature of the School Year Manager. Use this it automatically increment each person with a School Year value in their family file by 1. (Or what ever value you enter here)

| Automatic Increment                          |   |      |                 |
|----------------------------------------------|---|------|-----------------|
| Increment all those<br>with a School Year by | 1 | Year | Increment Now 🗞 |

## **Remove Years**

Use the Remove Years to option to tidy up all people who have gone beyond year 12. (Or what ever year you choose to clear those records from) This does not remove people from your database, it just clears their School Year record.

| Remove Years                     |    |      |            |
|----------------------------------|----|------|------------|
| Remove all years<br>greater than | 12 | Year |            |
| greater than                     |    |      | Remove Now |

# **Group History Manager**

When you add a person to a group, or remove them from a group, Pastoral Care records the date that each of those events occurs on. The Group History Manager allows you to view the Date In and Date Out record of each person for the groups they belong to, and to edit this information if needed.

To use this feature, follow these simple steps.

- Step 1
   Use the Filters toolbar button to select any groups
- Step 2 Press the Load button to load in all people that match your filter settings.
- Step 3 View the results of the load. (See Below)

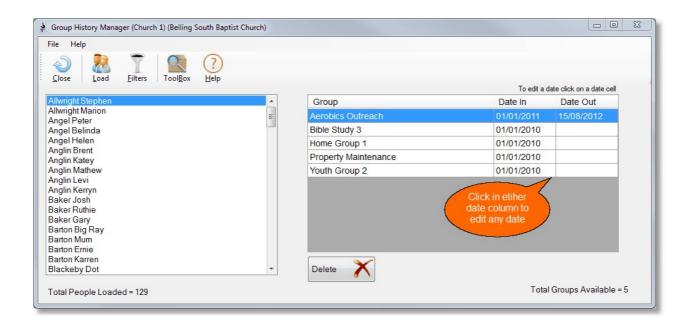

# **People to Group Relationship**

The People to Group Relationship feature allows you to select an individual person, immediately view all the groups that person is involved in, and also let you see a list of other group members that the selected person interacts with in those groups.

To use this feature, follow these simple steps.

- Step 1Use the Filterstoolbar button to restrict the list of individuals that you want to view.
- Step 2 Press the Load button to load in all people that match your filter settings.
- Step 3 View the results of the load. (See Below)

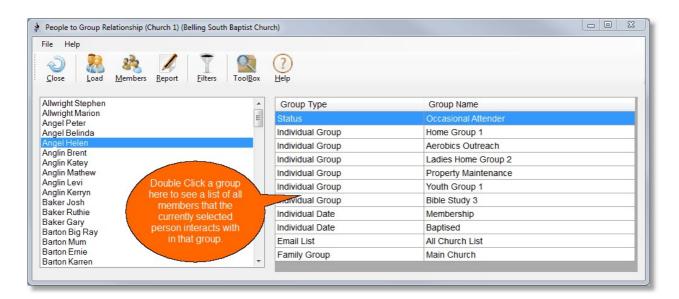

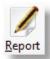

Press the Report Button to see a report on the selected person. A sample report is shown below.

| Group Type       | Group Name           |
|------------------|----------------------|
| Status           | Occasional Attender  |
| Individual Group | Home Group 1         |
| Individual Group | Aerobics Outreach    |
| Individual Group | Ladies Home Group 2  |
| Individual Group | Property Maintenance |
| Individual Group | Youth Group 1        |
| Individual Group | Bible Study 3        |
| Individual Date  | Membership           |
| Individual Date  | Baptised             |
| Email List       | All Church List      |
| Family Group     | Main Church          |
|                  |                      |
|                  |                      |

# **Group to Group Relationship**

The Group to Group Relationship feature allows you to load in a range of selected groups, and immediately see the relationship that exists between those groups. That is, people that participate across a number of groups.

To use this feature, follow these simple steps.

- Step 1 Press the Load button to open up the Group Selection window
- Step 2 View the results of the load. (See Below)

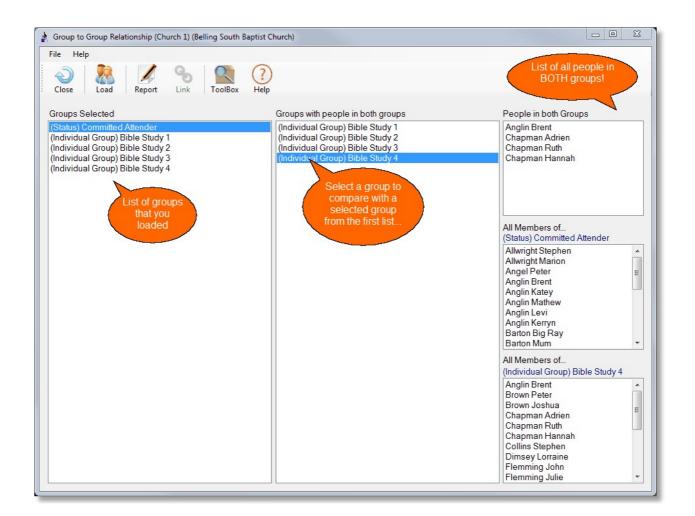

## Report

Use the Report button to create a report on any of the following options:

- People Found in Both Selected Groups
- People found from the first selected group
- People found from the second selected group.

A sample window below is shown with the Report Search window to load people with any of the 3 options.

| Report  |                                       |
|---------|---------------------------------------|
| Which g | group of people to create a report on |
|         | People in both groups                 |
|         | (Individual Group) Aerobics Outreach  |
|         | 🔘 (Individual Group) Basket Ball Team |
|         | Cancel 🖉 Continue 🔶                   |

The actual report output depends on the report you select. This area does not have it's own report format, rather the people found in the search can be outputted to any standard Pastoral Care report, or any Custom Report designed by yourself.

# **Group Selection Window**

Use the group selection window to select the groups that you want to analyse.All groups selected from the various group categories will be included in the analysis results.

| Available groups                                                                                                    | Individual Groups                                                                                                    |                                   |
|----------------------------------------------------------------------------------------------------|----------------------------------------------------------------------------------------------------|-----------------------------------|
| Available groups<br>Status<br>Individual Groups<br>Ministry Active<br>Ministry Potential<br>Medical<br>Relationship<br>Individual Dates<br>Flexi Fields<br>SMS List | Individual Groups  Aerobics Outreach Basket Ball Team Bible Study 1 Bible Study 2 Bible Study 3 Bible Study 4 Building Maintance Camp Planners Catering Staff Cleaning Roster Home Casserole Team Home Group 1 Home Group 2 Home Group 3 Ladies Home Group 1 Ladies Home Group 3 Mens Fellowship | Tag All <table-cell></table-cell> |
|                                                                                                    | Morning Tea Team Property Maintenance Youth Group 1 Youth Group 2 Youth Group 3 Clear Can                                                                                                    | cel 🞺 Load 🌾                      |

# **Export**

The Export feature of Pastoral Care allows you to output family data to other formats, as well as creating an export file for use with the <u>Pastoral Care Directory</u> program.

The export area is loaded from the Explore Tab on the main menu. There are 6 export streams, click on each stream for more information.

- 1. Communicator Export
- 2. Directory Export
- 3. Family File Export
- 4. Mailing List Export
- 5. Weekly Statistics Export
- 6. SMS Global Mobile Upload File

# **Communicator Export**

The Communicator export can export selected SMS lists and Email lists in a format that can be read / imported into the <u>Pastoral Care Communicator</u>. Simply tick the SMS Lists and Email Lists that you want to export to the Communicator program, and optionally add a Password to the export file.

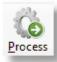

Then press the Process button to save the export as a file ready for use.

| SMS List          Youth List         All Church List         Sample | Email List <ul> <li>Leadership List</li> <li>Youth List</li> <li>All Church List</li> </ul> |
|---------------------------------------------------------------------|---------------------------------------------------------------------------------------------|
| Secure export file with a password                                  |                                                                                             |

# **Directory Export**

The Directory export can export selected Families in a format that can be read / imported into the <u>Pastoral Care</u> <u>Directory</u>. Simply tick the options for the export file that you want to include (see below for more details on the options) and optionally add a Password to the export file.

See also Pin Memo, Notices and Reports

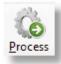

Then press the Process button to save the export as a file ready for use.

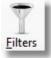

Use the standard Filters window to select people to include in the directory export.

| Fileds to include in Directory export                                                                                                    |                                                                                                    |
|----------------------------------------------------------------------------------------------------|----------------------------------------------------------------------------------------------------|
| <ul> <li>Title</li> <li>Gender</li> <li>Middle Name</li> <li>Other Surname</li> <li>Birth Date</li> <li>Residential Address</li> <li>Postal Address</li> <li>Family Phone</li> <li>Family Email</li> <li>Family Mobile</li> <li>Family Fax</li> <li>Personal Mobile</li> <li>Personal Email</li> <li>Business Phone</li> <li>Business Fax</li> <li>Occupation</li> </ul> | <ul> <li>Include Portraits</li> <li>Family Portrait 1</li> <li>Family Portrait 2</li> <li>Family Portrait 3</li> <li>Individual Portraits</li> </ul> Include Pin Memo Edit 'Pin Memo' Display 'Pin Memo' when 'Directory' starts Include Notice Edit 'Notice' |
| Secure export file with a password                                                                                                    | Include Reports          Add Reports                                                                                                    |

### Fields

Tick the fields that you want to include in the Directory Program export file.

#### **Include Portrait's**

Tick this to include selected portrait's (photos) in the Directory Program export file.

#### **Include Pin Memo**

Tick this option to include a Memo for people to see who use the Directory Program. Press the Edit Pin Memo button to write your short message.

### **Include Notice**

Tick this option to include a Notice for people to see who use the Directory Program. Press the Edit Notice button to write your notice to be distributed.

### **Include Reports**

If you have saved any reports that you want to distribute to church members by the Directory Program, tick this option and press Add Reports to include any saved reports in the export file.

## **Pin Memo**

The information you type in here can be automatically displayed on the <u>Pastoral Care Directory</u> Program each time it starts. Simply type in your message and press Close to save your message making it available for exporting with the Directory Program Export.

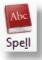

Access the Spell Checker Settings

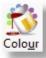

Set the Text and Text Background colours for the selected text.

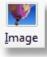

Use the Image button to load in a sizable image into the Pin Memo.

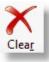

Use the Clear button to totally erase the Pin Memo.

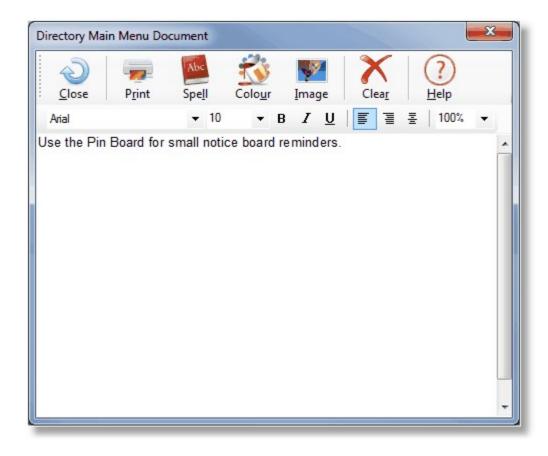

# **Notices**

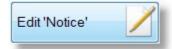

Press the Edit Notice button to take you to the Notice Editor. A Notice when exported to the directory program becomes visible to the people using the Directory Program.

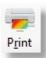

Print a copy of the notice.

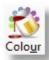

Set the Text and Text Background colours for the selected text.

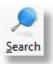

Search through the notice for text

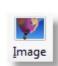

Use the Image button to load in a sizable image into the Pin Memo.

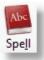

Access the Spell Checker Settings

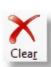

Use the Clear button to totally erase the Pin Memo.

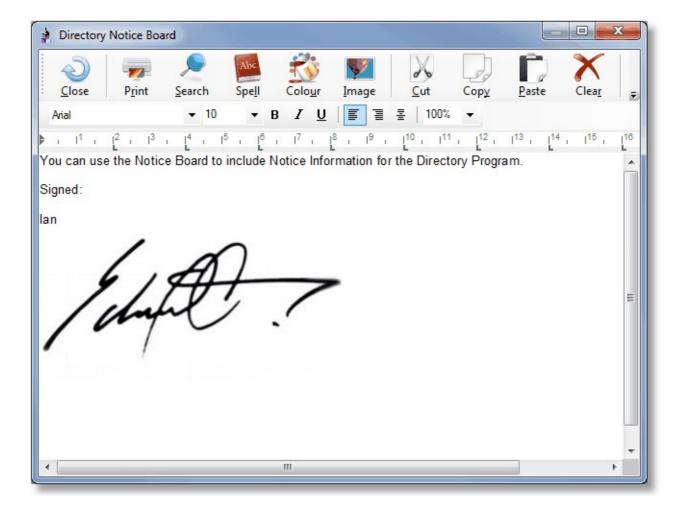

## **Reports**

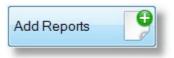

Press the Add reports button to load the Add Reports Window. If you have saved any reports for including in the Directory Program, they will be listed here. Simply tick the report that you want include with export for people to have access to those report(s).

| A | Add Reports to Directory Export |
|---|---------------------------------|
|   | Church Printed Directory        |
|   |                                 |
|   |                                 |
|   |                                 |
|   |                                 |
|   |                                 |
|   |                                 |
|   |                                 |
|   |                                 |
|   |                                 |
|   |                                 |
|   |                                 |
|   |                                 |
|   | Help ? View S Close             |

# **Family File Export**

The Family File export can export selected Families in a format that can be read / imported into other third party programs, such as spreadsheets. Simply tick the options for the export file that you want to include (see below for more details on the options) and optionally add a Password to the export file.

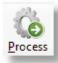

Then press the Process button to save the export as a file ready for use.

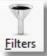

Use the standard <u>Filters</u> window to select people to include in the directory export.

| <ul><li>☑ Title</li><li>☑ Gender</li></ul>             |                                      |
|--------------------------------------------------------|--------------------------------------|
| <ul> <li>Middle Name</li> <li>Other Surname</li> </ul> | Comma separator                      |
| Birth Date     Residential Address                     | Comma & quote separator              |
| Map Reference Postal Address                           |                                      |
| Family Phone Family Email                              | Export birth date as actual date     |
| Family Mobile     Family Fax                           | Export birth date as a serial number |
| Personal Mobile     Personal Email                     |                                      |
| Business Phone     Business Email                      |                                      |
| <ul> <li>Business Fax</li> <li>Occupation</li> </ul>   | Remap Export Fields                  |
|                                                        |                                      |
|                                                        |                                      |

#### **Comma Separator**

Sample Export example: Name, Address, Suburb

### **Comma and Quote Separator**

Sample Export example: "Name", "Address", "Suburb"

### **Export Dates as Actual Date**

Sample Export example: 02/01/2008

#### **Export Date as Serial Number**

Serial dates are a number only format useful mostly in Spreadsheets for formatting dates as you need them.

### **Remap Export Fields**

See <u>Remap Export fields</u>

## **Remap Export fields**

Use these fields to change the field names used in the export file to something other than Pastoral Care field names. The example below are field names entered for use in Outlook 2010. If you are using a different version of Outlook, do a Google Search for Outlook 2003 Field Names (Use your version number in place of 2003). That web search should help you find the field names that are best to use with your version of Outlook.

| Remap Export Field Names  |                     |                 | <b>X</b>                |
|---------------------------|---------------------|-----------------|-------------------------|
| Surname                   | LastName            | Postal Postcode |                         |
| Given                     | First Name          | Postal State    |                         |
| Gender                    | Gender              | Postal Country  |                         |
| Birth Date                | Birthday            | Family Phone    | Home Phone              |
| Title                     | Title               | Family Mobile   |                         |
| Middle Name               | Middle Name         | Personal Mobile |                         |
| Other Surname             |                     | Business Phone  |                         |
| Residential Street Line 1 | Home Street         | Family Fax      | Home Fax                |
| Residential Street Line 2 | Home Street 2       | Business Fax    | Business Fax            |
| Residential Suburb        | Home City           | Family Email    |                         |
| Residential Postcode      | Home Postal Code    | Personal Email  | E-mail Address          |
| Residential State         | Home State          | Business Email  |                         |
| Residential Country       | Home Country/Region | Occupation      |                         |
| Postal Street Line 1      |                     | Map No.         |                         |
| Postal Street Line 2      |                     | Map Ref.        |                         |
| Postal Suburb             |                     | Help (          | <u>Cancel</u> <u>Ok</u> |

# **Mailing List Export**

The Mailing List export creates a file of Names and Address information for use in another program for mail merge. If you are considering doing this, have a close look at <u>Custom Letter Writer</u>, this feature of Pastoral Care provides built in mail merge with superior filter integration and data smarts to make your letters a snap to create.

Simply tick the options for the export file that you want to include (see below for more details on the options)

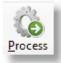

Press the Process button to save the export as a file ready for use.

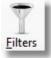

Use the standard Filters window to select people to include in the directory export.

### **Format Options**

Let Pastoral Care format your data for Family Orientation, or Individual Orientation. Family output will create a file with one family per line, Individual Output will create a file with each individual person on a line.

| Export Mailing List by |                         |
|------------------------|-------------------------|
|                        | Individual Format       |
|                        | Family Format           |
|                        |                         |
|                        | Comma separator         |
|                        | Comma & quote separator |
|                        |                         |

# **Weekly Statistics Export**

If you use the <u>Weekly Statistics</u> feature of Pastoral Care, this export area allows you to export the Weekly Statistics data for use in another program, such as a spreadsheet.

| ekly Project Sunday m                                                                                                    | nain         |      | •      |                                                                                                    |
|----------------------------------------------------------------------------------------------------|--------------|------|--------|----------------------------------------------------------------------------------------------------|
| Financial                                                                                                    |              |      |        | Attendance                                                                                                    |
| <ul> <li>AM Offering</li> <li>S/S Offering</li> <li>Building Fund</li> <li>Community Chest</li> <li>O/S Missions</li> <li>Local Missions</li> </ul> |              |      |        | <ul> <li>Morning AM1</li> <li>Morning AM2</li> <li>Evening</li> <li>Home Group 1</li> <li>Home Group 2</li> <li>Home Group 3</li> <li>Baptised</li> <li>Born Again</li> <li>Membership</li> </ul> |
|                                                                                                    |              |      |        | Export date as actual date                                                                                                    |
| Export Date Options                                                                                                    |              |      |        | Export date as a serial number                                                                                                    |
| Export Date Options <ul> <li>Calendar Year</li> </ul>                                                                                               | Year         | 2012 |        |                                                                                                    |
| Export Date Options                                                                                                    |              |      | •<br>• |                                                                                                    |
| Calendar Year                                                                                                    | Year<br>From | 2012 | -      | Comma separator                                                                                                    |

Weekly Project Sunday main

Select the Weekly Statistics Project that you want to export from.

# **Financial**

Select any or all of the financial categories to export to your Weekly Statistics Export File.

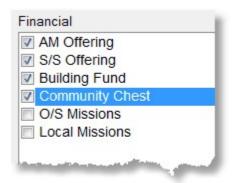

## Attendance

Select any or all of the Attendance categories to export to your Weekly Statistics Export File.

| 1 | Morning AM1  |
|---|--------------|
| 1 | Morning AM2  |
| 1 | Evening      |
| 1 | Home Group 1 |
| 1 | Home Group 2 |
| 1 | Home Group 3 |
|   | Baptised     |
|   | Born Again   |
|   | Membership   |

### **Export Date Options**

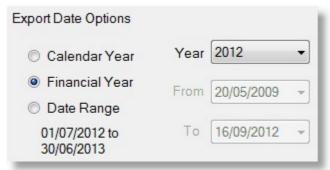

Select the date range options for the export file to be created from.

Calendar Year is January 1 to December 31 for the selected year.

Financial Year is July 1 of the selected year ending on 30th June of the next year

Date Range is simply a manually selected From and To date.

### **Export Date Format**

- Export date as actual date
- Export date as a serial number

If you are exporting from Weekly Statistics for use in a spreadsheet, the best format to use is Serial Number export for the date field. In your spreadsheet program, the dates will come up as a number, just use formatting to convert the visual of those fields to display as a date.

### **File Format**

- Comma separator
- Comma & quote separator

Choose the format that suit's your needs best. We suggest Comma and Quote Separator files for maximum reliability in general.

# **SMS Global Mobile Upload File**

SMS Global have an import feature allowing you to import your contacts to your own list.

This export option will allow you to select a SMS List that you have setup in Pastoral Care, and save that in a format ready for uploading to SMS Global for a contact list.

This gives you the ability to send SMS messages directly to a list of contacts via a web page, without needing Pastoral Care running. (Use your account by logging into <a href="https://www.smsglobal.com">www.smsglobal.com</a>

Simply Select the SMS list by ticking it, and enter a Group Name that you want to call that list on the SMS contacts area, and press the Process button on the toolbar to create the file.

| Leadership List Youth List All Church List Sample |  |
|---------------------------------------------------|--|
| Group Name                                        |  |

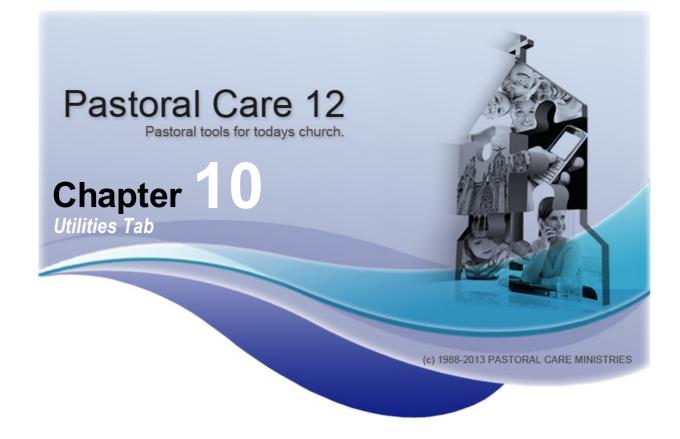

# **Utilities Introduction**

Welcome to the Utilities Tab. This Tab gives you access to some of our advanced Custom Report creation tools and the all important Backup and Restore utilities.

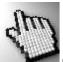

Click on each Utilities menu item shown right to find out more about each area.

See also <u>Why Use Custom Report Utilities?</u>

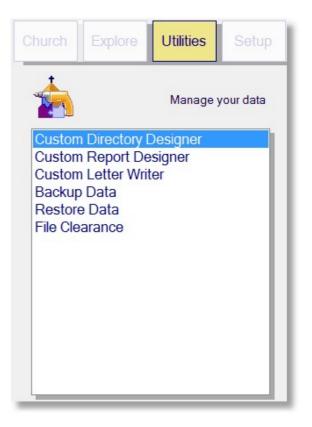

# Why Use Custom Report Utilties?

### Introduction

Over the many years we have been building Pastoral Care, and the many years of designing database systems for companies around Australia, we have come to learn the importance of accurate reporting. Accurate and on time reporting can only be achieved by using a good database system to manage your data, and then report directly from that original database - no fiddling!

## Picture Perfect Reports Vs Data Perfect Reports

If you are using a third party graphics / page design software to produce your church directory and or other reports, please consider stopping that practice now! Not only will it take you many weeks of hard work to produce a church directory, it won't and can't be accurate at the time of publishing. Not only does your data change as you are working on it, but you may / will make mistakes. Even a Typo can have dire consequences!

Picture Perfect Reports just waste far too much time, and is it really that important to have your church directory exactly the same as it has been for the last 20 years? Why not try something new!

Our reports are **data perfect**! They represent exactly what is in your database. If there is a mistake, it's in the database, and once fixed, will stay fixed.

### Design your own with Custom Utilities

You can design your own new Church Directories, including A5 Double Sided ready to fold from A4 paper! YES, we now do booklets at the push of a button. <u>Custom Directory Designer</u> and <u>Custom Report Designer</u> are two powerful report writing tools. They are not Graphic Design Tools, or Page Layout Tools, they are Report Writing Tools. this is just what you need for ACCURATE, RELIABLE and REPEATABLE reports.

After you have designed your church directory, how long will it take to produce the second church directory? Click.... Print... Done!

# **Managing Custom Reports**

When you are saving Custom Reports, and Custom Directories (and Custom Letters), be careful about the names you select for them as you save them. The names that you save them as determines the placement of them in each category in the <u>Pastoral Care Reports Master List</u>.

If you create a heap of Custom Reports, try and work out a good naming convention to follow so that like reports are grouped together. For Example, administration reports could be admin-Roll-Master, Pastors Reports could be ps-WelcomeLetter. IE: Start each file name with a category and a dash, then the name of the report. This way all the reports in the master listing will be ordered at least by category or department!

# **Custom Directory Designer**

### Introduction

New to Pastoral Care 12, this is an exciting addition to Custom Report Designer from earlier versions of Pastoral Care. Not only has <u>Custom Report Designer</u> being totally rebuilt in a slick and easy to use interface, we have added this new feature to make designing your own Church Directory so much easier than before.

### Concept

The concept behind **Custom Directory Designer** was to open up the power of designing your own Church Directory, but keeping it very simple at the same time.

Even a novice will be able to use this program, and for the advanced user, you can create a simple Church Directory in this area, and import it later into <u>Custom Report Designer</u> for even more control and advanced editing features.

# Design your own Church Directories with ease!

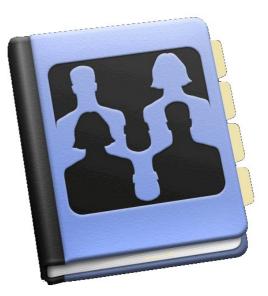

## Starting Custom Directory Designer

To start the Custom Directory Designer, select the Utilities Tab from the Main Menu, and double click on the Custom Directory Designer.

Each time Custom Directory Designer starts, it opens up with a wizard design tool letting you quickly select the information you want to add to a new report design, or you can choose to load in one you have already created.

See Custom Directory Starter Window for getting started with Custom Directory Designer

### How can I print my Custom Directory?

See <u>How to Use a Custom Report</u> for full details on how you can use / print your Custom Directory once you have created it!

# **Custom Directory Starter Window**

(For a general introduction to Custom Directory, see <u>Custom Directory Designer</u>.)

### **Starter Window**

Shown below is the Starter Window for Custom Directory Designer. This window opens every time you start this feature. It allows you to either load an existing Custom Directory, or to alternatively create a new Custom Directory.

To see the Custom Directory Design window and learn more about layouts and object properties, see <u>Sample</u> <u>Design Layout</u>

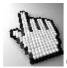

Click on each part of this window to learn more about this feature.

| aper size to produce the Church Director                                                                                                    | ry on            |                                                                                                    |
|----------------------------------------------------------------------------------------------------|------------------|----------------------------------------------------------------------------------------------------|
| A4 Portrait                                                                                                    |                  | When creating a A5 Booklet the report will be<br>designed as an A4 portrait report that will                           |
| A4 Landscape                                                                                                    |                  | automatically be shrunk to A5 when the Booklet                                                                         |
| A5 Booklet                                                                                                    |                  | print option is chosen from the Report Viewer.                                                                         |
| bjects to include in the Church Directory                                                                                                    |                  |                                                                                                    |
| Surname                                                                                                    | Address          | Objects contain the family data fields within the                                                                      |
| Adult names combined                                                                                                    | Family Details   | report, they can be moved around to be placed<br>exactly where you want to display them. Each                          |
| Primary adult name                                                                                                    | Personal Details | Object has their own unique Properties to<br>format the behavior of the object.                                        |
| 📃 Secondary adult name                                                                                                    | Portrait         |                                                                                                    |
| Children names                                                                                                    |                  |                                                                                                    |
| Add Title to adult given n                                                                                                    |                  | To personalise the Church Directory further some extra options are available. More                                     |
| Add Title to adult given n                                                                                                    | eparators        | some extra options are available. More<br>options can be found by pressing the Page                                    |
| Add Title to adult given n Add alphabetical letter se Arial                                                                                              | eparators        | some extra options are available. More                                                                                 |
| Add Title to adult given n Add alphabetical letter se Arial Bold                                                                                         | eparators        | some extra options are available. More<br>options can be found by pressing the Page                                    |
| Add Title to adult given n Add alphabetical letter se                                                                                                    | eparators        | some extra options are available. More<br>options can be found by pressing the Page                                    |
| Add Title to adult given n Add alphabetical letter se Arial Bold                                                                                         | eparators        | some extra options are available. More<br>options can be found by pressing the Page                                    |
| <ul> <li>Add Title to adult given n</li> <li>Add alphabetical letter set</li> <li>Arial</li> <li>Bold</li> <li>location @ left</li> <li>Black</li> </ul> | eparators        | some extra options are available. More<br>options can be found by pressing the Page                                    |
| Add Title to adult given n Add alphabetical letter se Arial Bold location @ left Black                                                                   | eparators        | some extra options are available. More<br>options can be found by pressing the Page                                    |
| Add Title to adult given n Add alphabetical letter so Aria Bold location  left Black Load an Exisiting Church Directory                                  | eparators        | some extra options are available. More<br>options can be found by pressing the Page<br>button after exiting this area. |
| Add Title to adult given n Add alphabetical letter so Arial Bold location  left Black Load an Exisiting Church Directory                                 | eparators        | some extra options are available. More<br>options can be found by pressing the Page<br>button after exiting this area. |
| Add alphabetical letter so<br>Arial<br>Bold<br>location @ left<br>Black                                                                                  | eparators        | some extra options are available. More<br>options can be found by pressing the Page<br>button after exiting this area. |

# **Page Options**

There are 3 different page options available for a Church Directory. When designing a directory, you need to decide the page size carefully.

### Adobe PDF directory

If you are going to produce the directory in a PDF format for electronic distribution, A4 Portrait is probably the best page size to choose, as it will be easiest for most people to print out.

### **Printed Directory**

If you are going to print your directory for physical distribution, then you can choose which ever page layout suit's you.

### **Options Available**

| A5 Booklet Layout | Choose this option if you want to produce a double sided ready to fold and assemble A5 booklet from A4 paper, directly from your printer.                                                                                                  |
|-------------------|----------------------------------------------------------------------------------------------------|
|                   | Pastoral Care will do all the formatting and page layout to create this automatically!                                                                                                    |
|                   | if you select this option, you will be presented with a A4 template ready to design. You need to design your page as an A4 page, bearing in mind that this will be shrunk 50% to fit on an A5 size page.                                   |
|                   | A5 booklet printing is done from the <u>The Report</u><br><u>Viewer</u> at the time of printing. You will need to use the<br>Booklet Printing Option found in the report viewer<br>(Select Print - Booklet from the report viewer toolbar) |
| A4 Portrait       | This is a standard A4 portrait page layout.                                                                                                    |
| A4 Landscape      | This is a standard A4 Landscape page layout. Do not<br>use this to try and create a Booklet A5 output. This<br>output is designed only for A4 landscape.                                                                                   |

# **Objects**

When selecting the objects for your Church Directory, you need to worry if you have selected too many, or not enough! You can add more objects later, or delete some that you have decided you don't need. For learning, try all objects and see what is produced!

To see the Custom Directory Design window and learn more about layouts and object properties, see <u>Sample</u> <u>Design Layout</u>

| Object               | Data Field                                                                                         | Properties                                                                                                   |
|----------------------|----------------------------------------------------------------------------------------------------|----------------------------------------------------------------------------------------------------|
| Surname              | Family Surname field.                                                                              | Fonts, Colour, Shading, Alignment, Auto<br>Size Options                                                      |
| Adult names combined | Primary and Secondary Adult<br>Names                                                               | Fonts, Colour, Shading, Alignment, Auto<br>Size Options                                                      |
| Primary adult name   | Primary Adult Name                                                                                 | Fonts, Colour, Shading, Alignment, Auto<br>Size Options                                                      |
| Secondary adult name | Secondary Adult Name                                                                               | Fonts, Colour, Shading, Alignment, Auto<br>Size Options                                                      |
| Children names       | Children's Names                                                                                   | Fonts, Colour, Shading, Alignment, Auto<br>Size Options, Horizontal Names Layout or<br>Vertical Names Layout |
| Address              | Address Fields for a complete address.                                                             | Fonts, Colour, Shading, Alignment, Auto<br>Size Options.                                                     |
|                      | Postal, Street or Both, options for including State, Country and Map References                    | Field selection and Field Order                                                                              |
| Family Details       | Fields available are:<br>Residential Phone, Fax, Email and<br>Mobile, all selectable in properties | Fonts, Colour, Shading, Alignment, Auto<br>Size Options, Field selection and Field<br>Order                  |
| Personal Details     | Almost all Personal Details fields<br>are available                                                | Fonts, Colour, Shading, Alignment, Auto<br>Size Options, Field selection and Field<br>Order                  |

#### Portrait

# **Other Options**

Tick to add a Title to an Adults Name, or Tick the Alphabetical Separators option to insert A,B,C etc for visually separating each Alphabetical Position based on surname. (See Sample Below). You can use the font options on this area for setting the font, position and colour of the Alphabetical Separators.

| habetical letter sep | arators            |             |
|----------------------|--------------------|-------------|
|                      |                    |             |
| ial                  | - 16               | <b>→</b>    |
| 🔲 Bold               | Italic             | Underline   |
| location 💿 left      | Middle             | Right       |
| Black                | •                  |             |
|                      | E Bold<br>location | Bold Italic |

| Allwright                              |         | Ph:054-33-5478        |
|----------------------------------------|---------|-----------------------|
| Mr. Stephen & Mrs. Marion              |         |                       |
| Stephen                                |         |                       |
| Marion                                 |         |                       |
| 11 BLACKDOG ROAD<br>Riddels Creek 3412 |         |                       |
|                                        |         |                       |
| Barton                                 | Emie    | Ph:03-744-1222        |
| Dr. Big Ray & Mrs. Mum                 | Kamen   | Mobile:041234567890   |
| Big Ray                                |         |                       |
| Mum                                    |         |                       |
| 8 KING ST<br>Sunbury 3099              |         |                       |
| Blackeby                               |         | Mobile:041234567890   |
| Mrs. Dot                               |         |                       |
| Dot                                    |         |                       |
| Mum                                    |         |                       |
| 13 GRIFF ST<br>Keilor Heights 3191     |         |                       |
|                                        |         |                       |
| Collins                                | Stephen | Mobile:041234567890   |
| Mrs. Fred & Jill                       |         |                       |
| Fred                                   |         |                       |
| Jill                                   |         |                       |
| 12 FERRIER ST                          |         | and the second second |

## Sample Alphabetical Separator

# Load Existing

Tick the Load an Existing Church Directory to be able to select a Directory you have already designed, or a Template that has been distributed via Pastoral Care Software.

Templates are Custom Reports that we have designed to assist you in either learning how to design your own templates, or simply using some of our designs!

| Load an Exisiting Church Directory |           |  |
|------------------------------------|-----------|--|
| Available 'Church Directories'     | Templates |  |
| Sample Full<br>sample              |           |  |

# Cancel

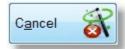

Press Cancel to stop using the Create Custom Directory starter window.

# Create

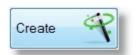

Press Create to create a Custom Church Directory based on the <u>Objects</u> you have selected to include on that directory.

# Sample Design Layout

Shown below is the Custom Directory design window with all objects available on the window. This was created by simply ticking all <u>Objects</u> on the <u>Custom Directory Starter Window</u> and pressing the create button!

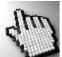

Click on each object and button to see all controls and properties that will assist you in creating your own

church directory.

|                                                    | ner (Church 1) (Belling South Baptist Church) (New Directory                                                                                                    | )          |                 |                    |
|----------------------------------------------------|----------------------------------------------------------------------------------------------------|------------|-----------------|--------------------|
| File Help<br><u>Close</u><br><u>X:1.47 Y:12.11</u> | Image: Save         Image: Save         Image: Save | 9 10 11 12 |                 | Alignment All Font |
|                                                    | Adult names combined                                                                                                    | Portrait   |                 |                    |
| Page Dijects                                       | Secondary Adult Name       Children Names       Address                                                                                                    | ]          |                 |                    |
| Label A                                            | Family Details                                                                                                    |            |                 |                    |
| H Line 🛶                                           | Personal Details                                                                                                    |            | This is a LABEL |                    |
| Properties 🥓                                       |                                                                                                    |            |                 |                    |

# Toolbar

Shown below are each of the Toolbar buttons for the Custom Directory Designer.

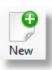

Press New to start creating a new Custom Directory from scratch.

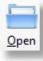

Press Open to select an already created Custom Directory to open for modification.

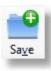

Press Save to save your Custom Directory. Saving makes your changes permanent, and makes your template available in all reporting areas of Pastoral Care.

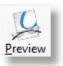

Use <u>Preview</u> to take your custom Directory for a test drive!

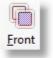

Bring the selected object in front of all other objects.

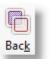

Send the selected object behind all other objects.

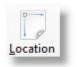

Use <u>Location</u> to fine tune the size and position of the selected object.

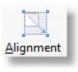

Use the <u>Alignment</u> button to align the selected object to another object as well as bulk moving a range of objects.

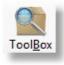

Open the standard Pastoral Care <u>Toolbox</u>

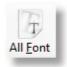

Use <u>All Font</u> to set the font on all objects to be the same font.

# Open

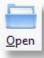

Press the Open Icon on the toolbar to select an already designed Custom Directory for editing.

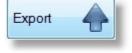

Use the Export Button to create a file that another church can IMPORT for use in their Custom Directory area.

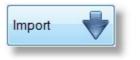

Use the Import Button to import a Custom Directory designed by someone else.

| Custom Directory Open                    |        |        |        | - X - |
|------------------------------------------|--------|--------|--------|-------|
| Available Custom Directory               |        | Export | Import | -     |
| Main Church Directory<br>Youth Directory |        |        |        |       |
| Available Custom Directory templates     |        |        |        |       |
|                                          | Help ? | X Load |        | Ì     |

### **Preview**

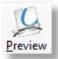

The Preview feature allows you to select a family, or a range of families / individuals for testing out your new Church Directory / Custom Report. This is not the area to run your report from, rather it is just a preview / test drive.

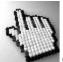

Click on each part of the Preview Window below to learn more about this feature.

| Active Families     | •                                    |                    |                 |
|---------------------|--------------------------------------|--------------------|-----------------|
| Allwright S & M     | Hanks J & M                          |                    |                 |
| Angel P & B         | Harris D & A                         |                    | Preview Family  |
| Anglin B & K        | Heath J & A                          |                    |                 |
| Baker J & R         | Iles B & W                           |                    | Preview Tag 🛛 🚴 |
| Barton B & M        | Jones C & W                          |                    | The view rug    |
| Blackeby D          | Jury P & H                           |                    |                 |
| Blackeby & H        | 📃 Kean S & J                         |                    | Preview Run     |
| Brown P & H         | Klond P & J                          |                    |                 |
| Chapman A & R       | Knight M & S                         |                    |                 |
| Collins F & J       | Leah A & M                           |                    |                 |
| Dimsey R & L        | Lynch A & K                          |                    |                 |
| Dobber H & R        | McCoy D & B                          |                    |                 |
| Eadon J & E         | Morton P & J                         |                    |                 |
| Edwards D & H       | Nixon G & E                          |                    |                 |
| Flemming J & J      | Oliver B & F                         |                    |                 |
| French H & R        | Potter M & W                         |                    |                 |
| Gordan F & L        | Read M & A                           |                    |                 |
| Graham R & B        | Smith G & C                          |                    |                 |
| Gray P              | Taylor G & R                         |                    |                 |
| Report Mode         | Add titles to 'Given Names'          | Preview run amount |                 |
| Family              | Allow page break in family details   | 20 Families        | Help (?)        |
|                     | - Allow page break in family details | 20 Families        |                 |
| Sample `Title' text |                                      |                    | Close           |

Select a Family Filter for running your preview on. For most people, Active Families as the default is perfect for this job!

#### **Select Families**

If you want to run on a single family, or a few manually selected families, tag (tick) those families that you want to run the current Custom Directory / Report on.

| Allwright S & M | 📃 Hanks J & M                                                                                                  |
|-----------------|----------------------------------------------------------------------------------------------------|
| Angel P & B     | Harris D & A                                                                                                   |
| Anglin B & K    | Heath J & A                                                                                                    |
| Baker J & R     | Iles B & W                                                                                                    |
| Barton B & M    | Jones C & W                                                                                                    |
| Blackeby D      | 📃 Jury P & H                                                                                                   |
| Blackeby & H    | 📃 Kean S & J                                                                                                   |
| Brown P & H     | Klond P & J                                                                                                    |
| Chapman A & R   | Knight M & S                                                                                                   |
| Collins F & J   | Leah A & M                                                                                                    |
|                 | And and a second second second second second second second second second second second second second second se |

### **Report Mode**

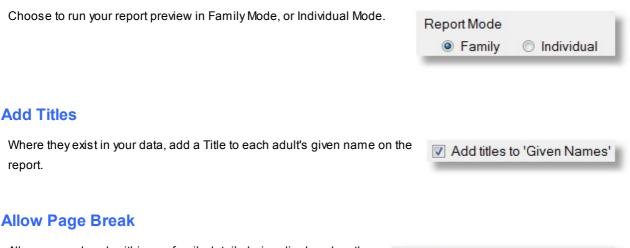

Allow a page break within any family details being displayed on the report preview.

#### **Preview Run Amount**

If you are going to do a Preview Run, that is a number of families, enter how many families you want to output to your report preview.

Preview run amount 20 Families

Allow page break in family details

CI

Active Families

### **Preview Family**

Pressing this button will only run the selected report template on the currently highlighted (no Tagged) family.

### **Preview Tag**

Pressing this button will only run the selected report template on the currently tagged (not highlighted) families.

### **Preview Run**

Press this button to let Pastoral Care preview the report template for the first x number of families it finds in your database.

## Front

Bring the currently selected object to the front of the page, this makes this object cover any objects that might be overlapping.

## **Back**

Send the currently selected object to the back of the page, this makes this object sit behind or be covered by any overlapping objects.

## Location

Use the Location window (shown right) to fine tune the size and position of the selected object.

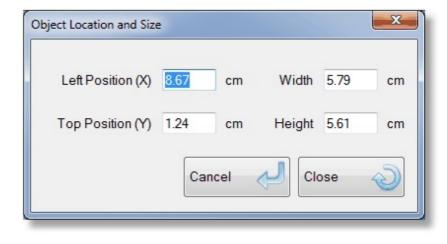

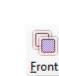

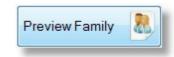

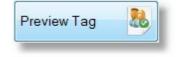

Preview Run

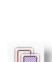

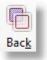

# Alignment

Use the Alignment option to make a number of positional adjustments quickly. You should save your report before doing any large adjustments, as an Alignment action cannot be undone!

The first four options on this window are also available by Right Clicking on an object on the design area of the Custom Directory Designer.

To run any of the Extra Alignment Options, simply select one of the options, press OK and then click on an object.

| Top align                                                                    | These alignment functions are also available |  |
|------------------------------------------------------------------------------|----------------------------------------------|--|
| Left align                                                                   | by right mouse clicking on an object         |  |
| Set Height the same                                                          |                                              |  |
| Set Width the same                                                           |                                              |  |
|                                                                              |                                              |  |
| extra `Alignment' Options                                                    |                                              |  |
| All `Vertical' lines = Same 'Top' position                                   |                                              |  |
| All `Vertical' lines = Same 'Height'                                         |                                              |  |
| All 'Horizontal' lines = Same 'Left' position                                |                                              |  |
| All Honzonial lines - Same Leit position                                     |                                              |  |
|                                                                              |                                              |  |
| All `Horizontal' lines = Same 'Width'<br>All `Objects' = Same 'Top' position |                                              |  |

# **All Font**

Use the All Font option to set the font properties on all objects currently on the report to be the same.

| Set Current Activ | e Objects                    |
|-------------------|------------------------------|
| Change all        | active objects properties to |
|                   | Sample Text                  |
| Font Colour       | Black                        |
| Fill Colour       | Transparent •                |
|                   | Arial • 10 •                 |
|                   | Bold Italic Underline        |
|                   | e Left ○ Middle ○ Right      |
| Help              | 🕐 Cancel 💰 OK 🕥              |

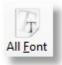

# Side Bar

The following buttons make up the left side of the Custom Directory Design Window. Click on each item for more information.

| X:8.67 Y:1.24 |
|---------------|
|               |
| Page          |
| Objects T     |
| Label A       |
| V Line        |
| H Line 🛶      |
| Frame         |
| Properties 🥢  |
| Remove        |

Use the 4 nudge buttons to push the currently selected object in the direction of the arrow you are pressing.

When an object is selected, your arrow keys on the keyboard of your computer also do the same function as the nudge buttons here.

Above the arrows is the position of the Top Left corner of the selected object displayed in CM.

## Page

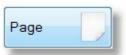

Pressing the Page button opens up the following Page Settings window. All Page Settings affect the currently loaded or new template that you are working on.

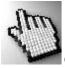

Click on each part of this window for more information.

| Paper size     | <ul> <li>A4 Portrait</li> <li>A4 Landscape</li> </ul>    | Columns                           | 1                     | Margins      | Left   | 0.6     | cm     | Right     | 0.6 | сп |
|----------------|----------------------------------------------------------|-----------------------------------|-----------------------|--------------|--------|---------|--------|-----------|-----|----|
|                | <ul> <li>A4 Landscape</li> <li>Mirror Margins</li> </ul> | Gutter                            | Gutter 0 cm           |              | Тор    | 0.6     | cm     | Bottom    | 0.6 | cn |
|                | Add Title to giv                                         |                                   |                       |              | 000    |         |        |           |     |    |
|                |                                                          |                                   | nily details don't fi | t on the pag | je     |         |        |           |     |    |
|                | Force page bre                                           |                                   |                       |              |        |         |        |           |     |    |
|                | After a r                                                |                                   | After alphabet        | ical change  | 3      |         |        |           |     |    |
|                | Suppress page                                            | -                                 |                       |              |        |         |        |           |     |    |
|                |                                                          | e Right / Left                    |                       |              |        |         |        |           |     |    |
|                | Add alphabetic                                           |                                   |                       |              |        |         | _      |           |     |    |
|                | Aria                                                     | -                                 | ▼ 16                  | L            | ] Bold | 🗌 Itali | c [] U | Inderline |     |    |
|                | lo                                                       | cation <pre> end file left </pre> | O Middle O I          | Right        |        |         |        |           |     |    |
|                |                                                          | Black                             | -                     |              |        |         |        |           |     |    |
| Work area grid | O Lines      O D                                         | ots 🔘 Non                         | e Spacing             | 0.50 -       | cm     |         |        |           |     |    |
| work area giru | Cilles O Di                                              |                                   | e opacing             | 0.50 +       | CIII   |         |        |           |     |    |
|                | Activate Alignment                                       | ent Bars with S                   | inap to               |              |        |         |        |           |     |    |
|                |                                                          |                                   |                       |              |        |         |        |           |     |    |

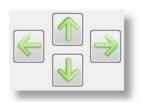

## **Paper Size**

There are only 2 paper sizes supported for Custom Directory / Custom Reports. A4 Portrait, and A4 Landscape. If you want to produce an A5 Booklet formatted church directory, use A4 Portrait size, and when printing, our Report Viewer has the capacity to automatically produce the A5 directory from an A4 template.

## Columns

Setting Columns is simple, Just select the number of Columns, and Pastoral Care will do the rest! You will find that the work area in the Custom Designer tools will shrink to the size of the column.

### **Mirror Margins**

Use Mirror Margins to automatically produce alternate page margins for double sided printing. If you are using some kind of binding that needs more space, you can increase the inside "margin" known as the gutter. The gutter space is that extra space allowance used to accommodate the binding in books and magazines. The amount of gutter needed varies depending on the binding method.

### Margins

designing.

Setup your page margins as needed. After setting page margins, the work area displayed when you return to your report design shows you the Printable Area. You cannot place objects outside of the printable area.

**Titles** Tick this option to force Pastoral Care to always display / print a person's Title with their Given Name on the Custom Report / Directory that you are

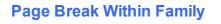

Tick this option to allow Pastoral Care to insert a page break inside a

Allow Page Break if all the family details don't fit on the page

Margins Left 0.6 0.6 cm Right cm Top 0.6 cm Bottom 0.6 cm

Mirror Margins

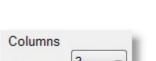

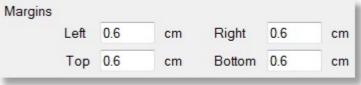

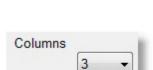

Gutter 2

Add Title to given name

A4 Portrait

A4 Landscape

Paper size

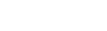

cm

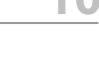

families data area, effectively splitting that family over multiple pages.

## **Force Page Break**

## After A Record

Select this option to force a page break after each Family (when in family mode) or after each individual when in Individual Mode

# Force page break

After a record

After alphabetical change

After Alphabetical Change

Select this option to force a new page at the start of each new Alphabetical Position based on the first letter of the surname object.

## **Suppress Page Numbers**

Tick this option to turn off Page Numbers.

Suppress page numbering

Alternate Right / Left

## Alternate Right / Left

Tick this option to automatically flip the page numbers to the outside edge of your document. Ideal for double sided printing / booklet printing.

## **Alphabetical Separators**

Tick the Alphabetical Separators option to insert A,B,C etc for visually separating each Alphabetical Position based on surname. (See Sample Below). You can use the font options on this area for setting the font, position and colour of the Alphabetical Separators.

| d alphabetical letter sep | parators |            |
|---------------------------|----------|------------|
| Arial                     |          | 5 <b>-</b> |
| Bold                      | Italic   | Underline  |
| location      left        | Middle   | Right      |
| Black                     | •        |            |

## Sample Alphabetical Separator

| Allwright                              |                                                                                                    | Ph:054-33-5478                                                                                                    |
|----------------------------------------|----------------------------------------------------------------------------------------------------|----------------------------------------------------------------------------------------------------|
| Mr. Stephen & Mrs. Marion              |                                                                                                    |                                                                                                    |
| Stephen                                |                                                                                                    |                                                                                                    |
| Marion                                 |                                                                                                    |                                                                                                    |
| 11 BLACKDOG ROAD<br>Riddels Creek 3412 |                                                                                                    |                                                                                                    |
|                                        |                                                                                                    |                                                                                                    |
| Barton                                 | Emie                                                                                                    | Ph:03-744-1222                                                                                                    |
| Dr. Big Ray & Mrs. Mum                 | Kamen                                                                                                    | Mobile:041234567890                                                                                                    |
| Big Ray                                |                                                                                                    |                                                                                                    |
| Mum                                    |                                                                                                    |                                                                                                    |
| 8 KING ST<br>Sunbury 3099              |                                                                                                    |                                                                                                    |
| Blackeby                               |                                                                                                    | Mobile:041234567890                                                                                                    |
| Mrs. Dot                               |                                                                                                    |                                                                                                    |
| Dot                                    |                                                                                                    |                                                                                                    |
| Mum                                    |                                                                                                    |                                                                                                    |
| 13 GRIFF ST<br>Keilor Heights 3191     |                                                                                                    |                                                                                                    |
| -                                      |                                                                                                    | 7.0                                                                                                    |
| Collins                                | Stephen                                                                                                    | Mobile:041234567890                                                                                                    |
| Mrs. Fred & Jill                       |                                                                                                    |                                                                                                    |
| Fred                                   |                                                                                                    |                                                                                                    |
| Jill                                   |                                                                                                    |                                                                                                    |
| 12 FERRIER ST<br>STAFE 2097            | And the second second second second second second second second second second second second second second second | and the second second s |

## Work Area Grid

| Work area grid | Lines    | Dots        | None           | Spacing | 0.50 - | cm |
|----------------|----------|-------------|----------------|---------|--------|----|
|                | Activate | Alignment E | 3ars with Snap | to      |        |    |

Select the style of Work Area Grid to assist you in lining up objects as you place them and move them on the work area.

## **Alignment Bars**

When you are dragging an object (Hold a left click on an object and move the object with the mouse) when either a top edge or a left edge of the moving object comes into line with another object, an alignment bar (line) will draw on the screen to indicate that you have either Horizontal or as in our sample below, vertical alignment. Letting go of the mouse will then allow your object to snap to that position and stay there unless moved later by design.

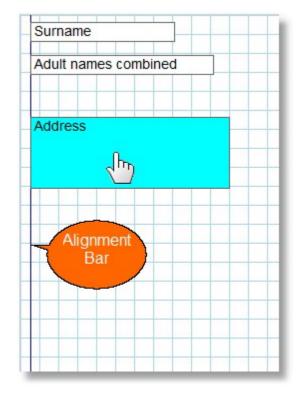

# **Objects**

The Objects window allows you to select the data objects that you want to include on your Directory.

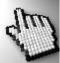

Click on each one below to learn more about each object and it's properties.

| Objects                                         |
|-------------------------------------------------|
| Available Objects                               |
| V Sumame                                        |
| Adult names combined                            |
| Primary adult name                              |
| Secondary adult name                            |
| Children names                                  |
| ✓ Address                                       |
| 🔽 Family Details (Phone - Mobile - Email - Fax) |
| Personal Details                                |
| ✓ Portrait                                      |
|                                                 |
| Close                                           |

#### Surname

The Surname Object simply shows a person's Surname. This is controlled within Pastoral Care for either displaying the Family Surname (default) or optionally an individual surname.

**Double clicking** on this object, or selecting it and pressing <u>Properties</u> on the <u>Side Bar</u> will open a Property Window for setting fonts, colours, alignment etc.

See Standard Object Properties for Surname Properties.

### **Adults Names Combined**

The Adult Names Combined object shows both the Primary and Secondary Adult Name. If only one Adult Name is present in the family, then only that name will be displayed!

**Double clicking** on this object, or selecting it and pressing <u>Properties</u> on the <u>Side Bar</u> will open a Property Window for setting fonts, colours, alignment etc.

See Standard Object Properties for properties on this object.

#### **Primary Adult Name**

The Primary Adult Name object shows only the Primary Adult Name. When a Directory is run in Individual Mode, you must use this object to always display an individuals Given Name.

**Double clicking** on this object, or selecting it and pressing <u>Properties</u> on the <u>Side Bar</u> will open a Property Window for setting fonts, colours, alignment etc.

See Standard Object Properties for properties on this object.

#### **Secondary Adult Name**

The Secondary Adult Name object shows only the Secondary Adult Name. If a Directory is run in Individual Mode, this object will be ignored.

**Double clicking** on this object, or selecting it and pressing <u>Properties</u> on the <u>Side Bar</u> will open a Property Window for setting fonts, colours, alignment etc.

See Standard Object Properties for properties on this object.

#### **Children's Names**

The Children's Names object shows all children's names in the family file. If a Directory is run in Individual Mode, this object will be ignored.

**Double clicking** on this object, or selecting it and pressing <u>Properties</u> on the <u>Side Bar</u> will open a Property Window for setting fonts, colours, alignment etc.

See <u>Standard Object Properties</u> for properties on this object, including how to set the names for Horizontal Layout, or Vertical Layout.

#### **Address**

The Address object shows correctly formatted address information based on your regions standard postal requirements.

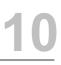

**Double clicking** on this object, or selecting it and pressing <u>Properties</u> on the <u>Side Bar</u> will open a Property Window for setting fonts, colours, alignment etc.

See Address Object Properties for properties on this object.

See Setup - General Options for address options in Pastoral Care.

### **Family Details**

The Family Details object shows up to four data fields that are Family orientated. Family Phone, Mobile, Fax and Email.

**Double clicking** on this object, or selecting it and pressing <u>Properties</u> on the <u>Side Bar</u> will open a Property Window for setting fonts, colours, alignment etc.

See <u>Family Object Properties</u> for properties on this object.

#### **Personal Details**

The Personal Details object shows up to 14 data fields that are individually orientated fields.

**Double clicking** on this object, or selecting it and pressing <u>Properties</u> on the <u>Side Bar</u> will open a Property Window for setting fonts, colours, alignment etc.

See Personal Details Object Properties for properties on this object.

## Portrait

The Portrait Object shows a Portrait (photo) object for an individual or a Family depending on the report mode of Individual or Family Mode.

**Double clicking** on this object, or selecting it and pressing <u>Properties</u> on the <u>Side Bar</u> will open a Property Window for portrait settings.

See Portrait Object Properties for Portrait Properties.

## Label

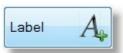

A Label is an object that allows you to simply type in some text and display it on the Directory/Report. Selecting Properties on a label opens up the following properties window.

| bel Properties |                                                  |                      | X |
|----------------|--------------------------------------------------|----------------------|---|
| Text           | Map Information                                  |                      |   |
| Font Colour    | Black -                                          |                      |   |
| Fill Colour    | Transparent -                                    |                      |   |
|                | Arial 🔹 10 🔹                                     | Sample Text          |   |
|                | Bold Italic Underline                            |                      |   |
|                | I Left O Middle O Right                          |                      |   |
|                | Hide Label if the following data field is blank: |                      |   |
|                | Map No.                                          | Help 🕐 Cancel 🥳 OK 📢 | I |

You can Edit the Text for the label here, also set any standard Font property (Type, Colours, Alignment etc)

### **Hide Label Option**

If you tick this option (as in our example above) you are linking the display of the Label Text to the existence of information in a field. In our example, if there is no Map Reference for a family, then the Label "Map Information" would not be shown for that family.

## **V** Line

The Vertical Line Object places a Vertical line on the design window. You can use the mouse to click and drag for position, and by clicking and dragging on the ends of the line, you can re-size the line. Vertical lines are repeated down the page for each record.

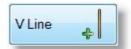

Double clicking on a line will open the Line Properties window.

## **H**Line

The Horizontal Line Object places a Horizontal line on the design window. You can use the mouse to click and drag for position, and by clicking and dragging on the ends of the line, you can re-size the line. Horizontal Lines are repeated for each record.

Double clicking on a line will open the Line Properties window.

## Frame

The Frame Object is simply a Rectangle that you can use to provide highlighting or boxing of a section. This object cannot auto grow, so you need to consider how information will display alongside or on top of this object.

You can set Border Size and Colour, and Fill Colour for the Frame Object.

# **Properties**

This section shows all Property windows for Custom Directory and Custom Report objects. To open a properties option window for any object, select that object and press the Properties Button, or double

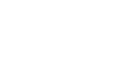

H Line

| Frame Properties               | X             |  |
|--------------------------------|---------------|--|
| Border Weight<br>Border Colour | Size 2  Black |  |
| Fill Colour                    | DeepSkyBlue   |  |
|                                | Sample        |  |
| Help ?                         | Cancel 📸 OK 🐼 |  |

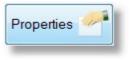

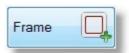

click on the object that you want to see the properties window for.

### **Standard Object Properties**

A Standard Field property window is shown below. The options here are identical for the following Objects:

Surname, Adult Names Combined, Primary Adult Given Name, Secondary Adult Given Name, Children's Names

| oject Properties |                             |        |                      | X |
|------------------|-----------------------------|--------|----------------------|---|
| Font Colour      | Black                       | •      |                      |   |
| Fill Colour      | Transparent                 | -      |                      |   |
|                  | Arial                       | ▼ 10 ▼ | Sample Text          |   |
|                  | 🗖 Bold 🔲 Italic 🔲 Underline | э      |                      |   |
|                  | ● Left   ◎ Middle ◎ Right   |        |                      |   |
|                  | Object can Grow             |        | Help 🕐 Cancel 🦂 OK   |   |
|                  | Object Can Shrink           |        | Help (?) Cancel 🚳 OK |   |

Use this Properties window to set all standard font options (Colours, Size, Style, Alignment etc) and also automatic object sizing properties.

## **Automatic Sizing Features**

The best options are to leave **Can Grow** and **Can Shrink** ticked. This allows the data object to re-size it'self in Height only as needed to either fit in more data, or to save space by closing up. See also <u>Saving White Space</u> for tips on good report design.

### **Children's Names**

When this property window is displayed for Children's Names, the following options are included in this section to set the names to be listed Vertically, or Horizontally.

- Place children names 'Horizontally'
- Place children names 'Vertically'

## **Address Object Properties**

An Address Field property window is shown below.

| Flexible Object Pr | operties                      |      | Σ                                         | x ) |
|--------------------|-------------------------------|------|-------------------------------------------|-----|
| Font Colour        | Black -                       | ]    |                                           |     |
| Fill Colour        | Transparent -                 |      |                                           |     |
|                    | Arial                         | 10 👻 |                                           |     |
|                    | Bold Italic Underline         |      | Sample Text                               |     |
|                    | ● Left    ○ Middle    ○ Right |      |                                           |     |
|                    | Object can Grow               |      |                                           |     |
|                    | Object Can Shrink             |      | Dont display Residential if Postal exists |     |
| Object Order       | Residential Address           | Up   | Include State in Address                  |     |
|                    | Postal Address                |      | Include Country in Address                |     |
|                    |                               | Down | Include Map Reference                     |     |
|                    |                               | Help | 0 🥐 C <u>a</u> ncel 📸 <u>O</u> K 🤡        |     |

Use this Properties window to set all standard font options (Colours, Size, Style, Alignment etc) and also automatic object sizing properties.

### **Automatic Sizing Features**

The best options are to leave **Can Grow** and **Can Shrink** ticked. This allows the data object to re-size itself in Height only as needed to either fit in more data, or to save space by closing up. See also <u>Saving White Space</u> for tips on good report design.

## **Object Order**

Choose the order for your address type. If you want to display only one address, tick only the address you want to display.

| Object Order | <ul> <li>Residential Address</li> <li>Postal Address</li> </ul> | Up 个   |
|--------------|-----------------------------------------------------------------|--------|
|              |                                                                 | Down 🔶 |

Use the Arrow keys to change the order of display.

### Don't Display Residential...

Tick the Don't Display Residential If Post Exists option to force (for this custom design) Pastoral Care to only show the post address if both address fields are filled in for the family file.

## Family Object Properties

A Family Field property window is shown below.

| Flexible Object Pro | operties                                                                     | 23 |
|---------------------|------------------------------------------------------------------------------|----|
| Font Colour         | Black                                                                        |    |
| Fill Colour         | Transparent                                                                  |    |
|                     | Arial • 10 •                                                                 |    |
|                     | Bold Italic Underline Sample Text                                            |    |
|                     | eft                                                                          |    |
|                     | V Object can Grow                                                            |    |
|                     | Object Can Shrink                                                            |    |
| Object Order        | Family Phone     Up       Family Mobile     Down       Family Email     Down |    |
|                     | <u>H</u> elp ? C <u>a</u> ncel 6                                             |    |

Use this Properties window to set all standard font options (Colours, Size, Style, Alignment etc) and also automatic object sizing properties.

## **Automatic Sizing Features**

The best options are to leave **Can Grow** and **Can Shrink** ticked. This allows the data object to re-size it'self in Height only as needed to either fit in more data, or to save space by closing up. See also <u>Saving White Space</u> for tips on good report design.

## **Object Order**

Choose the order for your selected fields. Tick only the fields that you want to include with this object.

| Object Order | <ul> <li>Family Phone</li> <li>Family Mobile</li> <li>Family Email</li> <li>Family Fax</li> </ul> | Up 1<br>Down Up |
|--------------|---------------------------------------------------------------------------------------------------|-----------------|
|--------------|---------------------------------------------------------------------------------------------------|-----------------|

Use the Arrow keys to change the order of display.

### **Personal Details Object Properties**

A Personal Details Object property window is shown below.

Use this Properties window to set all standard font options (Colours, Size, Style, Alignment etc) and also automatic object sizing properties.

## **Automatic Sizing Features**

The best options are to leave **Can Grow** and **Can Shrink** ticked. This allows the data object to re-size it'self in Height only as needed to either fit in more data, or to save space by closing up. See also <u>Saving White Space</u> for tips on good report design.

## **Object Order**

Choose the order for your selected fields. Tick only the fields that you want to include with this object.

Use the Arrow keys to change the order of display.

Shown below is a sample of how this object displays on a Custom Directory. Each Individuals Name is automatically included with the selected data.

#### Stephen

Mobile Phone:0400297025 Email:stephen@spirit.com.au Occupation:Plumber Birth Date:03/07/1945 Title:Mr.

#### Marion

Mobile Phone:041234567890 Occupation:Doctor Birth Date:05/07/1946 Title:Mrs.

#### Peter

Mobile Phone:041234567890 Occupation:Retired Birth Date:02/06/1965 Title:Rev.

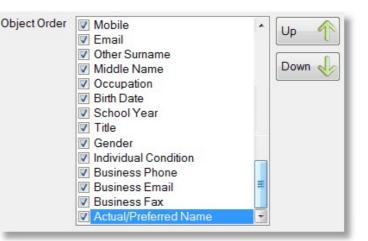

## **Portrait Object Properties**

The Portrait Object properties window (shown below) allows you to either let Pastoral Care manage the portrait selection automatically (Recomended) or to allow you to force the control of the portrait by ticking the option "Force the report to always run with these Portrait settings".

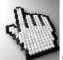

Click on each part of this window below to learn more about Portrait control.

| operties Properties                                                                                                    | X |
|----------------------------------------------------------------------------------------------------|---|
| This area is for setting up 'Family Portraits' Individual portraits are<br>automatically picked up when the report is run in 'Individual' mode. |   |
| Force the report to always run with these 'Portrait' settings                                                                                   |   |
| If Portrait DOES NOT exist then Do Not add family to report                                                                                     |   |
| Order to find Family Portraits                                                                                                    |   |
| <ul> <li>Family Portrait 1</li> <li>Family Portrait 2</li> <li>Family Portrait 3</li> <li>Down </li> </ul>                                      |   |
| Silhouette to display when no portrait available                                                                                                |   |
| Silhouette 1                                                                                                    |   |
|                                                                                                    |   |
| Help ? Cancel 👩 OK                                                                                                    |   |

#### **Override Default Settings**

Tick this option to use settings on this window to override Pastoral Care default portrait controls, only however for the current template you are working on.

Force the report to always run with these 'Portrait' settings

#### **Do Not Add Family Option**

Tick this option to suppress a family or individual from your Custom Directory/ Report if there are no portrait's for use.

If Portrait DOES NOT exist then Do Not add family to report

#### **Portrait Order**

Manually adjust the Portrait Search Order for the current Directory or Report design. Having a Tick on a portrait item identifies to Pastoral Care that you want to use that Portrait in the output. In the example above, when composing this object, Pastoral Care will first look for a portrait for the current family in Portrait Save Position 1, if one exists, it will use it, if not it will continue looking in Save Position 2, then 3 until it finds a portrait.

### Order to find Family Portraits

Family Portrait 1

Family Portrait 2

Family Portrait 3

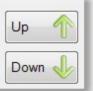

#### **Silhoutte Control**

If no portrait exists, you can choose to use a Silhouette to fill in the gap in the report to indicate that a portrait should be there, but it is missing.

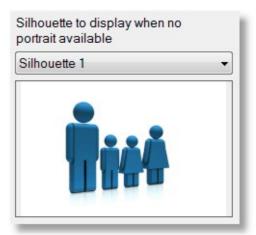

## **Line Properties**

| Vertical Line Properties |               |
|--------------------------|---------------|
| Line Weight              | Size 1 👻      |
| Line Colour              | Black 👻       |
|                          | Sample        |
|                          |               |
|                          |               |
| Help (?)                 | Cancel 🧖 OK 🕥 |
|                          |               |
|                          | (             |

You can select different Line Weights and Line Colours from the Line Properties window.

## Remove

Remove the selected object from the design grid. You can also press <u>Objects</u>, and un-tick the object that you want to remove.

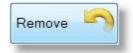

# **Design Tips**

In this section we have included a few design tips for helping you with Custom Directory Designer. Click on each area of interest below.

| Not Enough Options? | Right Click     |  |  |  |  |
|---------------------|-----------------|--|--|--|--|
| Saving White Space  | Selected Object |  |  |  |  |
| Sizing Objects      | Moving Objects  |  |  |  |  |

## **Not Enough Options?**

If you have created, or tried to create a Custom Directory and have found that you don't have enough control, try importing your Custom Directory into Custom Report.

Shown below is a Directory we have created called Sample.

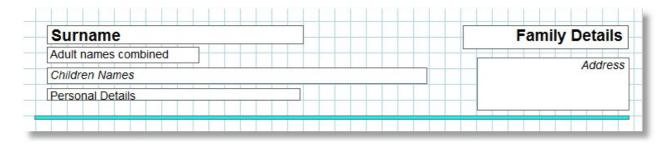

This template produces are report that looks like this:

| Allwright                                                                                             | Ph:054-33-5478                           |
|----------------------------------------------------------------------------------------------------|------------------------------------------|
| Stephen & Marion                                                                                      | 11 BLACKDOG ROA<br>Riddels Creek 3412 VI |
| Stephen                                                                                               |                                          |
| Birth Date:03/07/1945<br>Mobile Phone:0400297025<br>Email:stephen@spirit.com.au<br>Occupation:Plumber |                                          |
| Marion                                                                                                |                                          |
| Birth Date:05/07/1946<br>Mobile Phone:041234567890<br>Occupation:Dodor                                |                                          |
| Angel                                                                                                 | Ph:054-22-119                            |
| Peter & Belinda                                                                                       |                                          |
| Helen                                                                                                 | 12 WATER WAY CR<br>Gisborne 3444 VI      |
| Peter                                                                                                 |                                          |
| Birth Date:02/06/1965<br>Mobile Phone:041234567890<br>Occupation:Retired                              |                                          |
| Belinda                                                                                               |                                          |
| Birth Date:04/05/1967<br>Mobile Phone:041234567890                                                    |                                          |
| Helen                                                                                                 |                                          |
| Birth Date:05/08/2001                                                                                 |                                          |

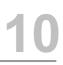

Now you can start the <u>Custom Report Designer</u>, choose OPEN from the toolbar, and choose IMPORT a Custom Directory. Your custom directory imported into Custom Report Designer with more options, now looks exactly the same, except you now have more objects to enhance the directory with, and the added ability to create your own specialised sub reports for more control over grouped data fields.

## **Right Click**

If you Right Click while your mouse pointer is over an object, the following pop up menu opens up.

| Top align to next object clicked on  |
|--------------------------------------|
| Left align to next object clicked on |
| Set height to next object clicked on |
| Set width to next object clicked on  |
| Cancel                               |
|                                      |

Each action described here will occur to the object that you right clicked on, in relation to the NEXT object you click. For example, if you now selected the first menu item of "Top Align to next object clicked on" and then you clicked on the address box, your Selected Object would move vertically only until the top of the selected box was in line with the top of the Address Box.

Here is a few visuals to show this. The picture below shows that you have Right Clicked on Children's Names, and you are about to left click on "Top align to next object clicked on"

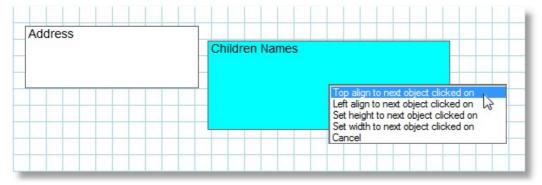

After selecting that, move the cursor to the Address Object and left click it...

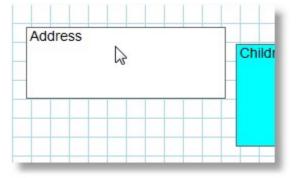

After the left click, the Children's Names object has moved!

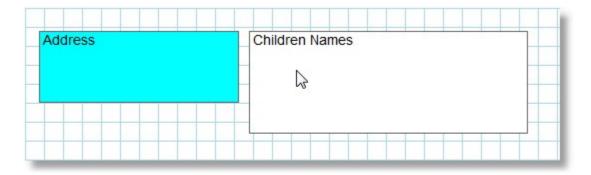

(Notice that Address is now Blue, this is because it is the last object selected, and is therefore the active object)

## **Saving White Space**

The objects in Custom Directory and Custom Report all have Auto Grow and Auto Shrink enabled. This allows for an object to adjust it's HEIGHT according to how much information needs to fit in that object.

There is a case where one object alongside another object will influence each other and get in the way of shrinking properly, creating the effect of wasting space.

#### Consider this template:

| Surname  | :     | A | ddress | <br> |  |
|----------|-------|---|--------|------|--|
| Children | Names |   |        |      |  |
|          |       |   |        |      |  |
|          |       |   |        |      |  |

This should produce a report that looks like this:

| Smith  | 25 St Helena Drive |
|--------|--------------------|
|        | Unit 4             |
| James  | Juanga 4444        |
| Helena | NT                 |
| Peter  |                    |
| John   |                    |

HOWEVER, because the Address Field and the Surname field are the same HEIGHT and are top alligned, even though Auto Grow and Shrink are turned on all 3 objects, the actual report looks like the following. Note the wasted space between the Surname and Childrens Name.

Smith

25 St Helena Drive Unit 4 Juanga 4444 NT

| James  |
|--------|
| Helena |
| Peter  |
| John   |

NOW, make one small change to the design of the template, we are going to make the Address box a bit taller, still top aligned with the Surname:

| Surname        |   | Ad | Address |  |  |  |
|----------------|---|----|---------|--|--|--|
| Children Names | S |    |         |  |  |  |
|                |   |    |         |  |  |  |
|                |   |    |         |  |  |  |

Now the address box overlaps into the Children's Names object, the custom report that is created behaves much better, and produces a report like the following:

| Smith  | 25 St Helena Drive |
|--------|--------------------|
|        | Unit 4             |
| James  | Juanga 4444        |
| Helena | NT                 |
| Peter  |                    |
| John   |                    |

This method may not work in all circumstances, but should assist in reducing wasted space as much as possible. The only object that we are aware of that will always cause wasted space without the ability to influence this greatly is the Portrait Object.

## **Selected Object**

Any object that is showing it'self shaded in a Light Blue colour is the currently selected object. Only one currently selected object can exist at the same time. The Address object below is the active object in this example.

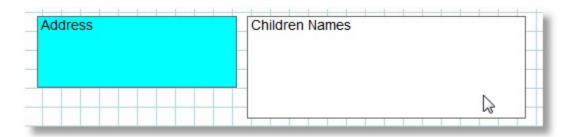

When you have placed an object on any Design Grid area in a Custom Directory, Custom Report or Sub Report, you can use the following techniques to size and align your objects.

Sizing of an object can be done by using one of 2 methods. Use the mouse to drag an object border, or using the <u>Right Click</u> menu on an object to change it's size relative to another object. See <u>Right Click</u> for some shortcut sizing and alignment options.

## Dragging an object border to change it's size

You can only drag one edge (border) of an object at a time, Resizing by use of dragging a corner of an object is currently not supported. To re-size an object, simply move the mouse pointer towards the edge of the object until it changes from your normal mouse pointer, to a double arrow. This is shown below.

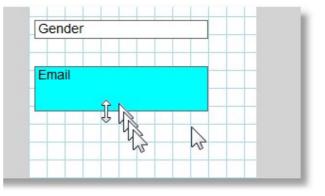

After moving the mouse towards the object, the double arrow will appear when you are in the correct position. At the same time, the border or edge that you are about to resize will change to a bold dark blue line, indicating that this edge is ready to move.

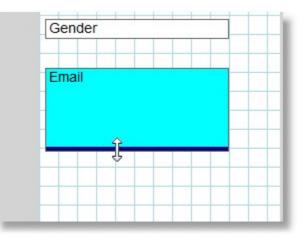

Now the thick blue line has appeared with the double arrow, left click and hold the left mouse button down, and move the mouse in the direction that you want to re-size that edge to.

## **Moving Objects**

Moving an object can be done by using one of 3 methods. Use the mouse to drag an object, use the <u>Right Click</u> menu on an object to align it to another object, or use Nudge controls to push an object in small increments. See <u>Right Click</u> for some shortcut sizing and alignment options.

## Moving an object with the mouse

Simply move your mouse pointer over an object and left click and hold the left button down. The mouse pointer will change to a hand showning you that now have a hold of that object.

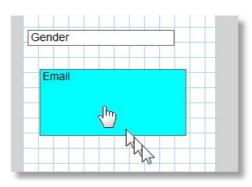

After moving the mouse towards the object, the double arrow will appear when you are in the correct position. At the same time, the border or edge that you are about to resize will change to a bold dark blue line, indicating that this edge is ready to move.

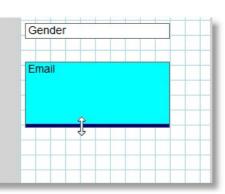

# **Custom Report Designer**

## Introduction

The Custom Report Designer is one of our family of reporting tools that allows you to build your own reports. The latest addition in terms of new features to this suite of utilities is the <u>Custom Directory Designer</u>, and you will find that both programs are extremely alike. The biggest difference is that in Custom Report Designer there is much more power under the hood. To get familiar with these custom utilities, you could try mucking around with <u>Custom</u> <u>Directory Designer</u>, and get to know how everything ticks on the surface before diving into the added power (and added complexity) of Custom Report Designer.

## **New Users**

If you are new to Custom Report, your in for a treat, as learning from scratch may be a bit simpler. As suggested, try out <u>Custom Directory Designer</u> first to get a grip on whats possible, and then try out Custom Report Designer.

## **Existing Users**

Previous versions of Custom Report Designer were extremely powerful, and with that power came great complexity. We were first to admit that this feature was very hard to learn and master. To create a new version which was just as powerful, but easier to use took a huge leap in both new concepts, and new programming tools. As such, unfortunately, none of your old Custom Reports will be able to be imported into Pastoral Care 12. This is the first time in about 20 years we have not been able to import everything from earlier versions, and we did not make this decision in a hurry.

We are however certain that you will enjoy the new Custom Report Designer tools, and find that your reports will be even better than before!

So jump right in, if you have managed to tame earlier versions of Custom Report Designer, we know you will just love this version, so much so we hope that you will be more than pleased to design new and better reports for your church.

## **Getting Started**

Custom Report Designer can be found on the Utilities Tab from the main menu. Click on each of the links below for more information.

How to Use a Custom Report

The Custom Report Main Window

Managing Custom Reports

Introduction to Sub Reports

# How to Use a Custom Report

Designing your own reports is one thing, but how do you use them? When you create a Custom Directory, Custom Report or Custom Letter, Pastoral Care adds them to the list of reports available throughout Pastoral Care.

See <u>Create Reports</u> for full details on using the main Reporting area in Pastoral Care.

Anywhere you see our standard Report List you will find your Custom Directories, Reports and Letters. Simply select any <u>Filters</u> and other options that need to narrow down your report to just the people you want, and then find your Custom report in the list and double click it!

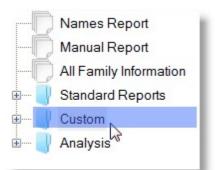

Click on Custom (shown above) to display and use all of your custom Directories, Reports and Letters. (Shown below)

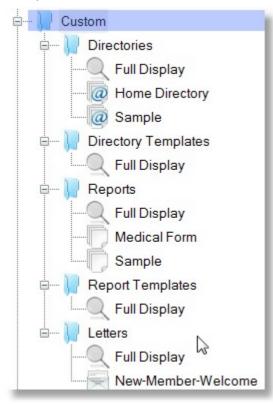

# **Starting Custom Report Designer**

To start Custom Report Designer, go to the Utilities Tab on the main menu, and double click on Custom Report Designer. The following load window opens up, letting you choose to either Open an existing design, or to create a new Custom Report.

Choose to load a selected report, or to create a new report.

| Custom Report Startup                                              |            |
|--------------------------------------------------------------------|------------|
| Available Reports<br>Family Full Details<br>Medical Form<br>Sample | New Report |
| Available Templates                                                |            |

## **New Report**

The New Report option will open the Custom Report Design window, and also display the opening Object Picker window. Use the Object Picker window to get started by selecting what you want to see on your report.

If there are objects missing from the Object Picker that you want to include (for example Medical Information) chances are that you will need to add a sub report to include that information.

# **Object Picker Window**

The Object Picker window is used to select the main data fields (objects) to include on your Custom Report. If you tick nothing, Pastoral Care will be unable to create your report.

Click on each area of this window to learn more.

## **Data Objects**

Tick any of the main Pastoral Care data objects to include on your Custom Report. Each of these fields are self explanatory, so we won't point out that the Surname Field adds a Surname field to your report!

If you are looking for data to add that is NOT displayed in the Objects window, you will need to add a sub report, and have a look at the data fields that can be added to a sub report.

## Data areas for Sub Reports

The following areas can be covered with a sub report object:

Personal Details, Status, Individual Groups, Ministry, Medical, Relationships, Individual Dates, Flexi Fields, Email and SMS Lists, Other Contact, Family Groups, Family Events, Family Dates, Visitation, Family File Memo, Family Notes

## **Special Objects**

The Surname field can be controlled automatically to display an Individual Surname when a custom report is run in Individual Mode. When in Individual Mode, the Primary Adult Name field is the field that will be used to display a person's given name.

Surname Portrait Primary Adult Name Secondary Adult Name Phone Family Mobile Family Email Address Family Fax Residential Street Line 1 Residential Street Line 2 Residential Suburb Residential Postcode Residential State Residential Country Map Number Map Reference Postal Street Line 1 Postal Street Line 2 Postal Suburb Postal Postcode Postal State Postal Country Family Condition Status

The Page Objects are different than any others. These objects are more global, and provide increased power to the main <u>Data Objects</u>.

Click on each option (right) for full details of each item.

Report Header

Page Header

Page Footer

- Sub Report (Within data section)
- Sub Reports (At the end of data section)

## **Report Header**

The Report Header object when added to a Custom Report appears at the very top of the design area. It is labeled as Report Header. The words Report Header will not print out on your final design report.

A Report Header is simply a bit of space at the very top and start of a report that only prints in that position, and only on the very first page. This is an ideal spot for putting a banner name of the report, or even a cover page for a directory. If you make the report header large enough, then it will take up one whole page, and make an ideal cover page that is always the same when you print out that report.

Double Clicking on the report header will open the report header in design mode, allowing you to add colours, boxes, Labels and some header specific Data Objects.

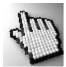

Click on each part of the Report Header Design Window below to learn more.

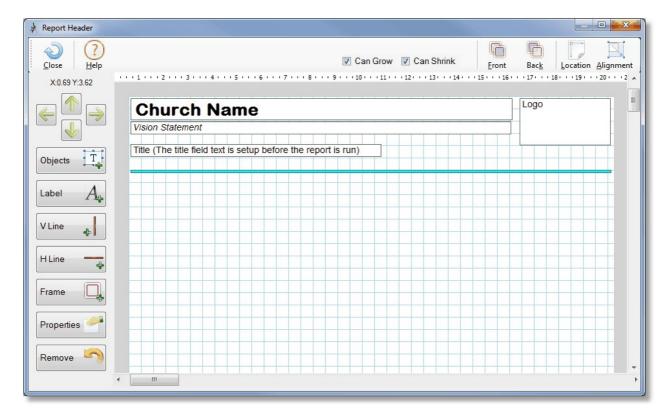

## Side Bar

The following buttons make up the left side of the Report Header Design Window. Click on each item for more information.

| X:0.69 Y:2.59 |
|---------------|
|               |
| Objects T     |
| Label A       |
| V Line 🖕      |
| H Line 😽      |
| Frame         |
| Properties 🥓  |
| Remove 🥎      |

#### Nudge

Use the 4 nudge buttons to push the currently selected object in the direction of the arrow you are pressing.

When an object is selected, your arrow keys on the keyboard of your computer also do the same function as the nudge buttons here.

Above the arrows is the position of the Top Left corner of the selected object displayed in CM.

#### **Objects**

The Objects window allows you to select the data objects that you want to include on your Report Header.

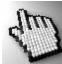

Click on each one below to learn more about each object and it's properties.

| Objects                                                                                        |
|------------------------------------------------------------------------------------------------|
| <ul> <li>✓ Church Name</li> <li>✓ Vision Statement</li> <li>✓ Logo</li> <li>✓ Title</li> </ul> |
| Close                                                                                          |

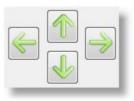

The Church Name Object shows the registered Church Name.

**Double clicking** on this object, or selecting it and pressing <u>Properties</u> on the <u>Side Bar</u> will open a Property Window for setting fonts, colours, alignment etc.

| Font Colour | Black                         | •  |                    |   |
|-------------|-------------------------------|----|--------------------|---|
| Fill Colour | Transparent                   | •  |                    |   |
|             | Arial                         | 10 | Sample Text        |   |
|             | 🔲 Bold 🔲 Italic 🔲 Underli     | ne |                    |   |
|             | ● Left    ○ Middle    ○ Right |    |                    |   |
|             | Object can Grow               |    | Help 🕜 Cancel 🦂 OK |   |
|             | Object Can Shrink             |    | Help 🥐 Cancel 📸 OK | V |

The Vision Statement Object shows the Vision Statement of the church as setup in the Setup Vision area.

**Double clicking** on this object, or selecting it and pressing <u>Properties</u> on the <u>Side Bar</u> will open a Property Window for setting fonts, colours, alignment etc.

| ject Properties |                       |                    | 23 |
|-----------------|-----------------------|--------------------|----|
| Font Colour     | Black                 | •                  | ]  |
| Fill Colour     | Transparent           | -                  |    |
|                 | Arial                 | ▼ 10 ▼ Sample Text |    |
|                 | Bold Italic Underline | e                  |    |
|                 | Left                  |                    |    |
|                 | Object can Grow       | Help 🕐 Cancel 🏹 OK |    |
|                 | Object Can Shrink     |                    |    |

The Logo Object lets you assign a Logo Image to print out on the report Header.

**Double clicking** on this object, or selecting it and pressing <u>Properties</u> on the <u>Side Bar</u> will open a Property Window for this object. This is shown below.

| Logo             | <u> </u>      |
|------------------|---------------|
| Available Logo's | Current Logo  |
| Church           |               |
|                  |               |
|                  |               |
|                  |               |
|                  |               |
|                  |               |
|                  |               |
| Help ? Delete X  | Add 🛟 Close 🔊 |
|                  |               |

Select your logo from the Available Logo's and press Close to add this to the Report Header. If you want to make another logo available to the reports area, press the Add Button. See <u>Add Logo</u> setup for more details.

The Title field accepts information from the Title Area of reporting. This object will get it's data from the <u>Report Title</u> area. Properties available for this object include all standard colour and font options.

| bject Properties |                           |      |                       | 23         |
|------------------|---------------------------|------|-----------------------|------------|
| Font Colour      | Black -                   |      |                       | 7          |
| Fill Colour      | Transparent -             | ]    | Accessed (1954) is as |            |
|                  | Arial                     | 10 🔻 | Sample Text           |            |
|                  | Bold Italic Underline     |      |                       |            |
|                  | ◉ Left   ◎ Middle ◎ Right |      |                       |            |
|                  | Object can Grow           |      | Help 🕐 Cancel 🥳 OK    |            |
|                  | Object Can Shrink         |      | Help 🕐 Cancel 🚳 OK    | $\bigcirc$ |

#### Label

A Label is an object that allows you to simply type in some text and display it on the Report. Selecting Properties on a label opens up the following properties window.

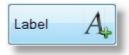

| Text        | Vision:              |        |                    |   |
|-------------|----------------------|--------|--------------------|---|
| Font Colour | Black                | •      |                    |   |
|             | Transparent          | •      |                    |   |
|             | Arial                | ▼ 10 ▼ | Sample Text        |   |
|             | Bold Italic Under    | line   |                    |   |
|             | eft O Middle O Right |        |                    |   |
|             |                      | r      |                    |   |
|             |                      |        | Help 🕐 Cancel 👩 OK |   |
|             |                      | l      |                    | 6 |

You can Edit the Text for the label here, also set any standard Font property (Type, Colours, Alignment etc)

#### V Line

The Vertical Line Object places a Vertical line on the design grid. You can use the mouse to click and drag for position, and by clicking and dragging on the ends of the line, you can re-size the line.

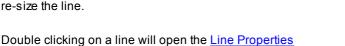

window.

#### H Line

The Horizontal Line Object places a Horizontal line on the design grid. You can use the mouse to click and drag for position, and by clicking and dragging on the ends of the line, you can re-size the line.

Double clicking on a line will open the <u>Line Properties</u> window.

#### Frame

The Frame Object is simply a Rectangle that you can use to provide highlighting or boxing of a section. This object cannot auto grow, so you need to consider how information will display alongside or on top of this object.

You can set Border Size and Colour, and Fill Colour for the Frame Object.

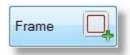

H Line

V Line

| Frame Properties |               |
|------------------|---------------|
| Border Weight    | Size 2 👻      |
| Border Colour    | Black         |
| Fill Colour      | ■ DeepSkyBlue |
|                  | Sample        |
|                  |               |
| Help ?           | Cancel 🥳 OK 🕥 |

#### **Properties**

To open a properties option window for any object, select that object and press the Properties Button, or double click on the object that you want to see the properties window for.

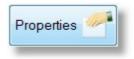

A Standard Field property window is shown below. The options here are identical for the following Objects:

Church Name, Vision Statement and Title.

| ject Properties |                           |                    | X |
|-----------------|---------------------------|--------------------|---|
| Font Colour     | Black                     | •                  |   |
| Fill Colour     | Transparent               | -                  |   |
|                 | Arial                     | ▼ 10 ▼ Sample Text |   |
|                 | Bold Italic Unde          | rline              |   |
|                 | ● Left   ◎ Middle ◎ Right |                    |   |
|                 | Object can Grow           | Help ? Cancel 🥳 OK |   |
|                 | Object Can Shrink         |                    |   |

Use this Properties window to set all standard font options (Colours, Size, Style, Alignment etc) and also automatic object sizing properties.

### **Automatic Sizing Features**

The best options are to leave **Can Grow** and **Can Shrink** ticked. This allows the data object to re-size it'self in Height only as needed to either fit in more data, or to save space by closing up. See also <u>Saving White Space</u> for tips on good report design.

#### Remove

Remove the selected object from the design grid. You can also press <u>Objects</u>, and un-tick the object that you want to remove.

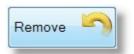

### Auto Size

By default, the report header will Grow and Shrink as needed depending on the objects used. If you want to force a set size for this, untick these options as needed.

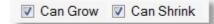

## Front

Bring the currently selected object to the front of the page, this makes this object cover any objects that might be overlapping.

# Back

Send the currently selected object to the back of the page, this makes this object sit behind or be covered by any overlapping objects.

| P            | İ |
|--------------|---|
| Bac <u>k</u> |   |

Front

# Location

Use the Location window (shown below) to fine tune the size and position of the selected object.

| •    |      |        |                |                     |
|------|------|--------|----------------|---------------------|
| 8.67 | cm   | Width  | 5.79           | cm                  |
| 1.24 | cm   | Height | 5.61           | cm                  |
| Car  | ncel |        | ose            | $\bigcirc$          |
|      | 1.24 |        | 1.24 cm Height | 1.24 cm Height 5.61 |

# Alignment

Use the Alignment option to make a number of positional adjustments quickly. You should save your report before doing any large adjustments, as an Alignment action cannot be undone!

The first four options on this window are also available by Right Clicking on an object on the design area.

To run any of the Extra Alignment Options, simply select one of the options, press OK and then click on an object.

| Top align                                                                                                    | These alignment functions are also available |
|----------------------------------------------------------------------------------------------------|----------------------------------------------|
| Left align                                                                                                    | by right mouse clicking on an object         |
| Set Height the same<br>Set Width the same                                                                                                    |                                              |
| Set widui de same                                                                                                    |                                              |
|                                                                                                    |                                              |
|                                                                                                    |                                              |
| xtra `Alignment' Options                                                                                                    |                                              |
| • ·                                                                                                    |                                              |
| All `Vertical' lines = Same 'Top' position<br>All `Vertical' lines = Same 'Height'                                                                                                    |                                              |
| All `Vertical' lines = Same 'Top' position<br>All `Vertical' lines = Same 'Height'<br>All `Horizontal' lines = Same 'Left' position                                                                                                    |                                              |
| All `Vertical' lines = Same 'Top' position<br>All `Vertical' lines = Same 'Height'<br>All `Horizontal' lines = Same 'Left' position<br>All `Horizontal' lines = Same 'Width'                                                                                                    |                                              |
| All `Vertical' lines = Same 'Top' position<br>All `Vertical' lines = Same 'Height'<br>All `Horizontal' lines = Same 'Left' position<br>All `Horizontal' lines = Same 'Width'                                                                                                    |                                              |
| All `Vertical' lines = Same 'Top' position<br>All `Vertical' lines = Same 'Height'<br>All `Horizontal' lines = Same 'Left' position<br>All `Horizontal' lines = Same 'Width'<br>All `Objects' = Same 'Top' position                                                                                                    |                                              |
| Extra `Alignment' Options<br>All `Vertical' lines = Same 'Top' position<br>All `Vertical' lines = Same 'Height'<br>All `Horizontal' lines = Same 'Left' position<br>All `Horizontal' lines = Same 'Width'<br>All `Objects' = Same 'Top' position<br>All `Objects' = Same 'Left' position<br>All `Objects' = Same 'Left' position<br>All `Objects' = Same 'Height' | Cancel OK                                    |

# **Page Header**

The Page Header object when added to a Custom Report appears at the top of the design area, just under the Report Header object if that is turned on. It is labeled as Page Header. The words Page Header will not print out on your final design report.

A Page Header is simply a bit of space at the top of every page, including the first page. If a report Header is enabled, that will be at the very top of the first page, with the Page Header appearing underneath it.

Double Clicking on the Page Header will open the Page Header in design mode, allowing you to add colours, boxes, Labels and some header specific Data Objects.

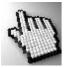

Click on each part of the Page Header Design Window below to learn more.

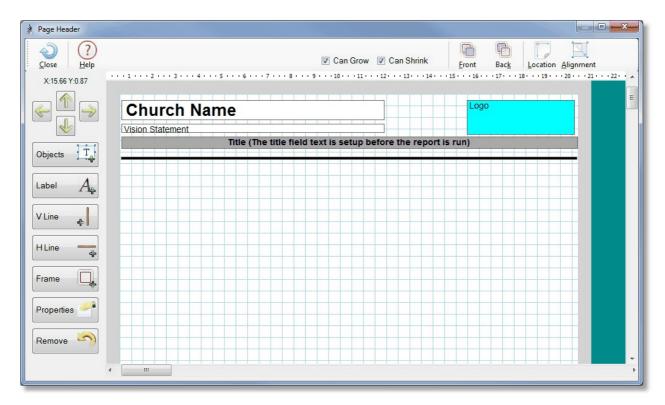

# Side Bar

The following buttons make up the left side of the Page Header Design Window. Click on each item for more information.

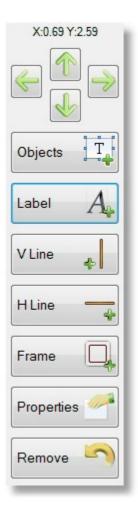

#### Nudge

Use the 4 nudge buttons to push the currently selected object in the direction of the arrow you are pressing.

When an object is selected, your arrow keys on the keyboard of your computer also do the same function as the nudge buttons here.

Above the arrows is the position of the Top Left corner of the selected object displayed in CM.

#### **Objects**

The Objects window allows you to select the data objects that you want to include on your Report Header.

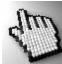

Click on each one below to learn more about each object and it's properties.

| Objects                                                                                |       |
|----------------------------------------------------------------------------------------|-------|
| <ul> <li>Church Name</li> <li>Vision Statement</li> <li>Logo</li> <li>Title</li> </ul> |       |
|                                                                                        | Close |

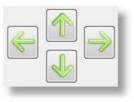

The Church Name Object shows the registered Church Name.

**Double clicking** on this object, or selecting it and pressing <u>Properties</u> on the <u>Side Bar</u> will open a Property Window for setting fonts, colours, alignment etc.

| ect Properties |                                                             |      |   |                      | 23         |
|----------------|-------------------------------------------------------------|------|---|----------------------|------------|
| Font Colour    | Black                                                       | •    |   |                      |            |
| Fill Colour    | Transparent                                                 | •    |   |                      |            |
|                | Arial                                                       | - 10 | • | Sample Text          |            |
|                | 🗖 Bold 🔲 Italic 🔲 Underlin                                  | ie   |   |                      |            |
|                | ◉ Left   ◎ Middle ◎ Right                                   |      |   |                      |            |
|                | <ul><li>Object can Grow</li><li>Object Can Shrink</li></ul> |      |   | Help 🕐 Cancel 🥳 OK ( | $\bigcirc$ |

The Vision Statement Object shows the Vision Statement of the church as setup in the Setup Vision area.

**Double clicking** on this object, or selecting it and pressing <u>Properties</u> on the <u>Side Bar</u> will open a Property Window for setting fonts, colours, alignment etc.

| ject Properties |                         |        |                    | 23 |
|-----------------|-------------------------|--------|--------------------|----|
| Font Colour     | Black                   | •      |                    |    |
| Fill Colour     | Transparent             | •      |                    |    |
|                 | Arial                   | ▼ 10 ▼ | Sample Text        |    |
|                 | Bold Italic Underline   | e      |                    |    |
|                 | Eeft Omega Middle Right |        |                    |    |
|                 | Object can Grow         |        | Help 🕐 Cancel 🥳 OK |    |
|                 | Object Can Shrink       |        |                    |    |

The Logo Object lets you assign a Logo Image to print out on the report Header.

**Double clicking** on this object, or selecting it and pressing <u>Properties</u> on the <u>Side Bar</u> will open a Property Window for this object. This is shown below.

| Logo                    | <u> </u>      |
|-------------------------|---------------|
| Available Logo's Church | Current Logo  |
| Help 🕐 Delete 🗙         | Add 🕕 Close 🕥 |

Select your logo from the Available Logo's and press Close to add this to the Report Header. If you want to make another logo available to the reports area, press the Add Button. See <u>Add Logo</u> setup for more details.

The Title field accepts information from the Title Area of reporting. This object will get it's data from the <u>Report Title</u> area. Properties available for this object include all standard colour and font options.

| Font Colour | Black                | •     |                    | ]          |
|-------------|----------------------|-------|--------------------|------------|
| Fill Colour | Transparent          | •     |                    |            |
|             | Arial                | ▼ [10 | Sample Text        |            |
|             | Bold Italic Underlin | ie    |                    |            |
|             | e Left               |       |                    | ]          |
|             | Object can Grow      |       |                    |            |
|             | Object Can Shrink    |       | Help 🕐 Cancel 📸 OK | $\bigcirc$ |

Label

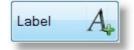

A Label is an object that allows you to simply type in some text and display it on the Report. Selecting Properties on a

label opens up the following properties window.

| oel Properties | 1                    |                      |                    | X |
|----------------|----------------------|----------------------|--------------------|---|
| Text           | Vision:              |                      |                    |   |
| Font Colour    | Black                | -                    |                    | _ |
| Fill Colour    | Transparent          | -                    |                    |   |
|                | Arial                | <b>▼</b> 10 <b>▼</b> | Sample Text        |   |
|                | 🗖 Bold 🔲 Italic 🔲 Un | iderline             |                    |   |
|                |                      | ght                  |                    |   |
|                |                      |                      | Help 🕐 Cancel 🥳 OK |   |

You can Edit the Text for the label here, also set any standard Font property (Type, Colours, Alignment etc)

#### V Line

The Vertical Line Object places a Vertical line on the design grid. You can use the mouse to click and drag for position, and by clicking and dragging on the ends of the line, you can re-size the line.

Double clicking on a line will open the Line Properties window.

#### H Line

The Horizontal Line Object places a Horizontal line on the design grid. You can use the mouse to click and drag for position, and by clicking and dragging on the ends of the line, you can re-size the line.

Double clicking on a line will open the Line Properties window.

#### Frame

The Frame Object is simply a Rectangle that you can use to provide highlighting or boxing of a section. This object cannot auto grow, so you need to consider how information will display alongside or on top of this object.

You can set Border Size and Colour, and Fill Colour for the Frame Object.

| Frame Properties                              | X                         |
|-----------------------------------------------|---------------------------|
| Border Weight<br>Border Colour<br>Fill Colour | Size 2  Black DeepSkyBlue |
|                                               | Sample                    |
| Help ?                                        | Cancel 🏾 🏀 OK 💽           |

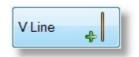

| HLine |   |
|-------|---|
|       | 4 |

| Frame |  |
|-------|--|
|-------|--|

#### **Properties**

To open a properties option window for any object, select that object and press the Properties Button, or double click on the object that you want to see the properties window for.

Properties 🥢

A Standard Field property window is shown below. The options here are identical for the following Objects:

Church Name, Vision Statement and Title.

| Object Properties |                                                             |      |                    | × |
|-------------------|-------------------------------------------------------------|------|--------------------|---|
| Font Colour       | Black -                                                     |      |                    |   |
| Fill Colour       | Transparent •                                               |      |                    |   |
|                   | Arial                                                       | 10 👻 | Sample Text        |   |
|                   | Bold Italic Underline                                       |      |                    |   |
|                   | ◉ Left   ◎ Middle   ◎ Right                                 |      |                    |   |
|                   | <ul><li>Object can Grow</li><li>Object Can Shrink</li></ul> |      | Help 🕐 Cancel 👩 OK |   |

Use this Properties window to set all standard font options (Colours, Size, Style, Alignment etc) and also automatic object sizing properties.

### **Automatic Sizing Features**

The best options are to leave **Can Grow** and **Can Shrink** ticked. This allows the data object to re-size it'self in Height only as needed to either fit in more data, or to save space by closing up. See also <u>Saving White Space</u> for tips on good report design.

#### Remove

Remove the selected object from the design grid. You can also press <u>Objects</u>, and un-tick the object that you want to remove.

# Auto Size

By default, the Page header will Grow and Shrink as needed depending on the objects used. If you want to force a set size for this, untick these options as needed.

# Front

Bring the currently selected object to the front of the page, this makes this object cover any objects that might be overlapping.

# Back

Send the currently selected object to the back of the page, this makes this object sit behind or be covered by any overlapping objects.

# Location

Use the Location window (shown below) to fine tune the size and position of the selected object.

| A | iq | nm | nen | It |
|---|----|----|-----|----|
|   | -  |    |     |    |

Use the Alignment option to make a number of positional adjustments quickly. You should save your report before doing any large adjustments, as an Alignment action cannot be undone!

The first four options on this window are also available by Right Clicking on an object on the design area.

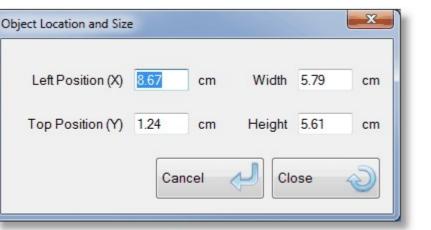

| f             |  |
|---------------|--|
| <u>F</u> ront |  |

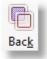

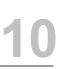

Remove

Can Grow Can Shrink

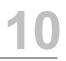

To run any of the Extra Alignment Options, simply select one of the options, press OK and then click on an object.

| Top align                                                                                                    | These alignment functions are also available |
|----------------------------------------------------------------------------------------------------|----------------------------------------------|
| Left align                                                                                                    | by right mouse clicking on an object         |
| Set Height the same                                                                                                    |                                              |
| Set Width the same                                                                                                    |                                              |
|                                                                                                    |                                              |
|                                                                                                    |                                              |
| extra `Alignment' Options                                                                                                    |                                              |
| <b>v</b> ,                                                                                                    |                                              |
| All `Vertical' lines = Same 'Top' position<br>All `Vertical' lines = Same 'Height'                                                                                                    |                                              |
| All `Vertical' lines = Same 'Top' position<br>All `Vertical' lines = Same 'Height'<br>All `Horizontal' lines = Same 'Left' position                                                                                                    |                                              |
| All `Vertical' lines = Same 'Top' position<br>All `Vertical' lines = Same 'Height'<br>All `Horizontal' lines = Same 'Left' position<br>All `Horizontal' lines = Same 'Width'                                                                                                    |                                              |
| All `Vertical' lines = Same 'Top' position<br>All `Vertical' lines = Same 'Height'<br>All `Horizontal' lines = Same 'Left' position<br>All `Horizontal' lines = Same 'Width'                                                                                                    |                                              |
| All `Vertical' lines = Same 'Top' position<br>All `Vertical' lines = Same 'Height'<br>All `Horizontal' lines = Same 'Left' position<br>All `Horizontal' lines = Same 'Width'<br>All `Objects' = Same 'Top' position                                                                                                    |                                              |
| Extra `Alignment' Options<br>All `Vertical' lines = Same 'Top' position<br>All `Vertical' lines = Same 'Height'<br>All `Horizontal' lines = Same 'Left' position<br>All `Horizontal' lines = Same 'Width'<br>All `Objects' = Same 'Top' position<br>All `Objects' = Same 'Left' position<br>All `Objects' = Same 'Height' | Cancel OK                                    |

# **Page Footer**

The Page Footer object when added to a Custom Report appears at the Bottom of the design area. It is labeled as Page Footer. The words Page Footer will not print out on your final design report.

A Page Footer is simply a bit of space at the bottom of every page, including the first page.

Double Clicking on the Page Footer will open the Page Footer in design mode, allowing you to add colours, boxes, Labels and some footer specific Data Objects.

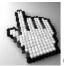

Click on each part of the Page Footer Design Window below to learn more.

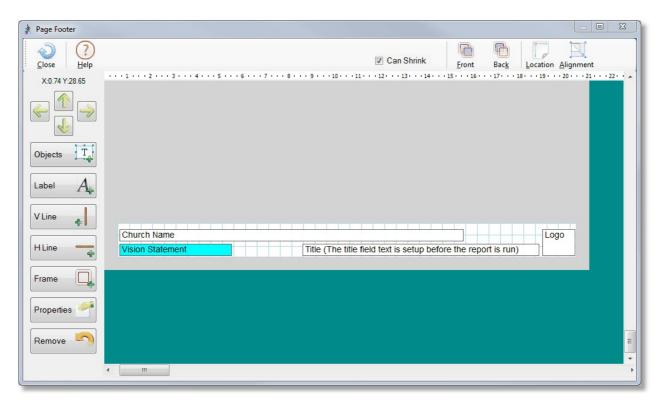

# Side Bar

The following buttons make up the left side of the Report Header Design Window. Click on each item for more information.

| X:0.69 Y:2.59 |
|---------------|
|               |
| Objects T     |
| Label 🗛       |
| V Line 🖕      |
| H Line –      |
| Frame         |
| Properties 🥓  |
| Remove 🥎      |

#### Nudge

Use the 4 nudge buttons to push the currently selected object in the direction of the arrow you are pressing.

When an object is selected, your arrow keys on the keyboard of your computer also do the same function as the nudge buttons here.

Above the arrows is the position of the Top Left corner of the selected object displayed in CM.

### Objects

The Objects window allows you to select the data objects that you want to include on your Report Header.

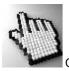

Click on each one below to learn more about each object and it's properties.

| Objects                                                                                |       |
|----------------------------------------------------------------------------------------|-------|
| <ul> <li>Church Name</li> <li>Vision Statement</li> <li>Logo</li> <li>Title</li> </ul> |       |
|                                                                                        | Close |

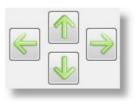

The Church Name Object shows the registered Church Name.

**Double clicking** on this object, or selecting it and pressing <u>Properties</u> on the <u>Side Bar</u> will open a Property Window for setting fonts, colours, alignment etc.

| ect Properties |                                                                |    |      |                    | 23         |
|----------------|----------------------------------------------------------------|----|------|--------------------|------------|
| Font Colour    | Black                                                          | •  |      |                    | ]          |
| Fill Colour    | Transparent                                                    | •  |      |                    |            |
|                | Arial                                                          | •  | 10 🔻 | Sample Text        |            |
|                | 🗖 Bold 🔲 Italic 🔲 Underlin                                     | ne |      |                    |            |
|                | e Left                                                         |    |      |                    | ]          |
|                | <ul> <li>Object can Grow</li> <li>Object Can Shrink</li> </ul> |    |      | Help 🕐 Cancel 📸 OK | $\bigcirc$ |

The Vision Statement Object shows the Vision Statement of the church as setup in the Setup Vision area.

**Double clicking** on this object, or selecting it and pressing <u>Properties</u> on the <u>Side Bar</u> will open a Property Window for setting fonts, colours, alignment etc.

| ject Properties |                                                             |                    | 23         |
|-----------------|-------------------------------------------------------------|--------------------|------------|
| Font Colour     | Black                                                       | •                  | ]          |
| Fill Colour     | Transparent                                                 | -                  |            |
|                 | Arial                                                       | ▼ 10 ▼ Sample Text |            |
|                 | 🗖 Bold 🔲 Italic 🔲 Underlin                                  | 3                  |            |
|                 | ◉ Left                                                      |                    |            |
|                 | <ul><li>Øbject can Grow</li><li>Øbject Can Shrink</li></ul> | Help ? Cancel 🚳 OK | $\bigcirc$ |

The Logo Object lets you assign a Logo Image to print out on the report Header.

**Double clicking** on this object, or selecting it and pressing <u>Properties</u> on the <u>Side Bar</u> will open a Property Window for this object. This is shown below.

| Logo                       | x )           |
|----------------------------|---------------|
| Available Logo's<br>Church | Current Logo  |
| Help ? Delete              | Add 🕕 Close 🔊 |

Select your logo from the Available Logo's and press Close to add this to the Report Header. If you want to make another logo available to the reports area, press the Add Button. See <u>Add Logo</u> setup for more details.

The Title field accepts information from the Title Area of reporting. This object will get it's data from the <u>Report Title</u> area. Properties available for this object include all standard colour and font options.

| Font Colour | Black                         | •      |                    |  |
|-------------|-------------------------------|--------|--------------------|--|
| Fill Colour | Transparent                   | •      |                    |  |
|             | Arial                         | ▼ 10 ▼ | Sample Text        |  |
|             | 🗖 Bold 🔲 Italic 🔲 Underli     | ne     |                    |  |
|             | ● Left    ○ Middle    ○ Right |        |                    |  |
|             | Object can Grow               |        | Help 🕜 Cancel 🥳 OK |  |
|             | Object Can Shrink             |        | Help 🥐 Cancel 🥳 OK |  |

#### Label

A Label is an object that allows you to simply type in some text and display it on the Report. Selecting Properties on a label opens up the following properties window.

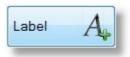

| Text        | Vision: |          |            |        |               |    |
|-------------|---------|----------|------------|--------|---------------|----|
| Font Colour | Blac    | k        |            | •      | [             | ]  |
| Fill Colour | Trans   | sparent  |            | •      |               |    |
|             | Arial   |          |            | ▼ 10 ▼ | Sample Text   |    |
|             | Bold    | 🔲 Italic | 🔲 Underlin | е      |               |    |
|             | Left    | Middle   | Right      |        |               |    |
|             |         |          |            |        | Help ? Cancel | ок |

You can Edit the Text for the label here, also set any standard Font property (Type, Colours, Alignment etc)

#### V Line

The Vertical Line Object places a Vertical line on the design grid. You can use the mouse to click and drag for position, and by clicking and dragging on the ends of the line, you can re-size the line.

Double clicking on a line will open the <u>Line Properties</u> window.

#### **H** Line

The Horizontal Line Object places a Horizontal line on the design grid. You can use the mouse to click and drag for position, and by clicking and dragging on the ends of the line, you can re-size the line.

Double clicking on a line will open the <u>Line Properties</u> window.

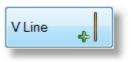

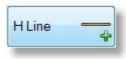

#### Frame

The Frame Object is simply a Rectangle that you can use to provide highlighting or boxing of a section. This object cannot auto grow, so you need to consider how information will display alongside or on top of this object.

| Q, |
|----|
|    |

You can set Border Size and Colour, and Fill Colour for the Frame Object.

| Frame Properties | X             |
|------------------|---------------|
| Border Weight    | Size 2 👻      |
| Border Colour    | Black 🔻       |
| Fill Colour      | DeepSkyBlue   |
|                  | Sample        |
|                  |               |
| Help ?           | Cancel 🥳 OK 🕥 |

#### **Properties**

To open a properties option window for any object, select that object and press the Properties Button, or double click on the object that you want to see the properties window for.

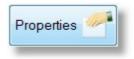

A Standard Field property window is shown below. The options here are identical for the following Objects:

Church Name, Vision Statement and Title.

| ject Properties |                                                                |        |                    | X |
|-----------------|----------------------------------------------------------------|--------|--------------------|---|
| Font Colour     | Black                                                          | -      |                    |   |
| Fill Colour     | Transparent                                                    | •      |                    |   |
|                 | Arial                                                          | ▼ 10 ▼ | Sample Text        |   |
|                 | 🗖 Bold 🔲 Italic 🔲 Underline                                    | 3      |                    |   |
|                 | Eeft Middle Right                                              |        |                    |   |
|                 | <ul> <li>Object can Grow</li> <li>Object Can Shrink</li> </ul> |        | Help 🕐 Cancel 🥳 OK |   |

Use this Properties window to set all standard font options (Colours, Size, Style, Alignment etc) and also automatic object sizing properties.

### **Automatic Sizing Features**

The best options are to leave **Can Grow** and **Can Shrink** ticked. This allows the data object to re-size it'self in Height only as needed to either fit in more data, or to save space by closing up. See also <u>Saving White Space</u> for tips on good report design.

#### Remove

Remove the selected object from the design grid. You can also press <u>Objects</u>, and un-tick the object that you want to remove.

# Auto Size

By default, the page footer will Shrink as needed depending on the objects used. If you want to force a set size for this, untick this option.

# Front

Bring the currently selected object to the front of the page, this makes this object cover any objects that might be overlapping.

# Back

Send the currently selected object to the back of the page, this makes this object sit behind or be covered by any overlapping objects.

# Location

Use the Location window (shown below) to fine tune the size and position of the selected object.

| Object Location and Size |      |       |        |      | x  |
|--------------------------|------|-------|--------|------|----|
| Left Position (X)        | 8.67 | cm    | Width  | 5.79 | cm |
| Top Position (Y)         | 1.24 | cm    | Height | 5.61 | cm |
|                          | Cano | cel < | Ck     | ose  | Ì  |

# Alignment

Use the Alignment option to make a number of positional adjustments quickly. You should save your report before doing any large adjustments, as an Alignment action cannot be undone!

The first four options on this window are also available by Right Clicking on an object on the design area.

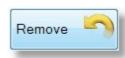

Can Shrink

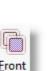

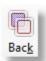

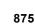

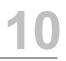

To run any of the Extra Alignment Options, simply select one of the options, press OK and then click on an object.

| lso available<br>ject |
|-----------------------|
|                       |
|                       |
|                       |
|                       |
|                       |
|                       |
|                       |
|                       |
|                       |
|                       |
|                       |
|                       |
|                       |

# **Introduction to Sub Reports**

There are 3 different methods of putting data onto a Custom Report. Main Data Objects, Grouped Data Objects and Sub Reports.

# Main Data Objects

Main Data Objects are pretty straight forward. They simply display exactly what they say they will display. These objects are listed below.

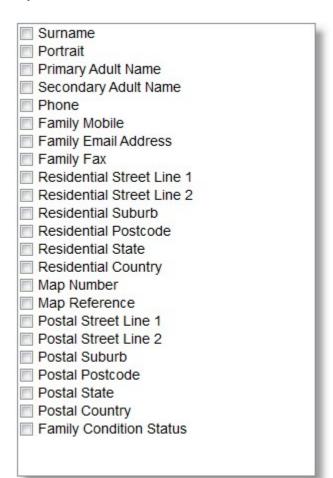

# **Grouped Data Objects**

A Grouped Data Object is rather like a sub report, in that it contains a number of data fields usually combined with a person's name. A Grouped Data Object contains what we call "smarts" in that these objects have some programming behind them to make the display of this information easy and trouble free. These are listed below.

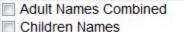

Address

Family Details

Personal Details

# Sub Reports

Sub Reports are by far the most powerful data object in Custom Reports, but with great power comes complexity. In a nutshell, if you want to use a Sub Report to display any more information than what is available with Grouped and Standard Data Objects shown above, then you will need to design a sub report. We have made this task far easier than in earlier versions of Pastoral Care, but you still have to design your Sub Report as well as design your main report.

Sub Report topics are expansive. See <u>Data Objects in Sub Reports</u> for a complete list of the data areas covered in Sub Reports.

# Saving and Using Sub Reports

In previous versions of Pastoral Care, you had to design your sub report separately, and save it separately, then add it to your main report. Now you do not have to save your report separately and link it in later. It is all done in the main Custom Report design window. All you need to do is to decide which type of sub report to use. You design your sub reports within your main report, and it is automatically linked in.

This method makes the process allot smoother, but there is a downside. You can cannot re-use a sub report again. It is designed within the main report, and it stays with that main report.

There are two different types of sub reports, these are essentially the same as previous versions. Click on each type below for more details.

Sub Report Within Data Section Sub Report at end of Data Section

# **Data Objects in Sub Reports**

The following areas of Pastoral Care can be reported on by using Sub Reports.

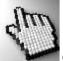

Click on each area to find out the field lists that are included in each area.

Personal Details Status Individual Groups Ministry Medical Relationship Individual Dates Flexi Fields SMS List Email List Other Contact Family Groups Family Events Family Dates Visitation Family File Memo Family Notes

# **Personal Details**

The Personal Details Sub Report has the following fields available to be included on your sub report. To include a data field, just tick it!

# Sub Report Header

This object will print out at the top of each Sub Report instance. Once per family, or once per Individual if a report is run in Individual Mode.

# Prefer / Actual Name

This is a combination object that displays both the Preferred and Actual name of the person.

Individual Name
 Individual Condition
 Prefer/Actual Name
 Gender
 Mobile
 Email
 Other Surname
 Middle Name

Sub Report Header

- Occupation
- Birth Date
- School Year
   Title
- Individual Condition
- Business Phone
- Business Email
- Business Fax
- Bar Code
- Dai Coue

#### **Status**

The Status Sub Report has the following fields available to be included on your sub report. To include a data field, just tick it!

# Sub Report Header

This object will print out at the top of each Sub Report instance. Once per family, or once per Individual if a report is run in Individual Mode.

### **Individual Name**

Print the person's name so that you can see their data associated with their name.

### Status List

Tick this option to display the Status information on the sub report. If you do not tick this, then having this sub report object enabled is really just a waste of space, as this object lists the information specific to the sub report area.

### **Individual Groups**

The Individual Groups Sub Report has the following fields available to be included on your sub report. To include a data field, just tick it!

### Sub Report Header

This object will print out at the top of each Sub Report instance. Once per family, or once per Individual if a report is run in Individual Mode.

### Individual Name

Print the person's name so that you can see their data associated with their name.

### **Group List**

Tick this option to display the Group participation information on the sub report. If you do not tick this, then having this sub report object enabled is really just a waste of space, as this object lists the information specific to the sub report area. Sub Report Header
 Individual Name
 Group List

- Individual Name
- Status List

The Ministry Sub Report has the following fields available to be included on your sub report. To include a data field, just tick it!

# Sub Report Header

This object will print out at the top of each Sub Report instance. Once per family, or once per Individual if a report is run in Individual Mode.

### **Individual Name**

Print the person's name so that you can see their data associated with their name.

# Active / Potential Ministry

Tick these options to display the Ministry participation information on the sub report. If you do not tick either of these, then having this sub report object enabled is really just a waste of space, as this object lists the information specific to the sub report area.

#### **Medical**

The Medical Sub Report has the following fields available to be included on your sub report. To include a data field, just tick it!

### Sub Report Header

This object will print out at the top of each Sub Report instance. Once per family, or once per Individual if a report is run in Individual Mode.

#### **Individual Name**

Print the person's name so that you can see their data associated with their name.

### **Medical List**

Tick this option to display the Medical information on the sub report. If you do not tick this, then having this sub report object enabled is really just a waste of space, as this object lists the information specific to the sub report area.

Sub Report Header
 Individual Name
 Active Ministry

Potential Ministry

Sub Report Header
 Individual Name
 Medical List

# Relationship

The Relationship Sub Report has the following fields available to be included on your sub report. To include a data field, just tick it!

## Sub Report Header

This object will print out at the top of each Sub Report instance. Once per family, or once per Individual if a report is run in Individual Mode.

#### **Individual Name**

Print the person's name so that you can see their data associated with their name.

### **Relationship List**

Tick this option to display the Relationship information on the sub report. If you do not tick this, then having this sub report object enabled is really just a waste of space, as this object lists the information specific to the sub report area.

#### **Individual Dates**

The Individual Dates Sub Report has the following fields available to be included on your sub report. To include a data field, just tick it!

### Sub Report Header

This object will print out at the top of each Sub Report instance. Once per family, or once per Individual if a report is run in Individual Mode.

#### **Individual Name**

Print the person's name so that you can see their data associated with their name.

### Individual Date Details

Tick this option to display the Individual Date information on the sub report. If you do not tick this, then having this sub report object enabled is really just a waste of space, as this object lists the information specific to the sub report area. Sub Report Header
 Individual Name
 Relationship List

Sub Report Header
 Individual Name
 Individual Date Details

# **Flexi Fields**

The Flexi Field Sub Report has the following fields available to be included on your sub report. To include a data field, just tick it!

## Sub Report Header

This object will print out at the top of each Sub Report instance. Once per family, or once per Individual if a report is run in Individual Mode.

#### **Individual Name**

Print the person's name so that you can see their data associated with their name.

# Flexi Field Details

Tick this option to display the Flexi Field information on the sub report. If you do not tick this, then having this sub report object enabled is really just a waste of space, as this object lists the information specific to the sub report area.

#### SMS List

The SMS List Sub Report has the following fields available to be included on your sub report. To include a data field, just tick it!

### Sub Report Header

This object will print out at the top of each Sub Report instance. Once per family, or once per Individual if a report is run in Individual Mode.

#### **Individual Name**

Print the person's name so that you can see their data associated with their name.

#### SMS List

Tick this option to display the SMS List participation information on the sub report. If you do not tick this, then having this sub report object enabled is really just a waste of space, as this object lists the information specific to the sub report area. Sub Report Header
 Individual Name
 Flexi Field Details

Sub Report Header
 Individual Name
 SMS List

#### **Email List**

The Email List Sub Report has the following fields available to be included on your sub report. To include a data field, just tick it!

### Sub Report Header

This object will print out at the top of each Sub Report instance. Once per family, or once per Individual if a report is run in Individual Mode.

#### **Individual Name**

Print the person's name so that you can see their data associated with their name.

#### **Email List**

Tick this option to display the Email List participation information on the sub report. If you do not tick this, then having this sub report object enabled is really just a waste of space, as this object lists the information specific to the sub report area.

#### **Other Contact**

The Other Contact Sub Report has the following fields available to be included on your sub report. To include a data field, just tick it!

#### Sub Report Header

This object will print out at the top of each Sub Report instance. Once per family, or once per Individual if a report is run in Individual Mode.

### **Contact Method**

Print the Contact Method description on the report.

#### Phone

Tick this option to display the Other Contact PHONE information on the sub report.

### Name Object

As this is a family object, there is no Individual Name object.

Sub Report Header
 Individual Name
 Email List

Sub Report Header
 Contact Method
 Phone

# **Family Groups**

The Family Groups Sub Report has the following fields available to be included on your sub report. To include a data field, just tick it!

# Sub Report Header

This object will print out at the top of each Sub Report instance. Once per family, or once per Individual if a report is run in Individual Mode.

# **Family Group**

Tick this option to display the Family Group participation information on the sub report. If you do not tick this, then having this sub report object enabled is really just a waste of space, as this object lists the information specific to the sub report area.

# Name Object

As this is a family object, there is no Individual Name object.

### **Family Events**

The Family Events Sub Report has the following fields available to be included on your sub report. To include a data field, just tick it!

# Sub Report Header

This object will print out at the top of each Sub Report instance. Once per family, or once per Individual if a report is run in Individual Mode.

### Date

Tick this option to display the Event Date on the sub report.

### Event

Tick this option to display the Event Description on the sub report.

### Name Object

As this is a family object, there is no Individual Name object.

Sub Report Header
 Family Group

Sub Report Header
 Date
 Event

The Family Events Sub Report has the following fields available to be included on your sub report. To include a data field, just tick it!

# Sub Report Header

This object will print out at the top of each Sub Report instance. Once per family, or once per Individual if a report is run in Individual Mode.

# Date

Tick this option to display the Family Date on the sub report.

# Description

Tick this option to display the Family Date Description on the sub report.

# Tag

Tick this option to display the Family Date TAG field on the sub report.

# Name Object

As this is a family object, there is no Individual Name object.

| Sub Report Header |
|-------------------|
| Date              |
| Description       |
| 🔽 Tag             |
|                   |

The Visitation Sub Report has the following fields available to be included on your sub report. To include a data field, just tick it!

## Sub Report Header

This object will print out at the top of each Sub Report instance. Once per family, or once per Individual if a report is run in Individual Mode.

## Date

Tick this option to display the Visitation Date on the sub report.

#### **Requested By**

Tick this option to display the Requested By field on the sub report.

#### Assigned To

Tick this option to display the Assigned To field on the sub report.

#### Pre Note

Tick this option to display the Visitation Pre-Note field on the sub report.

#### Post Note

Tick this option to display the Visitation Post Note field on the sub report.

#### Target

Tick this option to display the Visitation Target field on the sub report.

#### Name Object

As this is a family object, there is no Individual Name object.

## Family File Memo

The Family File Memo Sub Report has the following fields available to be included on your sub report. To include a data field, just tick it!

## Sub Report Header

This object will print out at the top of each Sub Report instance. Once per family, or once per Individual if a report is run in Individual Mode.

#### Memo

Tick this option to display the Family File Memo on the sub report.

#### Name Object

As this is a family object, there is no Individual Name object.

Sub Report Header
 Memo

Sub Report Header
 Date
 Requested By...

Assigned To...

- Pre Note
   Post Note
- Target

#### **Family Notes**

The Family Notes Sub Report has the following fields available to be included on your sub report. To include a data field, just tick it!

#### Sub Report Header

This object will print out at the top of each Sub Report instance. Once per family, or once per Individual if a report is run in Individual Mode.

#### **General Family Notes**

Tick this option to display the General Family Notes stored in the Family Editor Notes editor

#### **Visitation Notes**

Tick this option to display the Visitation Notes stored in the Family Editor Notes editor

#### **Personal Notes**

Tick this option to display the notes on each person stored in the Family Editor Notes editor. This object includes the person's name that the notes are saved for.

#### Name Object

As this is a family object, there is no Individual Name object.

Sub Report Header
 General Family Notes
 Visitation Notes
 Personal Notes

# **Sub Report Within Data Section**

The Sub Report within a data section allows you take a report on any <u>Data Objects in Sub Reports</u> and insert that sub report anywhere you like inside your Custom Report design. This gives you the flexibility of **width** design, and **placement** in any location. See also <u>Sub Report Design Window</u> for more information on this feature. See also <u>Sub Report at end of Data Section</u> for a variation on the sub report object.

To create one of these sub reports, follow these easy steps.

## Step 1

Select the Sub Report Within Data Section object from the Page Objects section of the Object list.

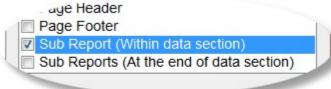

#### Step 2

Double Click on the Sub Report Object that has been placed on the Report Design Grid

## Step 3

Select the area of interest that you want to display information from. (See <u>Data Objects in</u> <u>Sub Reports</u>)

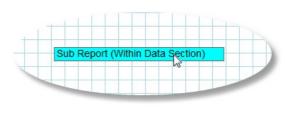

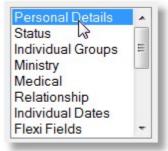

## Step 4

Add fields from the available objects list for your selected area of interest, move and place them on your sub report where you want them and press Close on the toolbar to return to the main Custom Report design window.

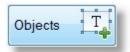

Pressing the Objects button will open up the list of fields for the selected area of interest.

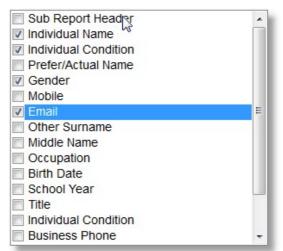

# Sub Report at end of Data Section

#### Introduction

The Sub Report at end of Data Section allows you to add more than 1 Sub Report object to your main Custom Report. You can use only 1 <u>Sub Report Within Data Section</u>, however the Sub Reports at the end of the data section can have up to 14 reports / areas of interest.

For more information on Sub Report design, see the <u>Sub Report Design Window</u> for Sub Reports Within Data Section. This has more information on the use of this interface.

Each Area of Interest in these sub reports are identical to the <u>Data Objects in Sub Reports</u> found in the the <u>Sub</u> <u>Report Within Data Section</u>. That is, all sub report objects and properties and fields available etc are the same for both Sub Report Types, the difference between the 2 different types of sub reports is simply where they can appear within your report.

Sub Report (Within data section)

blo Grouped Data Objects

Sub Reports (At the end of data section)

To create one of these sub reports at the end of the Data Section, follow these easy steps.

#### Step 1

Select the Sub Report at end of Data Section object from the <u>Page Objects</u> section of the Object list.

#### Step 2

Double Click on the Sub Report Object that has been placed on the Report Design Grid. This type of Sub Report will appear underneath the bottom most object on your report automatically.

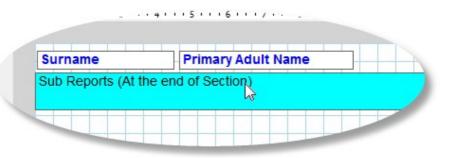

#### Step 3

Tick EACH area of interest that you want to display information from. For each area of interest you tick, you will be able to select it and add the objects you need for each area. Personal Details
Status
Individual Groups
Ministry
Medical
Up
Down

This is the main point of difference in using the 2 different sub report options. In this sub report type, you have to tick the various areas you are wanting to include on your report, where as the Within Data Section sub report can only show one area of interest.

Use the Up and Down arrows to change the order of the items to display at the end of each family record.

Note: Each item you tick becomes an extra sub report object. 1 tick = 1 sub report, 10 ticks will create 10 sub reports! (See <u>Data Objects in Sub Reports</u>)

For EACH area of interest ticked in step 3, select that area, and press Objects to add fields from the available objects list for your selected area of interest. Move and place these on your sub report where you want them. This needs to be done for each area you have ticked.

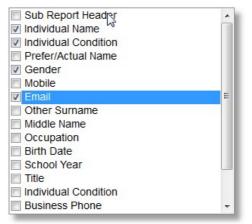

Objects T

#### Step 5

Use the design grid to **move** and size the objects you have placed in step 4. and press Close when finished. You can then preview your report from the Main Design window by pressing the preview button.

See <u>Moving Objects</u>, <u>Sizing</u> <u>Objects</u>, and <u>Design Tips</u> for more information on layouts! Pressing the Objects button will open up the list of fields for the selected area of interest.

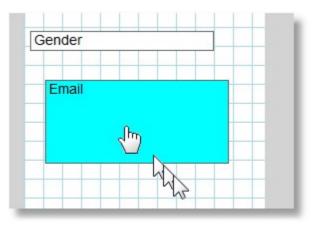

# **Sub Report Design Window**

Shown below is the Sub Report Within Data Section design window. See also <u>Sub Report Within Data Section</u> <u>Introduction</u> for more information on this area.

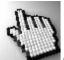

Click on each part of this window to learn more.

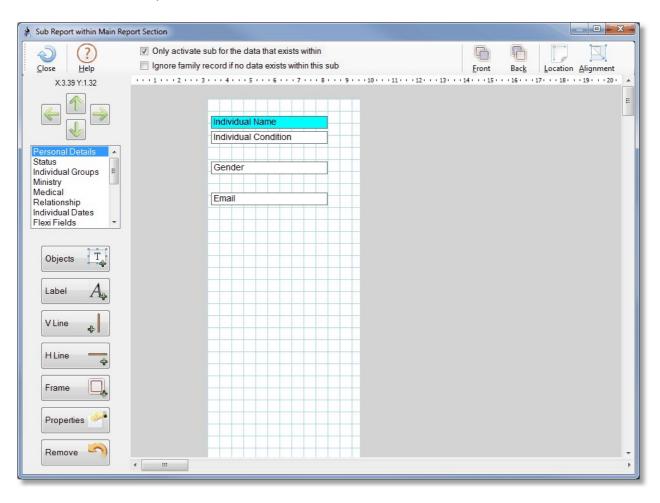

# **Design Grid**

Use the design grid to arrange the selected objects for use in your sub report. Double Clicking on an object will open up properties for fonts and colours etc.

See Also <u>Design Tips</u>, <u>Sizing Objects</u>, <u>Moving Objects</u> and <u>Selected Object</u> for more information on using this design area.

| Indiv | idual N | lame   |     | <br>_ |   |
|-------|---------|--------|-----|-------|---|
| Indiv | idual ( | Condit | ion |       |   |
|       |         |        |     |       |   |
| Gen   | der     |        |     |       |   |
|       |         |        |     |       |   |
|       |         |        |     | _     |   |
| Ema   | I       |        |     |       |   |
|       |         |        |     |       |   |
|       |         |        |     |       |   |
|       |         |        |     | 1     |   |
|       |         |        |     | -     |   |
|       |         |        |     |       |   |
|       |         |        |     | <br>  | S |

# Side Bar

The following buttons make up the left side of the Custom Directory Sub Report within Data Section window.

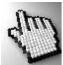

Click on each item for more information.

| X:0.76 Y:1.31          |   |
|------------------------|---|
|                        |   |
| Personal Details       |   |
| Status                 |   |
| individual droups      | = |
| Ministry<br>Medical    | - |
| Relationship           |   |
| Individual Dates       |   |
| Flexi Fields           | - |
|                        | • |
|                        |   |
| Objects                |   |
|                        |   |
| Label $A_{\mathbb{P}}$ |   |
| V Line                 |   |
| H Line 🛶               | 4 |
| Frame                  |   |
| Properties 🥟           |   |
| Remove 🦳               |   |

#### Area of Interest

Select the area of interest for this single Sub Report. See <u>Data Objects</u> in <u>Sub Reports</u> for a complete list of each area and the fields available to each area.

Utilities Tab - Custom Report Designer

## Nudge

Use the 4 nudge buttons to push the currently selected object in the direction of the arrow you are pressing.

When an object is selected, your arrow keys on the keyboard of your computer also do the same function as the nudge buttons here.

Above the arrows is the position of the Top Left corner of the selected object displayed in CM.

#### **Objects**

The Objects window allows you to select the data objects that you want to include on your sub report. The fields available will be dependent on what <u>Area of Interest</u> you have selected. See <u>Data Objects in Sub Reports</u> for more information on all the different available Data Objects available for Sub Reports.

#### Label

A Label is an object that allows you to simply type in some text and display it on the Directory/Report. Selecting Properties on a label opens up the following properties window.

| Text        | Map Information                                  |                      |
|-------------|--------------------------------------------------|----------------------|
| Font Colour | Black 🗸                                          |                      |
| Fill Colour | Transparent •                                    |                      |
|             | Arial 🔹 10 🔹                                     | Sample Text          |
|             | 🗖 Bold 🔲 Italic 📄 Underline                      |                      |
|             | e Left                                           |                      |
|             | Hide Label if the following data field is blank: |                      |
|             | Map No.                                          | Help 🕐 Cancel 🍖 OK 📢 |

You can Edit the Text for the label here, also set any standard Font property (Type, Colours, Alignment etc)

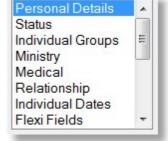

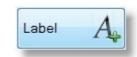

# **Hide Label Option**

If you tick this option (as in our example above) you are linking the display of the Label Text to the existence of information in a field. In our example, if there is no Map Reference for a family, then the Label "Map Information" would not be shown for that family.

### V Line

The Vertical Line Object places a Vertical line on the design window. You can use the mouse to click and drag for position, and by clicking and dragging on the ends of the line, you can re-size the line. Vertical lines are repeated down the page for each record.

Double clicking on a line will open the Line Properties window.

## H Line

The Horizontal Line Object places a Horizontal line on the design window. You can use the mouse to click and drag for position, and by clicking and dragging on the ends of the line, you can re-size the line. Horizontal Lines are repeated for each record.

Double clicking on a line will open the Line Properties window.

#### Frame

The Frame Object is simply a Rectangle that you can use to provide highlighting or boxing of a section. This object cannot auto grow, so you need to consider how information will display alongside or on top of this object. You can set Border Size and Colour, and Fill Colour for the Frame Object.

| Frame Properties |             | x          |
|------------------|-------------|------------|
| Border Weight    | Size 2 🔹    |            |
| Border Colour    | Black       | -          |
| Fill Colour      | DeepSkyBlue | -          |
|                  | Sample      |            |
| Help ?           | Cancel 🥳 OK | $\bigcirc$ |

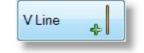

| HLine | 4 |
|-------|---|
|-------|---|

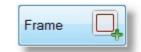

#### Remove

Remove the selected object from the design grid. You can also press <u>Objects</u>, and un-tick the object that you want to remove.

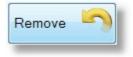

## **Properties**

This section shows all Property windows for Custom Directory and Custom Report objects. To open a properties option window for any object, select that object and press the Properties Button, or double click on the object that you want to see the properties window for.

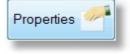

## **Standard Object Properties**

A Standard Field property window is shown below. The options here are identical for almost all of the Sub Report data objects.

|    |               |      | •         | Black             | Font Colour |
|----|---------------|------|-----------|-------------------|-------------|
|    |               |      | •         | Transparent       | Fill Colour |
|    | Sample Text   | 10 🔹 | •         | Arial             |             |
|    |               |      | Underline | Bold Italic       |             |
|    |               |      | Right     | eft OMiddle       |             |
|    |               |      |           | 📝 Object can Grow |             |
| ок | Help ? Cancel |      | Right     |                   |             |

Use this Properties window to set all standard font options (Colours, Size, Style, Alignment etc) and also automatic object sizing properties.

## **Automatic Sizing Features**

The best options are to leave **Can Grow** and **Can Shrink** ticked. This allows the data object to re-size it'self in Height only as needed to either fit in more data, or to save space by closing up. See also <u>Saving White Space</u> for tips on good report design.

#### **Line Properties**

| Line Weight | Size 1 🔹   |   |
|-------------|------------|---|
| Line Colour | Black      | • |
|             | Sample     |   |
|             |            |   |
|             |            |   |
| Help        | Cancel 🧖 0 | к |

You can select different Line Weights and Line Colours from the Line Properties window.

## **Toolbar**

Shown below are each of the Toolbar options for the Sub Report design areas.

Only activate sub for the data that exists within

Tick this option to turn the Sub Report on only for the information fields that have data in them, and to ignore / remove redundant fields for the current record.

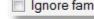

Ignore family record if no data exists within this sub

If this sub report has no data to display, then do not include the current record (Family or Individual) on the report at all.

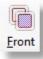

Bring the selected object in front of all other objects. See Front

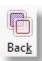

Send the selected object behind all other objects. See Back

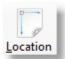

Use Location to fine tune the size and position of the selected object.

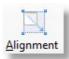

Use the Alignment button to align the selected object to another object as well as bulk moving a range of objects.

#### Front

Bring the currently selected object to the front of the page, this makes this object cover any objects that might be overlapping.

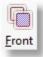

## Back

Send the currently selected object to the back of the page, this makes this object sit behind or be covered by any overlapping objects.

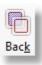

## Location

Use the Location window (shown right) to fine tune the size and position of the selected object.

| Object Location and Size |      |      |        |      | ×  |
|--------------------------|------|------|--------|------|----|
| Left Position (X)        | 8.67 | cm   | Width  | 5.79 | cm |
| Top Position (Y)         | 1.24 | cm   | Height | 5.61 | cm |
|                          | Ca   | ncel | Clo    | ose  | Ð  |

## Alignment

Use the Alignment option to make a number of positional adjustments quickly. You should save your report before doing any large adjustments, as an Alignment action cannot be undone!

| by right mouse clicking on an object |
|--------------------------------------|
|                                      |
|                                      |
|                                      |
|                                      |
|                                      |
|                                      |
|                                      |
|                                      |
|                                      |
| Cancel 🜙 OK                          |
|                                      |

The first four options on this window are also available by Right Clicking on an object on the design area of the Custom Directory Designer. To run any of the Extra Alignment Options, simply select one of the options, press OK and then click on an object.

A grouped data object is an object that takes a number of fields, or multiple information and handles it in one simple object. This helps to remove the need for sub reports, and makes creating simple reports much faster.

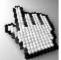

Shown below is the Group Data Objects options. Click on each one for more information.

Available Grouped Data Objects

- Adult Names Combined
- Children Names
- Address
- Family Details
- Personal Details

# **Adult Names Combined**

The Adult Names Combined object puts together the primary and the secondary adults name in one field. This helps to keep the two names compact and neat. If only one name exists in the 2 adult name positions in the family file, then only that name will be printed.

For Example:

#### Stephen and Marion

Note: If a person has a preferred given name, then these will be used in place of the names recorded in the Primary and Secondary adults name fields.

For Example: Stevo & Maz

# **Children's Names**

A Standard Field property window is shown below. The options here are identical for the following Objects:

Surname, Adult Names Combined, Primary Adult Given Name, Secondary Adult Given Name and **Children's Names.** Use this Properties window to set all standard font options (Colours, Size, Style, Alignment etc) and also automatic object sizing properties.

## **Children's Names**

When used with Childrens Names, the following options are also available. The Children's names combined object makes including all the children on one report easy. This object can display the names Vertically, or Horizontally.

| Vertical Orientation | Horizontal Orientation                                                 |
|----------------------|------------------------------------------------------------------------|
| John                 | John, Peter, Ruth, Jane                                                |
| Peter                |                                                                        |
| Ruth                 | Note, in Horizontal Orientation, the comma's are automatically put in. |
| Jane                 |                                                                        |

## **Automatic Sizing Features**

The best options are to leave **Can Grow** and **Can Shrink** ticked. This allows the data object to re-size itself in Height only as needed to either fit in more data, or to save space by closing up. See also <u>Saving White Space</u> for tips on good report design.

## **Object Properties**

Shown below is the general properties window for many of the field objects in Custom Report.

| ject Properties |                                   |      | <b>X</b>             |
|-----------------|-----------------------------------|------|----------------------|
| Font Colour     | Black 🗸                           |      |                      |
| Fill Colour     | Transparent •                     |      |                      |
|                 | Arial 👻                           | 10 🔻 | Sample Text          |
|                 | 🗖 Bold 🔲 Italic 🔲 Underline       |      |                      |
|                 | ◉ Left 🛛 🛇 Middle ◯ Right         |      |                      |
|                 | Object can Grow                   |      |                      |
|                 | Object Can Shrink                 |      |                      |
|                 | Place children names Horizontally |      | Help 🕐 Cancel 🦂 OK 🔗 |
|                 | Place children names Vertically   |      |                      |

# **Address**

An Address Field property window is shown below.

| Flexible Object Pr | operties                  |      | E E E E E E E E E E E E E E E E E E E     |
|--------------------|---------------------------|------|-------------------------------------------|
| Font Colour        | Black -                   |      |                                           |
| Fill Colour        | Transparent -             | ]    |                                           |
|                    | Arial                     | 10 - |                                           |
|                    | Bold Italic Underline     |      | Sample Text                               |
|                    | ◉ Left   ◎ Middle ◎ Right |      |                                           |
|                    | Object can Grow           |      |                                           |
|                    | Object Can Shrink         |      | Dont display Residential if Postal exists |
| Object Order       | Residential Address       | Up   | Include State in Address                  |
|                    | Postal Address            |      | Include Country in Address                |
|                    |                           | Down | Include Map Reference                     |
|                    |                           | Hel  | p 🥐 C <u>a</u> ncel 🥳 🖸 🐼                 |

Use this Properties window to set all standard font options (Colours, Size, Style, Alignment etc) and also automatic object sizing properties.

## **Automatic Sizing Features**

The best options are to leave **Can Grow** and **Can Shrink** ticked. This allows the data object to re-size itself in Height only as needed to either fit in more data, or to save space by closing up. See also <u>Saving White Space</u> for tips on good report design.

## **Object Order**

Choose the order for your address type. If you want to display only one address, tick only the address you want to display.

| Object Order | <ul> <li>Residential Address</li> <li>Postal Address</li> </ul> | Up 个   |
|--------------|-----------------------------------------------------------------|--------|
|              |                                                                 | Down 🥠 |

Use the Arrow keys to change the order of display.

## Don't Display Residential...

Tick the Don't Display Residential If Post Exists option to force (for this custom design) Pastoral Care to only show the post address if both address fields are filled in for the family file.

# **Family Details**

A Family Field property window is shown below.

| Flexible Object Pro | operties                                                                                          |              |                                     | <u> </u> |
|---------------------|---------------------------------------------------------------------------------------------------|--------------|-------------------------------------|----------|
| Font Colour         | Black -                                                                                           |              |                                     |          |
| Fill Colour         | Transparent -                                                                                     |              |                                     |          |
|                     | Arial 👻                                                                                           | 10 👻         |                                     |          |
|                     | Bold Italic Underline                                                                             |              | Sample Text                         |          |
|                     | ● Left   ◎ Middle ◎ Right                                                                         |              |                                     |          |
|                     | Object can Grow                                                                                   |              |                                     | 1        |
|                     | Object Can Shrink                                                                                 |              |                                     |          |
| Object Order        | <ul> <li>Family Phone</li> <li>Family Mobile</li> <li>Family Email</li> <li>Family Fax</li> </ul> | Up 个<br>Down |                                     |          |
|                     |                                                                                                   | Help         | <u>?</u> С <u>а</u> псеі <u>о</u> к |          |

Use this Properties window to set all standard font options (Colours, Size, Style, Alignment etc) and also automatic object sizing properties.

## **Automatic Sizing Features**

The best options are to leave **Can Grow** and **Can Shrink** ticked. This allows the data object to re-size it'self in Height only as needed to either fit in more data, or to save space by closing up. See also <u>Saving White Space</u> for tips on good report design.

## **Object Order**

Choose the order for your selected fields. Tick only the fields that you want to include with this object.

| Object Order | <ul> <li>Family Phone</li> <li>Family Mobile</li> <li>Family Email</li> <li>Family Fax</li> </ul> | Up 1<br>Down 4 |
|--------------|---------------------------------------------------------------------------------------------------|----------------|
|--------------|---------------------------------------------------------------------------------------------------|----------------|

Use the Arrow keys to change the order of display.

# **Personal Details**

A Personal Details Object property window is shown below. Use this Properties window to set all standard font options (Colours, Size, Style, Alignment etc) and also automatic object sizing properties.

#### **Automatic Sizing Features**

The best options are to leave **Can Grow** and **Can Shrink** ticked. This allows the data object to re-size it'self in Height only as needed to either fit in more data, or to save space by closing up. See also <u>Saving White Space</u> for tips on good report design.

#### **Object Order**

Choose the order for your selected fields.

Tick only the fields that you want to include with this object.

Use the Arrow keys to change the order of display.

Shown below is a sample of how this object displays on a Custom Directory. Each Individuals Name is automatically included with the selected data.

#### Stephen

Mobile Phone:0400297025 Email:stephen@spirit.com.au Occupation:Plumber Birth Date:03/07/1945 Title:Mr.

#### Marion

Mobile Phone:041234567890 Occupation:Doctor Birth Date:05/07/1946 Title:Mrs.

Peter

Mobile Phone:041234567890 Occupation:Retired Birth Date:02/06/1965 Title:Rev.

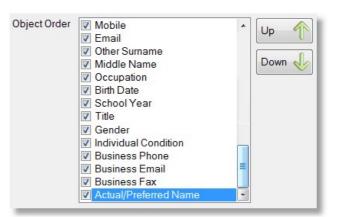

# **Finance Area Objects**

The Finance Area Objects in Custom Report Designer allow you to design a receipt for use with the <u>Financial</u> <u>Records</u> feature of Pastoral Care. Once you have added any object from the Finance Area Objects, your custom report becomes a report that can only be used from within the <u>Financial Records</u> area of Pastoral Care.

#### **Create a Receipt**

To create a Receipt in Custom Report Designer, simply use the objects for this task (shown below) and any other objects (names, address etc) that you want on your receipt, and then save it! Your custom receipt will then become available from the Custom List of reports in the <u>Financial Records</u> area of Pastoral Care.

#### Objects

Select each item that you want to include on your receipt. Most people will want all 3 items as this will display the date range of the receipt, as well as the total amount donated within that period.

A receipt can be generated from the <u>Financial Records</u> area that is a total of giving over a period, saving you from producing a receipt individually for every time a person donates to a project.

| Receipt Amount     |  |
|--------------------|--|
| Receipt Start Date |  |
| Receipt End Date   |  |

# **The Custom Report Main Window**

Shown below is the main Custom Report design window with a range of objects displayed on it. Click on each object and each part of the window to learn more.

| 👌 Custom Report Designer (Ch | ihurch 1) (Belling South Baptist Church) (New Report)             | ×   |
|------------------------------|-------------------------------------------------------------------|-----|
| File Help                    |                                                                   |     |
| Close New Oper               |                                                                   | nt  |
| X:0.68 Y:8.51                | 1 2 3 4 5 6 7 8 9 10 11 12 13 14 15 16 17 18 19 20 21             | 12: |
|                              | Report Header                                                     | E   |
|                              | Page Header                                                       |     |
|                              |                                                                   |     |
| Page                         | Surname     Address     Family Details       Adult names combined |     |
| Objects T                    | Children Names                                                    |     |
|                              | Personal Details Sub Report (Within Data Section)                 |     |
| Label $A_{i}$                |                                                                   |     |
| V Line                       |                                                                   |     |
| H Line                       | Sub Reports (At the end of Section)                               |     |
| Frame                        |                                                                   |     |
| Properties 🥓                 |                                                                   |     |
|                              |                                                                   |     |
|                              |                                                                   |     |
| Remove                       |                                                                   | Ţ   |
| •                            |                                                                   | Þ   |

The Design Grid is the area the sit's in the middle of Custom Report Designer and Custom Directory Designer. This is where you place objects and data fields on your grid to layout how you want your report to look like when it prints out.

For settings on the design grid, like the size of the ruled lines, and the type of ruled lines etc, see <u>Page</u> settings by pressing Page on the <u>Side Bar</u> of the Custom Report Designer Window.

You can use the following techniques to adjust the position and size of objects on this grid.

Selected Object Sizing Objects Moving Objects

#### **Report Headers & Page Headers**

The Report Headers and Page Header objects help you design a Banner at the top of the report on page 1 (Report Header) and also a banner on the top of every page. (Page Header)

See <u>Page Objects</u> for information on Headers and Footers.

#### **Sub Reports**

Sub Reports are available for adding more information to your report when the main objects do not cover enough information. There are 14 additional areas of interest built into the Sub Report Objects.

See Introduction to Sub Reports, Sub Report Within Data Section and Sub Report at end of Data Section for more information on Sub Reports and how to create them.

# Toolbar

Shown below are each of the Toolbar buttons for the Custom Directory Designer.

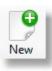

Press New to start creating a new Custom Report from scratch.

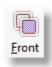

Bring the selected object in front of all other objects.

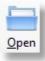

Press Open to select an already created Custom Report to open for modification.

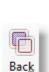

Send the selected object behind all other objects.

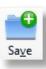

Press Save to save your Custom Directory. Saving makes your changes permanent, and makes your template available in all reporting areas of Pastoral Care.

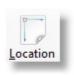

Use <u>Location</u> to fine tune the size and position of the selected object.

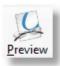

Use <u>Preview</u> to take your Custom Report for a test drive!

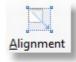

Use the <u>Alignment</u> button to align the selected object to another object as well as bulk moving a range of objects.

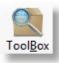

Open the standard Pastoral Care <u>Toolbox</u>

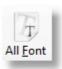

Use <u>All Font</u> to set the font on all objects to be the same font.

#### Open

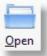

Press the Open Icon on the toolbar to select an already designed Custom Report for editing.

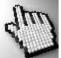

Click on each part of this window below to learn more.

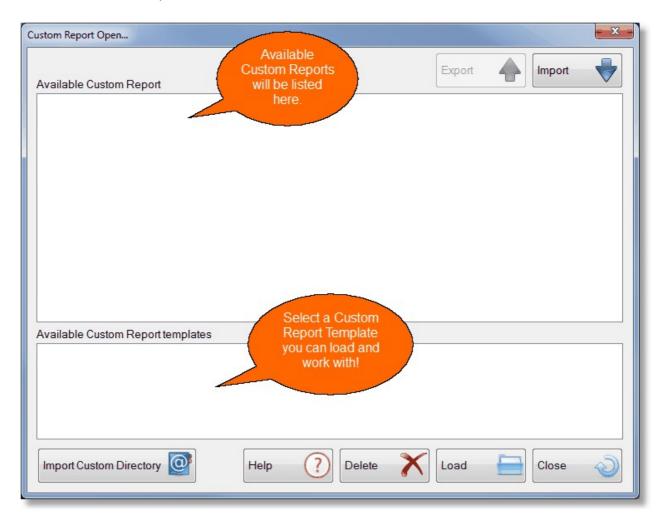

#### Available Custom Reports

This is where your saved Custom Reports are listed. You can select a report here and press the <u>Load</u> button to open that report for editing. You can also select a report here and press <u>Export</u> to create zip file for sharing your report with another church.

#### Available Custom Templates

This is where your Custom Template are listed that you can pen and use in the Custom Report Designer.

A template is a report we have created, and gives you a head start on creating your own reports FROM our templates.

#### Export

Use the Export Button to create a file that another church can IMPORT for use in their Custom Report area.

#### Import

Use the Import Button to import a Custom Directory designed by someone else.

#### Import Custom Directory

Press the Import Custom Directory button to import a selected custom directory, and convert it to a custom report for more advanced editing.

#### Delete

Delete the selected Custom Report.

#### Load

Load the selected Custom Report.

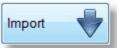

Export

Import Custom Directory

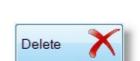

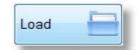

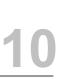

# 10

#### **Preview**

The Preview feature allows you to select a family, or a range of families / individuals for testing out your new Custom Report. This is not the area to run your report from, rather it is just a preview / test drive.

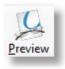

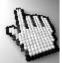

Click on each part of the Preview Window below to learn more about this feature.

| Preview                                                                                                    |                                                                                                    |                                   | X                                            |
|----------------------------------------------------------------------------------------------------|----------------------------------------------------------------------------------------------------|-----------------------------------|----------------------------------------------|
| Active Families                                                                                                    | •                                                                                                    |                                   |                                              |
| Allwright S & M Angel P & B Anglin B & K Baker J & R Barton B & M Blackeby D Blackeby & H Chapman A & R Collins F & J Dimsey R & L Dobber H & R Eadon J & E Edwards D & H Flemming J & J French H & R Gordan F & L Graham R & B Gray P | Hanks J & M White F<br>Harris D & A<br>Heath J & A<br>Heath J & A<br>Heath J & A<br>Heath J & A<br>Heath J & A<br>Heath J & A<br>Heath J & A<br>Heath J & A<br>Kolond P & J<br>Knight M & S<br>Leah A & M<br>Lynch A & K<br>McCoy D & B<br>Morton P & J<br>Nixon G & E<br>Oliver B & F<br>Potter M & W<br>Read M & A<br>Smith G & C<br>Taylor G & R | & H                               | Preview Family<br>Preview Tag<br>Preview Run |
| Report Mode                                                                                                    | <ul> <li>Add titles to 'Given Names'</li> <li>Allow page break in family details</li> </ul>                                                                                                    | Preview run amount<br>20 Families | Help ?                                       |

#### **Family Filter**

Select a Family Filter for running your preview on. For most people, Active Families as the default is perfect for this job!

#### Select Families

If you want to run on a single family, or a few manually selected families, tag (tick) those families that you want to run the current Custom Report on.

| 🔲 Allwright S & M | Hanks J & M  |
|-------------------|--------------|
| Angel P & B       | Harris D & A |
| Anglin B & K      | Heath J & A  |
| Baker J & R       | Iles B & W   |
| Barton B & M      | Jones C & W  |
| Blackeby D        | Jury P & H   |
| Blackeby & H      | Kean S & J   |
| Brown P & H       | Klond P & J  |
| Chapman A & R     | Knight M & S |
| Collins F & J     | Leah A & M   |
|                   | el           |

Active Families

#### **Report Mode**

| Choose to run your report preview in Family Mode, or Individual Mode.                                                                 | Report Mode                         |
|----------------------------------------------------------------------------------------------------|-------------------------------------|
| Add Titles                                                                                                    |                                     |
| Where they exist in your data, add a Title to each adult's given name on the report.                                                  | Add titles to 'Given Names'         |
|                                                                                                    |                                     |
| Allow Page Break                                                                                                    |                                     |
| Allow a page break within any family details being displayed on the report preview.                                                   | Allow page break in family details  |
| Preview Run Amount                                                                                                    |                                     |
| If you are going to do a Preview Run, that is a number of families, enter ho many families you want to output to your report preview. | w Preview run amount<br>20 Families |

#### **Preview Family**

Pressing this button will only run the selected report template on the currently highlighted (no Tagged) family.

#### **Preview Tag**

Pressing this button will only run the selected report template on the currently tagged (not highlighted) families.

#### **Preview Run**

Press this button to let Pastoral Care preview the report template for the first x number of families it finds in your database.

#### Front

Bring the currently selected object to the front of the page, this makes this object cover any objects that might be overlapping.

#### Back

Send the currently selected object to the back of the page, this makes this object sit behind or be covered by any overlapping objects.

## Location

Use the Location window (shown below) to fine tune the size and position of the selected object.

| Object Location and Size | 2    |     |        |      | x  |
|--------------------------|------|-----|--------|------|----|
| Left Position (X)        | 8.67 | cm  | Width  | 5.79 | cm |
| Top Position (Y)         | 1.24 | cm  | Height | 5.61 | cm |
|                          | Can  | cel | Ck     | ose  | Ð  |

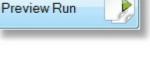

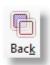

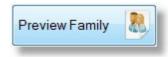

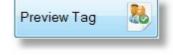

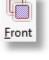

## Alignment

Use the Alignment option to make a number of positional adjustments quickly. You should save your report before doing any large adjustments, as an Alignment action cannot be undone!

The first four options on this window are also available by Right Clicking on an object on the design area of the Custom Directory Designer.

To run any of the Extra Alignment Options, simply select one of the options, press OK and then click on an object.

| Top align<br>Left align                       |                                      |
|-----------------------------------------------|--------------------------------------|
| 5                                             | by right mouse clicking on an object |
| Set Height the same                           |                                      |
| Set Width the same                            |                                      |
|                                               |                                      |
| xtra `Alignment' Options                      |                                      |
| All 'Vertical' lines = Same 'Top' position    |                                      |
| All `Vertical' lines = Same 'Height'          |                                      |
| All `Horizontal' lines = Same 'Left' position |                                      |
| All 'Horizontal' lines = Same 'Width'         |                                      |
| All 'Objects' = Same 'Top' position           |                                      |

## **All Font**

Use the All Font option to set the font properties on all objects currently on the report to be the same.

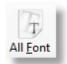

| Set Current Activ | e Objects                    |
|-------------------|------------------------------|
| Change all        | active objects properties to |
|                   | Sample Text                  |
| Font Colour       | Black                        |
| Fill Colour       | Transparent 🔹                |
|                   | Arial 🔻 10 💌                 |
|                   | Bold Italic Underline        |
|                   | ● Left                       |
| Help              | Cancel Solution OK           |

# Side Bar

The following buttons make up the left side of the Custom Directory Design Window. Click on each item for more information.

| X:8.67 Y:1.24 |
|---------------|
|               |
| Page          |
| Objects T     |
| Label A       |
| V Line        |
| H Line 🚽      |
| Frame         |
| Properties    |
|               |
| Remove        |

#### Nudge

Use the 4 nudge buttons to push the currently selected object in the direction of the arrow you are pressing.

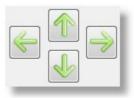

When an object is selected, your arrow keys on the keyboard of your computer also do the same function as the nudge buttons here.

Above the arrows is the position of the Top Left corner of the selected object displayed in CM.

#### Page

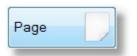

Pressing the Page button opens up the following Page Settings window. All Page Settings affect the currently loaded or new template that you are working on.

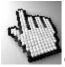

Click on each part of this window for more information.

| age Properties |                                                                                                    |                   |                   |            |      |         |       |          |     |    |
|----------------|----------------------------------------------------------------------------------------------------|-------------------|-------------------|------------|------|---------|-------|----------|-----|----|
| Paper size     | A4 Portrait                                                                                                    | Columns           | •                 | Margins    | Left | 0.6     | cm    | Right    | 0.6 | cm |
|                | A4 Landscape                                                                                                    |                   |                   |            | Тор  | 0.6     | cm    | Bottom   | 0.6 | cm |
|                | Mirror Margins                                                                                                    | Gutter 0          | cm                |            |      |         | 1.000 |          | 4   |    |
|                | Add Title to given r                                                                                                    | name              |                   |            |      |         |       |          |     |    |
|                | Allow Page Break                                                                                                    | if all the family | details don't fit | on the pag | je   |         |       |          |     |    |
|                | Force page break                                                                                                    |                   |                   |            |      |         |       |          |     |    |
|                | <ul> <li>After a record</li> <li>After alphabetical change</li> <li>Suppress page numbering</li> <li>Alternate Right / Left</li> </ul> |                   |                   |            |      |         |       |          |     |    |
|                |                                                                                                    |                   |                   |            |      |         |       |          |     |    |
|                |                                                                                                    |                   |                   |            |      |         |       |          |     |    |
|                | Add alphabetical l                                                                                                    | etter separator   | s                 |            |      |         |       |          |     |    |
|                | Arial                                                                                                    |                   | - 16              |            | Bold | 🗌 Itali | cΠU   | nderline |     |    |
|                |                                                                                                    | ion @ lot @       |                   | light      |      |         |       |          |     |    |
|                |                                                                                                    | ion 🖲 left 🔘      |                   | agni       |      |         |       |          |     |    |
|                | Bla                                                                                                    | ick               | <b>*</b>          |            |      |         |       |          |     |    |
|                |                                                                                                    | - N               |                   |            |      |         |       |          |     |    |
| Work area grid | Lines O Dots                                                                                                    | None              | Spacing           | 0.50 -     | cm   |         |       |          |     |    |
|                | Activate Alignment                                                                                                    | Bars with Snap    | p <mark>to</mark> |            |      |         |       |          |     |    |
|                |                                                                                                    |                   |                   | Help       | G    |         | icel  |          | 20  | 2  |

#### Paper Size

There are only 2 paper sizes supported for Custom Directory / Custom Reports. A4 Portrait, and A4 Landscape. If you want to produce an A5 Booklet formatted church directory, use A4 Portrait size, and when printing, our <u>Report Viewer</u> has the capacity to automatically produce the A5 directory from an A4 template.

#### Columns

Setting Columns is simple, Just select the number of Columns, and Pastoral Care will do the rest! You will find that the work area in the Custom Designer tools will shrink to the size of the column.

#### **Mirror Margins**

Use Mirror Margins to automatically produce alternate page margins for double sided printing. If you are using some kind of binding that needs more space, you can increase the inside "margin" known as the gutter. The gutter space is that extra space allowance used to accommodate the binding in books and magazines. The amount of gutter needed varies depending on the binding method.

#### Margins

Setup your page margins as needed. After setting page margins, the work area displayed when you return to your report design shows you the Printable Area. You cannot place objects outside of the printable area.

#### Titles

Tick this option to force Pastoral Care to always display / print a person's Title with their Given Name on the Custom Report / Directory that you are designing.

#### Page Break Within Family

Tick this option to allow Pastoral Care to insert a page break inside a families data area, effectively splitting that family over multiple pages.

Allow Page Break if all the family details don't fit on the page

| Margins |      |     |    |        |     |    |
|---------|------|-----|----|--------|-----|----|
|         | Left | 0.6 | cm | Right  | 0.6 | cm |
|         | Тор  | 0.6 | cm | Bottom | 0.6 | cm |

Allow Dago Prook if all the family dataile dan't fit on the page

| Columns |       |
|---------|-------|
| Columns | <br>_ |

A4 Portrait

A4 Landscape

Paper size

Mirror Margins

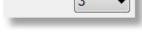

cm

Add Title to given name

Gutter 2

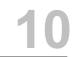

#### Force Page Break

#### After A Record

Select this option to force a page break after each Family (when in family mode) or after each individual when in Individual Mode

#### After Alphabetical Change

Select this option to force a new page at the start of each new Alphabetical Position based on the first letter of the surname object

Force page break

After a record

#### **Suppress Page Numbers**

Tick this option to turn off Page Numbers.

Suppress page numbering

After alphabetical change

### **Alphabetical Separators**

Tick the Alphabetical Separators option to insert A,B,C etc for visually separating each Alphabetical Position based on surname. (See Sample Below). You can use the font options on this area for setting the font, position and colour of the Alphabetical Separators.

| Arial           | •           | 16 -    |       |
|-----------------|-------------|---------|-------|
| Bo              | ld 📃 Italic |         |       |
| location () lef | t 🔘 Midd    | lle 🔘 F | Right |

# Sample Alphabetical Separator

| Allwright                              |                  | Ph:054-33-5478                                                                                                    |
|----------------------------------------|------------------|----------------------------------------------------------------------------------------------------|
| Mr. Stephen & Mrs. Marion              |                  |                                                                                                    |
| Stephen                                |                  |                                                                                                    |
| Marion                                 |                  |                                                                                                    |
| 11 BLACKDOG ROAD<br>Riddels Creek 3412 |                  |                                                                                                    |
|                                        |                  |                                                                                                    |
| Barton                                 | Emie             | Ph:03-744-1222                                                                                                    |
| Dr. Big Ray & Mrs. Mum                 | Karren           | Mobile:041234567890                                                                                                    |
| Big Ray                                |                  |                                                                                                    |
| Mum                                    |                  |                                                                                                    |
| 8 KING ST<br>Sunbury 3099              |                  |                                                                                                    |
|                                        |                  |                                                                                                    |
| Blackeby                               |                  | Mobile:041234567890                                                                                                    |
| Mrs. Dot<br>Dot                        |                  |                                                                                                    |
| Dot<br>Mum                             |                  |                                                                                                    |
| 13 GRIFF ST<br>Keilor Heights 3191     |                  |                                                                                                    |
|                                        |                  | 7.                                                                                                    |
| Collins                                | Stephen          | Mobile:041234567890                                                                                                    |
| Mrs. Fred & Jill                       |                  |                                                                                                    |
| Fred                                   |                  |                                                                                                    |
| Jill                                   |                  |                                                                                                    |
| 12 FERRIER ST<br>9 사건과 2093            | dina para antika | Martin and Street of Street of Stree |

#### Work Area Grid

| Work area grid                       | O Lines | ◎ Dots | ◎ None | Spacing | 0.50 - | cm |
|--------------------------------------|---------|--------|--------|---------|--------|----|
| Activate Alignment Bars with Snap to |         |        |        |         |        |    |

Select the style of Work Area Grid to assist you in lining up objects as you place them and move them on the work area.

## **Alignment Bars**

When you are dragging an object (Hold a left click on an object and move the object with the mouse) when either a top edge or a left edge of the moving object comes into line with another object, an alignment bar (line) will draw on the screen to indicate that you have either Horizontal or as in our sample below, vertical alignment. Letting go of the mouse will then allow your object to snap to that position and stay there unless moved later by design.

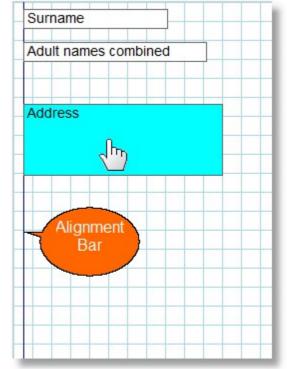

# **Objects**

The Objects window allows you to select the data objects that you want to include on your Directory. This is the covered in the topic <u>Object Picker Window</u>.

## Label

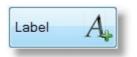

A Label is an object that allows you to simply type in some text and display it on the Directory/Report. Selecting Properties on a label opens up the following properties window.

| Text        | Map Information                                  |                      |
|-------------|--------------------------------------------------|----------------------|
| Font Colour | Black -                                          |                      |
| Fill Colour | Transparent -                                    |                      |
|             | Arial 🔹 10 👻                                     | Sample Text          |
|             | 🗖 Bold 📄 Italic 📄 Underline                      |                      |
|             | ◉ Left   ◎ Middle   ◎ Right                      |                      |
|             | Hide Label if the following data field is blank: |                      |
|             | Map No.                                          | Help 🕐 Cancel 📸 OK 📢 |

You can Edit the Text for the label here, also set any standard Font property (Type, Colours, Alignment etc)

# **Hide Label Option**

If you tick this option (as in our example above) you are linking the display of the Label Text to the existence of information in a field. In our example, if there is no Map Reference for a family, then the Label "Map Information" would not be shown for that family.

# V Line

The Vertical Line Object places a Vertical line on the design window. You can use the mouse to click and drag for position, and by clicking and dragging on the ends of the line, you can re-size the line. Vertical lines are repeated down the page for each record.

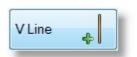

Double clicking on a line will open the Line Properties window.

## **H** Line

The Horizontal Line Object places a Horizontal line on the design window. You can use the mouse to click and drag for position, and by clicking and dragging on the ends of the line, you can re-size the line. Horizontal Lines are repeated for each record.

Double clicking on a line will open the Line Properties window.

## Frame

The Frame Object is simply a Rectangle that you can use to provide highlighting or boxing of a section. This object cannot auto grow, so you need to consider how information will display alongside or on top of this object.

You can set Border Size and Colour, and Fill Colour for the Frame Object.

| Frame Properties |               |
|------------------|---------------|
| Border Weight    | Size 2 👻      |
| Border Colour    | Black 👻       |
| Fill Colour      | DeepSkyBlue 🗸 |
| S                | ample         |
| Γ                |               |
|                  |               |
|                  |               |
|                  |               |
|                  |               |
| L                |               |
| Help (?)         | Cancel 🦟 OK 😡 |
|                  |               |

# **Properties**

This section shows all Property windows for Custom Directory and Custom Report objects. To open a properties option window for any object, select that object and press the Properties Button, or double click on the object that you want to see the properties window for.

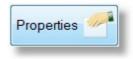

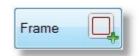

#### **Standard Object Properties**

A Standard Field property window is shown below. The options here are identical for the following Objects:

Surname, Adult Names Combined, Primary Adult Given Name, Secondary Adult Given Name, Children's Names

| Object Properties |                                                             |        |                    | × |
|-------------------|-------------------------------------------------------------|--------|--------------------|---|
| Font Colour       | Black                                                       | -      |                    |   |
| Fill Colour       | Transparent                                                 | •      |                    |   |
|                   | Arial                                                       | ▼ 10 • | Sample Text        |   |
|                   | 🗖 Bold 🔲 Italic 🔲 Underlin                                  | e      |                    |   |
|                   | ● Left   ◎ Middle ◎ Right                                   |        |                    |   |
|                   | <ul><li>Øbject can Grow</li><li>Øbject Can Shrink</li></ul> |        | Help 🕐 Cancel 🥳 OK |   |

Use this Properties window to set all standard font options (Colours, Size, Style, Alignment etc) and also automatic object sizing properties.

# **Automatic Sizing Features**

The best options are to leave **Can Grow** and **Can Shrink** ticked. This allows the data object to re-size it'self in Height only as needed to either fit in more data, or to save space by closing up. See also <u>Saving White Space</u> for tips on good report design.

# **Children's Names**

When this property window is displayed for Children's Names, the following options are included in this section to set the names to be listed Vertically, or Horizontally.

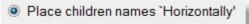

Place children names 'Vertically'

#### **Address Object Properties**

An Address Field property window is shown below.

| Flexible Object Pr | operties              |      | X                                         |
|--------------------|-----------------------|------|-------------------------------------------|
| Font Colour        | Black -               | ]    |                                           |
| Fill Colour        | Transparent -         | ]    |                                           |
|                    | Arial                 | 10 👻 |                                           |
|                    | Bold Italic Underline |      | Sample Text                               |
|                    | eft                   |      |                                           |
|                    | Object can Grow       |      |                                           |
|                    | Object Can Shrink     |      | Dont display Residential if Postal exists |
| Object Order       | Residential Address   | Up   | Include State in Address                  |
|                    | Postal Address        |      | Include Country in Address                |
|                    |                       | Down | Include Map Reference                     |
|                    |                       | Help | о 🥐 С <u>а</u> псеі 🏀 <u>О</u> К 🌍        |

Use this Properties window to set all standard font options (Colours, Size, Style, Alignment etc) and also automatic object sizing properties.

# **Automatic Sizing Features**

The best options are to leave **Can Grow** and **Can Shrink** ticked. This allows the data object to re-size itself in Height only as needed to either fit in more data, or to save space by closing up. See also <u>Saving White Space</u> for tips on good report design.

# **Object Order**

Choose the order for your address type. If you want to display only one address, tick only the address you want to display.

Use the Arrow keys to change the order of display.

| Object Order | <ul> <li>Residential Address</li> <li>Postal Address</li> </ul> | Up 个   |
|--------------|-----------------------------------------------------------------|--------|
|              |                                                                 | Down 🥠 |

# Don't Display Residential...

Tick the Don't Display Residential If Post Exists option to force (for this custom design) Pastoral Care to only show the post address if both address fields are filled in for the family file.

## **Family Object Properties**

A Family Field property window is shown below.

| Flexible Object Pr | operties                                                                                          |              |                                  | 22 |
|--------------------|---------------------------------------------------------------------------------------------------|--------------|----------------------------------|----|
| Font Colour        | Black                                                                                             | •            |                                  |    |
| Fill Colour        | Transparent                                                                                       | •            |                                  |    |
|                    | Arial                                                                                             | 10 🗸         |                                  |    |
|                    | Bold Italic Underline                                                                             |              | Sample Text                      |    |
|                    | I Left                                                                                            |              |                                  |    |
|                    | Object can Grow                                                                                   |              |                                  |    |
|                    | Object Can Shrink                                                                                 |              |                                  |    |
| Object Order       | <ul> <li>Family Phone</li> <li>Family Mobile</li> <li>Family Email</li> <li>Family Fax</li> </ul> | Up 个<br>Down |                                  |    |
|                    |                                                                                                   | Help         | ? C <u>a</u> ncel 🚳 <u>O</u> K 📀 |    |

Use this Properties window to set all standard font options (Colours, Size, Style, Alignment etc) and also automatic object sizing properties.

# **Automatic Sizing Features**

The best options are to leave **Can Grow** and **Can Shrink** ticked. This allows the data object to re-size itself in Height only as needed to either fit in more data, or to save space by closing up. See also <u>Saving White Space</u> for tips on good report design.

# **Object Order**

| Choose the order for your selected fields.    |
|-----------------------------------------------|
| Tick only the fields that you want to include |
| with this object.                             |

| [ | <ul> <li>Family Phone</li> <li>Family Mobile</li> <li>Family Email</li> <li>Family Fax</li> </ul> | Up 1<br>Down J |
|---|---------------------------------------------------------------------------------------------------|----------------|
|---|---------------------------------------------------------------------------------------------------|----------------|

Use the Arrow keys to change the order of display.

### **Personal Details Object Properties**

A Personal Details Object property window is shown below.

Use this Properties window to set all standard font options (Colours, Size, Style, Alignment etc) and also automatic object sizing properties.

# **Automatic Sizing Features**

The best options are to leave **Can Grow** and **Can Shrink** ticked. This allows the data object to re-size it'self in Height only as needed to either fit in more data, or to save space by closing up. See also <u>Saving White Space</u> for tips on good report design.

# **Object Order**

| Choose the order for your selected     | Object Order | Mobile                |   |        |
|----------------------------------------|--------------|-----------------------|---|--------|
| fields.                                | objectorder  | Email                 | 1 | Up 🌓   |
| Tick only the fields that you want to  |              | V Other Surname       |   |        |
| include with this object.              |              | Middle Name           |   | Down 🧄 |
|                                        |              | Occupation            |   |        |
| Use the Arrow keys to change the order |              | Birth Date            |   |        |
| of display.                            |              | School Year           |   |        |
|                                        |              | ✓ Title               |   |        |
| Shown below is a sample of how this    |              | Gender                |   |        |
| object displays on a Custom Directory. |              | Individual Condition  |   |        |
|                                        |              | Business Phone        |   |        |
| Each Individuals Name is automatically |              | Business Email        | - |        |
| included with the selected data.       |              | Business Fax          |   |        |
|                                        |              | Actual/Preferred Name | - |        |

#### Stephen

Mobile Phone:0400297025 Email:stephen@spirit.com.au Occupation:Plumber Birth Date:03/07/1945 Title:Mr.

#### Marion

Mobile Phone:041234567890 Occupation:Doctor Birth Date:05/07/1946 Title:Mrs.

#### Peter

Mobile Phone:041234567890 Occupation:Retired Birth Date:02/06/1965 Title:Rev.

### **Portrait Object Properties**

The Portrait Object properties window (shown below) allows you to either let Pastoral Care manage the portrait selection automatically (Recomended) or to allow you to force the control of the portrait by ticking the option "Force the report to always run with these Portrait settings".

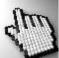

Click on each part of this window below to learn more about Portrait control.

| Properties Properties                                                                                                    | 23 |
|----------------------------------------------------------------------------------------------------|----|
| This area is for setting up 'Family Portraits' Individual portraits are automatically picked up when the report is run in 'Individual' mode.                 |    |
| Force the report to always run with these 'Portrait' settings                                                                                                |    |
| If Portrait DOES NOT exist then Do Not add family to report                                                                                                  |    |
| Order to find Family Portraits                                                                                                    |    |
| <ul> <li>✓ Family Portrait 1</li> <li>✓ Family Portrait 2</li> <li>✓ Family Portrait 3</li> <li>✓ Down ↓</li> <li>✓ Silhouette to display when no</li> </ul> |    |
| portrait available                                                                                                    |    |
| Silhouette 1                                                                                                    |    |
|                                                                                                    |    |
| Help ? Cancel 💰 OK                                                                                                    |    |

Tick this option to use settings on this window to override Pastoral Care default portrait controls, only however for the current template you are working on.

Tick this option to suppress a family or individual from your Custom Directory / Report if there are no portrait's for use.

Manually adjust the Portrait Search Order for the current Directory or Report design. Having a Tick on a portrait item identifies to Pastoral Care that you want to use that Portrait in the output.

In the example above, when composing this object, Pastoral Care will first look for a portrait for teh current family in Portrait Save Position 1, if one exists, it will use it, if not it will continue looking in Save Position 2, then 3 until it finds a portrait.

If no portrait exists, you can choose to use a Silhouette to fill in the gap in the report to indicate that a portrait should be there, but it is missing.

Force the report to always run with these 'Portrait' settings

If Portrait DOES NOT exist then Do Not add family to report

#### Order to find Family Portraits

Family Portrait 1
 Family Portrait 2

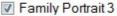

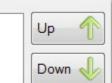

| Silhouette to display when no<br>portrait available |   |
|-----------------------------------------------------|---|
| Silhouette 1                                        | • |
| Tit                                                 |   |

#### **Line Properties**

| Vertical Line Properties |               |
|--------------------------|---------------|
| Line Weight              | Size 1        |
| Line Colour              | Black 👻       |
|                          | Sample        |
| Help ?                   | Cancel 🚳 OK 📀 |

You can select different Line Weights and Line Colours from the Line Properties window.

### Remove

Remove the selected object from the design grid. You can also press <u>Objects</u>, and untick the object that you want to remove.

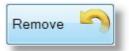

# **Design Tips**

In this section we have included a few design tips for helping you with Custom Directory Designer. Click on each area of interest below.

| Not Enough Options? | Right Click     |
|---------------------|-----------------|
| Saving White Space  | Selected Object |

Moving Objects

Sizing Objects

# **Right Click**

If you Right Click while your mouse pointer is over an object, the following pop up menu opens up.

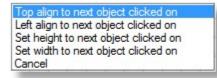

Each action described here will occur to the object that you right clicked on, in relation to the NEXT object you click. For example, if you now selected the first menu item of "Top Align to next object clicked on" and then you clicked on the address box, your Selected Object would move vertically only until the top of the selected box was in line with the top of the Address Box.

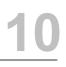

Here is a few visuals to show this. The picture below shows that you have Right Clicked on Children's Names, and you are about to left click on "Top align to next object clicked on"

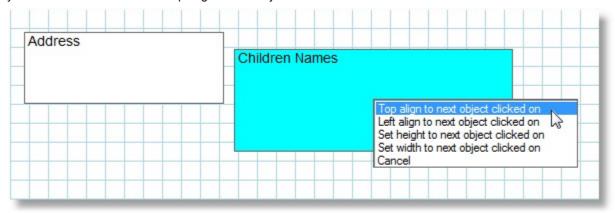

After selecting that, move the cursor to the Address Object and left click it...

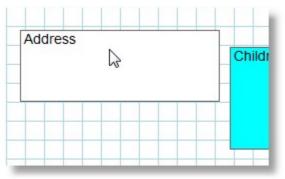

After the left click, the Children's Names object has moved!

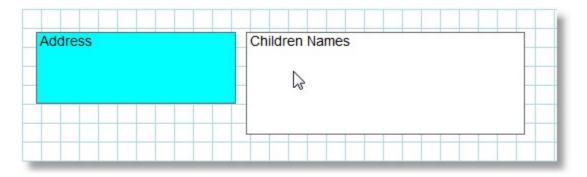

(Notice that Address is now Blue, this is because it is the last object selected, and is therefore the active object)

# **Saving White Space**

The objects in Custom Directory and Custom Report all have Auto Grow and Auto Shrink enabled. This allows for an object to adjust it's HEIGHT according to how much information needs to fit in that object. There is a case where one object alongside another object will influence each other and get in the way of shrinking properly, creating the effect of wasting space.

#### Consider this template:

| Surname        | Address |  |  |
|----------------|---------|--|--|
| Children Names |         |  |  |
|                |         |  |  |
|                |         |  |  |

This should produce a report that looks like this:

| Smith  | 25 St Helena Drive |
|--------|--------------------|
|        | Unit 4             |
| James  | Juanga 4444        |
| Helena | NT                 |
| Peter  |                    |
| John   |                    |

HOWEVER, because the Address Field and the Surname field are the same HEIGHT and are top alligned, even though Auto Grow and Shrink are turned on all 3 objects, the actual report looks like the following. Note the wasted space between the Surname and Childrens Name.

Smith

25 St Helena Drive Unit 4 Juanga 4444 NT

James Helena Peter John

NOW, make one small change to the design of the template, we are going to make the Address box a bit taller, still top aligned with the Surname:

| Surname<br>Children Names |  | Address |  |  |  |  |
|---------------------------|--|---------|--|--|--|--|
|                           |  |         |  |  |  |  |
|                           |  |         |  |  |  |  |
|                           |  |         |  |  |  |  |

Now the address box overlaps into the Children's Names object, the custom report that is created behaves much better, and produces a report like the following:

| Smith  | 25 St Helena Drive |
|--------|--------------------|
|        | Unit 4             |
| James  | Juanga 4444        |
| Helena | NT                 |
| Peter  |                    |
| John   |                    |

This method may not work in all circumstances, but should assist in reducing wasted space as much as possible. The only object that we are aware of that will always cause wasted space without the ability to influence this greatly is the Portrait Object.

# **Selected Object**

Any object that is showing it'self shaded in a Light Blue colour is the currently selected object. Only one currently selected object can exist at the same time. The Address object below is the active object in this example.

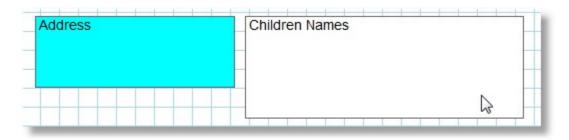

# **Sizing Objects**

When you have placed an object on any Design Grid area in a Custom Directory, Custom Report or Sub Report, you can use the following techniques to size and align your objects.

Sizing of an object can be done by using one of 2 methods. Use the mouse to drag an object border, or using the <u>Right Click</u> menu on an object to change it's size relative to another object. See <u>Right Click</u> for some shortcut sizing and alignment options.

# Dragging an object border to change it's size

You can only drag one edge (border) of an object at a time, Resizing by use of dragging a corner of an object is currently not supported. To re-size an object, simply move the mouse pointer towards the edge of the object until it changes from your normal mouse pointer, to a double arrow. This is shown below.

After moving the mouse towards the object, the double arrow will appear when you are in the correct position. At the same time, the border or edge that you are about to resize will change to a bold dark blue line, indicating that this edge is ready to move.

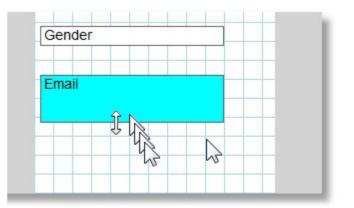

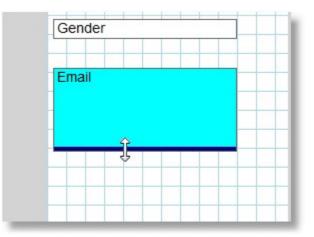

Now the thick blue line has appeared with the double arrow, left click and hold the left mouse button down, and move the mouse in the direction that you want to re-size that edge to.

# **Moving Objects**

Moving an object can be done by using one of 3 methods. Use the mouse to drag an object, use the <u>Right Click</u> menu on an object to align it to another object, or use Nudge controls to push an object in small increments. See <u>Right Click</u> for some shortcut sizing and alignment options.

# Moving an object with the mouse

Simply move your mouse pointer over an object and left click and hold the left button down. The mouse pointer will change to a hand showning you that now have a hold of that object.

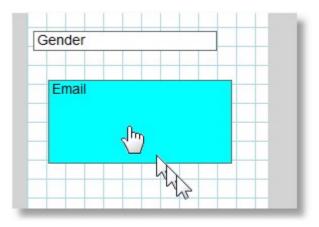

After moving the mouse towards the object, the double arrow will appear when you are in the correct position. At the same time, the border or edge that you are about to resize will change to a bold dark blue line, indicating that this edge is ready to move.

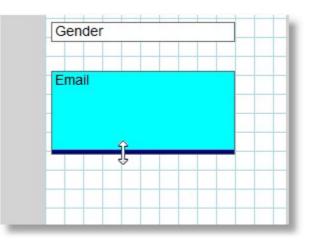

# **Custom Letter Writer**

The Custom Letter Writer can be found from the Main Menu of Pastoral Care, by clicking on the Utilities Tab. This feature allows you to create personalised letter templates for use throughout the program. Click on each link below for more information.

For more information see: Introduction Using Custom Letter Custom Letter Main Window

# Introduction

The Custom Letter Writer is a built in mail merge template tool. Write either standard letter templates here, or even one off special letters. You can then access these letters from ANY reporting area and print personalised letters to groups of people in your church. You can even combine these letters with a Roll Attendance Analysis, and send a "we missed you last week" letter.

Even though our word processor is not as fancy as other main stream word processors, Custom Letter has one massive advantage. It is totally integrated into ALL reporting smarts. Filters, Sorting, Analysis, Roll, Rosters etc. Any area that can generate a report, can be linked to Custom Letter for personalised AND topical letters that are very accurately targeted to the correct people.

Here are just a few suggestions for what custom letter can be used for...

- Happy Birthday greeting
   Cover letter to members with the minutes of the AGM etc
- We missed you last week letter
   Special Event Invitations

# Lets be personal with our letters

Nothing tickles more than a hand written note from someone who is interested enough to pop in a get well card, or a birthday greeting. In our modern day, we have often misplaced or mistaken a genuine communication from someone because it looked automated. Lets face it, a happy birthday letter printed on plain A4 white paper delivered inside a window face envelope might be well intended, but it is too easy to be misread as being impersonal.

Here is a few suggestions for adding that personal touch.

- Hand Sign the letters
- Hand Write the address on the envelope. This really counts in "authentic" indicators
- Use a happy birthday motif birthday paper purchased for that task only.
- Make sure that the words on your custom letter read well. Print one out and read it to yourself and imagine who is going to receive the letters.

# A Managed Authentic Communication

These suggestions are not designed to help you fake a caring heart! We obviously want to communicate to our church members in a meaningful and real way, it's just that sometimes technology can be a hindrance, instead of a help! One way of checking that your letters sound as they should is to read one addressed to you! Check yourself if you would be happy to receive this letter yourself.

# **Creating your first Custom Letter**

Here are a few simple steps to creating your first custom letter.

# Step 1

Have a think about the audience or recipients of your letter. Make sure you word the letter nicely for them

# Step 2

Just type a letter like you normally would. If it helps, even put in a person's name.

Dear Peter and Helen,

Thanks heaps for ...

Regards

John Smith Pastor

# Step 3

Insert fields for information to be entered into the letter. Use the Object icon on the toolbar, or just right click where you want to add a field.

# Step 4

Save your letter and use the Preview button on the toolbar to test run your letter

# Step 5

make any fine tuning / formatting changes, then go to <u>Create Reports</u> from the Explore Tab on the main menu to run your report (Custom Letter) See <u>Using Custom Letter</u>.

# **Using Custom Letter**

Designing your own custom letters is one thing, but how do you use them? When you create a Custom Letter, Pastoral Care adds them to the list of reports available throughout Pastoral Care.

See <u>Create Reports</u> for full details on using the main Reporting area in Pastoral Care.

Anywhere you see our standard Report List you will find your Custom Directories, Reports and Letters. Simply select any <u>Filters</u> and other options that need to narrow down your report to just the people you want, and then find your Custom letter in the list and double click it!

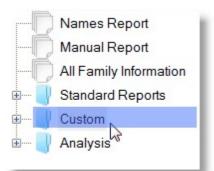

Click on Custom (shown above) to display and use all of your custom Directories, Reports and Letters. (Shown below)

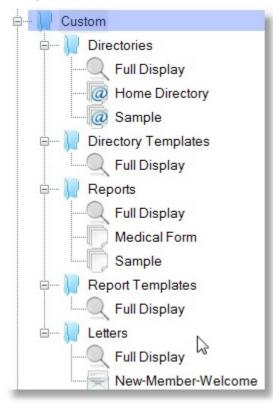

# **Custom Letter Main Window**

Shown below is the Custom Letter Main Window.

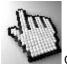

Click on each part of this window to learn more...

| Help           | ? 🖴 😬 🖽 🕞 😡 🚳 😵                                                                                                    | 🖻   🔉 🖵 🜓   😫 📀                           |
|----------------|----------------------------------------------------------------------------------------------------|-------------------------------------------|
| se <u>N</u> ew |                                                                                                    | <u>Table Cut Copy Paste ToolBox H</u> elp |
| đ              | <ul> <li>▼ B Z U   ■ ■ Ξ   100% ▼</li> <li>↓ 1<sup>3</sup> + 1<sup>2</sup> + 1<sup>3</sup> + 1<sup>4</sup> + 1<sup>5</sup> + 1<sup>6</sup> + 1<sup>7</sup> + 1<sup>6</sup> + 1<sup>9</sup> + 1<sup>10</sup> + 1<sup>11</sup> + 1<sup>1</sup><sub>2</sub><sup>1</sup><sub>4</sub></li> </ul> | 13 14 15 16 17 18 19                      |
|                | . The second second second second second second second second second second second second second second second                                                                                                    |                                           |
| _              |                                                                                                    |                                           |
|                |                                                                                                    |                                           |
|                |                                                                                                    |                                           |
|                | Belling South Baptist Church                                                                                                    | 2                                         |
|                | 42 Mount View Circuit                                                                                                    |                                           |
|                | Carrington Hills 2020<br>NSW                                                                                                    |                                           |
|                |                                                                                                    |                                           |
|                |                                                                                                    |                                           |
|                |                                                                                                    |                                           |
|                | Caring for our Community through Service & Sacrifice                                                                                                    | (02) 555-5555                             |
|                |                                                                                                    |                                           |
|                | Dear [Primary_&_Secondary_Adult_Name],                                                                                                    |                                           |
|                | This is just a reminder that the Church Annual Fundraiser and Dinner                                                                                                    | Dance for the May Missions                |
|                | month is coming up in a few weeks. Please make sure you have purc                                                                                                    | hased your tickets from Anne in           |
|                | the Admin Office by next Sunday. There are only a handful of tickets                                                                                                    | left.                                     |
|                | [R] There will be a special program for all children at no additional cha                                                                                                    |                                           |
|                | [Childrens_Names] come with you, we promise a great time for all. [R                                                                                                    |                                           |
|                |                                                                                                    |                                           |
|                | Looking forward to having a great time together, and making a differe                                                                                                    | nce with our missions this year,          |

# Font Options Arial ▼ 14 ▼ B I U I I I 100% ▼

Use the Font Options toolbar to set the font options for the selected text. These options include Font Name, Size, Formatting such as **Bold**, *Italics*, <u>Underline</u> and also alignment options.

# New

Press the New button to create a new blank Custom Letter ready to start typing again.

# New

Open

# Open

Press the Open button to show the Custom Letter Open window. (Shown below) If you have no more use for a particular letter you have written, simply select it in the list and press the Delete Button.

| Custom Letter Load                        | ×                   |
|-------------------------------------------|---------------------|
| Available Custom Letters                  |                     |
| LetterHead_Template<br>New-Member-Welcome |                     |
|                                           | d 📄 <u>C</u> lose 🕥 |

Press the Save button to save your new custom letter, or to save any changes to your letter. If you are saving a letter that has already been created and saved before, the following options are presented to you:

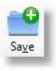

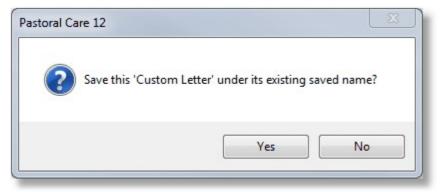

Choose YES to just save that letter again, or press NO to let you save the current Custom Letter as a new file name, effectively making a copy of the existing file.

# Object

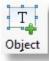

The Object button lets you insert field names for use within your custom letter. This is the power of custom letter, you can write a letter, and insert people's names etc into the letter when you print or export the report as a PDF etc.

The Object List opens up either by clicking Object on the toolbar, or by Right Clicking on the letter where you wish to insert a field.

See also <u>Removal Filter</u> and <u>Don't Print</u> <u>Options</u> for more information on these special objects.

| Surname                                              |
|------------------------------------------------------|
| Primary Adult Name                                   |
| Secondary Adult Name                                 |
| Primary & Secondary Adult Name                       |
| Primary & Secondary Adult Name & Surname             |
| Titles & Primary & Secondary Adult Name & Surname    |
| Titles & Primary & Secondary Adult Initial & Surname |
| Primary Adult Title                                  |
| Secondary Adult Title                                |
| Children's Names                                     |
| Street Address                                       |
| Street Address Line 2                                |
| Suburb                                               |
| Postcode                                             |
| State                                                |
| Country                                              |
| & Family                                             |
| Computer Date                                        |
| Removal Filter                                       |
| Dont Print If                                        |

# **Removal Filter**

Notice the letter "R" in square brackets in the example on the <u>Custom Letter Main Window</u> topic. This is a Removal Filter. Any words between the removal filters will be excluded from the letter if data is missing from the field that is present between the removal filters. (Only ONE field is allowed between a pair of removal filters)

Example: in our example in the <u>Custom Letter Main Window</u> topic (re-shown below) there is a sentence about Children's Entertainment. The Childrens Names object sit's between two [R] entries, therefore this entire sentence will only appear in letters to families that have children.

[R] There will be a special program for all children at no additional charge, so please feel free to have [Childrens\_Names] come with you, we promise a great time for all. [R]

# **Don't Print Options**

The Don't Print Options lets you select one or more fields to filter out a letter if some information is missing from the family file.

The Object List opens up either by clicking Object on the toolbar, or by Right Clicking on the letter where you wish to insert a field.

See also <u>Removal Filter</u> and <u>Don't Print</u> <u>Options</u> for more information on these special objects.

| Do NOT print the lette<br>objects doesnt exist i | er if one of the following<br>in the family file |
|--------------------------------------------------|--------------------------------------------------|
| 🔲 Primar                                         | ry Name                                          |
| Secon                                            | idary Name                                       |
| 🔲 Primar                                         | ry & Spouse Name                                 |
| 📃 Primar                                         | ry Title                                         |
| Secon                                            | idary Title                                      |
| 📄 Childre                                        | en's Names                                       |
| Addre:                                           | ss                                               |
|                                                  | Close 5                                          |

# Page

Use the page options to set the page size and margin settings.

|         | A4       |       |        | •     |     |
|---------|----------|-------|--------|-------|-----|
| Custor  | n page : | size  |        |       |     |
| Width   | 21       | cm    | Height | 29.4  | cm  |
| Margins |          |       |        |       |     |
| Left    | 1        | cm    | Right  | 1     | cm  |
| Тор     | 1        | cm    | Bottom | 1     | cm  |
|         |          |       |        |       |     |
|         |          | Cance |        | Close | - D |

# **Preview**

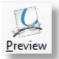

The Preview feature allows you to select a family, or a range of families / individuals for testing out your new Custom Letter. This is not the area to run your report from, rather it is just a preview / test drive.

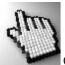

Click on each part of the Preview Window below to learn more about this feature.

| Active Families             | <b>▼</b>               |                    |
|-----------------------------|------------------------|--------------------|
| Allwright S & m Angel P & B | Kean S & J Klond P & J | Preview Family 💦   |
| Anglin B & K                | Knight M & S           |                    |
| Baker J & R                 | Leah A & M             | Preview Tag 🛛 🚴    |
| Barton B & M                | Lynch A & K            |                    |
| Blackeby D                  | McCoy D & B            |                    |
| Blackeby & H                | Morton P & J           | Preview Run        |
| Brown P & H                 | Nixon G & E            |                    |
| Chapman A & R               | Oliver B & F           |                    |
| Collins F & J               | Potter M & W           | Report Mode        |
| Dimsey R & L                | Read M & A             | Family             |
| Dobber H & R                | Smith G & C            |                    |
| Eadon J & E                 | Taylor G & R           | Individual         |
| Edwards D & H               | White F & H            |                    |
| Flemming J & J French H & R |                        | Preview run amount |
| Gordan F & L                |                        | Terriller          |
| Graham R & B                |                        | 20 Families        |
| Gray P                      |                        |                    |
| Hanks J & M                 |                        |                    |
| Harris D & A                |                        |                    |
| Heath J & A                 |                        | Help (?            |
| lles B & W                  |                        |                    |
| Jones C & W                 |                        | Close              |
| Jury P & H                  |                        | Close              |

Select a Family Filter for running your preview on. For most people, Active Families as the default is perfect for this job!

| Active Families |  |
|-----------------|--|
|                 |  |

## **Select Families**

If you want to run on a single family, or a few manually selected families, tag (tick) those families that you want to run the current Custom Directory / Report on.

| Allwright S & M | Hanks J & M  |
|-----------------|--------------|
| Angel P & B     | Harris D & A |
| Anglin B & K    | Heath J & A  |
| Baker J & R     | Iles B & W   |
| Barton B & M    | Jones C & W  |
| Blackeby D      | Jury P & H   |
| Blackeby & H    | 📃 Kean S & J |
| Brown P & H     | Klond P & J  |
| Chapman A & R   | Knight M & S |
| Collins F & J   | Leah A & M   |
|                 | C1           |

# **Report Mode**

Choose to run your report preview in Family Mode, or Individual Mode.

| Report Mode | 1          |
|-------------|------------|
| Family      | Individual |

# **Preview Run Amount**

If you are going to do a Preview Run, that is a number of families, enter how many families you want to output to your report preview.

| Previe | ew run amount |
|--------|---------------|
| 20     | Families      |

# **Preview Family**

Pressing this button will only run the selected report template on the currently highlighted (no Tagged) family.

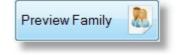

## **Preview Tag**

Pressing this button will only run the selected report template on the currently tagged (not highlighted) families.

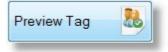

# **Preview Run**

Press this button to let Pastoral Care preview the report template for the first x number of families it finds in your database.

# Spell

Access the Spell Checker Settings.

As a suggestion, when ever a field name fails the spell checker, use Add to Dictionary so that eventually the field names will be ignored.

# Colour

Change the colour of the selected text, or change the colour of the text you are about to type. You can also use this option to set a text background colour to use as a highlighter type effect.

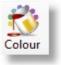

Spell

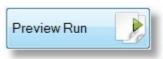

# Image

Click on each part of the Add Image box below to learn more about adding an image to an email. Note, once an image has been added to an email, you can select and re-size the image from the email itself before sending it out.

| Add Image   |                                | <b></b>      |
|-------------|--------------------------------|--------------|
|             | Quality Factor 1 (Recommended) |              |
| Load        |                                | Rotate C     |
| Add Image 🐼 |                                | H. Flip      |
|             |                                | V. Flip      |
|             |                                |              |
|             | 6 A                            | Grey Scale 家 |
|             | dufil .                        |              |
|             | · /                            | Original     |
|             |                                | Brightness   |
|             |                                |              |
|             |                                |              |
| Help ?      |                                | Close        |

#### Crop

Select an area of the picture to crop.

# **Crop Now**

After marking an area with Crop, press the Crop Now button to complete the crop.

## Load

Load an image from a file to be added to the Custom Letter.

# Add Image

Add the selected (and modified if you have done any modifications) image to the current position in the Custom Letter. Note once an image has been added, you cannot re-size the image directly in the Custom Letter, you will need to play around with the size of the original image or the Load Image Size option to re-size the image when placed in the letter.

# Rotate

Rotate the image 90 Degrees to the right. Keep pressing this to continue the rotation in 90 degree steps.

# **H** Flip

Flip the picture (mirror) horizontally.

# V Flip

Flip the picture (mirror) vertically.

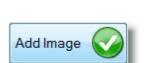

Load

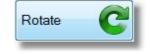

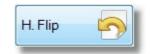

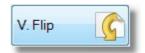

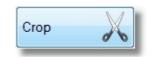

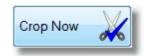

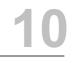

## **Grey Scale**

Convert the picture to grey tones only.

# Undo

Where available, you can press this to undo the last edit to the picture.

# Original

Use this to reload the original picture and discard all of your changes.

# **Brightness**

Adjust the brightness of the picture.

# **Quality Factor**

| Quality Factor 1 (Recommended) | File size attached to letter 7K Bytes | н. |
|--------------------------------|---------------------------------------|----|
|                                | <br>Original file size: 13K Bytes     |    |

We recommend a Quality Factory of 1 for most logos for church letters. A Quality Factor of 5 will produce a larger file size than a Quality Factor 1 option. The original and projected file save size is shown next to the Quality Factor Selection.

## **Image Preview**

This shows a preview of the selected image to be inserted in the email.

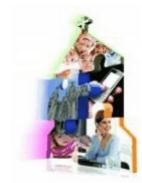

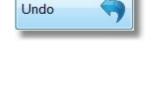

Original

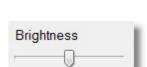

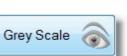

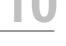

# Table

Use the features of a table to assist in accurate placement of words and pictures alongside each other or above and below each other.

# Cut, Copy, Paste

Use these standard clipboard controls for manipulation of information into and out of custom letters. IF you want to add a picture to your letter (say a church logo) please use the <u>Image</u> button on the toolbar for best results.

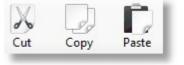

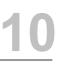

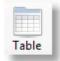

# **Backup Data**

Backing Up your Pastoral Care information is vitally important. Many people never think to backup their information on a regular basis, and if you are one of those people, you are simply asking for trouble.

Here are a just a few things that can go wrong with your information in Pastoral Care.

- Lightening Strikes
- Theft
- Power Surges / Power Outages
- Hard Disk Failure
- Fire, Flood, etc
- Accidental Damage to your data... "Oops..."
- Malicious / Intentional Damage to your data

A Backup is a COPY of your valuable information that is stored in a safe place.

#### This safe place is NOT:

- In the same room or building that your computers are used in
- Sitting on top of the computer you use
- Plugged in 100% of the time into anything

# Backing Up is Simple.

Go to Utilities from the main menu of Pastoral Care, and press Backup. The following window opens up.

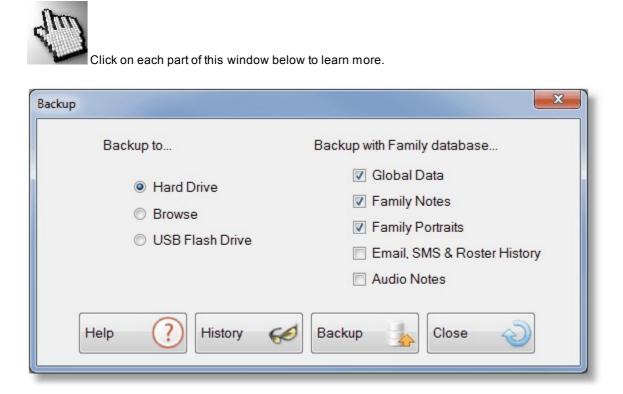

# **Backup To**

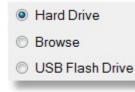

Choose any of the 3 backup devices.

# **Hard Drive**

Automatically backup to the Pastoral Care backup folder. This can be found in:

 $C: \label{eq:care_Data} Care_Data \ Pastoral_Care_12 \ Data \ Church 1 \ Backup X$ 

This is the default location for a local hard disk installation. On a network C: will be your network drive (for example P:)

Note the Backup**X** folder name will be Backup1, Backup2... Backup 5. The last 5 backups are automatically cycled through these folders. The restore program allows you to select a restore point based on Date and Time.

## Browse

Use Browse to allow you to choose the location that you want to backup to yourself.

# **USB** Flash Drive

Use this option to allow pastoral care to automatically locate and select a USB flash disk. If you are having trouble using this feature, you can try the Browse option instead of this option.

# **Backup with Family Database**

By Default, the minimum amount of information backed up is the family database. To backup everything, tick all options here.

Global Data
 Family Notes
 Family Portraits
 Email, SMS & Roster History
 Audio Notes

# **History**

Press the History button to show the backup history.

| Llistant | 1 |
|----------|---|
| History  | 8 |

| Date                                                                                                    | Backup Sent To                                                              |
|----------------------------------------------------------------------------------------------------|-----------------------------------------------------------------------------|
| Tuesday, 8 January 2013 08:27 PM                                                                        | C:\Pastoral_Care_Data\Pastoral_Care_12_Data\Church1\Backup2\PC12_Backup.zip |
| uesday, 8 January 2013 08:24 PM                                                                         | C:\Pastoral_Care_Data\Pastoral_Care_12_Data\Church1\Backup1\PC12_Backup.zip |
| Thursday, 30 August 2012 07:25 PM C:\ProgramData\Pastoral_Care_12_Data\Training\Backup1\PC12_Backup.zip |                                                                             |
|                                                                                                    |                                                                             |
|                                                                                                    |                                                                             |

# Backup

Press this button to carry out the backup process selected.

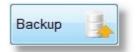

# **Restore Data**

The Restore option allows you to put back Pastoral Care to a previous state. This is a really simple process to complete, but it can get you into a big load of trouble. If you restore the wrong backup of your data, and you do not have one to go back to that may be a better copy, you can leave yourself caught short.

### Remember....

BEFORE restoring information from a Backup File, please do a quick backup to a browse location or USB device so you create for yourself, a personal "oops" undo file!

To complete a restore, simply select the device, and press Restore. Pastoral Care will direct you to locate the file and it will then complete the restore process.

| tore    |                 | 23   |
|---------|-----------------|------|
| Restore | From            |      |
|         | Hard Drive      |      |
|         | Browse          |      |
|         | USB Flash Drive |      |
|         | Restore         | se 🔊 |
|         |                 |      |

# **File Clearance**

File clearance allows you to remove large chunks of Pastoral Care data. **WARNING - DO NOT USE THIS FEATURE WITHOUT FIRST PERFORMING A BACKUP**. See <u>Backup Data</u> for information on how to perform a backup.

Simply select an area from the menu and press the Clear button to complete the selected clearance.

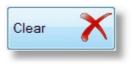

The following areas can be cleared using this feature...

| Church            | Options exist on this selection to remove All Family Records (All People), Remove                                             |
|-------------------|----------------------------------------------------------------------------------------------------|
|                   | participation in ALL GROUPS and to remove all Individual Group History records                                                |
| Status            | Remove all people from a selected status                                                                                      |
| Individual Groups | Remove all people from a selected Individual Group                                                                            |
| Ministry          | Remove all people from an Active or a Potential Ministry                                                                      |
| Medical           | Remove all people from a Medical Group                                                                                        |
| Relationships     | Remove all people from a Relationship Group                                                                                   |
| Individual Dates  | Remove all people from an Individual Date group                                                                               |
| Flexi Fields      | Remove all people from a Flexi Field group                                                                                    |
| Occupation        | Remove all people from an Occupation                                                                                          |
| Family Groups     | Remove all people from a selected Family group                                                                                |
| Family Dates      | Remove all people from a selected Family Date group.                                                                          |
| Roll              | Clear all roll records, or records between a set range of dates from a selected Roll project                                  |
| Financial         | Clear all Financial Records, or Financial Records between a set range of dates from a selected Financial project              |
| Weekly Statistics | Clear all Weekly Statistics records, or Weekly Statistics records between a set range of dates from a selected Weekly project |

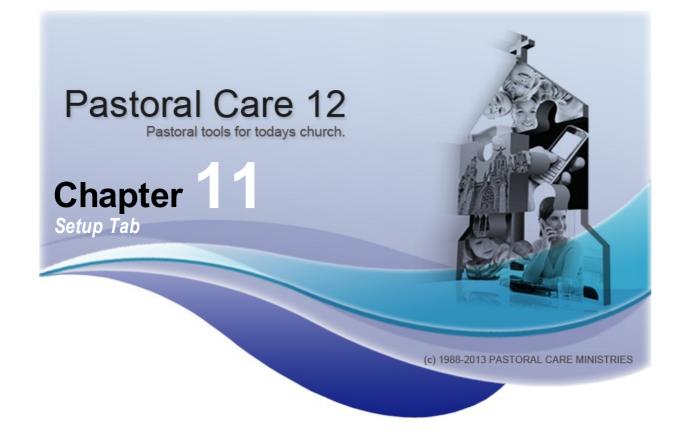

Pastoral Care can be configured to suit just about any church organisation. Before you use Pastoral Care, you should take the time to really think about how you manage people on your church, and how you would like to improve this if possible.

Pastoral Care has many different group like categories that allow you to place people into organisational and interest based structures. You can then use these groupings to communicate with people, manage people and organise the way you care for people in your church.

This is the area you use to customise Pastoral Care for your own needs. Information such as Group names, Status Definitions, Ministries and Projects just to name a few.

You will also find the <u>Security</u> Settings in this area. These are most important in locking down Pastoral Care to only those people who need access to certain types of information.

Please read this area completely before continuing to use Pastoral Care in your church.

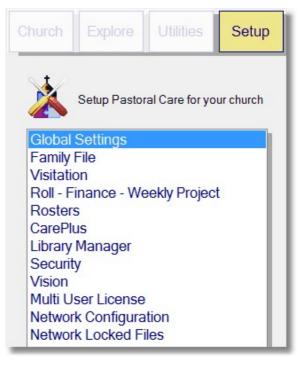

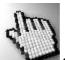

CLICK ON EACH MENU LIST ITEM ABOVE

TO NAVIGATE TO THAT AREA

Chapter 11

# **New In Version 12**

There are a few important additions to Pastoral Care 12 that are described in detail throughout the manual in their various areas. These new features are in fact new data fields that need setting up in the Setup area of Pastoral Care.

## **Earlier Version Compatibility**

Naturally, when we add a new data area to Pastoral Care, the information in the respective areas will be blank, as you did not have that information previously in your earlier version.

Most of your previous setup areas that you used in earlier versions of Pastoral Care will transfer across without change. Some areas have changed so much that they will need re-defining for Pastoral Care 12. Check out the table below and make sure you have reviewed your database settings for continued use.

| Setup Section     | New | Description                                                                                                    | Known Conversion<br>Issues                                                                          |
|-------------------|-----|----------------------------------------------------------------------------------------------------|----------------------------------------------------------------------------------------------------|
| GLOBAL            |     | <u>See Setup - Global</u>                                                                                              |                                                                                                    |
| Database Titles   | No  |                                                                                                    | No Conversion Issues                                                                                |
| General Options   | No  | Some New Features exist in here for<br>compatibility with New Zealand address<br>formatting                            | No Conversion Issues                                                                                |
| SMS Configuration | No  |                                                                                                    | No Conversion Issues                                                                                |
| SMS Tracking      | No  |                                                                                                    | No Conversion Issues                                                                                |
| Email Tracking    | No  |                                                                                                    | No Conversion Issues                                                                                |
| Mailing Labels    | Yes | You can now define multiple Mailing Label<br>Styles as you need. Prior versions only had 1<br>setup for mailing labels | Existing Setup will be<br>converted with the ability to add<br>more label designs if required       |
| Name Tag          | Yes | You can now define multiple Mailing Label<br>Styles as you need. Prior versions only had 1<br>setup for mailing labels | Existing Setup will be<br>converted with the ability to add<br>more name tag designs if<br>required |
| Mapping           | No  |                                                                                                    | No Conversion Issues                                                                                |

# Setup Tab - Setup Introduction

| Setup Section     | New | Description                                                                                                    | Known Conversion<br>Issues                                                                                                    |
|-------------------|-----|----------------------------------------------------------------------------------------------------|----------------------------------------------------------------------------------------------------|
| Audio             | No  |                                                                                                    | No Conversion Issues                                                                                                    |
| FAMILY FILE       |     | <u>See Setup - Family File</u>                                                                                      |                                                                                                    |
| Status            | No  |                                                                                                    | No Conversion Issues                                                                                                    |
| Individual Groups | No  |                                                                                                    | No Conversion Issues                                                                                                    |
| Ministry          | No  |                                                                                                    | No Conversion Issues                                                                                                    |
| Medical           | Yes | Define NEW medical conditions for tracking against Individuals                                                      | New Feature, no conversion<br>from earlier versions                                                                                                    |
| Relationships     | Yes | Define NEW relationships for linking people<br>in the church across Family Files, but linked<br>via a relationship. | <i>New Feature, no conversion<br/>from earlier versions</i>                                                                                                   |
| Individual Dates  | No  |                                                                                                    | No Conversion Issues                                                                                                    |
| Flexi Fields      | No  |                                                                                                    | No Conversion Issues                                                                                                    |
| Family Groups     | No  |                                                                                                    | No Conversion Issues                                                                                                    |
| Title             | No  |                                                                                                    | No Conversion Issues                                                                                                    |
| Occupation        | No  |                                                                                                    | No Conversion Issues                                                                                                    |
| Suburb            | No  |                                                                                                    | No Conversion Issues                                                                                                    |
| State / Country   | Yes | An Existing Data Field(s) however you can<br>now define your own look-up lists for State<br>and Country             | No Conversion Issues                                                                                                    |
| VISITATION        |     | See Setup Visitation                                                                                                |                                                                                                    |
| Visitation        | Yes | Visitation has been expanded. There are new setup fields for this area.                                             | No information from earlier<br>versions of Visitation<br>Management can be<br>converted. Family Visitation<br>Notes are kept intact when<br>converted to PC12 |

# Setup Tab - Setup Introduction

| Setup Section      | New | Description                                                                                                    | Known Conversion<br>Issues                                                                                              |
|--------------------|-----|----------------------------------------------------------------------------------------------------|----------------------------------------------------------------------------------------------------|
| ROSTERS            |     | See Setup Rosters                                                                                                    |                                                                                                    |
| Rosters            | No  | All existing Roster Features are fully supported in PC12                                                                | No Conversion Issues                                                                                                    |
| CARE PLUS          |     | See Setup CarePlus                                                                                                    |                                                                                                    |
| CarePlus           | No  | All Existing CarePlus features are fully supported in PC12                                                              | No Conversion Issues                                                                                                    |
| LIBRARY<br>MANAGER |     | See Setup Library Manager                                                                                               |                                                                                                    |
| Library Manager    | No  | All Existing Library features are fully supported in PC12                                                               | No Conversion Issues                                                                                                    |
| SECURITY           |     | See Setup Security                                                                                                    |                                                                                                    |
| Security           | No  | Security Setup has been completely<br>overhauled to facilitate increased security<br>and usernames as well as passwords | Existing Security setup will be<br>removed during data<br>conversion, you will need to<br>setup Security Settings again |
| VISION             |     | See Setup Vision                                                                                                    |                                                                                                    |
| Vision             | No  | Existing Feature fully supported in PC12                                                                                | No Conversion Issues                                                                                                    |
| NETWORK            |     | See Setup Network Configuration                                                                                         |                                                                                                    |
| Networking         | No  | Existing Feature fully supported in PC12                                                                                | No Conversion Issues                                                                                                    |
| LOCKED FILES       |     | See Unlocking Files                                                                                                    |                                                                                                    |
| Networking         | No  | Existing Feature fully supported in PC12                                                                                | No Conversion Issues                                                                                                    |

# Setup - Global

The Global Setup area (Previously Called Global Database Variables) allows you to setup areas of Pastoral Care that affect the overall operation and configuration of Pastoral Care 12.

These settings are COMMON for all 7 church database files, if you are using multiple databases.

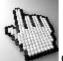

Click on each menu item below for full details on each section of the Global Settings area.

| Database Titles     |
|---------------------|
| General Options     |
| SMS Configuration   |
| SMS Tracking        |
| Email Configuration |
| Email Tracking      |
| Mailing Labels      |
| Name Tag            |
| Mapping             |
| Audio               |
|                     |
|                     |
|                     |
|                     |
|                     |

# **Database Titles**

Enter a title for each of the church databases that you are using. If multiple databases are setup here, Pastoral Care will offer you a selection at login to choose the database that you wish to load.

| Church 1 | Belling South Baptist INC. |
|----------|----------------------------|
| Church 2 | 1st Belling Scout Group    |
| Church 3 |                            |
| Church 4 |                            |
| Church 5 |                            |
| Church 6 |                            |
| Church 7 |                            |

# **General Options**

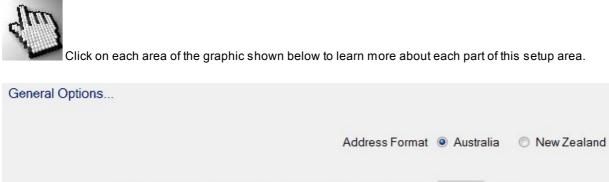

| Compact Pastoral Care database after entering the program            | 150 times<br>Compact Now |
|----------------------------------------------------------------------|--------------------------|
| Default Report Formating                                             | Family                   |
| Enable Backup option when exiting Pastoral Care                      |                          |
| Set a default path for the Backup files                              |                          |
|                                                                      | Backup Folder            |
| Set default path for exporting reports from the Report Viewer        |                          |
|                                                                      | Export Folder            |
| Main Menu Tab active, Family File data active & CarePlus Tabs Colour | Khaki 👻                  |
| Disable portraits at Main Menu, Roll & Finance                       |                          |
| Disable Splash Screen Fading                                         |                          |

# Address Format Address Format Address Format New Zealand

Choose Australia or New Zealand. If you are in another country, try either and see how the Family File - Address area looks. This option only affects the fields for Address.

# Compact

| Compact Pastoral Care database after entering the program | 150 times |           |
|-----------------------------------------------------------|-----------|-----------|
|                                                           | Compa     | act Now 🔅 |

From time to time, Pastoral Care will want to compact the database. This is a data management activity that should be performed occasionally. The default setting is for Pastoral Care to compact every 150 times it is used. You can manually compact by pressing the Compact Now button.

Note, Pastoral Care will not be able to compact the database unless all users on a Network Installation of Pastoral Care have closed Pastoral Care on their computers.

# **Default Report Format**

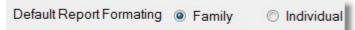

Pastoral Care formats it's reports in either Family Mode or Individual Mode. This can be set in the various reporting areas throughout the program.

You can set the default mode here.

# **Backup Options**

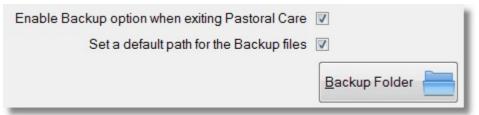

We highly recommend ticking the option to Backup Pastoral Care on exit. You can also use the Set Default Path option to save a default location for backing up to.

See also <u>Backup Data</u> for more information on how to backup your Pastoral Care data.

## **Report Export Path**

| Set default path for exporting reports from the Report Viewer |               | 1 |
|---------------------------------------------------------------|---------------|---|
|                                                               | Export Folder |   |
|                                                               |               |   |

Tick this option to allow you to set your own default disk location for report exports.

# Tab Colour

Main Menu Tab active, Family File data active & CarePlus Tabs Colour Khaki

Changing the colour here will change the colour of the Main Menu main tab buttons, the Tab Buttons in CarePlus and the highlight colour on the Family File list menu.

# **Portrait Privacy**

Disable portraits at Main Menu, Roll & Finance 📃

In a number of areas, Pastoral Care can display family photos as a visual prompt. You can disable this option by unticking it here.

# **Splash Screen Option**

Disable Splash Screen Fading 📝

When Pastoral Care starts, our splash screen fades in gently. You can speed up the load of Pastoral Care by ticking this option. This is particularly useful if you are using Pastoral Care on a remote connection.

Note, Logo Fading is not supported on all Windows Operating Systems.

# **SMS** Configuration

Pastoral Care allows you to send SMS text messages easily and cheaply with integrated features that work with <u>www.smsglobal.com</u>

See <u>SMS Manager</u> and <u>SMS</u> for more details on how to use SMS messaging in Pastoral Care.

Use the SMS tab to setup the account information for using SMS messages in Pastoral Care. This settings area is shown below.

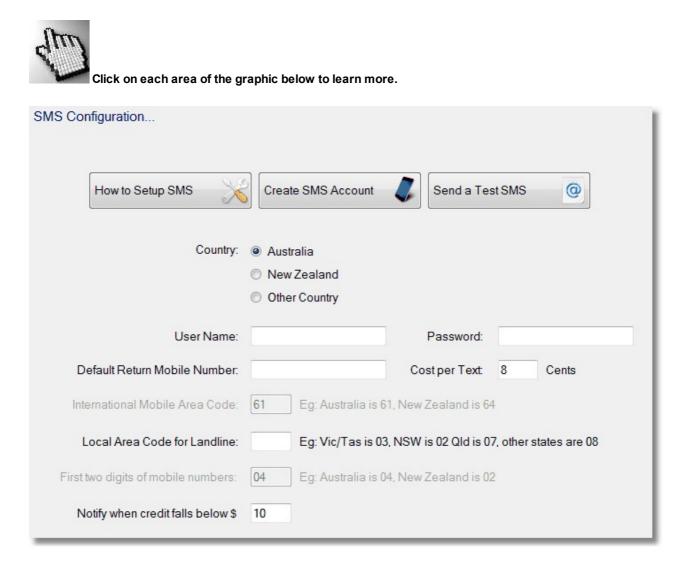

## How to Setup SMS

For first time setup follow these simple steps.

- 1. Press the Create SMS Account button in the SMS Setup Area.
- 2. A Web Page should open to www.smsglobal.com
- 3. Select the link for New User
- 4. Complete the online application
- 5. SMS Global will send you your username in an email, and will send you a text message with your password
- 6. Complete the setup of Pastoral Care by entering in your account settings (username and password) into the SMS Configuration area.

NOTE: At the time of publishing, <u>www.smsglobal.com.au</u> were offering their accounts free of sign up costs, no ongoing account fees, and 25 free text messages to get you started. This can change without notice, but has been a standard account setup feature for many years.

See also <u>SMS Configuration</u> for more information.

## **Create SMS Account**

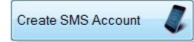

Press this button to be taken to the SMS Global Web Site for creating an SMS Account.

(Note, a church can have multiple accounts for different areas of administration. Each of the SMS accounts can be individually linked to a login for Pastoral Care in the Security Setup Area. See <u>Setup Security</u> for information on this)

## Send a Test SMS

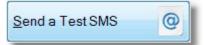

Press this button to allow you to quickly type a test message and send it to a manually entered mobile phone.

## Country

| Country: | O Australia   |
|----------|---------------|
|          | New Zealand   |
|          | Other Country |

Choose your country of origin. Your choice here is important to be certain of reliable message broadcasts. Each country has different features enabled, see the feature list below for full details.

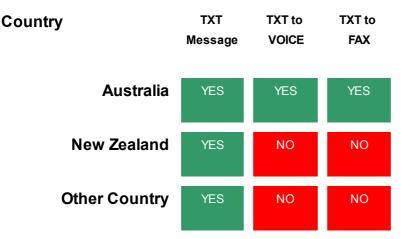

### **TXT Message**

Standard 160 Character Text Message. You can send more than 160 characters in one message, however each 160 characters costs 1 text message charge, The largest text message you can send is 5 standard messages together, being 5 x 160 characters in total length.

## **TXT To Voice**

Only available in Australia. If a person answers a Land Line number that a text message is being sent to, a computer generated voice will guide the person through the selection to hear the message.

## **TXT** To Fax

If a Fax Machine answers a text message send, then the message will be converted to FAX

# **Account Settings**

| User Name:                    | Password:     |   |       |  |
|-------------------------------|---------------|---|-------|--|
| Default Return Mobile Number: | Cost per Text | 8 | Cents |  |

### **User Name**

Enter your SMS GLOBAL user name for the default SMS Global Account

## Password

Enter your SMS GLOBAL password for the default SMS Global Account

### **Default Return Mobile Number**

Enter a return mobile phone number if you want people to be able to reply to your message.

## **Cost Per Text**

Enter the current price that you have on offer from SMS global in cents per text. This setting is used so that Pastoral Care can estimate the cost of sending messages etc.

# **International Mobile Area Code**

International Mobile Area Code: 64

Enter your 2 digit country code for your International Mobile area code. If you are in Australia or New Zealand this field will be filled in for you.

# Local Area Code

Local Area Code for Landline: Eg: Vic/Tas is 03, NSW is 02 Qld is 07, other states are 08

This field can only be filled in for Australia. Enter the Area Code for your state.

## **First Two Digits**

| First two digits of mobile numbers: | 04 |  |
|-------------------------------------|----|--|
|-------------------------------------|----|--|

Enter the first 2 digit's that you use to send a text message or call a mobile phone in your country.

## **Notify**

| Notify when credit falls below \$ | 10 |  |
|-----------------------------------|----|--|
|-----------------------------------|----|--|

Enter an amount in Dollars to set a trigger for Pastoral Care to warn you that your account is going low.

# **SMS Tracking**

Enter names and phone numbers (Mobile Numbers) of people that you want to use to receive tracking SMS messages. A Tracking SMS message is effectively a copy of a text message to allow someone else in your church to be able to see what messages are being sent with Pastoral Care.

| SMS Tracking |            |               |
|--------------|------------|---------------|
| Surname      | Given Name | Mobile Number |
| Holding      | Peter      | 04441234567   |
| Holding      | Helen      | 04442345678   |

# **Email Configuration**

Use the Email Configuration window to setup Pastoral Care to send emails. See also <u>Using Pastoral Care to</u> <u>Communicate</u> for more information on using Email to communicate with people.

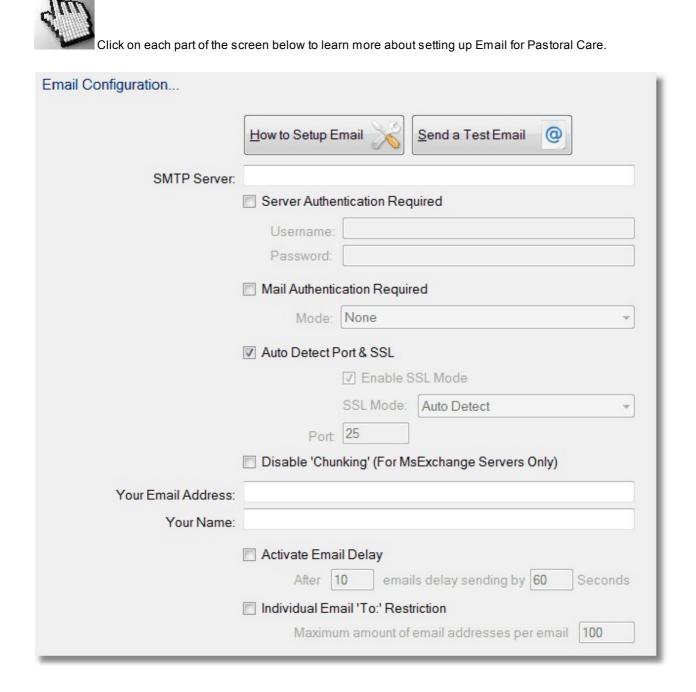

## **Test Email**

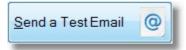

Press this button to manually send an email to test.

## **SMTP Server**

SMTP Server: smtp.gmail.com

### **Common SMTP settings**

The most common SMTP server name is the one provided by your ISP (Internet Service Provider)

Some Examples:

- smtp.hotmail.com
- mail.bigpond.com
- mail.iinet.net.au
- etc

## Your Own Email Server

If you are running a Windows Network with a Server and Domain, and you are using a Proxy Server for controlling access to Internet Services, then the SMTP address you enter in Pastoral Care is the Proxy Server name, (not an IP address). For example, if your proxy server is called AngelBaptist\_Proxy then the SMTP address in Pastoral Care will be AngelBaptist\_Proxy.

If you are not using proxy server as your internet access controller you can try any of the following settings for SMTP address:

IP Address of your domain server (eg: 192.168.1.19)

Your Domain Name (angelbaptist.com.au)

## **Server Authentication**

Not all email servers require authentication. Server Authentication is the process of sending and email address and password to the email server to say to the server: "Hi, you should know me, here is my credentials, please send the following emails for me..."

If you tick this option, you will need to fill in your email address (username) and your password. These two bit's of information are supplied by your Internet Service Provider.

| Server Auther | ntication Required    | 1 |
|---------------|-----------------------|---|
| Username:     | demochurch@isp.com.au |   |
| Password:     | password1234          |   |

## **Mail Authentication**

Mail Authentication is a newer method of attempting to provide automated identification of non-spam messages. Some internet service providers are starting to adopt this requirement, however at present this is rarely used. We suggest an Auto Mode if this is required, however if you have the information from your ISP on what type of authentication is required, you can manually select it in the list.

| Mail Authentio | cation Required                        |   |
|----------------|----------------------------------------|---|
| Mode:          | Auto Detect - Highest to Lowest Search | • |

## **PORT & SSL**

We recommend using Auto Detect for the SSL and PORT settings. If you want to use GMAIL (Google Mail) as your SMTP email transmission service, the following settings should be entered in this area...

| Auto Detect P | ort & SSL |                            | 1 |
|---------------|-----------|----------------------------|---|
|               | Enable S  | SL Mode                    |   |
|               | SSL Mode: | TLs1 (Gmail use this mode) | • |
| Port          | 465       |                            |   |

## **Disable Chunking**

ONLY tick this option if you are sending via a Microsoft Exchange Server, and recipients that are receiving your email via an exchange server also are receiving your message but it appears to be jumbled.

## **Your Details**

Enter your email address that you want to be used as the sender (by default) and the name to be used as the sender. Note, if you setup Security, you can have multiple email "from" setups for each user of Pastoral Care giving you multiple reply to addresses.

Your Email Address: the\_church\_office@ourdomain.com Your Name: The Church Office

## **Email Delay**

To try and avoid being identified as a Spammer, setup an email delay here.

| Activate Em | nail De | lay                     |    |         |
|-------------|---------|-------------------------|----|---------|
| After       | 20      | emails delay sending by | 30 | Seconds |

### **Email Queue**

All email in Pastoral Care is now managed by a separate program called the Email Queue. You don't have to start this, it starts automatically. When using Email Delay, all emails are sent from Pastoral Care, immediately to the Queue program. This frees up Pastoral Care and your computer for doing other things without taking over the computer while emails are being transmitted. The Queue program will take all of the settings for email, including the Email Delay settings, and send them out as directed.

See Email Queue for more information on this feature.

## **Individual Email Restriction**

When sending emails, by default, Pastoral Care sends one email to one person, individually addressed. If you choose to from the various email sending locations in Pastoral Care, you can choose to send one email to many people all addressed together in the "To" field.

This setting will limit the number of "TO" people you can add to one email.

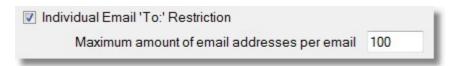

Depending on your internet provider, you may or may not have to use this feature, or even adjust this setting.

# How to Setup Email

As a general rule, if you are setting up email for the first time, try all of our default settings. If these do not work, then change only one item at a time, and retest. For your convenience there is a Send Test Email button so you can test the settings.

See also Email Configuration for more information on setting up emails.

## **SMTP SERVER**

At the very least, you will need this field filled in. Have a look in your current email program under Account Settings / Server and see if you can identify your SMTP server. This setting is provided by your internet service provider, as by default, all emails you send go out via your internet connection, to an email server that is provided by your Internet Service Provider.

## Avoid SPAM black listing

Even though church communications are not considered as SPAM under Australian Anti Spam Legislation, many ISP's (Internet Service Providers) consider that sending lots of emails at once is SPAM. This is not the case. (See <u>Using Pastoral Care to Communicate</u> for more details)

However, before you try and have that argument with your ISP, it is better to be safer than sorry, and try to fly under the radar in terms of how many emails you send at once. If you send too many, and your ISP puts you on a black list, about the only way to get off that list is to leave your ISP and go to another one!

## Sending Email Via GMAIL

Google allow you to send email via their email servers if you have a GMAIL account. Google are generally less restrictive than other ISP's that host email servers. Shown below are the recommended settings for using GMAIL as your email sending server.

| SMTP Server:        | smtp.gmail.com  |                |                              |
|---------------------|-----------------|----------------|------------------------------|
|                     | Server Auther   | ntication Req  | uired                        |
|                     | Username:       | your_gmail_    | _address@gmail.com           |
|                     | Password:       | your_passw     | vord                         |
|                     | Mail Authentio  | ation Requir   | ed                           |
|                     | Mode:           | Auto Detect    | - Highest to Lowest Search 🔹 |
|                     | Auto Detect P   | ort & SSL      |                              |
|                     |                 | Enable S       | SL Mode                      |
|                     |                 | SSL Mode:      | TLs1 (Gmail use this mode) 🔹 |
|                     | Port            | 465            |                              |
|                     | 🔲 Disable 'Chur | nking' (For Ms | Exchange Servers Only)       |
| Your Email Address: | your_gmail_add  | lress@gmail    | com                          |
| Your Name:          | Your Church Nar | me             |                              |

# **Email Tracking**

Email Tracking is rather like an extension to a BCC (Blind Carbon Copy)

By setting up Email Tracking Address information here, you can enable Email Tracking in the Email Manager allowing for a copy of emails sent to be sent to one or more tracking addresses. The tracking email also includes a list of names that the email was sent to!

To enter an email tracking record, press the New button at the bottom of the tracking area, and type in the information in each grid cell as needed.

| Email Tracking     |                       |                         |   |  |
|--------------------|-----------------------|-------------------------|---|--|
| Surname            | Given Name            | Email Address           |   |  |
| Enter Surname Here | Enter Given Name here | Enter Email Address Her | e |  |
|                    |                       |                         |   |  |
|                    |                       |                         |   |  |
|                    |                       |                         |   |  |
|                    |                       |                         |   |  |
|                    |                       |                         |   |  |
|                    |                       |                         |   |  |
|                    |                       |                         |   |  |

# **Mailing Labels**

In previous versions of Pastoral Care, there was only capacity for one Mailing Label setup. Pastoral Care now allows you to use multiple label settings and save them under a profile name.

### **Create a New Label Profile**

| Avery 54A |  |
|-----------|--|
|           |  |

To add a new label setup, type the name in and press the blue + button.

After creating the profile name, select one in the list of Label Profile names and make the changes to the settings to reflect what that particular label looks like and how many fit on a sheet.

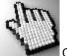

Click on each area of this setup feature below to learn more about this feature.

| lailing Labels        |                                        |       |                        |        |                  |                |
|-----------------------|----------------------------------------|-------|------------------------|--------|------------------|----------------|
| Ave                   | ery 54A                                |       | < A→                   | D <    |                  |                |
|                       | ery 54A<br>ery 55A                     | B     | Address<br>Information |        | ress<br>rmation  |                |
| Down                  |                                        |       | Address<br>Information |        | lress<br>rmation |                |
| Delete                |                                        |       | Labels across the p    | age    | © 1              | © 2 <b>@</b> 3 |
|                       |                                        |       |                        | A<br>B | 60<br>30         | mm<br>mm       |
| Preview               |                                        |       |                        | С      | 1                | mm             |
|                       | Include title with names 🔲             |       |                        | D      | 5                | mm             |
| Use Primary Adult's n | name only eg. Mr & Mrs Stephen Brown 🔲 |       | Left margin within     | label  | 2                | mm             |
|                       | Print '& Family' if children exist 📃   |       | Top margin within      | label  | 2                | mm             |
|                       | Use initial only for given name 📃      |       | Page top n             | nargin | 10               | mm             |
|                       | Print labels with address 📝            |       | Page left n            | nargin | 5                | mm             |
|                       | Name Setup                             |       | Address Setup          |        |                  |                |
| Font                  | Arial 🔹 10 👻                           | Fon   | t Arial                |        | -                | 10 🔻           |
|                       | Bold Italic Underline                  |       | 🔲 Bold 🔲 Itali         | c 🔳    | Underli          | ne             |
| Colour                | Black 🗸                                | Colou | III Black              |        | •                |                |

## **Address Options**

Tick the options that you need to include on the Mailing Labels. Note, the "Print Labels with address" must be ticked to include address information on the label. You can create labels without address information by un-ticking this option, or using <u>Name Tags</u> instead.

| Include title with names 🔽                               |
|----------------------------------------------------------|
| Use Primary Adult's name only eg. Mr & Mrs Stephen Brown |
| Print '& Family' if children exist 📃                     |
| Use initial only for given name                          |
| Print labels with address                                |

## **Name Setup**

Choose the FONT properties for the Name part of an address. If you want the name to stand out a little more on the label, try using Bold as an option.

|        | Name Setup  |           |    |   |
|--------|-------------|-----------|----|---|
| Font   | Arial       | •         | 12 | • |
|        | Bold Italic | Underline |    |   |
| Colour | Black       | •         |    |   |

# **Address Setup**

Set the Font properties for the Address part of the label.

|        | Address | Setup    |            |    |   |
|--------|---------|----------|------------|----|---|
| Font   | Arial   |          | -          | 12 | • |
|        | 🔳 Bold  | 🔳 Italic | 🔲 Underlin | e  |   |
| Colour | Blac    | ck       | -          |    |   |

# Label Size / Position

Use the measurements of your specific label to setup your labels to print out correctly. Refer to the diagram showing dimensions A,B,C and D as a reference for setting the label size and position correctly.

| 1   | K A                    | ⇒D<       |                  |         |
|-----|------------------------|-----------|------------------|---------|
| B   | Address<br>Information |           | ress<br>rmation  |         |
| ×C« | Address<br>Information |           | lress<br>rmation |         |
|     | Labels across the      | page      | © 1              | © 2 @ 3 |
|     |                        | A         | 60               | mm      |
|     |                        | В         | 30               | mm      |
|     |                        | С         | 1                | mm      |
|     |                        | D         | 5                | mm      |
|     | Left margin with       | nin label | 2                | mm      |
|     | Top margin wit         | nin label | 2                | mm      |
|     | Page top               | margin    | 10               | mm      |
|     | Page lef               | t margin  | 5                | mm      |

# Sort

| Up   | 1 |
|------|---|
| Down | V |

Sort the list of Mailing Label profiles. The setup you have at the top of the list will be the default setup used when printing Mailing Labels.

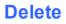

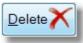

Delete the selected Mailing Label setup.

## **Preview**

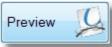

Use the Preview Option to test run the label setup. The quickest way to test run is to enter a

number of families in the Preview Run Amount box and press Preview Run. This will select that number of families to output to the report viewer for printing.

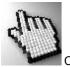

Click on each area of the screen below to learn more about the Preview Mailing Label feature.

| Active Families                                                                                                    |                                                                                                    |                                                                                                    |
|----------------------------------------------------------------------------------------------------|----------------------------------------------------------------------------------------------------|----------------------------------------------------------------------------------------------------|
| <ul> <li>Allwright S &amp; M</li> <li>Angel P &amp; B</li> <li>Angel P &amp; B</li> <li>Anglin B &amp; K</li> <li>Baker J &amp; R</li> <li>Barton R &amp; E</li> <li>Blackeby D</li> <li>Blackeby &amp; H</li> <li>Brown P &amp; H</li> <li>Chapman A &amp; R</li> <li>Collins F &amp; J</li> <li>Dimsey R &amp; L</li> <li>Dobber H &amp; R</li> <li>Eadon J &amp; E</li> <li>Edwards D &amp; H</li> <li>French H &amp; R</li> <li>Gordan F &amp; L</li> <li>Graham R &amp; B</li> <li>Gray P</li> <li>Hanks J &amp; M</li> <li>Harris D &amp; A</li> <li>Heath J &amp; A</li> <li>Iles B &amp; W</li> <li>Jones C &amp; W</li> </ul> | <ul> <li>Kean S &amp; J</li> <li>Klond P &amp; J</li> <li>Knight M &amp; S</li> <li>Leah A &amp; M</li> <li>Lynch A &amp; K</li> <li>McCoy D &amp; B</li> <li>Morton P &amp; J</li> <li>Nixon G &amp; E</li> <li>Oliver B &amp; F</li> <li>Potter M &amp; W</li> <li>Read M &amp; A</li> <li>Smith G &amp; C</li> <li>Taylor G &amp; R</li> <li>White F &amp; H</li> </ul> | Preview Family<br>Preview Tag<br>Preview Run<br>Report Mode<br>© Family<br>© Individual<br>Preview run amount<br>20 Families<br>Help<br>()<br>Close |

## **Preview Family**

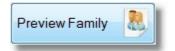

Press the Preview Family button to preview a single Family. The family that will be displayed on the report will the the highlighted family.

#### **Preview Tag**

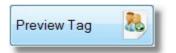

Press the Preview Tag button to preview all families that have been Tagged in this window.

## **Preview Run**

| Preview Run |  |
|-------------|--|
|-------------|--|

Use this button (Recommended) to preview a run of families as entered in the <u>Preview Run Amount</u> amount. The default is 20 families.

### **Report Mode**

| Repo    | rt Mode    |
|---------|------------|
| ۲       | Family     |
| $\odot$ | Individual |

Choose to run the label report as an Individual Address Label, or as a Family address label.

### **Preview Run Amount**

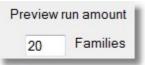

Enter the number of families that you want to preview.

# Name Tag

In previous versions of Pastoral Care, there was only capacity for one Name Tag setup. Pastoral Care now allows you to use multiple Name Tag settings and save them under a profile name.

## Create a New Name Tag Profile

| Smal Std |  |
|----------|--|
|          |  |

To add a new Name Tag setup, type the name in and press the blue + button.

After creating the profile name, select one in the list of Name Tag names and make the changes to the settings to reflect what that particular label looks like and how many fit on a sheet.

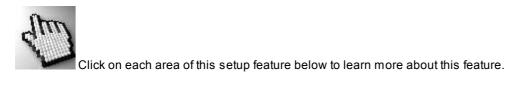

| Sm        | nall Std                             |     | K                       | ~    |                   |       |
|-----------|--------------------------------------|-----|-------------------------|------|-------------------|-------|
|           | rge Std<br>nal Std                   | B   | Name Tag<br>Information | Nan  | ne Tag<br>rmation |       |
| Down      |                                      | C   | Name Tag<br>Information |      | ne Tag<br>rmation |       |
| Delete X  |                                      |     | Labels across the pag   | je   | 1                 | © 2 C |
| Logo      |                                      |     |                         | A    | 80                | mm    |
| Preview [ |                                      |     |                         | В    | 40                | mm    |
|           |                                      |     |                         | С    | 2                 | mm    |
|           | Centre Name Tag Text left to right 📃 |     |                         | D    | 2                 | mm    |
|           | Centre Name Tag Text top to bottom   |     | Left margin within la   | abel | 2                 | mm    |
|           | Include border around Name Tag 🔲     |     | Top margin within la    | abel | 2                 | mm    |
|           |                                      |     | Page top ma             | rgin | 10                | mm    |
|           |                                      |     | Page left ma            | rgin | 5                 | mm    |
|           | Name Tag given name                  |     | Name Tag surnam         | e    |                   |       |
| Font      | Arial • 12 •                         | For | nt Arial                |      | -                 | 12    |
|           | 🔲 Bold 🔲 Italic 🔲 Underline          |     | 🔲 Bold 📃 Italic         |      | Underli           | ne    |

## **Name Tag Options**

Tick the options that you need to include on the Name Tag.

Choose to center the name information left to right and or top to bottom

| Centre Name Tag Text left to right 📃 | I |
|--------------------------------------|---|
| Centre Name Tag Text top to bottom   | I |
| Include border around Name Tag 🔲     | I |

## **Given Name Setup**

Choose the FONT properties for the Given Name part of the name tag. If you want the name to stand out a little more on the label, try using Bold as an option.

|        | Name Tag given name |           |  |  |  |
|--------|---------------------|-----------|--|--|--|
| Font   | Arial               | ▼ 18 ▼    |  |  |  |
|        | 🔲 Bold 🔲 Italic     | Underline |  |  |  |
| Colour | Black               | •         |  |  |  |

## **Surname Setup**

Set the Font properties for the Surname part of the Name Tag.

| Name Tag surname |                      |  |  |  |
|------------------|----------------------|--|--|--|
| Arial Black      | <b>▼</b> 20 <b>▼</b> |  |  |  |
| Bold Italic      | Underline            |  |  |  |
| Black            | •                    |  |  |  |
|                  | Arial Black          |  |  |  |

## Label Size / Position

Use the measurements of your specific Name Tag to setup your Name Tags to print out correctly. Refer to the diagram showing dimensions A,B,C and D as a reference for setting the size and position correctly.

|   | < A                           | >D<                   |                 |                   |                |
|---|-------------------------------|-----------------------|-----------------|-------------------|----------------|
| 5 | Name Tag<br>Information       |                       |                 | e Tag<br>nation   | 13             |
|   | Name Tag<br>Information       |                       |                 | e Tag<br>matior   | 1              |
|   | Labels across th              | ne page               |                 | ◎ 1               | <b>0</b> 2     |
|   |                               |                       |                 | 00                |                |
|   |                               | A                     |                 | 90<br>50          | mm             |
|   |                               |                       | 3               | 90<br>50<br>5     | mm<br>mm<br>mm |
|   |                               | E                     | ;               | 50                | mm             |
|   | Left margin w                 | E                     | ;<br>;          | 50<br>5           | mm<br>mm       |
|   | Left margin w<br>Top margin w | E<br>C<br>rithin labe | 3<br>;<br>)     | 50<br>5<br>5      | mm<br>mm<br>mm |
|   | Top margin w                  | E<br>C<br>rithin labe | 3<br>;<br>)<br> | 50<br>5<br>5<br>5 | mm<br>mm<br>mm |

## Sort

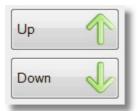

Sort the list of Name Tag profiles. The setup you have at the top of the list will be the default setup used when printing Name Tags.

### Delete

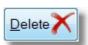

Delete the selected Name Tag setup.

## Logo

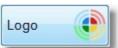

Press the Logo Button to open the following screen. From here you can set a logo to be printed on the name tag, and add other information to the name tag.

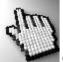

Click on each part of the screen below to learn more.

| Name Tag I | Logo                                      |                           |              |                       |         | x )      |
|------------|-------------------------------------------|---------------------------|--------------|-----------------------|---------|----------|
| Includ     | e Logo Image                              |                           |              |                       |         |          |
| Churc      | ch                                        | Add                       | Current Logo |                       |         |          |
|            |                                           | Logo height<br>Logo width |              | and the second second | 5<br>52 | mm<br>mm |
|            | e Text on 'Name Tag'<br>Albert St Baptist | Colour 🔳 B                | lack         | •                     |         |          |
|            | Arial • 10 •<br>Bold Italic Underline     |                           |              | Left Position         | 5       | mm       |
|            |                                           |                           | Help         | <u>?</u>              | ose     | Ì        |

## Include Logo Image

Include Logo Image

Tick this option to include an image on your Name Tag. If none exist in the list of logo images on this screen, press the <u>Add</u> button to add an image for use.

#### Add

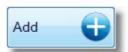

Press the Add Button to add a Picture file as an available Logo for use in Pastoral Care. The following Add Logo image control window is opened allowing you to load, manage and save a logo for use in Pastoral Care.

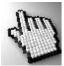

Click on each part of this window for more information.

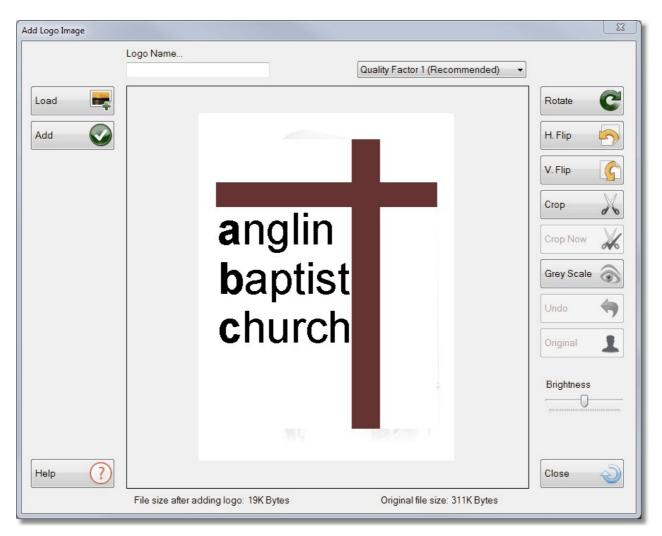

#### Logo Name

| - 11 |
|------|
|      |
|      |

Give your logo a name that people will recognise in Pastoral Care.

#### Load

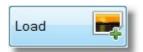

Press the Load Button to select an image to preview in the Name Tag Logo area, allowing you to further edit it before saving for use in Pastoral Care.

#### Add

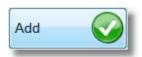

Press the Green Tick ADD button to complete the process of adding a Logo for use in Pastoral Care.

#### **Rotate**

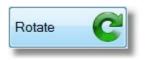

Rotate the image 90 Degrees to the right. Keep pressing this to continue the rotation in 90 degree steps.

#### **Quality Factor**

| File size To be added:         |           |  |
|--------------------------------|-----------|--|
| Original file size:            | 36K Bytes |  |
| Quality Factor 2 (Recommended) |           |  |

We recommend a Quality Factory of 2 for most images. A Quality Factor of 5 will produce a larger file size than a Quality Factor 1 option. The original and projected file save size is shown at the bottom of the Name Tag Logo preview, however we have shown it together here for clarity only.

#### **H** Flip

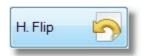

Flip the picture (mirror) horizontally.

#### **V** Flip

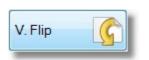

Flip the picture (mirror) vertically.

#### Crop

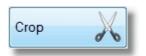

Select an area of the picture to crop.

#### **Crop Now**

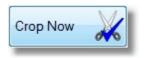

After marking an area with Crop, press the Crop Now button to complete the crop.

#### **Grey Scale**

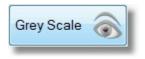

Convert the picture to grey tones only.

#### Undo

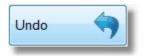

Where available, you can press this to undo the last edit to the picture. You can also use the <u>Original</u> button if Undo is not available.

#### Original

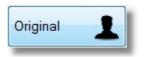

Use this to reload the original picture and discard all of your changes.

#### **Brightness**

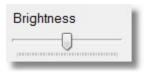

Adjust the brightness of the picture.

#### **Image Preview**

This shows the selected image as it is about to be saved for use in Pastoral Care.

#### Delete

Delete the selected logo from this setup area.

#### **Current Logo**

Displays a preview of the currently selected logo.

#### **Dimensions**

| Logo height | 40 | mm | Top Position  | 5  | mm |
|-------------|----|----|---------------|----|----|
| Logo width  | 35 | mm | Left Position | 52 | mm |

Set the size and position of the logo to appear on the Name Tag.

#### **Include Text**

| ✓ Include | e Text on 'Name Tag'        |      |                                       |                    |
|-----------|-----------------------------|------|---------------------------------------|--------------------|
| Text      | Albert St Baptist           |      | Colour Black                          | •                  |
| Font      | Arial 👻                     | 10 🔻 | Top Position 42 mm                    | Left Position 5 mm |
|           | 🛛 Bold 🔲 Italic 📄 Underline |      | · · · · · · · · · · · · · · · · · · · |                    |

Tick the Include Text option, and then enter some text (for Example a church or group name), and also set the font properties and position of the text to appear on the name tag.

Shown below is a sample logo with an Image, and some text.

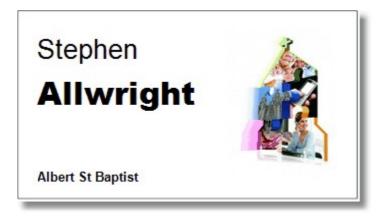

### **Preview**

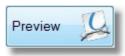

Use the Preview Option to test run the label setup. The quickest way to test run is to enter a number of families in the Preview Run Amount box and press Preview Run. This will select that number of families to output to the report viewer for printing.

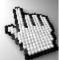

Click on each area of the screen below to learn more about the Preview Mailing Label feature.

| Active Families                                                                                                    | ▼                                                                                                    |                                                                                                    |
|----------------------------------------------------------------------------------------------------|----------------------------------------------------------------------------------------------------|----------------------------------------------------------------------------------------------------|
| <ul> <li>Allwright S &amp; M</li> <li>Angel P &amp; B</li> <li>Angin B &amp; K</li> <li>Baker J &amp; R</li> <li>Batton R &amp; E</li> <li>Blackeby D</li> <li>Blackeby &amp; H</li> <li>Blackeby &amp; H</li> <li>Chapman A &amp; R</li> <li>Collins F &amp; J</li> <li>Dimsey R &amp; L</li> <li>Dobber H &amp; R</li> <li>Eadon J &amp; E</li> <li>Edwards D &amp; H</li> <li>French H &amp; R</li> <li>Gordan F &amp; L</li> <li>Graham R &amp; B</li> <li>Gray P</li> <li>Hanks J &amp; M</li> <li>Harris D &amp; A</li> <li>Heath J &amp; A</li> <li>Jon S &amp; W</li> <li>Jon S &amp; W</li> <li>Jury P &amp; H</li> </ul> | <ul> <li>Kean S &amp; J</li> <li>Klond P &amp; J</li> <li>Knight M &amp; S</li> <li>Leah A &amp; M</li> <li>Lynch A &amp; K</li> <li>McCoy D &amp; B</li> <li>Morton P &amp; J</li> <li>Nixon G &amp; E</li> <li>Oliver B &amp; F</li> <li>Potter M &amp; W</li> <li>Read M &amp; A</li> <li>Smith G &amp; C</li> <li>Taylor G &amp; R</li> <li>White F &amp; H</li> </ul> | Preview Family<br>Preview Tag<br>Preview Run<br>Report Mode<br>Family<br>Individual<br>Preview run amount<br>20 Families<br>Help<br>Close |

#### **Preview Family**

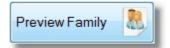

Press the Preview Family button to preview a single Family. The family that will be displayed on the report will the the highlighted family.

#### **Preview Tag**

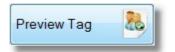

Press the Preview Tag button to preview all families that have been Tagged in this window.

#### **Preview Run**

| Preview Run |  |
|-------------|--|
|-------------|--|

Use this button (Recommended) to preview a run of families as entered in the <u>Preview Run Amount</u> amount. The default is 20 families.

#### **Report Mode**

| Report Mode |            |  |  |  |  |
|-------------|------------|--|--|--|--|
| ۲           | Family     |  |  |  |  |
| $\odot$     | Individual |  |  |  |  |

Choose to run the label report as an Individual Address Label, or as a Family address label.

#### **Preview Run Amount**

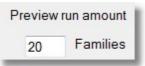

Enter the number of families that you want to preview.

# Mapping

This mapping feature allows you to setup a grid map designed to closely resemble a printed Street Directory. This needs to be setup to a standard that is popular in your area, and one that people are familiar with. If this feature is fully utilised with data in the family file, you can gather and produce demographic reports on people's location, and distance from landmarks etc.

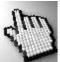

Click on each part of this setup area below to learn more.

#### Mapping...

| New | Landmark | Map | Ref | Grid labels                                                                                                    |
|-----|----------|-----|-----|----------------------------------------------------------------------------------------------------|
| vew | Church   | 25  | A2  | Alpha Top / Numeric Side                                                                                                    |
|     | Manse    | 25  | B5  | 🔿 Numeric Side / Alpha Top                                                                                                    |
| Up  | School   | 25  | H6  | Map grid width<br>0.4 Km Wide<br>Map layout<br>Top scale of map `A' to K<br>Is the letter 'I' &'O' bypassed?<br>• Yes No<br>Side scale of map '1' to 12 |
|     |          |     |     | Map Config                                                                                                    |

### Landmarks

This is a list of landmarks that are of interest. Pastoral Care can report on the distance from landmarks to family homes etc. Enter as many landmarks that are of interest for reporting on.

| Landmark | Map | Ref        |
|----------|-----|------------|
| Church   | 25  | A2         |
| Manse    | 25  | <b>B</b> 5 |
| School   | 25  | H6         |

### **Control Buttons**

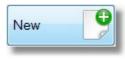

Press this to create a new entry to fill in a new landmark.

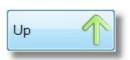

Move the selected landmark up in the list.

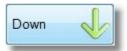

Move the selected landmark down in the list.

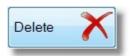

Remove the selected landmark.

### **Grid Labels**

Grid labels

- Alpha Top / Numeric Side
- Numeric Side / Alpha Top

Choose which side of your street directory has Alpha and which side has Numeric grid labels.

### **Map Grid Width**

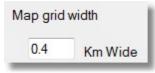

Enter the distance in KM across a single map grid square. This will be used when estimating distance on reports.

### **Map Layout**

| Map layout                                  |      |
|---------------------------------------------|------|
| Top scale of map `A' to                     | К    |
| ls the letter 'l' &'O' bypass<br>◉ Yes ◯ No | sed? |
| Side scale of map '1' to                    | 12   |

Set the amount of letters used on the Alpha Scale, whether or not the Letter I and O are left off the maps, and the size of the grid on the Numeric Scale.

### Map Config

Fill in the grid with the map numbers that represent the area that your church covers, in terms of where people live. You can find this information usually towards the front of your street directory, and is often referred to as the Master Map.

|    |    | _  | _  | _  |    |    |
|----|----|----|----|----|----|----|
| 1  | 2  | 3  | 4  | 5  | 6  | 7  |
| 12 | 13 | 14 | 15 | 16 | 17 | 18 |
| 23 | 24 | 25 | 26 | 27 | 28 |    |
| 34 | 35 | 36 | 37 | 38 | 39 |    |
|    | 46 | 47 | 48 | 49 | 50 |    |
|    | 57 | 58 | 59 | 60 |    |    |
|    |    |    |    |    |    |    |

# **Audio**

You can record your own Audio Prompts that can be played back when you enter a family file that has that note attached to them.

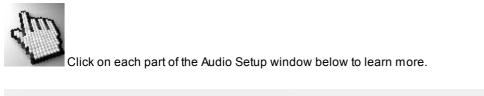

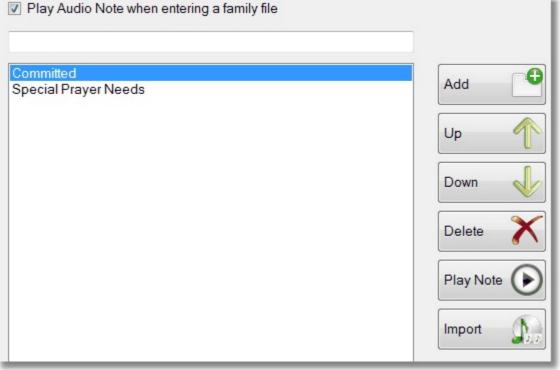

### **Play Audio Option**

Play Audio Note when entering a family file

Tick this option to enable playing of selected notes in the family file when you open a family file.

See also the <u>Audio</u> section in the Family File.

### **Add Audio Note**

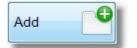

Press the Add button will open the <u>Record</u> screen. This allows you to record an audio note for use in the Family File. If you already have some recorded (or existing from earlier versions of Pastoral Care) you can use the <u>Import</u> option to import them into this version of Pastoral Care.

### Sort

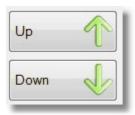

Use the Sort Buttons to sort the list of Audio Prompts.

#### **Delete**

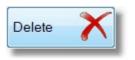

Delete the selected Audio Note

### **Play Note**

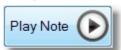

Press this to play the selected Audio Note.

### Record

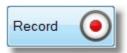

Press this to start Recording an Audio Note. The following screen opens up giving you the ability to record.

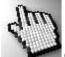

Click on each area to find out more about this feature.

| Audio Note Recorder |      |      |            |               |   |
|---------------------|------|------|------------|---------------|---|
| Now Recording       |      |      |            |               |   |
| Record 🧿            | Stop | Play | $\bigcirc$ | Save          |   |
| Audio Description   |      |      |            |               |   |
|                     |      | Help | ?          | <u>C</u> lose | Q |

#### **Audio Description**

| Audio Description |
|-------------------|
|-------------------|

Enter a description to describe the recorded note. This is the title that people will see when selecting an Audio Note for use.

#### Record

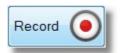

Press this to start recording your audio note.

#### **Stop**

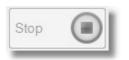

Press this to stop your recording.

#### Play

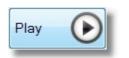

Play back the recording you have just made.

#### Save

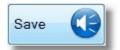

Press this button to Save the current recording with the Note Description entered.

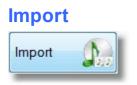

Press this to browse to a previously recorded note. You can browse the Audio folder of your previous version of Pastoral Care if you want to import the existing audio notes or other notes you have already created.

# **Setup - Family File**

The family file tab includes setup areas for all of the people or Family related information. When you choose Family File from the Main Menu / Setup tab, the following areas are available for editing:

| Setup Area           | Description                                                                                                    | Example                                                                                                    |
|----------------------|----------------------------------------------------------------------------------------------------|----------------------------------------------------------------------------------------------------|
| Setup Area           | Description                                                                                                    | Example                                                                                                    |
| Status               | A status is used to define many different things<br>about a person. Use a status to define things<br>like Skills and Tasks.                                                                                                    | Elder, Deacon, Lay Preacher, Pianist,<br>Guitarist,Lawn Mowing Team, Catering                                            |
| Individual<br>Groups | Our suggestion is to use Groups where you<br>are defining a group of people that actually<br>meet together for a common purpose. See<br>also <u>Individual Groups</u> for more information on<br>this setup area.                                      | Outreach Team, Youth Group, Sunday<br>School, Leadership Team, Cricket Club                                              |
| Ministry             | Try NOT to put ministries into groups. Keep all<br>your ministry definitions in one location.<br>Ministries are just that, whatever you determine<br>to be a ministry in Gods Kingdom in your<br>corner of the world.                                  | Prayer, Healing, Worship Leading, Cooking,<br>Song Leading, Preaching, Musician, Car<br>Park Attendant etc               |
| Medical              | Define topics of Medical Interest. These are<br>particularly important for children in your care<br>so that you can be aware of medical and<br>dietary issues with your children in programs                                                           | Allergies, Illnesses, Handicaps, Physical<br>Ailments, Regular Medications, Insurance<br>Details, Medicare Number etc    |
| Relationship<br>s    | Setup definitions for relationships that you want<br>to track in your church database. This is useful<br>for having for example 2 parents in different<br>files because they are divorced, and tracking<br>the relationship between the 2 family files | Divorced, Natural Father, Step Father,<br>Grandparent, Grandchild etc                                                    |
| Individual<br>Dates  | An Individual Date is an event that a person by<br>themselves participates in. These can be<br>Spiritual or Practical.                                                                                                    | Born Again, Confirmed, Baptised,<br>Membership, First Communion, Death,<br>Promoted to Glory, Holy Spirit, Spirit Filled |
| Flexi Fields         | A Flexi Field is a field that you define the name<br>of the field, and you can also create lookup lists<br>to allow people to select information to be<br>saved against that flexi-field                                                               | Ideal for storing information that Pastoral<br>Care does not already store. For example<br>Blood Group,                  |
| Family               | A Family Group is a group that by definition, the                                                                                                    | Language groups, Congregational Groups                                                                                   |

| Groups             | entire family participates in. These are rare,<br>however they are useful for controlling an entire<br>family with one selection.                                                    |                                          |
|--------------------|----------------------------------------------------------------------------------------------------|------------------------------------------|
| Family Dates       | A Family Date is a date that by definition, the<br>entire family participates in. These are rare,<br>however they are useful for controlling an entire<br>family with one selection. | Date Joined Church, Date Left Church etc |
| Title              | Title is designed for the prefix title given to people's names.                                                                                                    | Mr, Mrs, Dr etc                          |
| Occupation         | Define a list of occupations that people can be tagged as having.                                                                                                    | Builder, Electrician, Dentist etc        |
| Suburb             | Define the list of Suburbs that people live in that are in your area.                                                                                                    |                                          |
| State /<br>Country | Setup State and Country Names for posting to<br>if you have people outside of your home country<br>that you want to mail to.                                                         |                                          |

# **Setting Up Family File Items**

See Also Setup - Family File for full details on what each area of the Family File Setups can be used for.

#### Adding Items to the Family File Setup Tables

To add an item to a Family File Setup area, simply select the area of interest from the list of Options, type in a new

item and press the blue + button.

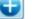

See also Individual Groups for further information on Groups in Pastoral Care.

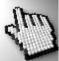

Click on each area of the screen below for more details.

| Family File Setup                                                                                  |                                                      |                      |
|----------------------------------------------------------------------------------------------------|------------------------------------------------------|----------------------|
| Family File Setup Options<br>Status<br>Individual Groups                                           | Status                                               | Up 个                 |
| Ministry<br>Medical<br>Relationships                                                               | Enter new items here Committed Attender Deacon Elder | Down                 |
| Individual Dates<br>Flexi Fields<br>Family Groups<br>Family Dates<br>Title<br>Occupation<br>Suburb | Occasional Attender                                  | Delete X<br>Sorted X |
| State / Country<br>A status is a persons position within<br>the church, for example Deacon, Elder  |                                                      |                      |
|                                                                                                    | Help ? Import ) Cancel                               | Close                |

The Setup Options list lists all areas in the Family File that can be added to, modified or deleted with this setup area . See <u>Setup</u> <u>- Family File</u> for more complete descriptions of each area and what they can be used for.

Select the Setup Area that you want to work with.

#### Status

Individual Groups Ministry Medical Relationships Individual Dates Flexi Fields Family Groups Family Dates Title Occupation Suburb State / Country

Chapter 11

### **Current Items**

This is a list of current items in the selected Setup Options area. An example of Status is shown below...

| Committed Attender<br>Deacon | Í. |
|------------------------------|----|
| Elder                        |    |
| Occasional Attender          |    |
|                              |    |
|                              |    |
|                              |    |
|                              |    |
|                              |    |
|                              |    |
|                              |    |
|                              |    |
|                              |    |
|                              |    |
|                              |    |
|                              |    |
|                              |    |
|                              |    |
|                              |    |
|                              |    |
|                              |    |
|                              |    |
|                              |    |
|                              |    |
|                              |    |
|                              |    |
|                              |    |

### **Enter New Item**

Enter new items here...

Enter a new item for selected setup area, and either press the Enter key on your keyboard, or press the blue +

button. If you have already selected an existing item in a list, you can edit it by changing the spelling etc and pressing the blue + button again.

#### **Rename Warning**

If you rename a setup area, all people participating in the "old" setup name will now be participating in the new setup name. This is fine if the name of group changes, but it's members remain the same, but not so fine if you completely change the function of what you are naming!

### Order

| Up   | 1 |
|------|---|
| Down | V |

Use the arrow buttons to manually sort the selected item into a different position in your list.

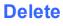

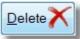

Delete the selected setup item. This does not remove people from your database, rather it removes the selected setup area from people!

#### Sort

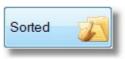

Press this button to sort the current list into Alphabetical Order

### Import

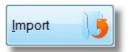

Press this to allow you to import settings from another church database.

### Cancel

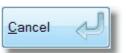

Press this if you have changed your mind on an edit. Cancel will close you out of this area without saving changes.

#### Close

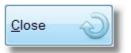

Press this to save and exit this setup area.

# **Individual Groups**

Individual Groups have a few extra features that other setup areas do not have.

When you select the Individual Groups item from the <u>Setup - Family File</u> Area you have the addition of a Tick Box in the list of Individual Groups, as well as a Group Details Button.

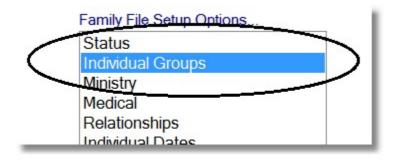

### **Select Groups**

You can see the sample list of Individual Groups below. Notice the tick box. If you untick a group, that group is made inactive. It is not removed from Pastoral Care, however it is hidden from reporting on.

This is ideal for groups that might come and go over time, but you do not want to totally remove them.

| Aerobics Outreach                                                                                               |   |
|----------------------------------------------------------------------------------------------------|---|
| Basket Ball Team                                                                                                |   |
| Bible Study 1                                                                                                   |   |
| Bible Study 2                                                                                                   |   |
| Bible Study 3                                                                                                   |   |
| Bible Study 4                                                                                                   |   |
| Building Maintance                                                                                              |   |
| Camp Planners                                                                                                   |   |
| Catering Staff                                                                                                  |   |
| Cleaning Roster                                                                                                 | = |
| Home Casserole Team                                                                                             |   |
| Home Group 1                                                                                                    |   |
| Home Group 2                                                                                                    |   |
| Home Group 3                                                                                                    |   |
| Ladies Home Group 1                                                                                             |   |
| Ladies Home Group 2                                                                                             |   |
| Ladies Home Group 3                                                                                             |   |
| Mens Fellowship                                                                                                 |   |
| Morning Tea Team                                                                                                |   |
| Property Maintenance                                                                                            |   |
| Vouth Group 1                                                                                                   | - |
| The second second second second second second second second second second second second second second second se |   |

### **Group Details**

| Group Details | 調査 |
|---------------|----|
|---------------|----|

Press the Group Details button to let you fill in details about where the selected Individual

Group meets etc.

The following window lets you fill in all relevant information on the groups meeting requirements.

| oup Details         |                         |                         |       |            | 23 |
|---------------------|-------------------------|-------------------------|-------|------------|----|
| Bible Study 3       |                         |                         |       |            |    |
| Leader<br>Assistant | John Graeme             |                         | Phone | 555-12345  |    |
| Host                | Peter & Helen Shaw      |                         | Phone | 555-2345   |    |
| Day/ Date           | Thursdays               | Time 7pm                |       |            |    |
| Venue / Address     | 3 Teh Grove, Sunbury    |                         |       |            |    |
| Frequency           | 1st and 3rd of the Mont | h                       |       |            |    |
| Comments            | ON the 5th Thursday, t  | hey skip if one exists. |       |            | *  |
|                     |                         |                         |       |            | +  |
|                     | Report                  | <u>H</u> elp            |       | el 🕗 Close | C  |

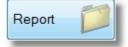

Press the Report button to get a report on the information shown in this area, as well as a list of all current people attending this group.

# **Setup Visitation**

Pastoral Care lets you create Visitation Teams and assign people in the <u>Visitation Management</u> area to these teams. If you are a small church, and have only a few people doing visitation (or even just small enough for only the Pastor to be doing the visitation) then just create one Visitation Team.

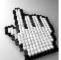

Click on each area below to learn more...

| Visitation Manager Setup         | <u> </u>                      |
|----------------------------------|-------------------------------|
| Visitation Team Name             |                               |
| Elders<br>Wellness<br>Leadership | Up 个<br>Down                  |
|                                  | Delete X<br>Sorted            |
|                                  | Help ?<br>Cancel ?<br>Close ? |
|                                  |                               |

### **Enter New Item**

| Enter new items here | Ð |
|----------------------|---|
|----------------------|---|

Enter a new Visitation Tetam and either press the Enter key on your keyboard, or press the blue + button. If you have already selected an existing team, you can edit it by changing the spelling etc and pressing the blue + button again.

# **Current Items**

This is a list of current Visitation Teams. To rename a team or delete it, you must select one from this list first.

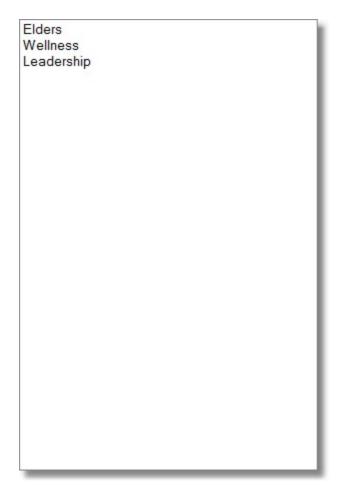

# Order

| Up   | 1 |
|------|---|
| Down | V |

Use the arrow buttons to manually sort the selected item into a different position in your list.

### **Delete**

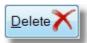

Delete the selected Visitation Team. Note, other visitation data from the <u>Visitation Management</u> will be lost if you delete a team. Do this only if you are totally changing your Visitation structure, and you do not wish to keep historical team visitation information.

### Sort

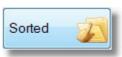

Press this button to sort the current list into Alphabetical Order

### Cancel

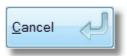

Press this if you have changed your mind on an edit. Cancel will close you out of this area without saving changes.

### Close

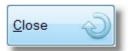

Press this to save and exit this setup area.

# **Setup Roll - Finance - Weekly Statistics**

This setup area allows you to setup the Roll Projects, Finance Projects and Weekly Projects. If you are considering using both Roll and Weekly, then please consider naming the setup items for events similar or the same so that reporting has a more consistent feel to it. Also consider the setup / naming of events in the Roster area if you are using or intending to use Rosters.

When you enter this setup area, there are 3 menu list items you can select from.

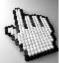

Click on each one below for full details on each area.

Setup Options... Roll Finance

Weekly Statistics

## Roll

The Roll area is the part of Pastoral Care that lets you record the names of people attending or not attending selected events. This is a name by name roll that is both very detailed in reporting, and can be difficult to data collect for, depending on how you collect data and how large your church is.

### To Roll or Not to Roll, that is the question!

For some churches, taking a Roll (name by name ticking off on a list etc) is a normal part of what you do. It is part of the church culture. If you do this already, then the Roll Area is for you. If you don't do this already, then you need to decide if you want to use this feature or not. Taking a Roll and not using the information for any purpose is an absolute waste of resources. If you are already doing this, consider stopping! However, if you do take the Roll, you can use the reporting capabilities and filtering in Pastoral Care to find all Active Members in your church who's attendance is dropping below a selected percentage, and send them a letter inviting them to a church luncheon to encourage them.

### Data Entry vs Data Collection

The entering of a Roll into Pastoral Care can be done in minutes with deadly accuracy. The gathering of the information however can take allot more effort. Consider printing out Check Lists for people to keep on a clip board for ticking off, or even using a Bar Code report that you can mark names off of people you notice. Then scanning in the bar codes that are there is quick and accurate.

### **Reverse Data Collection**

Instead of trying to note down all people who were at church, try just noticing the people who were not there, and assuming everyone else was there. This is really fast for data entry, and collection. Not 100% accurate, but for really large churches, this can be a solution to a large data collection problem.

#### Kids

Working With Children legislation at the very least, as well as reasonable duty of care, demands that you know WHO is attending your Children's programs. Create Name Tags for regulars that have bar codes on them and have the children throw their name tag in a bin at the end of the event / meeting. There is your data collection. Name Tag in Bucket = Attended that event!

See Setting Up Roll Projects for more information on this.

# **Setting Up Roll Projects**

Shown below is the Roll Setup area with a Roll Project of "Sunday Services" selected.

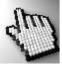

#### Click on each area to learn more.

#### Roll...

| Roll Project    | Event 1     |                                                 |        | 0      |
|-----------------|-------------|-------------------------------------------------|--------|--------|
| Sunday Services | Morning am1 |                                                 | Down   |        |
| Sunday Services | Event 2     |                                                 |        | $\sim$ |
| Home Groups     | Morning am2 |                                                 |        |        |
|                 | Event 3     |                                                 |        |        |
|                 | Evening     |                                                 |        |        |
|                 | Event4      |                                                 | Delete | ~      |
|                 | Event 5     |                                                 |        |        |
|                 | Event 6     |                                                 |        |        |
|                 | Event 7     |                                                 |        |        |
|                 | Absent 1    | Include as full<br>attendance in<br>analysis if |        |        |
|                 | Absent      |                                                 |        |        |
|                 | Absent2     |                                                 |        | ~      |
|                 | Sick        |                                                 | Help   | (?     |
|                 | Absent 3    |                                                 |        | 0      |
|                 | Holiday     |                                                 | Cancel | N      |
|                 | Absent 4    |                                                 |        | V      |
|                 | Other       |                                                 | Close  | 5      |

## **Add Project**

| 0 |
|---|
|   |

Enter A Roll Project name and press ENTER to add it to the list of projects, or press the Blue + button.

Some examples of Roll Projects could be:

| Project                         | Suggest Event Names                |
|---------------------------------|------------------------------------|
| Sunday Services                 | AM1, AM2, Evening                  |
| Home Groups                     | The Smiths, The Shaws, Pastor John |
| Scout Meetings / Youth Meetings | 1st Ivanhoe, 2nd Ivanhoe, etc      |
| Bible Studies                   | The Smiths, The Shaws, Pastor John |
| Business Meetings               | 1st Qtr, 2nd Qtr, 3rd Qtr, AGM     |

# **Project Name**

Select a Project Name after Adding a Project to allow you to edit the Event and Absent titles for that project.

| Sunday Services |  |
|-----------------|--|
| Home Groups     |  |
|                 |  |
|                 |  |
|                 |  |
|                 |  |

### **Events**

For each Project you have setup, you can have up to 7 Events. If you need more than 7 events for 1 project, for example home groups, you will need to create 2 or more projects to achieve this.

| Event 1     |  |
|-------------|--|
| Morning am1 |  |
| Event 2     |  |
| Morning am2 |  |
| Event 3     |  |
| Evening     |  |
| Event4      |  |
| Event 5     |  |
| Event 6     |  |
| Event 7     |  |
|             |  |

### Absent

There are 4 Absent Categories for each project. A typical setup is shown below.

#### Include as full analysis

If one of these is ticked, then for that Absent Category, in Roll reports with analysis, the people marked as absent with that category will be considered as attending any of the events in the project. This logic is assumed if ticked because one might consider that if a family / person was away on Holidays, they would have normally been at church, and that reason of Holidays is not necessarily a strong reason for follow up because they missed a service.

| Absent 1 | Include as full<br>attendance in<br>analysis if |  |
|----------|-------------------------------------------------|--|
| Absent   |                                                 |  |
| Absent 2 |                                                 |  |
| Sick     |                                                 |  |
| Absent 3 |                                                 |  |
| Holiday  |                                                 |  |
| Absent 4 |                                                 |  |
| Other    |                                                 |  |

### Sort

| Up   | 1 |
|------|---|
| Down | V |

Use these buttons to sort the Roll Project list

### Delete

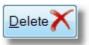

Press the delete button to delete the selected Roll Project.

Warning, deleting a Roll Project will also delete all Roll Records already saved against that Roll Project. No data recovery or undo is possible if you accidentally delete a Roll Project.

### Cancel

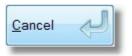

Press this to cancel any changes to the Roll Projects setup area.

#### Close

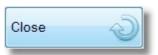

Press this button to save any edit's or additions etc to the Roll Project area and close the setup area.

### **Finance**

Setup up Financial Projects for donations to be accepted against. See also <u>Financial Records</u> for information on how Financial Projects are used in Pastoral Care.

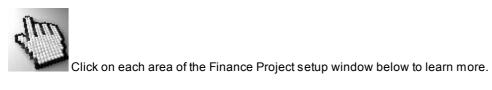

| Finance |                              |          |
|---------|------------------------------|----------|
|         | Finance Project              | Up T     |
|         | Building Fund                | Down     |
|         | Building Fund<br>Financial 2 |          |
|         | Financial 2<br>Financial 3   |          |
|         |                              | Delete X |
|         |                              |          |
|         |                              |          |
|         |                              |          |
|         |                              |          |
|         |                              |          |
|         |                              |          |
|         |                              | Help ?   |
|         |                              | Cancel   |
|         |                              | Close    |

Ð

### **Add Project**

| Finance Project |   |
|-----------------|---|
| Building Fund   | Ð |
|                 |   |

Enter A Financial Project name and press ENTER to add it to the list of projects, or press the Blue + button.

Some examples of Financial Projects:

### Project

- Building Program
- Missions Fund
- Development Fund
- Church Plant
- Etc

### **Project Name**

This is the list of entered Financial Project Names. You can only delete, or sort these items, there are no additional properties associated with these setup items.

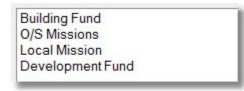

### Cancel

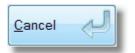

Press this to cancel any changes to the Financial Projects setup area.

### Delete

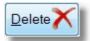

Press the delete button to delete the selected Financial Project.

Warning, deleting a Financial Project will also delete all Financial Records already saved against that Project. No data recovery or undo is possible if you accidentally delete a Project.

### Sort

| Up   | 1 |
|------|---|
| Down | V |

Use these buttons to sort the Financial Project list

### Close

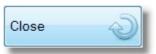

Press this button to save any edit's or additions etc to the Financial Project area and close the setup area.

A Weekly Statistics Project is designed for recording numbers of people attending / participating in weekly programs, as well as recording income / offerings etc for those events. This does not require noticing who was at what event, rather just counting how many, and how much!

Really useful trending reports can be gathered from using the Weekly Statistics area, so use this setup area to define just what you want to record. See <u>Weekly Statistics</u> for information on how to use this feature.

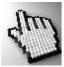

Click on each part of this window to learn more.

| Veekly Statistics<br>Weekly Project                                                             | Financial                                                                                                    | Up 🌓     |
|-------------------------------------------------------------------------------------------------|----------------------------------------------------------------------------------------------------|----------|
| Sunday main                                                                                     |                                                                                                    | Down     |
| Sunday main<br>Spanish service<br>Outreach<br>Boys Brigade<br>Girls Brigade<br>Scouts<br>Guides | AM Offering<br>S/S Offering<br>Building Fund<br>Community Chest<br>O/S Missions<br>Local Missions               | Delete X |
|                                                                                                 | Attendance                                                                                                    |          |
|                                                                                                 | Morning AM1<br>Morning AM2<br>Evening<br>Home Group 1<br>Home Group 2<br>Home Group 3<br>Baptised<br>Born Again |          |
|                                                                                                 | Membership                                                                                                    | Cancel   |

# **Add Project**

| Weekly Project |   |
|----------------|---|
| Sunday main    | • |

Enter A Weekly Project name and press ENTER to add it to the list of projects, or press the Blue + button.

Some examples of Weekly Projects could be:

| Project                         | Suggest Event Names                |
|---------------------------------|------------------------------------|
| Sunday Services                 | AM1, AM2, Evening                  |
| Home Groups                     | The Smiths, The Shaws, Pastor John |
| Scout Meetings / Youth Meetings | 1st Ivanhoe, 2nd Ivanhoe, etc      |
| Bible Studies                   | The Smiths, The Shaws, Pastor John |
| Business Meetings               | 1st Qtr, 2nd Qtr, 3rd Qtr, AGM     |

### **Project Name**

Select a Project Name after <u>Adding a Project</u> to allow you to edit the Financial and Attendance categories for that project.

| Sunday main     |  |
|-----------------|--|
| Spanish service |  |
| Outreach        |  |
| Boys Brigade    |  |
| Girls Brigade   |  |
| Scouts          |  |
| Guides          |  |
|                 |  |

### **Financial**

For each Weekly Statistics Project you have setup, you can have any number of Financial Categories to record income / donations against.

Simply type in a new item and press Enter or the Blue + button () to add it to the list of Financial items for the selected Weekly Statistics Project.

| Financial                                                                                         |   |
|---------------------------------------------------------------------------------------------------|---|
| Enter New Items Here                                                                              | 0 |
| AM Offering<br>S/S Offering<br>Building Fund<br>Community Chest<br>O/S Missions<br>Local Missions |   |

### Attendance

For each Weekly Statistics Project you have setup, you can have any number of Attendance Categories to record attendances against.

Simply type in a new item and press Enter or the Blue + () button to add it to the list of Attendance items for the selected Weekly Statistics Project.

| Attendance                                                                                                    |   |  |
|----------------------------------------------------------------------------------------------------|---|--|
| Enter New Items Here                                                                                                    | Ð |  |
| Morning AM1<br>Morning AM2<br>Evening<br>Home Group 1<br>Home Group 2<br>Home Group 3<br>Baptised<br>Born Again<br>Membership |   |  |

Notice that some items in this list are also milestones that occur in people's lives, as well as attendance at events. If you wish to keep a count of how many baptisms you have on each Sunday Service, set it up as an Attendance Category for tracking against each event recorded.

### Sort

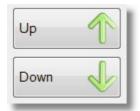

Use these buttons to sort any of the selected setup lists in the Weekly Statistics area.

### Delete

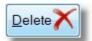

Press the delete button to delete the selected Item. This could be an Attendance or Financial Category, or an entire Weekly Statistics Project.

Warning, deleting a Weekly Statistics Project will also delete all Records already saved against that Project. No data recovery or undo is possible if you accidentally delete a Weekly Statistics Project. This is also true for any of the Attendance or Financial setup items in this area as well.

### Cancel

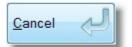

Press this to cancel any changes to the Weekly Statistics setup area.

### Close

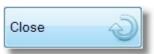

Press this button to save any edit's or additions etc to the Weekly Statistics area and close the setup area.

# **Setup Rosters**

The Pastoral Care Roster feature lets you manage the somewhat difficult task of Rostering people within your church. Once you have mastered Rosters, you will no longer be reaching for the Aspirin every few months, but rather be able to sit back and relax with a nice hot drink while you let our Roster program take all the stress for you!

If you are new to rosters, please read the <u>Introduction</u> section on rosters before diving in and having a go! After reading the Introduction, you can learn all about the Roster Setup Option by reading the <u>Roster Setup Window</u> area.

Click on each area below to learn more about rosters.

Introduction, Roster Setup Window, Events, Duties, Duty Properties

### Introduction

#### **IMPORTANT INFORMATION**

If you are not using rosters, and you are thinking about it, please read this section of the manual right through before diving in. Having a complete understanding of the setup philosophy of Rosters is important if you wish to avoid headaches down the track!

#### Introduction

The Setup Rosters Area allows you to define all of the setups for using the Roster feature of Pastoral Care. If someone in your church is doing a manual roster, ask them how many hours they spend on a roster. We are confident the Roster program can cut the time it takes to create and manage a roster by up to 80%. Not only will you save time, but the reliability of the roster will increase, and the ease of distribution of your roster will increase dramatically.

The Roster Setup Area is interested in two main high level settings, Events and Duties.

#### **Events**

An Event is what you probably call a Service, or a Meeting. Here are some examples of events that have been used in Pastoral Care.

- Sunday Worship Services
- Easter Special Services
- Christmas Services
- Sunday School Programs
- Youth Meetings
- Scouts, Boys Brigade, Girls Brigade etc

### Duties

A Duty is simply a task that is performed at one or more Events. It is important to note that each duty you create in Pastoral Care, can be used in every Roster Event, or only 1 or 2 roster events. That is, each event can have it's OWN unique combination of duties. ALSO, each Event and Duty combination can have it's own properties set. For example, lets say you have 2 morning worship services, and the duty of Singer is used at both services. However, you only use 2 singers at the early service, and 4 singers at the mid morning service. This is easy to do in Pastoral Care, as each combination of Service with it's selected duties has it's own properties for how many people, and how often that duty is performed.

## **Roster Setup Window**

If you are new to rosters, please check out the Introduction section before diving right in!

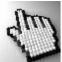

Click on each part of the Roster Setup area below to learn more about Rosters settings.

| oster Event                        | Duties                                                                                                    | Maximum Amounts within Duty                                                                                                    | Up 1     |
|------------------------------------|----------------------------------------------------------------------------------------------------|----------------------------------------------------------------------------------------------------|----------|
| :30am Traditional<br>1:00am Family | Car Park<br>Door Duty                                                                                                    | People 1 •<br>Teams 1 •                                                                                                    | Down 🚽   |
| 00pm Evening                       | <ul> <li>Ø Overhead</li> <li>Music Team</li> <li>Piano</li> <li>Worship Leader</li> <li>Childrens Address</li> <li>Ø Offering</li> <li>Ø Speaker</li> <li>Ø Communion</li> </ul> | Duty Pattern for Auto Build<br>Every Date Entered<br>Frequency<br>Every 2 weeks<br>Starting From 26/12/2012                              | Delete 🗙 |
|                                    |                                                                                                    | Regular Pattern     1st   2nd   3rd     4th   5th                                                                                        | Help ?   |
|                                    |                                                                                                    | Sunday   of Every Month  rvice, then by creating a duty, for example 'Door Duty'. Event\Duty' combination in which you can set up the ma |          |

### **Control Buttons**

| Up   | T |
|------|---|
| Down | V |

The Sort buttons will move an item in either the Event List or the Duty List. These should be sorted logically, rather than alphabetically in our opinion.

For example, event order should be your Sunday Services First, followed by the next most frequents events.

Duty Order should be a logical order based on groupings. For example, Preacher, Service / Worship Leader, Worship Team duties, Welcoming, Offering, Kitchen, Car Park etc.

This is not about who's job is more important, it's about grouping duties (not people) into a logical unit that helps you see the big picture quickly.

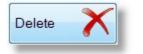

The Delete button will delete any selected item. If a Duty is highlighted, then pressing delete will remove that duty entirely. It will NOT simply un-tick it. A delete is permanent and cannot be undone, however you will receive a warning before the delete is completed...

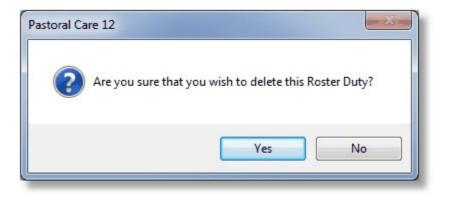

| C <u>a</u> ncel | 2 |
|-----------------|---|
| -               |   |

If you think you have made a mistake in this area, press Cancel to back out of the settings and not save your changes

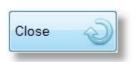

Press Close to Save and Exit the Roster Settings area.

An Event is simply a meeting or gathering that you want to roster people on to do things at. You can also include the "less frequent" events like Good Friday, Christmas day etc. If you setup these events also, it makes rostering so much easier down the track.

### **Enter a New Event**

Simply Type in a new event name and press the blue + button, or press ENTER on your keyboard.

### Edit an Event

Simply select an event in the list, then you can edit information like attached Duties, Duty properties etc.

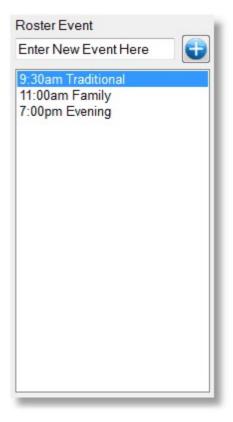

An Duty is simply a Task that is done at one or more events. You can enter all of the duties that you want under one event, and then tick / untick the duties that you need for each event, creating a unique Event/Duty combination.

### **Enter a New Duty**

Simply Type in a new Duty name and press the blue + button, or press ENTER on your keyboard.

### Edit a Duty

Select a Duty in the list by clicking on it's name, then you can edit information like Frequency, Number of people needed for that duty etc.

### **Ticking a Duty**

A tick in the duty list shows that item is required for the SELECTED event. In the example right, you can see that for the selected event (the event is not shown in this picture) we are not having a Children's Address.

### Naming a Duty

When naming a Duty, try and keep the name as short as possible. This will assist in fitting as much as you can onto the roster. Long Duty names take up allot of column space on a roster.

| Duties          |
|-----------------|
| Enter Duty Here |

Shown right is the properties section for a selected Event / Duty combination. It is important to note that each event and duty combination selected must have the settings below set to match your needs.

For example, you may have 3 services on a Sunday (2 morning and 1 evening service), and you only ever have communion at the 2nd morning service, and only on the 1st and 3rd Sunday. You can set this all up with the properties shown right.

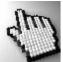

Click on each area (right) for more information on the Event/Duty properties.

| Maximum Amounts wit     | thin Duty        |
|-------------------------|------------------|
| People                  | 1 •              |
| Teams                   | 1 •              |
| Duty Pattern for Auto E | Build            |
| Every Date Er           | ntered           |
| Frequency               |                  |
| Every                   | 2 weeks 🔹        |
| Starting From           | 26/12/2012       |
| C Regular Patte         | rn               |
| 🗖 1st 🔲 2               | 2nd 🔲 3rd        |
| 🗖 4th 🔳 🗄               | 5th              |
| Sunday                  | ✓ of Every Month |

#### **Maximum Amounts**

Maximum Amounts is all about How Many people you want on a specific Event/Duty combination. You can set the Maximum amount for individual People and for a Team. The minimum setting is 1 for each.

For example if you need 3 people for Car park duty at the 9:30 Traditional service, your settings will look like this...

| Roster Event                                           | Duties                            | Maximum Amounts within Duty<br>People 3 - |
|--------------------------------------------------------|-----------------------------------|-------------------------------------------|
| 9:30am Traditional<br>11:00am Family<br>7:00pm Evening | Car Park<br>Door Duty<br>Overhead | Teams 1 -                                 |
|                                                        | Music Team                        | Duty Pattern for Auto Build               |
|                                                        | Worship Leader                    | Every Date Entered                        |
|                                                        | Childrens Address                 | © Frequency                               |
|                                                        | V Speaker                         |                                           |
|                                                        |                                   |                                           |

#### **Duty Pattern**

The Duty Pattern settings are all about how often a particular duty occurs for each event.

See <u>Every Date Entered</u>, <u>Frequency</u>, <u>Regular Pattern</u> for information on each of the Duty Pattern options.

Note that the "how often" is unique for each Event/Duty combination and that settings are needed for each of these combinations. For example, at the 9:30 service, you may have communion twice a month, and the 11am Family service has communion twice a month but on alternate Sundays.

Shown below is the sample settings to achieve this.

#### 9:30 AM Service Settings

| Roster Event                                            | Duties                                                                                                    | Maximum Amounts within Duty                                                                          |
|---------------------------------------------------------|----------------------------------------------------------------------------------------------------|----------------------------------------------------------------------------------------------------|
| •                                                       | G                                                                                                    | People 1 -                                                                                           |
| 19:30am Traditional<br>11:00am Family<br>7:00pm Evening | Communion<br>Car Park<br>Door Duty                                                                                                    | Teams 1 -                                                                                            |
|                                                         | <ul> <li>Overhead</li> <li>Music Team</li> <li>Piano</li> <li>Worship Leader</li> <li>Childrens Address</li> <li>Offering</li> <li>Speaker</li> </ul> | Duty Pattern for Auto Build<br>© Every Date Entered<br>© Frequency<br>Every 2 weeks                  |
|                                                         |                                                                                                    | Starting From 26/12/2012 • •<br>Regular Pattern<br>Ist 2nd 3rd<br>4th 5th<br>Sunday • of Every Month |

#### **11 AM Family Settings**

| Roster Event                                           | Duties                                                                                                    | Maximum Amounts within Duty                                                                                                    |
|--------------------------------------------------------|----------------------------------------------------------------------------------------------------|----------------------------------------------------------------------------------------------------|
| G                                                      | <b>U</b>                                                                                                    | People 1 •                                                                                                    |
| 9-30am Traditional<br>11:00am Family<br>7:00pm Evening | <ul> <li>Communion</li> <li>Car Park</li> <li>Door Duty</li> <li>Overhead</li> <li>Music Team</li> <li>Piano</li> <li>Worship Leader</li> <li>Childrens Address</li> <li>Offering</li> <li>Speaker</li> </ul> | Teams 1<br>Duty Pattern for Auto Build<br>© Every Date Entered<br>© Frequency<br>Every 2 weeks •<br>Starting From 26/12/2012 •<br>© Regular Pattern<br>© 1st © 2nd © 3rd<br>© 4th © 5th<br>Sunday • of Every Month |
|                                                        |                                                                                                    |                                                                                                    |

#### Every Date Entered

The Every Date Entered option is the simplest and most common Duty Pattern to use. This is suitable for Duties that occur *all the time*!

Here are some possible examples of duties that you may have for every event...

- Preacher
- Service Leader
- Welcoming
- Musicians

Frequency allows you to set a duty to occur every x number of weeks. You need to select the correct starting day / date, and the interval will be every week. If you select a Sunday, and choose the interval to be 3 weeks, then starting from the selected date, on the 3 weeks from that day and every 3 weeks thereafter, that duty will be on the roster.

| Frequency     |            |   |
|---------------|------------|---|
| Every         | 3 weeks    | Ŧ |
| Starting From | 06/01/2013 |   |

The Regular pattern is great for duties that happen on a regular occurrence, but not every week! Simply select which days of the month that the duty occurs on, and select the Day of the month. The example below shows a duty set for the 2nd and 4th Sunday of every month.

| Regular F | Pattern        |                |
|-----------|----------------|----------------|
| 🔳 1st     | <mark> </mark> | 🔲 3rd          |
| 🔽 4th     | 🔲 5th          |                |
| Sunday    | • •            | of Every Month |

# **Setup CarePlus**

The Setup area for CarePlus allows you to define multiple Legislative Standards for use in your church. Most churches will only need to setup one standard for use, however if you want to be accountable to both State Based legislative requirements and perhaps denominational guidelines as well, you can setup these as separate Compliance Types.

See also <u>CarePlus</u> for full details on how to use this feature.

There are 3 setup areas in CarePlus settings. <u>Compliance Setup</u>, <u>CarePlus Security</u> and <u>Security Archive</u>.

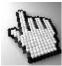

Click on each area below to learn more.

Compliance Setup CarePlus Security Security Archive

# **Compliance Setup**

The CarePlus setup area shown below is displayed with one Compliance Type already setup as a sample.

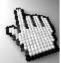

Click on each area to learn more about this area.

| Compliance Type |                                    | <u> </u>                                                                                                    |                               |
|-----------------|------------------------------------|----------------------------------------------------------------------------------------------------|-------------------------------|
| Blue Card       | Risk Status Reviews                | Procedure Event Comment Incident                                                                                  |                               |
| Blue Card       | Very High<br>High<br>Medium<br>Low | Risk Rating is what's<br>considered the risk level<br>of a person, for example<br>Very High, High, Medium,<br>low | Up The Down Up Delete         |
|                 |                                    |                                                                                                    | Help ?<br>Cancel !<br>Close ? |

## **Compliance Type**

Add New Compliance types by typing in a new Compliance Type Title and pressing ENTER on your keyboard, or

pressing the blue + button.

To add other items to that Compliance Type simply select it from the list (Blue Card is shown selected below) to allow you to add further information to the <u>Risk</u>, <u>Status</u>, <u>Reviews</u>, <u>Procedure</u>, <u>Event</u>, <u>Comment</u> and <u>Incident</u> areas.

| Compliance Type |   |
|-----------------|---|
| Blue Card       | • |
| Blue Card       |   |
|                 |   |

### **Risk**

For the selected <u>Compliance Type</u>, enter a list of Risk Ratings that you need to assign to people who are looking after your children.

| Enter a new item here              |                                                                                                    |
|------------------------------------|----------------------------------------------------------------------------------------------------|
| Very High<br>High<br>Medium<br>Low | Risk Rating is what's<br>considered the risk level<br>of a person, for example<br>Very High, High, Medium,<br>low |

### **Status**

For the selected <u>Compliance Type</u>, enter a list of Status's that you need to assign to people who are looking after your children.

A Status is a statement on the condition of the permit that a person is holding, such as current, or exempt etc.

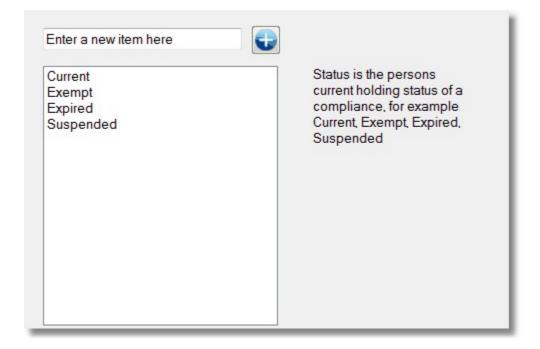

### **Reviews**

For the selected <u>Compliance Type</u>, enter a list of Reviews that you need to assign to people who are looking after your children.

A Review is a statement of any review process that a person may be going through.

| Applied For<br>Under Review<br>Inactive | Reviews is the current<br>review taking place on a<br>persons compliance, for<br>example Applied for,<br>Under Review, Inactive |
|-----------------------------------------|----------------------------------------------------------------------------------------------------|
|-----------------------------------------|----------------------------------------------------------------------------------------------------|

### **Procedure**

For the selected <u>Compliance Type</u>, enter a list of Procedures that must be completed for a person to be compliant with the selected Compliance Type.

A Procedure can be ticked off as having occurred.

| Certificate Received<br>Interview Completed<br>Police Check Done | Procedure is the process<br>where you can tick against<br>the procedure added here<br>for a Yes / No status, for<br>example Certificate<br>Received, Interview<br>Completed, Police check<br>done |
|------------------------------------------------------------------|----------------------------------------------------------------------------------------------------|
|------------------------------------------------------------------|----------------------------------------------------------------------------------------------------|

### **Event**

For the selected <u>Compliance Type</u>, enter a list of Events that must be tracked for a person to be compliant with the selected Compliance Type.

An Event has a date stored against it, and alarms can be set to warn users of Pastoral Care that events are coming up for review.

| Enter a new item here     |                                                                                                    |
|---------------------------|----------------------------------------------------------------------------------------------------|
| Expiry Date of Compliance | Events are dates that<br>attached to a persons<br>compliance for example,<br>expiry date of compliance |

### Comment

For the selected <u>Compliance Type</u>, enter a list of Comments for recording Free Hand text against for the selected Compliance Type.

The information stored here could be things like a Receipt Number, a Police Check Reference Number etc.

| Compliance Receipt Number | Comments are fields you<br>can enter text against a<br>persons compliance, for<br>example compliance<br>receipt number |
|---------------------------|----------------------------------------------------------------------------------------------------|
|                           |                                                                                                    |

### Incident

For the selected <u>Compliance Type</u>, enter a list of Incident Status's that apply to a person that is under investigation for an incident.

| Enter a new item here                          | € <b>-</b>                                                                                                    |
|------------------------------------------------|----------------------------------------------------------------------------------------------------|
| Under Investigation<br>Investigation Completed | Incident is the current<br>status of an incident<br>placed against a person<br>with a compliance, for<br>example Under<br>Investigation, Investigation<br>completed |

## **Item Controls**

On the side of the CarePlus setup window is a number of common buttons that work in all of the areas.

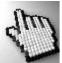

They are shown below, click on each one for more information.

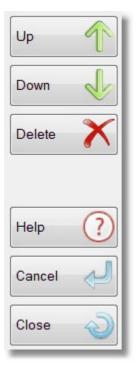

### Sort

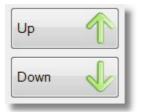

Use these buttons to sort any of the selected setup list items.

#### **Delete**

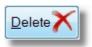

Press the delete button to delete the selected Item from a setup list.

#### Cancel

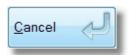

Press this to cancel any changes to the CarePlus settings area and exit this area.

#### Close

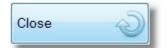

Press this to save all changes to the CarePlus settings area and exit.

# **CarePlus Security**

As well as using Pastoral Care general security (Usernames, Passwords and Access levels) the CarePlus area of Pastoral Care has it's own second tier of security. See also <u>Setup Security</u> for further information on setting up general security for Pastoral Care.

### How to add a User and Password to CarePlus

| Step 1          | Select CarePlus Security from the CarePle<br>Setup Area                                                                                                    | us Compliance Setup<br>CarePlus Security<br>Security Archive |
|-----------------|----------------------------------------------------------------------------------------------------|--------------------------------------------------------------|
| Step 2          | Enter a user name                                                                                                    | UserName<br>Enter Name Here                                  |
| Step 3          | Enter a Password and press the Bl                                                                                                    | ue Enter Password Here                                       |
| Step 4          | Select your newly added Username from the list                                                                                                    | Stephen                                                      |
| Step 5          | Set all areas of access needed for the selected username. (See Below)                                                                                                    |                                                              |
| Access Level    | S                                                                                                    |                                                              |
|                 | ☑ Notes ☑ Application                                                                                                    | Referee                                                      |
|                 | ✓ Incident ✓ Audit ✓ R                                                                                                    | Reports                                                      |
|                 | Document Schedule                                                                                                    |                                                              |
| Authority level | s                                                                                                    |                                                              |
|                 | Authority to Delete CarePlus recor                                                                                                    | ds                                                           |
|                 | V Authority to Add/Edit Application, F                                                                                                    | Referee & Incident records                                   |
|                 | Authority to Delete Audit records                                                                                                    |                                                              |
|                 | Authority to Delete / Edit people with the second second secon | ithin a family file                                          |

# **Security Archive**

| Compliance Setup  |
|-------------------|
| CarePlus Security |
| Security Archive  |
|                   |

Select the Security Archive from the CarePlus setup area to see a list of which usernames have had access to the CarePlus program. The following window opens showing you who has used CarePlus and when they entered and exited that area.

| UserName | Entry                          | Exit                           |
|----------|--------------------------------|--------------------------------|
| Stephen  | Sunday, 20 May 2007 09:20 AM   | Sunday, 20 May 2007 09:20 AM   |
| Stephen  | Friday, 11 May 2007 12:00 PM   | Friday, 11 May 2007 12:00 PM   |
| Stephen  | Friday, 16 March 2007 01:12 PM | Friday, 16 March 2007 01:16 PM |

# **Setup Library Manager**

The Library Manager setup area lets you setup 1 or more Libraries for loaning out assets.

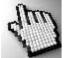

Click on each part of this area shown below to learn more about setting up a Library.

Note, this sample screen is shown after selecting a Library Name for editing.

| Library Setup               |                                                                                      |                  |        |                  |
|-----------------------------|--------------------------------------------------------------------------------------|------------------|--------|------------------|
| Library Name<br>Main Church | Asset Type                                                                           | Borrowing Period | Days 😱 | Up 个             |
| Main Church                 | Book<br>DVD<br>Magazine                                                              |                  |        | Down             |
|                             |                                                                                      |                  |        | Delete 💦         |
|                             | Category Name                                                                        |                  | •      |                  |
|                             | Family Life<br>Commentary<br>Counselling<br>Bible<br>Fiction<br>Theology<br>Children |                  |        |                  |
|                             | Worship Music<br>Teaching                                                            |                  |        | Help ?<br>Cancel |
|                             | Maximum Assets a p                                                                   | erson can borrow | 5      | Close            |

# **Add Library**

| Library Name                |  |
|-----------------------------|--|
| Enter New Library Name Here |  |

Enter a new Library Name for use and press ENTER to save that name, or press the Blue + button to complete the

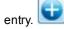

To add setup items to that Library Name, re-select it from the <u>Current Libraries</u> list and make the changes in <u>Add</u> <u>Asset Type</u> and <u>Add Category Names</u> areas.

# **Current Libraries**

This is a list of Current Library Names that you have setup. These names are for distinctly different libraries. For example, you would not create a separate Library for Books, and another for DVD's and another for CD's etc. This is more for totally disparate areas of assets.

| Main Church                                                                                                    | - 1                |
|----------------------------------------------------------------------------------------------------|--------------------|
| PAEquipment                                                                                                    | - 1                |
| Office Equipment                                                                                                    | - 1                |
|                                                                                                    | - 1                |
|                                                                                                    | - 1                |
|                                                                                                    | - 1                |
|                                                                                                    | - 1                |
|                                                                                                    | - 1                |
|                                                                                                    | - 1                |
| Company of the second second sec |                    |
|                                                                                                    | Constantine of the |

# **Add Asset Type**

After selecting a Library from the <u>Current Libraries</u> list, you can add the Asset Types and the default maximum borrowing period for each asset type. This is useful to assist in managing the expected return date. For example a book might have a borrow period of say 30 days, a DVD might be 5 days, and some PA equipment might be only 2 days.

To add an Asset Type, enter the type of asset, then the borrowing period and press the blue + button.

| Asset Type | Borrowing Pe | eriod  |
|------------|--------------|--------|
| Book       | 30           | Days 🚭 |

# **Current Asset Types**

| Book     |  |
|----------|--|
| DVD      |  |
| Magazine |  |

This is a list of the current asset types you have setup in the selected Library. Click on one to edit it.

# **Add Category Names**

| <b>•</b> |
|----------|
|          |

Enter a Category to sort your Assets into later. An Asset can participate in multiple Categories.

Simply enter a new Category Name and press ENTER or press the blue + button.

# **Current Category Names**

This is a list of the current Category Names that you have setup for the selected Library.

| Family Life   |   |
|---------------|---|
| Commentary    |   |
| Counselling   |   |
| Bible         |   |
| Fiction       |   |
| Theology      |   |
| Children      |   |
| Worship Music |   |
| Teaching      | 1 |

# **Maximum Assets**

Maximum Assets a person can borrow 5

Enter a number to restrict the Maximum number of assets a single person can borrow for the selected Library.

## Sort

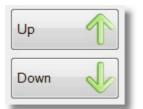

Use these buttons to sort any of the selected setup list items.

# **Delete**

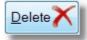

Press the delete button to delete the selected Item from a setup list.

# Cancel

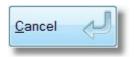

Press this to cancel any changes to the Library settings area and exit this area.

# Close

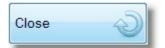

Press this to save all changes to the Library settings area and exit.

# **Setup Security**

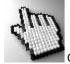

Click the <u>The Security Setup Window</u> to see the Security window with further instructions.

### Introduction to Security

Pastoral Care Security management allows you to set up individual logins to Pastoral Care that determines the level of access into the program. Each Username and Password that you create in Pastoral Care can have access to any combination of areas, allowing you to secure personal information to only your Ministry Team Leaders, Eldership and the like.

It is extremely important that you NEVER forget your password. If you forget your password (especially the password that lets you back into the security program) you will not be able to access Pastoral Care at all.

### **Creating Good Passwords**

The secret to a good password is one that is easy to remember, but hard to guess. Do NOT issue passwords for people based on common sets, like Colours, (black, green, blue etc) Bible Characters (Joshua, Moses etc) or bible book names (Genesis, Exodus, Revelation etc). The problem with passwords like these is, once someone has been given one, it is far too easy for that person to think "what if I try XXX". For example, give a person a password of Genesis, and they might try exodus, and find that with exodus, they have greater access in the program.

### The Security Interface

Pastoral Care Security when enabled can control the access to all areas for selected passwords. Pastoral Care used to use just a password for access, with a field for adding a list of names of people who have that password. We have now changed this to a more secure model. One Username / Password combination for each person you want to allow access to the program. You will need to remember your Username and Password to get into the program, or you can have Pastoral Care show you a list of Usernames to select from and then you will need to enter your password.

### **Security User Profiles**

Another great reason to use Security, is that Pastoral Care can assign Reply SMS numbers and Reply Email Address information so that any messages you send can be responded directly back to you. If you do not fill in this information, then the main church contact information that is setup in the <u>Setup - Global</u> area will be used.

## A Word About Security

This area is one of the most important setup areas in Pastoral Care. We STRONGLY suggest that you implement security here. Here are 4 sample passwords.

- 1. Russell
- 2. bx4heather
- 3. john316
- 4. peter1962

Which ones are good passwords and which ones are bad? Russell is too obvious, peter1962 is better, but if Peter was born in 1962, it is not so good. The other 2 are not too bad.

The WORST passwords are passwords that follow a pattern. Consider john316. This is ok, but if you have assigned say 6 passwords in the church, and used all bible references, this is no longer a strong password, as someone might guess it. I have seen passwords in a company once that were colours! Black, Green, Red, Blue, Purple and Gold. Guess which password gave access to all company records. You guessed correctly, Gold! Anyone with just an ounce of curiosity would try different names and colours, and soon work out all the logins for the business. Try and use passwords that are easy for individuals to remember, hard to guess and do not follow a pattern!

# The Security Setup Window

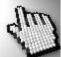

Click on each area of the Security setup window shown below for more information. This is shown with the username "Admin" selected

Important Information: Please also see <u>Setup Security</u> for more information on getting the most from your Security Settings

| Security Setup                       |                                                        |                                      |                           | x |
|--------------------------------------|--------------------------------------------------------|--------------------------------------|---------------------------|---|
| Security Mode 💿 OFF 💿 On             | UserName Properties                                    |                                      |                           |   |
| Encrypt Family Notes                 | Password                                               | james1029                            |                           |   |
| On Startup use a UserName text entry | Notes                                                  | Admin Account for all setup areas    |                           |   |
| UserName                             | Alternate Email Address                                | frank@ourchurch.org.au               |                           |   |
| admin 😱                              | Alternate Email Name                                   | Frank                                |                           |   |
| admin                                | Alternate SMS Mobile ID                                | 0555055055                           |                           |   |
| heather<br>peter                     |                                                        |                                      |                           |   |
| russell                              | Alternate SMS UserName                                 | ourchurchSMS                         |                           |   |
|                                      | Alternate SMS Password                                 | fe3x23d                              |                           |   |
|                                      | Visitation Request Name                                |                                      |                           |   |
|                                      |                                                        |                                      |                           |   |
|                                      | Security Level                                         | Create SMS Account                   | Access All Levels         |   |
|                                      | Security Setup Access                                  |                                      |                           |   |
|                                      | Church                                                 | Explore                              | Utilities                 |   |
|                                      | Add a Family                                           | Create Reports                       | Custom Directory Designer |   |
|                                      | Read/Write Family Files                                | SMS Manager                          | Custom Report Designer    |   |
|                                      | Read Only Family Files           Notebook-Family Notes | Email Manager     View Saved Reports | Backup Data               |   |
|                                      | ✓ NoteBook-Visitation Notes                            | People to Group                      | Restore Data              |   |
|                                      | VoteBook-Personal Notes 👻                              | Group to Group 👻                     | USB Deployment -          |   |
|                                      | 1210000                                                | 200                                  | 1219411                   |   |
| Up The Down                          | Groups                                                 | Other QuickDate                      | Setup                     | - |
|                                      |                                                        | Visit Request                        | Global Settings           |   |
| Delete 🖌 History 🧭                   | <ul> <li>Individual Group</li> <li>Ministry</li> </ul> | Main Menu Groups Tab                 | Visitation                |   |
|                                      | Medical                                                | Main Menu Visit Tab                  | Roll/Finance/Weekly       |   |
|                                      | Relationship                                           | Main Menu SMS Tab                    | Roster                    |   |
| Help (?) Close                       | Individual Dates                                       | Main Menu Email Tab                  | CarePlus -                | 1 |
|                                      |                                                        |                                      |                           |   |
|                                      |                                                        |                                      |                           |   |

## **Security Mode**

Security Mode OFF O On

Turn Pastoral Care security on and off. Note, a restart of Pastoral Care is needed before security changes are in effect.

### **Encrypt Options**

Encrypt Family Notes

Tick this option if you are using the Notes feature in the family file editor for any personal information. Also make sure that security is turned on and you restrict access to Family Notes if you are entering personal information in that area.

## **Startup Options**

On Startup use a UserName text entry

Tick this option for force a user to have to enter both a Username and a Password. With this option un-ticked, Pastoral Care will display a Username list on startup allowing a person to select their name from the list, and then type in their password.

# **Adding Usernames**

| UserName |  |
|----------|--|
| admin    |  |

Type in a new Username and press ENTER on your keyboard, or press the blue + button **voir** to add a username to the list.

To add further information on that name such as Email Address, Password etc, re-select the name in the list and fill in the <u>Username Properties</u> information.

## **Current Usernames**

| admin                   |  |
|-------------------------|--|
| heather                 |  |
| peter                   |  |
| russell                 |  |
| a constant and a second |  |

To edit a Username, simply select it from the list and make any changes you need using the <u>Username Properties</u> area.

### **Username Properties**

Fill in the personal Username Properties for each selected Username.

| Password                | Enter a strong password for the selected user. Let your user help you select the password as this will assist them in remembering the password                                                                      |
|-------------------------|----------------------------------------------------------------------------------------------------|
| Notes                   | Enter an notes about the user that you need to.                                                                                                    |
|                         | Enter a Reply To email address to be used instead of the church contact email address. This is useful for situations where the user wants to email people from Pastoral Care and have any replies come back to them |
| Alternate Email<br>Name | Enter a Reply To name that will be displayed on emails as to who the email is from                                                                                                    |
|                         | Enter a Reply To SMS number to be used instead of the church contact SMS Number. This is useful for situations where the user wants to SMS people from Pastoral Care and have any replies come back to them         |

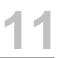

- Alternate SMS Enter an alternative SMS Global (<u>www.smsglobal.com.au</u>) username for the selected user to be Username in control of their own SMS message costs.
- Alternate SMS Enter the SMS Password supplied by SMS Global for use with the Alternate SMS account Password

Visitation Enter a name for Pastoral Care to use when recording that the logged in user has requested a **Request Name** Visitation Request.

### **Security Access**

Set the level of security access for each created Username / Password. Simply select the username, and tick the areas that you want to allow access to.

There are 6 different areas for setting the Security Level on. These are shown below...

SecurityTick this option to allow the currently selected user to<br/>access the Security Setup area. This should not be set for<br/>many people, however do not forget the password for this<br/>section, without your login to this area you will not be able<br/>to make changes the security settings.The security options here relate primarily to all areas

Church accessed via the Church Tab on the main menu. The list shown here have been expanded to show all options, in the program, you will need to use the scroll bar to see all the list at once.

Security Level

| Church                    |   |
|---------------------------|---|
| Add a Family              | * |
| Read/Write Family Files   | = |
| Read Only Family Files    |   |
| Notebook-Family Notes     |   |
| NoteBook-Visitation Notes |   |
| NoteBook-Personal Notes   |   |
| Birth Date Access         |   |
| Visitation Management     |   |
| Roll                      |   |
| Full Financial Access     |   |
| P.I.N. Financial Only     |   |
| Weekly Statistics         |   |
| Rosters                   |   |
| CarePlus                  |   |
| Library Manager           | - |

Explore The security options here relate primarily to all areas accessed via the Explore Tab on the main menu. The list shown here have been expanded to show all options, in the program, you will need to use the scroll bar to see all the list at once.

| Explore               |   |
|-----------------------|---|
| Create Reports        |   |
| SMS Manager           |   |
| Email Manager         | = |
| View Saved Reports    |   |
| People to Group       |   |
| Group to Group        |   |
| Tagging               |   |
| School Year Manager   |   |
| Group History Manager |   |
| Export                | - |

.

Ε

Utilities The security options here relate primarily to all areas accessed via the Utilities Tab on the main menu. The list shown here have been expanded to show all options, in the program, you will need to use the scroll bar to see all the list at once.

#### Utilities

CarePlus
Library Manager

Network Configuration
 Network Locked Files

Vision

| Custom Directory Designer | • |
|---------------------------|---|
| Custom Report Designer    |   |
| Custom Letter Writer      | = |
| Backup Data               |   |
| Restore Data              | - |
| USB Deployment            |   |
| File Clearance            | - |

SetupThe security options here relate primarily to all areas<br/>accessed via the Setup Tab on the main menu. The list<br/>shown here have been expanded to show all options, in<br/>the program, you will need to use the scroll bar to see all<br/>the list at once.SetupImage: Setup Tab on the main menu. The list<br/>Image: Setup Tab on the main menu. The list<br/>Image: Setup Tab on the main menu. The list<br/>Setup Tab on the main menu. The list<br/>Setup Tab on the main men

Groups The security options here relate to all group information stored in Pastoral Care. This includes seeing the group information in the family file and in all reporting areas. To restrict a person from seeing all Medical Information in the database, do NOT tick Medical here for their username. The list shown here have been expanded to show all options, in the program, you will need to use the scroll bar to see all the list at once.

| Groups                | 1 |
|-----------------------|---|
| Status                |   |
| Individual Group      | = |
| Ministry              |   |
| Medical               |   |
| Relationship          |   |
| Individual Dates      |   |
| Flexi Fields          |   |
| SMS Lists             |   |
| Email List            |   |
| Family Other Contacts |   |
| Family Group          |   |
| Family Events         |   |
| Family Dates          |   |
| Visitation            | - |

#### Other

The security options here relate to other areas not covered by the above 5 categories.

### Other

- QuickDate
- Visit Request
- Main Menu Groups Tab
- Main Menu Visit Tab Main Menu SMS Tab
- Main Menu Email Tab

## **Create SMS Account**

Create SMS Account

ccount 🎝

Press this button to take you to the SMS Global web page to get started on creating a new SMS account for sending text messages from Pastoral Care.

## **Access All Levels**

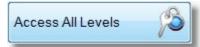

Press this button to automatically set the selected username to access all areas of Pastoral Care.

## Sort

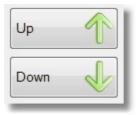

Use these buttons to sort the list of Usernames.

### Delete

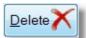

Delete the selected Username.

### **History**

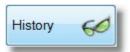

Press this to view a Historical Record of times the selected Username has accessed Pastoral Care.

### Close

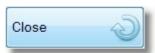

Press this button to save any changes to Security and exit.

Setup Vision Enter your church Vision Statement if you have one. This can be included on reports.

| 🥐 ок | Cancel | Ś              |
|------|--------|----------------|
|      | (?) Ок | (?) OK (Cancel |

# **Multi User License**

Read about our no nonsense Multi User License. Basically, you are allowed as a Non Profit Organisation, to load Pastoral Care on as many computers as you need to for no additional cost. Pastoral Care comes ready to setup on your network for no additional charges!

# **Setup Network Configuration**

Networking is a complex area that requires a reasonable level of network experience. Before setting Pastoral Care up on a network, you should find someone in your church familiar with simple windows networks who can help you set it up.

Assuming that you are looking at the helps because you are having trouble with networking, the following subjects should be useful.

Important Information

Network Prerequisites

Network Setup Step by Step

Features of Pastoral Care Networking

**Unlocking Files** 

### **Important Information**

When running in a network mode, all of the computers running Pastoral Care access the *same information files*. This means that the version of Pastoral Care on each computer MUST be the same. If you ever download a patch from the Pastoral Care web site (www.pastoralcare.com.au) you must apply the patch to each and every computer on the network that is accessing Pastoral Care.

To check the version of Pastoral Care running on each computer, go to the Help - About menu item of Pastoral Care, and check the version numbers are all the same.

### Updating a Computer with the latest Patch

See <u>Updating Pastoral Care</u> for information on updating to the latest patch update for your version.

### **Network Prerequisites**

The Pastoral Care program will only work on a windows compliant network. It may be possible to run Pastoral Care from a linux server using a windows mapped drive to the linux server, however this has not been tested.

Pastoral Care requires the following conditions to work on a network.

- Pastoral Care 11 installed on every computer that is going to use the program
- A common shared drive that is visible to all computers with Pastoral Care installed on them.

If you cannot understand the terminology described here, then you need someone who does to help you set up Pastoral Care across the network.

#### **Network Permissions**

The shared area that the Pastoral Care data files are installed on must have <u>no network permission restrictions</u> on it. All users must have read, write, execute and delete permissions into the share that the Pastoral Care data files are stored in, including all sub directories.

#### **Mapped Drive**

Pastoral Care cannot connect to a share via a URL address such as \\servername\share. You must map a drive from the computer that you want to run the Pastoral Care program from to allow Pastoral Care to access the files across the network.

### **Network Setup Step by Step**

This assumes that you have set up a network share and mapped the share to a drive on each computer. For sake of this explanation, the mapped network drive will be X:

BEFORE SETTING UP A NETWORK, make sure you have a backup of your church data. This is required to restore to the network location after setting up the network.

#### Creating your network folders ready for data.

| Step 1 | From the main menu, Go to Setup -<br>Networking  | Do this from the first computer to set up                                                                                            |
|--------|--------------------------------------------------|----------------------------------------------------------------------------------------------------|
| Step 2 | Choose Mode of operation to be<br><b>Network</b> |                                                                                                    |
| Step 3 | Select Create a New Network Folder               | Configure Network Mode <ul> <li>Point to an established Pastoral</li> <li>Care network folder</li> </ul> Oreate a new Network Folder |

Step 4

From the windows browse location, choose your X: drive or your mapped network drive that you have previously created.

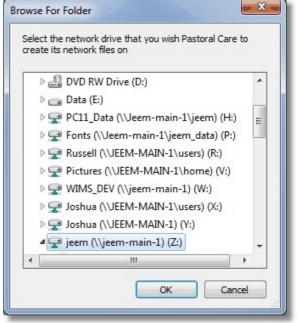

Step 5 Press OK to confirm. Pastoral Care will then create the folder structure and restart.

Please note, **CREATING** the folder structure must only be done ONCE from one computer only.

Step 6 Restore your backup to put all data on the network.

#### **Adding Other Computers**

Step 1Make sure that you have the same<br/>mapped X: drive as the first<br/>computer you setupStep 2Choose Mode of operation to be<br/>NetworkStep 3Choose Point to an established<br/>Pastoral Care Network FolderStep 4Press the Select Network Folder<br/>button

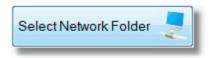

**Setup Tab** 

Chapter 11

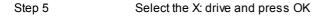

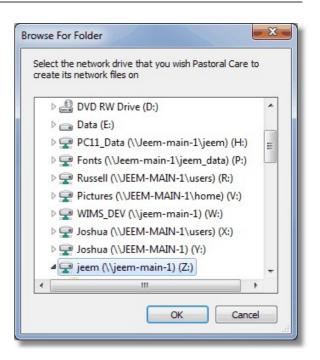

### **Features of Pastoral Care Networking**

#### **Restrictions in network access**

- Only 1 person can edit any single set up area at a time.
- Only one person at a time can edit any one family file.
- Only one person can edit a single Roll Project at a time. (Different roll projects can be edited at the same time).
- Only one person can edit a single Finance Project at a time. (Different finance projects can be edited at the same time).
- Only one person can edit a single Weekly Statistics Project at a time. (Different Weekly Statistics projects can be edited at the same time).
- Only one person can edit information in the Library Program at a time.
- Only one person can edit information in the Care Plus area at a time.
- Only one person can edit information in a single Roster project at a time.
- If someone is using any of the Pastoral Care Setup features, access into related areas will be restricted while setup editing is taking place.
- If someone is using a feature in Pastoral Care, access into it's related setup area will be restricted.
- Pastoral Care is NOT designed to run on windows terminal services or other similar wide area networking protocols. It may be possible to do this, however support for this type of configuration is not available.

### **Networking Features**

- Multiple users can edit multiple families simultaneously.
- Multiple users can produce any reports simultaneously.
- No limit on the number of Users. (Network and computer hardware dependent).
- All report areas and analysis areas can be accessed by multiple users simultaneously.

### **Unlocking Files**

If there are any network file locks listed here, simply select the lock and press Unlock.

If you have trouble unlocking an area, have everyone exit Pastoral Care, then start Pastoral Care on one computer only and try the unlocking procedure again. If you get allot of file locks occurring, then you might be experiencing some network drop out or connectivity issues. If this is the case, you may need to talk to your network administrator for assistance with network performance and reliability.

If you are still having trouble, you can try using the Pastoral Care Doctor program available from the Resources Icon installed with Pastoral Care.

| Network Locks       | 23 |
|---------------------|----|
|                     |    |
|                     |    |
|                     |    |
|                     |    |
|                     |    |
|                     |    |
| Help ? Unlock Close | Ð  |

# **Cloud Guest Configuration**

Use the Cloud Guest Configuration area ONLY for setting up a computer that you want to connect to your church office via Cloud. Please see our web site <u>www.pastoralcare.com.au</u> for full details on how to implement Pastoral Care Cloud.

For a general overview of Pastoral Care Cloud, see Introduction

To see how to setup each Guest Computer for remote cloud access, see Setting Up Guest Computers

### Introduction

The Pastoral Care Cloud feature allows you to take your Pastoral Care on the road with you and update your remove (guest) copy of Pastoral Care automatically when you are internet connected.

### Things you will need for Cloud

### A Drop Box Account

We use Dropbox (<u>www.dropbox.com</u>) for the sharing of information between computers using Pastoral Care. Simply create a free Drop Box account at <u>www.dropbox.com</u> and setup the drop box software on each computer that you want to have cloud access to Pastoral Care.

### **Internet Connectivity**

You will naturally need an internet connection at the church office, and also on any computer connected to the Cloud. However, you do NOT NEED a permanent internet connection. In fact, you can work on your own, on your laptop, with no internet connection. Pastoral Care simply saves your changes on your laptop. Next time you are connected to the internet, Drop Box and the Pastoral Care Cloud gets everything sorted for you!

### **Pastoral Care Cloud License**

You will need to purchase a license for using the Cloud Service for Pastoral Care. The cost and type of licenses available can be found at : <u>www.pastoralcare.com.au</u>

### Is the Cloud Safe?

Yes! The information stored on drop box, and shared between the computers via Dropbox is completely secure. We use our own security protocols that have been in use in Pastoral Care for many years now. It is almost impossible for people to intercept your data and be able to read it in any useful form, unless that are using Pastoral Care, have your login details for Pastoral Care, and your login details for drop box. They would also need access to a computer at your church to enable their own Cloud Service to their computer.

### How does Cloud Work for Pastoral Care?

Shown below is a simple diagram of how computers can be used with Pastoral Care Cloud.

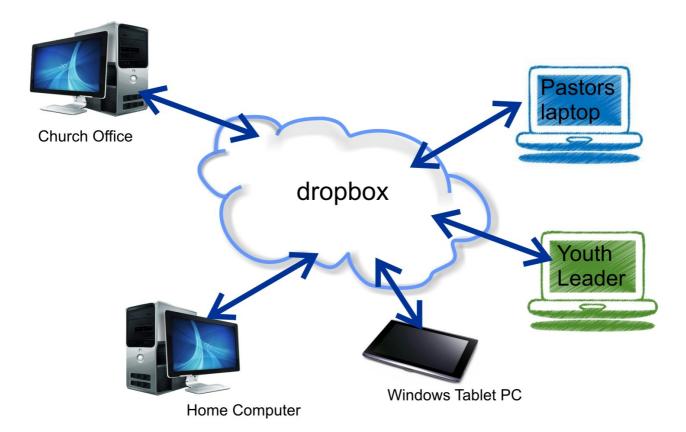

### The Church Network with Cloud

Naturally you can still install Pastoral Care 12 on your church network, in a free Multi User environment. You can use Pastoral Care on many computers at the church all connected either via Cable or Wireless LAN. In the above diagram, the Church Office could well be a server with 15 computers all networked together. On ONE of those computers you will need to have installed the Pastoral Care Cloud Host program. This is a separate program that manages your cloud connections to your Pastoral Care database.

### **Setting Up Guest Computers**

The Setup for EACH guest computer is found from the main menu of Pastoral Care, go to the settings area, and press Cloud Guest Configuration.

The following setup window is displayed. You will need to download and install DropBox on each computer that you want to use Cloud on. We use DropBox as a central safe location for the encrypted data files needed to keep Pastoral Care updated.

See <u>Setting Up DropBox</u> for information on setting up dropbox for the Pastoral Care Cloud service.

| Cloud Guest Configuration                             | 23 |
|-------------------------------------------------------|----|
| ✓ Enable Cloud                                        |    |
| Ose default Dropbox folder (Recomended)               |    |
| Manually Select Dropbox Folder                        |    |
| Dropbox Folder                                        |    |
| C:\Users\russell\Dropbox\                             |    |
|                                                       |    |
| Join Cloud Network                                    |    |
| Password to Unlock Cloud Files                        |    |
| stephen                                               |    |
| Computer Name                                         |    |
| russell                                               |    |
| Provide notification when church office updates Cloud |    |
| Help ? Cancel                                         |    |

### **Enable Cloud**

Tick this option to enable the Pastoral Care Cloud on the computer you are currently using.

### **Dropbox Location**

We highly recommend using the default location for the Dropbox folders. These is absolutely NO advantage to setting a network path for this option. The files stored on dropbox are NOT system critical, in that they do not need backing up. Please do not install dropbox folders on a shared network drive.

- Use default Dropbox folder (Recomended)
- Manually Select Dropbox Folder

Dropbox Folder

C:\Users\russell\Dropbox\

### **Join Cloud Network**

Pressing this button will send a message to the Pastoral Care Cloud Host computer, at your church, that you want to join the Cloud network.

Joining the cloud network is NOT immediate. A person at the church must use the host program to approve your pending connection. Once joined you will stay joined until you choose to leave the network, or a person turns you off by de-selecting you from the host program.

### **Cloud Email Setup**

While you are Cloud Connected, it makes sence that your church emails are not available to you. Use this setup area to define an email setup that will be available for you to use. This setup will be used by any email feature in Pastoral Care while you are connected to the Cloud.

Click on each area below for more information on these settings.

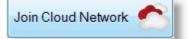

Enable Cloud

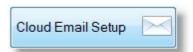

| loud Email Setup                                         |                |                              | X                                            |
|----------------------------------------------------------|----------------|------------------------------|----------------------------------------------|
| The Following email settin<br>settings will be determine |                |                              | ls when in Cloud mode as the email<br>Cloud. |
| SMTP Server:                                             |                |                              |                                              |
|                                                          | Server Authe   | ntication Rec                | uired                                        |
|                                                          | Username:      |                              |                                              |
|                                                          | Password:      |                              |                                              |
|                                                          | Mail Authentio | cation Requir                | ed                                           |
|                                                          | Mode:          |                              | - Highest to Lowest Search 👻                 |
|                                                          |                |                              |                                              |
|                                                          | Auto Detect F  |                              |                                              |
|                                                          |                | Enable S                     |                                              |
|                                                          |                | SSL Mode:                    | Auto Detect 👻                                |
|                                                          | Port           | 25                           |                                              |
|                                                          | Disable 'Chu   | n <mark>king' (</mark> For M | sExchange Servers Only)                      |
| Your Email Address:                                      |                |                              |                                              |
| Your Name:                                               |                |                              |                                              |
|                                                          | Activate Ema   | il Delav                     |                                              |
|                                                          |                |                              | Is delay sending by <b>60</b> Seconds        |
|                                                          | Individual Em  |                              |                                              |
|                                                          | Maximu         | m amount of                  | email addresses per email 100                |
|                                                          |                |                              |                                              |
|                                                          | Help           | ?                            | Cancel 🕗 Close 📎                             |

### **SMTP Server**

SMTP Server: smtp.gmail.com

#### **Common SMTP settings**

The most common SMTP server name is the one provided by your ISP (Internet Service Provider)

Some Examples:

- smtp.hotmail.com
- mail.bigpond.com
- mail.iinet.net.au
- etc

#### Your Own Email Server

If you are running a Windows Network with a Server and Domain, and you are using a Proxy Server for controlling access to Internet Services, then the SMTP address you enter in Pastoral Care is the Proxy Server name, (not an IP address). For example, if your proxy server is called AngelBaptist\_Proxy then the SMTP address in Pastoral Care will be AngelBaptist\_Proxy.

If you are not using proxy server as your internet access controller you can try any of the following settings for SMTP address:

IP Address of your domain server (eg: 192.168.1.19)

Your Domain Name (angelbaptist.com.au)

#### **Server Authentication**

Not all email servers require authentication. Server Authentication is the process of sending and email address and password to the email server to say to the server: "Hi, you should know me, here is my credentials, please send the following emails for me..."

If you tick this option, you will need to fill in your email address (username) and your password. These two bit's of information are supplied by your Internet Service Provider.

| Server Auther | ntication Required    | 1 |
|---------------|-----------------------|---|
| Username:     | demochurch@isp.com.au |   |
| Password:     | password1234          |   |

#### **Mail Authentication**

Mail Authentication is a newer method of attempting to provide automated identification of non-spam messages. Some internet service providers are starting to adopt this requirement, however at present this is rarely used. We suggest an Auto Mode if this is required, however if you have the information from your ISP on what type of authentication is required, you can manually select it in the list.

| Mail Authentio | ation Required                         |   |
|----------------|----------------------------------------|---|
| Mode:          | Auto Detect - Highest to Lowest Search | • |

#### **PORT & SSL**

We recommend using Auto Detect for the SSL and PORT settings. If you want to use GMAIL (Google Mail) as your SMTP email transmission service, the following settings should be entered in this area...

| Auto Detect P | ort & SSL |                            | 1 |
|---------------|-----------|----------------------------|---|
|               | Enable S  | SL Mode                    |   |
|               | SSL Mode: | TLs1 (Gmail use this mode) | • |
| Port          | 465       |                            |   |

#### **Disable Chunking**

ONLY tick this option if you are sending via a Microsoft Exchange Server, and recipients that are receiving your email via an exchange server also are receiving your message but it appears to be jumbled.

#### **Your Details**

Enter your email address that you want to be used as the sender (by default) and the name to be used as the sender. Note, if you setup Security, you can have multiple email "from" setups for each user of Pastoral Care giving you multiple reply to addresses.

| Your Email Address: | the_church_office@ourdomain.com |
|---------------------|---------------------------------|
| Your Name:          | The Church Office               |

#### **Email Delay**

To try and avoid being identified as a Spammer, setup an email delay here.

| Activate En | nail De | lay                     |    |         |
|-------------|---------|-------------------------|----|---------|
| After       | 20      | emails delay sending by | 30 | Seconds |

#### **Email Queue**

All email in Pastoral Care is now managed by a separate program called the Email Queue. You don't have to start this, it starts automatically. When using Email Delay, all emails are sent from Pastoral Care, immediately to the Queue program. This frees up Pastoral Care and your computer for doing other things without taking over the computer while emails are being transmitted. The Queue program will take all of the settings for email, including the Email Delay settings, and send them out as directed.

See Email Queue for more information on this feature.

#### **Individual Email Restriction**

When sending emails, by default, Pastoral Care sends one email to one person, individually addressed. If you choose to from the various email sending locations in Pastoral Care, you can choose to send one email to many people all addressed together in the "To" field.

This setting will limit the number of "TO" people you can add to one email.

| Individual Email 'To:' Restriction          |     |
|---------------------------------------------|-----|
| Maximum amount of email addresses per email | 100 |

Depending on your internet provider, you may or may not have to use this feature, or even adjust this setting.

#### Password

Enter the password setup by the Host Program for accessing the cloud files.

Password to Unlock Cloud Files

stephen

### Username

Enter a name that will appear in the Host Program users list, letting the church see who has access to the cloud network.

Cloud User Name russell

### **Notifications**

Tick this option to let Pastoral Care notify you when a new database update is available on the cloud. This is recommended to leave ticked.

Provide notification when church office updates Cloud

### **Setting Up DropBox**

This information is here as a guide only. Since we are using a third party cloud solution, Pastoral Care can not guarantee the setup steps will remain the same. Pastoral Care does not guarantee continued service with DropBox as this is a third party provided service that is out of our control.

Use of Dropbox is currently free for up to 2GB of data. This should be sufficient for most churches, however Pastoral Care does guarantee that this service will remain free for the life of the Pastoral Care cloud service.

#### Step 1

Go to www.dropbox.com and CREATE AN ACCOUNT. Please note down your chosen Username and Password. All

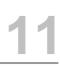

people wanting to access Pastoral Care on cloud must know the username and password.

### Step 2

ONce your account is created, and you have your username and password, Install drop box on your computer.

IMPORTANT INFORMATION. You MUST use the dropbox DEFAULT settings for folder location on your computer. Creating a different location may cause Pastoral Care to have problems connecting to Dropbox.

### Step 3

Configure each computer that wants to use the Dropbox for remote cloud access as a Guest. (See <u>Setting Up Guest</u> <u>Computers</u>)

### Step 4

At the church office, setup one computer on your network, or your main Pastoral Care computer as the Host computer. Full instructions on this are provided with the download and purchase of the Pastoral Care Cloud Host program.

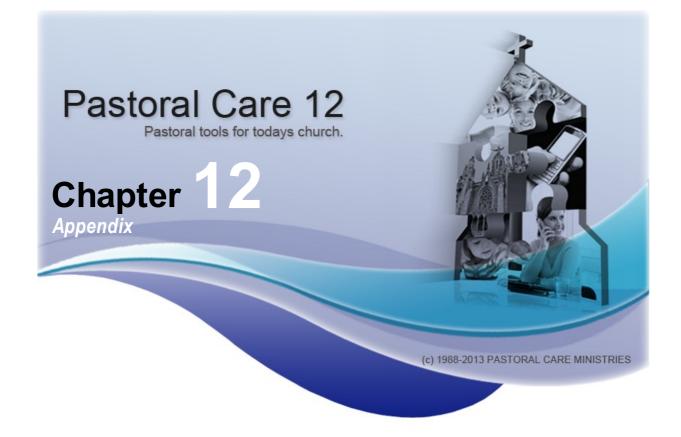

The following 6 additional programs can all be launched from the <u>Pastoral Care 12 Resources</u> program installed with Pastoral Care 12. The resources program provides a single launch area for not only these 4 programs, but also a host of support documents.

If you want to manually created shortcuts on your desktops to any of these programs, the following locations are where they are loaded.

### **Pastoral Care Doctor**

C:\Program Files\Pastoral\_Care\_Ministries\Pastoral\_Care\_12\PC12\_Doctor.exe See Pastoral Care Doctor for more information

### **Pastoral Care Communicator**

C:\Program Files\Pastoral\_Care\_Ministries\Pastoral\_Care\_12\PC12\_Communicator.exe See Pastoral Care Communicator for more information

### **Pastoral Care Personal SMS**

C:\Program Files\Pastoral\_Care\_Ministries\Pastoral\_Care\_12\PC12\_Personal\_SMS.exe See Pastoral Care Personal SMS for more information

### **Pastoral Care Directory**

C:\Program Files\Pastoral\_Care\_Ministries\Pastoral\_Care\_12\PC12\_Directory.exe See Pastoral Care Directory for more information

### **External Backup Program**

C:\Program Files\Pastoral\_Care\_Ministries\Pastoral\_Care\_12\PC12\_External\_Backup.exe See <u>External Backup Program</u> for more information

### **External Restore Program**

C:\Program Files\Pastoral\_Care\_Ministries\Pastoral\_Care\_12\PC12\_External\_Restore.exe See <u>External Restore Program</u> for more information

#### **Conversion Utility**

C:\Program Files\Pastoral\_Care\_Ministries\Pastoral\_Care\_12\PC12\_Conversion.exe See <u>Conversion Utility</u> for more information

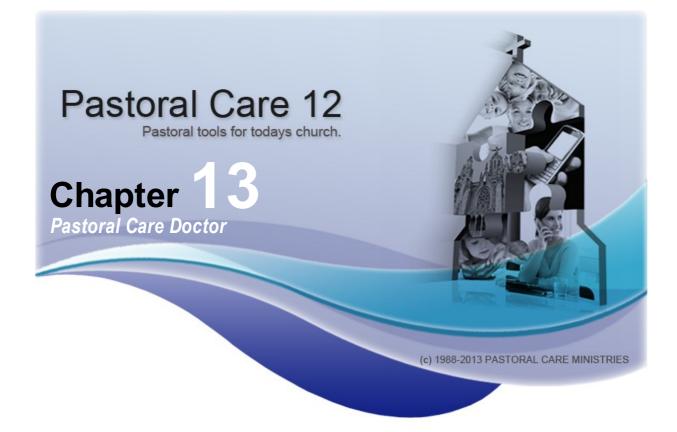

**Introduction** 

Installing the Pastoral Care Doctor

Starting Pastoral Care Doctor

Using the Doctor Program

### Introduction

The Pastoral Care Doctor program can be launched from the Pastoral Care 12 Resources icon on your desktop.

This program is used for fixing minor database issues, compacting your database and some general background problem solving.

See <u>Using the Doctor Program</u> for more details.

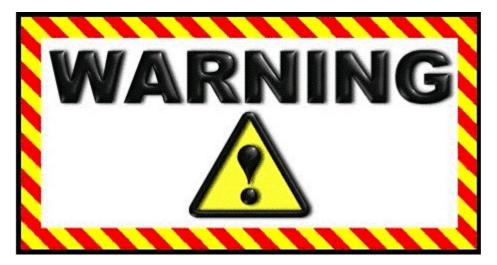

Please note, all of the operations of the Doctor Program cannot be undone! You MUST have a current backup of your database safely saved elsewhere before running the Doctor program and pressing any of the feature buttons on the doctor program main screen.

# **Installing the Pastoral Care Doctor**

The Pastoral Care Doctor program is installed along with Pastoral Care. There is no separate installation software for this program.

# **Starting Pastoral Care Doctor**

Find the Pastoral Care 12 folder on your desktop, and click the Resources Icon to start the Resource program. From there you can select the Pastoral Care Doctor and press the Launch button to run.

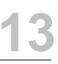

Using the Doctor Program To use the Doctor program, simply select a database position to repair (Usually church 1 for most churches) and then select the function to perform.

You should generally only use the Doctor Program when you are experiencing problems with your church database.

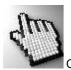

Click on each part of this screen for more details.

|                                              | r a network lock has failed to be cleared meaning you<br>Choose the church database position you are using then<br>form the task you would like. |
|----------------------------------------------|----------------------------------------------------------------------------------------------------|
| Church Database Position:                    |                                                                                                    |
| Church 1<br>Church 2                         | Repair & Compact DataBase 🔀                                                                                                    |
| Church 3<br>Church 4<br>Church 5<br>Church 6 | Remove all Network Locks                                                                                                    |
| Church 7                                     | Network Test                                                                                                    |
|                                              | Rebuild Portraits                                                                                                    |
|                                              | Delete & Restart Database 🔀                                                                                                    |
|                                              | Reset Pastoral Care Cloud                                                                                                    |
|                                              | Exit                                                                                                    |

| les when entering Pastoral Care or a net     | I when you are either unable to access your family<br>work lock has failed to be cleared meaning you<br>e the church database position you are using then<br>e task you would like. |
|----------------------------------------------|----------------------------------------------------------------------------------------------------|
|                                              | Repair & Compact DataBase 💥                                                                                                    |
| Church Database Position:                    | Remove all Network Locks                                                                                                    |
| Church 1<br>Church 2<br>Church 3<br>Church 4 | Network Test                                                                                                    |
| Church 5<br>Church 6<br>Church 7             | Rebuild Portraits                                                                                                    |
|                                              | Delete & Restart Database  🗡                                                                                                    |
|                                              | Exit                                                                                                    |

### **Church Database Position**

Select the church database that you want to perform a repair on. Most people will be using Church 1 by default.

| Church 1 |  |
|----------|--|
| Church 2 |  |
| Church 3 |  |
| Church 4 |  |
| Church 5 |  |
| Church 6 |  |
| Church 7 |  |

### **Repair and Compact**

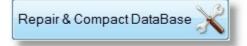

Press this button to perform a database Compact and Repair function. This simply tidies up the information stored in Pastoral Care to basically perform at it's best and to take up less space on your hard disk.

### **Remove Network Locks**

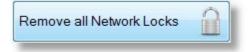

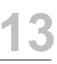

A Network lock is a lock we place on various files and locations / features throughout Pastoral Care when a person is in that area. If they exit Pastoral Care in an unplanned way, or something goes amiss when they are exiting Pastoral Care, that lock can stay in place permanently.

If you are being locked out of an area, and you believe the message to be false, try the Remove Network Locks.

Note, this only works for a network version of Pastoral Care.

### **Network Test**

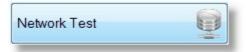

Press the Network Test button to see if your network is performing as it should for Pastoral Care to operate correctly.

This tool is ideal for troubleshooting any issues you might be having when setting up Pastoral Care on a network.

### **Rebuild Portraits**

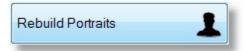

If you are running allot of portrait (photo) information onto a report, then using this repair option will compact your photos as small as possible without losing any quality settings. There is also an option to bulk convert your photos to monochrome. Ideal if you are only printing out on a mono laser printer for your photo directories etc.

If you want to use this feature, please backup Pastoral Care using the Backup Utility before doing the Rebuild Portrait option. This is important in case something happens that's unexpected during the repair, such as a power failure!

### **Reset Pastoral Care Cloud**

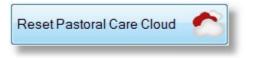

Press this button to clear all information from the Cloud area. This does not delete your church database, however all remote changes that are queued for updating will be lost. ONLY use this feature if your cloud program has become non responsive or is not performing as expected.

This feature will only work if you have purchased and installed Pastoral Care Cloud.

### **Delete and Restart Database**

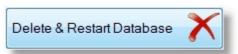

This option will DELETE your church database, and place a brand new EMPTY database in it's place. Do NOT run this option unless this is exactly what you want to achieve.

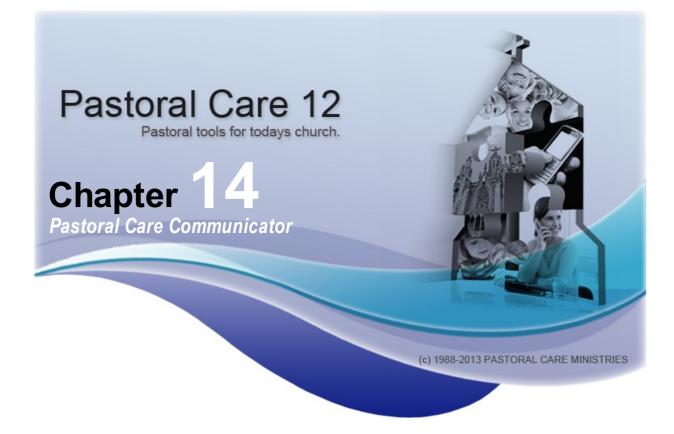

A Free program that you can distribute to the leadership of your church.

#### For full details see...

#### Introduction

Installing Communicator Starting Communicator Using Communicator

## Introduction

The Pastoral Care Communicator is a free standalone program designed primarily for the leadership of your church. It can import a file created from Pastoral Care (The file can be created from the Export area found on the Explore Tab of Pastoral Care)

### **Additional Contacts**

As well as including all people / selected people from your Pastoral Care database, each person using the Communicator program can also add their own personal contacts to their Communicator database.

# **Installing Communicator**

The Pastoral Care Communicator is installed along with Pastoral Care by default. If you want to install this on other computers, you can either download it from our web site, or install if manually from the CD. The installation for this program can be found on the Pastoral Care CD under it's own folder called Communicator.

The files in this folder can be copied to say another CD, or a USB Flash Drive for distribution to other church leaders / members. There is no additional charge for copying and using this program multiple times within your church. Simply run the setup program found in the Communicator Folder to install this on a Windows computer.

# **Starting Communicator**

Find the Pastoral Care 12 folder on your desktop, and click the Resources Icon to start the Resource program. From there you can select the Communicator program and press the Launch button to run.

If the Resource program is not installed on your computer, look for the Communicator Icon on your desktop, or on your start menu.

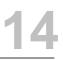

## **Using Communicator**

The basic steps for sending out an Email or SMS are very simple. Simply Select a list from the main screen, tag the people you want, press SMS or EMAIL from the toolbar, compose your message and press Send.

Note this window is shown with some sample lists loaded. If your available lists are empty, you will need to create lists from Pastoral Care, and export them using the Export feature found on the Explore Tab of Pastoral Care.

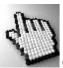

Click on each part of the Communicator window below to learn more about this program.

| Exit     | <u>S</u> MS <u>E</u> mail        | Import Contacts Se | curi <u>t</u> y Setup | Up <u>d</u> ate                                  | ()<br>Help                                 |         |
|----------|----------------------------------|--------------------|-----------------------|--------------------------------------------------|--------------------------------------------|---------|
| vaila    | ble SMS Lists                    |                    |                       | Available Email Lists                            |                                            |         |
|          | urch List<br>ership List<br>List |                    |                       | All Church List<br>Leadership List<br>Youth List |                                            | Tag All |
| F        | 0                                | Name               |                       |                                                  | Email                                      |         |
| Гag<br>✓ | Surname<br>Brown                 | Heather            |                       | Type<br>Family Email                             |                                            |         |
| J        | Brown                            | John               |                       | Family Email                                     | peter@spirit.com.au<br>peter@spirit.com.au |         |
| v<br>V   | Chapman                          | Ruth               |                       | Family Email                                     | adrien@spirit.com.au                       |         |
|          | Collins                          | Stephen            |                       | Family Email                                     | jill@spirit.com.au                         |         |
| J        | Dimsey                           | Lorraine           |                       | Family Email                                     | richardl@spirit.com.au                     |         |
| <b>v</b> |                                  |                    |                       | Family Email                                     | richardl@spirit.com.au                     |         |
| ✓<br>✓   | Dimsey                           | Sarah              |                       |                                                  | hugo@spirit.com.au                         |         |
| 1        | -                                | Sarah<br>Hugo      |                       | Family Email                                     |                                            |         |
| <b>V</b> | Dimsey                           |                    |                       | Family Email<br>Family Email                     | jack@spirit.com.au                         |         |
|          | Dimsey<br>Dobber                 | Hugo               |                       | -                                                |                                            |         |

### **Available SMS Lists**

These are the Available SMS Lists that you have exported from Pastoral Care using the Export area located in the Explore Tab of Pastoral Care. If this is empty, then you have not imported any Pastoral Care data as yet. See <u>Import</u> for information on this step.

| All Chur | ch List   |  |
|----------|-----------|--|
| Leaders  | ship List |  |
| Youth Li | st        |  |
|          |           |  |

### **Available Email Lists**

These are the Available Email Lists that you have exported from Pastoral Care using the Export area located in the

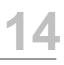

Explore Tab of Pastoral Care. If this is empty, then you have not imported any Pastoral Care data as yet. See <u>Import</u> for information on this step.

| All Church | ist  |  |  |
|------------|------|--|--|
| Leadership | List |  |  |
| Youth List |      |  |  |
|            |      |  |  |

# Tagging

When you have selected a list, people from that list are displayed in the <u>Select People</u> area. People that you tag *in each* list are permanently tagged or remembered for use again next time you start the Communicator.

For example, if you had tagged 6 people from the Youth SMS list, next time you come into Communicator and select the Youth SMS list, those 6 people will still be tagged, and they will then be pre-loaded into the <u>SMS</u> SMS area for sending an SMS to. The same goes for <u>Email</u>.

You can use the Tag All and Un Tag All buttons to bulk update all people in the window, or you can manually tag individual people by ticking the tag field next to their name.

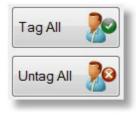

### **Delete List**

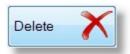

Press the Delete button to remove the selected list from your Communicator Program. This does not remove people from your Pastoral Care database, as this program is independent of that database.

### **Select People**

| Tag | Surname   | Name    |
|-----|-----------|---------|
|     | Allwright | Stevo   |
|     | Allwright | maz     |
| 1   | Angel     | Peter   |
| V   | Anglin    | Brent   |
| 1   | Anglin    | Katey   |
|     | Barton    | Big Ray |
|     | Barton    | Ernie   |

Manually select or deselect people for receiving a communication by clicking on the Tag field on the same line as their name.

### SMS

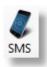

Press the SMS button on the toolbar of the Communicator program to load the SMS send window where you can compose and send your SMS message to selected people.

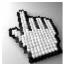

Click on each part of this window shown below for more information.

|          | e <u>S</u> end <u>G</u> iven Sur <u>n</u> am | e Cl <u>e</u> ar Spell Sa <u>v</u> e                                     |                    | est Account Help                                                |
|----------|----------------------------------------------|--------------------------------------------------------------------------|--------------------|-----------------------------------------------------------------|
| P        | C12 Lists Personal Cont                      | acts                                                                     |                    |                                                                 |
| ,        | Available Lists All Church List              | •                                                                        |                    |                                                                 |
| ag       | Surname                                      | Given                                                                    | Туре               | Phone                                                           |
| <b>V</b> | Allwright                                    | maz                                                                      | Personal Mobile    | 041234567890                                                    |
| V        | Angel                                        | Peter                                                                    | Personal Mobile    | 041234567890                                                    |
| 1        | Anglin                                       | Brent                                                                    | Family Mobile      | 041234567890                                                    |
| 1        | Anglin                                       | Katey                                                                    | Family Mobile      | 041234567890                                                    |
| 1        | Anglin                                       | Mathew                                                                   | Family Mobile      | 041234567890                                                    |
| 1        | Anglin                                       | Levi                                                                     | Family Mobile      | 041234567890                                                    |
| 1        | Anglin                                       | Kerryn                                                                   | Family Mobile      | 041234567890                                                    |
| V        | Barton                                       | Big Ray                                                                  | Family Mobile      | 041234567890                                                    |
| 1        | Barton                                       | Mum                                                                      | Family Mobile      | 041234567890                                                    |
| V        | Barton                                       | Ernie                                                                    | Family Mobile      | 041234567890                                                    |
| 1        | Barton                                       | Karren                                                                   | Family Mobile      | 041234567890                                                    |
|          | lessage                                      | nind you about the special l                                             | Wembers meeting of | ✓ Include `PC12 Lists' ✓ Include 'Personal Contact              |
| [Giv     | /en], just a quick note to rei<br>day night. | and you about the special                                                |                    |                                                                 |
| [Giv     |                                              | Smsglobal Status                                                         | C                  | urrent Message                                                  |
| [Giv     | day night.                                   |                                                                          |                    |                                                                 |
| [Giv     | Return ID                                    | Smsglobal Status                                                         | blished            | urrent Message                                                  |
| [Giv     | Return ID<br>045555555                       | Smsglobal Status<br>Connection Esta<br>Current Message                   | sblished           | urrent Message<br>Est Characters: 97 Est Txt 1<br>Incheduling   |
| [Giv     | Return ID<br>045555555<br>Account Details    | Smsglobal Status<br>Connection Esta<br>Current Message<br>16 Tagged : 10 | blished<br>S       | iurrent Message<br>Est. Characters: 97 Est. Txt 1<br>icheduling |

### Toolbar

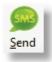

When you are ready, press the Send button to send your entered message to the selected List / People

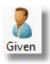

Insert the Given Name of the recipient in the message. This is ideal for personalising each message.

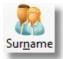

Insert the Surname of the recipient in the message. This is ideal for personalising each message.

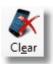

Erase the currently composed message.

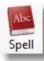

Access the Spell Checker Settings

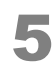

Save the current message as a template for re-use.

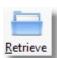

Load in a Saved message so you can send it again.

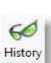

Show the details of the last 200 SMS messages sent.

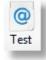

Send a test SMS message. This will cost you for the test message as you are actually sending a TXT message via SMS global to a manually entered Mobile Phone Number

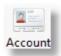

Press the Account button to load the SMS global web page where you can login to your SMS Global Account using your SMS Global Username and Password etc.

## **Lists and Contacts**

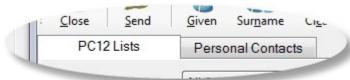

Use the PC12 Lists option to select people from a list, and use the Personal Contacts option to select people from the contacts you have entered into Communicator yourself.

## **Select Lists**

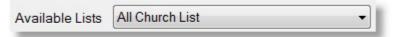

Select the List that you want to send SMS messages to, or to select people from for sending an SMS message to.

## **Select People**

Click on the Tag field to either include (ticked) people, or not include (un-ticked) people from receiving an SMS message.

| Tag      | Surname   | Given  |  |  |
|----------|-----------|--------|--|--|
| <b>V</b> | Allwright | maz    |  |  |
| 1        | Angel     | Peter  |  |  |
| 1        | Anglin    | Brent  |  |  |
| 1        | Anglin    | Katey  |  |  |
| 1        | Anglin    | Mathew |  |  |
| 1        | Anglin    | Levi   |  |  |
| K        | Anglin    | Kerryn |  |  |

## Include

Include 'PC12 Lists' Include 'Personal Contects'

Tick both of these options to allow you to choose from both personal Contacts, and people from Pastoral Care lists for sending an SMS to.

## Writing your message

When composing your message, you should be aware of the following:

- Be wary of using too many short words like LOL etc. Depending on your audience, some might not understand these or mis-understand the message
- When using Given Name and Surname objects, because names can be of a large range of varying lengths, some of the single text messages you think you are sending may be 2 messages in length costing you more to send

#### SMS Message

Hi [Given], just a quick note to remind you about the special Members meeting on Thursday night.

## **SMS Global Status**

This area shows you the status of the connection to SMS Global. Connection Established means that Pastoral Care is able to send SMS messages. If you get any errors here, you may need to check your settings in the settings area of Communicator, or login to your account at <u>www.smsglobal.com</u> and check that everything is setup as needed there.

#### Smsglobal Status

Connection Established

## Scheduling

When to tick the Scheduling option, all SMS messages tagged for sending in the current session will be sent at the scheduled time.

### **How Does Scheduling Work?**

It is important to note that Pastoral Care does not handle the scheduling of the SMS messages in that you do not need to leave your computer on to send messages at the allocated date and time. Once the SMS messages have been sent to the SMS Queue, and subsequently dispatched to SMS Global for delivery to the the actual phone, the messages sit at SMS Global until the allocated date and time, and then if there is enough credit in your account to send the messages, they will be delivered.

### **Time Zones**

If you are sending all messages to people in the same time zone, then the date and time shown in the Scheduling area is the date and time the message will be sent. If some people are not in your current time zone, please have consideration for when the message might arrive!

## **Daylight Saving**

Press the Daylight Saving button to confirm Melbourne Time as the SMS Servers used to send the message all run on Melbourne Time. The time on the Daylight Saving window should be the same time as Melbourne Time (Australian Eastern Standard Time). Remember that the TIME set in scheduling is your local time set on your computer in your time zone!

### **Payment for Scheduled Messages**

After Scheduling some SMS messages, you are committed to these being sent. Once the message have left the Communicator Program and have arrived at SMS Global, they will be dispatched at the allocated date and time. At the time of sending, you must have enough account funds to cover the messages being sent, or they will fail.

| Enable SMS Scheduling | Daylight | Saving 🦲   |
|-----------------------|----------|------------|
| 02:51 PM 🚔            | ,        | 3 <u> </u> |
| Saturday , 12 January | 2013     |            |

## **Current Message**

This area shows the number of people tagged to receive the composed message, and the cost estimates based on your account setup and cost per SMS you have entered in the SMS Setup area.

| Current Message |                   |
|-----------------|-------------------|
| Tagged :        | <mark>10</mark> 8 |
| Txt's to Send : | 108               |
| Cost:           | \$8.64            |

## **Account Details**

This area shows you the current SMS Global account balance and how many SMS messages you can send on your current balance.

| Account Details    |         |
|--------------------|---------|
| Credit Available : | \$30.16 |
| Txt's Available :  | 377     |
| Estimate Cost:     | \$0.08  |

## Email

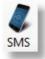

Press the Email button on the toolbar of the Communicator program to load the Email send window where you can compose and send your Email message to selected people.

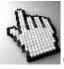

Click on each part of this window shown below for more information.

| Pastoral Care Communicator Email            |                                   |                                    |                               |                                                                                                    |  |
|---------------------------------------------|-----------------------------------|------------------------------------|-------------------------------|----------------------------------------------------------------------------------------------------|--|
| Close Send Given Sur <u>n</u> ame           | Image Hyperlink Table             | iour A <u>t</u> tach Cl <u>e</u> a | r Spell Save Retrieve History | Image: Constraint of the second second secon |  |
| PC12 Lists Personal Contac                  | ts                                |                                    |                               |                                                                                                    |  |
| Available Lists All Church List             | •                                 |                                    |                               |                                                                                                    |  |
| Tag Surname                                 | Given                             | Туре                               | Email                         |                                                                                                    |  |
| Allwright                                   | Stevo                             | Family Email                       | stevo@hotnet.net.au           |                                                                                                    |  |
| Allwright                                   | maz                               | Family Email                       | stevo@hotnet.net.au           |                                                                                                    |  |
|                                             | Belinda                           | Family Email                       | peter@spirit.com.au           |                                                                                                    |  |
|                                             | Helen                             | Family Email                       | peter@spirit.com.au           |                                                                                                    |  |
| V Anglin                                    | Brent                             | Family Email                       | Brentl@spirit.com.au          |                                                                                                    |  |
| V Anglin                                    | Katey                             | Family Email                       | Brentl@spirit.com.au          |                                                                                                    |  |
| Analin                                      | Mathew                            | Family Email                       | Brentl@spirit.com.au          | -                                                                                                    |  |
| ✓ Include 'PC12 Lists' ✓ Include 'Perso     | nal Contacts'                     |                                    |                               | Tagged Amount = 13                                                                                                    |  |
| Arial - 10 - B                              |                                   | 100% <b>-</b> ¶                    | Create Method Create Individ  | dual Emails 🗸                                                                                                    |  |
|                                             |                                   |                                    |                               |                                                                                                    |  |
|                                             |                                   |                                    |                               | ority Normal -                                                                                                    |  |
| Enter your Email here, you can include [Giv | ven] and [Surname] objects for pe | ersonalising your mess             | age.                          | <u>^</u>                                                                                                    |  |
|                                             |                                   |                                    |                               |                                                                                                    |  |
|                                             |                                   |                                    |                               |                                                                                                    |  |
|                                             |                                   |                                    |                               |                                                                                                    |  |
|                                             |                                   |                                    |                               |                                                                                                    |  |
|                                             |                                   |                                    |                               | =                                                                                                    |  |
|                                             |                                   |                                    |                               | -                                                                                                    |  |
|                                             |                                   |                                    |                               |                                                                                                    |  |
|                                             |                                   |                                    |                               |                                                                                                    |  |
|                                             |                                   |                                    |                               |                                                                                                    |  |
|                                             |                                   |                                    |                               |                                                                                                    |  |
|                                             |                                   |                                    |                               |                                                                                                    |  |
|                                             |                                   |                                    |                               |                                                                                                    |  |

## Toolbar

Shown below are each of the Toolbar items on the Compose Email area of The Email Manager,

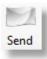

Press Send to send the currently composed SMS message to the selected people.

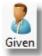

Insert a field for a person's Given Name to be used in the email.

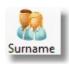

Insert a field for a person's Surname to be used in the email.

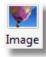

Insert an Image into the email.

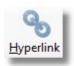

Insert text as a Hyperlink into the email. See <u>Hyperlink</u> for more details.

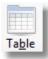

Insert a Table into the email. Tables are ideal for laying out an email with just the way you want to see it. Table borders can be transparent giving to the ability to place text and graphics in specific locations.

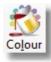

Set the colour of your text or background of text to any colour you desire!

#### Image

Click on each part of the Add Image box below to learn more about adding an image to an email. Note, once an image has been added to an email, you can select and re-size the image from the email itself before sending it out.

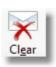

Erase the contents of the currently composed email.

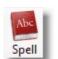

Access the Spell Checker Settings

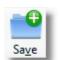

Save an email as a template for later reuse. Rather like a permanent draft copy that you can re-use over and over again.

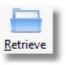

Load in a saved email for use. Naturally the loaded email can be edited and changed if required.

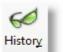

Press the History button to see the last 200 emails sent using this program.

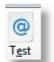

Manually send the composed email to an email address you enter to try out your email.

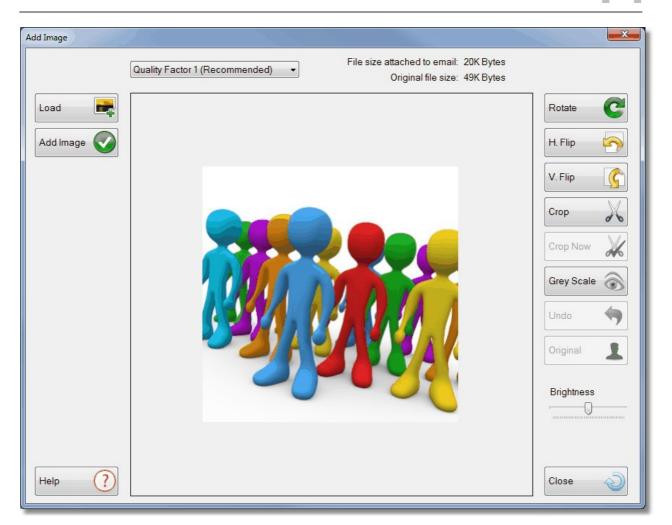

#### Load

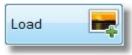

Load an image from a file to be added to the email.

#### Add Image

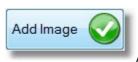

Add the selected (and modified if you have done any modifications) image to the current

position in the email. Note once an image has been added, you can re-size the image directly in the email using the mouse to click and drag the corners of the image.

#### Rotate

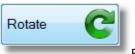

Rotate the image 90 Degrees to the right. Keep pressing this to continue the rotation in 90

degree steps.

#### **H** Flip

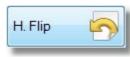

Flip the picture (mirror) horizontally.

#### V Flip

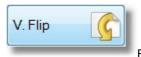

Flip the picture (mirror) vertically.

#### Crop

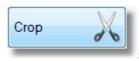

Select an area of the picture to crop.

#### **Crop Now**

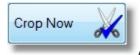

After marking an area with Crop, press the Crop Now button to complete the crop.

#### **Grey Scale**

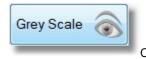

Convert the picture to grey tones only.

#### Undo

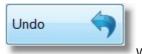

Where available, you can press this to undo the last edit to the picture.

#### Original

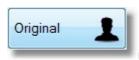

Use this to reload the original picture and discard all of your changes.

#### Brightness

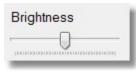

Adjust the brightness of the picture.

#### **Quality Factor**

Quality Factor 1 (Recommended) -

File size attached to email: 20K Bytes Original file size: 49K Bytes

We recommend a Quality Factory of 1 for most images for an email. The original and projected file save size is shown next to the Quality Factor Selection.

#### Image Preview

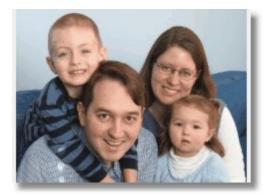

This shows a preview of the selected image to be inserted in the email.

#### **Hyperlink**

Type in some text for the display of the hyperlink, and the web site address that you want to load when the hyperlink in clicked in the email.

| Link text<br>Enter text to be displayed for the link |               |
|------------------------------------------------------|---------------|
| See our web site for details                         | Cancel 🕗 OK 🤡 |
| Link location                                        |               |
|                                                      |               |
| Enter a web page location for the hyperlink          |               |
|                                                      |               |

## **Lists and Contacts**

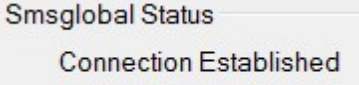

Use the PC12 Lists option to select people from a list, and use the Personal Contacts option to select people from the contacts you have entered into Communicator yourself.

## **Select Lists**

| Available Lists | All Church List | • |
|-----------------|-----------------|---|

Select the List that you want to send Email messages to, or to select people from for sending an Email message to.

## **Select People**

Click on the Tag field to either include (ticked) people, or not include (un-ticked) people from receiving an Email message.

| Tag Surname |           | Given  |  |  |
|-------------|-----------|--------|--|--|
| <b>V</b>    | Allwright | maz    |  |  |
| 1           | Angel     | Peter  |  |  |
| 1           | Anglin    | Brent  |  |  |
| V           | Anglin    | Katey  |  |  |
| V           | Anglin    | Mathew |  |  |
| V           | Anglin    | Levi   |  |  |
| X           | Anglin    | Kerryn |  |  |

## Include

```
✓ Include 'PC12 Lists' ✓ Include 'Personal Cont'scts'
```

Tick both of these options to allow you to choose from both personal Contacts, and people from Pastoral Care lists for sending an Email to.

## Writing your message

Use the Subject field to enter a subject for your email and enter the body of the email below that.

The following standard font options can be used to adjust highlighted / selected text.

| Ibject Enter your Subject Here                            |                                          |
|-----------------------------------------------------------|------------------------------------------|
|                                                           |                                          |
| Enter your Email here, you can include [Given] and [Surna | me] objects for personalising your messa |

### Tips for composing emails.

Try and keep your Images small if using an image. Don't forget that the Table object can be used to help layout of the email, this is particularly useful for placement of images.

## **Create Method**

Select any of the create methods that suit your needs.

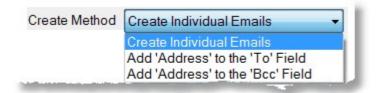

### **Individual Emails**

This is the default option. This options sends one email to each person, personally addressed. This keeps all address information to all recipients private and confidential. This also takes the longest time, and uses the most internet usage, which may be a factor if you are sending an image or attachment with the email.

Note: If you want to send *personalised* emails using the Given Name and Surname objects, you MUST select Individual Emails for this feature to work!

### Add Address to the To Field

This option groups all the address information onto the TO: field, allowing everyone to see each others address information. This can be useful for selected email types where you intentionally want to reveal email address data to all recipients. Using this feature saves on email sending time, and on internet usage as only one email is sent.

## Add Address to the BCC field

This option groups all the address information onto the BCC: field, allowing Pastoral Care to send one email, but to hide all of the copied or included address information. This can be useful for selected email types where you want to hide all email address data, and not use a personal email therefore saving on Time and Internet Usage.

## **Email Options**

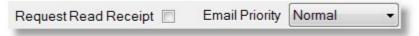

### **Read Receipt**

Tick this option for a read receipt to be sent back to the email address setup in the Communicator Setup area.

### **Email Priority**

Set the priority for the email to be sent as. This does not affect how fast the email is delivered, it can affect the display of emails in compliant email programs to show high priority emails in a different colour in the inbox.

## Import

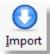

Press the Import button to let you import SMS and Email List data from Pastoral Care. A Communicator data file can be created by using the Export Feature on the Explore Tab of Pastoral Care.

## Security

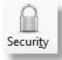

Turn Security on if you want to assign a password to restrict access to this program.

Please note, do NOT forget your password, it cannot be hacked in anyway.

| assword Setup | X             |
|---------------|---------------|
| Password      | d Off         |
| Passwork      | d On          |
| Password      |               |
|               |               |
|               | <u>C</u> lose |
|               |               |

## Contacts

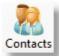

Press the Contacts Icon to open the Contacts Page. From here, you can add your own personal contacts that may not have been imported from your church.

### Add a new Contact

To add a new contact, press New, and click in each field to add data. Information is saved automatically.

### **Delete Contact**

Simply select your contact and press the Delete button

### Phone Mobile and Email

Tick which fields you want to activate for communication methods.

|             | ~     | lete <u>H</u> elp |         |       | Ch         | sk on a cell to add/edit information |
|-------------|-------|-------------------|---------|-------|------------|--------------------------------------|
| hone Mobile | Email | Given             | Surname | Phone | Mobile     | Email Address                        |
|             | V     | Baker             | Peter   |       | 0444555999 | pbaker@thenet.org                    |
|             | V     | Baker             | Helen   |       | 0444555888 | hbaker@thenet.org                    |
|             |       |                   |         |       |            |                                      |

## **Setup**

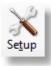

Press the Setup icon on the toolbar to set up the options for SMS and Email sending.

See: <u>SMS Setup</u> and <u>Email Setup</u> for more information.

#### **SMS**

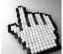

Click on each part of the window below to learn more about the SMS setup area for Communicator. See also <u>How to Setup SMS</u> for more information.

Pastoral Care Communicator - Using Communicator

| Se | tup                                 |                                                                |
|----|-------------------------------------|----------------------------------------------------------------|
|    | SMS Setup                           |                                                                |
|    | Country:                            | Create Account<br>Australia  New Zealand  Other Country        |
|    | User Name:                          | ourchurch Password:                                            |
|    | Default Return Mobile Number:       | 0455555555 Cost per Text: 8 Cents                              |
|    | International Mobile Area Code:     | 61 Eg: Australia is 61, New Zealand is 64                      |
|    | Local Area Code for Landline:       | 03 Eg: Vic/Tas is 03, NSW is 02 Qld is 07, other states are 08 |
|    | First two digits of mobile numbers: | 04 Eg: Australia is 04, New Zealand is 02                      |
|    | Notify when credit falls below \$   | 10                                                             |
|    |                                     |                                                                |
|    | Help                                | (?) SMS Test (a) Email Test (a) Cancel (Close (Close (Close))) |

#### **How to Setup SMS**

For first time setup follow these simple steps.

- 1. Press the Create Account button in the SMS Setup Area.
- 2. A Web Page should open to www.smsglobal.com
- 3. Select the link for New User
- 4. Complete the online application
- 5. SMS Global will send you your username in an email, and will send you a text message with your password
- 6. Complete the setup of Pastoral Care by entering in your account settings (username and password) into the SMS Configuration area.

NOTE: At the time of publishing, <u>www.smsglobal.com.au</u> were offering their accounts free of sign up costs, no ongoing account fees, and 25 free text messages to get you started. This can change without notice, but has been a standard account setup feature for many years.

#### **Create SMS Account**

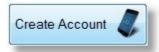

Press this button to be taken to the SMS Global Web Site for creating an SMS Account.

#### Send a Test SMS

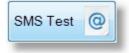

Press this button to allow you to quickly type a test message and send it to a manually entered mobile phone.

#### Country

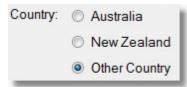

Choose your country of origin. Your choice here is important to be certain of reliable message broadcasts. Each country has different features enabled, see the feature list below for full details.

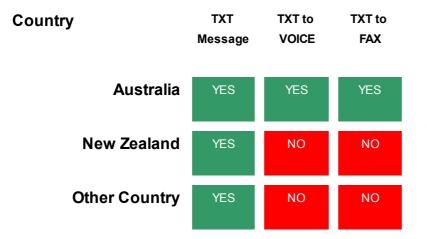

#### **TXT Message**

Standard 160 Character Text Message. You can send more than 160 characters in one message, however each 160 characters costs 1 text message charge,

#### **TXT To Voice**

Only available in Australia. If a person answers a Land Line number that a text message is being sent to, a computer generated voice will guide the person through the selection to hear the message.

#### **TXT** To Fax

If a Fax Machine answers a text message send, then the message will be converted to FAX

#### Account Settings

| User Name:                    | Password:     |   |       |  |
|-------------------------------|---------------|---|-------|--|
| Default Return Mobile Number: | Cost per Text | 8 | Cents |  |

#### **User Name**

Enter your SMS GLOBAL user name for the default SMS Global Account

### Password

Enter your SMS GLOBAL password for the default SMS Global Account

### **Default Return Mobile Number**

Enter a return mobile phone number if you want people to be able to reply to your message.

### **Cost Per Text**

Enter the current price that you have on offer from SMS global in cents per text. This setting is used so that Pastoral Care can estimate the cost of sending messages etc.

#### **International Mobile Area Code**

International Mobile Area Code: 64

Enter your 2 digit country code for your International Mobile area code. If you are in Australia or New Zealand this field will be filled in for you.

#### Local Area Code

Local Area Code for Landline: Eg: Vic/Tas is 03, NSW is 02 Qld is 07, other states are 08

This field can only be filled in for Australia. Enter the Area Code for your state.

#### **First Two Digits**

First two digits of mobile numbers: 04

Enter the first 2 digit's that you use to send a text message or call a mobile phone in your country.

#### Notify

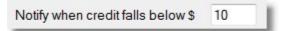

Enter an amount in Dollars to set a trigger for Pastoral Care to warn you that your account is going low.

### Email

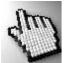

Click on each part of the window below to learn more about the Email setup area for Communicator.

| Setup               |                                                  |
|---------------------|--------------------------------------------------|
| Email Setup         |                                                  |
| SMTP Server:        | mail.bigpond.com                                 |
|                     | Server Authentication Required                   |
|                     | Usemame:                                         |
|                     | Password:                                        |
|                     | Mail Authentication Required                     |
|                     | Mode: Auto Detect - Highest to Lowest Search     |
|                     | V Auto Detect Port & SSL                         |
|                     | Enable SSL Mode                                  |
|                     | SSL Mode: Auto Detect                            |
|                     | Port: 25                                         |
|                     | Disable 'Chunking' (For MsExchange Servers Only) |
| Your Email Address: | office@ourchurch.org                             |
| Your Name:          | The Church Office                                |
|                     | ☑ Activate Email Delay                           |
|                     | After 10 emails delay sending by 60 Seconds      |
|                     | Individual Email 'To:' Restriction               |
|                     | Maximum amount of email addresses per email 100  |
|                     | Help 🕐 SMS Test @ Email Test @ Cancel 🕗 Close 🔊  |
|                     |                                                  |

### **SMTP Server**

SMTP Server: smtp.gmail.com

## **Common SMTP settings**

The most common SMTP server name is the one provided by your ISP (Internet Service Provider)

Some Examples:

- smtp.hotmail.com
- mail.bigpond.com
- mail.iinet.net.au
- etc

### Your Own Email Server

If you are running a Windows Network with a Server and Domain, and you are using a Proxy Server for controlling access to Internet Services, then the SMTP address you enter in Pastoral Care is the Proxy Server name, (not an IP address). For example, if your proxy server is called AngelBaptist\_Proxy then the SMTP address in Pastoral Care will be AngelBaptist\_Proxy.

If you are not using proxy server as your internet access controller you can try any of the following settings for SMTP address:

IP Address of your domain server (eg: 192.168.1.19)

Your Domain Name (angelbaptist.com.au)

#### **Server Authentication**

Not all email servers require authentication. Server Authentication is the process of sending and email address and password to the email server to say to the server: "Hi, you should know me, here is my credentials, please send the following emails for me..."

If you tick this option, you will need to fill in your email address (username) and your password. These two bit's of information are supplied by your Internet Service Provider.

| Server Auther | ntication Required    | 1 |
|---------------|-----------------------|---|
| Username:     | demochurch@isp.com.au |   |
| Password:     | password1234          |   |

#### **Mail Authentication**

Mail Authentication is a newer method of attempting to provide automated identification of non-spam messages. Some internet service providers are starting to adopt this requirement, however at present this is rarely used. We suggest an Auto Mode if this is required, however if you have the information from your ISP on what type of authentication is required, you can manually select it in the list.

| Mail Authentio | cation Required                        |   |
|----------------|----------------------------------------|---|
| Mode:          | Auto Detect - Highest to Lowest Search | • |

#### **PORT & SSL**

We recommend using Auto Detect for the SSL and PORT settings. If you want to use GMAIL (Google Mail) as your SMTP email transmission service, the following settings should be entered in this area...

| Auto Detect P | ort & SSL |                            |   |
|---------------|-----------|----------------------------|---|
|               | Enable S  | SL Mode                    |   |
|               | SSL Mode: | TLs1 (Gmail use this mode) | • |
| Port          | 465       |                            |   |

#### **Disable Chunking**

ONLY tick this option if you are sending via a Microsoft Exchange Server, and recipients that are receiving your email via an exchange server also are receiving your message but it appears to be jumbled.

#### **Your Details**

Enter your email address that you want to be used as the sender (by default) and the name to be used as the sender.

| Your Email Address: | the_church_office@ourdomain.com |
|---------------------|---------------------------------|
| Your Name:          | The Church Office               |

#### **Email Delay**

To try and avoid being identified as a Spammer, setup an email delay here.

| Activate En | nail De | lay                     |    |         |
|-------------|---------|-------------------------|----|---------|
| After       | 20      | emails delay sending by | 30 | Seconds |

#### **Individual Email Restriction**

When sending emails, by default, Pastoral Care sends one email to one person, individually addressed. If you choose to from the various email sending locations in Pastoral Care, you can choose to send one email to many people all addressed together in the "To" field.

This setting will limit the number of "TO" people you can add to one email.

| Maximum amount of email addresses per email | 100 |
|---------------------------------------------|-----|

**Test Email** 

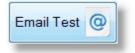

Press this button to manually send an email to test.

## **Update**

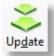

Press this button to check for program updates from time to time. Updates are fast and simply to apply, simply press this button and follow the easy on screen prompts.

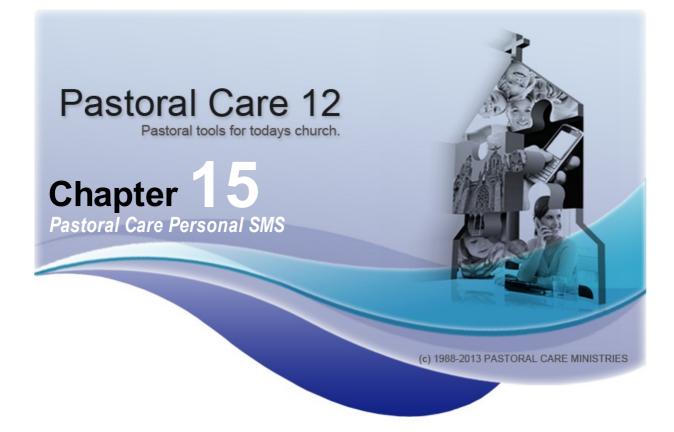

A Free program that you can distribute to anyone!

For full details see...

Introduction

Installing Personal SMS Starting Personal SMS Using Personal SMS

# Introduction

The Pastoral Care Personal SMS program is a free program that you can give away to your friends, family, church members etc. This program has no linking to the main Pastoral Care church database, it is entirely a free standalone program used for sending cheap SMS messages to your own personal contacts.

# **Installing Personal SMS**

The Pastoral Care Personal SMS program is installed along with Pastoral Care by default. If you want to install this on other computers, you can either download it from our web site, or install if manually from the CD. The installation for this program can be found on the Pastoral Care CD under it's own folder called Personal\_SMS.

The files in this folder can be copied to say another CD, or a USB Flash Drive for distribution to other people. There is no additional charge for copying and using this program multiple times. Simply run the setup program found in the Personal\_SMS Folder to install this on a Windows computer.

# **Starting Personal SMS**

Find the Pastoral Care 12 folder on your desktop, and click the Resources Icon to start the Resource program. From there you can select the Personal SMS program and press the Launch button to run.

If the Resource program is not installed on your computer, look for the Personal SMS Icon on your desktop, or on your start menu.

# **Using Personal SMS**

The basic steps for using Personal SMS are :

- Create your own person SMS account with <u>www.smsglobal.com.au</u>
- Enter your account information into the setup area of Personal SMS
- Enter your contacts into Personal SMS
- Start sending messages whenever you want to!

Note this window is shown with some sample data loaded.

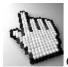

Click on each part of the Personal SMS window below to learn more about this program.

| Personal SMS                       |               |                  |              |                          |                          |          |       |                     |                   |        |                       |         |             |                | • ×              |
|------------------------------------|---------------|------------------|--------------|--------------------------|--------------------------|----------|-------|---------------------|-------------------|--------|-----------------------|---------|-------------|----------------|------------------|
| U Senc                             | sa <u>v</u> e | <u>R</u> etrieve | 6<br>History | @<br>T <u>e</u> st       | Contacts                 | Security | Setup | Account             | Up <u>d</u> ate   | About  | ?<br>Help             |         |             |                |                  |
| Phone Tag N                        | Nobile Tag    | Surname          |              |                          | - Give                   | en       |       |                     | Phone             |        |                       | Mobile  |             |                |                  |
|                                    |               | Smith            |              |                          | Pete                     | r        |       |                     |                   |        |                       | 0455666 | 6777        |                |                  |
|                                    |               | Smith            |              |                          | Hele                     | n        |       |                     |                   |        |                       | 0455888 | 3999        |                |                  |
|                                    |               | Graham           |              |                          | Jon                      |          |       |                     |                   |        |                       | 0455888 |             |                | _                |
| Z                                  |               | White            |              |                          | Heat                     | her      |       |                     | 03999988          | 388    |                       | 0444666 | 6777        |                | _                |
|                                    |               |                  |              |                          |                          |          |       |                     |                   |        |                       |         |             |                |                  |
| MS Message<br>Enter your mes       | ssage here    | 1                |              |                          |                          |          |       |                     |                   |        |                       |         | 4 III +     | Given<br>Clear | Surgame<br>Spell |
|                                    | ssage here    |                  |              | lobal Stat               | us<br>ablish Conr        | rection  | Curr  | ent Messa<br>Charao | age<br>cters : 24 | Txt Me | essages               | : 1     | •           | X              | Abc              |
| Enter your mes                     |               | !                | Unab         |                          | ablish Conr              | rection  |       |                     | -                 | Txt Me | essages               | : 1     |             | X              | Abc              |
| Return ID<br>Account D             |               |                  | Unab         | le to Esta               | ablish Conr<br>ge        | rection  | Sche  | Charao<br>eduling   | -                 | dulina |                       |         | •           | X              | Abc              |
| Return ID<br>Account D<br>Credit A | etails        | 60.00            | Unab         | ole to Esta<br>It Messag | ablish Conr<br>ge<br>: 1 | rection  | Sche  | Charao<br>eduling   | cters : 24        | dulina | essages<br>Daylight S |         | ×<br>H<br>H | X              | Abc              |

## Toolbar

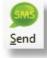

When you have selected the people to send a message to, press the Send button to send your message.

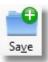

Save the current message as a template for re-use.

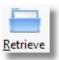

Load in a Saved message so you can send it again.

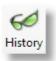

Show the details of the last 200 SMS messages sent.

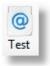

Send a test SMS message. This will cost you for the test message as you are actually sending a TXT message via SMS global to a manually entered Mobile Phone Number

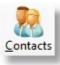

See Contacts for information on how to add people to the Personal SMS program

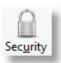

<u>See Security</u> for information on how to set up a password for this program.

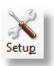

See Setup for information on how to configure the Personal SMS program.

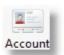

Press the Account button to load the SMS global web page where you can login to your SMS Global Account using your SMS Global Username and Password etc.

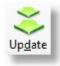

Press this button to check for program updates from time to time. Updates are fast and simply to apply, simply press this button and follow the easy on screen prompts.

## Security

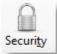

Turn Security on if you want to assign a password to restrict access to this program.

Please note, do NOT forget your password, it cannot be hacked in anyway.

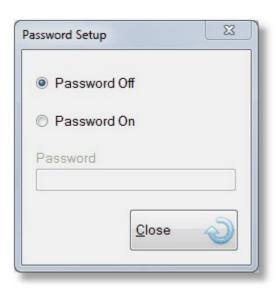

## Contacts

| rsonal Contact List              |                |          |           |             |                                         |
|----------------------------------|----------------|----------|-----------|-------------|-----------------------------------------|
| <u>C</u> lose New <u>D</u> elete | e <u>H</u> elp |          |           |             | Click on a cell to add/edit information |
| Phone Mobile Email               | Given          | Surname  | Phone     | Mobile      | Email Address                           |
| 🗖 🔽 🗹 P                          | Peter          | Smith    | 035555555 | 04555555555 | peter@thenetwork.org.uk                 |
|                                  | Rolf           | Peterson | 034444444 | 045544444   | rolfpetersone@thenetwork.org.uk         |
|                                  |                |          |           |             |                                         |

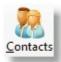

Use the Contacts feature to add your own contacts into the Communicator program. These people can also be sent SMS and Emails from this program.

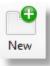

Press New to add a new personal contact to the Communicator program.

X Delete Press Delete to remove the highlighted personal contact from the Communicator program.

## Setup

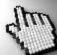

Click on each part of the window below to learn more about the SMS setup area for Personal SMS. See also <u>How to Setup SMS</u> for more information.

| Setup                               |                                                                           |
|-------------------------------------|---------------------------------------------------------------------------|
| Country:                            | <ul> <li>Australia</li> <li>New Zealand</li> <li>Other Country</li> </ul> |
| User Name:                          | Password:                                                                 |
| Default Return Mobile Number:       | Cost per Text: 8 Cents                                                    |
| International Mobile Area Code:     | 61 Eg: Australia is 61, New Zealand is 64                                 |
| Local Area Code for Landline:       | Eg: Vic/Tas is 03, NSW is 02 Qld is 07, other states are 08               |
| First two digits of mobile numbers: | 04 Eg: Australia is 04, New Zealand is 02                                 |
| Notify when credit falls below \$   | 10                                                                        |
| Help ? SMS Test                     | Create Account      Cancel   Close                                        |

#### How to Setup SMS

For first time setup follow these simple steps.

- 1. Press the Create Account button in the SMS Setup Area.
- 2. A Web Page should open to www.smsglobal.com
- 3. Select the link for New User
- 4. Complete the online application
- 5. SMS Global will send you your username in an email, and will send you a text message with your password
- 6. Complete the setup of Pastoral Care by entering in your account settings (username and password) into the SMS Configuration area.

NOTE: At the time of publishing, <u>www.smsglobal.com.au</u> were offering their accounts free of sign up costs, no ongoing account fees, and 25 free text messages to get you started. This can change without notice, but has been a standard account setup feature for many years.

#### **Create SMS Account**

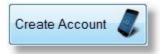

Press this button to be taken to the SMS Global Web Site for creating an SMS Account.

#### Send a Test SMS

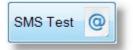

Press this button to allow you to quickly type a test message and send it to a manually entered mobile phone.

#### Country

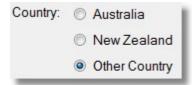

Choose your country of origin. Your choice here is important to be certain of reliable message broadcasts. Each country has different features enabled, see the feature list below for full details.

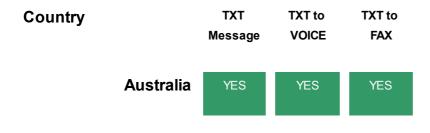

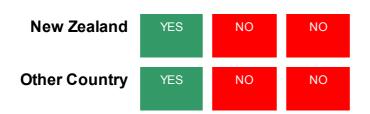

### **TXT Message**

Standard 160 Character Text Message. You can send more than 160 characters in one message, however each 160 characters costs 1 text message charge,

## **TXT To Voice**

Only available in Australia. If a person answers a Land Line number that a text message is being sent to, a computer generated voice will guide the person through the selection to hear the message.

## TXT To Fax

If a Fax Machine answers a text message send, then the message will be converted to FAX

### **Account Settings**

| User Name:                    | Password:      |   |       |  |
|-------------------------------|----------------|---|-------|--|
| Default Return Mobile Number: | Cost per Text: | 8 | Cents |  |

#### **User Name**

Enter your SMS GLOBAL user name for the default SMS Global Account

#### Password

Enter your SMS GLOBAL password for the default SMS Global Account

### **Default Return Mobile Number**

Enter a return mobile phone number if you want people to be able to reply to your message.

### **Cost Per Text**

Enter the current price that you have on offer from SMS global in cents per text. This setting is used so that Pastoral Care can estimate the cost of sending messages etc.

### International Mobile Area Code

International Mobile Area Code: 64

Enter your 2 digit country code for your International Mobile area code. If you are in Australia or New Zealand this field will be filled in for you.

#### **Local Area Code**

Local Area Code for Landline:

Eg: Vic/Tas is 03, NSW is 02 Qld is 07, other states are 08

This field can only be filled in for Australia. Enter the Area Code for your state.

#### **First Two Digits**

First two digits of mobile numbers: 04

Enter the first 2 digit's that you use to send a text message or call a mobile phone in your country.

#### Notify

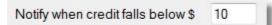

Enter an amount in Dollars to set a trigger for Pastoral Care to warn you that your account is going low.

## **Select People**

Click on the Tag field to either include (ticked) people, or not include (un-ticked) people from receiving an SMS message.

| Phone Tag | Mobile Tag | Surname | Given   |  |
|-----------|------------|---------|---------|--|
|           |            | Smith   | Peter   |  |
|           | 1          | Smith   | Helen   |  |
|           | V          | Graham  | Jon     |  |
| 1         |            | White   | Heather |  |

## Writing your message

When composing your message, you should be aware of the following:

- Be wary of using too many short words like LOL etc. Depending on your audience, some might not understand these or mis-understand the message
- When using Given Name and Surname objects, because names can be of a large range of varying lengths, some of the single text messages you think you are sending may be 2 messages in length costing you more to send

SMS Message Hi [Given], just a quick note to remind you about the special Members meeting on Thursday night.

# **SMS Global Status**

This area shows you the status of the connection to SMS Global. Connection Established means that Pastoral Care is able to send SMS messages. If you get any errors here, you may need to check your settings in the settings area of Personal SMS, or login to your account at <u>www.smsglobal.com</u> and check that everything is setup as needed there.

| Smsglobal Status       |  |  |  |  |
|------------------------|--|--|--|--|
| Connection Established |  |  |  |  |

## Scheduling

When to tick the Scheduling option, all SMS messages tagged for sending in the current session will be sent at the scheduled time.

## How Does Scheduling Work?

It is important to note that Pastoral Care does not handle the scheduling of the SMS messages in that you do not need to leave your computer on to send messages at the allocated date and time. Once the SMS messages have been sent to the SMS Queue, and subsequently dispatched to SMS Global for delivery to the the actual phone, the messages sit at SMS Global until the allocated date and time, and then if there is enough credit in your account to send the messages, they will be delivered.

## **Time Zones**

If you are sending all messages to people in the same time zone, then the date and time shown in the Scheduling area is the date and time the message will be sent. If some people are not in your current time zone, please have consideration for when the message might arrive!

## **Daylight Saving**

Press the Daylight Saving button to confirm Melbourne Time as the SMS Servers used to send the message all run on Melbourne Time. The time on the Daylight Saving window should be the same time as Melbourne Time (Australian Eastern Standard Time). Remember that the TIME set in scheduling is your local time set on your computer in your time zone!

## **Payment for Scheduled Messages**

After Scheduling some SMS messages, you are committed to these being sent. Once the message have left the Personal SMS program and have arrived at SMS Global, they will be dispatched at the allocated date and time. At the time of sending, you must have enough account funds to cover the messages being sent, or they will fail.

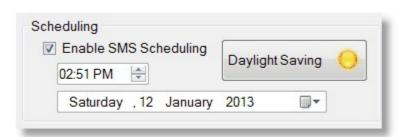

## **Current Message**

This area shows the number of people tagged to receive the composed message, and the cost estimates based on your account setup and cost per SMS you have entered in the SMS Setup area.

| Current Message |        |
|-----------------|--------|
| Tagged:         | 108    |
| Txt's to Send : | 108    |
| Cost:           | \$8.64 |

## **Account Details**

This area shows you the current SMS Global account balance and how many SMS messages you can send on your current balance.

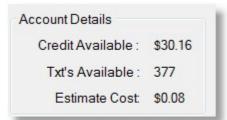

## Given

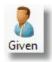

Insert the Given Name of the recipient in the message. This is ideal for personalising each message.

## Surname

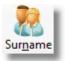

Insert the Surname of the recipient in the message. This is ideal for personalising each message.

## Clear

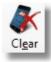

 $\label{eq:composed} Erase \ the \ currently \ composed \ message.$ 

# Spell

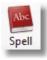

Access the Spell Checker Settings

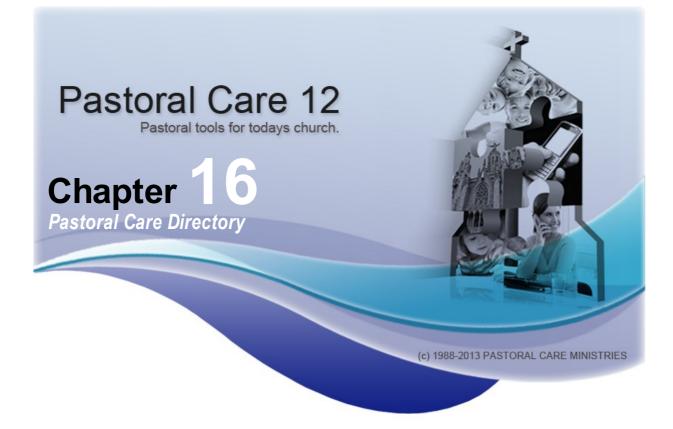

A Free program that you can distribute to anyone!

For full details see...

Introduction Installing Directory Starting Directory Using Directory

# Introduction

The Pastoral Care Directory program is a small Take Home address book that can be loaded onto as many computers as you have members or attendees.

Pastoral Care can export data into a secure portable format that can be easily imported into this free program to provide people with an electronic address book at home.

You can use filters to only export the people you want to include in the directory. This export process is done via the main Pastoral Care program, check out the Export feature on the Explore tab for export options for this program to utilise.

# **Installing Directory**

The Pastoral Care Directory program is installed along with Pastoral Care by default. If you want to install this on other computers, you can either download it from our web site, or install if manually from the CD. The installation for this program can be found on the Pastoral Care CD under it's own folder called Directory.

The files in this folder can be copied to say another CD, or a USB Flash Drive for distribution to other people. There is no additional charge for copying and using this program multiple times. Simply run the setup program found in the Directory Folder to install this on a Windows computer.

# **Starting Directory**

Find the Pastoral Care 12 folder on your desktop, and click the Resources Icon to start the Resource program. From there you can select the Directory program and press the Launch button to run.

If the Resource program is not installed on your computer, look for the Directory lcon on your desktop, or on your start menu.

# **Using Directory**

As the Directory Program is designed as an electronic copy of your church directory, you should make certain that you control the creation and distribution of the information file in relation to Privacy Laws and permission issues. We suggest that you create a status in Pastoral Care called DirectoryOk, and assign people who wish to be in the directory to this status group.

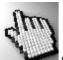

Shown below is the Directory Program main window, click on each part of this window to learn more.

| Exit Notice | Reports                                                                                                    | Contacts | <u>S</u> ecurity | X<br>Setup | Solution Update | (1)<br>About | ()<br>Help |                                                                         |                      |
|-------------|----------------------------------------------------------------------------------------------------|----------|------------------|------------|-----------------|--------------|------------|-------------------------------------------------------------------------|----------------------|
| Open File   | SMS<br>Jury P & H<br>Kean S & J<br>Klond P & J<br>Knight M & S<br>Leah A & M<br>Lynch A & K<br>McCoy D & E<br>Morton P & J<br>Nixon G & E<br>Oliver B & F<br>Potter M & W<br>Read M & A<br>Smith G & C<br>Taylor G & F<br>White F & H | 3        |                  | Мар        |                 | 11 BL/       | Portrait   | ₩<br>W<br>N<br>N<br>N<br>N<br>N<br>N<br>N<br>N<br>N<br>N<br>N<br>N<br>N | Memo<br>Silhouette 1 |

## Toolbar

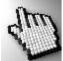

Click on each toolbar icon below to learn more about each feature in the Directory program Toolbar.

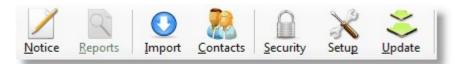

## Notice

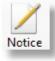

Press this button to see a Church Notice that has been distributed to the Directory Program via the Pastoral Care directory Export.

## **Reports**

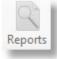

Press this button to see a Church Notice that has been distributed to the Directory Program via the Pastoral Care directory Export.

## Import

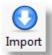

Press this button to import an updated family data file from the church's main Pastoral Care computer.

## Contacts

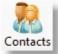

Press the Contacts Icon to open the Contacts Page. From here, you can add your own personal contacts that may not have been imported from your church.

### Add a new Contact

To add a new contact, press New, and click in each field to add data. Information is saved automatically.

## **Delete Contact**

Simply select your contact and press the Delete button

### Phone Mobile and Email

Tick which fields you want to activate for communication methods.

| ersonal Cor                                                                                    | ntact List | 1     |       |         |       |            |                   |
|------------------------------------------------------------------------------------------------|------------|-------|-------|---------|-------|------------|-------------------|
| Image: Close       Mew       Delete       Help         Close       New       Delete       Help |            |       |       |         |       |            |                   |
| Phone                                                                                          | Mobile     | Email | Given | Surname | Phone | Mobile     | Email Address     |
|                                                                                                | V          | V     | Baker | Peter   |       | 0444555999 | pbaker@thenet.org |
|                                                                                                |            | V     | Baker | Helen   |       | 0444555888 | hbaker@thenet.org |
|                                                                                                |            |       |       |         |       |            |                   |

## Security

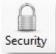

Turn Security on if you want to assign a password to restrict access to this program.

Please note, do NOT forget your password, it cannot be hacked in anyway.

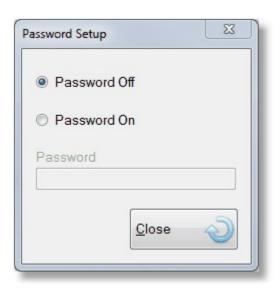

### Setup

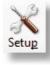

There are 3 setup areas for the Directory Program.

### SMS Setup

Setup your own personal SMS account for using cheap SMS services with the Directory Program.

See SMS Setup for information on this

### **Email Setup**

Setup your own person Email settings for sending Email to your church and other contacts.

#### See Email Setup

### **Mapping Setup**

Setup your preferences for a web based Mapping feature, showing you where people live!

See Mapping / Format Setup for more information.

### **SMS Setup**

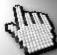

Click on each part of the window below to learn more about the SMS setup area for Communicator. See also <u>How to Setup SMS</u> for more information.

| Setup                               |                                                                                                    |
|-------------------------------------|----------------------------------------------------------------------------------------------------|
| SMS Setup                           |                                                                                                    |
| Country:                            | Create Account<br>Australia<br>New Zealand<br>Other Country                                                                                                    |
| User Name:                          | ourchurch Password: •••••                                                                                                    |
| Default Return Mobile Number:       | 0455555555 Cost per Text 8 Cents                                                                                                    |
| International Mobile Area Code:     | 61 Eg: Australia is 61, New Zealand is 64                                                                                                    |
| Local Area Code for Landline:       | 03 Eg: Vic/Tas is 03, NSW is 02 Qld is 07, other states are 08                                                                                                    |
| First two digits of mobile numbers: | 04 Eg: Australia is 04, New Zealand is 02                                                                                                    |
| Notify when credit falls below \$   | 10                                                                                                    |
|                                     |                                                                                                    |
| Help                                | (?) SMS Test (a) Email Test (a) Cancel (Close (Close (Cloe |

#### How to Setup SMS

For first time setup follow these simple steps.

- 1. Press the Create Account button in the SMS Setup Area.
- 2. A Web Page should open to www.smsglobal.com
- 3. Select the link for New User
- 4. Complete the online application
- 5. SMS Global will send you your username in an email, and will send you a text message with your password
- 6. Complete the setup of Pastoral Care by entering in your account settings (username and password) into the SMS Configuration area.

NOTE: At the time of publishing, <u>www.smsglobal.com.au</u> were offering their accounts free of sign up costs, no ongoing account fees, and 25 free text messages to get you started. This can change without notice, but has been a standard account setup feature for many years.

#### Create SMS Account

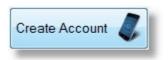

Press this button to be taken to the SMS Global Web Site for creating an SMS Account.

#### Send a Test SMS

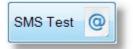

Press this button to allow you to quickly type a test message and send it to a manually entered mobile phone.

#### Country

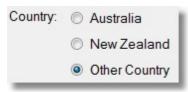

Choose your country of origin. Your choice here is important to be certain of reliable message broadcasts. Each country has different features enabled, see the feature list below for full details.

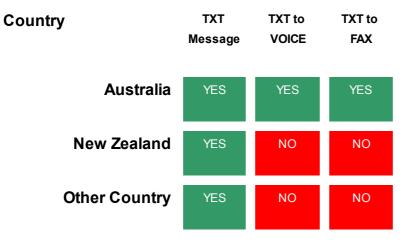

### **TXT Message**

Standard 160 Character Text Message. You can send more than 160 characters in one message, however each 160 characters costs 1 text message charge,

### **TXT To Voice**

Only available in Australia. If a person answers a Land Line number that a text message is being sent to, a computer generated voice will guide the person through the selection to hear the message.

### **TXT** To Fax

If a Fax Machine answers a text message send, then the message will be converted to FAX

#### **Account Settings**

| User Name:                    | Password:      |   |       |
|-------------------------------|----------------|---|-------|
| Default Return Mobile Number: | Cost per Text: | 8 | Cents |

### **User Name**

Enter your SMS GLOBAL user name for the default SMS Global Account

#### Password

Enter your SMS GLOBAL password for the default SMS Global Account

### **Default Return Mobile Number**

Enter a return mobile phone number if you want people to be able to reply to your message.

### **Cost Per Text**

Enter the current price that you have on offer from SMS global in cents per text. This setting is used so that Pastoral Care can estimate the cost of sending messages etc.

#### International Mobile Area Code

| International Mobile Area Code: | 64 |
|---------------------------------|----|
|---------------------------------|----|

Enter your 2 digit country code for your International Mobile area code. If you are in Australia or New Zealand this field will be filled in for you.

#### Local Area Code

Local Area Code for Landline: Eg: Vic/Tas is 03, NSW is 02 Qld is 07, other states are 08

This field can only be filled in for Australia. Enter the Area Code for your state.

#### **First Two Digits**

First two digits of mobile numbers: 04

Enter the first 2 digit's that you use to send a text message or call a mobile phone in your country.

#### Notify\_3

Notify when credit falls below \$ 10

Enter an amount in Dollars to set a trigger for Pastoral Care to warn you that your account is going low.

### **Email Setup**

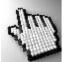

Click on each part of the window below to learn more about the Email setup area for Communicator.

| Setup                                            |  |
|--------------------------------------------------|--|
| Email Setup                                      |  |
| SMTP Server: mail.bigpond.com                    |  |
| Server Authentication Required                   |  |
| Username:                                        |  |
| Password:                                        |  |
| Mail Authentication Required                     |  |
| Mode: Auto Detect - Highest to Lowest Search 👻   |  |
| Auto Detect Port & SSL                           |  |
| Enable SSL Mode                                  |  |
| SSL Mode: Auto Detect 👻                          |  |
| Port 25                                          |  |
| Disable 'Chunking' (For MsExchange Servers Only) |  |
| Your Email Address: office@ourchurch.org         |  |
| Your Name: The Church Office                     |  |
| Activate Email Delay                             |  |
| After 10 emails delay sending by 60 Seconds      |  |
| ✓ Individual Email 'To:' Restriction             |  |
| Maximum amount of email addresses per email 100  |  |
|                                                  |  |
| Help ? SMS Test @ Email Test @ Cance             |  |
|                                                  |  |

#### **SMTP Server**

| SMTP Server: | smtp.gmail.com |
|--------------|----------------|
|--------------|----------------|

### **Common SMTP settings**

The most common SMTP server name is the one provided by your ISP (Internet Service Provider)

Some Examples:

- smtp.hotmail.com
- mail.bigpond.com
- mail.iinet.net.au
- etc

If you are unsure of the settings for here, have a look at the SMTP server setting for the email program you use on a home computer. That will be the one you should use.

#### **Server Authentication**

Not all email servers require authentication. Server Authentication is the process of sending and email address and password to the email server to say to the server: "Hi, you should know me, here is my credentials, please send the following emails for me..."

If you tick this option, you will need to fill in your email address (username) and your password. These two bit's of information are supplied by your Internet Service Provider.

| ntication Required    | 1                     |
|-----------------------|-----------------------|
| demochurch@isp.com.au |                       |
| password1234          |                       |
|                       | demochurch@isp.com.au |

#### **Mail Authentication**

Mail Authentication is a newer method of attempting to provide automated identification of non-spam messages. Some internet service providers are starting to adopt this requirement, however at present this is rarely used. We suggest an Auto Mode if this is required, however if you have the information from your ISP on what type of authentication is required, you can manually select it in the list.

| Mail Authentication Required |  |  |  |  |  |
|------------------------------|--|--|--|--|--|
| arch 👻                       |  |  |  |  |  |
| e                            |  |  |  |  |  |

#### **PORT & SSL**

We recommend using Auto Detect for the SSL and PORT settings. If you want to use GMAIL (Google Mail) as your SMTP email transmission service, the following settings should be entered in this area...

| Auto Detect P | ort & SSL       |                            | 1 |  |  |
|---------------|-----------------|----------------------------|---|--|--|
|               | Enable SSL Mode |                            |   |  |  |
|               | SSL Mode:       | TLs1 (Gmail use this mode) | • |  |  |
| Port          | 465             |                            |   |  |  |

#### **Disable Chunking**

ONLY tick this option if you are sending via a Microsoft Exchange Server, and recipients that are receiving your email via an exchange server also are receiving your message but it appears to be jumbled.

#### Your Details

Enter your email address that you want to be used as the sender (by default) and the name to be used as the

#### sender.

 Your Email Address:
 the\_church\_office@ourdomain.com

 Your Name:
 The Church Office

#### **Email Delay**

To try and avoid being identified as a Spammer, setup an email delay here.

| Activate En | n <mark>ail D</mark> e | lay                     |    |         |
|-------------|------------------------|-------------------------|----|---------|
| After       | 20                     | emails delay sending by | 30 | Seconds |

#### **Email Queue**

All email in Pastoral Care is now managed by a separate program called the Email Queue. You don't have to start this, it starts automatically. When using Email Delay, all emails are sent from Pastoral Care, immediately to the Queue program. This frees up Pastoral Care and your computer for doing other things without taking over the computer while emails are being transmitted. The Queue program will take all of the settings for email, including the Email Delay settings, and send them out as directed.

See Email Queue for more information on this feature.

#### Individual Email Restriction

When sending emails, by default, Pastoral Care sends one email to one person, individually addressed. If you choose to from the various email sending locations in Pastoral Care, you can choose to send one email to many people all addressed together in the "To" field.

This setting will limit the number of "TO" people you can add to one email.

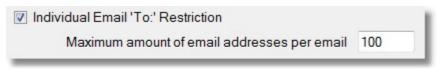

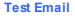

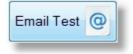

Press this button to manually send an email to test.

#### Mapping / Format Setup

Pastoral Care offers you direct linking to a popular web based Satellite and Mapping feature. This can display people's address information as a map giving you accurate location information.

Fill in you Country and State for increased accuracy.

### **Address Format**

| Select which country | you are in for | correct Address | Display formats. |
|----------------------|----------------|-----------------|------------------|
|----------------------|----------------|-----------------|------------------|

| Mapping        |                                                                                                    |
|----------------|----------------------------------------------------------------------------------------------------|
|                | the internet you are required to enter your country and state.<br>Nat doesn't have a state or province then leave the state field blank. |
| Country        |                                                                                                    |
| State          |                                                                                                    |
|                |                                                                                                    |
| Address Format |                                                                                                    |
|                | Australian                                                                                                    |

## **Update**

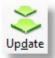

Press this button to check for program updates from time to time. Updates are fast and simply to apply, simply press this button and follow the easy on screen prompts.

## **Open File**

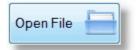

Press the Open File button to open the selected church family to see further information.

You can view all the information that has been exported from the church for this family, and use the <u>SMS</u>, <u>Email</u> and <u>Map</u> buttons on the toolbar for more interaction with this family.

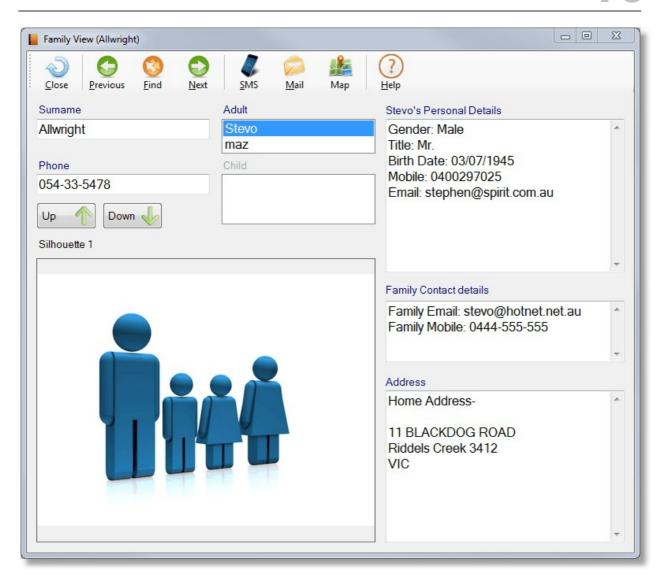

## SMS

Use the SMS window for SMS messages to people on your directory. Note, from this window, you can send to Family Contacts (Church people!) or Personal Contacts (People you have added to the Directory program)

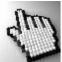

Click on each part of the window below to learn more about this feature.

| 🕥 🥯 🎉 🦉                      | ame Clgar Spell Save R                                               |                              | Image: Best Account     Image: Count Help                                        |
|------------------------------|----------------------------------------------------------------------|------------------------------|----------------------------------------------------------------------------------|
| Family Contact Personal Co   | ontacts                                                              |                              |                                                                                  |
| ag Surname                   | Given                                                                | Phone Type                   | Phone                                                                            |
| Allwright Family             |                                                                      | Family Mobile                | 0444-555-555                                                                     |
| Allwright Family             |                                                                      | Family Phone                 | 054-33-5478                                                                      |
| Allwright                    | Stevo                                                                | Personal Mobile              | 0400297025                                                                       |
| Allwright                    | maz                                                                  | Personal Mobile              | 041234567890                                                                     |
| S Massage                    | m                                                                    |                              | Ide Family Contact 🛛 Include 'Personal Contac                                    |
| IS Message                   | m                                                                    | v Inclu                      | Ide Family Contact 🛛 👽 Include 'Personal Contac                                  |
| IS Message<br>Return ID      | Smsglobal Status<br>Unable to Establish Connection                   | Current M                    |                                                                                  |
|                              | Smsglobal Status                                                     | Current M                    | essage<br>aracters: 0 Txt Messages: 0                                            |
| Return ID                    | Smsglobal Status<br>Unable to Establish Connectio<br>Current Message | Current M<br>Ch<br>Schedulin | essage<br>aracters : 0 Txt Messages : 0                                          |
| Return ID<br>Account Details | Smsglobal Status<br>Unable to Establish Connectio                    | Current M<br>Ch<br>Schedulin | essage<br>aracters : 0 Txt Messages : 0<br>ble SMS Scheduling<br>Daylight Saving |

## Toolbar

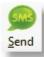

When you are ready, press the Send button to send your entered message to the selected People

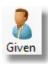

Insert the Given Name of the recipient in the message. This is ideal for personalising each message.

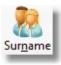

Insert the Surname of the recipient in the message. This is ideal for personalising each message.

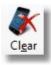

Erase the currently composed message.

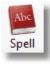

Access the Spell Checker Settings

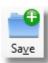

Save the current message as a template for re-use.

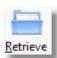

Load in a Saved message so you can send it again.

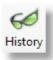

Show the details of the last 200 SMS messages sent.

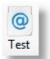

Send a test SMS message. This will cost you for the test message as you are actually sending a TXT message via SMS global to a manually entered Mobile Phone Number

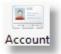

Press the Account button to load the SMS global web page where you can login to your SMS Global Account using your SMS Global Username and Password etc.

## Lists and Contacts

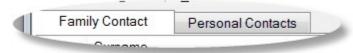

Select Family Contacts or Personal Contacts for sending SMS messages to.

## **Select People**

Click on the Tag field to either include (ticked) people, or not include (un-ticked) people from receiving an SMS message.

| Tag | Surname          | Given | Phone Type      | Phone        |
|-----|------------------|-------|-----------------|--------------|
|     | Allwright Family |       | Family Mobile   | 0444-555-555 |
|     | Allwright Family |       | Family Phone    | 054-33-5478  |
|     | Allwright        | Stevo | Personal Mobile | 0400297025   |
|     | Allwright        | maz   | Personal Mobile | 041234567890 |

## Include

Tick both of these options to allow you to choose from both personal Contacts, and people from Pastoral Care lists for sending an SMS to.

## Writing your message

When composing your message, you should be aware of the following:

- Be wary of using too many short words like LOL etc. Depending on your audience, some might not understand these or mis-understand the message
- When using Given Name and Surname objects, because names can be of a large range of varying lengths, some of the single text messages you think you are sending may be 2 messages in length costing you more to send

SMS Message

Hi [Given], just a quick note to remind you about the special Members meeting on Thursday night.

## **SMS Global Status**

This area shows you the status of the connection to SMS Global. Connection Established means that Pastoral Care is able to send SMS messages. If you get any errors here, you may need to check your settings in the settings area of Communicator, or login to your account at <u>www.smsglobal.com</u> and check that everything is setup as needed there.

| Smsglobal Status       |
|------------------------|
| Connection Established |

## Scheduling

When to tick the Scheduling option, all SMS messages tagged for sending in the current session will be sent at the scheduled time.

### How Does Scheduling Work?

It is important to note that Pastoral Care does not handle the scheduling of the SMS messages in that you do not need to leave your computer on to send messages at the allocated date and time. Once the SMS messages have been sent to the SMS Queue, and subsequently dispatched to SMS Global for delivery to the the actual phone, the messages sit at SMS Global until the allocated date and time, and then if there is enough credit in your account to send the messages, they will be delivered.

### **Time Zones**

If you are sending all messages to people in the same time zone, then the date and time shown in the Scheduling area is the date and time the message will be sent. If some people are not in your current time zone, please have consideration for when the message might arrive!

## **Daylight Saving**

Press the Daylight Saving button to confirm Melbourne Time as the SMS Servers used to send the message all run on Melbourne Time. The time on the Daylight Saving window should be the same time as Melbourne Time (Australian Eastern Standard Time). Remember that the TIME set in scheduling is your local time set on your computer in your time zone!

### **Payment for Scheduled Messages**

After Scheduling some SMS messages, you are committed to these being sent. Once the message have left the Directory Program and have arrived at SMS Global, they will be dispatched at the allocated date and time. At the time of sending, you must have enough account funds to cover the messages being sent, or they will fail.

|            |          | t Saving 🛛 🔵 |
|------------|----------|--------------|
| 02:51 PM 🚔 | Dayingin |              |

## **Current Message**

This area shows the number of people tagged to receive the composed message, and the cost estimates based on your account setup and cost per SMS you have entered in the SMS Setup area.

| Current Message | -      |
|-----------------|--------|
| Tagged:         | 108    |
| Txt's to Send : | 108    |
| Cost:           | \$8.64 |

## **Account Details**

This area shows you the current SMS Global account balance and how many SMS messages you can send on your current balance.

| Account Details    |         |
|--------------------|---------|
| Credit Available : | \$30.16 |
| Txt's Available :  | 377     |
| Estimate Cost:     | \$0.08  |

## Email

Use the Email window for composing and sending email messages to people on your directory. Note, from this window, you can send to Family Contacts (Church people!) or Personal Contacts (People you have added to the Directory program)

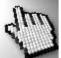

Click on each part of the window below to learn more about this feature.

| Pastor      | ral Care Dire | ctory | y Email (A | llwright)  |                   |                                                                                                    |                |          |                    |        |               |         |              |            |           | x |
|-------------|---------------|-------|------------|------------|-------------------|----------------------------------------------------------------------------------------------------|----------------|----------|--------------------|--------|---------------|---------|--------------|------------|-----------|---|
| کی<br>Close | s Send        |       | Given      | Surname    | <b>V</b><br>Image | General Street Street S | Table          | Colour   | <b>O</b><br>Attach | Clear  | Spell         | Save    | Retrieve     | History    | @<br>Test | Ŧ |
| Fam         | nily Contact  |       | Perso      | onal Conta | cts               |                                                                                                    |                |          |                    |        |               |         |              |            |           |   |
| Tag         | Surname       |       |            |            | Given             |                                                                                                    |                | Em       | ail Type           |        | Email         |         |              |            |           |   |
|             | Allwright F   | ami   | ily        |            |                   |                                                                                                    |                | Fan      | nily Email         |        | stevo@hotnet  | netau   |              |            |           |   |
|             | Allwright     |       |            |            | Stevo             |                                                                                                    |                | Per      | sonal Ema          | il     | stephen@spir  | t.com.a | u            |            |           |   |
|             | Allwright     |       |            |            | maz               |                                                                                                    |                | Per      | sonal Ema          | ul     | maz@aaa.cor   | n.au    |              |            |           |   |
| •           |               |       |            |            |                   |                                                                                                    |                | III      |                    |        |               |         |              |            |           | Þ |
|             |               |       | . 5        |            |                   |                                                                                                    |                | III      |                    |        |               |         |              |            |           | • |
|             | ide Family (  | Jon   |            | Include P  |                   |                                                                                                    |                |          |                    |        |               | _       |              |            |           |   |
| Arial       |               |       |            | <b>▼</b> B |                   |                                                                                                    | ≞   <b>:</b> = | §=   100 | % ▼ ¶              |        | Create Met    | hod Cr  | eate Individ | ual Emails |           | • |
| Subject     | t Enter yo    | ur e  | mail sub   | ject here  |                   |                                                                                                    |                |          | 1                  | Reques | t Read Receip | t 🔳     | Email Prior  | rity Norm  | al        | • |
| Enter yo    | our email b   | ody   | here.      |            |                   |                                                                                                    |                |          |                    |        |               |         |              |            |           | 4 |
|             |               |       |            |            |                   |                                                                                                    |                |          |                    |        |               |         |              |            |           |   |

## Toolbar

Shown below are each of the Toolbar items on the Compose Email area of The Email Manager,

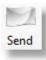

Press Send to send the currently composed SMS message to the selected people.

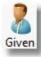

Insert a field for a person's Given Name to be used in the email.

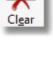

Erase the contents of the currently composed email.

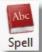

Access the Spell Checker Settings

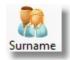

Insert a field for a person's Surname to be used in the email.

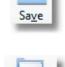

Save an email as a template for later re-use. Rather like a permanent draft copy that you can re-use over and over again.

Load in a saved email for use. Naturally the

loaded email can be edited and changed if

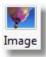

Insert an Image into the email. See Image for more details on this.

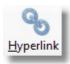

Insert text as a Hyperlink into the email. See <u>Hyperlink</u> for more details.

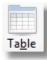

Insert a Table into the email. Tables are ideal for laying out an email with just the way you want to see it. Table borders can be transparent giving to the ability to place text and graphics in specific locations.

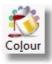

Set the colour of your text or background of text to any colour you desire!

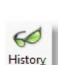

Retrieve

required.

Press the History button to see the last 200 emails sent using this program.

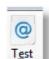

Manually send the composed email to an email address you enter to try out your email.

### Image

Click on each part of the Add Image box below to learn more about adding an image to an email. Note, once an image has been added to an email, you can select and re-size the image from the email itself before sending it out.

| Add Image   |                                | X            |
|-------------|--------------------------------|--------------|
|             | Quality Factor 1 (Recommended) |              |
| Load 📑      |                                | Rotate C     |
| Add Image 📀 |                                | H. Flip      |
|             |                                | V. Flip      |
|             |                                | Crop         |
|             |                                | Crop Now     |
|             |                                | Grey Scale 家 |
|             |                                | Undo 🦘       |
|             |                                | Original     |
|             |                                | Brightness   |
|             |                                |              |
|             |                                |              |
| Help ?      |                                | Close        |

#### Load

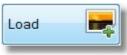

Load an image from a file to be added to the email.

#### Add Image

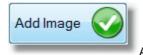

Add the selected (and modified if you have done any modifications) image to the current

position in the email. Note once an image has been added, you can re-size the image directly in the email using the mouse to click and drag the corners of the image.

#### Rotate

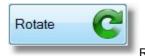

Rotate the image 90 Degrees to the right. Keep pressing this to continue the rotation in 90

degree steps.

#### **H** Flip

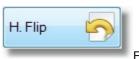

Flip the picture (mirror) horizontally.

#### **V** Flip

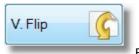

Flip the picture (mirror) vertically.

#### Crop

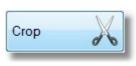

Select an area of the picture to crop.

#### **Crop Now**

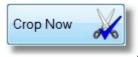

After marking an area with Crop, press the Crop Now button to complete the crop.

#### **Grey Scale**

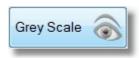

Convert the picture to grey tones only.

#### Undo

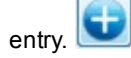

Where available, you can press this to undo the last edit to the picture.

#### Original

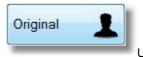

Use this to reload the original picture and discard all of your changes.

#### Brightness

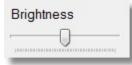

Adjust the brightness of the picture.

#### **Quality Factor**

| Quality Faster 1 (Decommanded) | File size attached to email: | 20K Bytes |
|--------------------------------|------------------------------|-----------|
| Quality Factor 1 (Recommended) | Original file size:          | 49K Bytes |

We recommend a Quality Factory of 1 for most images for an email. The original and projected file save size is shown next to the Quality Factor Selection.

#### **Image Preview**

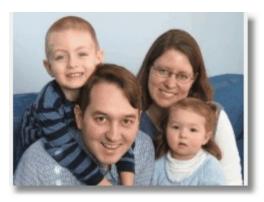

This shows a preview of the selected image to be inserted in the email.

### **Hyperlink**

Type in some text for the display of the hyperlink, and the web site address that you want to load when the hyperlink in clicked in the email.

| Link text<br>Enter text to be displayed for the link |               |
|------------------------------------------------------|---------------|
| See our web site for details                         | Cancel 🖉 OK 🥑 |
| Link location                                        |               |
| Enter a web page location for the hyperlink          |               |
| http://www.ourwebsite_church.net.au                  |               |

## **Family and Contacts**

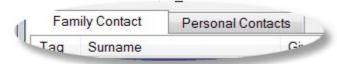

Use the Family Contacts option to select people from Pastoral Care, and use the Personal Contacts option to select people from the contacts you have entered into Directory yourself.

## **Select People**

Click on the Tag field to either include (ticked) people, or not include (un-ticked) people from receiving an Email message.

| Tag      | Surname   | Given  |
|----------|-----------|--------|
| <b>V</b> | Allwright | maz    |
| 1        | Angel     | Peter  |
| 1        | Anglin    | Brent  |
| 1        | Anglin    | Katey  |
| V        | Anglin    | Mathew |
| 1        | Anglin    | Levi   |
| K        | Anglin    | Kerryn |

## Include

Include Family Contact Include Personal Contacts

Tick both of these options to allow you to choose from both personal Contacts, and people from Pastoral Care for sending an Email to.

### Writing your message

Use the Subject field to enter a subject for your email and enter the body of the email below that.

The following standard font options can be used to adjust highlighted / selected text.

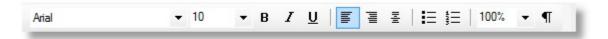

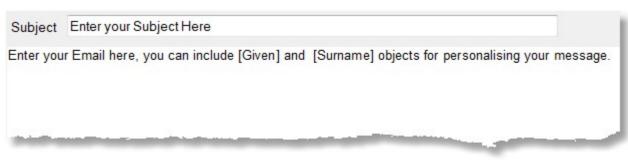

### Tips for composing emails.

Try and keep your Images small if using an image. Don't forget that the Table object can be used to help layout of the email, this is particularly useful for placement of images.

## **Create Method**

Select any of the create methods that suit your needs.

| Create Individual Emails                                            | -                                                           |
|---------------------------------------------------------------------|-------------------------------------------------------------|
| Create Individual Emails                                            |                                                             |
| Add 'Address' to the 'To' Field<br>Add 'Address' to the 'Bcc' Field |                                                             |
|                                                                     | Create Individual Emails<br>Add 'Address' to the 'To' Field |

### **Individual Emails**

This is the default option. This options sends one email to each person, personally addressed. This keeps all address information to all recipients private and confidential. This also takes the longest time, and uses the most internet usage, which may be a factor if you are sending an image or attachment with the email.

Note: If you want to send *personalised* emails using the Given Name and Surname objects, you MUST select Individual Emails for this feature to work!

### Add Address to the To Field

This option groups all the address information onto the TO: field, allowing everyone to see each others address information. This can be useful for selected email types where you intentionally want to reveal email address data to all recipients. Using this feature saves on email sending time, and on internet usage as only one email is sent.

### Add Address to the BCC field

This option groups all the address information onto the BCC: field, allowing Pastoral Care to send one email, but to hide all of the copied or included address information. This can be useful for selected email types where you want to hide all email address data, and not use a personal email therefore saving on Time and Internet Usage.

## **Email Options**

| Request Read Receipt 🔳 | Email Priority | Normal - |  |
|------------------------|----------------|----------|--|
|------------------------|----------------|----------|--|

### **Read Receipt**

Tick this option for a read receipt to be sent back to the email address setup in the Directory Setup area.

### **Email Priority**

Set the priority for the email to be sent as. This does not affect how fast the email is delivered, it can affect the display of emails in compliant email programs to show high priority emails in a different colour in the inbox.

## Мар

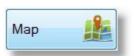

Press the Map button to load a popular web based mapping program with a person's address highlighted.

## **Portrait**

The Portrait area shows a photo of the selected person / family. This will only display a photo if they have been included in the export file from your church.

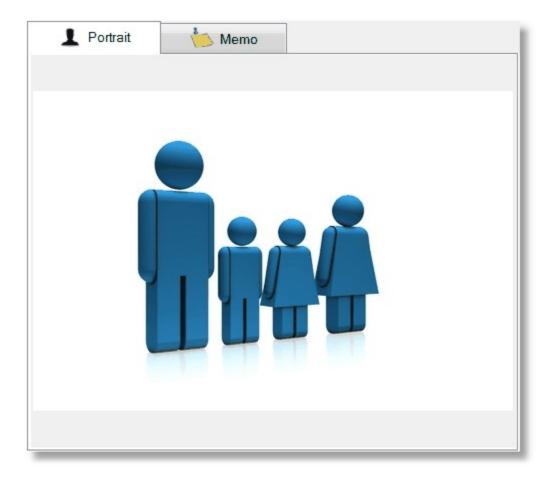

## Memo

The memo area shows what is called a Pin Memo as a small message from your church.

| L Portrait | 😓 Memo                        |        |
|------------|-------------------------------|--------|
|            | small notice board reminders. | E      |
|            |                               | -      |
|            | Display Memo on opening prog  | gram 🔳 |

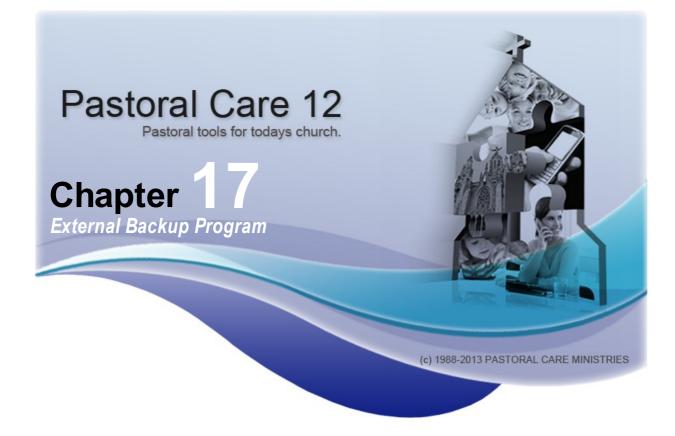

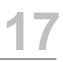

The External Backup Program is an important program designed to assist you in getting a backup of your data even when Pastoral Care won't start. This is not a very common problem that we expect you to have, however, if for some reason, Pastoral Care becomes un-usable, you can use this program to create a backup of your data so you can either send that data to us for assistance, or restore it on another computer.

### Starting the External Backup Program

Find the Pastoral Care 12 folder on your desktop, and click the Resources Icon to start the Resource program. From there you can select the External Backup Program and press the Launch button to run.

### Using the External Backup Program

Simply select the church database to backup, and press the Backup Button, then select the location to place the ZIP file.

| The purpose of this program is to provide a are unable to enter Pastoral Care. | an external method to backup the Pastoral Care data files when you                                                                                                    |
|--------------------------------------------------------------------------------|----------------------------------------------------------------------------------------------------|
|                                                                                | l install them on another installation of Pastoral Care to determine if program itself on the computer it is installed on.                                                                       |
| 'Pastoral Care Not Starting Up' found in the                                   | not being able to enter Pastoral Care please refer to the document<br>documents' folder of the installation CD or by pressing the 'Start'<br>I Care' program group and look in the folder called |
|                                                                                |                                                                                                    |
| Church Database for Backup:<br>Church 1                                        |                                                                                                    |
| Church 1<br>Church 2                                                           |                                                                                                    |
| Church 1<br>Church 2<br>Church 3                                               |                                                                                                    |
| Church 1<br>Church 2<br>Church 3<br>Church 4                                   | Backup 🝌 Exit 🕓                                                                                                    |
| Church 1<br>Church 2<br>Church 3                                               | Backup 🗽 Exit 🕑                                                                                                    |

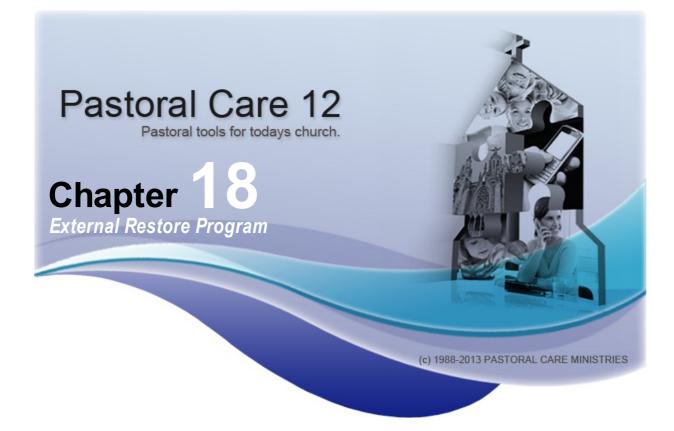

The External Restore Program is an important program designed to assist you in restoring a backup of your data even if you can not get into Pastoral Care. This is not a very common problem that we expect you to have, however, if for some reason, Pastoral Care becomes un-usable, you can use this program to restore an earlier backup of your data so you can try to get back into Pastoral Care again.

### **Important Notice**

BEFORE doing a restore of this type (or any restore for that matter) always do a backup first, in case you are making a problem worse by restoring data that is too old, or potentially damaged in some unexpected way!

### Starting the External Restore Program

Find the Pastoral Care 12 folder on your desktop, and click the Resources Icon to start the Resource program. From there you can select the External Restore Program and press the Launch button to run.

### **Using the External Restore Program**

Simply select the church database to restore, and press the Restore Button. Pastoral Care will RESTORE ITS OWN EMERGENCY backup of your information. This process completely removes all existing information from the selected church for restoring, and it will restore its most recent OWN backup of your data. It is extremely important that you have other backups before doing this procedure, as this procedure may produce unexpected results.

If you need to restore a Global Database (That is the settings in Pastoral Care), select the Global Database option and press Restore. Pastoral Care will RESTORE ITS OWN EMERGENCY backup of your global settings. This process completely removes all existing setup information from the selected church for restoring, and it will restore its most recent OWN backup of those settings. It is extremely important that you have other backups before doing this procedure, as this procedure may produce unexpected results.

|                                                                                                    | nal method to restore the Pastoral Care database.                                                                                                    |
|----------------------------------------------------------------------------------------------------|----------------------------------------------------------------------------------------------------|
| Only use this program if you are unable to use any<br>If you are unable to enter Pastoral Care and you wa<br>program. Firstly run the Pastoral Care 'Doctor' prog<br>This will clear away all the data files so you can en<br>load in your backup file.<br>This 'External Restore' program is meant only for e<br>database files only in which Pastoral Care automat | backup files you have created within Pastoral Care.<br>The restore your backup files then DO NOT use this<br>gram and choose the 'Delete Restart Database' option.<br>Inter Pastoral Care for using its internal restore function to<br>emergency purposes in which you will be able to recover the<br>stically makes backups off as you use the program. The<br>otes but if they are still on the computer then the chances are |
|                                                                                                    |                                                                                                    |

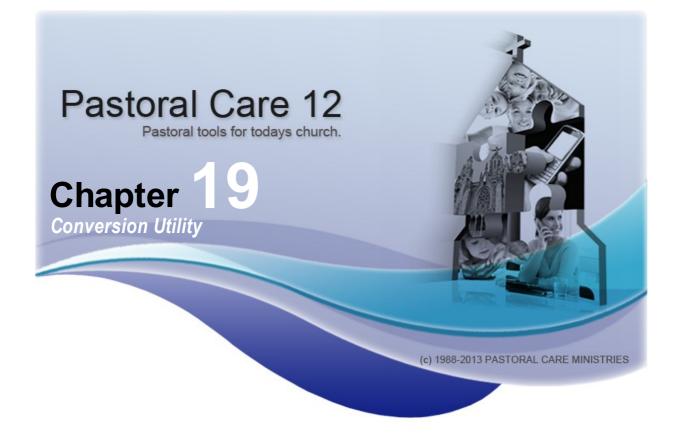

The conversion program lets you convert your information from previous versions of Pastoral Care. Versions supported for database conversion are:

Pastoral Care 9re, Pastoral Care 10 and Pastoral Care 11

The conversion program will not be able to convert Custom Reports, or Custom Letters.

After launching the program, the following window will appear showing you where the program has found your information from a previous version. If this incorrect, please use the Manually Select Folder option to let you browse to your folders that have your Pastoral Care data in them.

| Mastoral Care 12 Conversion           |                | <u> </u> |
|---------------------------------------|----------------|----------|
| Manually Select Folder                |                |          |
| Previous versions data files Location |                |          |
| Z:\PC_11                              |                |          |
|                                       | Convert 😤 Exit | ి        |

# Index

## A

About Groups 18 Add A Family 89 Add Family 90, 98 Address 113 Address Book 55, 56 Alerts 86

## С

CarePlus 395, 400 CarePlus Add/Edit 407 CarePlus Reports 418, 419, 427, 433, 437 Church Menu 88 Church Tab 88 Clipboard 52 Common 26 Common Features 23 Communication 29 Communication, SMS 39 Converting Data 13 Create and Email Rosters 333 Create Family 98

## D

Delete a Roll 200

## E

Edit Roll Dates 199 Edit Rolls 194 Email 23, 29, 30, 56, 74 Email List 133

## F

Family 43, 89, 98 Family Audio 107 Family Data 103 Family Date 137 Family Events 136 Family File, 90 Family Group 135 Family Information 103 Family Members 104 Family Search 139 Finance - Add Records 235 Finance - Edit Records 236 Finance Reports 237, 238, 244, 248 Financial Records 227, 228 Flexi Fields 129

## G

Getting Started 2, 3, 6, 7, 9, 10, 12, 13 Group History 119 Group Report 118 Groups 18, 19, 43, 76

## Η

Help 81 How To 744, 745, 746, 747

## 

Importing From Other Programs13Individual Dates128Individual Groups115Installation9, 10, 12, 13, 15Introduction2

## L

Library 443, 444, 445, 446, 447, 448 Library Reports 507, 509, 546, 557

## Μ

Main Menu 54, 56 Managinig People 18 Manual 43, 81 Map 56, 63 Mapping 63 Medical 122 Message Board 75 Messages 86 Ministry 120

## Ν

Navigate 43 NETWORK 10 New Family 90 New Features 4 Notes 44, 75

## 0

Origin 63 Other Contact 134

# Index

## Ρ

Personal Details 110 Portrait 93, 94

## Q

Queue 73 Quick Date 43, 45 Quick Email 74 Quick Reports 25 Quick SMS 68

## R

Registration 12,80 Relationship 124 Relationships 124 Reports 25 Roll 184, 185 Roll Introduction 184 Roll Main Window 185 Roll Reports 201, 202, 208, 214, 225 Roser Reminders 383 Roster Building 313 Roster Duties 288 Roster Reminders 389 Roster Reports 349, 350 Roster Rules 310 Roster SMS/Email 382 Rosters 274 Rosters - Create 275 Rosters - Participants 276

## S

Scribble Pad 43, 44, 75 Search 139 Send SMS 70 SMS 23, 30, 56, 68, 72, 73 SMS List 132 Spam 30 Start 3 Status 114

## Т

Team Management 156 Toolbar 80 Toolbox 43,45 Tracking 72 Transfer Roll To Weekly 196

## U

Updates 15 Updating 15 User Guide 81

## V

View / Edit a Roll 195 Visitation 56, 58, 66, 96, 138, 142, 143, 155, 156 Visitation Button 96 Visitation Reports 161, 162, 163, 164, 165, 166, 167, 168, 169, 170, 171, 172, 173, 174, 175, 176, 177, 178, 179, 180, 181, 182 Visitation Request 58 Visitation Request 155 Visitation Team Members 157 Visitation, Visitation Reports, Reports 160

## W

Weekly Statistics 251, 252 Weekly Statistics Add / Edit 257 Weekly Statistics Reports 257, 258, 265, 270, 271, 272 Welcome 3 Windows 50